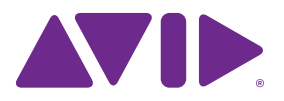

# Guide des plug-ins audio Version 11.0

#### **Legal Notices**

© 2013 Avid Technology, Inc., ("Avid"), all rights reserved. This guide may not be duplicated in whole or in part without the written consent of Avid.

003, 192 Digital I/O, 192 I/O, 96 I/O, 96i I/O, Adrenaline, AirSpeed, ALEX, Alienbrain, AME, AniMatte, Archive, Archive II, Assistant Station, AudioPages, AudioStation, AutoLoop, AutoSync, Avid, Avid Active, Avid Advanced Response, Avid DNA, Avid DNxcel, Avid DNxHD, Avid DS Assist Station, Avid Ignite, Avid Liquid, Avid Media Engine, Avid Media Processor, Avid MEDIArray, Avid Mojo, Avid Remote Response, Avid Unity, Avid Unity ISIS, Avid VideoRAID, AvidRAID, AvidShare, AVIDstripe, AVX, Beat Detective, Beauty Without The Bandwidth, Beyond Reality, BF Essentials, Bomb Factory, Bruno, C|24, CaptureManager, ChromaCurve, ChromaWheel, Cineractive Engine, Cineractive Player, Cineractive Viewer, Color Conductor, Command|8, Control|24, Cosmonaut Voice, CountDown, d2, d3, DAE, D-Command, D-Control, Deko, DekoCast, D-Fi, D-fx, Digi 002, Digi 003, DigiBase, Digidesign, Digidesign Audio Engine, Digidesign Development Partners, Digidesign Intelligent Noise Reduction, Digidesign TDM Bus, DigiLink, DigiMeter, DigiPanner, DigiProNet, DigiRack, DigiSerial, DigiSnake, DigiSystem, Digital Choreography, Digital Nonlinear Accelerator, DigiTest, DigiTranslator, DigiWear, DINR, DNxchange, Do More, DPP-1, D-Show, DSP Manager, DS-StorageCalc, DV Toolkit, DVD Complete, D-Verb, Eleven, EM, Euphonix, EUCON, EveryPhase, Expander, ExpertRender, Fairchild, FastBreak, Fast Track, Film Cutter, FilmScribe, Flexevent, FluidMotion, Frame Chase, FXDeko, HD Core, HD Process, HDpack, Home-to-Hollywood, HyperSPACE, HyperSPACE HDCAM, iKnowledge, Impact, Improv, iNEWS, iNEWS Assign, iNEWS ControlAir, InGame, Instantwrite, Instinct, Intelligent Content Management, Intelligent Digital Actor Technology, IntelliRender, Intelli-Sat, Intelli-Sat Broadcasting Recording Manager, InterFX, Interplay, inTONE, Intraframe, iS Expander, iS9, iS18, iS23, iS36, ISIS, IsoSync, LaunchPad, LeaderPlus, LFX, Lightning, Link & Sync, ListSync, LKT-200, Lo-Fi, MachineControl, Magic Mask, Make Anything Hollywood, make manage move|media, Marquee, MassivePack, MassivePack Pro, Maxim, Mbox, Media Composer, MediaFlow, MediaLog, MediaMix, Media Reader, Media Recorder, MEDIArray, MediaServer, MediaShare, MetaFuze, MetaSync, MIDI I/O, Mix Rack, Moviestar, MultiShell, NaturalMatch, NewsCutter, NewsView, NewsVision, Nitris, NL3D, NLP, NSDOS, NSWIN, OMF, OMF Interchange, OMM, OnDVD, Open Media Framework, Open Media Management, Painterly Effects, Palladiium, Personal Q, PET, Podcast Factory, PowerSwap, PRE, ProControl, ProEncode, Profiler, Pro Tools, Pro Tools|HD, Pro Tools LE, Pro Tools M-Powered, Pro Transfer, QuickPunch, QuietDrive, Realtime Motion Synthesis, Recti-Fi, Reel Tape Delay, Reel Tape Flanger, Reel Tape Saturation, Reprise, Res Rocket Surfer, Reso, RetroLoop, Reverb One, ReVibe, Revolution, rS9, rS18, RTAS, Salesview, Sci-Fi, Scorch, ScriptSync, SecureProductionEnvironment, Shape-to-Shape, ShuttleCase, Sibelius, SimulPlay, SimulRecord, Slightly Rude Compressor, Smack!, Soft SampleCell, Soft-Clip Limiter, SoundReplacer, SPACE, SPACEShift, SpectraGraph, SpectraMatte, SteadyGlide, Streamfactory, Streamgenie, StreamRAID, SubCap, Sundance, Sundance Digital, SurroundScope, Symphony,

SYNC HD, SYNC I/O, Synchronic, SynchroScope, Syntax, TDM FlexCable, TechFlix, Tel-Ray, Thunder, TimeLiner, Titansync, Titan, TL Aggro, TL AutoPan, TL Drum Rehab, TL Everyphase, TL Fauxlder, TL In Tune, TL MasterMeter, TL Metro, TL Space, TL Utilities, tools for storytellers, Transit, TransJammer, Trillium Lane Labs, TruTouch, UnityRAID, Vari-Fi, Video the Web Way, VideoRAID, VideoSPACE, VTEM, Work-N-Play, Xdeck, et XMON sont des marques commerciales ou des marques déposées d'Avid Technology, Inc. aux États-Unis et/ou dans d'autres pays.

Bonjour, the Bonjour logo, and the Bonjour symbol are trademarks of Apple Computer, Inc.

Thunderbolt and the Thunderbolt logo are trademarks of Intel Corporation in the U.S. and/or other countries.

This product may be protected by one or more U.S. and non-U.S. patents. Details are available at www.avid.com/patents.

Product features, specifications, system requirements, and availability are subject to change without notice.

**Guide Part Number** 9329-65293-02 REV A 05/13

# Table des matières

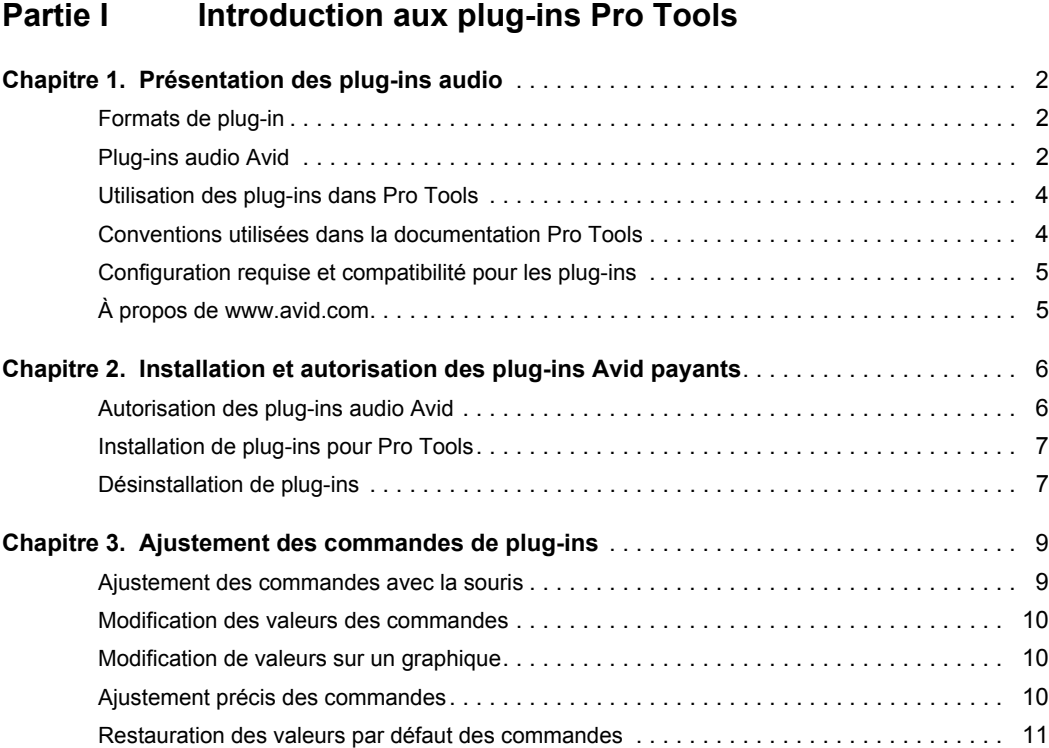

# **[Partie II Catégorie EQ](#page-21-0)**

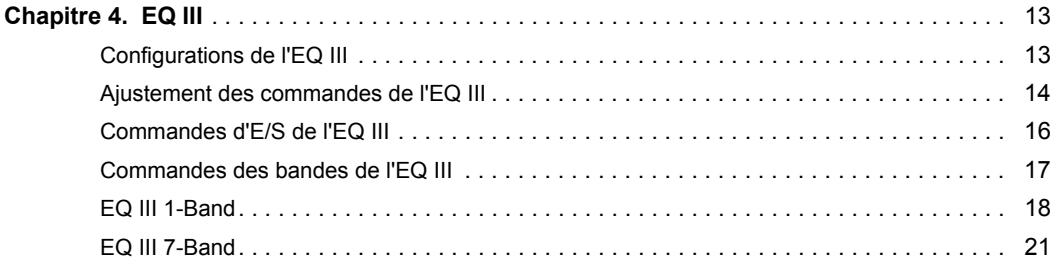

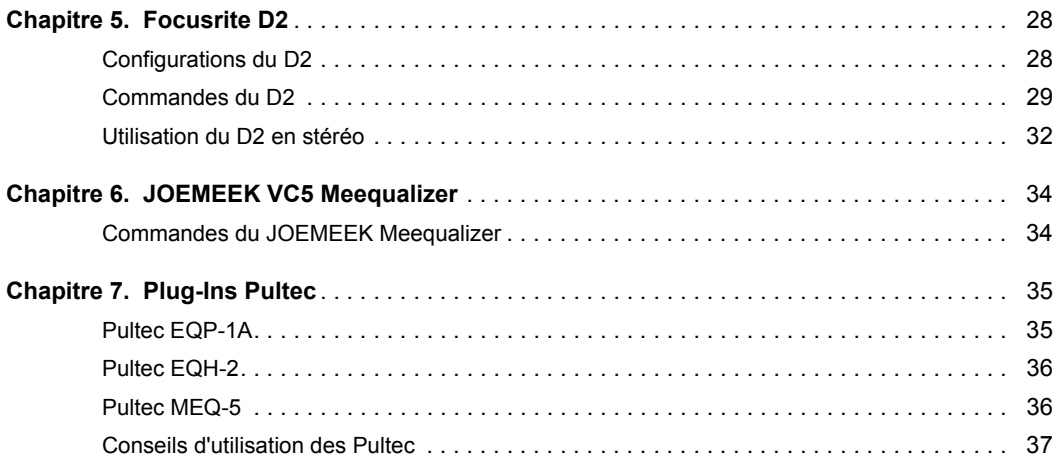

# **[Partie III Catégorie Dynamics](#page-47-0)**

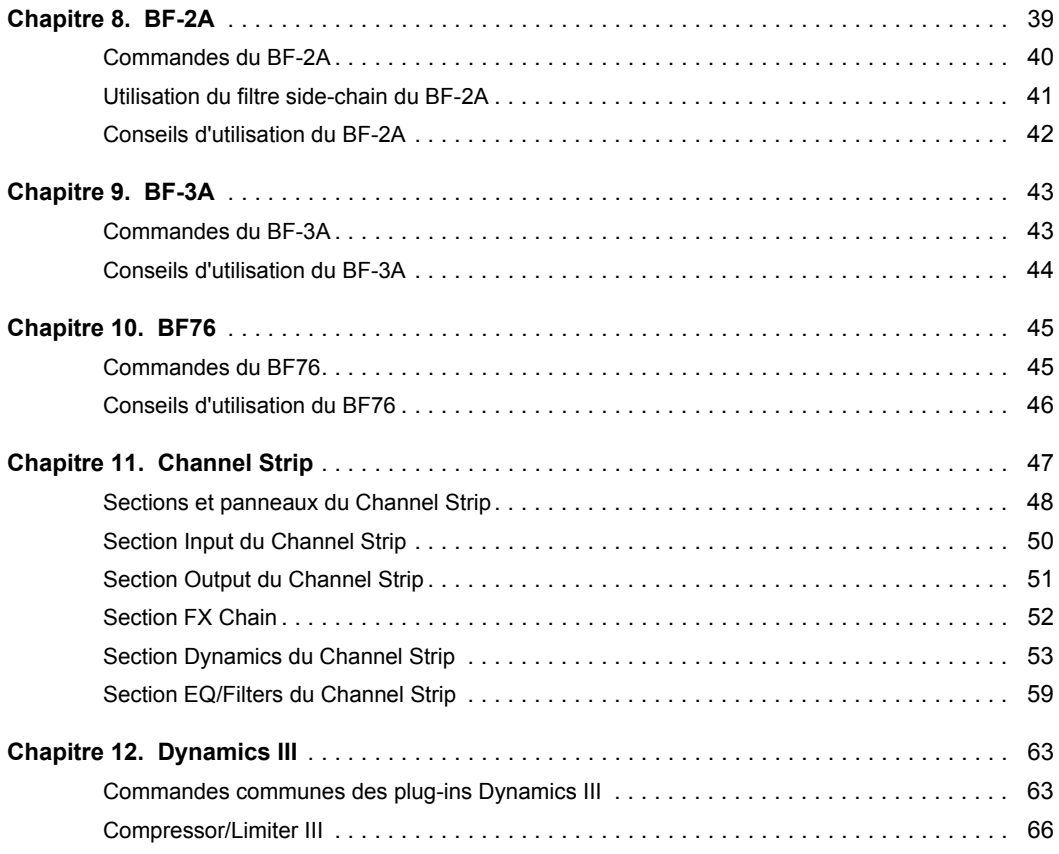

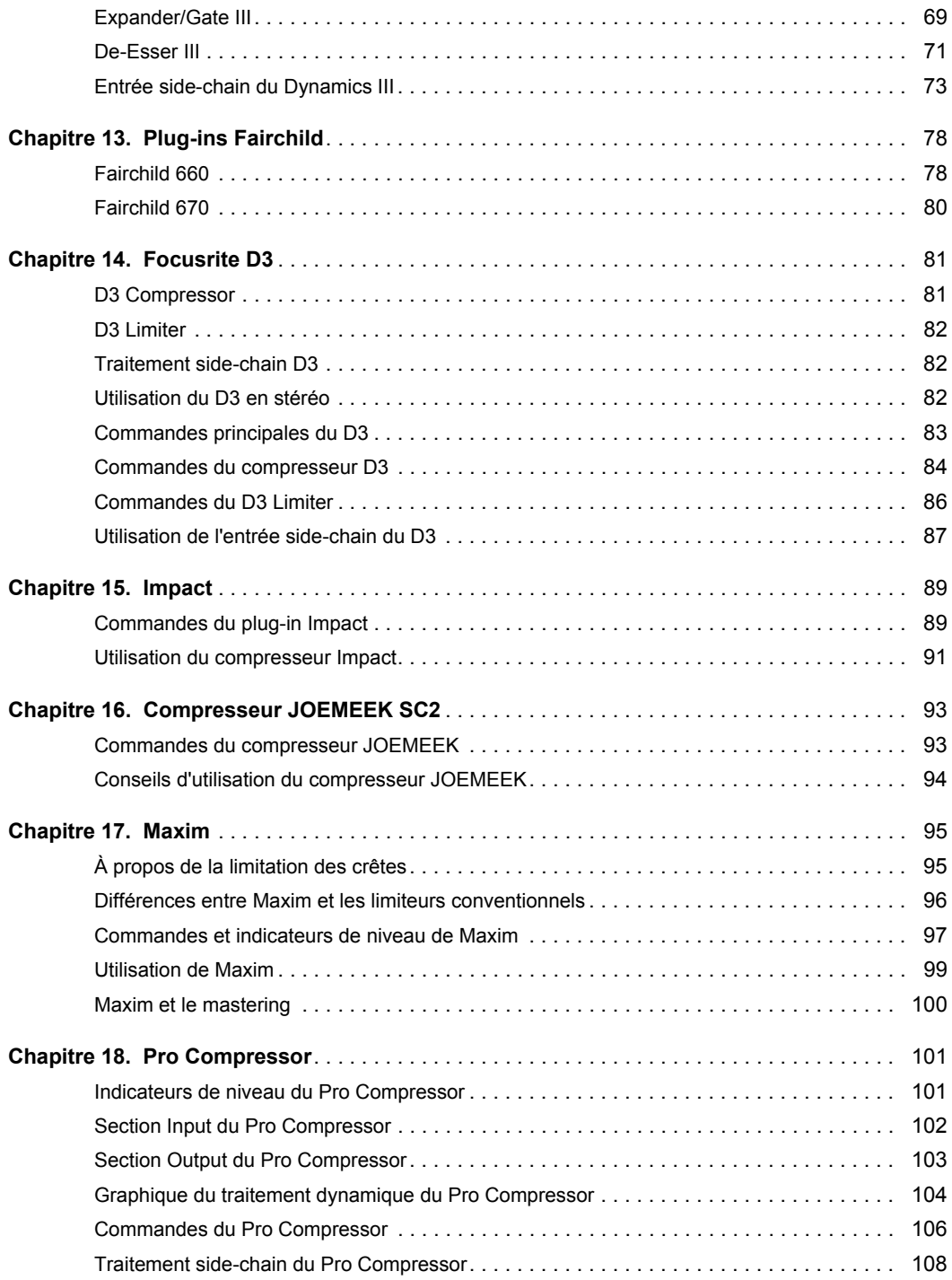

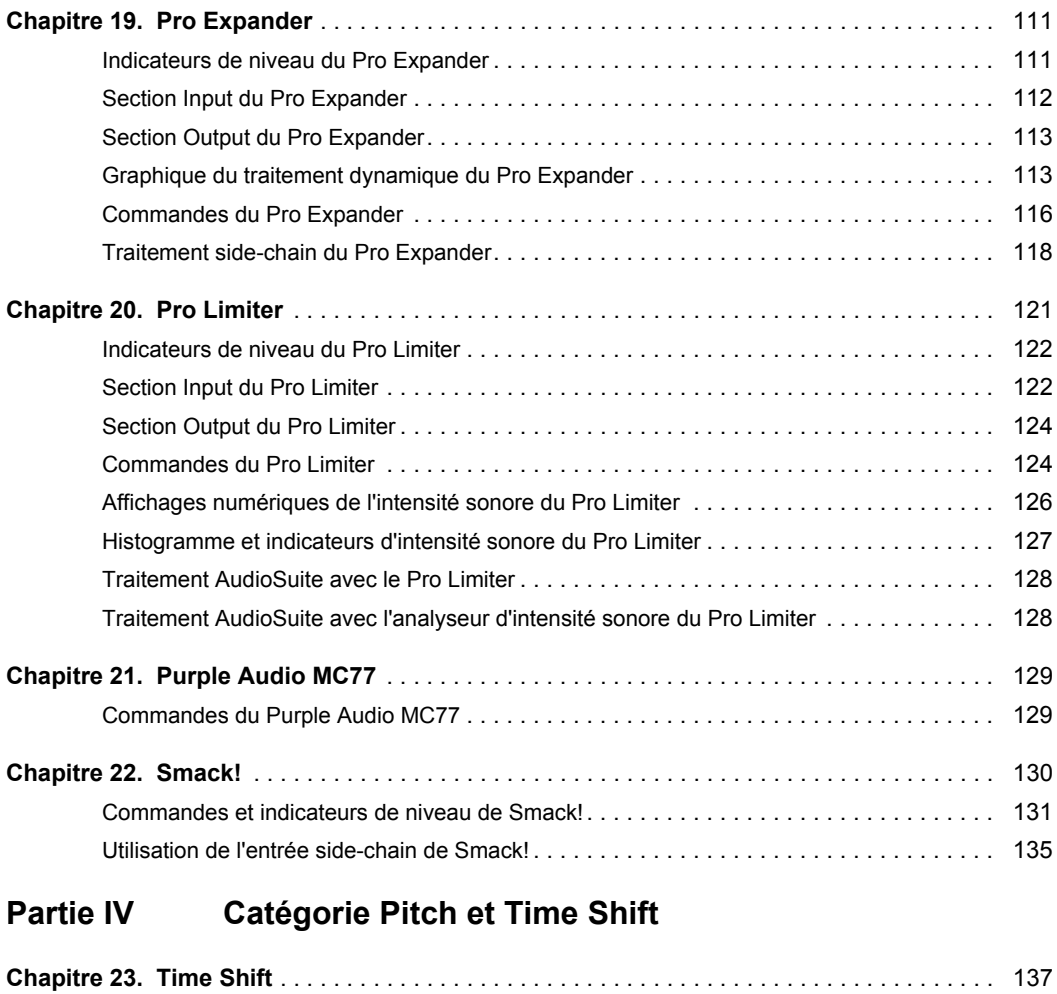

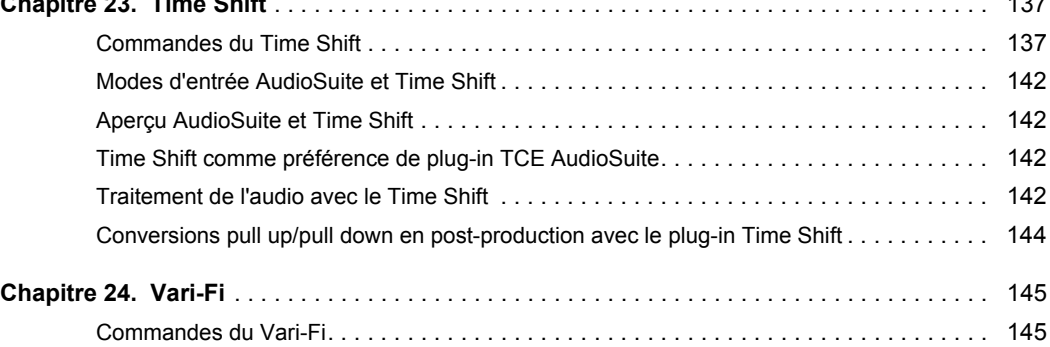

# **[Partie V Catégorie Reverb](#page-156-0)**

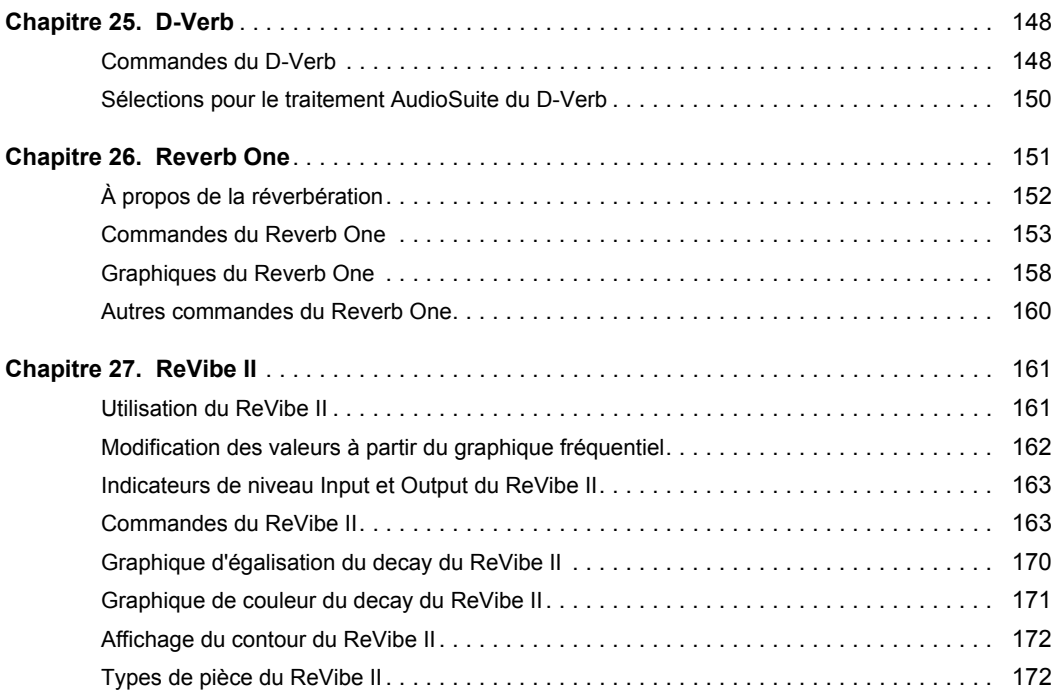

## **[Partie VI Catégorie Delay](#page-186-0)**

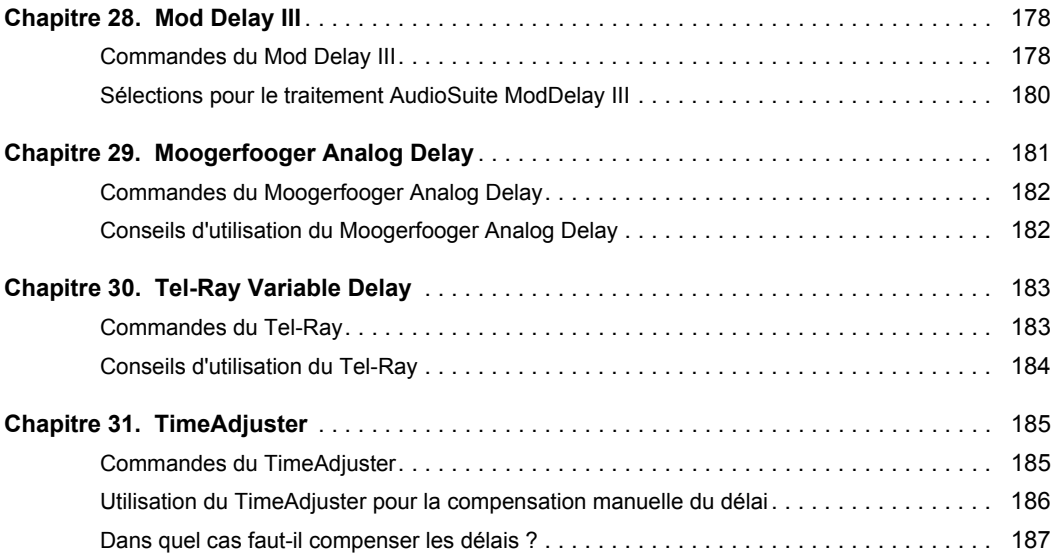

# **[Partie VII Catégorie Modulation](#page-197-0)**

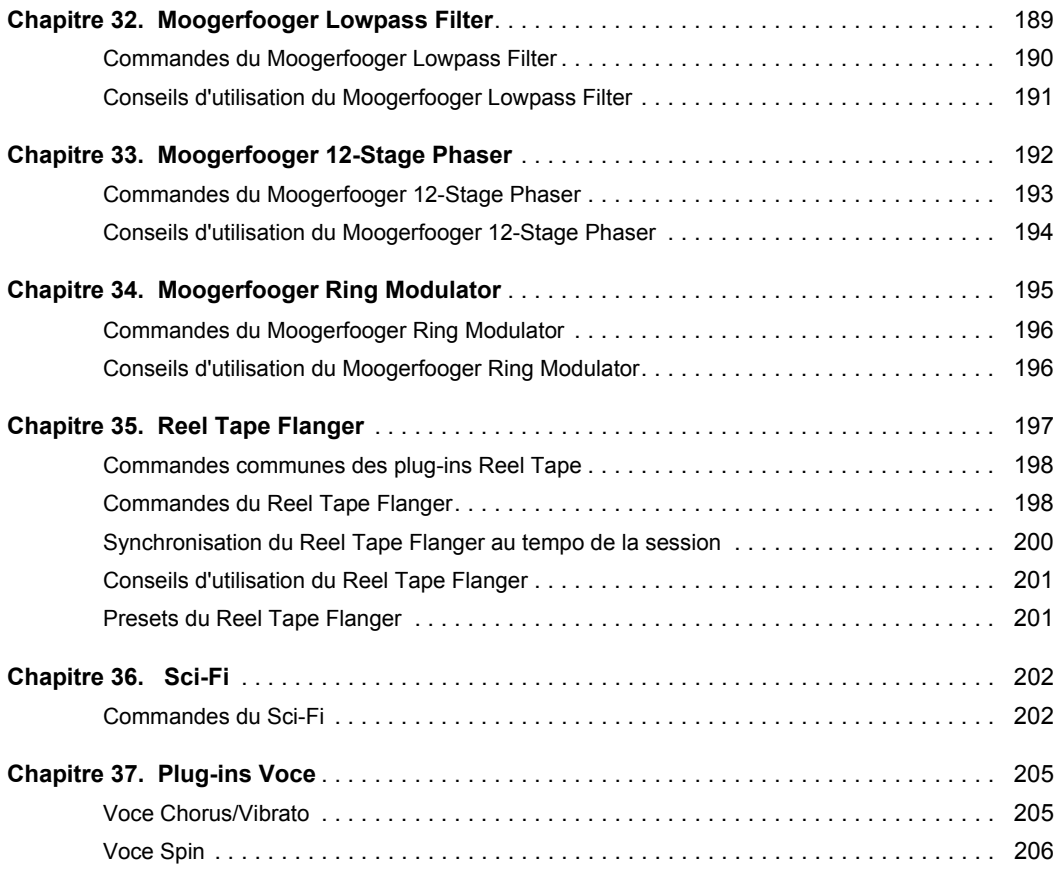

# **[Partie VIII Catégorie Harmonic](#page-219-0)**

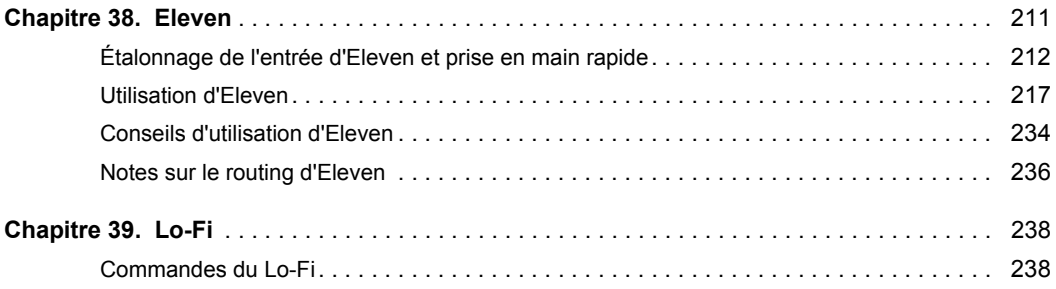

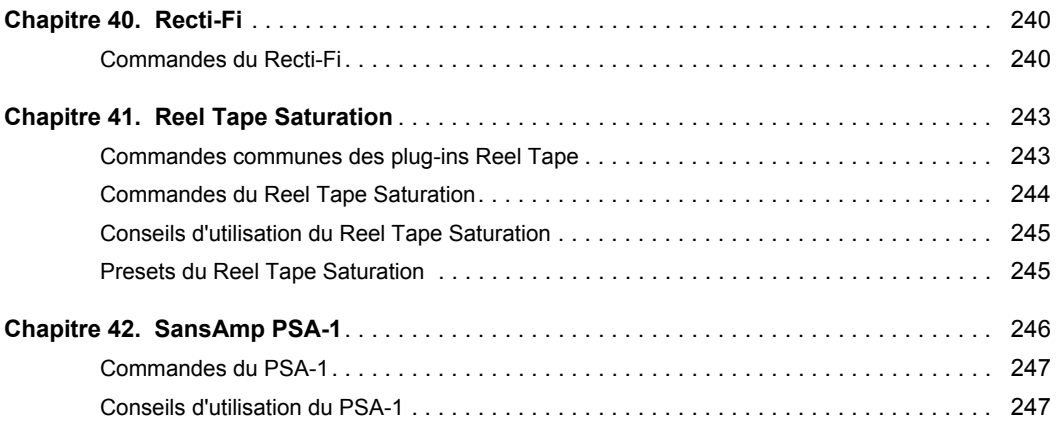

# **[Partie IX Catégorie Dither](#page-258-0)**

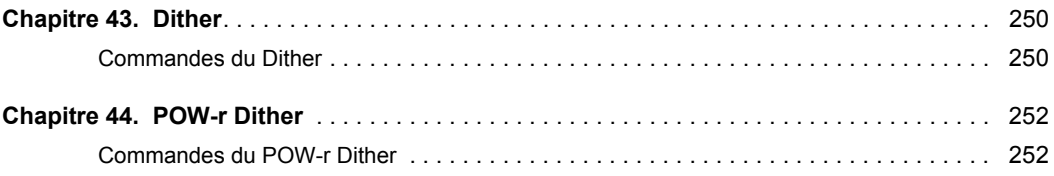

# **[Partie X Catégorie Sound Field](#page-263-0)**

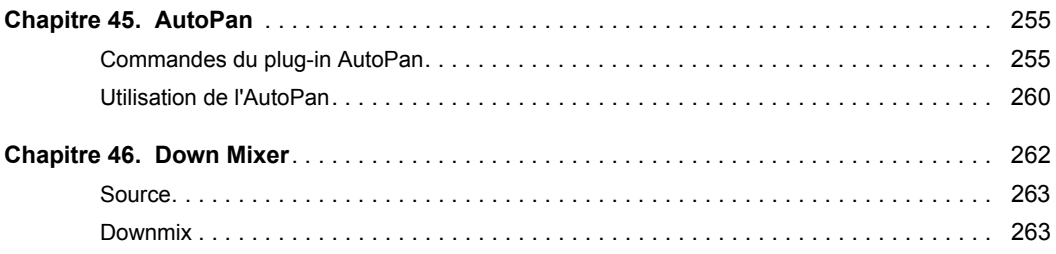

# **[Partie XI Catégorie Instrument](#page-273-0)**

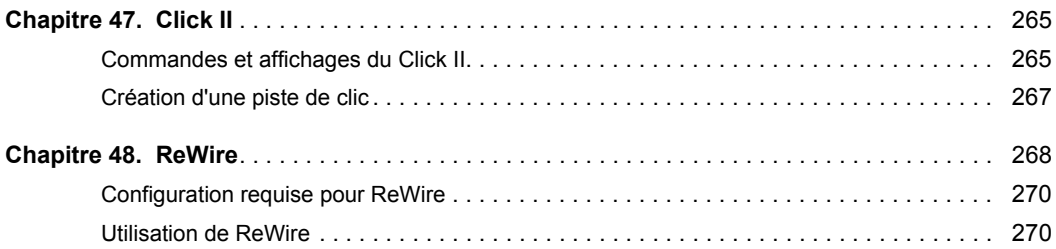

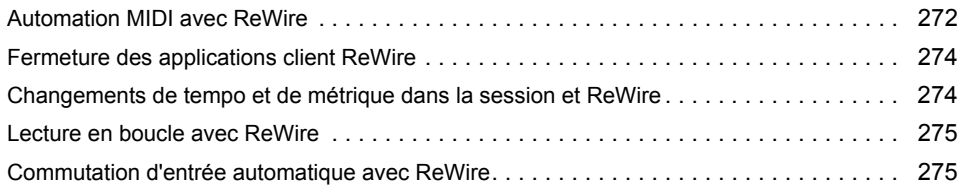

# **[Partie XII Catégorie Other](#page-285-0)**

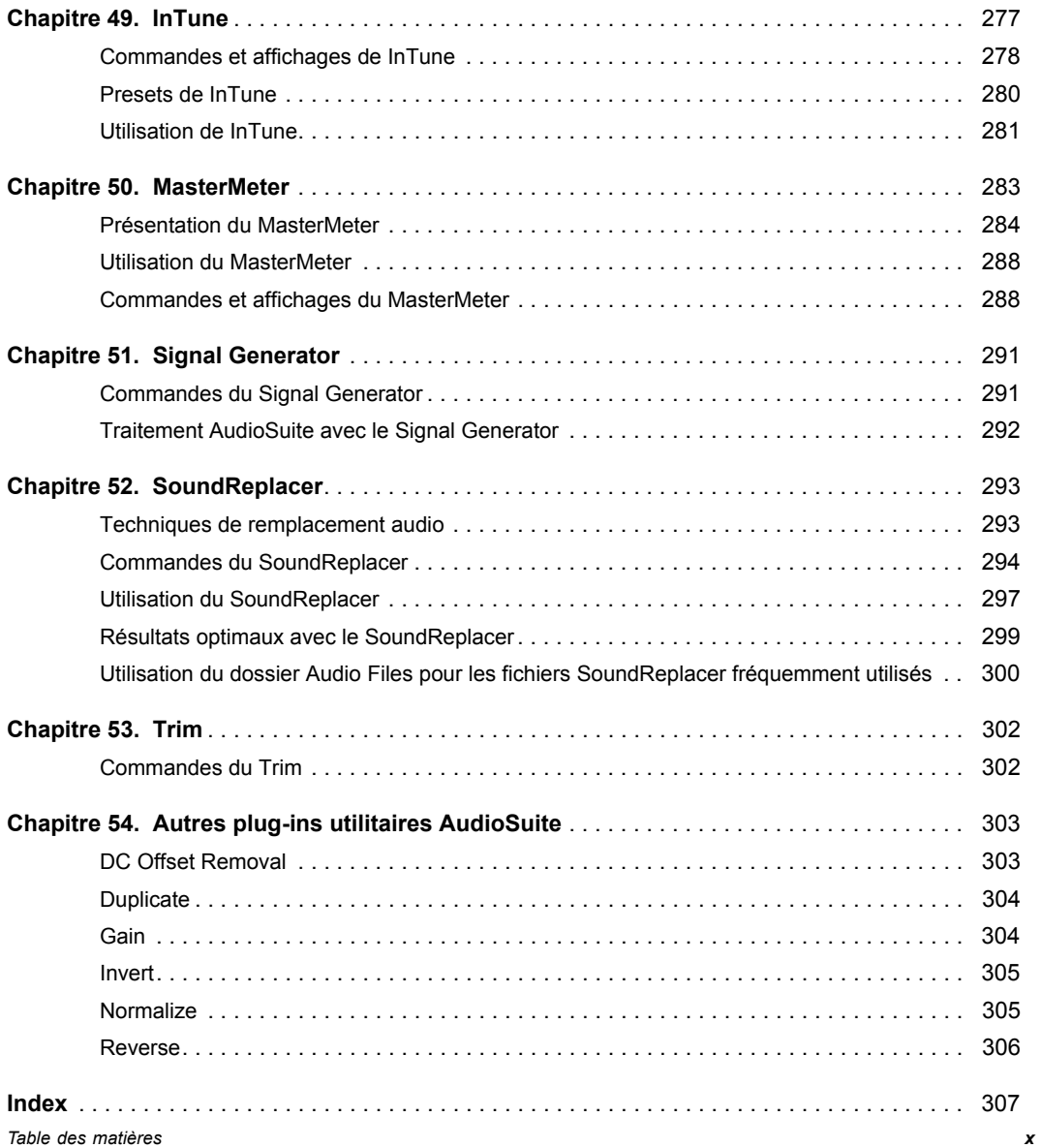

# <span id="page-10-0"></span>Partie I: Introduction aux plug-ins Pro Tools

# <span id="page-11-0"></span>Chapitre 1: Présentation des plug-ins audio

Les plug-ins sont des composants logiciels spécialisés qui ajoutent des fonctionnalités de traitement des signaux aux systèmes Pro Tools|HDX, Pro Tools|HD Native et Pro Tools. Certains plug-ins sont livrés avec votre système Pro Tools, de nombreux autres sont disponibles séparément et peuvent être achetés ou loués auprès d'Avid*®*. Ce guide documente tous les plug-ins AAX 64 bits fournis par Avid pour Pro Tools 11.

*De nombreux autres plug-ins sont proposés par des développeurs tiers. Pour plus d'informations, rendez-vous sur www.avid.com/plugins.*

## <span id="page-11-1"></span>Formats de plug-in

Les plug-ins AAX (Avid Audio Extension) appliquent un traitement en temps réel basé sur hôte (« Native ») ou DSP (systèmes Pro Tools|HDX uniquement). Le format de plug-in AAX prend également en charge le traitement par rendu non temps réel AudioSuite basé sur fichiers. Les fichiers de plug-in AAX utilisent l'extension « .aaxplugin ».

Trois formats de plug-in différents sont utilisés dans Pro Tools :

- AudioSuite*™* : traitement non temps réel, basé sur fichiers
- AAX Native : plug-ins en temps réel, basés sur hôte
- AAX DSP : plug-ins en temps réel basés sur DSP (systèmes Pro Tools|HDX uniquement)

## <span id="page-11-2"></span>Plug-ins audio Avid

Un ensemble complet de plug-ins de traitement audio, effets et utilitaires est inclus avec les systèmes Pro Tools. D'autres plug-ins Avid sont disponibles à l'achat ou à la location sur la boutique en ligne Avid (rendez-vous sur *shop.avid.com*, ou dans Pro Tools, sélectionnez Marketplace > Plug-ins).

#### Plug-ins audio Avid fournis avec Pro Tools

Ces plug-ins incluent une suite des principaux effets de traitement numérique des signaux comprenant égaliseurs, traitements dynamiques, delays et autres outils de traitement audio indispensables. Les plug-ins suivants sont inclus avec Pro Tools 11 :

#### **EQ**

- Channel Strip (voir « Dynamics »)
- EQ III
	- 1 bande
	- 7 bandes

#### **Dynamics**

- BF76 Compressor
- Channel Strip
- Dynamics III
	- Compressor/Limiter
	- Expander/Gate
	- De-Esser
- Maxim*™*

#### **Pitch Shift et Time Shift**

- Time Shift
- Vari-Fi*™*

#### **Reverb**

• D-Verb

#### **Delay**

- Mod Delay III
- TimeAdjuster

#### **Modulation**

• Sci-Fi*™*

#### **Harmonic**

- Eleven Free*™*
- Lo-Fi*™*
- Recti-Fi*™*
- SansAmp PSA-1

#### **Dither**

- Dither
- POW-r Dither

#### **Sound Field**

- AutoPan*™*
- Down Mixer

#### **Instrument**

- Click II
- ReWire

#### **Other**

- DC Offset Removal (AudioSuite uniquement)
- Duplicate (AudioSuite uniquement)
- Gain (AudioSuite uniquement)
- Invert (AudioSuite uniquement)
- Normalize (AudioSuite uniquement)
- Reverse (AudioSuite uniquement)
- Signal Generator
- Time Compression/Expansion
- InTune*™*
- MasterMeter*™*
- Metro*™*
- Trim

#### Plug-ins audio Avid supplémentaires

Les plug-ins suivants sont proposés séparément à la vente ou à la location :

- BF-2A
- $\cdot$  BF-3A
- Eleven*™*, plug-in de modélisation d'ampli guitare
- Fairchild 660 et 670
- Focusrite d2/d3
- Impact*®*
- JOEMEEK SC2 Compressor
- JOEMEEK VC5 Meequalizer
- Plug-ins Moogerfooger
	- Moogerfooger Analog Delay
	- Moogerfooger Ring Modulator
	- Moogerfooger 12-Stage Phaser
	- Moogerfooger Lowpass Filter
- Pro Compressor
- Pro Expander
- Pro Limiter
- Purple Audio MC77
- Plug-ins Reel Tape*™*
	- Reel Tape Saturation
	- Reel Tape Delay
	- Reel Tape Flanger
- Reverb One*™*
- ReVibe*®* II
- Smack!*™*
- SoundReplacer*™*
- Tel-Ray Variable Delay
- Voce Spin
- Voce Chorus/Vibrato

## <span id="page-13-0"></span>Utilisation des plug-ins dans Pro Tools

Reportez-vous au *Guide de référence Pro Tools* pour obtenir plus d'informations sur l'utilisation des plug-ins, notamment :

- Insertion de plug-ins sur les pistes
- Commandes des fenêtres de plug-in
- Ajustement des commandes de plug-in
- Automation des plug-ins
- Utilisation d'entrées side-chain
- Utilisation de presets de plug-in
- Indicateurs d'écrêtage

## <span id="page-13-1"></span>Conventions utilisées dans la documentation Pro Tools

La documentation Pro Tools utilise les conventions suivantes pour indiquer les choix de menu, les commandes du clavier et de la souris :

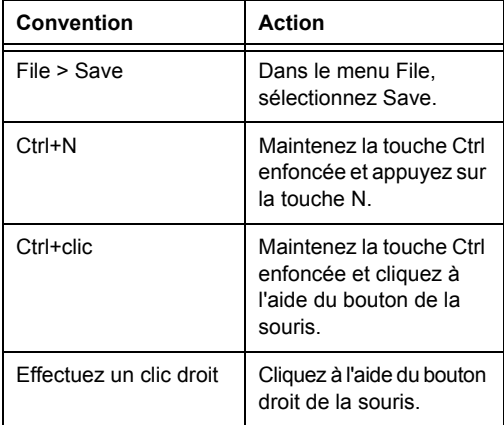

Les noms des commandes, options et paramètres affichés à l'écran apparaissent dans une autre police.

Les symboles suivants sont utilisés pour mettre en évidence des informations importantes :

*Les conseils aux utilisateurs sont des astuces permettant d'optimiser l'utilisation du système.*

*Les avertissements importants contiennent des informations susceptibles de modifier vos données ou les performances du système.*

*Les raccourcis indiquent les commandes utiles du clavier et de la souris.*

*Les renvois dirigent l'utilisateur vers les sections correspondantes de ce guide et de la documentation Avid.*

## <span id="page-14-0"></span>Configuration requise et compatibilité pour les plug-ins

Pour utiliser les plug-ins Pro Tools, vous devez disposer des éléments suivants :

- Un système qualifié par Avid avec le logiciel Pro Tools ou Pro Tools HD
- Une clé USB iLok pour les plug-ins achetés ou loués

Avid ne peut assurer une compatibilité des produits et fournir une assistance que pour les matériels et les logiciels testés et approuvés par ses soins.

Pour connaître la configuration requise et consulter la liste exhaustive des ordinateurs, systèmes d'exploitation, disques durs et périphériques tiers qualifiés par Avid, rendez-vous sur :

www.avid.com/compatibility

## Prise en charge des plug-ins tiers

Pour en savoir plus sur les plug-ins tiers pour systèmes Pro Tools, reportez-vous à leur documentation.

## <span id="page-14-1"></span>À propos de www.avid.com

Le site Web d'Avid (*www.avid.com*) est la meilleure source d'informations en ligne pour optimiser votre logiciel Pro Tools. Vous trouverez ci-après quelques exemples des services et fonctions disponibles à cette adresse.

**Enregistrement de produit :** enregistrez votre nouveau produit en ligne.

**Assistance et téléchargements :** contactez le service client d'Avid (support technique), téléchargez des mises à jour logicielles et les dernières versions des manuels en ligne, consultez les documents sur la compatibilité, parcourez la Base de connaissances en ligne ou rejoignez la communauté d'utilisateurs Pro Tools, depuis la section User Conference.

**Formation :** étudiez directement en ligne ou découvrez les méthodes de formation utilisées dans les centres de formation certifiés Pro Tools.

**Produits et développeurs :** découvrez les produits Avid, nos partenaires de développement ainsi que leurs plug-ins, applications et matériels, et téléchargez des versions démo de logiciels.

**Actualités et événements :** accédez aux informations de dernière minute publiées par Avid et inscrivez-vous pour obtenir une démo de Pro Tools.

# <span id="page-15-0"></span>Chapitre 2: Installation et autorisation des plug-ins Avid payants

Un ensemble de base de plug-ins audio est installé automatiquement avec votre version de Pro Tools. Aucune opération supplémentaire n'est nécessaire pour autoriser ces plug-ins sur votre système Pro Tools.

Vous pouvez acheter ou louer les programmes d'installation de plug-ins supplémentaires sur la boutique en ligne Avid (*shop.avid.com*) et les télécharger depuis votre compte Avid. L'autorisation de ces plug-ins est activée à l'aide d'une clé USB iLok.

## À propos de la clé iLok

L'autorisation de tous les plug-ins payants d'Avid est activée à l'aide d'une clé USB iLok de PACE Anti-Piracy.

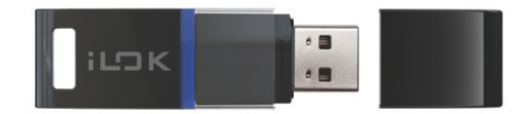

#### *Clé USB iLok (2e génération)*

Une clé iLok peut stocker des centaines d'autorisations pour l'ensemble de vos logiciels activés par ce procédé. Lorsqu'une licence a été ajoutée à une clé iLok pour un logiciel spécifique, vous pouvez l'utiliser sur n'importe quel ordinateur.

Aucune clé iLok n'est fournie avec les plug-ins ou les options logicielles. Vous pouvez utiliser la clé iLok fournie avec certains systèmes Pro Tools, ou en acheter une séparément.

## utilisateur). *Pour plus d'informations, consultez le site Web iLok (www.iLok.com).*

## <span id="page-15-1"></span>Autorisation des plug-ins audio Avid

Lorsque vous achetez ou louez un plug-in audio Avid, vous recevez un code d'activation sur une carte d'activation ou via votre compte Avid.

Pour autoriser l'utilisation du plug-in, suivez la procédure ci-après ou rendez-vous sur *www.avid.com/activationcard* et suivez les instructions à l'écran.

#### **Pour autoriser des plug-ins audio Avid :**

- **1** Si vous ne possédez pas encore de compte iLok, rendez-vous sur *www.ilok.com* pour en créer un.
- **2** Rendez-vous sur *www.avid.com/activation* et connectez-vous à votre compte Avid (si vous ne possédez pas encore de compte, cliquez sur Créer votre compte).
- **3** Saisissez votre code d'activation et votre ID utilisateur iLok.com.
- **4** Suivez les instructions à l'écran pour transférer votre licence sur votre compte iLok.com.
- **5** Une fois la procédure d'activation terminée, vous pouvez accéder aux liens de téléchargement de vos plug-ins audio ou options logicielles Avid dans la section Vos produits de votre compte Avid (accessible en cliquant sur Vos Produits ou Voir mes produits en détail dans votre compte
- *Votre compte Avid conserve les liens de téléchargement des logiciels afin de pouvoir les réutiliser. Pour plus d'informations sur les plug-ins audio Avid, télécharger les guides de l'utilisateur et plus encore, rendez-vous sur www.avid.com/plugins.*
- **6** Téléchargez et installez le plug-in que vous avez acheté.
- **7** Assurez-vous que votre clé iLok est connectée à un port USB de votre ordinateur.
- **8** Lancez Pro Tools et suivez les instructions à l'écran afin de transférer la licence vers votre clé iLok et d'autoriser le plug-in.

## <span id="page-16-0"></span>Installation de plug-ins pour Pro Tools

#### Installation de plug-ins payants sur Mac

#### **Pour installer un plug-in sur Mac :**

- **1** Téléchargez le programme d'installation pour Mac à partir du site *www.avid.com*. Une fois le téléchargement terminé, vérifiez que le fichier n'est pas compressé (.dmg).
- **2** Quittez Pro Tools si le programme est en cours d'exécution.
- **3** Localisez l'image de disque du programme d'installation du plug-in et double-cliquez dessus.
- **4** Faites glisser le plug-in (.aaxplugin) vers le dossier Plug-Ins de l'image de disque.

#### Installation de plug-ins payants sous Windows

#### **Pour installer un plug-in sous Windows :**

- **1** Téléchargez le programme d'installation pour Windows à partir du site *www.avid.com*. Une fois le téléchargement terminé, vérifiez que le fichier n'est pas compressé (.zip).
- **2** Quittez Pro Tools si le programme est en cours d'exécution.
- **3** Double-cliquez sur le programme d'installation du plug-in.
- **4** Suivez les instructions à l'écran pour terminer l'installation.
- **5** Lorsque l'installation est terminée, cliquez sur Terminer.

## <span id="page-16-1"></span>Désinstallation de plug-ins

Pour désinstaller un plug-in de votre système Pro Tools, suivez les instructions ci-dessous correspondant à votre plateforme.

#### Désinstallation de plug-ins sur Mac

#### **Pour désinstaller un plug-in :**

- **1** Ouvrez le dossier Plug-Ins sur votre disque de démarrage (Library/Application Support/Avid/Audio/Plug-Ins).
- **2** Effectuez l'une des opérations suivantes :
- Faites glisser le plug-in vers le dossier Plug-Ins (Unused).
- Faites glisser le plug-in vers la corbeille et videz la corbeille.

#### Désinstallation de plug-ins sous Windows

#### **Pour désinstaller un plug-in :**

- **1** Cliquez sur Démarrer > Panneau de configuration.
- **2** Cliquez sur Programmes et fonctionnalités.
- **3** Sélectionnez le plug-in dans la liste des applications installées.
- **4** Cliquez sur Désinstaller.
- **5** Suivez les instructions à l'écran pour désinstaller le plug-in.

# <span id="page-18-0"></span>Chapitre 3: Ajustement des commandes de plug-ins

Vous pouvez régler les plug-ins en faisant glisser les commandes à l'écran, en modifiant les valeurs ou en faisant glisser des points de contrôle sur les graphiques des interfaces.

## <span id="page-18-1"></span>Ajustement des commandes avec la souris

## Commandes rotatives

Vous pouvez régler les commandes rotatives de divers plug-ins en faisant glisser la souris horizontalement ou verticalement.

#### **Pour régler une commande rotative :**

- **1** Cliquez sur la commande.
- **2** Effectuez l'une des opérations suivantes :
- Faites glisser une commande vers le haut ou la droite pour augmenter sa valeur.
- Pour la diminuer, faites glisser la commande vers le bas ou la gauche.

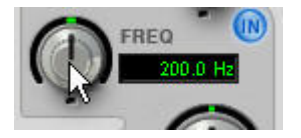

*Ajustement d'une commande rotative par glisser (EQ III)*

#### **Curseurs**

Vous pouvez régler les curseurs de divers plug-ins en faisant glisser la souris horizontalement ou verticalement.

Certains curseurs sont *bipolaires*, c'est-à-dire que leur position zéro est au milieu du trajet du curseur. Déplacer ces curseurs à droite de la position centrale donne une valeur positive, les déplacer à gauche donne une valeur négative.

#### **Pour régler un curseur :**

- **1** Cliquez sur la commande.
- **2** Effectuez l'une des opérations suivantes :
- Faites glisser le curseur vers la droite pour augmenter la valeur.
- Pour la diminuer, faites glisser le curseur vers la gauche.

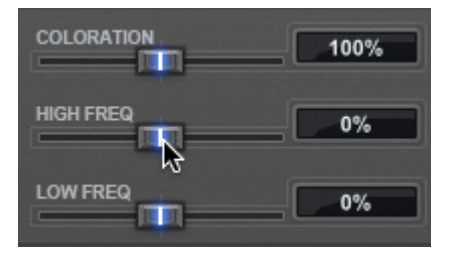

*Ajustement d'un curseur par glisser (ReVibe II)*

## <span id="page-19-0"></span>Modification des valeurs des commandes

Certaines commandes disposent d'une zone de texte qui indique la valeur du paramètre. Vous pouvez modifier la valeur directement.

#### **Pour modifier la valeur des commandes :**

- **1** Cliquez sur la zone de texte de la commande à définir.
- **2** Effectuez l'une des opérations suivantes :
- Tapez une nouvelle valeur. Dans les champs prenant en charge les valeurs en kilohertz, les valeurs sont multipliées par 1 000 lorsque vous saisissez la lettre « k » après la valeur numérique.
- Pour augmenter la valeur, faites défiler vers le haut à l'aide de la souris ou de la molette de défilement, ou appuyez sur la touche Flèche haut.
- Pour réduire la valeur, faites défiler vers le bas à l'aide de la souris ou de la molette de défilement, ou appuyez sur la touche Flèche bas.
- **3** Effectuez l'une des opérations suivantes :
- Appuyez sur la touche Entrée du pavé numérique pour saisir la valeur et rester en mode d'édition au clavier.
- Pour valider la saisie et quitter le mode d'édition au clavier, appuyez sur la touche Retour (Mac) ou Entrée (Windows) du clavier alphanumérique.

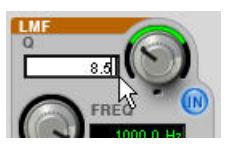

*Saisie d'une valeur de commande (EQ III)*

#### **Pour passer d'un champ de commande au suivant dans un plug-in :**

Appuyez sur la touche de tabulation.

**Pour passer d'un champ de commande au précédent dans un plug-in :**

■ Appuyez sur Maj+Tab.

## <span id="page-19-1"></span>Modification de valeurs sur un graphique

Certains plug-ins comportent des graphiques. En faisant glisser leurs points de contrôle, vous réglez les commandes correspondantes.

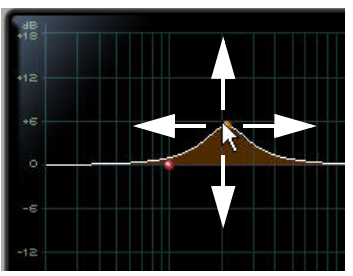

*Déplacement d'un point de contrôle (EQ III)*

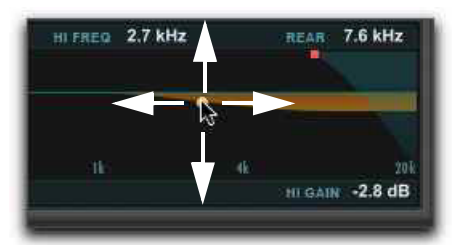

*Déplacement d'un point de contrôle (ReVibe II)*

## <span id="page-19-2"></span>Ajustement précis des commandes

Pour ajuster avec précision les commandes et leurs points sur les graphiques, maintenez la touche Commande (Mac) ou Ctrl (Windows) enfoncée lors de l'opération.

## <span id="page-20-0"></span>Restauration des valeurs par défaut des commandes

Pour rétablir la valeur par défaut d'une commande, maintenez la touche Option (Mac) ou Alt (Windows) enfoncée et cliquez directement sur la commande ou le champ correspondant.

# <span id="page-21-0"></span>Partie II: Catégorie EQ

# <span id="page-22-0"></span>Chapitre 4: EQ III

Le plug-in EQ III fournit un égaliseur paramétrique 1 bande et 7 bandes haute qualité pour l'ajustement du spectre fréquentiel audio.

Le plug-in EQ III est disponible aux formats DSP, Native et AudioSuite.

Il prend en charge les fréquences d'échantillonnage de 44,1 kHz, 48 kHz, 88,2 kHz, 96 kHz, 176,4 kHz et 192 kHz.

Il fonctionne en mono, multi-mono ou stéréo.

Le plug-in EQ III propose un graphique fréquentiel qui affiche la courbe de réponse associée aux réglages de l'EQ actuels sur un graphique à deux dimensions (fréquence et gain). Le graphique fréquentiel permet également de modifier la fréquence, le gain et le facteur Q de chaque bande, en faisant glisser avec la souris les points correspondants sur le graphique.

## <span id="page-22-1"></span>Configurations de l'EQ III

Le plug-in EQ III est proposé en deux formats différents dans le menu de sélection des inserts de plug-in et le menu AudioSuite :

- EQ3 1-Band
- EQ3 7-Band

## EQ 1-Band

La version EQ 1-Band dispose de sa propre fenêtre, contenant six types de filtre sélectionnables pour une seule bande d'EQ.

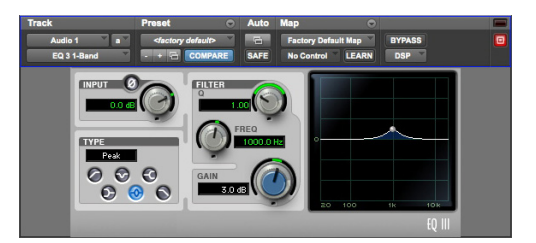

*EQ 1-Band*

## EQ 7-Band

La version EQ 7-Band dispose de sa propre fenêtre, contenant sept bandes distinctes, chacune avec ses propres types de filtres.

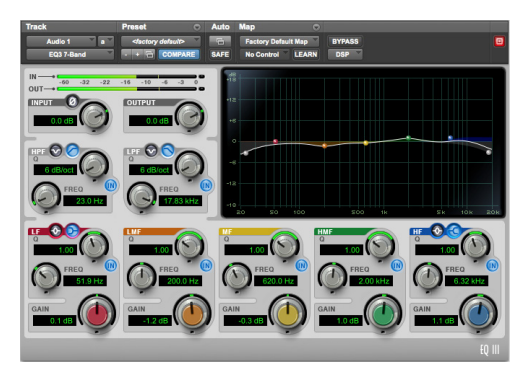

*EQ 7-Band*

## <span id="page-23-0"></span>Ajustement des commandes de l'EQ III

Plusieurs méthodes d'ajustement des commandes de l'EQ III sont disponibles, en plus des modes classiques de saisie et de contrôle à la souris.

#### Inversion du gain d'un filtre **(Bandes d'EQ paramétriques uniquement)**

Les valeurs de gain peuvent être inversées sur toute bande d'EQ paramétrique en maintenant la touche Maj enfoncée et en cliquant sur leur point de contrôle sur le graphique fréquentiel ou leur bouton de gain dans la fenêtre du plug-in. Vous pouvez ainsi atténuer le gain au lieu de l'amplifier (la valeur passe de +9  $\dot{a}$  -9) ou inversement (la valeur passe de -9 à +9). L'inversion des valeurs de gain est impossible sur les bandes d'égaliseur coupe-bande, passe-haut, passe-bas ou shelf.

#### Modification des valeurs à partir du graphique fréquentiel

Vous pouvez ajuster les paramètres suivants en faisant glisser leurs points respectifs directement sur le graphique fréquentiel :

**Frequency :** pour augmenter la valeur du paramètre Frequency, faites glisser le point correspondant vers la droite. Pour diminuer sa valeur, faites-le glisser vers la gauche.

Gain : pour augmenter la valeur du gain, faites glisser le point correspondant vers le haut. Pour diminuer sa valeur, faites-le glisser vers le bas.

**Q :** pour diminuer la valeur Q, maintenez la touche Ctrl (Mac) ou Démarrer (Windows) enfoncée, cliquez sur le point correspondant, puis faites-le glisser vers le bas. Pour augmenter sa valeur, maintenez la touche Ctrl (Mac) ou Démarrer (Windows) enfoncée, cliquez sur le point correspondant, puis faites-le glisser vers le haut.

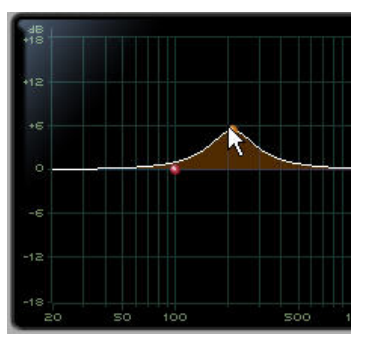

*Déplacement d'un point de contrôle sur le graphique fréquentiel*

#### Utilisation de l'EQ III en mode passe-bande

Vous pouvez activer temporairement le mode de monitoring passe-bande pour n'importe quelle commande de l'EQ III. Ce mode supprime du graphique les fréquences inférieures et supérieures à la fréquence définie pour ne laisser qu'une bande étroite de fréquences moyennes. Il s'avère particulièrement utile pour l'ajustement d'une bande de fréquences étroite en la mettant en solo, puis en permettant de régler ses paramètres avec précision avant de rétablir le filtre d'origine.

*Le mode passe-bande n'agit pas sur les commandes de gain de l'EQ III.*

#### **Pour activer le mode passe-bande sur une commande de l'EQ III :**

■ Maintenez les touches Démarrer+Maj (Windows) ou Ctrl+Maj (Mac) enfoncées et faites glisser une commande rotative ou un point du graphique horizontalement ou verticalement.

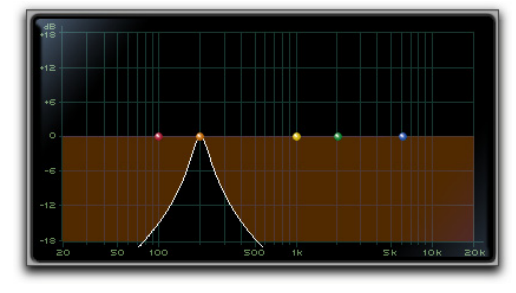

*Graphique interactif de l'EQ III en mode passe-bande*

Lors du monitoring en mode passe-bande, les commandes de fréquence et du paramètre Q fonctionnent différemment.

**Frequency** : définit la fréquence en supprimant les fréquences inférieures et supérieures, pour ne laisser qu'une bande étroite de fréquences moyennes.

**Q :** définit la largeur de la bande des fréquences moyennes autour de la fréquence centrale.

#### **Pour désactiver le mode passe-bande d'une commande de l'EQ III :**

 Relâchez les touches Ctrl+Maj (Mac) ou Démarrer+Maj (Windows).

## Contrôle de l'EQ III à partir d'une surface de contrôle

Le plug-in EQ III peut être contrôlé par toute surface de contrôle prise en charge, dont les surfaces compatibles EUCON, D-Control, D-Command, C|24, Control|24, 003, Digi 002 et Command|8. Pour plus d'informations, reportez-vous au guide fourni avec votre surface de contrôle.

## <span id="page-25-0"></span>Commandes d'E/S de l'EQ III

Sauf mention contraire, les commandes d'E/S sont présentes sur toutes les versions de l'EQ III.

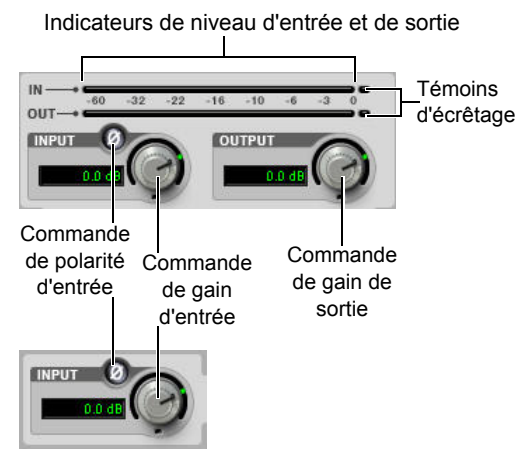

*Commandes et indicateurs de niveau d'E/S des égaliseurs 7 bandes (haut) et 1 bande (bas)*

## Commande de gain d'entrée

La commande de gain d'entrée définit la valeur du gain d'entrée avant traitement par l'égaliseur et permet ainsi d'appliquer une compensation de gain ou d'éviter l'écrêtage en entrée.

## Commande de gain de sortie **(EQ 7-Band uniquement)**

La commande de gain de sortie définit la valeur du gain après traitement par l'égaliseur et permet ainsi d'appliquer une compensation de gain ou d'éviter l'écrêtage du canal sur lequel le plug-in est utilisé.

## Commande de polarité d'entrée

Le bouton de polarité d'entrée inverse la polarité du signal d'entrée afin de compenser les erreurs de phase liées aux environnements où plusieurs micros sont connectés, ou en cas de mauvais câblage de connexions symétriques.

#### Indicateurs de niveau d'entrée et de sortie **(EQ 7-Band uniquement)**

Les indicateurs de niveau d'entrée et de sortie de type plasma indiquent les niveaux des signaux crête avant et après traitement par l'égaliseur avec le code couleur suivant :

**Vert :** niveaux nominaux.

**Segment jaune :** niveaux pré-écrêtage, à partir de - 6 dB en dessous du niveau pleine échelle.

**Segment rouge :** niveaux pleine échelle (écrêtage).

Les indicateurs de niveau d'entrée et de sortie de la version stéréo de l'EQ III affichent la somme des canaux gauche et droit.

Les témoins d'écrêtage à l'extrême droite de chacun des indicateurs de niveau s'allument lorsqu'un écrêtage a lieu à l'étage d'entrée ou de sortie du plug-in. Pour les réinitialiser, cliquez dessus.

## <span id="page-26-0"></span>Commandes des bandes de l'EQ III

Les bandes d'égalisation individuelles de chaque configuration de l'EQ III proposent diverses commandes.

## Sélecteur de type d'EQ

Sur l'égaliseur 1 bande, le sélecteur du type d'égaliseur vous permet de sélectionner l'un des six types de filtre disponibles : passe-haut, coupe-bande, shelf aigu, shelf grave, paramétrique et passe-bas.

Sur les EQ 7 bandes, les sections HPF, LPF, LF et HF possèdent chacune un sélecteur du type d'EQ permettant d'activer l'un des deux types disponibles.

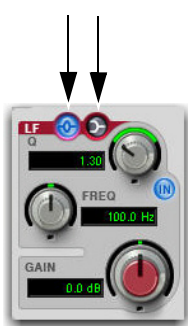

*Sélecteurs de type d'EQ (EQ 7-Band)*

## Bouton d'activation de bande **(EQ 7-Band uniquement)**

Chaque bande d'égaliseur dispose d'un bouton d'activation ou de désactivation de son traitement. Lorsque le bouton est allumé, la bande est active. Lorsqu'il est éteint, la bande est en bypass et prête à être activée.

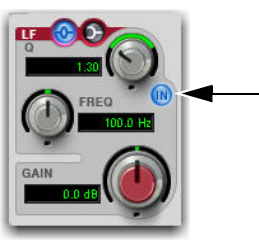

*Bouton d'activation de bande*

## Commande de gain de bande

Toutes les bandes des égaliseurs paramétriques et shelf possèdent une commande de gain permettant d'amplifier ou d'atténuer les fréquences correspondantes. Ces commandes ne sont pas utilisées avec les filtres passe-haut, passe-bas et coupe-bande.

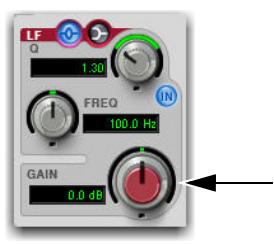

*Commande de gain de bande*

## Commande de fréquence

Toutes les bandes d'égalisation possèdent une commande de fréquence pour définir leur fréquence centrale (pour les égaliseurs paramétrique, shelf et coupe-bande) ou leur fréquence de coupure (filtres passe-haut et passe-bas).

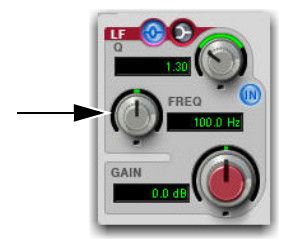

*Commande de fréquence*

## Commande Q

**Bandes paramétriques et coupe-bande :** sur les bandes paramétriques et coupe-bande, Q agit sur la largeur de la bande d'égalisation. Plus la valeur Q est élevée, plus les bandes sont étroites. Les valeurs les plus faibles correspondent donc aux bandes passantes les plus larges.

**Shelf :** sur les bandes de type shelf, la commande Q définit la valeur du paramètre Q du filtre shelf. Plus la valeur du paramètre Q est élevée, plus la courbe est abrupte ; les valeurs faibles du paramètre Q représentent des courbes plus arrondies.

**Passe-bande :** sur les bandes de type passe-haut et passe-bas, la commande Q permet de définir une pente parmi les choix suivants : 6 dB, 12 dB, 18 dB ou 24 dB par octave.

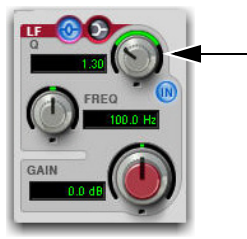

*Chapitre 4: EQ III 18 Commande Q*

## <span id="page-27-0"></span>EQ III 1-Band

Le graphique fréquentiel de l'EQ 1 bande contient un point de contrôle indiquant la fréquence centrale (filtres paramétrique, shelf et coupe-bande) ou la fréquence de coupure (filtres passe-haut et passebas) correspondant au type de filtre actuellement sélectionné.

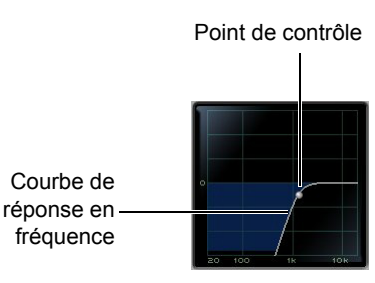

*Graphique fréquentiel*

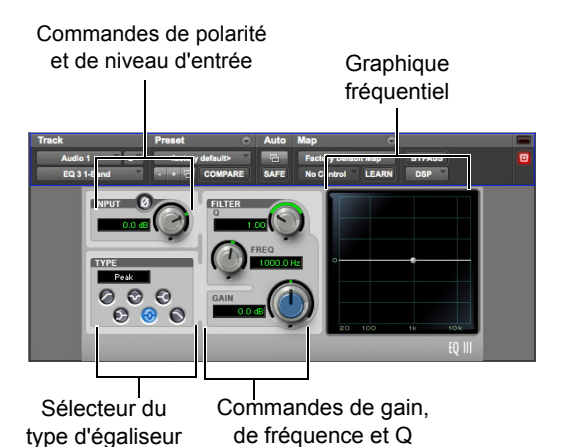

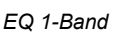

Définissez l'égaliseur à 1 bande sur l'un des six types suivants : passe-haut, coupe-bande, shelf aigu, shelf grave, paramétrique ou passe-bas. Cliquez pour cela sur l'icône correspondante dans le sélecteur du type d'EQ.

## Commandes des bandes

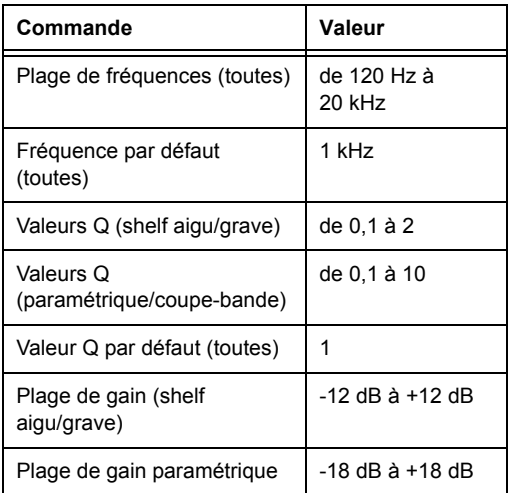

Les types d'EQ individuels proposent les différentes combinaisons de commandes indiquées ci-dessous.

## Types du 1-Band EQ III

#### Filtre passe-haut

Le filtre passe-haut atténue les fréquences inférieures à la fréquence définie, selon une pente spécifique (6, 12, 18 ou 24 dB par octave), tout en laissant passer les fréquences plus élevées. Aucune commande de gain n'est disponible pour ce type de filtre.

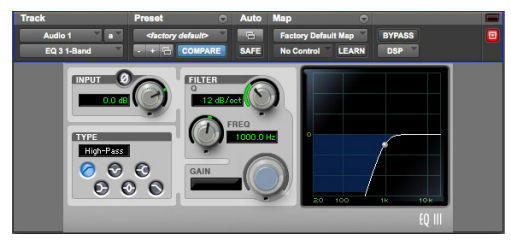

*EQ 1-Band en configuration filtre passe-haut*

#### Filtre coupe-bande

Le filtre coupe bande atténue une bande étroite de fréquences autour de la fréquence centrale. Aucune commande de gain n'est disponible pour ce type d'EQ. La largeur de la bande atténuée est déterminée par le paramètre Q.

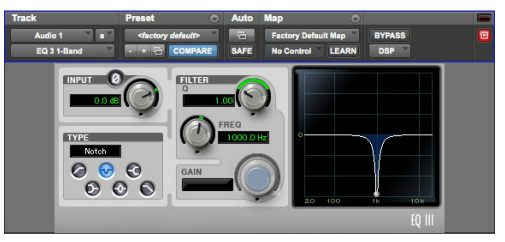

*EQ 1-Band en configuration filtre coupe-bande*

#### EQ shelf aigu

L'EQ shelf aigu amplifie ou atténue les fréquences supérieures ou égales à la fréquence définie. La valeur de l'amplification ou de l'atténuation est déterminée par la commande de gain. La forme de la courbe du plateau est définie par le paramètre Q.

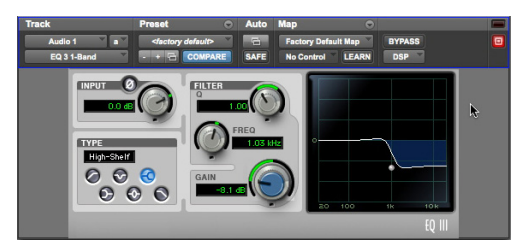

*EQ 1-Band en configuration shelf aigu*

#### EQ shelf grave

L'EQ shelf grave amplifie ou atténue les fréquences inférieures ou égales à la fréquence définie. La valeur de l'amplification ou de l'atténuation est déterminée par la commande de gain. La forme de la courbe du plateau est définie par le paramètre Q.

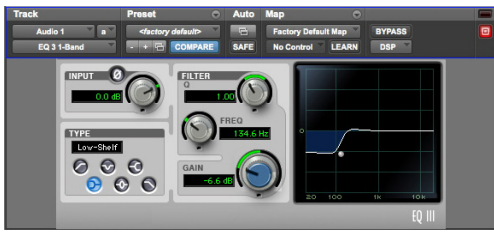

*EQ 1-Band en configuration shelf grave*

### EQ paramétrique

L'EQ paramétrique amplifie ou atténue une bande de fréquences autour d'une fréquence centrale. La largeur de la bande des fréquences affectées est déterminée par le paramètre Q.

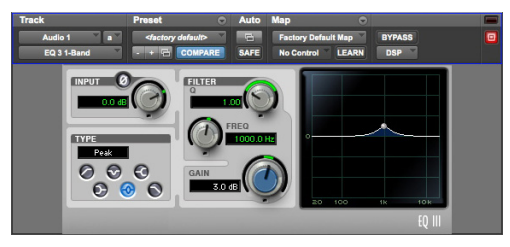

*EQ 1-Band en configuration EQ paramétrique*

#### Filtre passe-bas

Le filtre passe-bas atténue les fréquences supérieures à la fréquence de coupure définie, selon une pente spécifique (6, 12, 18 ou 24 dB par octave), tout en laissant passer les fréquences plus basses. Aucune commande de gain n'est disponible pour ce type de filtre.

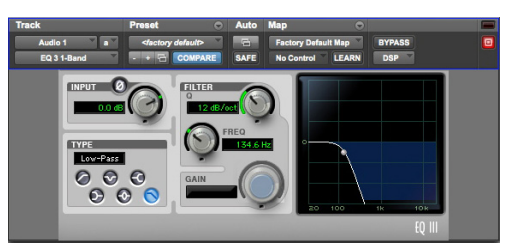

*EQ 1-Band en configuration filtre passe-bas*

# <span id="page-30-0"></span>EQ III 7-Band

L'égaliseur 7 bandes dispose des bandes suivantes : passe-haut/coupe-bande grave (HPF), passe-bas/coupe-bande aigu (LPF), shelf grave/paramétrique (LF), paramétrique bas-médium (LMF), paramétrique médium (MF), paramétrique haut-médium (HMF) et shelf aigu/paramétrique (HF).

Les sept bandes peuvent être utilisées simultanément. Dans la configuration par défaut, les bandes HPF et LPF sont désactivées, les bandes LF et HF sont sélectionnées et actives, ainsi que les bandes LMF, MF et HMF.

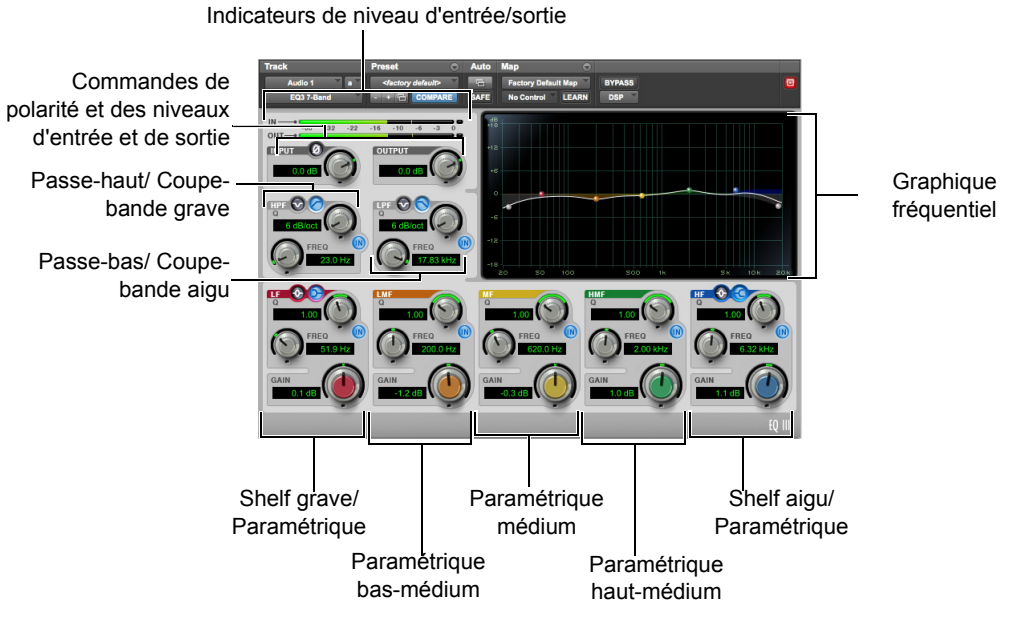

*EQ 7-Band*

#### Passe-haut/coupe-bande grave du EQ III 7-Band

La bande passe-haut/coupe-bande grave peut fonctionner en tant que filtre passe-haut ou EQ coupe-bande. Par défaut, la bande est en configuration filtre passe-haut.

**Filtre passe-haut :** atténue toutes les fréquences inférieures à la fréquence définie en fonction de la pente sélectionnée, tout en laissant passer les fréquences plus élevées.

**Coupe-bande grave :** atténue une bande étroite de fréquences autour de la fréquence centrale. La largeur de la bande atténuée est déterminée par le paramètre Q.

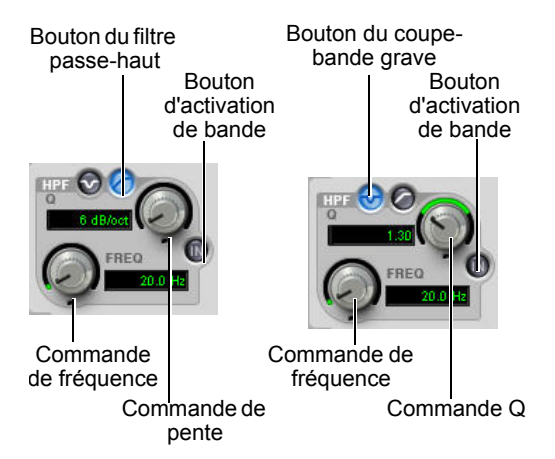

*Filtre passe-haut (à gauche) et coupe-bande grave (à droite)*

Les commandes du filtre passe-haut et du coupe-bande grave sont de couleur grise, ainsi que les points du graphique correspondants. Les valeurs de commande disponibles sont les suivantes :

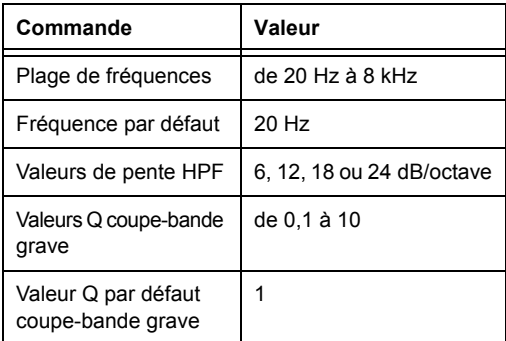

### Passe-bas/coupe-bande aigu du EQ III 7-Band

La bande passe-bas/coupe-bande aigu peut fonctionner en tant que filtre passe-bas ou EQ coupe-bande. Par défaut, la bande est en configuration filtre passe-bas.

Filtre passe-bas : atténue toutes les fréquences supérieures à la fréquence définie en fonction de la pente sélectionnée, tout en laissant passer les fréquences plus basses.

**Coupe-bande aigu :** atténue une bande étroite de fréquences autour de la fréquence centrale. La largeur de la bande atténuée est déterminée par le paramètre Q.

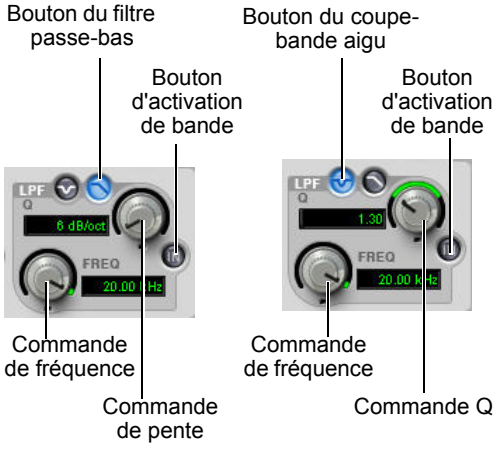

*Filtre passe-bas (à gauche) et coupe-bande aigu (à droite)*

Les commandes du filtre passe-bas et du coupe-bande aigu sont de couleur grise, ainsi que les points du graphique correspondants. Les valeurs de commande disponibles sont les suivantes :

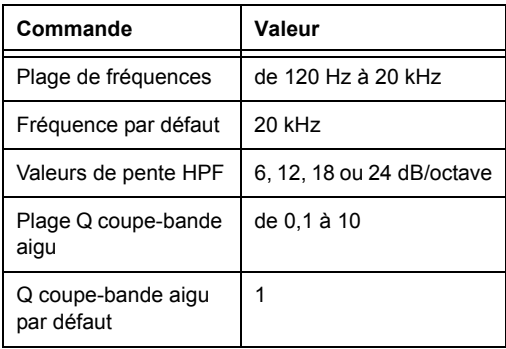

### Shelf grave/paramétrique grave du EQ III 7-Band

La bande shelf grave/paramétrique grave peut fonctionner en tant qu'EQ de type shelf grave ou paramétrique grave. Par défaut, la bande est en configuration shelf grave.

**Shelf grave :** amplifie ou atténue les fréquences inférieures ou égales à la fréquence définie. La valeur de l'amplification ou de l'atténuation est déterminée par la commande de gain. La forme de la courbe du plateau est définie par le paramètre Q.

**Paramétrique grave :** amplifie ou atténue une bande de fréquences autour de la fréquence centrale. La largeur de la bande des fréquences affectées est déterminée par le paramètre Q.

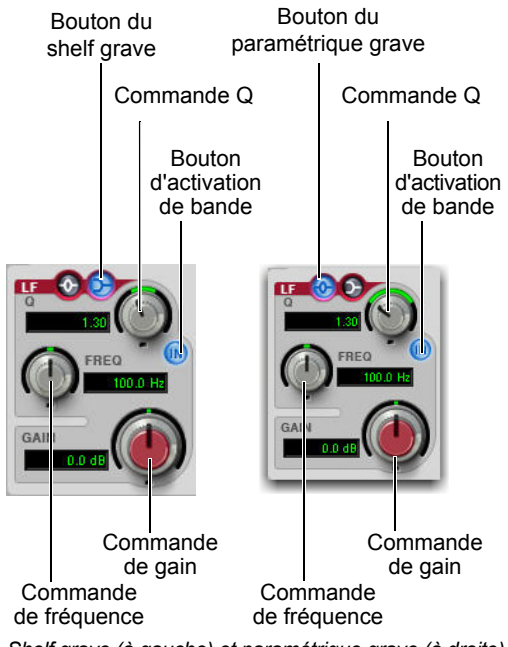

*Shelf grave (à gauche) et paramétrique grave (à droite)*

Les commandes du shelf grave et du paramétrique grave sont de couleur rouge, ainsi que les points du graphique correspondants. Les valeurs de commande disponibles sont les suivantes :

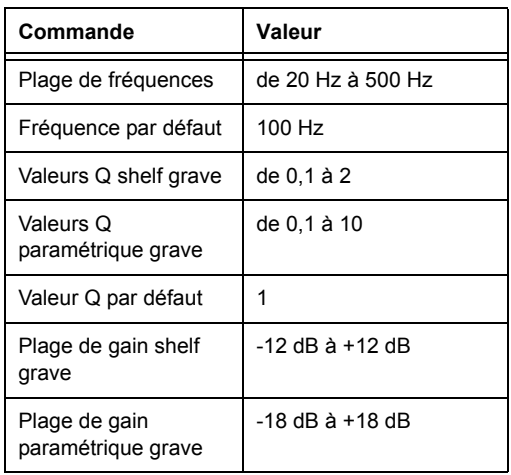

#### Paramétrique bas-médium du EQ III 7-Band

La bande paramétrique bas-médium amplifie ou atténue les fréquences autour de la fréquence centrale. La largeur de la bande de fréquences est déterminée par le paramètre Q.

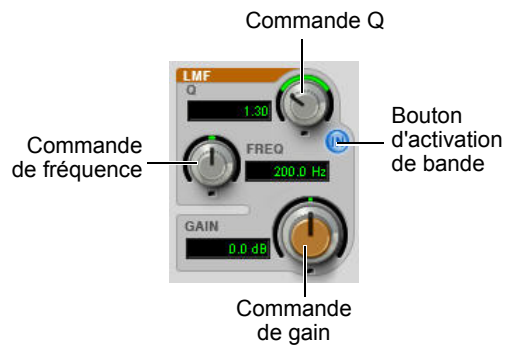

*EQ paramétrique bas-médium*

Les commandes du paramétrique bas-médium sont de couleur marron, ainsi que les points du graphique correspondants.

Les valeurs de commande disponibles sont les suivantes :

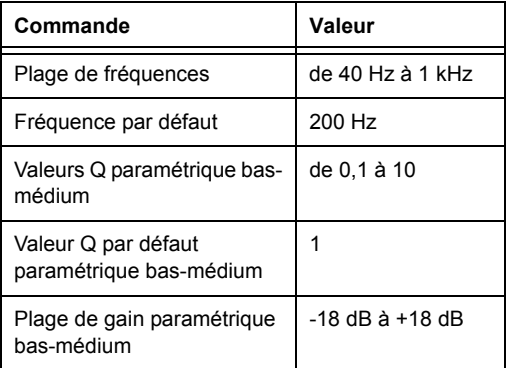

#### Paramétrique médium du EQ III 7-Band

La bande paramétrique médium amplifie ou atténue les fréquences autour de la fréquence centrale. La largeur de la bande de fréquences est déterminée par le paramètre Q.

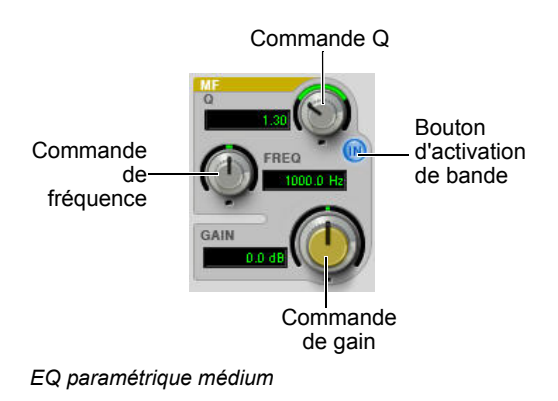

Les commandes du paramétrique médium sont de couleur jaune, ainsi que les points du graphique correspondants. Les valeurs de commande disponibles sont les suivantes :

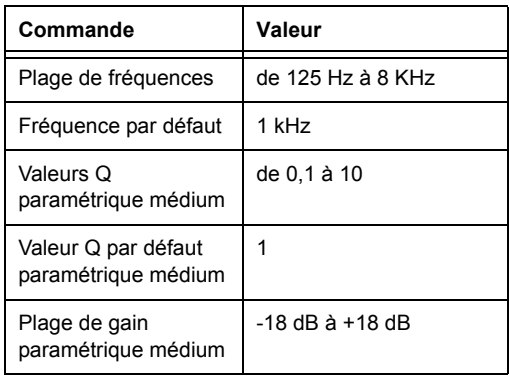

#### Paramétrique haut-médium du EQ III 7-Band

La bande paramétrique haut-médium amplifie ou atténue les fréquences autour de la fréquence centrale. La largeur de la bande de fréquences est déterminée par le paramètre Q.

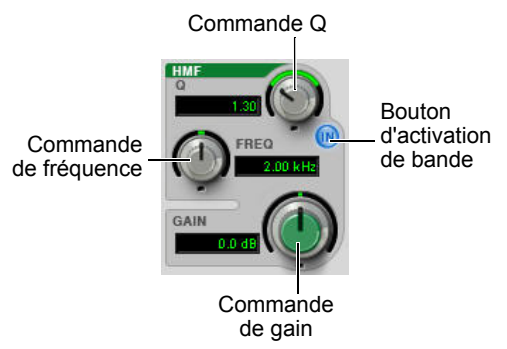

#### *EQ paramétrique haut-médium*

Les commandes du paramétrique haut-médium sont de couleur verte, ainsi que les points du graphique correspondants. Les valeurs de commande disponibles sont les suivantes :

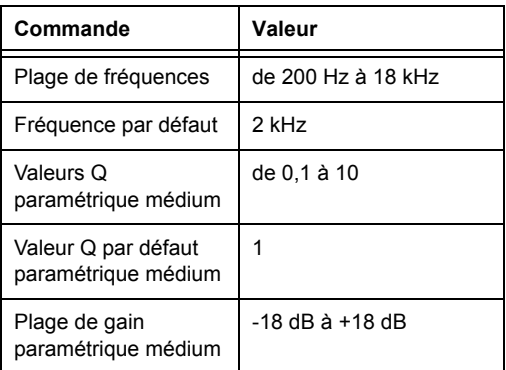

### Shelf aigu/paramétrique aigu du EQ III 7-Band

La bande shelf aigu/paramétrique aigu peut fonctionner en tant qu'EQ de type shelf aigu ou paramétrique aigu. Par défaut, la bande est en configuration shelf aigu.

**Shelf aigu :** amplifie ou atténue les fréquences supérieures ou égales à la fréquence définie. La valeur de l'amplification ou de l'atténuation est déterminée par la commande de gain. La forme de la courbe du plateau est définie par le paramètre Q.

**Paramétrique aigu :** amplifie ou atténue une bande de fréquences autour de la fréquence centrale. La largeur de la bande des fréquences affectées est déterminée par le paramètre Q.

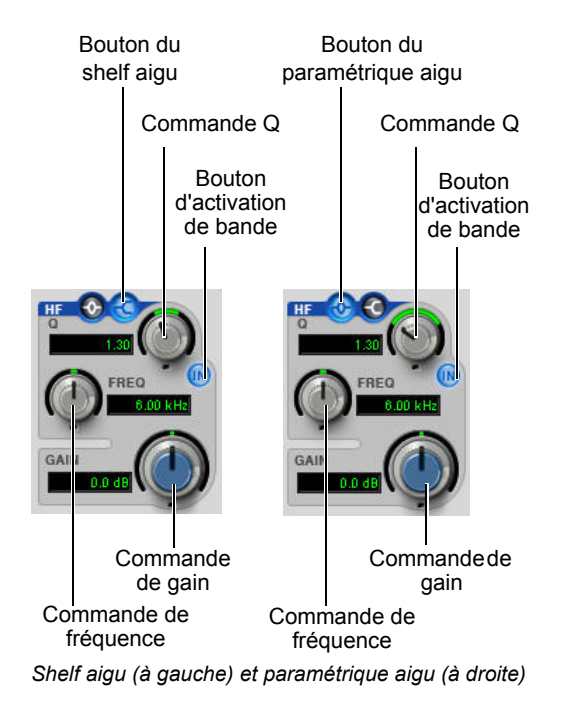

Les commandes du shelf aigu et du paramétrique aigu sont de couleur bleue, ainsi que les points du graphique correspondants. Les valeurs de commande disponibles sont les suivantes :

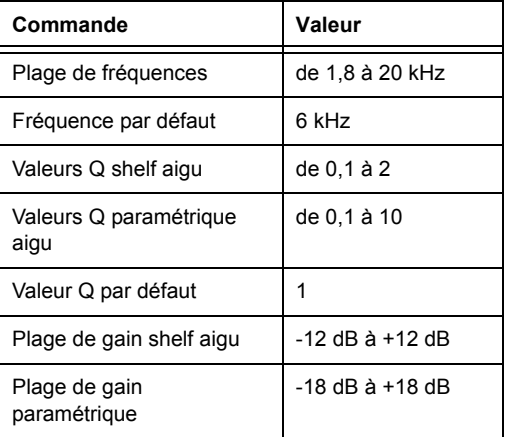
### Graphique fréquentiel

### **(EQ 7-Band uniquement)**

Le graphique fréquentiel de l'EQ 7-Band représente la valeur de la commande de gain de chaque bande par un point de couleur correspondante. La forme du filtre de chaque bande apparaît dans la même couleur. La courbe de réponse en fréquence blanche indique la contribution de chaque filtre actif à la courbe d'égalisation générale.

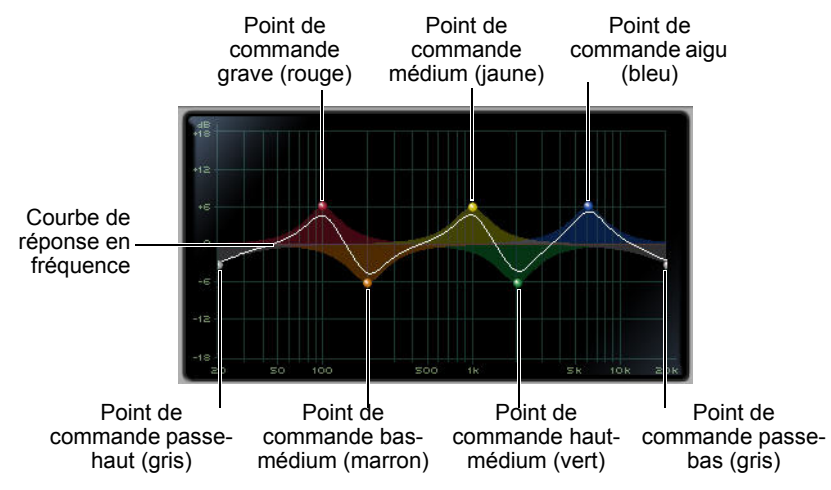

*Graphique fréquentiel de l'EQ 7-Band*

# Chapitre 5: Focusrite D2

Le plug-in Focusrite D2 est un égaliseur numérique de haute qualité pour Pro Tools. Développé en collaboration avec Focusrite, le D2 est basé sur le célèbre égaliseur double Red Range 2*™*, conçu par Rupert Neve. Il offre jusqu'à six bandes d'égalisation simultanées incluant des filtres passe-haut, shelf grave, paramétrique bas-médium, paramétrique haut-médium, shelf aigu et passe-bas. Le D2 inclut un graphique cartésien extrêmement précis qui affiche les courbes d'égalisation en temps réel lors de l'ajustement des paramètres d'égalisation.

Le D2 est disponible aux formats DSP, Native et AudioSuite.

Le D2 prend en charge les fréquences d'échantillonnage de 44,1 kHz, 48 kHz, 88,2 kHz, 96 kHz, 176,4 kHz et 192 kHz.

Le plug-in D2 fonctionne en mono, multi-mono ou stéréo.

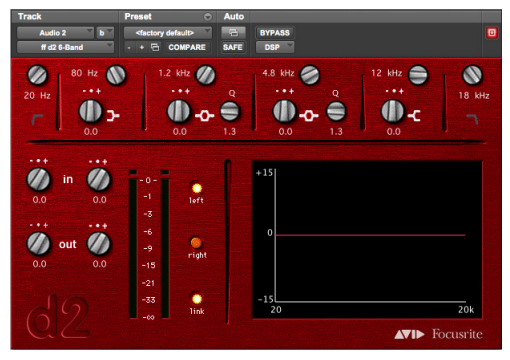

### Configurations du D2

Trois configurations du plug-in Focusrite D2 sont disponibles.

### 1–2 Band EQ

Le plug-in D2 en configuration 1 à 2 bandes permet d'utiliser jusqu'à deux filtres simultanément en fonction de celui que vous activez. Les filtres passe-haut, shelf grave et passe-bas utilisent chacun le module entier et ne peuvent pas être utilisés en combinaison avec un autre filtre. Les filtres paramétrique bas-médium, paramétrique haut-médium ou shelf aigu peuvent être utilisés en association les uns avec les autres (jusqu'à deux bandes en tout).

### 4-Band EQ

Le plug-in D2 en configuration à 4 bandes permet d'utiliser jusqu'à quatre filtres simultanément. Toutes les combinaisons de filtres peuvent être utilisées, pour un total de quatre bandes maximum.

### 6-Band EQ

Le plug-in D2 en configuration à 6 bandes permet d'utiliser jusqu'à six filtres simultanément. Toutes les combinaisons de filtres peuvent être utilisées, pour un total de six bandes maximum. Par défaut, les filtres passe-haut et passe-bas sont en mode Bypass lorsque l'égaliseur 6-Band EQ est ouvert pour la *Focusrite D2* première fois.

### Commandes du D2

### Niveau d'entrée

Le niveau d'entrée (IN) permet d'atténuer le niveau du signal d'entrée dans le D2. La plage de cette commande s'étend de -18 à +12 dB.

Lorsque vous utilisez le D2 en stéréo, chaque canal dispose de son propre bouton de niveau d'entrée. Pour ajuster les niveaux d'entrée des deux canaux simultanément, activez le bouton Link, puis faites glisser l'un des boutons.

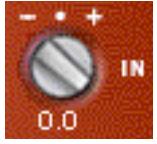

*Niveau d'entrée*

### Niveau de sortie

Le niveau de sortie (OUT) vous permet d'ajuster le gain de sortie global. La plage de cette commande s'étend de -18 à +12 dB.

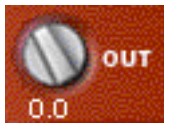

*Niveau de sortie*

Lorsque vous utilisez le plug-in D2 en stéréo, chaque canal dispose de son propre bouton de niveau de sortie. Pour ajuster les niveaux de sortie des deux canaux simultanément, activez le bouton Link.

### Indicateurs de niveau

Les indicateurs de niveau haute résolution de type plasma du D2 affichent les niveaux de signal et détectent tout écrêtage présent en entrée, lors du traitement, ou en sortie. Lorsque le D2 est utilisé en stéréo, deux indicateurs de niveau sont affichés (un par canal).

Un témoin d'écrêtage est situé au-dessus de chaque indicateur. Il indique l'écrêtage en augmentant sa luminosité lorsque des échantillons successifs sont écrêtés. Pour le réinitialiser, cliquez dessus. Si vous utilisez le D2 en stéréo, maintenez la touche Alt (Windows) ou Option (Mac) enfoncée et cliquez sur un témoin pour réinitialiser les deux.

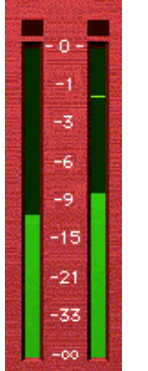

#### *Indicateurs de niveau (stéréo)*

Les indications suivantes sont utilisées :

- Vert = niveaux nominaux.
- Jaune = pré-écrêtage à -6 dB sous le signal pleine échelle.
- Rouge = signal pleine échelle (écrêtage)

### Graphique fréquentiel

Le graphique fréquentiel est une représentation visuelle des paramètres actuels de l'égaliseur. Lorsque vous réglez les paramètres de tout filtre actif, le graphique reflète les changement sur lacourbe d'égalisation en temps réel. Si vous utilisez le D2 en stéréo, le graphique fréquentiel affiche la courbe d'égalisation du canal droit en rouge et celle du canal gauche en bleu.

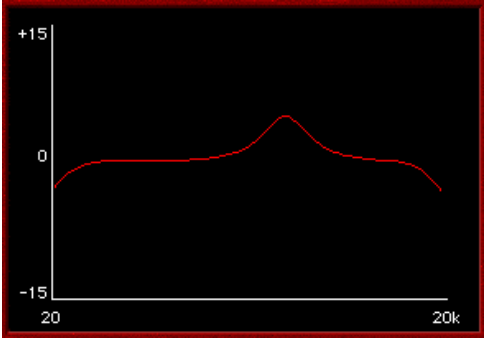

*Maintenez la touche Alt (Windows) ou Option (Mac) enfoncée tout en cliquant sur le graphique fréquentiel pour réinitialiser tous les paramètres du D2 sur leur valeur par défaut. Pour réinitialiser les paramètres des deux canaux en mode stéréo, maintenez les touches Alt+Maj (Windows) ou Option+Maj (Mac) enfoncées tout en cliquant sur le graphique fréquentiel.*

#### Commandes des filtres d'égalisation

Chacun des six filtres EQ dispose de ses propres commandes et de sa propre icône. Les icônes font office de boutons permettant d'activer, de désactiver ou de mettre en bypass un filtre spécifique. L'état actuel d'un filtre est signalé par sa couleur :

- Blanc = activé Dans cet état, le filtre est actif, audible et utilise des ressources DSP disponibles.
- Noir = désactivé Dans cet état, le filtre n'utilise aucune ressource DSP et n'a aucun effet sur le signal audio.
- Gris = en bypass. Dans cet état, le filtre n'est pas actif, mais il utilise tout de même des ressources DSP disponibles. L'effet du filtre n'est pas audible.

#### Filtre passe-haut

Le filtre passe-haut 18 dB/octave dispose d'une commande rotative pour régler la fréquence de *Graphique cartésien* coupure, qui peut être comprise entre 20 Hz et 6,4 kHz.

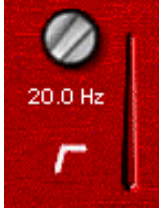

*Filtre passe-haut*

#### Filtre shelf grave

Le filtre shelf grave dispose de deux commandes rotatives : la commande rotative supérieure permet d'ajuster la fréquence de coupure, qui peut être comprise entre 33 Hz et 460 Hz. La commande rotative inférieure règle le gain d'amplitude ou d'atténuation du filtre. La plage d'amplitude est de  $\pm 15$  dB à partir du gain unitaire.

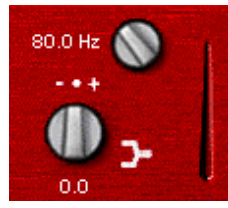

*Filtre shelf grave*

#### Filtre paramétrique bas-médium

Le filtre paramétrique bas-médium dispose de trois commandes rotatives. La commande rotative supérieure permet d'ajuster la fréquence centrale. variable de 33 Hz à 6,4 kHz. La commande rotative inférieure gauche règle le gain d'amplitude ou d'atténuation du filtre. L'amplitude est de ±15 dB à partir du gain unitaire (utilisant une courbe réciproque pour le gain et l'atténuation). La commande rotative inférieure droite définit le paramètre Q du filtre, variable de 0,7 à 4,0.

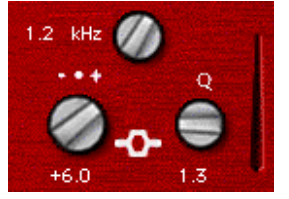

*Filtre paramétrique bas-médium*

#### Filtre paramétrique haut-médium

Le filtre paramétrique haut-médium dispose de trois commandes rotatives. La commande rotative supérieure permet d'ajuster la fréquence centrale, variable de 120 Hz à 18 kHz. La commande rotative inférieure gauche règle le gain d'amplitude ou d'atténuation du filtre. L'amplitude est de ±15 dB à partir du gain unitaire (utilisant une courbe réciproque pour le gain et l'atténuation). La commande rotative inférieure droite définit le paramètre Q du filtre, variable de 0,7 à 4,0.

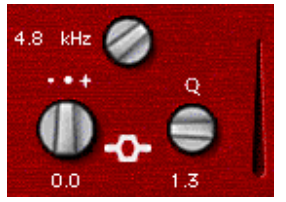

*Filtre paramétrique haut-médium*

#### Filtre shelf aigu

Le filtre shelf aigu dispose de deux commandes rotatives : la commande rotative supérieure permet d'ajuster la fréquence de coupure, qui peut être comprise entre 3,3 kHz et 18 kHz. La commande rotative inférieure règle le gain d'amplitude ou d'atténuation du filtre. La plage d'amplitude est de  $\pm 15$  dB à partir du gain unitaire.

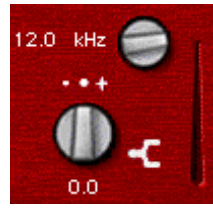

*Filtre shelf aigu*

#### Filtre passe-bas

Le filtre passe-bas 18 dB/octave dispose d'une commande rotative pour régler sa fréquence de coupure, qui peut être comprise entre 100 Hz et 18 kHz.

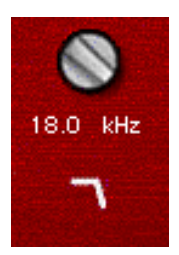

*Filtre passe-bas*

### Activation, désactivation et bypass des filtres d'EQ

Vous pouvez activer, désactiver ou mettre en bypass des filtres d'EQ spécifiques en cliquant dessus.

#### **Pour désactiver un filtre :**

 Maintenez la touche Démarrer (Windows) ou Ctrl (Mac) enfoncée et cliquez sur l'icône du filtre. Lorsque le filtre est désactivé, l'icône est noire.

#### **Pour réactiver un filtre :**

 Cliquez sur l'icône du filtre EQ. Lorsque le filtre est activé, l'icône est blanche.

#### **Pour mettre un filtre en bypass :**

- Cliquez une seconde fois sur l'icône du filtre EQ. Lorsque le filtre est en bypass, l'icône est grise.
- *Si vous utilisez toutes les bandes disponibles de l'EQ 1–2 Band ou 4–Band et souhaitez changer de type de filtre, vous devez désactiver un filtre avant de pouvoir en activer un différent.*

### Utilisation du D2 en stéréo

Le Focusrite D2 étant doté d'un ensemble unique de boutons de réglage des filtres, en cas d'utilisation en stéréo, vous devez sélectionner le canal (gauche ou droit) que vous souhaitez modifier.

### Boutons de canal gauche et droit

Les boutons de canal Left et Right permettent de sélectionner quels contrôles sont actifs.

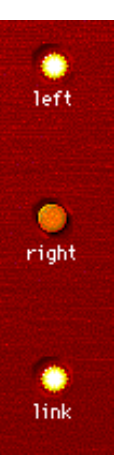

*Boutons left, right et link*

### Bouton Link

L'activation du bouton link permet de modifier les paramètres simultanément pour les deux canaux. Par défaut, le mode Link est activé, ce qui permet de maintenir facilement la parité entre les deux canaux.

Le mode Link permet également de maintenir un décalage relatif entre les réglages des deux canaux.

#### **Pour maintenir un décalage entre les deux canaux :**

- **1** Désactivez le bouton Link.
- **2** Sélectionnez un bouton de canal, left ou right, et effectuez le réglage pour ce canal.

**3** Activez le mode Link et réglez les mêmes paramètres pour le canal opposé. Le D2 maintient un décalage relatif entre les deux canaux.

*Pour copier les réglages du canal actif sur l'autre canal, maintenez la touche Alt (Windows) ou Option (Mac) enfoncée et cliquez sur un canal lié.*

# Chapitre 6: JOEMEEK VC5 Meequalizer

Le JOEMEEK VC5 Meequalizer est un plug-in d'égalisation disponible aux formats DSP, Native et AudioSuite.

Le VC5 prend en charge les fréquences d'échantillonnage de 44,1 kHz, 48 kHz, 88,2 kHz, 96 kHz, 176,4 kHz et 192 kHz.

Le plug-in VC5 fonctionne en mono, multi-mono ou stéréo.

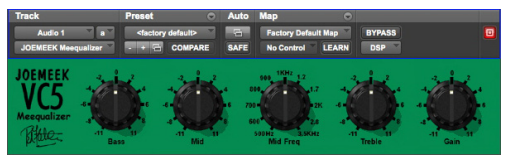

*EQ JOEMEEK Meequalizer VC5*

Le VC5 offre des commandes simples avec des résultats incroyablement chauds et musicaux. Entre autres accomplissements, Joe Meek a conçu du matériel sur mesure pour parvenir à coucher sur bande les sons qu'il imaginait. L'un de ses périphériques était un circuit d'aigus et de graves muni d'une commande de médiums balayable, le tout placé à l'intérieur d'une petite boîte à tabac en métal ! Le Meequalizer VC5 reproduit fidèlement les caractéristiques du circuit audio conçu par Joe Meek.

### Commandes du JOEMEEK Meequalizer

L'utilisation du Meequalizer est simple et sans détours.

**Bass :** cette commande ajuste les basses fréquences, sur une plage de  $\pm$  11.

**Mid et Mid Freq :** ces commandes ajustent les fréquences médiums, de 500 Hz à 3,5 KHz, sur une plage de  $\pm$  11.

**Treble :** cette commande ajuste les hautes fréquences sur une plage de  $\pm$  11.

**Gain** : cette commande ajuste le niveau de sortie sur une plage de  $\pm$  11.

# Chapitre 7: Plug-Ins Pultec

Les plug-ins Pultec sont un ensemble de plug-ins d'EQ disponibles aux formats DSP, Native et AudioSuite. Les plug-ins suivants sont inclus :

- Pultec EOP-1A
- Pultec EQH-2
- Pultec MEQ-5

Les plug-ins Pultec prennent en charge les fréquences d'échantillonnage de 44,1 kHz, 48 kHz, 88,2 kHz, 96 kHz, 176,4 kHz et 192 kHz.

Les plug-ins Pultec fonctionnent en mono, multimono ou stéréo.

### Pultec EQP-1A

Le Pultec EQP-1A produit une égalisation douce et précise, basée sur un chemin de signal audio à lampes de grande qualité. Vous pouvez l'utiliser aussi bien sur une piste individuelle, une piste de chant cruciale, ou un mixage stéréo entier en mastering.

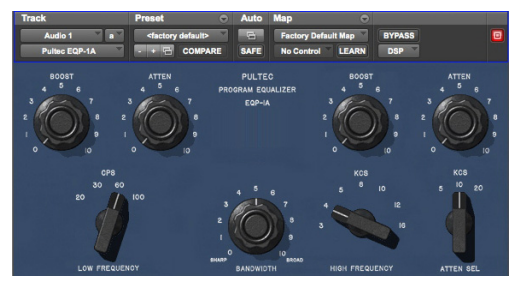

*Pultec EQP-1A*

Conçu au début des années 1960, le Pultec EQP-1A offre des filtres de type shelf pour une égalisation douce des basses et des aigus, avec une commande d'amplification de crête à bande passante variable. Un circuit de filtrage exclusif (et gardé secret) est à la base du traitement d'égalisation. Des transformateurs de qualité permettent de le connecter aux équipements de studio. Un amplificateur à lampes au design étudié et au son net fournit un gain de compensation fixe.

### Commandes du Pultec EQP-1A

**Section des basses fréquences :** ajustez les basses fréquences à l'aide des boutons Boost et Atten ainsi que le sélecteur de fréquence du filtre, situés sur la gauche de l'unité. L'égalisation des basses fréquences appliquée est de type shelf avec une pente douce de 6 dB par octave.

**Section d'amplification des hautes fréquences :**  amplifiez les fréquences médiums et aiguës à l'aide des boutons Bandwidth et Boost ainsi que du sélecteur de fréquence du filtre.

#### **Section d'atténuation des hautes fréquences :**

coupez les hautes fréquences à l'aide du bouton Atten et du sélecteur Atten Sel situés sur la droite du plug-in.

Utilisez ces commandes avec précaution car, au niveau d'amplification maximal, vous pouvez obtenir une différence d'amplification allant jusqu'à 10 dB entre une bande large (Broad) et une bande étroite (Sharp), tout comme sur le modèle d'origine. Mais ne soyez pas frustré : n'oubliez pas que les fortes égalisations sur des bandes de fréquences étroites doivent être appliquées avec parcimonie.

### Pultec EQH-2

Le Pultec EQH-2 est un égaliseur similaire au Pultec EQP-1A. Il est conçu pour produire une égalisation douce sur des mixages finaux ou des pistes individuelles.

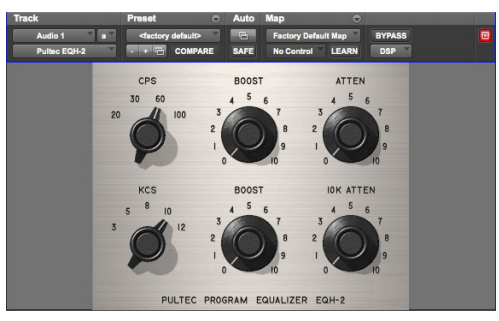

#### *Pultec EQH-2*

Le Pultec EQH-2 propose trois sections d'égalisation : amplification et atténuation des basses fréquences, amplification des médiums uniquement et atténuation à 10 kHz. Tout comme son homologue EQP-1A, il est équipé de transformateurs de haute qualité et d'un étage de gain à lampes. En revanche, contrairement au Pultec EQP-1A, l'étage à lampes du Pultec EQH-2 est conçu en push-pull. L'EQH-2 offre donc un son plus dense.

### Commandes du Pultec EQH-2

**Section des basses fréquences :** ajustez les basses fréquences à l'aide des boutons Boost et Atten et du sélecteur CPS (cycles per second) de la rangée du haut. L'égalisation des basses fréquences appliquée est de type shelf avec une pente douce de 6 dB par octave.

**Section d'amplification des hautes fréquences :**  amplifiez les fréquences médiums et aiguës à l'aide du bouton Boost et du sélecteur KCS (kilocycles per second) de la rangée du bas.

**Section d'atténuation des hautes fréquences :**  coupez les hautes fréquences à l'aide du bouton 10k Atten situé à droite du plug-in.

### Pultec MEQ-5

Le Pultec MEQ-5 est l'égaliseur le plus original de la gamme Pultec. Il est particulièrement utile sur les pistes individuelles durant un mixdown.

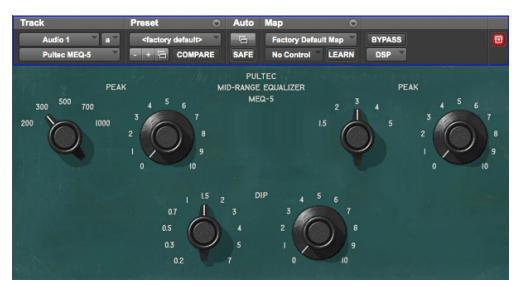

*Pultec MEQ-5*

### Commandes du Pultec MEQ-5

Le Pultec MEQ-5 offre trois sections d'égalisation : amplification des basses fréquences, amplification des fréquences médiums et atténuation large bande. Comme tous les plug-ins Pultec, il est équipé de transformateurs de qualité et d'un étage de gain à lampes.

**Égalisation paramétrique des basses :** les commandes situées en haut à gauche amplifient les basses fréquences (200, 300, 500, 700, 1 000 Hz).

**Égalisation paramétrique des médiums :** les commandes situées en haut à droite amplifient les fréquences médiums (1,5, 2, 3, 4, 5 kHz).

**Atténuation large bande :** les commandes Dip situées dans la partie inférieure atténuent une gamme étendue de fréquences.

### Conseils d'utilisation des Pultec

### Facteur Q et atténuation

Vous vous demandez peut-être pourquoi le Pultec EQP-1A possède des boutons distincts pour l'amplification et l'atténuation. La réponse est simple : ces deux boutons sont connectés à des circuits différents.

Utilisez ces boutons de manière créative. Les filtres n'étant pas parfaitement en phase, une amplification de 3 et une atténuation de 3 peuvent faire une grande différence, même si la différence en termes de son sur une courbe de fréquences ne semble pas flagrante. Vous entendez le décalage de phase mais pas le changement de son.

Nos oreilles sont très sensibles à la phase, et l'utilisation combinée des deux boutons permet d'ajuster la phase dans les fréquences basses tout en ajustant le son.

Dans les hautes fréquences, vous pouvez définir l'amplification et l'atténuation sur 10 kHz puis ajuster ces paramètres simultanément. Cependant, le paramètre Boost faisant appel à un égaliseur paramétrique et le paramètre Atten à un filtre shelf, les résultats obtenus seront très différents. Vous ne bénéficiez pas d'un contrôle indépendant de la phase.

### Facteur Q et amplification

Dans la section d'amplification des hautes fréquences, les commandes Bandwidth et Boost sont liées. La modification d'une commande affecte l'autre. Cette caractéristique diffère des égaliseurs modernes, avec lesquels le réglage du facteur Q n'affecte pas le niveau d'égalisation appliqué.

### Guitares

Vous avez plusieurs pistes de guitare et leurs sons se confondent ? Le Pultec MEQ-5 est l'outil parfait pour mélanger ces sons de guitare. Amplifiez les fréquences d'une guitare et coupez celles d'une autre avec une séparation d'une octave. Vous pouvez par exemple atténuer une guitare en réglant la commande Dip sur 1.5 (1 500 Hz), puis amplifier l'autre en réglant la commande Peak sur 3 (3 000 Hz). D'autres exemples d'application de cette technique sont disponibles avec les paires de presets (Guitar 1A et 1B, 2A et 2B, etc.).

# Partie III: Catégorie Dynamics

# Chapitre 8: BF-2A

Le BF-2A est un plug-in de compression style vintage disponible aux formats DSP, Native et AudioSuite.

Le BF-2A prend en charge les fréquences d'échantillonnage de 44,1 kHz, 48 kHz, 88,2 kHz, 96 kHz, 176,4 kHz et 192 kHz.

Le plug-in BF-2A fonctionne en mono, multi-mono ou stéréo.

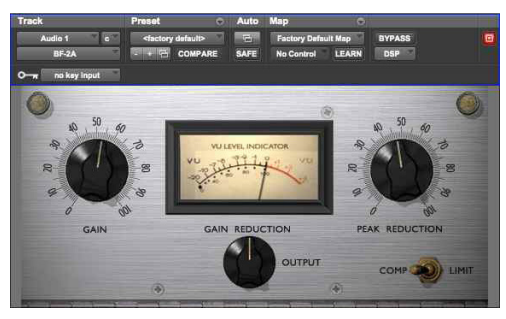

#### *BF-2A*

Conçu et fabriqué au début des années 1960, le compresseur à lampes LA-2A est rapidement devenu la référence du marché pour l'homogénéité de sa compression et son chemin de signal audio de qualité exceptionnelle. Méticuleusement modélisé d'après le légendaire compresseur à lampes LA-2A pour en reproduire chaque nuance, le plug-in BF-2A produit une compression vintage extrêmement fidèle.

Le LA-2A était à l'origine un limiteur créé pour la diffusion audio, puis un commutateur y a été ajouté à partir du numéro de série 572 pour basculer entre compression et limite. Cet ajout ultérieur d'un mode de compression a rendu le LA-2A encore plus populaire dans le secteur de la production audio. Cependant, dans la version d'origine, le commutateur était placé à l'arrière de l'unité, à proximité des barrettes de connexion et des supports de lampes, ce qui n'était pas très pratique. Dans le plug-in BF-2A, le commutateur est placé sur le panneau avant, pour faciliter son utilisation.

La richesse du compresseur LA-2A provient de son atténuateur électro-optique T4B breveté, qui prend en charge la compression. Le T4B se compose d'une cellule photoconductrice qui fait varier la résistance du circuit avec la lumière reçue. Cette cellule est liée à une plaque électroluminescente, qui produit de la lumière en réponse à une tension reçue. Un signal audio (tension) est appliqué à la source de lumière. Ce signal est alors converti en lumière, puis à nouveau en tension, ce qui constitue la véritable originalité du fonctionnement du LA-2A (le BF-2A reproduit les moindres caractéristiques de ce circuit électronique unique en son genre). Après la compression, un circuit de gain rétablit le niveau d'origine du signal. Le gain du LA-2A provient d'un amplificateur à lampes, qui donne un caractère plus prononcé au son. Il est même fréquent de voir des ingénieurs du son utiliser le LA-2A comme simple amplificateur de ligne, sans appliquer aucune compression au signal.

Dès que la compression entre en action, le résultat est immédiat et il s'agit de l'une des principales manifestations de la brillante conception du LA-2A. Lorsque les deux boutons du BF-2A sont réglés convenablement, la qualité sonore est garantie. Il s'agit du périphérique idéal pour apprendre l'art de la compression !

### Commandes du BF-2A

Les commandes Gain et Peak Reduction combinées au commutateur Comp/Limit déterminent la quantité et le type de compression obtenus. Les commandes et indicateurs de niveau suivants sont disponibles :

**Gain :** la commande de gain permet de compenser le gain pour rétablir le niveau d'origine du signal après une réduction des crêtes.

**Peak Reduction :** la réduction des crêtes contrôle la quantité de signal entrant dans le side-chain, qui agit à son tour sur la quantité de compression et le seuil. Plus le niveau de réduction des crêtes est élevé, plus le son est « écrasé ». Si le niveau de réduction des crêtes est trop faible, vous n'entendrez aucune compression ; en revanche, si ce niveau est trop élevé, le son devient sourd et étouffé.

**Comp/Lim :** le commutateur Comp/Limit agit sur le taux de compression. Le paramètre généralement utilisé en production audio est Comp, qui fournit un taux de compression maximal d'environ 3:1. En mode Limit, le plug-in se comporte davantage comme un limiteur broadcast, avec un seuil et un taux de compression plus élevés d'environ 12:1.

**Indication des niveaux :** deux indicateurs de niveau sont disponibles, GR et Out. Le sélecteur d'indicateur fonctionne de la manière suivante :

- Sur la position GR, l'aiguille de l'indicateur se déplace vers la gauche à partir de la position 0 pour afficher le niveau de compression sous la forme d'une réduction de gain du signal exprimée en décibels.
- Sur la position Out, l'aiguille indique le niveau de sortie du signal. L'indicateur de niveau est étalonné avec le 0 VU aligné sur -18 dBFS.

### Utilisation du filtre side-chain du BF-2A

Le BF-2A fournit un outil supplémentaire, un filtre side-chain, qui n'est représenté par aucune commande sur l'interface du plug-in mais est accessible à partir des commandes d'automation de Pro Tools. Par ailleurs, vous pouvez régler le filtre side-chain directement à partir de n'importe quelle surface de contrôle compatible.

Le filtre side-chain reproduit l'effet d'une résistance réglable sur le panneau arrière du LA-2A. Cette commande coupe les basses fréquences du signal side-chain, ou signal de contrôle, qui détermine la quantité de réduction de gain appliquée par le compresseur.

Augmentez la valeur du filtre side-chain pour filtrer les fréquences inférieures à 250 Hz du signal de contrôle et réduire leur effet sur la réduction de gain.

 La valeur zéro signifie qu'aucun filtrage n'est appliqué au signal side-chain.

 La valeur 100 signifie que toutes les fréquences inférieures à 250 Hz sont filtrées du signal side-chain.

#### **Pour accéder au filtre side-chain :**

- **1** Cliquez sur le bouton Plug-In Automation de la fenêtre du plug-in pour ouvrir la fenêtre Automation Enable.
- **2** Dans la liste de commandes située à gauche, sélectionnez Side-Chain Filter, puis cliquez sur Add (ou double-cliquez sur une commande dans la liste).
- **3** Cliquez sur OK pour fermer la fenêtre d'automation du plug-in.
- **4** Dans la fenêtre Edit, effectuez l'une des opérations suivantes :
- Cliquez sur le sélecteur de vue de piste et sélectionnez Side-Chain Filter dans le sous-menu BF-2A.
- Affichez une ligne d'automation pour la piste, cliquez sur le sélecteur de type d'automation et sélectionnez Side-Chain Filter dans le sous-menu  $BF-2A$
- **5** Éditez le point d'automation du filtre side-chain du BF-2A. Cette commande varie de 0 (paramètre par défaut pour lequel aucun filtrage n'est appliqué au side-chain) à 100 % (filtrage maximal du side-chain).

#### **Pour accéder au filtre side-chain à partir d'une surface de contrôle :**

- **1** Mettez le focus sur le plug-in BF-2A sur votre surface de contrôle.
- **2** Ajustez l'encodeur ou le fader contrôlant actuellement la commande de filtre side-chain.
- *Pour plus d'informations sur l'automation de*  ei *plug-in, reportez-vous au Guide de référence Pro Tools.*

### Conseils d'utilisation du BF-2A

### Traitement AudioSuite

Si vous utilisez la version AudioSuite du plug-in BF-2A, assurez-vous de sélectionner une entrée side-chain auxiliaire (il s'agit normalement de la piste en cours de traitement). La valeur par défaut est None et si vous ne la modifiez pas, le détecteur ne recevra aucun signal et vous n'entendrez aucune compression.

### Amplificateur de ligne

Tournez complètement le bouton Peak Reduction dans le sens inverse des aiguilles d'une montre (sur off) et utilisez la commande Gain pour augmenter le niveau du signal. Bien que le BF-2A ne compresse pas le son dans cette configuration, il lui confère tout de même son caractère unique.

### Envoyer la sortie du BF-2A dans le BF76

Ou inversement. Glynn Johns (qui a travaillé avec les Stones, les Who et d'autres groupes de renom) a généralisé l'utilisation d'une astuce britannique du début des années 1970 qui consistait à combiner un compresseur lent avec un compresseur plus rapide. L'effet peut produire des sons particulièrement intéressants ! Vous pouvez ainsi appliquer une réduction des crêtes avec le BF-2A, puis compresser les attaques restantes à l'aide du BF76 plus rapide.

# Chapitre 9: BF-3A

Le BF-3A est un plug-in de compression style vintage disponible aux formats DSP, Native et AudioSuite.

Le BF-3A prend en charge les fréquences d'échantillonnage de 44,1 kHz, 48 kHz, 88,2 kHz, 96 kHz, 176,4 kHz et 192 kHz.

Le plug-in BF-3A fonctionne en mono, multi-mono ou stéréo.

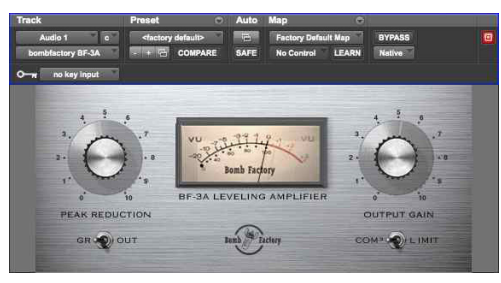

#### *BF-3A*

Le BF-3A est basé sur le célèbre LA-3A, qui apporte une homogénéité et une texture uniques au son pour immédiatement le faire ressortir d'un mix. Conçu et fabriqué à la fin des années 1960, le LA-3A original reprend de nombreux composants du compresseur LA-2A. Tout comme pour son prédécesseur, l'atténuateur électro-optique T4B est au cœur du LA-3A. Il s'agit d'un composant qui convertit l'audio en lumière, puis à nouveau en audio et est en grande partie responsable du caractère unique de la compression de ce périphérique.

Alors que le circuit de gain du LA-2A utilise un amplificateur à lampes, celui du LA-3A fait appel à un amplificateur à transistor. Il confère au LA-3A un timbre riche dans les médiums et une tonalité

plus agressive. D'autres légères modifications modifient le comportement du T4B, d'où une réponse différente, particulièrement pour les sources percussives.

Le LA-3A est réputé pour l'empreinte unique qu'il apporte aux sons de guitare, de piano, de batterie, ainsi qu'aux voix. Extrêmement simple à utiliser, le BF-3A permet d'obtenir des sonorités classiques très rapidement.

### Commandes du BF-3A

Les commandes Peak Reduction et Output Gain combinées au commutateur Comp/Limit déterminent la quantité et le type de compression obtenus. Les commandes et indicateurs de niveau suivants sont disponibles :

**Peak Reduction :** la commande de réduction des crêtes contrôle la quantité de signal entrant dans le side-chain. Plus le niveau de réduction des crêtes est élevé, plus le son est « écrasé » et compressé. Si le niveau de réduction des crêtes est trop faible, vous n'entendrez aucune compression ; en revanche, si ce niveau est trop élevé, le son devient sourd et étouffé.

**Output Gain :** la commande de gain de sortie permet de compenser le gain pour augmenter le volume du signal après une réduction des crêtes.

**Comp/Lim :** le commutateur Comp/Limit agit sur le taux de compression. Le paramètre généralement utilisé en production audio est Comp, qui fournit un taux de compression maximal d'environ 3:1. En mode Limit, le plug-in se comporte davantage comme un limiteur broadcast, avec un seuil et un taux de compression plus élevés d'environ 15:1.

**Indication des niveaux :** deux indicateurs de niveau sont disponibles, GR et Out. Le sélecteur d'indicateur fonctionne de la manière suivante :

- Sur la position GR, l'aiguille de l'indicateur se déplace vers la gauche à partir de la position 0 pour afficher le niveau de compression sous la forme d'une réduction de gain du signal exprimée en décibels.
- Sur la position Out, l'aiguille indique le niveau de sortie du signal. L'indicateur de niveau est étalonné avec le 0 VU aligné sur -18 dBFS.

### Conseils d'utilisation du BF-3A

### Traitement AudioSuite

Si vous utilisez la version AudioSuite du plug-in BF-3A, assurez-vous de sélectionner une entrée side-chain auxiliaire (il s'agit normalement de la piste en cours de traitement). La valeur par défaut est None et si vous ne la modifiez pas, le détecteur ne recevra aucun signal et vous n'entendrez aucune compression.

### Amplificateur de ligne

Tournez complètement le bouton Peak Reduction dans le sens inverse des aiguilles d'une montre (sur off) et utilisez la commande Gain pour augmenter le niveau du signal. Bien que le BF-3A ne compresse pas le son dans cette configuration, il lui confère tout de même son caractère unique.

# Chapitre 10: BF76

Le BF76 est un plug-in de compression style vintage disponible aux formats DSP, Native et AudioSuite.

Le BF76 prend en charge les fréquences d'échantillonnage de 44,1 kHz, 48 kHz, 88,2 kHz, 96 kHz, 176,4 kHz et 192 kHz.

Le plug-in BF76 fonctionne en mono, multi-mono ou stéréo.

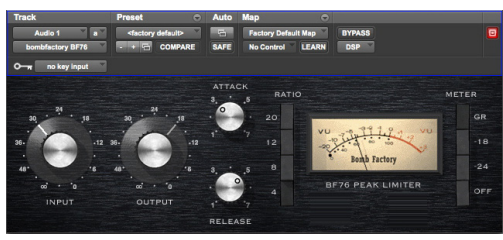

#### *BF76*

Modélisé d'après le compresseur de studio 1176 à transistor, le BF76 reproduit toutes les nuances sonores de cet équipement de studio incontournable.

Le compresseur 1176, dont la commercialisation a démarré à la fin des années 70, intègre un FET (transistor à effet de champ) Le 1176 utilise également l'amplification à transistor. Le chemin de signal audio du 1176 est de très haute qualité, mais en raison de spécificités de conception interne, il produit une compression très différente de celle des autres compresseurs.

Quatre taux de compression différents sont disponibles, ainsi que des commandes qui permettent de faire varier les temps d'attaque et de release.

Ce compresseur a été choisi par de nombreux ingénieurs du son pour « son taux de compression de 100:1 ! », ou « le son ultra squishy qu'il produit ! ». Vous pouvez maintenant profiter de ce son chez vous, alors qu'il était auparavant réservé aux ingénieurs du son évoluant dans les plus grands studios d'enregistrement professionnels.

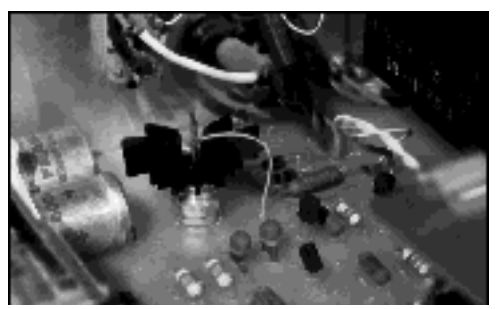

*Gros plan sur les circuits du 1176*

### Commandes du BF76

Le BF76 dispose des commandes suivantes :

**Input :** la commande Input définit le niveau du signal entrant dans le compresseur, qui, dans le cas du 1176, détermine le seuil et la quantité de réduction des crêtes.

**Output :** la commande Output définit le volume de sortie. Elle permet de ramener le signal au niveau unitaire après avoir appliqué une réduction du gain. **Attack et Release :** les commandes Attack et Release définissent les temps d'attaque et de release du compresseur. Pour les valeurs les plus rapides, tournez les boutons de la gauche vers la droite. Les temps d'attaque sont compris entre 0,4 et 5,7 ms. Les temps de release sont, quant à eux, compris entre 0,06 et 1,1 s.

**Ratio :** les boutons Ratio sélectionnent le taux de compression appliqué, avec des valeurs comprises entre 4:1 et 20:1.

**Meter :** les boutons Meter modifient le comportement de l'indicateur de niveau.

- Le bouton GR affiche la quantité de réduction du gain.
- Les boutons -18 et -24 indiquent le niveau de sortie (étalonné afin que le 0 VU corresponde respectivement à -18 dB FS et -24 dB FS).
- Le bouton Off désactive l'indicateur de niveau.

### Conseils d'utilisation du BF76

### Traitement AudioSuite

Si vous utilisez la version AudioSuite du plug-in BF76, assurez-vous de sélectionner une entrée side-chain (il s'agit normalement de la piste en cours de traitement). La valeur par défaut est None et si vous ne la modifiez pas, le détecteur ne recevra aucun signal et vous n'entendrez aucune compression.

### La machine à tubes

L'une des fonctionnalités les plus appréciées sur les consoles de mixage les plus onéreuses est le compresseur du bus stéréo. Un simple commutateur enclenche un puissant compresseur 8:1 apportant immédiatement un côté « hit radio » au mix. C'est également une façon très pratique de réaliser des prémixages rapides au casque lors de l'enregistrement d'overdubs.

### Le son dont les jeunes raffolent

Maintenez la touche Maj enfoncée et cliquez sur l'un des boutons Ratio pour activer le mode All Buttons In. Le taux de compression reste à 20:1, mais la pente change de façon radicale et le compresseur se comporte alors presque comme un expanseur : observez l'indicateur de niveau pour constater l'effet produit. Testez cette méthode, elle peut produire des résultats étonnants !

### Bien choisir les temps d'attaque et de release

Comme sur l'original, un temps d'attaque ou de release trop court génère une distorsion du signal. À vous de déterminer s'il s'agit bien de l'effet recherché. Commencez avec les valeurs d'attaque et de release par défaut (6 et 3), et réglez-les ensuite selon les conseils suivants.

Pour une compression, utilisez l'attaque la plus lente possible qui permet de préserver une plage dynamique. Une attaque trop rapide supprime le caractère « punchy » du signal, tandis qu'une attaque trop lente inhibe la compression nécessaire pour l'homogénéiser.

Pour une limitation, utilisez le temps d'attaque le plus court jusqu'à ce que vous entendiez la distorsion du signal dans les basses fréquences. Le BF76 propose des temps d'attaque allant du « très rapide » à l'« incroyablement rapide » ! Il est vrai que la différence est parfois difficile à apprécier.

Les temps de release sont plus délicats à déterminer avec le BF76. Pour les définir, recherchez les attaques les plus fortes et écoutez ce qu'il se passe directement après les crêtes. Le temps de release doit être suffisamment court pour qu'aucune modification dynamique anormale ne soit audible, mais assez long pour qu'aucun effet de pompage ne vienne s'intercaler entre deux passages de niveau élevé se produisant à intervalle rapproché.

# Chapitre 11: Channel Strip

Avid Channel Strip est un plug-in disponible aux formats DSP, Native et AudioSuite et proposant des effets d'égalisation, de traitement dynamique, de filtrage et de gain. Les algorithmes de traitement du plug-in Channel Strip sont basés sur les effets primés des tranches de console Euphonix System 5.

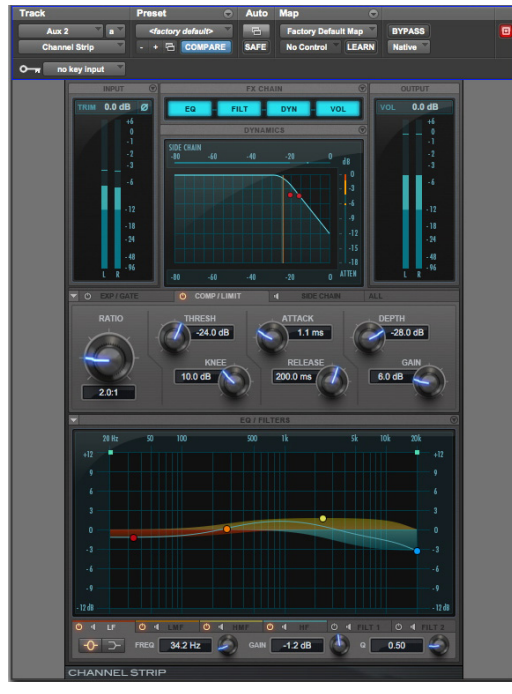

*Onglet Comp/Limit du Channel Strip*

Le plug-in Channel Strip prend en charge les fréquences d'échantillonnage de 44,1 kHz, 48 kHz, 88,2 kHz, 96 kHz, 176,4 kHz et 192 kHz.

Le Channel Strip prend en charge les signaux mono, stéréo et les formats multicanal supérieurs à stéréo jusqu'à 7.1.

*Les formats supérieurs à stéréo sont uniquement disponibles sur les systèmes Pro Tools HD.*

En plus des commandes standard de type bouton ou fader, le Channel Strip fournit également un graphique présentant la courbe de transfert des effets expanseur/gate, compresseur/limiteur et side-chain, ainsi qu'un graphique fréquentiel affichant la courbe de réponse de l'EQ Guide des plug-ins audioGuide des plug-ins audioactif sous la forme d'un graphique à deux dimensions (fréquence et gain). Le graphique fréquentiel permet également de modifier la fréquence, le gain et le facteur Q de chaque bande de l'EQ, en faisant glisser avec la souris les points correspondants sur le graphique.

Le plug-in Channel Strip contient différentes sections pour le contrôle des niveaux et du gain, le routing, le traitement dynamique, l'égalisation et le filtrage.

### Sections et panneaux du Channel Strip

La fenêtre du plug-in Channel Strip est composée de plusieurs sections : Input, FX Chain, Output, Dynamics et EQ/Filters. Les sections Dynamics et EQ/Filters peuvent être affichées ou masquées indépendamment. Vous pouvez ainsi au choix accéder à leurs commandes ou libérer de l'espace à l'écran.

Lorsque les sections Dynamics ou EQ/Filters sont affichées, plusieurs onglets permettant d'accéder à différents panneaux de commandes sont disponibles dans chacune d'elles. Cliquez sur un onglet pour afficher les commandes du panneau associé. Pour les effets expanseur/gate et compresseur/limiteur, ainsi que l'égalisation et le filtrage, le fait de cliquer sur un point de contrôle du graphique active automatiquement l'onglet Expander/Gate ou Compressor/Limiter associé, ou la bande d'EQ ou le filtre correspondant.

### Affichage ou masquage des sections Dynamics et EQ/Filters

Les sections Dynamics et EQ/filters du plug-in Channel Strip peuvent être affichées ou masquées indépendamment pour utiliser moins d'espace à l'écran. Ces sections sont affichées par défaut.

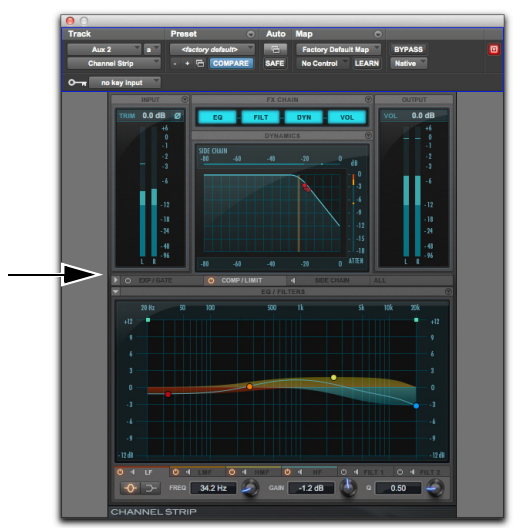

*Plug-in Channel Strip, section Dynamics masquée*

#### **Pour masquer (ou afficher) la section Dynamics ou EQ/Filters de la fenêtre du plug-in :**

 Cliquez sur le triangle Afficher/masquer à la gauche de la section à afficher ou masquer.

### Désactivation ou activation d'effets du Channel Strip

Il est possible de désactiver indépendamment des effets des sections Dynamics et EQ/Filters du plug-in Channel Strip. Vous pouvez par exemple appliquer une compression ou une limite au signal, mais pas d'expanseur ni de gate, ou bien utiliser uniquement un filtre passe-haut.

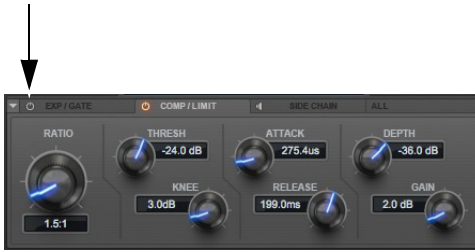

*Section Dynamics, panneau Exp/Gate désactivé*

#### **Pour activer des effets de la section Dynamics ou EQ/Filters :**

 Cliquez sur le bouton d'activation/désactivation de l'effet à activer ; il doit être allumé.

#### **Pour désactiver des effets de la section Dynamics ou EQ/Filters :**

 Cliquez sur le bouton d'activation/désactivation de l'effet à désactiver ; il ne doit *pas* être allumé.

### Mode Listen

L'onglet Side Chain de la section Dynamics, ainsi que les onglets des bandes et filtres de la section EQ/Filter comportent un bouton Listen.

 Lorsqu'il est activé pour le side-chain, le mode Listen permet d'écouter le signal d'entrée de la section de traitement dynamique. Il peut s'agir soit d'un signal déclencheur externe, soit du side-chain interne (avec filtrage).

 Lorsqu'il est activé sur l'une des bandes de l'EQ, le bouton Listen met en solo la bande correspondante et inverse (temporairement) la courbe d'EQ afin que vous puissiez régler la fréquence et le facteur Q.

 Lorsqu'il est activé sur l'un des filtres, le bouton Listen met en solo la bande de filtrage correspondante et inverse le filtre afin que vous puissiez entendre le signal audio en entrée du filtre.

#### **Pour activer (ou désactiver) le mode Listen de l'effet side-chain, d'une bande d'EQ ou d'un filtre :**

 Cliquez sur le bouton Listen de l'onglet de la section Dynamics ou EQ/Filter souhaité ; il doit être allumé. Cliquez de nouveau dessus pour le désactiver ; il doit alors être éteint.

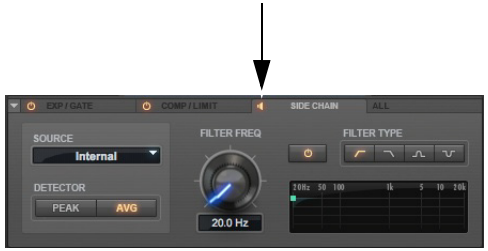

*Plug-in Channel Strip, mode Listen activé pour le side-chain*

*Maintenez les touches Ctrl+Maj (Mac) ou*   $\frac{1}{38157}$ *Démarrer+Maj (Windows) enfoncées puis cliquez et gardez le bouton de la souris enfoncé sur un point de contrôle du graphique fréquentiel correspondant à un paramètre d'EQ ou de filtre pour activer temporairement le mode Listen de la bande d'EQ ou du filtre associé.*

### Section Input du Channel Strip

La section Input contient des indicateurs de niveau ainsi que des commandes de trim et d'inversion de phase du signal d'entrée. Il est également possible de basculer sur des indicateurs de réduction de gain post-traitement.

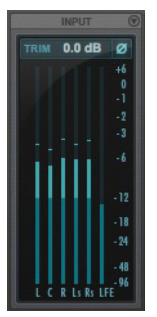

*Section Input (format de canal 5.1)*

### Commande de trim d'entrée

La commande de trim d'entrée définit la valeur du gain d'entrée avant traitement par l'égaliseur et permet ainsi d'appliquer une compensation de gain ou d'éviter l'écrêtage en entrée.

#### **Pour modifier le trim du signal d'entrée, effectuez l'une des opérations suivantes :**

- Cliquez sur le champ Trim de la section Input et entrez la valeur de trim souhaitée (de -36 dB à  $+36$  dB).
- Cliquez sur Trim et faites glisser votre souris vers le haut ou le bas pour ajuster la valeur du paramètre.

### Inverseur de phase

Le bouton d'inversion de phase qui apparaît en haut de la section Input inverse la phase (polarité) du signal d'entrée pour corriger des anomalies de phase pouvant survenir dans les environnements à plusieurs microphones ou avec des connexions symétriques mal câblées.

#### **Pour activer (ou désactiver) l'inversion de phase en entrée :**

 Cliquez sur le bouton d'inversion de phase ; il doit apparaître en surbrillance. Cliquez de nouveau dessus pour le désactiver ; il doit alors être éteint.

### Indicateurs de niveau d'entrée

Les indicateurs de niveau d'entrée affichent les niveaux crête avant traitement :

**Segment bleu foncé :** niveaux nominaux de -INF à -12 dB.

**Segment bleu clair :** niveaux pré-écrêtage, de -12 dB  $\lambda$  0 dB.

**Segment blanc :** niveaux pleine échelle, de 0 dB à  $+6$  dB.

### Indicateurs de réduction de gain

Les indicateurs de niveau de la section Input peuvent afficher la réduction de gain du signal traité, de 0 dB à -36 dB.

Les indicateurs de réduction de gain sont normalement affichés en jaune. Lorsque le paramètre Knee de l'expanseur et/ou du compresseur est supérieur à 0 dB, les indicateurs affichent la quantité de réduction liée à la courbe d'inflexion (knee) en orange sur les segments habituels de couleur jaune.

#### **Pour basculer entre les indicateurs de réduction de gain et de niveau d'entrée :**

 Cliquez sur le sélecteur Entrée/Réduction de gain situé en haut à droite de la section Input.

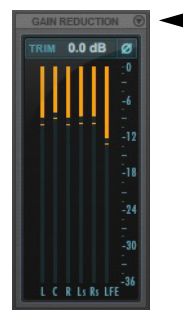

*Sélection du type d'indicateurs de niveau*

### Section Output du Channel Strip

La section Output contient des indicateurs de niveau de sortie et des commandes d'ajustement du niveau du signal de sortie.

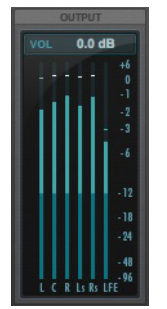

*Section Output (format de canal 5.1)*

### Commande de volume de sortie

La commande Vol définit le volume de sortie après traitement et permet ainsi de compenser la perte de gain ou d'éviter l'écrêtage sur le canal sur lequel le plug-in Channel Strip est inséré. Cette commande peut agir sur le volume du signal après (POST) ou avant (PRE) la chaîne d'effets. Reportez-vous à la section [« Section FX Chain » à la page 52.](#page-61-0)

#### **Pour ajuster le volume de sortie, effectuez l'une des opérations suivantes :**

- Cliquez sur le champ du volume de sortie et saisissez une valeur (de -INF dB à  $+12$  dB).
- Cliquez sur la commande Vol et faites-la glisser vers le haut ou le bas afin d'ajuster le volume.

### Indicateurs de niveau de sortie

Les indicateurs de niveau de sortie affichent les niveaux crête après traitement :

**Segment bleu foncé :** niveaux nominaux de -INF à -12 dB.

**Segment bleu clair :** niveaux pré-écrêtage, de -12 dB  $\lambda$  0 dB.

**Segment blanc :** niveaux pleine échelle de 0 dB à +6 dB (distorsion et écrêtage possibles).

### <span id="page-61-0"></span>Section FX Chain

Le Channel Strip permet de configurer le routing du signal à travers les modules de traitement EQ, des filtres (FILT), des traitements dynamiques (DYN) et de volume (VOL). Vous pouvez ainsi définir le chemin de signal le plus adapté au type de traitement à appliquer.

#### **Pour définir la chaîne d'effets :**

**1** Cliquez sur le bouton Afficher/masquer de la section FX Chain pour accéder aux options du panneau Process Order.

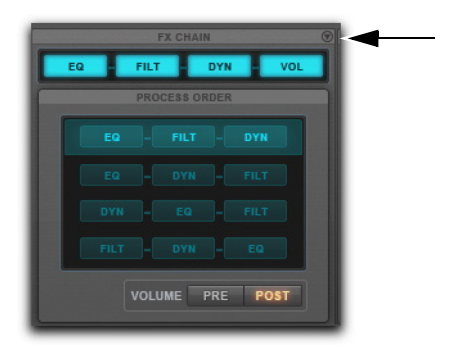

*Affichage du panneau Process Order de la section FX Chain*

- **2** Cliquez sur l'option de configuration d'une chaîne d'effets pour la sélectionner. Les options disponibles sont les suivantes :
- $EQ > FILT > DYN$
- EQ > DYN > FILT
- DYN > EQ > FILT
- FILT >  $DYN$  > EQ
- **3** Cliquez sur le bouton PRE ou POST pour définir le point d'action de la commande de volume de sortie, avant ou après la chaîne d'effets.

### Activation ou désactivation du bypass de modules individuels

Il est possible de sélectionner ou désélectionner des modules d'effet individuels de la chaîne d'effets pour les mettre ou non en bypass.

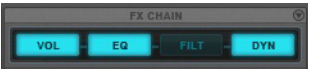

*Section FX Chain, FILT en bypass*

#### **Pour mettre en bypass un module d'effet :**

Cliquez sur le module ; son bouton est éteint.

#### **Pour désactiver le bypass d'un module d'effet :**

Cliquez sur le module ; son bouton est allumé.

### Section Dynamics du Channel Strip

La section Dynamics du Channel Strip intègre trois modules de traitement : expanseur/gate, compresseur/ limiteur et side-chain. Cette section comprend également un graphique représentant le traitement dynamique appliqué par les modules compresseur/ limiteur et expanseur/gate. Cette courbe symbolise le niveau du signal d'entrée (sur l'axe horizontal) et la quantité de réduction de gain appliquée (sur l'axe vertical). La ligne verticale représente le seuil.

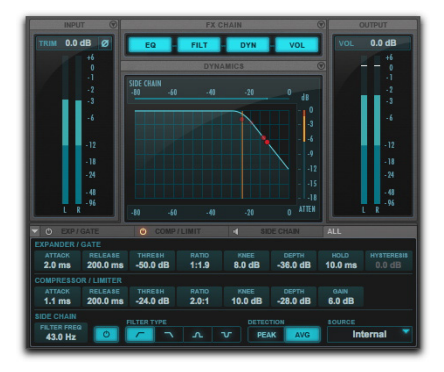

*Section Dynamics et tous ses onglets*

### Graphique de traitement dynamique

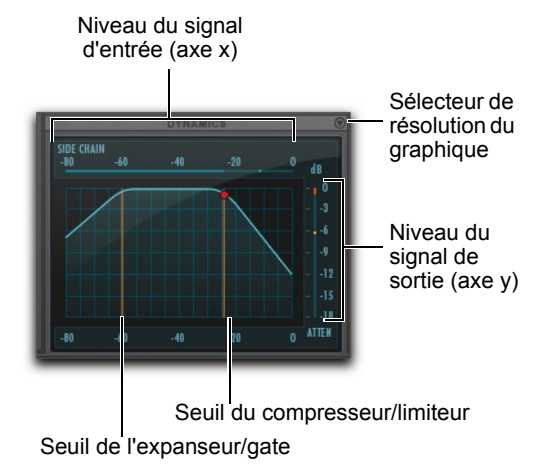

#### *Graphique du traitement dynamique*

Le graphique du traitement dynamique affiché pour les traitements expanseur/gate et compresseur/limiteur présente une courbe qui symbolise le niveau du signal d'entrée (sur l'axe horizontal) et la quantité de réduction de gain appliquée (sur l'axe vertical). Deux lignes verticales symbolisent le seuil de l'expanseur/gate et du compresseur/limiteur, respectivement.

Un point rouge animé est également affiché sur la courbe de transfert de gain du graphique du traitement dynamique. Ce point représente la quantité de gain d'entrée (axe x) et de réduction de gain (axe y) appliquée au signal d'entrée à un instant donné. Pour signaler un overshoot (lorsqu'une crête du signal d'entrée est trop soudaine pour les réglages de compression actuels), le point quitte temporairement la courbe de transfert de gain.

Utilisez ce graphique en tant que référence visuelle symbolisant le traitement dynamique appliqué au signal audio entrant.

#### Résolution de la réduction de gain sur le graphique

Le plug-in Channel Strip permet de visualiser l'échelle de réduction de gain sur le graphique du traitement dynamique soit par incréments de 3 dB, de 0 dB à 18 dB, soit par incréments de 6 dB, de 0 dB à -36 dB.

#### **Pour modifier la résolution de la réduction de gain sur le graphique du traitement dynamique :**

Cliquez sur le sélecteur de résolution du graphique.

#### Utilisation du graphique du traitement dynamique pour ajuster des commandes

Il est possible de faire glisser des éléments du graphique du traitement dynamique pour ajuster les commandes correspondantes de l'expanseur/gate et du compresseur/limiteur. Le pointeur se transforme pour représenter la commande ajustée :

- Ratio de l'expanseur/gate
- Knee de l'expanseur/gate
- Seuil de l'expanseur/gate
- Profondeur du gate
- Hystérésis
- Ratio du compresseur/limiteur
- Knee du compresseur/limiteur
- Seuil du compresseur/limiteur
- Depth du limiteur

*Pour l'expanseur/gate et le compresseur/ limiteur, l'ajustement d'une commande sur le graphique du traitement dynamique affiche automatiquement le panneau hébergeant la commande ajustée, s'il n'est pas déjà affiché (sauf lorsque tous les onglets sont affichés).*

### Commandes de l'Expander/Gate

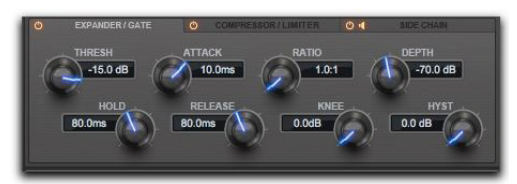

*Onglet Expander/Gate de la section Dynamics*

#### **Threshold**

La commande de seuil (Thresh) définit le niveau au-dessous duquel le signal doit tomber pour déclencher l'expansion ou le gate. Le gain des signaux dont le niveau tombe sous ce seuil sera réduit. Les signaux dont le niveau est supérieur au seuil ne sont pas affectés.

Le seuil est représenté sur le graphique du traitement dynamique sous la forme d'une ligne verticale.

#### Attack

La commande Attack définit le temps d'attaque, ou vitesse à laquelle le gain est réduit dès que le niveau du signal d'entrée passe sous le seuil fixé. Utilisez cette commande avec la commande Ratio pour contrôler la pente de la courbe de réduction de gain de l'expanseur.

#### Ratio

La commande Ratio définit la quantité d'expansion à appliquer. Si cette commande est réglée par exemple sur la valeur 2:1, les niveaux des signaux inférieurs au seuil seront réduits de moitié. En revanche, pour des taux plus élevés, l'expanseur/gate fonctionne comme un noise gate, en coupant entièrement les signaux dont le niveau est inférieur au seuil. À mesure que vous réglez la commande Ratio, observez l'évolution de la courbe d'expansion sur le graphique.

#### Depth

La commande Depth définit l'amplitude de fermeture de l'Expander/Gate. Si vous choisissez des valeurs élevées, le gate laissera passer une plus grande partie de l'audio coupé dont le niveau est inférieur au seuil.

#### Hold

La commande Hold spécifie la durée (en secondes ou millisecondes) durant laquelle l'Expander/Gate reste actif après l'attaque initiale. Elle permet de prolonger l'effet de l'Expander/Gate lorsqu'un seul événement audio a franchi le seuil. Vous pouvez également l'utiliser pour éviter tout hachage du signal si des variations du niveau d'entrée proches du seuil provoquent des successions d'ouvertures/fermetures rapides du gate.

#### Release

La commande Release définit la durée de fermeture du gate après que le signal d'entrée soit revenu sous le niveau de seuil et que la durée de maintien soit écoulée.

#### Knee

La commande Knee définit la vitesse à laquelle l'expanseur/gate atteint l'effet maximal lorsque le seuil a été dépassé.

### **Hysteresis**

La commande Hysteresis spécifie si le gate doit s'ouvrir et se fermer rapidement ou non lorsque le signal d'entrée fluctue autour de la valeur du paramètre Threshold. Elle peut permettre d'éviter une coupure trop rapide du signal. Cette commande n'est disponible que lorsque le Ratio est défini sur Gate. Elle est grisée dans le cas inverse.

### Commandes du compresseur/limiteur

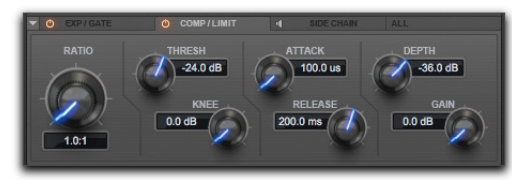

*Onglet Compressor/Limiter de la section Dynamics*

#### Threshold

La commande de seuil Thresh définit le niveau du signal d'entrée au-dessus duquel le compresseur ou le limiteur entre en action. Les signaux dépassant ce niveau sont compressés, ceux se trouvant en dessous ne subissent aucune modification.

#### Attack

La commande Attack définit le temps d'attaque, c'est-à-dire la vitesse à laquelle le gain est réduit dès que le niveau du signal d'entrée passe franchit le seuil fixé.

Plus la valeur est faible, plus l'attaque est rapide et plus l'atténuation est appliquée rapidement au signal par le Compressor/Limiter. Si vous utilisez des temps d'attaque rapides, vous devrez choisir un temps de release proportionnellement plus long, en particulier si les signaux contiennent de nombreuses crêtes rapprochées.

#### Ratio

La commande Ratio détermine le taux de compression, soit la quantité de compression appliquée lorsque le signal d'entrée dépasse le seuil. Un taux de compression de 2:1 par exemple, signifie qu'une augmentation du signal d'entrée de 2 dB au dessus du seuil entraîne une augmentation de 1 dB du signal de sortie. La gamme des taux de compression disponibles s'étend de 1:0:1 à 20:0:1.

Au-delà de la valeur 20.0:1 de la commande Ratio, le compresseur/limiteur se comporte comme un limiteur plutôt qu'un compresseur.

Avec le paramètre LMTR, pour chaque décibel du niveau du signal d'entrée supérieur au seuil, 1 dB de réduction de gain est appliqué.

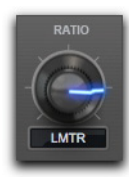

*Commande Ratio du compresseur/limiteur réglée sur LMTR*

Une fois que la commande Ratio dépasse la valeur LMTR, elle engendre l'application de taux négatifs allant de -20.0:1 à 0:1.

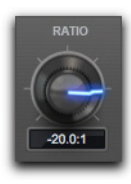

*Commande Ratio du compresseur/limiteur réglée sur une valeur négative*

Avec ces réglages, pour chaque décibel du niveau du signal d'entrée supérieur au seuil, plus d'1 dB de réduction de gain est appliqué, selon la valeur négative de la commande Ratio. Par exemple, avec un réglage de -1.0:1, 2 dB de réduction de gain sont appliqués pour chaque décibel au-dessus du seuil. Il en résulte un signal de sortie à la fois compressé et dont le niveau est réduit. Utilisez ces réglages de manière créative ou pour produire une sorte d'effet de ducking lorsqu'un signal déclencheur externe est utilisé.

#### Depth

La commande Depth définit la quantité de réduction de gain appliquée quel que soit le signal d'entrée. Par exemple, si un seuil de -20 dB est défini pour le limiteur et que la commande Depth est réglée sur

0 dB, un maximum de 20 dB de réduction de gain sera appliqué au signal entrant (à 0 dB). Si vous réglez la commande Depth sur -10 dB, pas plus de 10 dB de réduction de gain seront appliqués au signal entrant.

#### Release

La commande Release définit le temps mis par le Compressor/Limiter pour désactiver tout traitement dès que le niveau du signal d'entrée repasse en dessous du seuil.

Le temps de release doit être suffisamment long pour permettre une récupération progressive de la réduction de gain lorsque le seuil est régulièrement franchi. Si le temps de release est trop court, le gain peut fluctuer rapidement car le compresseur tente alors à chaque fois de revenir au niveau avant réduction du gain. À l'inverse, si le temps de release est trop long, un passage audio dont le niveau est élevé peut engendrer une réduction de gain qui va s'étendre sur des passages de moindre intensité sans récupération du niveau d'origine.

#### Knee

La commande Knee définit la vitesse à laquelle le compresseur atteint le taux de compression maximal lorsque le seuil a été dépassé.

Plus vous augmentez la valeur, plus la courbe de compression est arrondie au niveau du point d'inflexion :

- Une compression hard-knee est appliquée dès que le signal d'entrée dépasse le seuil. Ce type de compression relativement brutal est idéal pour la limitation.
- Avec le type soft-knee, le compresseur entre en action progressivement au fur et à mesure que le signal d'entrée se rapproche du seuil, puis applique la compression maximale une fois le seuil dépassé pour produire une compression plus douce.

Gain

La commande Gain augmente le gain de sortie global afin de compenser la perte de niveau des signaux fortement compressés ou limités.

### Commandes du traitement side-chain

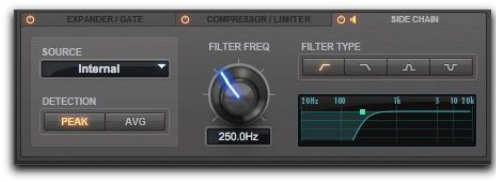

*Onglet Side Chain de la section Dynamics*

Les processeurs de dynamique se basent généralement sur l'amplitude détectée du signal d'entrée pour déclencher la réduction de gain. Ce signal dérivé est appelé le *side-chain*. Les traitements du compresseur/limiteur et de l'expanseur/gate sont capables d'utiliser un signal déclencheur externe et des filtres pour le side-chain.

Dans le cas d'un traitement avec side-chain externe, le traitement dynamique est déclenché par un signal externe (une source audio ou une piste de référence distincte, par exemple) au lieu du signal d'entrée. Cette source externe est appelée le *déclencheur*.

Les filtres du side-chain rendent le traitement dynamique plus ou moins sensible à certaines fréquences. Vous pouvez, par exemple, configurer l'entrée side-chain de façon à ce que certaines fréquences basses d'une piste de batterie déclenchent le traitement dynamique.

#### Source

Le sélecteur Source permet de spécifier la source du traitement side-chain : Internal, Key ou All-Linked. **Internal :** lorsqu'Internal est sélectionné, le plug-in utilise l'amplitude du signal d'entrée pour déclencher le traitement dynamique. Pour le traitement multicanal des formats supérieurs à stéréo, le signal d'entrée de chaque paire stéréo agit uniquement sur ces mêmes canaux, exactement comme pour les canaux mono. Par exemple, pour un format multicanal LCR, le traitement du canal central n'est déclenché que lorsque le niveau du signal d'entrée de ce canal franchit le seuil. Toutefois, lorsque le niveau du signal d'entrée franchit le seuil sur le canal gauche ou droit, le traitement est déclenché pour les deux canaux gauche et droit.

**Key :** si Key est sélectionné, le plug-in se base sur l'amplitude d'une piste de référence distincte ou d'une source audio externe pour déclencher le traitement dynamique. La piste de référence utilisée est choisie à l'aide du sélecteur Key Input du plugin, situé dans la partie supérieure de sa fenêtre. Pour le traitement multicanal des formats supérieurs à stéréo, le signal déclencheur contrôle le traitement dynamique de tous les canaux audio traités de manière équivalente.

**All-Linked :** si le choix All-Linked est sélectionné, le traitement dynamique est appliqué de manière similaire à tous les canaux lorsque le niveau du signal d'entrée atteint le seuil sur n'importe quel canal d'entrée, à l'exception du canal LFE (le cas échéant). Le canal LFE est traité indépendamment, en se basant sur son propre signal d'entrée.

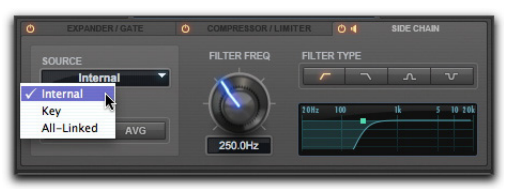

*Sélection d'un paramètre Source pour le traitement side-chain*

#### **Detection**

Les options de détection sont Peak ou Avg (Average).

**Peak :** sélectionnez l'option Peak pour appliquer un traitement side-chain dépendant de l'amplitude crête détectée.

**Average :** sélectionnez l'option Average pour appliquer un traitement side-chain dépendant de l'amplitude moyenne détectée.

#### Filter Frequency

La commande Filter Frequency permet de définir la fréquence centrale du type de filtre sélectionné.

#### **Filter Type**

Quatre types de filtre sont disponibles pour le traitement side-chain :

**Passe-bas :** sélectionnez ce type pour appliquer un filtre passe-bas au traitement side-chain à la fréquence sélectionnée.

**Passe-haut :** sélectionnez ce type pour appliquer un filtre passe-haut au traitement side-chain à la fréquence sélectionnée.

**Coupe-bande :** sélectionnez ce type pour appliquer un filtre coupe-bande au traitement side-chain à la fréquence sélectionnée.

**Passe-bande :** sélectionnez ce type pour appliquer un filtre passe-bande au traitement side-chain à la fréquence sélectionnée.

#### Graphique du traitement side-chain

Le graphique de traitement side-chain représente la courbe de fréquence du type de filtre sélectionné à la fréquence de filtrage choisie.

### Section EQ/Filters du Channel Strip

La section EQ/Filters du plug-in Channel Strip fournit un égaliseur paramétrique 4 bandes haute qualité pour l'ajustement du spectre fréquentiel de l'audio.

### Graphique de la section EQ/Filters

La section EQ/Filters propose un graphique fréquentiel interactif affichant la courbe de réponse correspondant aux réglages actuels de l'EQ sur deux dimensions (fréquence et gain). Le graphique fréquentiel permet également de modifier la fréquence, le gain et le facteur Q de chaque bande de l'EQ, en faisant glisser avec la souris les points correspondants sur le graphique. La fréquence, la valeur Q et le type des deux filtres sont également représentés (s'ils sont activés).

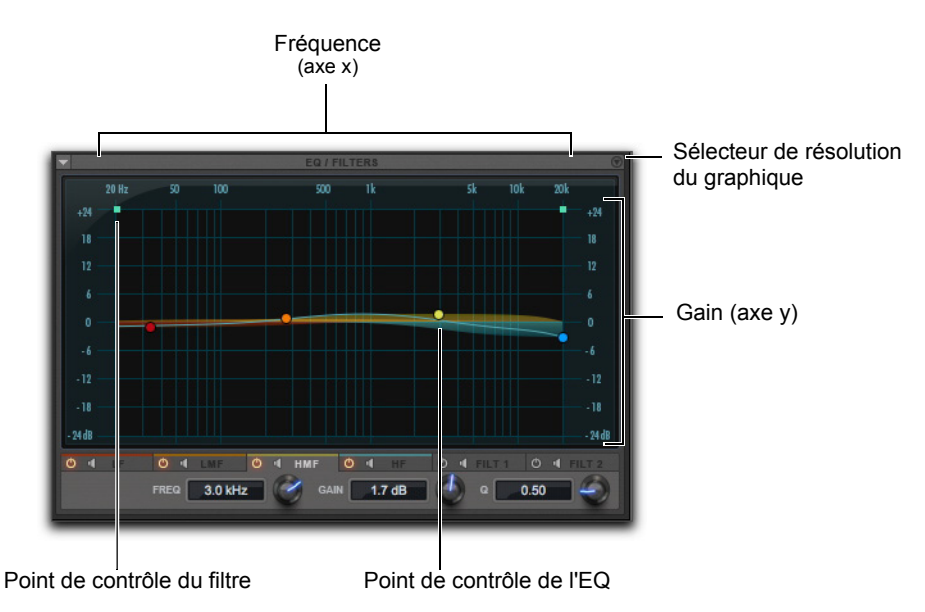

*Onglet HMF (hauts-médiums) de la section EQ/Filters*

#### Résolution du gain sur le graphique fréquentiel

Le plug-in Channel Strip permet de visualiser l'échelle de gain sur le graphique fréquentiel soit par incréments de 3 dB, de -12 dB à +12 dB, soit par incréments de 6 dB, de -24 dB à +24 dB.

#### **Pour modifier la résolution du gain sur le graphique fréquentiel :**

Cliquez sur le sélecteur de résolution du graphique.

#### Utilisation du graphique fréquentiel pour ajuster des commandes

Vous pouvez ajuster les commandes d'EQ suivantes en faisant glisser leurs points de contrôle directement sur le graphique fréquentiel.

**Frequency :** pour augmenter la valeur du paramètre Frequency, faites glisser le point correspondant vers la droite. Pour diminuer sa valeur, faites-le glisser vers la gauche.

*Vous pouvez maintenir la touche Maj enfoncée tout en faisant glisser un point de contrôle d'EQ vers le haut ou le bas pour ajuster le réglage de gain sans modifier la fréquence. De la même manière, maintenez la touche Maj enfoncée tout en faisant glisser un point de contrôle d'EQ vers la gauche ou la droite pour ajuster le réglage de fréquence sans modifier le gain.*

Gain : pour augmenter la valeur du gain, faites glisser le point correspondant vers le haut. Pour diminuer sa valeur, faites-le glisser vers le bas.

*Maintenez les touches Option+Maj (Mac) ou*   $\frac{1}{2}$  sign *Alt+Maj (Windows) enfoncées et cliquez sur un point de contrôle d'EQ pour inverser sa valeur de gain.*

**Q :** cliquez sur la courbe d'un point de contrôle d'EQ et faites glisser vers le haut ou le bas pour augmenter ou diminuer la valeur du facteur Q.

*Vous pouvez également maintenir la touche*   $\frac{1}{2}$ *Ctrl (Mac) ou Démarrer (Windows) enfoncée tout en faisant glisser un point de contrôle vers le haut ou le bas pour augmenter ou diminuer la valeur du facteur Q.*

### Commandes d'EQ des basses fréquences

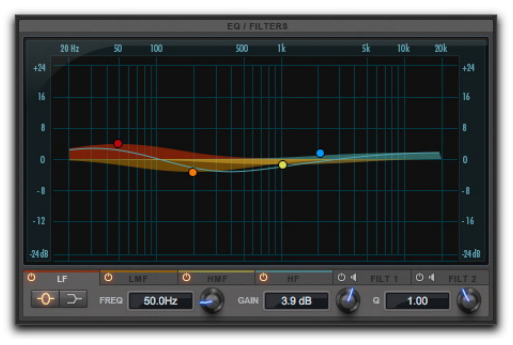

*Onglet LF (basses fréquences) de la section EQ/Filters*

L'onglet LF contient des commandes agissant sur la bande des basses fréquences de l'EQ. La bande d'EQ des basses fréquences peut être soit paramétrique. soit de type shelf.

### Type d'EQ

Cliquez soit sur le bouton de filtre paramétrique ou shelf pour définir le type d'EQ de la bande des basses fréquences.

### **Frequency**

La commande Frequency définit la fréquence centrale de la bande des basses fréquences (EQ paramétrique ou shelf).

### Gain

La commande Gain augmente ou atténue le niveau des fréquences correspondantes de la bande grave.

### Q

Si l'égaliseur des graves est de type paramétrique, Q agit sur la largeur de la bande d'égalisation. Plus la valeur Q est élevée, plus les bandes sont étroites. Les valeurs les plus faibles correspondent donc aux bandes passantes les plus larges.

Si l'égaliseur des graves est de type shelf, Q agit sur les modifications de la valeur Q pour le filtre shelf. Plus la valeur du paramètre Q est élevée, plus la courbe est abrupte ; les valeurs faibles du paramètre Q représentent des courbes plus arrondies.

#### Commandes d'EQ des basmédiums

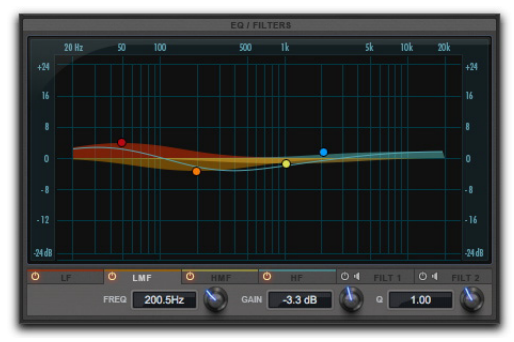

*Onglet LMF (bas-médiums) de la section EQ/Filters*

L'onglet LMF contient des commandes agissant sur la bande des bas-médiums de l'EQ. Cette bande est de type paramétrique.

#### **Frequency**

La commande Frequency définit la fréquence centrale de la bande des bas-médiums.

#### Gain

La commande Gain augmente ou atténue le niveau des fréquences correspondantes de la bande des bas-médiums.

### Q

La commande Q agit sur la largeur de la bande d'égalisation. Plus la valeur Q est élevée, plus les bandes sont étroites. Les valeurs les plus faibles correspondent donc aux bandes passantes les plus larges.

### Commandes d'EQ des hautsmédiums

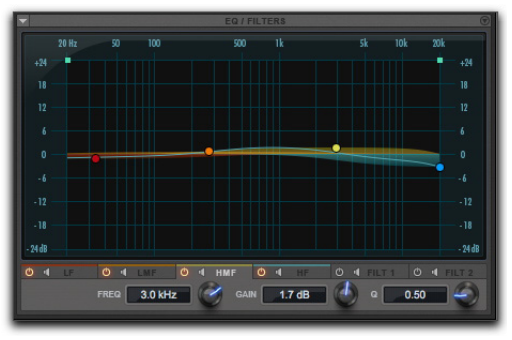

*Onglet HMF (hauts-médiums) de la section EQ/Filters*

L'onglet HMF contient des commandes agissant sur la bande des hauts-médiums de l'EQ. Cette bande est de type paramétrique.

### **Frequency**

La commande Frequency définit la fréquence centrale de la bande des hauts-médiums.

### Gain

La commande Gain augmente ou atténue le niveau des fréquences correspondantes de la bande des hauts-médiums.

### Q

La commande Q agit sur la largeur de la bande des hauts-médiums. Plus la valeur Q est élevée, plus les bandes sont étroites. Les valeurs les plus faibles correspondent donc aux bandes passantes les plus larges.

### Commandes d'EQ des aigus

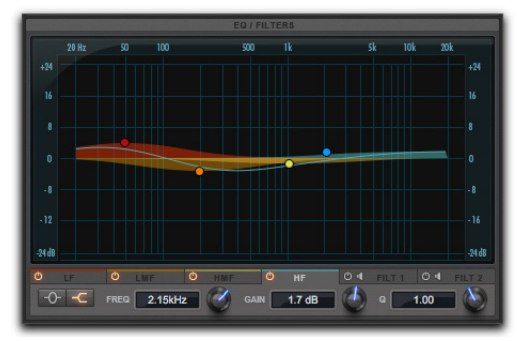

*Onglet HF (hautes fréquences) de la section EQ/Filters Onglet du filtre 1 de la section EQ/Filters*

L'onglet HF contient des commandes agissant sur la bande des hautes fréquences de l'EQ.

### Filter Type

La bande d'EQ des hautes fréquences peut être soit paramétrique, soit de type shelf.

### Frequency

La commande Frequency définit la fréquence centrale de la bande des hautes fréquences (EQ paramétrique ou shelf).

#### Gain

La commande de Gain permet d'augmenter ou d'atténuer les fréquences correspondantes des bandes de hautes fréquences.

### Q

Si l'égaliseur de bande haute est de type paramétrique, Q agit sur la largeur de la bande d'égalisation. Plus la valeur Q est élevée, plus les bandes sont étroites. Les valeurs les plus faibles correspondent donc aux bandes passantes les plus larges.

Si la bande des hautes fréquences est de type shelf, Q contrôle la valeur Q du filtre shelf. Plus la valeur du paramètre Q est élevée, plus la courbe est abrupte ; les valeurs faibles du paramètre Q représentent des courbes plus arrondies.

### Commandes des filtres 1 et 2

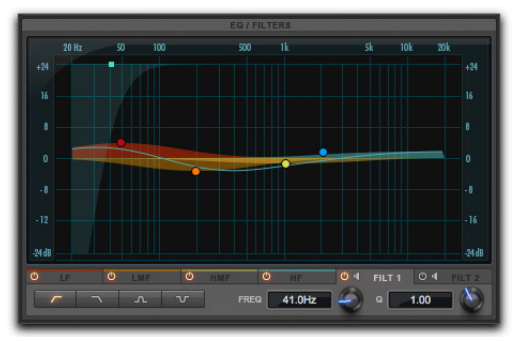

Les onglets Filt 1 et Filt 2 disposent du même ensemble de commandes agissant sur chacun de ces filtres.

### Filter Type

Les filtres 1 et 2 peuvent être configurés indépendamment. Sélectionnez l'un des types de filtre suivants : passe-haut, passe-bas, passe-bande ou coupe-bande.

#### Frequency

La commande Frequency permet de définir la fréquence centrale du type de filtre sélectionné (de 20 Hz à 21 kHz).

#### Slope

La commande Slope est disponible pour les filtres de type passe-haut ou passe-bas. Elle définit la pente du filtre à partir de la fréquence sélectionnée jusqu'à -INF (12 dB/O ou 24 dB/O).

### Q

Pour les types de filtre passe-bande et coupe-bande, la commande Q est disponible. La commande Q modifie la largeur du filtre autour de la bande de fréquence centrale. Plus la valeur Q est élevée, plus les bandes sont étroites. Les valeurs les plus faibles correspondent donc aux bandes passantes les plus larges.
# Chapitre 12: Dynamics III

Dynamics III est une suite de trois plug-ins de traitement dynamique disponibles aux formats DSP, TDM, Native et AudioSuite :

- Compressor/Limiter (reportez-vous à la section [« Compressor/Limiter III » à la page 66](#page-75-0))
- Expander/Gate (reportez-vous à la section [« Expander/Gate III » à la page 69](#page-78-0))
- De-Esser (reportez-vous à la section [« De-Esser III » à la page 71](#page-80-0))

Dynamics III prend en charge les fréquences d'échantillonnage de 44,1 kHz, 48 kHz, 88,2 kHz, 96 kHz, 176,4 kHz et 192 kHz.

Les modules Compressor/Limiter et Expander/Gate acceptent les formats mono, stéréo et multicanal supérieurs à stéréo jusqu'au 7.1.

*Les formats supérieurs à stéréo sont uniquement disponibles sur les systèmes Pro Tools HD.*

Le module De-Esser gère uniquement les formats mono et stéréo.

En plus des commandes standard de chaque module, le Dynamics III propose une courbe de transfert dans les plug-ins Compressor/Limiter et Expander/Gate et un graphique fréquentiel affichant les fréquences déclenchant le De-Esser, ainsi que celles dont le gain est réduit.

### Commandes communes des plug-ins Dynamics III

La section Levels, le bouton LFE Enable et le graphique du traitement dynamique apparaissent dans les interfaces des plug-ins Compressor/Limiter, Expander/Gate et De-Esser.

### <span id="page-72-0"></span>Section Levels du Dynamics III

Les indicateurs et commandes de la section Levels des plug-ins Dynamic III affichent les niveaux d'entrée, de sortie et de réduction de gain et permettent d'agir sur l'inversion de phase et le réglage du seuil.

*Pour plus d'informations sur les commandes*  圍 *de niveau d'entrée et de sortie du De-Esser III, reportez-vous à la section [« Indicateurs de](#page-81-0)  [niveau du De-Esser III » à la page 72.](#page-81-0)*

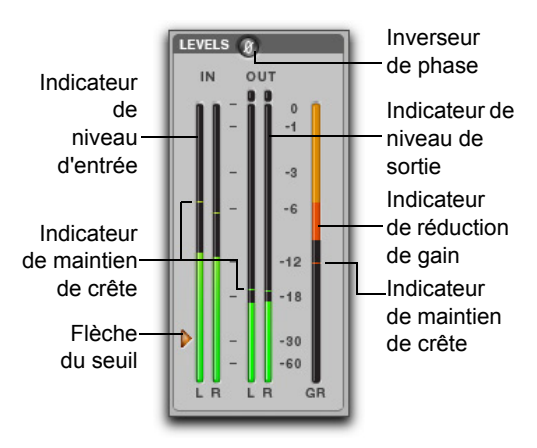

*Indicateurs de niveau d'E/S (instance stéréo)*

#### Indicateurs de niveau d'entrée et de sortie

Les indicateurs de niveau d'entrée (In) et de sortie (Out) affichent les niveaux crête des signaux avant et après le traitement dynamique :

**Segment vert : niveaux nominaux.** 

**Segment jaune :** niveaux pré-écrêtage, à partir de - 6 dB en dessous du niveau pleine échelle.

**Segment rouge :** niveaux pleine échelle (écrêtage).

Les témoins d'écrêtage au-dessus des indicateurs de niveau de sortie s'allument lorsqu'un écrêtage a lieu à l'étage d'entrée ou de sortie du plug-in. Pour les réinitialiser, cliquez dessus.

*Les indicateurs de niveau d'entrée et de sortie ne sont pas les mêmes selon le type de piste (mono, stéréo ou multicanal) sur laquelle le plug-in est inséré.*

*Lorsque l'écoute du side-chain est activée, l'indicateur de niveau de sortie affiche uniquement le niveau du signal side-chain. Reportez-vous à la section [« Écoute du side](#page-83-0)[chain du Dynamics III » à la page 74](#page-83-0).*

#### **Alternance entre les indicateurs de niveau d'entrée et de sortie multicanal**

Les indicateurs de niveau d'entrée et de sortie ne peuvent pas être affichés simultanément pour une piste multicanal de type LCRS ou supérieur. Cliquez sur le bouton Input ou Output pour afficher les indicateurs de niveau associés. Par défaut, les indicateurs de niveau de sortie sont affichés.

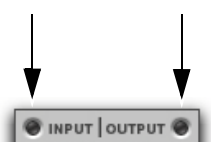

#### *Sélecteurs des indicateurs de niveau d'entrée (à gauche) et de sortie (à droite)*

#### Indicateur de réduction de gain

L'indicateur de réduction de gain (GR) indique le niveau d'atténuation du signal d'entrée (en dB) et utilise différentes couleurs en fonction du traitement appliqué :

**Segment orange clair :** indique que la réduction de gain est sur le point d'inflexion de la courbe de compression et que le taux de compression maximal n'a pas été atteint.

Segment orange foncé : indique que la réduction de gain a atteint le taux maximum de compression (2:1, par exemple).

#### Flèche de réglage du seuil

La flèche orange à gauche de l'indicateur de niveau d'entrée représente le seuil actuel. Faites-la glisser vers le haut ou le bas pour régler le seuil. Cette flèche n'apparaît pas si seuls les indicateurs de sortie sont affichés sur une instance multicanal du plug-in.

#### Inverseur de phase

Ce bouton inverse la phase (polarité) du signal d'entrée afin de compenser les décalages de phase survenant dans des environnements où plusieurs micros sont connectés ou en cas de mauvais câblage de connexions symétriques.

### Activation du traitement sur le canal LFE

#### **(Pro Tools HD uniquement)**

Le bouton LFE Enable situé dans la section Options est activé par défaut et active le traitement du canal LFE (Low Frequency Effects) d'une piste multicanal au format surround 5.1, 6.1 ou 7.1. Pour désactiver le traitement du canal LFE, désélectionnez ce bouton.

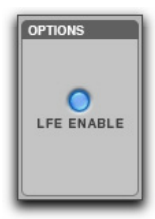

*Bouton LFE Enable (plug-in Compressor/Limiter III)*

*Le bouton LFE Enable n'est pas disponible si le plug-in n'est pas inséré sur une piste compatible.*

## <span id="page-74-0"></span>Graphique du Dynamics III

Le graphique du traitement dynamique (utilisé avec les plug-ins Compressor/Limiter et Expander/Gate) représente la courbe de transfert entre le niveau du signal entrant (sur l'axe x) et le niveau du signal sortant (sur l'axe y). Le trait vertical orange symbolise la valeur du seuil.

Ce graphique donne un aperçu du traitement dynamique appliqué.

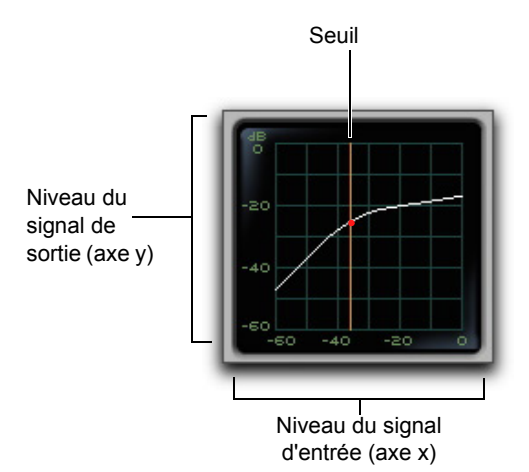

*Graphique du traitement dynamique*

La courbe de transfert de gain des plug-ins Compressor/Limiter et Expander/Gate comprend également un curseur multicolore animé.

La courbe de transfert de gain des plug-ins Compressor/Limiter et Expander/Gate affiche un curseur mobile qui représente les niveaux du gain d'entrée (axe x) et de réduction de gain (axe y) appliqués au signal entrant.

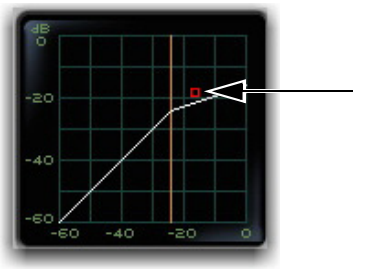

*Courbe de transfert de gain et curseur représentant la quantité de compression*

Pour signaler un overshoot (lorsqu'une crête du signal d'entrée est trop soudaine pour les réglages de compression actuels), le point quitte temporairement la courbe de transfert de gain.

La couleur du curseur change en fonction de la quantité de compression appliquée :

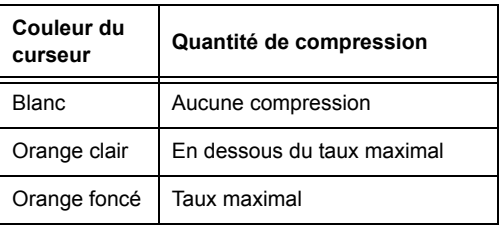

*Pour plus d'informations sur l'utilisation du*  ei *graphique du De-Esser, reportez-vous à la section [« Graphique fréquentiel du De-Esser III »](#page-82-0)  [à la page 73](#page-82-0).*

### Section Side-Chain du Dynamics III

Pour plus d'informations sur l'utilisation de la section Side-Chain du Compressor/Limiter ou de l'Expander/Gate, reportez-vous à la section [« Utilisation d'un déclencheur pour le traitement](#page-85-0)  [side-chain du Dynamics III » à la page 76.](#page-85-0)

# <span id="page-75-0"></span>Compressor/Limiter III

Selon le taux de compression utilisé, le plug-in Compressor/Limiter joue le rôle de compresseur ou de limiteur.

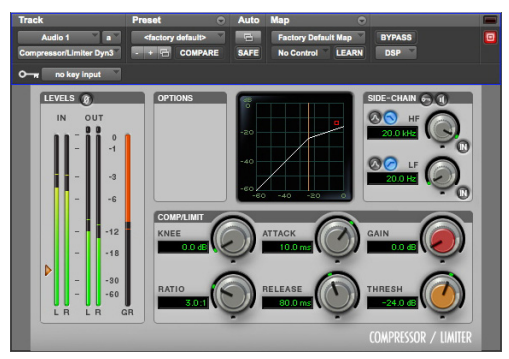

*Compressor/Limiter III*

# À propos de la compression

La compression sert à réduire (dans une certaine proportion) la plage dynamique de signaux dépassant un seuil sélectionné. La commande Threshold permet de définir le niveau que le signal doit dépasser pour déclencher la compression. La commande Attack indique la vitesse à laquelle le compresseur réagit à l'attaque d'un signal audio, dès que son niveau dépasse le seuil. La commande Release détermine la durée requise par le compresseur pour revenir au niveau d'origine lorsque le signal entrant retombe sous le seuil fixé.

Pour une compression efficace, le temps d'attaque doit être réglé de manière à ce que seuls les signaux qui dépassent le seuil suffisamment longtemps pour engendrer une augmentation du niveau moyen soient traités. Cela évite que la réduction de gain ne diminue trop brutalement le volume général ou élimine des transitoires d'attaque que vous auriez souhaité conserver.

Bien entendu, de nombreuses utilisations créatives des compresseurs nécessitent de sortir du cadre de ces règles générales d'utilisation.

# À propos de la limitation

La limitation empêche le signal de dépasser un seuil fixé. Elle est généralement appliquée pour éviter que des pics très brefs atteignent leur pleine amplitude. Utilisé à bon escient, un limiteur permet d'obtenir des niveaux moyens supérieurs tout en évitant toute saturation (écrêtage ou distorsion), en ne limitant que certains transitoires de courte durée de l'audio source. Pour éviter que l'oreille ne perçoive les changements de gain, des temps d'attaque et de release extrêmement courts sont utilisés.

La limitation sert à supprimer uniquement des crêtes occasionnelles, car la réduction de gain sur des crêtes successives serait trop audible. Si les données audio contiennent de nombreuses crêtes, augmentez la valeur du seuil et réduisez manuellement le gain pour que seules les crêtes extrêmes occasionnelles soient limitées.

On considère que la limitation commence à partir d'un taux de compression supérieur ou égal à 10:1. Des taux de compression élevés ont pour effet de réduire la plage dynamique en fixant un plafond absolu qui ne peut être dépassé.

#### Indicateurs de niveau d'entrée et de sortie du Compressor/Limiter III

Les indicateurs de niveau d'entrée et de sortie indiquent les niveaux crête des signaux avant et après le traitement dynamique. Pour plus d'informations, reportez-vous à la section [« Section Levels du](#page-72-0)  [Dynamics III » à la page 63](#page-72-0).

Contrairement aux indicateurs des compresseurs analogiques, les indicateurs de niveau numériques utilisent la valeur 0 dB comme niveau pleine échelle (fs), le niveau de signal le plus élevé possible. Il n'y a aucune marge de sécurité au-delà de 0 dB.

### Graphique du Compressor/Limiter III

Le graphique du traitement dynamique affiche visuellement la quantité d'expansion ou de gate appliquée à l'audio. Reportez-vous à la section [« Graphique du Dynamics III » à la page 65](#page-74-0).

### Commande Threshold du Compressor/Limiter III

La commande de seuil définit le niveau du signal d'entrée au-dessus duquel le compresseur ou le limiteur entre en action. Les signaux dépassant ce niveau sont compressés, ceux se trouvant en dessous ne subissent aucune modification.

La plage de valeurs approximative est comprise entre -60 dB et 0 dB (à 0 dB, aucune compression ou limitation n'est appliquée). La valeur de seuil par défaut est fixée à -24 dB.

La flèche orange à gauche de l'indicateur de niveau d'entrée représente le seuil actuel. Il suffit de la faire glisser vers le haut ou le bas pour régler le seuil.

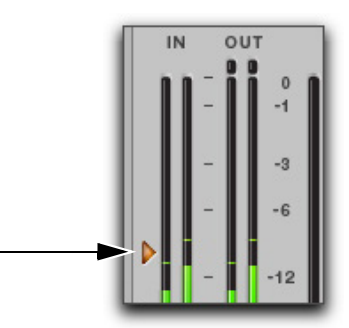

*Flèche de réglage du seuil de l'indicateur de niveau d'entrée*

La ligne verticale orange symbolise également la valeur du seuil sur le graphique du traitement dynamique.

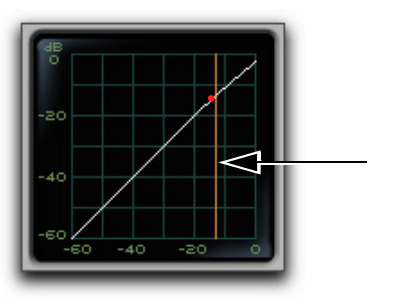

*Indicateur du seuil sur le graphique du traitement dynamique*

La plage de valeurs varie de -60 dB (gain le plus faible) à 0 dB (gain le plus fort).

### Commande Ratio du Compressor/Limiter III

La commande Ratio détermine le taux de compression, soit la quantité de compression appliquée lorsque le signal d'entrée dépasse le seuil. Un taux de compression de 2:1 par exemple, signifie qu'une augmentation du signal d'entrée de 2 dB au dessus du seuil entraîne une augmentation de 1 dB du signal de sortie.

La plage de valeurs varie de 1:1 (aucune compression) à 100:1 (limitation dure).

### Commande Attack du Compressor/Limiter III

La commande Attack définit le temps d'attaque, c'est-à-dire la vitesse à laquelle le gain est réduit dès que le niveau du signal d'entrée franchit le seuil.

Plus la valeur est faible, plus l'attaque est rapide et plus l'atténuation est appliquée rapidement au signal par le Compressor/Limiter. Si vous utilisez des temps d'attaque rapides, vous devrez choisir un temps de release proportionnellement plus long, en particulier si les signaux contiennent de nombreuses crêtes rapprochées.

La plage de valeurs varie de 10 μs (temps d'attaque le plus rapide) à 300 ms (temps d'attaque le plus lent).

### Commande Release du Compressor/Limiter III

La commande Release définit le temps mis par le Compressor/Limiter pour désactiver tout traitement dès que le niveau du signal d'entrée repasse sous le seuil.

Le temps de release doit être suffisamment long pour permettre une récupération progressive de la réduction de gain lorsque le seuil est régulièrement franchi. Si le temps de release est trop court, le gain peut fluctuer rapidement car le compresseur tente alors à chaque fois de revenir au niveau avant réduction du gain. À l'inverse, si le temps de release est trop long, un passage audio dont le niveau est élevé peut engendrer une réduction de gain qui va s'étendre sur des passages de moindre intensité sans récupération du niveau d'origine.

La plage de valeurs varie de 5 ms (release le plus court) à 4 secondes (release le plus long).

### Commande Knee du Compressor/Limiter III

La commande Knee définit la vitesse à laquelle le compresseur atteint le taux de compression maximal lorsque le seuil a été dépassé.

Plus vous augmentez la valeur, plus la courbe de compression est arrondie au niveau du point d'inflexion :

- Une compression hard-knee est appliquée dès que le signal d'entrée dépasse le seuil. Ce type de compression relativement brutal est idéal pour la limitation.
- Avec le type soft-knee, le compresseur entre en action progressivement au fur et à mesure que le signal d'entrée se rapproche du seuil, puis applique la compression maximale une fois le seuil dépassé pour produire une compression plus douce.

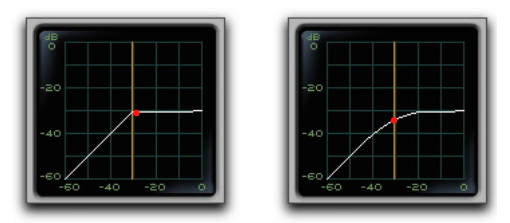

*Exemples de graphiques de compressions hard et soft-knee*

Si vous réglez, par exemple, la commande Knee sur 10 dB, cette valeur représente la plage de gain sur laquelle le taux augmente progressivement pour atteindre sa valeur maximale.

La réduction de gain est affichée en orange clair sur l'indicateur de niveau tant qu'elle ne dépasse pas la valeur Knee définie, puis en orange foncé dès que le taux de compression maximal est atteint.

La plage de valeurs varie de 0 dB (réponse la plus brutale) à 30 dB (réponse la plus douce).

### Commande Gain du Compressor/Limiter III

La commande Gain augmente le gain de sortie global afin de compenser la perte de niveau des signaux fortement compressés ou limités.

La plage de valeurs varie de 0 dB (aucune augmentation du gain) à +40 dB (augmentation du gain la plus forte), la valeur par défaut étant fixée à 0 dB.

*Pour plus d'informations sur le canal LFE, consultez le Guide de référence Pro Tools.*

### Section Side-Chain du Compressor/Limiter III

Le *side-chain* est le signal dérivé utilisé par le détecteur du plug-in pour déclencher le traitement dynamique. La section Side-Chain permet de choisir entre un signal d'entrée interne et un signal déclencheur externe (key input) et de modifier l'égalisation du signal side-chain afin que le traitement dynamique soit plus sensible à certaines fréquences. Reportezvous à la section [« Entrée side-chain du Dynamics III »](#page-82-1)  [à la page 73.](#page-82-1)

# <span id="page-78-0"></span>Expander/Gate III

Le plug-in Expander/Gate se comporte comme un expanseur ou un gate en fonction du paramètre Ratio défini.

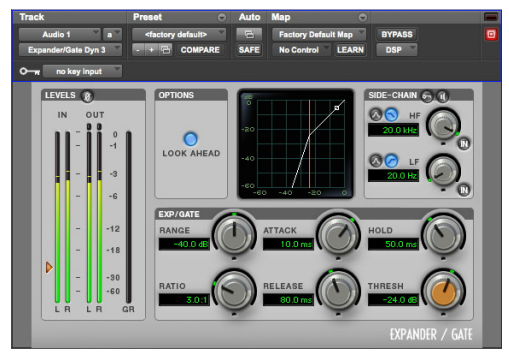

*Expander/Gate III*

# À propos de l'expansion

L'expansion réduit le gain du signal dont le niveau est situé sous un seuil défini. Ce traitement est particulièrement pratique pour réduire le bruit ou les « repisses » présents dans les enregistrements et qui deviennent audibles lorsque le niveau utile du signal chute. Il s'agit par exemple du cas d'une repisse de casque dans une prise de voix.

# À propos du gate

Un gate permet d'éliminer les parties du signal dont le niveau est situé sous un seuil défini. Pour activer ce traitement, il suffit de pousser les commandes Ratio et Range à leurs valeurs maximales.

À la différence des noise gates, les expanseurs sont un moyen moins brutal de couper les signaux de bas niveau.

### Indicateurs de niveau d'entrée et de sortie de l'Expander/Gate III

Les indicateurs de niveau d'entrée et de sortie indiquent les niveaux crête des signaux avant et après le traitement dynamique. Pour plus d'informations, reportez-vous à la section [« Section Levels du](#page-72-0)  [Dynamics III » à la page 63](#page-72-0).

### Graphique du traitement dynamique de l'Expander/Gate III

Le graphique du traitement dynamique affiche visuellement la quantité d'expansion ou de gate appliquée à l'audio. Reportez-vous à la section [« Graphique du Dynamics III » à la page 65.](#page-74-0)

### Bouton Look Ahead de l'Expander/Gate III

En principe, le traitement dynamique est appliqué dès que le niveau du signal d'entrée franchit le seuil fixé. Lorsque le bouton Look Ahead est activé, le traitement est déclenché 2 millisecondes avant le franchissement du seuil.

*Chapitre 12: Dynamics III 69*

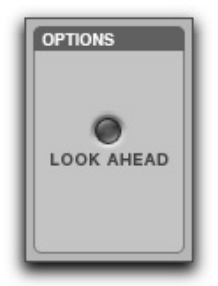

*Commande Look Ahead*

La commande Look Ahead évite de perdre les transitoires du signal qui auraient été autrement coupés ou atténués.

### Commande Threshold de l'Expander/Gate III

La commande de seuil définit le niveau au-dessous duquel le signal doit tomber pour déclencher l'expansion ou le gate. Le gain des signaux dont le niveau tombe sous ce seuil sera réduit. Les signaux dont le niveau est supérieur au seuil ne sont pas affectés.

La flèche orange à gauche de l'indicateur de niveau d'entrée représente le seuil actuel. Il suffit de la faire glisser vers le haut ou le bas pour régler le seuil.

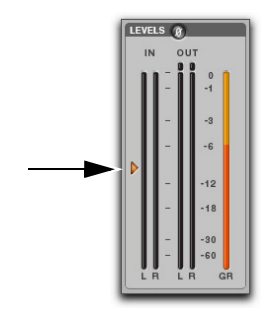

*Flèche de réglage du seuil de l'indicateur de niveau d'entrée*

La ligne verticale orange symbolise également la valeur du seuil sur le graphique du traitement dynamique.

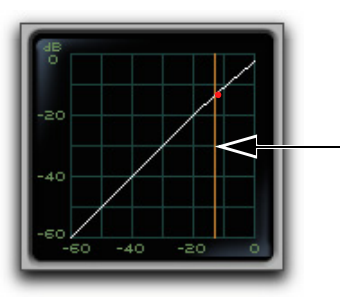

*Indicateur du seuil sur le graphique du traitement dynamique*

La plage de valeurs approximative est comprise entre -60 dB et 0 dB (à 0 dB, aucune compression ou limitation n'est appliquée). La valeur de seuil par défaut est fixée à -24 dB.

### Commande Ratio de l'Expander/Gate III

La commande Ratio définit la quantité d'expansion à appliquer. Si cette commande est réglée par exemple sur la valeur 2:1, les niveaux des signaux inférieurs au seuil seront réduits de moitié. En revanche, pour des valeurs plus élevées (30:1 ou 40:1, par exemple), l'Expander/Gate fonctionne comme un gate, en coupant les signaux de plus faible niveau. À mesure que vous réglez la commande Ratio, observez l'évolution de la courbe d'expansion sur le graphique.

La plage de valeurs varie de 1:1 (aucune expansion) à 100:1 (noise gate).

### Commande Attack de l'Expander/Gate III

La commande Attack définit le temps d'attaque, c'est-à-dire la vitesse à laquelle le gain est réduit dès que le niveau du signal d'entrée franchit le seuil. Utilisez cette commande avec la commande Ratio pour contrôler la pente de la courbe de réduction de gain de l'expanseur.

La plage de valeurs varie de 10 μs (temps d'attaque le plus rapide) à 300 ms (temps d'attaque le plus lent).

### Commande Hold de l'Expander/Gate III

La commande Hold spécifie la durée (en secondes ou millisecondes) durant laquelle l'Expander/Gate reste actif après l'attaque initiale. Elle permet de prolonger l'effet de l'Expander/Gate lorsqu'un seul événement audio a franchi le seuil. Vous pouvez également l'utiliser pour éviter tout hachage du signal si des variations du niveau d'entrée proches du seuil provoquent des successions d'ouvertures/fermetures rapides du gate.

La plage de valeurs varie de 5 ms (temps de maintien le plus court) à 4 secondes (temps de maintien le plus long).

### Commande Release de l'Expander/Gate III

La commande Release définit la durée de fermeture du gate après que le signal d'entrée soit revenu sous le niveau de seuil et que la durée de maintien soit écoulée.

La plage de valeurs varie de 5 ms (release le plus court) à 4 secondes (release le plus long).

### Commande Range de l'Expander/Gate III

La commande Range définit l'amplitude de fermeture de l'Expander/Gate. Si vous choisissez des valeurs élevées, le gate laissera passer une plus grande partie de l'audio coupé dont le niveau est inférieur au seuil.

La plage de valeurs varie de -80 dB (amplitude la plus faible) à 0 dB (amplitude la plus élevée).

### Section Side-Chain de l'Expander/Gate III

Le *side-chain* est le signal dérivé utilisé par le détecteur du plug-in pour déclencher le traitement dynamique. La section Side-Chain permet de choisir entre un signal d'entrée interne et un signal déclencheur externe (key input) et de modifier l'égalisation du signal side-chain afin que le traitement dynamique soit plus sensible à certaines fréquences. Reportezvous à la section [« Entrée side-chain du Dynamics III »](#page-82-1)  [à la page 73.](#page-82-1)

# <span id="page-80-0"></span>De-Esser III

Le plug-in De-Esser réduit les sifflantes et autres bruits hautes fréquences des voix, voice-overs et instruments à vent tels que les flûtes. De tels sons peuvent générer des crêtes dans un signal audio et provoquer une distorsion.

Pour atténuer ces sons indésirables, le plug-in De-Esser applique une compression à action très rapide. Le réglage du seuil définit le niveau au-dessus duquel la compression commence à être appliquée et la commande de fréquence détermine la bande de fréquences sur laquelle le plug-in De-Esser opère.

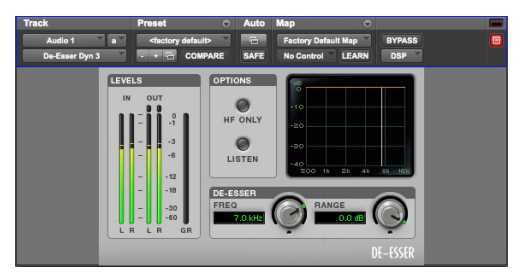

*De-Esser III*

### Utilisation efficace du De-Esser

Pour un traitement efficace, insérez le De-Esser après les compresseurs ou limiteurs.

La commande de fréquence doit être réglée de manière à supprimer les sifflantes (dans la bande de fréquences comprise entre 4 et 10 kHz) et aucune autre partie du signal. Cela évite que le traitement ne modifie de façon trop marquée le timbre original des signaux audio.

Veillez également à régler la commande Range sur un niveau suffisamment bas pour que seules les sifflantes déclenchent le traitement. Si vous choisissez une valeur trop élevée, des parties du spectre audio qui ne sont pas forcément des sifflantes peuvent provoquer une réduction de gain inopportune ou une sur-atténuation des sifflantes.

Pour améliorer le dé-essing des signaux comportant à la fois des passages de très forte et de très faible intensité, automatisez la commande Range pour atténuer son effet sur les parties les moins intenses.

*Le De-Esser ne dispose d'aucune commande permettant de régler directement le seuil (niveau que le signal d'entrée doit dépasser pour que le traitement soit déclenché). La quantité de traitement appliquée varie en fonction du signal d'entrée.* 

### <span id="page-81-0"></span>Indicateurs de niveau du De-Esser III

Ces indicateurs représentent les niveaux d'entrée, de sortie et de réduction de gain.

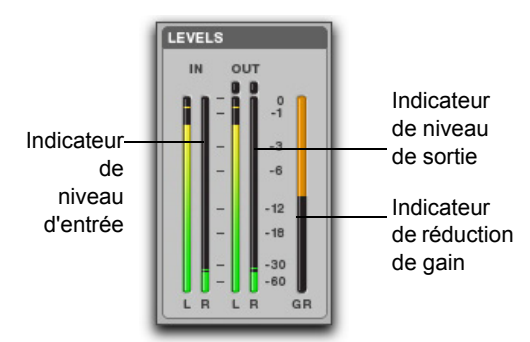

*Indicateurs de niveau d'E/S du De-Esser III*

#### Indicateurs de niveau d'entrée et de sortie

Les indicateurs de niveau d'entrée et de sortie affichent les niveaux crête des signaux avant et après le traitement dynamique :

**Segment vert :** niveaux nominaux.

**Segment jaune :** niveaux pré-écrêtage, à partir de -6 dB en dessous du niveau pleine échelle.

**Segment rouge :** niveaux pleine échelle (écrêtage).

Les témoins d'écrêtage au-dessus de chacun des indicateurs de niveau s'allument lorsqu'un écrêtage a lieu à l'étage d'entrée ou de sortie du plug-in. Pour les réinitialiser, cliquez dessus.

### Indicateur de niveau de réduction de gain du De-Esser III

L'indicateur de niveau de réduction de gain (GR) indique le niveau d'atténuation du signal d'entrée (en dB). Il utilise différentes couleurs en fonction du traitement appliqué :

**Segment orange clair :** indique que la réduction de gain n'a pas encore atteint le niveau maximal défini par la commande Range.

**Segment orange foncé :** indique que la réduction de gain a atteint le niveau maximal défini par la commande Range.

## Commande Freq du De-Esser III

La commande Freq définit la bande de fréquences traitée par le module De-Esser. Si le bouton HF Only est désactivé, le gain est réduit sur l'intégralité des fréquences de la plage spécifiée. Si le bouton HF Only est activé, le gain est réduit sur les fréquences supérieures à la valeur spécifiée.

La plage de valeurs varie de 500 Hz (fréquence la plus basse) à 16 kHz (fréquence la plus haute).

# Commande Range du De-Esser III

La commande Range indique le niveau maximal de réduction de gain possible lorsqu'un signal est détecté dans la bande de fréquences définie par la commande Freq.

La plage de valeurs varie de -40 dB (dé-essing maximal) à 0 dB (aucun dé-essing).

### Commande HF Only du De-Esser III

Si le bouton HF Only est activé, la réduction du gain est appliquée uniquement à la bande de fréquences active définie par la commande Freq. S'il est désactivé, le De-Esser applique la réduction de gain à l'intégralité du signal.

### Commande Listen du De-Esser III

Lorsqu'il est activé, le bouton Listen permet d'écouter les sifflantes du signal utilisées par le De-Esser en tant que side-chain pour déclencher la compression. En se concentrant sur cette partie du spectre audio, il est plus facile de régler avec précision les commandes du De-Esser. Pour écouter l'intégralité du signal de sortie sans filtrage, désactivez le bouton Listen.

### <span id="page-82-0"></span>Graphique fréquentiel du De-Esser III

Le graphique fréquentiel du De-Esser affiche une courbe représentant le niveau de réduction de gain (sur l'axe y) par rapport à la bande de fréquences du signal de sortie (sur l'axe x). La ligne blanche correspond à la valeur actuelle de la commande Freq et la zone orange animée matérialise le niveau de réduction de gain appliqué au signal.

Ce graphique donne un aperçu du traitement dynamique appliqué à différents points du spectre fréquentiel.

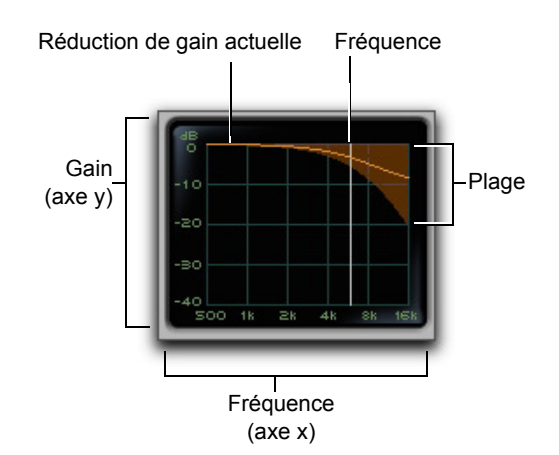

*Graphique fréquentiel du De-Esser*

### <span id="page-82-1"></span>Entrée side-chain du Dynamics III

#### **(Compressor/Limiter et Expander/Gate uniquement)**

Les processeurs de dynamique se basent généralement sur l'amplitude détectée du signal d'entrée pour déclencher la réduction de gain. Ce signal dérivé est appelé le *side-chain*. Les plug-ins Compressor/ Limiter et Expander/Gate peuvent utiliser un signal déclencheur externe et des filtres pour le side-chain.

Dans le cas d'un traitement avec side-chain externe, le traitement dynamique est déclenché par un signal externe (une source audio ou une piste de référence distincte, par exemple) au lieu du signal d'entrée. Cette source externe est appelée le *déclencheur*.

Les filtres du side-chain rendent le traitement dynamique plus ou moins sensible à certaines fréquences. Vous pouvez, par exemple, configurer l'entrée side-chain de façon à ce que certaines fréquences basses d'une piste de batterie déclenchent le traitement dynamique.

### Commandes Side-Chain du Dynamics III

Les commandes de la section Side-Chain permettent de choisir entre le signal d'entrée interne ou un déclencheur externe pour contrôler le traitement, d'écouter le side-chain et de modifier son égalisation afin que le traitement soit appliqué en fonction de certaines fréquences.

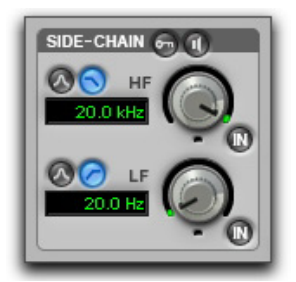

*Section Side-Chain du Compressor/Limiter et de l'Expander/Gate*

### Déclencheur externe du Dynamics III

Le bouton du déclencheur externe active ou désactive le traitement par side-chain externe. Lorsqu'il est activé, le plug-in se base sur l'amplitude d'une piste de référence indépendante ou d'une source audio externe pour déclencher le traitement dynamique. Lorsqu'il est désactivé, c'est l'amplitude du signal d'entrée qui contrôle le déclenchement du traitement dynamique.

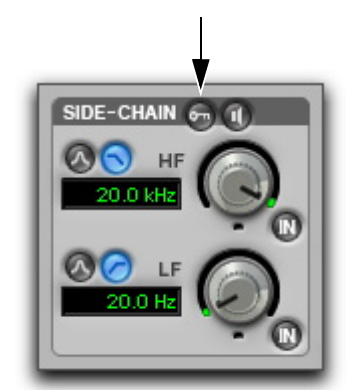

*Bouton du déclencheur externe*

#### <span id="page-83-0"></span>Écoute du side-chain du Dynamics III

Lorsque ce bouton est activé, vous pouvez écouter l'entrée side-chain interne ou externe et contrôler ses niveaux sur les indicateurs de niveau de sortie. Cette fonction est utile pour affiner les réglages du filtre du plug-in ou du déclencheur externe.

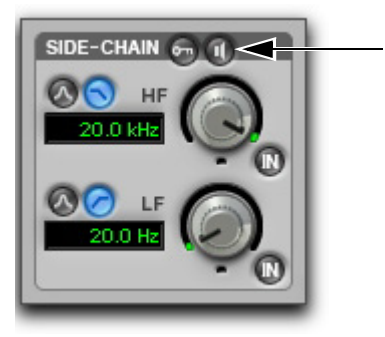

*Bouton d'écoute du side-chain*

*L'état du bouton d'écoute du side-chain n'est pas enregistré avec les autres presets du plug-in.*

#### Boutons d'activation des filtres HF et LF du side-chain

Ces boutons servent à activer/désactiver les filtres HF (hautes fréquences) et LF (basses fréquences) du side-chain. Lorsque que l'un de ces boutons est activé, le filtre correspondant est appliqué au signal side-chain. Lorsqu'ils sont désactivés, les filtres sont en bypass.

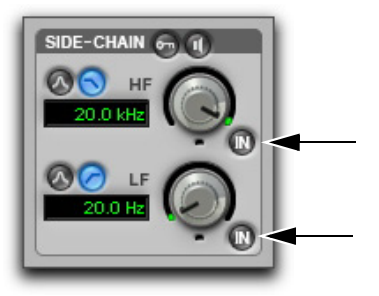

*Boutons d'activation des filtres HF et LF*

#### Type de filtre haute fréquence (HF) pour side-chain du Dynamics III

La section HF permet de filtrer les plus hautes fréquences du signal side-chain, de façon à ce qu'uniquement les bandes de fréquences inférieures déclenchent le traitement dynamique. Le filtre HF du side-chain peut être de type passe-bande ou passe-bas.

**Filtre passe-bande :** rend le déclenchement du traitement dynamique plus sensible aux fréquences situées dans la bande centrée autour de la valeur définie par la commande de sélection de fréquence, avec une pente de 12 dB par octave.

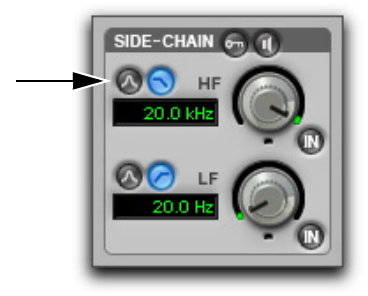

*Filtre passe-bande*

**Filtre passe-bas :** rend le déclenchement du traitement dynamique plus sensible aux fréquences inférieures à la valeur définie par la commande de sélection de fréquence, avec une pente de 12 dB par octave.

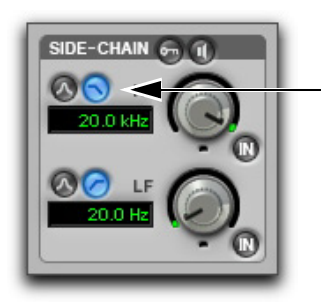

 *Filtre passe-bas*

#### Commande de fréquence du filtre HF du side-chain

Cette commande permet de définir la fréquence centrale des filtres passe-bande ou passe-bas. La plage de valeurs est comprise entre 80 Hz et 20 kHz.

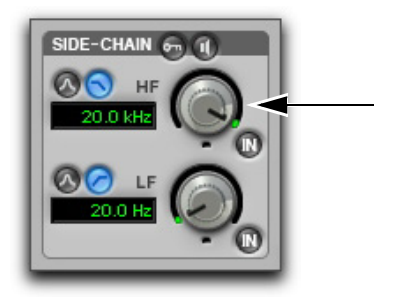

*Commande de fréquence du filtre HF*

#### Type de filtre basse fréquence (LF) pour side-chain du Dynamics III

La section LF permet de filtrer les plus basses fréquences du signal side-chain, de façon à ce qu'uniquement les bandes de fréquences supérieures déclenchent le traitement dynamique. Le filtre LF du side-chain peut être de type passe-bande ou passe-haut.

**Filtre passe-bande :** rend le déclenchement du traitement dynamique plus sensible aux fréquences situées dans la bande centrée autour de la valeur définie par la commande de sélection de fréquence, avec une pente de 12 dB par octave.

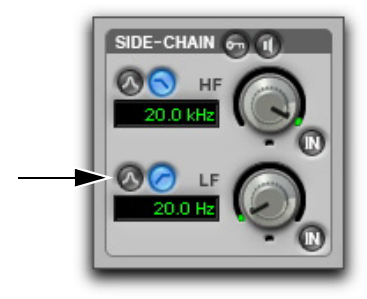

*Filtre passe-bande*

**Filtre passe-haut :** rend le déclenchement du traitement de la dynamique plus sensible aux fréquences supérieures à la valeur définie par la commande de sélection de fréquence, avec une pente de 12 dB par octave.

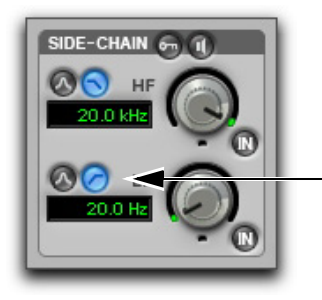

*Filtre passe-haut*

#### Commande de fréquence du filtre LF du side-chain

Cette commande permet de définir la fréquence centrale des filtres passe-bande ou passe-haut. La plage de valeurs est comprise entre 25 Hz et 4 kHz.

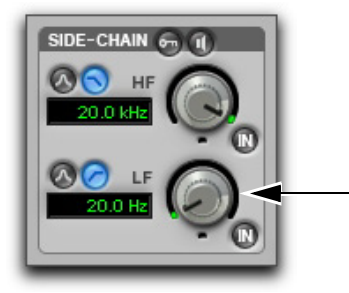

*Commande de fréquence du filtre LF*

### <span id="page-85-0"></span>Utilisation d'un déclencheur pour le traitement side-chain du Dynamics III

#### **Pour utiliser un déclencheur externe, filtré ou non, afin de déclencher le traitement dynamique :**

**1** Cliquez sur le sélecteur de déclencheur et sélectionnez l'entrée ou le bus transportant le signal audio de la piste de référence ou de la source audio externe.

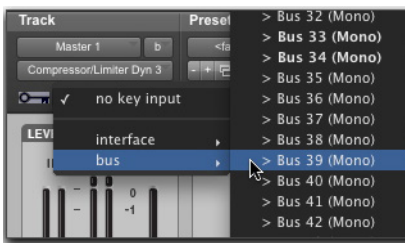

*Sélection d'un déclencheur*

**2** Pour activer le traitement side-chain externe, cliquez sur le bouton du déclencheur externe.

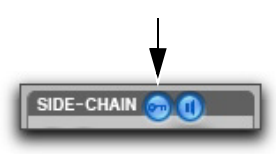

*Déclencheur externe* 

**3** Pour écouter le signal utilisé pour contrôler l'entrée side-chain, cliquez sur le bouton d'écoute du sidechain afin de l'activer.

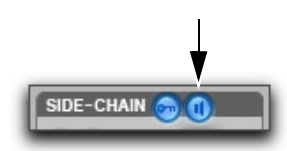

*Bouton d'écoute du side-chain*

**4** Pour filtrer le déclencheur afin que le traitement soit contrôlé par certaines fréquences, utilisez les commandes des filtres HF et LF pour définir une gamme de fréquences.

- **5** Lancez la lecture. Le plug-in utilise l'entrée ou le bus sélectionné(e) comme déclencheur externe de l'effet.
- **6** Ajustez le seuil du plug-in pour régler avec précision le déclenchement par side-chain externe.

### Utilisation d'un signal d'entrée filtré pour le traitement side-chain

#### **Pour utiliser le signal d'entrée filtré afin de déclencher le traitement dynamique :**

**1** Assurez-vous que le sélecteur Key Input est sur No Key Input.

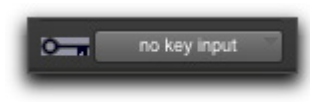

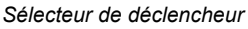

**2** Assurez-vous que le bouton du déclencheur externe est désactivé (gris foncé).

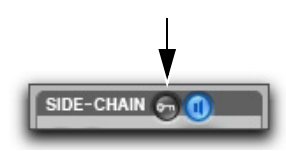

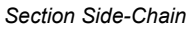

**3** Pour écouter le signal utilisé pour contrôler l'entrée side-chain, cliquez sur le bouton d'écoute du side-chain afin de l'activer.

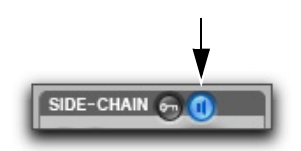

*Section Side-Chain*

**4** Pour filtrer l'entrée side-chain afin que le traitement soit contrôlé par certaines fréquences, utilisez les commandes des filtres HF et LF pour sélectionner une gamme de fréquences.

- **5** Lancez la lecture. Le plug-in se base sur le signal d'entrée filtré pour déclencher le traitement dynamique.
- **6** Pour affiner le déclenchement par side-chain, réglez les commandes du plug-in en conséquence.

# Chapitre 13: Plug-ins Fairchild

Les deux plug-ins Fairchild sont des compresseurs de style vintage disponibles aux formats DSP, Native et AudioSuite.

Les Fairchild prennent en charge les fréquences d'échantillonnage de 44,1 kHz, 48 kHz, 88,2 kHz, 96 kHz, 176,4 kHz et 192 kHz.

Les plug-ins Fairchild fonctionnent en mono, multi-mono ou stéréo.

# Fairchild 660

Revoici le champion toutes catégories en matière de prix, poids et performances, le Fairchild 660. La réplique Avid reproduit fidèlement le moindre détail de ce périphérique légendaire.

Conçu au début des années 50, le Fairchild 660 est un limiteur à tubes à mu-variable Les circuits à muvariable utilisent une forme inhabituelle de tubes capables de changer leur gain dynamiquement.

Dans quel but ? En plus de disposer d'un étage audio à tubes comme le LA-2A, le Fairchild produit sa réduction de gain via des tubes !

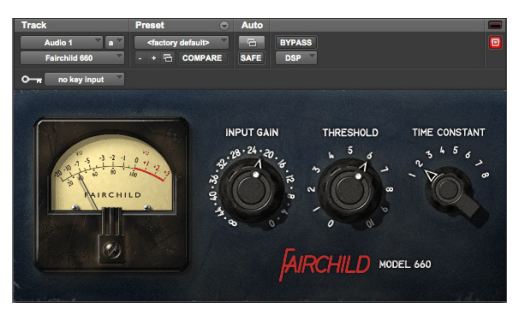

#### *Fairchild 660*

Le cœur du limiteur Fairchild, une triode 6386, est l'un de ces tubes à variable-mu. En réalité, quatre tubes de ce type sont utilisés en parallèle. Composant clé de la conception du Fairchild, le tube triode évite que la sortie ne perde en brillance avec la réduction de gain et réduit la distorsion à mesure que les tubes passent en fonctionnement de classe B.

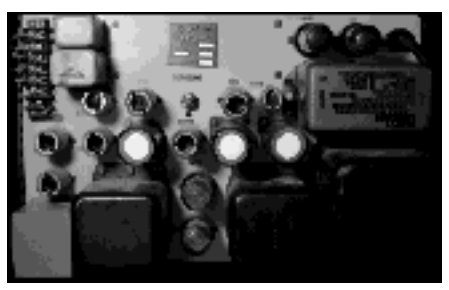

*Tubes, câbles et métal*

## Commandes du Fairchild 660

Ajustez les commandes Input Gain et Threshold jusqu'à obtenir le son recherché. Comme avec la plupart des compresseurs classiques, vous trouverez rapidement les réglages adaptés aux différentes situations de mix.

**Input Gain :** cette commande définit le niveau d'entrée dans l'unité ainsi que le seuil de compression, tout comme la commande Input d'un 1176. Tournez le bouton dans le sens des aiguilles d'une montre pour augmenter le gain.

**Threshold :** ajuste le gain en fonction du side-chain, tout comme la commande Peak Reduction d'un  $LA-2A$ 

**Time Constant :** permet de sélectionner les temps d'attaque et de release du compresseur. La valeur 1 correspond à l'effet le plus rapide et la valeur 6 à l'effet le plus lent. Les valeurs 7 et 8 sont des presets personnalisés.

### Conseils d'utilisation du Fairchild 660

### 5, 6, 7, 8…

Le guide d'utilisation du Fairchild indique que les positions 5 et 6 de la commande Time Constant sont des presets utilisateur, alors qu'il faut s'armer d'un fer à souder pour les modifier. Nous avons utilisé les paramètres par défaut.

#### Réglages supplémentaires

Les positions 7 et 8 n'existent pas sur la plupart des unités réelles. Elles sont inspirées d'une modification du Fairchild créée par Dave Amels de nombreuses années avant de concevoir la version de plug-in.

Quelle est leur véritable utilité ? Les positions 7 et 8 reproduisent l'effet de la position 2 de la commande Time Constant avec davantage de douceur au niveau de la phase de release. Elles sont idéales pour les voix ou d'autres sources nécessitant une compression plus subtile. De nombreux tubes diffusés à la radio les utilisent. Essayez-les !

#### Boostez le mix

En ajustant avec précision les commandes Input Gain et Threshold, la position 1 de la commande Time Constant produit un superbe effet de pompage. Le son est plus sombre et compact et s'intègre parfaitement à un mixage.

# <span id="page-89-0"></span>Fairchild 670

La réplique Avid reproduit fidèlement le moindre détail du Fairchild 670. Le Fairchild 670 est un périphérique à deux canaux et par conséquent, n'est disponible que sur les pistes stéréo.

Notez que son petit frère le Fairchild 660 fonctionne également en stéréo. Le Fairchild 660 ainsi que le Fairchild 670 ont été entièrement modélisés à partir de deux unités matérielles différentes. Vous avez ainsi le choix entre deux unités Fairchild au son bien distinct pour vos pistes stéréo !

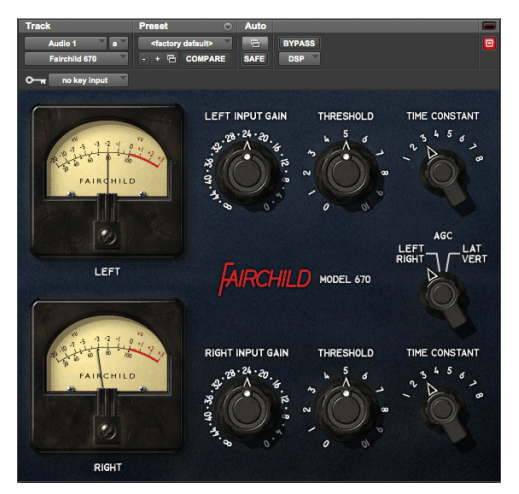

#### *Fairchild 670*

La conception interne du Fairchild 670 s'apparente à celle du Fairchild 660. Toutefois, le Fairchild 670 offre deux canaux de compression au lieu d'un. Avec la commande AGC, vous disposez d'un nombre d'options encore plus important pour la compression des pistes stéréo.

### Commandes du Fairchild 670

Ajustez les commandes Input Gain et Threshold des deux canaux jusqu'à obtenir le son recherché. Comme avec la plupart des compresseurs classiques, vous trouverez rapidement les réglages adaptés aux différentes situations de mix.

**Input Gain :** définit le niveau d'entrée de l'unité ainsi que le seuil de compression, tout comme la commande Input d'un 1176. Tournez le bouton dans le sens des aiguilles d'une montre pour augmenter le gain.

**Threshold :** ajuste le gain en fonction du side-chain, tout comme la commande Peak Reduction d'un LA-2A.

**Time Constant :** permet de sélectionner les temps d'attaque et de release. La valeur 1 correspond à l'effet le plus rapide et la valeur 6 à l'effet le plus lent. Les valeurs 7 et 8 sont des presets personnalisés. Reportez-vous à la section [« Fairchild 670 » à la](#page-89-0)  [page 80](#page-89-0) pour plus de détails sur ces réglages.

**AGC :** permet de sélectionner un traitement Left/Right (Gauche /Droite) ou Lat/Vert (Latéral/Vertical) pour les deux canaux. Le traitement Left/Right fonctionne comme un compresseur double mono avec des commandes distinctes pour les canaux gauche et droit. En mode Lat/Vert, la rangée de commandes supérieure agit sur les informations en phase (Lat) et la rangée inférieure sur les informations hors phase (Vert). Bien que conçu à l'origine pour le mastering de vinyl où l'excès d'informations Vert (vertical) pourrait faire sauter l'aiguille hors du sillon, vous pouvez utiliser le mode Lat/Vert pour réussir des effets extraordinaires, particulièrement sur les batteries.

### Conseils d'utilisation du Fairchild 670

Maintenez la touche Maj enfoncée lorsque vous déplacez une commande afin que la commande correspondante de l'autre canal soit réglée exactement sur la même valeur. Vous pouvez ainsi conserver l'équilibre entre les canaux gauche et droit des signaux stéréo.

# Chapitre 14: Focusrite D3

Le Focusrite D3 est un plug-in de traitement dynamique haute qualité. Développé en collaboration avec Focusrite, le D3 est basé sur le célèbre compresseur/limiteur mono/stéréo double Red Range 3*™*, conçu par Rupert Neve.

Le D3 est disponible aux formats DSP, Native et AudioSuite.

Le D3 prend en charge les fréquences d'échantillonnage de 44,1 kHz, 48 kHz, 88,2 kHz, 96 kHz, 176,4 kHz et 192 kHz.

Il fonctionne en mono, multi-mono ou stéréo.

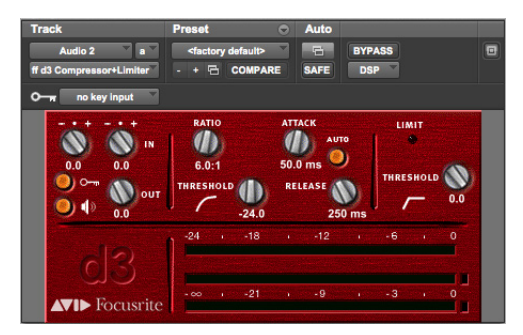

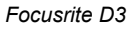

#### **Caractéristiques du D3 :**

 Compressor+Limiter. Cette configuration vous permet d'utiliser simultanément le compresseur et le limiteur. Le plug-in Compressor+Limiter nécessite deux fois plus de ressources DSP que le Compressor/Limiter.

 Compressor/Limiter. Cette configuration vous permet d'utiliser soit le compresseur, soit le limiteur, mais pas les deux en même temps. Le plug-in Compressor/Limiter utilise deux fois moins de ressources DSP que le Compressor+Limiter. Il est disponible afin de vous permettre de conserver des ressources DSP, dans les cas où vous n'avez pas besoin de compresser et limiter simultanément.

Par défaut, le compresseur est activé et le limiteur désactivé dans le plug-in Compressor/Limiter.

### D3 Compressor

Le compresseur D3 réduit, de la valeur précisée, la plage dynamique des signaux audio situés au-dessus du seuil défini par l'utilisateur. Ce traitement réduit les niveaux en sortie lorsque les niveaux en entrée dépassent le seuil.

Le degré de réduction du niveau de sortie appliqué par le plug-in D3 lorsque les niveaux d'entrée augmentent est appelé *taux de compression*. Ce paramètre est réglable. Si le taux de compression est défini sur 2:1, une augmentation en entrée de 2 dB au-dessus du seuil sera ramenée en sortie à une augmentation de 1 dB. Avec un taux de compression de 4:1, par exemple, une augmentation de 8 dB en entrée produit une augmentation de 2 dB en sortie.

# D3 Limiter

Le limiteur D3 agit comme un compresseur rapide doté d'un taux de compression élevé. Le limiteur ne se déclenche pas instantanément ni par anticipation, mais utilise un temps d'attaque très rapide de 1 milliseconde. Ainsi, le D3 n'est pas un limiteur brickwall mais il limite la plage dynamique globale de signaux de manière plus musicale.

Le limiteur, tout comme le compresseur, est activé lorsque le signal dépasse le seuil défini par l'utilisateur. Il compresse alors tout signal dépassant le seuil défini pour le ramener au niveau de seuil sélectionné.

#### **Pour activer le limiteur :**

- **1** Désactivez le compresseur en maintenant la touche Ctrl (Mac) ou Démarrer (Windows) enfoncée, puis en cliquant sur son icône.
- **2** Cliquez sur l'icône Limiter.

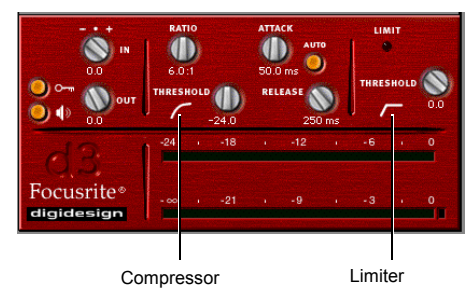

*Icônes Compressor et Limiter*

# Traitement side-chain D3

En général, les compresseurs et limiteurs utilisent l'amplitude détectée du signal d'entrée comme source de contrôle. D'autres signaux peuvent également être utilisés en tant que source de contrôle en utilisant un déclencheur. Avec un dé-esseur, par exemple, une version du signal d'entrée modifiée en fréquences est utilisée en tant que déclencheur. Ce processus est appelé traitement side-chain.

Le traitement side-chain permet de contrôler la compression ou la limitation du plug-in D3 à l'aide d'un signal audio indépendant. Vous pouvez ainsi compresser ou limiter l'audio d'une piste sur la base de la dynamique de l'audio d'une autre piste.

# Utilisation du D3 en stéréo

En configurations stéréo, toutes les commandes du plug-in D3 affectent les deux canaux du signal stéréo, à l'exception du niveau Input. Le détecteur RMS du D3 (qui dérive le signal qui contrôle le traitement dynamique) utilise un composite des deux canaux. Ainsi, lors du traitement stéréo, aucun décalage de l'image stéréo ne se produit lorsque les niveaux de signal diffèrent entre les deux canaux (puisque le signal de contrôle composite dirige le traitement des deux canaux).

# Commandes principales du D3

### Niveau d'entrée

Ce paramètre (IN) atténue le niveau d'entrée du signal envoyé au compresseur ou au limiteur. La plage de cette commande s'étend de -30 à 0 dB.

Lorsque vous utilisez la version stéréo du plug-in D3, chaque canal dispose de son propre bouton IN séparé. Pour ajuster les niveaux de sortie des deux canaux simultanément, maintenez la touche Maj enfoncée et faites glisser la commande. Maintenez les touches Option+Maj (Mac) ou Alt+Maj (Windows) enfoncées et l'un des boutons IN pour réinitialiser les deux canaux à 0 dB.

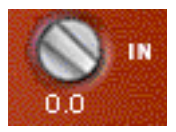

*Niveau d'entrée*

### Niveau de sortie

Le niveau de sortie (OUT) vous permet d'ajuster le gain de sortie global. Une compression importante pouvant restreindre la plage dynamique, le bouton du niveau de sortie est utile pour compenser les signaux fortement compressés et compenser la différence de niveau qui en résulte.

Lorsque vous utilisez la version stéréo du plug-in D<sub>3</sub>, ce bouton unique contrôle la sortie principale des deux canaux. Les valeurs de cette commande varient entre -12 dB d'atténuation et +18 dB de gain.

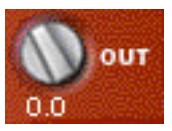

*Niveau de sortie*

### Déclencheur externe et écoute du déclencheur

Le *side-chain* est le signal dérivé utilisé par le détecteur d'un plug-in pour déclencher le traitement dynamique. Le déclencheur externe vous permet de désigner la source externe (appelée *key input*) pour le side-chain, tandis que Key Listen vous permet de contrôler le déclencheur.

**Déclencheur** externe Écoute du

déclencheur

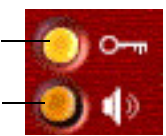

*Boutons du déclencheur externe et de l'écoute du déclencheur*

圁

*Reportez-vous à la section [« Utilisation de](#page-96-0)  [l'entrée side-chain du D3 » à la page 87](#page-96-0) pour des informations détaillées sur le traitement side-chain externe.*

## Indicateurs de niveau

Les indicateurs de niveau affichent la réduction de gain (indicateur du haut) et le niveau de sortie (indicateur du bas). L'indicateur de réduction de gain affiche la réduction du gain en dB. L'indicateur de niveau de sortie affiche le niveau du signal en dB.

En mode stéréo, deux indicateurs de niveau de sortie sont affichés, un pour chaque canal. Cependant, un seul indicateur de réduction de gain est utilisé pour les deux canaux, puisque le détecteur RMS du plug-in D3 utilise un signal de contrôle composite.

Un témoin d'écrêtage rouge est présent à la droite de chaque indicateur. Cliquez sur un témoin pour le réinitialiser. Maintenez la touche Alt (Windows) ou Option (Mac) enfoncée pour réinitialiser les deux canaux lorsque le plug-in est utilisé en stéréo.

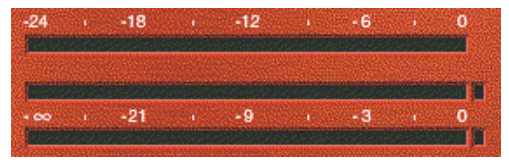

*Indicateurs de niveau*

Les indications suivantes sont utilisées :

- Vert = niveaux nominaux.
- Jaune = pré-écrêtage à -6 dB sous le signal pleine échelle.
- Rouge = signal pleine échelle (écrêtage)

### Commandes du compresseur D3

L'icône Compressor, qui représente une courbe de compression, agit comme un bouton à trois modes d'activation, de désactivation ou de bypass du compresseur. Son état actuel est indiqué par la couleur de l'icône.

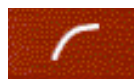

#### *Icône Compressor*

- Blanc = activé. Dans cet état, le compresseur est actif et utilise des ressources DSP disponibles.
- Noir = désactivé. Dans cet état, le compresseur n'utilise pas de ressources DSP.
- Gris = en bypass. Dans cet état, le compresseur n'est pas actif, mais utilise tout de même des ressources DSP disponibles.

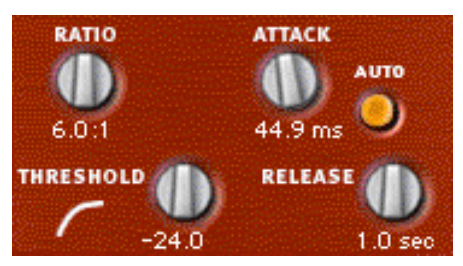

*Commandes du compresseur*

#### **Pour désactiver le compresseur :**

 Maintenez la touche Ctrl (Mac) ou Démarrer (Windows) enfoncée, puis cliquez sur l'icône. Lorsque le compresseur est désactivé, l'icône est noire.

#### **Pour réactiver le compresseur :**

 Cliquez sur l'icône. Lorsque le compresseur est activé, l'icône est blanche.

#### **Pour mettre le compresseur en bypass :**

 Cliquez sur l'icône une seconde fois. Lorsque le compresseur est en bypass, l'icône est grise.

Si vous utilisez le plug-in *Compressor/Limiter*, qui vous permet d'utiliser soit le compresseur, soit le limiteur, mais pas les deux à la fois, vous devez désactiver un module en maintenant la touche Ctrl (Mac) ou Démarrer (Windows) enfoncée, puis en cliquant sur l'icône avant d'activer l'autre module.

### Ratio

La commande Ratio définit le taux de compression. Si le taux est de 2:1 par exemple, les signaux dont le niveau est supérieur au seuil seront compressés de moitié. La plage de cette commande est comprise entre 1.5:1 (compression très faible) et 10:1 (compression très forte, proche de la limitation).

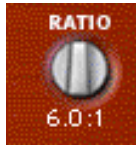

*Ratio*

### Threshold

La commande Threshold définit le niveau de seuil. Les signaux dépassant ce niveau sont compressés, ceux se trouvant en dessous ne subissent aucune modification. Cette commande varie de 0 à -48 dB. Une valeur de 0 dB équivaut à une compression nulle.

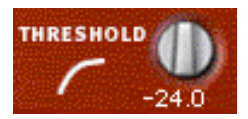

*Threshold*

### Attack

La commande Attack permet de définir le temps d'attaque du compresseur. Pour une compression efficace, le temps d'attaque doit être réglé de manière à ce que seuls les signaux qui dépassent le seuil suffisamment longtemps pour engendrer une augmentation du niveau moyen soient traités. La réduction de gain ainsi appliquée ne réduit pas le volume global. Cette commande varie de 1,0 ms à 150,0 ms.

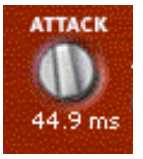

*Attack*

### Release

La commande Release permet de contrôler le délai de désactivation du compresseur lorsque le signal d'entrée retombe sous le seuil fixé. En général, le temps de release doit être plus long que le temps d'attaque et suffisamment long pour ne provoquer qu'une seule réduction de gain si le niveau de signal dépasse le seuil plusieurs fois de suite. Si le temps de release est trop long, un passage à haut niveau sonore risque d'engendrer une réduction de gain toujours active sur un passage proche de faible intensité. Les valeurs de cette commande varient entre 25 millisecondes et 2,5 secondes.

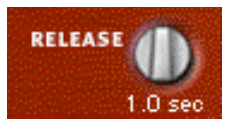

*Release*

## Auto Release

La commande Auto Release vous permet d'activer la fonction de release automatique. Dans ce mode, la commande Release n'a aucun effet sur le temps de release. Le plug-in D3 utilise alors une valeur de temps de release dépendante des signaux en entrée et basée sur l'audio en cours de traitement.

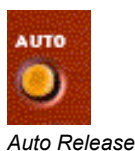

# Commandes du D3 Limiter

L'icône Limiter, qui représente une courbe de limitation, agit comme un bouton à trois modes d'activation, de désactivation ou de bypass du limiteur. Son état actuel est indiqué par la couleur de l'icône.

- Blanc = activé. Dans cet état, le limiteur est actif et utilise des ressources DSP disponibles.
- Noir = désactivé. Dans cet état, le limiteur n'utilise pas de ressources DSP.
- Gris = en bypass. Dans cet état, le limiteur n'est pas actif, mais il utilise tout de même des ressources DSP disponibles.

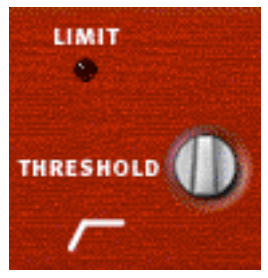

*Commandes du limiteur*

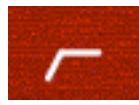

*Icône d'activation/désactivation du limiteur*

#### **Pour désactiver le limiteur :**

 Maintenez la touche Ctrl (Mac) ou Démarrer (Windows) enfoncée, puis cliquez sur l'icône. Lorsque le limiteur est désactivé, l'icône est noire.

#### **Pour réactiver le limiteur :**

 Cliquez sur l'icône. Lorsque le limiteur est activé, l'icône est blanche.

#### **Pour mettre le limiteur en bypass :**

 Cliquez sur l'icône une seconde fois. Lorsque le limiteur est en bypass, l'icône est grise.

Si vous utilisez le plug-in Compressor/Limiter, qui vous permet d'utiliser soit le compresseur, soit le limiteur, mais pas les deux à la fois, vous devez désactiver un module en maintenant la touche Ctrl (Mac) ou Démarrer (Windows) enfoncée, puis en cliquant sur l'icône avant d'activer l'autre module.

### Témoin Limit

Lorsqu'il est allumé, le témoin Limit indique qu'une limitation est appliquée. Lorsque le voyant est éteint, aucune limitation n'est appliquée.

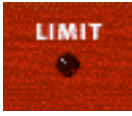

*Témoin Limit*

# Threshold

Cette commande définit le niveau de seuil. Les signaux dépassant ce niveau sont limités, ceux se trouvant en dessous ne subissent aucune modification. Une valeur de 0 dB équivaut à une limitation nulle. Cette commande varie de -24 à 0 dB.

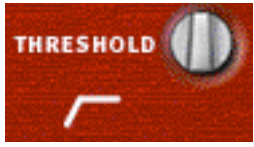

*Threshold*

# <span id="page-96-0"></span>Utilisation de l'entrée sidechain du D3

Le *side-chain* est le signal dérivé utilisé par le détecteur du plug-in pour déclencher un traitement dynamique. Le D3 vous offre la possibilité de basculer entre un traitement side-chain interne et externe.

Dans le cas du traitement side-chain par déclencheur externe, le détecteur d'un plug-in est déclenché par un signal externe (une source audio ou une piste de référence distincte, par exemple) aussi appelé *déclencheur*.

Une utilisation typique de cette fonction consiste à utiliser une piste de grosse caisse pour compresser et appliquer un gate à une piste de basse, ou une piste de guitare rythmique sur un autre instrument.

# Déclencheur externe

Le bouton du déclencheur externe active ou désactive le traitement par side-chain externe. Lorsque ce bouton est activé, le plug-in utilise l'amplitude d'un signal externe (le déclencheur) pour contrôler la compression ou la limitation. Lorsque ce bouton est désactivé, le plug-in utilise l'amplitude du signal d'entrée pour déclencher le traitement dynamique.

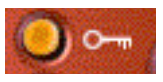

*Déclencheur externe*

# Écoute du déclencheur

Le bouton d'écoute du déclencheur active et désactive l'écoute du déclencheur externe contrôlant le side-chain externe. Elle est utile pour régler précisément le compresseur en fonction du signal déclencheur.

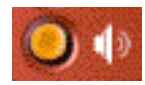

*Écoute du déclencheur*

#### Utilisation d'un déclencheur pour le traitement side-chain externe

#### **Pour utiliser un déclencheur pour le traitement dynamique :**

**1** Cliquez sur le sélecteur de déclencheur et sélectionnez l'entrée ou le bus transportant le signal audio de la piste de référence ou de la source audio externe.

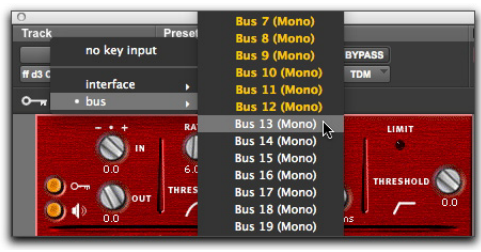

*Sélection d'un déclencheur*

- **2** Pour activer le traitement side-chain externe, cliquez sur External Key.
- **3** Pour écouter le déclencheur qui sera utilisé pour contrôler le traitement side-chain, cliquez sur Key Listen pour l'activer.
- **4** Lancez la lecture. Le plug-in utilise l'entrée ou le bus sélectionné(e) comme déclencheur externe de l'effet.
- **5** Pour affiner le seuil de déclenchement externe, réglez la commande Threshold du plug-in.

# Chapitre 15: Impact

Le plug-in Impact est disponible aux formats DSP, Native et AudioSuite. Il offre un contrôle critique de la plage dynamique des signaux audio, avec le look et le son d'un compresseur de bus stéréo de console de mixage.

Impact prend en charge les fréquences d'échantillonnage de 44,1 kHz, 48 kHz, 88,2 kHz, 96 kHz, 176,4 kHz et 192 kHz.

Impact prend en charge les signaux mono, stéréo et les formats multicanal supérieurs à stéréo jusqu'à 7.1.

*Les formats supérieurs à stéréo sont uniquement disponibles sur les systèmes Pro Tools HD.*

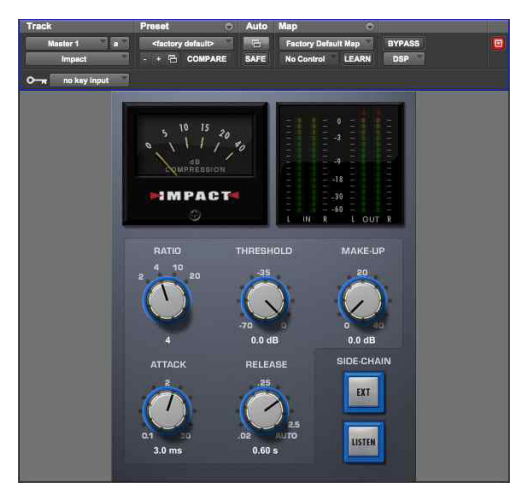

*Impact*

# Commandes du plug-in Impact

### Commande Ratio

La commande Ratio définit le taux de compression. Si le taux est de 2:1 par exemple, les signaux dont le niveau est supérieur au seuil seront compressés de moitié. Quatre taux de compression fixes sont disponibles : 2:1, 4:1, 10:1 et 20:1. Le taux de 2:1 applique une compression très faible, alors que celui de 20:1 produit une forte compression, proche de la limitation.

### Commande Attack

La commande Attack permet de définir le temps d'attaque du compresseur. Pour une compression efficace, le temps d'attaque doit être réglé de manière à ce que seuls les signaux qui dépassent le seuil suffisamment longtemps pour engendrer une augmentation du niveau moyen soient traités. Cela permet d'éviter que la réduction de gain ne diminue trop le volume général. Cette commande varie de 0,1 ms à 30,0 ms.

### Commande Threshold

La commande Threshold permet de définir les niveau en décibels qu'un signal doit dépasser avant qu'Impact ne commence à appliquer une compression. Les signaux dépassant ce seuil seront compressés en fonction de la valeur de réduction de gain définie à l'aide de la commande Ratio. Les signaux se trouvant en dessous de ce seuil ne subissent aucune modification. Les valeurs du seuil varient entre -70 dB et -0 dB. Une valeur de -0 dB équivaut à une compression nulle.

### Commande Release

La commande Release définit le temps mis par le compresseur pour désactiver tout traitement dès que le niveau du signal d'entrée repasse sous le seuil. En général, le temps de release doit être plus long que le temps d'attaque et suffisamment long pour ne provoquer qu'une seule réduction de gain si le niveau de signal dépasse le seuil plusieurs fois de suite. Si le temps de release est trop long, la réduction de gain provoquée par un passage audio de niveau élevé risque de s'étendre sur un passage de niveau plus faible. Si vous utilisez la valeur maximale Auto, le temps de release varie alors en fonction du signal audio source traité. Les valeurs de cette commande varient entre 20 millisecondes et 2,5 secondes.

### Commande Make-up

La commande Make-Up permet de régler le gain de sortie général. Une compression importante pouvant restreindre la plage dynamique, la commande Make-Up est utile pour compenser les signaux fortement compressés et la différence de niveau qui en résulte. Si vous utilisez le plug-in sur des pistes stéréo ou multicanal, la commande Make-Up détermine les niveaux de sortie master de tous les canaux. Les valeurs de cette commande varient entre 0 dB d'atténuation et +40 dB de gain.

non linéaire de 20 à 40 dB. *L'application d'un gain important avec la commande Make-Up augmente considérablement le niveau de bruit ou de souffle audible sur les données audio.*

### Commande Ext (Side-Chain)

La commande External On/Off active et désactive le traitement side-chain. Ce traitement permet de déclencher une compression à partir d'une piste de référence distincte ou d'une source audio externe. La source utilisée pour le traitement side-chain est appelée *déclencheur*.

*Reportez-vous à la section [« Utilisation du](#page-100-0)  [compresseur Impact » à la page 91](#page-100-0) pour obtenir des instructions sur le paramétrage et l'utilisation d'un déclencheur.*

### Commande Listen (Side-Chain)

La commande d'écoute du déclencheur active et désactive l'écoute du déclencheur externe (la piste de référence ou la source audio externe utilisée pour le traitement side-chain). Vous pouvez ainsi régler avec précision les commandes de compression du plug-in Impact en fonction du déclencheur.

### Indicateur de réduction de gain

L'indicateur Gain Reduction est un indicateur de niveau analogique qui indique la quantité de réduction du gain en dB. Les valeurs de cet indicateur varient de 0 dB à 40 dB. Il affiche la quantité de réduction de gain de façon linéaire de 0 à 20 dB, puis de façon

### Indicateurs de niveau du plug-in Impact

Les indicateurs de niveau Input/Output indiquent le niveau des signaux d'entrée et de sortie en dB. Si vous utilisez le plug-in Impact en mono ou stéréo, les indicateurs d'entrée et de sortie sont affichés. Si vous l'utilisez avec un format multicanal, seuls les indicateurs de sortie sont affichés par défaut. Vous pouvez choisir d'afficher uniquement les indicateurs de niveau d'entrée en cliquant sur le rectangle bleu-vert situé en bas à droite des indicateurs.

Un témoin d'écrêtage rouge apparaît en haut de chaque indicateur de niveau. Cliquez sur un témoin pour le réinitialiser. Maintenez la touche Alt (Windows) ou Option (Mac) enfoncée et cliquez sur un témoin pour réinitialiser les témoins d'écrêtage de tous les canaux.

### <span id="page-100-0"></span>Utilisation du compresseur Impact

Les compresseurs réduisent, de la valeur précisée, la plage dynamique des signaux audio situés au-dessus du seuil défini par l'utilisateur. Ce traitement réduit les niveaux en sortie lorsque les niveaux en entrée dépassent le seuil.

Le degré de réduction du niveau de sortie appliqué par le plug-in Impact lorsque les niveaux d'entrée augmentent est appelé le taux de compression. Ce paramètre est ajustable et peut prendre diverses valeurs. S'il est défini sur 2 (taux de compression de 2:1), un niveau dépassant le seuil de 2 dB en entrée est réduit à uniquement 1 dB au-dessus du seuil en sortie. S'il est défini sur 4 (taux de compression de 4:1), une augmentation de 8 dB en entrée produit une augmentation de 2 dB en sortie.

# Traitement side-chain

En général, les compresseurs détectent l'amplitude du signal d'entrée comme source de contrôle. Vous pouvez cependant utiliser d'autres signaux, comme une piste de référence distincte ou un signal audio externe comme source de contrôle. Ce processus est appelé le traitement *side-chain*.

Le traitement side-chain permet de contrôler la compression du plug-in Impact à l'aide d'un signal audio indépendant. Vous pouvez ainsi compresser l'audio d'une piste sur la base de la dynamique d'une autre piste audio.

La piste de référence ou la source audio externe utilisée pour déclencher le traitement side-chain est appelée *déclencheur*.

## Utilisation de l'entrée side-chain

Impact offre des fonctionnalités de traitement sidechain. De manière générale, les compresseurs utilisent l'amplitude détectée du signal d'entrée pour appliquer la réduction de gain. Le signal dérivé est appelé le *side-chain*. Toutefois, un signal externe, appelé *déclencheur* peut être utilisé pour contrôler la compression.

Le traitement side-chain sert généralement à contrôler la dynamique d'un signal audio en utilisant celle d'un autre signal (le déclencheur). Vous pouvez par exemple utiliser une piste de voix lead pour déclencher la compression d'une piste de chœur afin de faire correspondre leurs dynamiques.

#### **Pour utiliser un signal déclencheur pour le traitement side-chain :**

- **1** Cliquez sur un sélecteur de départ de la piste audio ou de l'entrée auxiliaire que vous souhaitez utiliser en tant que signal side-chain et sélectionnez un bus.
- **2** Dans le menu Key Input du plug-in Impact, sélectionnez le même bus comme source du déclenchement de la compression du plug-in Impact. La source du déclencheur doit être monophonique.
- **3** Pour activer le traitement side-chain externe, cliquez sur Ext.
- **4** Lancez la lecture. Le plug-in Impact utilise l'entrée ou le bus sélectionné(e) comme déclencheur externe pour appliquer son effet.
- **5** Pour écouter la source audio sélectionnée comme entrée side-chain, cliquez sur le bouton Listen. Pour désactiver l'écoute de l'entrée side-chain, cliquez de nouveau sur Listen.

*Pensez à désactiver le bouton Listen pour repasser sur l'écoute de la sortie du plug-in.*

**6** Pour régler avec précision le déclenchement, ajustez le seuil du plug-in Impact.

# Chapitre 16: Compresseur JOEMEEK SC2

Le compresseur JOEMEEK SC2 est un plug-in de traitement dynamique disponible aux formats DSP, Native et AudioSuite.

Le SC2 prend en charge les fréquences d'échantillonnage de 44,1 kHz, 48 kHz, 88,2 kHz, 96 kHz, 176,4 kHz et 192 kHz.

Le SC2 fonctionne en mono, multi-mono ou stéréo.

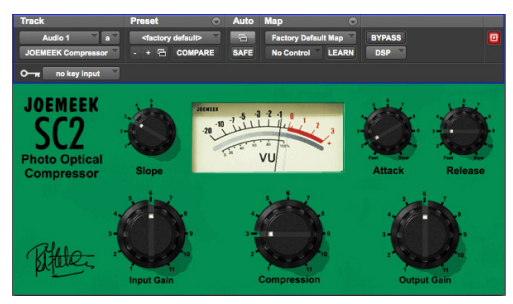

*JOEMEEK SC2 Compressor*

Le producteur de légende Joe Meek avait coutume de dire : « Si le son est bon, alors l'effet est bon. » Cet adage est illustré dans les productions musicales de Joe Meek où l'on retrouve une utilisation magistrale de la compression non linéaire, qui tendait d'ailleurs parfois vers l'extrême. Utilisé par les plus grands producteurs du monde, le compresseur JOEMEEK est l'arme secrète qui donne à votre son le mordant et la singularité qui le caractérisent.

Le compresseur JOEMEEK a été conçu spécifiquement pour être utilisé en tant que périphérique d'effet. Il modifie en effet la façon dont l'oreille humaine perçoit le son en altérant la clarté, l'équilibre et parfois même l'assise rythmique de la musique.

### Commandes du compresseur JOEMEEK

Le compresseur SC2 dispose des commandes suivantes :

**Input Gain :** cette commande ajuste le niveau d'entrée du compresseur.

**Compression :** cette commande agit sur le gain du circuit side-chain du compresseur. Utilisez-la conjointement avec la commande Slope pour ajuster la quantité de compression.

**Output Gain :** cette commande applique un gain de compensation après la compression.

**Slope :** cette commande est similaire aux commandes de taux de compression que l'on peut trouver sur les autres compresseurs. Cependant, sur le compresseur JOEMEEK, le taux réel varie en fonction de l'amplitude du signal source et c'est pour cela que le terme Slope (pente) est utilisé. Dans la pratique, la valeur 1 représente une compression très douce, tandis que la valeur 2 ou 3 convient généralement aux voix et sous-groupes de mixage. Les valeurs les plus élevées sont plus adaptées aux instruments et aux sons extrêmes. Selon les suggestions des concepteurs de l'original, la position 5 a été ajoutée au modèle suivant du compresseur, le JOEMEEK SC2.2. Utilisez cette position pour créer des effets de pompage marqués.

Attack : cette commande définit le temps nécessaire au compresseur pour entrer en action. Les temps d'attaque les plus courts sont en général utilisés lorsque la compression doit être plus subtile.

**Release :** cette commande définit le temps mis par le compresseur pour désactiver tout traitement. Plus le temps de release est long, moins la compression est perceptible.

### Conseils d'utilisation du compresseur JOEMEEK

### Pas parfait, juste comme il faut.

En pratique, pour les ingénieurs du son, un compresseur doit fonctionner de manière logarithmique. Pour toute augmentation donnée du volume, le volume de sortie doit augmenter de façon proportionnellement moindre. Ainsi, plus le volume d'entrée est élevé, plus il est réduit en sortie.

Le compresseur JOEMEEK ne fonctionne pas de cette manière. Lorsque le volume augmente en entrée, le compresseur entre en action à partir d'un certain point et le gain en sortie de l'amplificateur est réduit. Si le niveau d'entrée continue d'augmenter, la réduction de gain perd en efficacité et l'amplificateur redevient un amplificateur linéaire avec toutefois un volume diminué.

Ce fonctionnement est basé sur les principes de l'audition humaine ! Il en résulte que l'auditeur a l'impression que le son compressé signé JOEMEEK est plus intense qu'il ne l'est en réalité, mais sans l'effet psychoacoustique d'étouffement du signal parfois associé aux autres compresseurs.

### **Overshoot**

Avec des valeurs d'attaque élevées, il est possible que le compresseur JOEMEEK produise des « overshoots » sur des données percussives. Cela signifie que le niveau d'entrée du circuit de compression doit être très élevé avant que les cellules optiques ne réagissent. Les cellules se mettent ensuite en action et génèrent une surcompression momentanée en produisant une chute de niveau immédiatement après le début de la note.

Pour l'entendre, utilisez une piste de batterie, réglez la commande Slope sur 5, et les commandes Attack et Release sur Fast. Utilisé avec parcimonie, cet effet peut ajouter de l'énergie à vos morceaux.

## Temps d'attaque et de release

Il peut être difficile de comprendre l'interaction entre les commandes Attack et Release, en raison de la différence notable de comportement entre le compresseur JOEMEEK et les compresseurs traditionnels. La pratique reste la meilleure méthode d'apprentissage, mais l'explication suivante peut vous aider à comprendre ce qu'il se passe réellement.

Le circuit de release composé du compresseur JOEMEEK réagit rapidement aux hausses brèves de volume, et moins rapidement lorsque le volume reste élevé. Lors de la conception du compresseur, les valeurs et plages de ces réglages de temps ont été déterminées par l'expérimentation en se basant sur des sources différentes.

Du fait des effets produits par le compresseur, le JOEMEEK est l'outil idéal pour apporter des améliorations globales aux pistes en « éclaircissant », « resserrant » et « clarifiant » l'audio pour capter l'attention de l'auditeur ; autant de caractéristiques difficiles, voire impossibles à obtenir avec des compresseurs conventionnels.

# Chapitre 17: Maxim

Maxim est un plug-in de maximisation audio et de limitation de crêtes unique et puissant, disponible aux formats DSP, Native et AudioSuite. Il est idéal pour les applications de mastering cruciales, ainsi que pour les tâches standard de limitation de crêtes.

Maxim présente plusieurs avantages essentiels par rapport aux limiteurs matériels classiques. Ce module tire pleinement parti de l'accès aléatoire aux données audio enregistrées sur disque pour anticiper les crêtes et conserver leurs transitoires d'attaque lors de la réduction. Maxim est ainsi plus transparent que les limiteurs conventionnels, car il préserve le caractère du signal audio d'origine sans écrêtage des crêtes, ni génération de distorsion.

Le plug-in Maxim prend en charge les fréquences d'échantillonnage de 44,1 kHz, 48 kHz, 88,2 kHz, 96 kHz, 176,4 kHz et 192 kHz.

Maxim fonctionne en mono, multi-mono ou stéréo.

#### **Fonctionnalités de Maxim :**

- Une limitation des attaques parfaite, basée sur une analyse anticipée, préserve avec précision les attaques transitoires et les caractéristiques des signaux d'origine.
- Un histogramme en couleur représente l'historique du niveau d'entrée en décibels pendant la lecture et fournit des informations visuelles permettant de définir le niveau du seuil.
- Un plafond réglable par l'utilisateur permet d'optimiser les niveaux pour l'enregistrement.
- Un dithering pour la mise en forme du bruit lors du mixdown final.

• Une aide en ligne (accessible en cliquant sur le nom d'une commande) décrit le rôle de chaque commande.

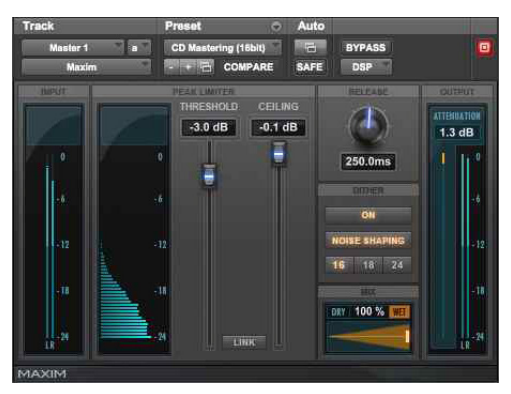

*Maxim*

# À propos de la limitation des crêtes

La limitation des crêtes est une composante importante de la production audio. Elle consiste à éviter l'écrêtage des signaux audio en limitant leur plage dynamique à un plafond absolu, choisi par l'utilisateur et en ne les laissant pas dépasser ce plafond.

Les limiteurs permettent de sélectionner un seuil en décibels. Si une crête du signal audio dépasse ce seuil, une réduction de gain est appliquée et le signal est atténué dans des proportions définies par l'utilisateur.

La limitation a deux applications principales dans le cycle de production audio :

- L'ajustement de la plage dynamique d'un mixdown final dans son ensemble, pour le prémastering.
- Le réglage de la plage dynamique d'instruments individuels à des fins créatives.

### Limitation d'un mix

L'objectif d'une limitation lors du mixdown final est d'aplanir toutes les crêtes résiduelles importantes présentes dans les données audio, afin d'obtenir un niveau moyen de signal plus élevé dans le mix final. En aplanissant des crêtes qui provoqueraient des écrêtages, il est possible d'augmenter le niveau global du reste du mix. Vous obtenez ainsi des niveaux audio moyens plus élevés, un rapport signal/bruit plus satisfaisant et un mix plus homogène.

### Limitation d'instruments individuels

Une limitation appliquée à des instruments individuels vise principalement à modifier leur plage dynamique de manière plus ou moins subtile. Un exemple typique consiste à modifier les caractéristiques du son d'une batterie. De nombreux ingénieurs du son appliquent une forte limitation pour contrôler l'attaque rapide d'un son de batterie. En réglant le temps de release du limiteur, il est possible de faire ressortir les caractéristiques acoustiques de la pièce contenues dans la phase de decay du son de batterie.

Dans certains cas, ce type de limitation peut modifier concrètement les caractéristiques sonores d'une batterie en transformant un son très sec en un son relativement ample, si l'acoustique de la pièce le permet. Cette méthode présente cependant des inconvénients, car elle peut augmenter les niveaux de bruits éventuellement présents dans l'audio source.

### Différences entre Maxim et les limiteurs conventionnels

Maxim offre de nombreux avantages par rapport aux limiteurs conventionnels. Contrairement à ces derniers, il a en effet la capacité d'anticiper les crêtes du signal et d'y répondre instantanément avec un temps d'attaque réellement nul.

Pour cela, Maxim copie le signal dans une mémoire tampon avec un retard de 1 024 échantillons, tout en examinant et en analysant à l'avance les éléments audio sur le disque, avant d'appliquer la limitation. Maxim peut alors appliquer immédiatement la limitation avant qu'une crête ne se produise. Il en résulte une limitation d'une transparence extrême, qui préserve fidèlement les transitoires d'attaque, ainsi que le caractère global du signal initial non traité.

Maxim fournit également un histogramme illustrant la distribution des crêtes de la forme d'onde dans le signal audio. Cet histogramme est une référence visuelle utile pour la comparaison de la densité de crêtes à différents niveaux en décibels et le choix du degré de limitation à appliquer.

*La version DSP de Maxim génère 1 033 échantillons de retard à 48 kHz, contre 2 049 pour la version Native. Ces retards augmentent de façon proportionnelle avec des fréquences d'échantillonnage plus élevées. Pour maintenir la cohérence de phase entre plusieurs sources audio lorsque Maxim n'est appliqué qu'à une seule d'entre elles, utilisez la compensation de délai ou le plug-in TimeAdjuster.*

### Commandes et indicateurs de niveau de Maxim

### Indicateur de niveau d'entrée de Maxim

Cet indicateur affiche l'amplitude des signaux en entrée avant limitation. Contrairement aux indicateurs de niveau conventionnels, celui de Maxim n'affiche que les 24 dB supérieurs de la plage dynamique des signaux audio, zone où intervient généralement la limitation. Vous obtenez ainsi une résolution très supérieure dans cette plage, permettant de travailler avec une plus grande précision.

### Histogramme de Maxim

L'histogramme affiche la distribution des crêtes de la forme d'onde du signal audio. Ce graphique se base sur la lecture audio. Si vous sélectionnez et lisez une boucle courte, l'histogramme se base sur ces données. Si vous sélectionnez et lisez une section plus longue, l'histogramme se base également sur ces données. Maxim conserve les données de crête jusqu'à ce que vous cliquiez sur l'histogramme pour le réinitialiser.

L'histogramme sert de référence visuelle pour la comparaison de la densité de crêtes à différents niveaux en décibels. Vous pouvez ensuite décider quels réglages utiliser en fonction de ces données.

L'axe X de l'histogramme affiche le nombre de crêtes de la forme d'onde se produisant à des niveaux spécifiques en décibels. L'axe Y affiche les niveaux en décibels auxquels ces crêtes se forment. Plus le nombre de crêtes survenant à un niveau spécifique est élevé, plus sa représentation sur l'axe X est longue. Si une pointe prononcée est observée à un niveau donné (4 dB, par exemple), cela signifie qu'un nombre relativement élevé de crêtes se produisent à ce niveau. Vous pouvez alors utiliser ces informations pour déterminer la quantité de limitation à appliquer au signal.

En faisant glisser le curseur Threshold vers le bas, vous pouvez régler visuellement le niveau auquel la limitation interviendra. Maxim affiche la plage affectée en orange.

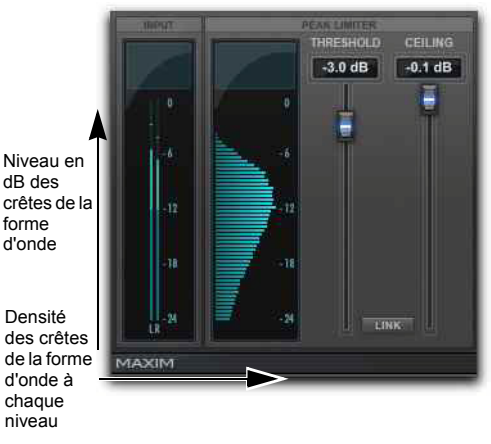

*Histogramme*

### Curseur Threshold de Maxim

Ce curseur définit le niveau de seuil de la limitation. Les signaux dépassant ce niveau sont limités, les autres ne subiront pas de limitation. Les crêtes de signal limitées sont atténuées pour correspondre au niveau de seuil. La valeur que vous définissez ici déterminera donc la quantité de réduction appliquée.

### Indicateur de niveau de sortie de Maxim

Cet indicateur de niveau affiche l'amplitude du signal de sortie. La valeur qui s'affiche ici représente le signal traité après application des paramètres Threshold, Ceiling et Mix.

### Curseur Ceiling de Maxim

Ce curseur détermine le niveau de sortie maximal. Une fois la limitation appliquée, vous pouvez utiliser ce curseur pour régler le gain de sortie final. La valeur définie ici servira de plafond absolu pour les crêtes limitées.

### Indicateur de niveau d'atténuation de Maxim

Cet indicateur de niveau affiche la quantité de réduction de gain appliquée pendant la lecture, la crête maximale étant indiquée dans l'afficheur numérique en dessous de l'indicateur. Si, par exemple, cet afficheur indique une valeur de 4 dB, cela signifie qu'une limitation de 4 dB a eu lieu. Cet afficheur mémorise la valeur la plus élevée, ce qui vous permet de connaître la valeur de réduction maximale du gain appliquée pendant la lecture d'une session entière. Pour réinitialiser les données de l'afficheur numérique, cliquez dessus avec la souris.

# Curseur Release

Ce curseur définit le temps nécessaire à Maxim pour mettre fin à l'atténuation lorsque le signal d'entrée retombe sous le seuil. Maxim ayant un temps d'attaque de 0 ms, le curseur Release a un effet particulièrement notable sur le caractère de la limitation. En général, si vous utilisez une forte limitation, vous devez utiliser des temps de release proportionnellement plus longs afin d'éviter l'effet de pompage qui peut se produire lorsque Maxim doit effectuer des allers-retours entre les niveaux de signal limité et non limité. L'allongement du temps de release a pour effet de lisser ces changements de niveau en introduisant un retard dans les temps de montée ou de descente de l'atténuation. Vous pouvez utiliser des temps de release courts sur les signaux contenant peu de crêtes, éloignées les unes des autres. La commande Release a une valeur par défaut de 1 ms.

### Curseur Mix de Maxim

Ce curseur définit la balance entre le signal non traité et le signal limité. En général, si vous insérez Maxim sur un mix de sortie principal, cette commande doit être réglée sur 100 % traité. Cette commande est particulièrement utile si vous appliquez une forte limitation à une piste ou à un élément individuel du mix pour modifier son caractère, car elle permet de contrôler avec précision la quantité désirée d'effet traité mélangée au signal d'origine.

### Bouton Link de Maxim

Lorsqu'il est enfoncé, ce bouton relie les commandes Threshold et Ceiling entre lesquelles il est placé. Ces deux curseurs se déplacent alors de manière relative l'un par rapport à l'autre. Au fur et à mesure que vous déplacez le curseur Threshold vers le bas, la valeur de la commande Ceiling baisse également. Lorsque ces commandes sont liées, vous pouvez facilement comparer l'effet de la limitation avec le gain d'origine en cliquant simplement sur le bouton Bypass.

## Bouton Dither de Maxim

Lorsque ce bouton est activé, un dithering est appliqué. Le dithering est une forme de bruit aléatoire utilisé pour réduire les artefacts de quantification sur les systèmes audio numériques. Les artefacts de quantification sont particulièrement audibles lorsque le signal audio est proche de la limite inférieure de sa plage dynamique, par exemple lors d'un passage de faible niveau sonore ou d'un fondu.

L'application du dithering contribue à réduire le bruit de quantification qui peut se produire lors du mixage d'une source 24 bits vers une destination 16 bits telle qu'un CD-R ou un DAT. Si vous insérez Maxim sur un Master Fader pendant le mixdown, son dithering intégré évite d'avoir à allouer des ressources DSP supplémentaires à un plug-in de dithering distinct.

Lorsque le dithering est désactivé, les commandes Noise Shaping et Bit Resolution n'ont aucun effet.
#### Commande Noise Shaping de Maxim

Lorsque cette option est activée, un dithering avec mise en forme du bruit est appliqué. La mise en forme du bruit décale le bruit de dithering vers les hautes fréquences moins audibles, pour qu'il soit plus difficilement perceptible à l'oreille. Vous devez activer le dithering afin de pouvoir appliquer la mise en forme du bruit.

### Bouton Bit Resolution de Maxim

Ces boutons permettent de sélectionner la résolution du dithering. Il est habituellement réglé sur la résolution maximale du support de destination.

- La valeur 16 bits est recommandée pour la sortie sur des périphériques numériques comme les magnétophones DAT et les graveurs de CD, car leur résolution maximale est de 16 bits.
- La valeur 18 bits est recommandée pour la sortie sur des périphériques numériques présentant une résolution maximale de 18 bits.

 La valeur 20 bits est recommandée pour la sortie sur des périphériques numériques prenant en charge l'enregistrement en 20 bits. Cette valeur est recommandée pour les processeurs d'effets numériques qui prennent en charge l'entrée et la sortie en 20 bits, car elle fournit un niveau de bruit inférieur et une plage dynamique supérieure lors du mixage de signaux 20 bits directement dans Pro Tools.

### Utilisation de Maxim

Les conseils suivants vous permettront d'utiliser Maxim de façon optimale.

#### **Pour utiliser Maxim :**

- **1** Insérez Maxim sur une piste.
- **2** Sélectionnez la portion de la piste contenant les crêtes audio les plus prononcées.
- **3** Lancez la lecture en boucle et examinez les données affichées par l'histogramme et par l'indicateur de niveau d'atténuation.
- **4** Cliquez sur le bouton Link pour lier les paramètres Threshold et Ceiling. Vous pouvez ensuite régler ces commandes simultanément et proportionnellement et comparer le son avec et sans limite, en utilisant le bouton Bypass.
- **5** Faites descendre le curseur Threshold jusqu'à ce que vous puissiez entendre et observer la limitation, puis faites-le remonter légèrement pour obtenir approximativement la quantité de limitation souhaitée.
- **6** Réinitialisez régulièrement l'indicateur du niveau d'atténuation en cliquant dessus. Il est généralement conseillé d'appliquer 2 à 4 dB d'atténuation sur des crêtes occasionnelles pour de l'audio orienté pop.
- **7** Utilisez le bouton Bypass pour comparer le son traité et le son non traité et vérifier si les résultats sont satisfaisants.
- **8** Pour éviter les effets de pompage lorsque vous renforcez la limitation, augmentez la valeur du curseur Release.
- **9** Lorsque vous obtenez l'effet souhaité, désactivez le bouton Link et augmentez le niveau de sortie à l'aide du curseur Ceiling, afin de maximiser les niveaux du signal sans écrêtage.

Une valeur d'environ 0,5 dB correspond habituellement à un bon plafond maximal. Ne réglez pas le plafond sur zéro, car les convertisseurs N/A de certains DAT et lecteurs CD écrêteront à ce niveau ou légèrement en dessous.

*Si vous utilisez Maxim sur un mixage de sortie avec un fondu de sortie, activez les options de dithering souhaitées pour améliorer les performances du signal au moment du fondu sur les niveaux plus bas.*

### Maxim et le mastering

Si vous souhaitez livrer vos éléments audio sous la forme d'un fichier audio 32 bits à virgule flottante ou 24 bits sur disque pour un mastering professionnel, souvenez-vous que de nombreux ingénieurs de mastering préfèrent que les éléments audio soient livrés sans dithering ou optimisation des niveaux.

Ils souhaitent généralement recevoir des éléments audio aussi peu retouchés que possible, afin de disposer d'une certaine marge pour le réglage du niveau du signal par rapport aux autres éléments d'un CD. Dans de tels cas, il est conseillé d'appliquer uniquement la limitation appropriée du point de vue créatif (pour faire ressortir légèrement certains instruments du mixage par exemple).

Si en revanche vous souhaitez effectuer une sortie sur DAT ou CD-R, appliquez la limitation appropriée et ajoutez du dithering. Vous pourrez ainsi optimiser la plage dynamique et conserver l'activité des bits les plus faibles du signal audio, en les lissant dans la sortie 16 bits.

# Chapitre 18: Pro Compressor

Le plug-in Avid Pro Compressor est disponible aux formats DSP, Native et AudioSuite. Le Pro Compressor offre un traitement de compression dynamique. Les algorithmes de traitement du plug-in Avid Pro Compressor sont basés sur les effets primés des tranches de console Euphonix System 5.

Le Pro Compressor prend en charge les fréquences d'échantillonnage de 44,1 kHz, 48 kHz, 88,2 kHz, 96 kHz, 176,4 kHz et 192 kHz.

Le Pro Compressor prend en charge les signaux mono, stéréo et les formats multicanal supérieurs à stéréo jusqu'à 7.1.

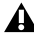

*Les formats supérieurs à stéréo sont uniquement disponibles sur les systèmes Pro Tools HD.*

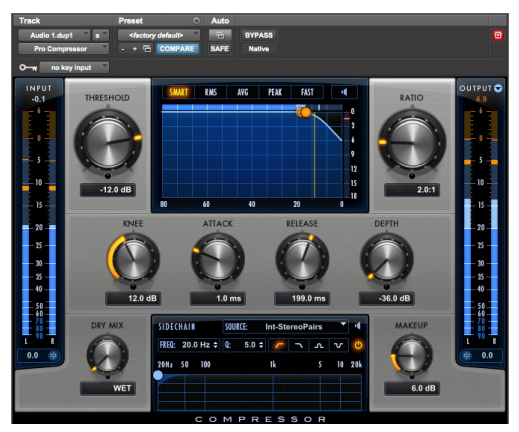

*Pro Compressor*

En plus des commandes standard de type bouton ou fader, le Pro Compressor fournit également un graphique présentant la courbe de transfert de gain de compression, ainsi qu'un graphique fréquentiel pour le filtre side-chain. De plus, le graphique de traitement dynamique peut être utilisé pour modifier les paramètres Threshold, Ratio, Knee et Depth.

#### Indicateurs de niveau du Pro Compressor

Le Pro Compressor dispose d'indicateurs de niveau combinés qui affichent simultanément les niveaux crête et moyen. Les indicateurs de niveau du Pro Compressor présentent le rapport entre le niveau crête et le niveau moyen des signaux d'entrée et de sortie. Les indicateurs d'atténuation affichent uniquement les niveaux crête.

La valeur de maintien de crête est affichée numériquement en haut de l'indicateur et le témoin correspondant apparaît sous la forme d'une fine ligne orange sur l'indicateur. Vous bénéficiez ainsi d'une indication visuelle très précise des niveaux du signal audio. Le Pro Compressor affiche également des indicateurs de niveau moyen, avec un temps d'intégration d'approximativement 400 ms.

Le codage couleur suivant est appliqué aux indicateurs de niveau d'entrée et de sortie :

**Segment bleu foncé :** niveaux nominaux de -90  $\lambda$  -20 dB.

**Segment bleu clair :** niveaux pré-écrêtage, de -20 dB  $\lambda$  0 dB.

**Segment jaune :** niveaux pleine échelle, de 0 dB à  $+6$  dB.

Les segments des indicateurs d'atténuation sont jaunes sur la totalité de la plage dynamique affichée.

### Indicateurs de crête

Les indicateurs de niveau d'entrée et de sortie fournissent une représentation graphique des crêtes transitoires, ainsi qu'un affichage graphique et numérique des crêtes les plus importantes dernièrement mesurées (Peak Hold). L'indicateur d'atténuation fournit des représentations graphique et numérique similaires de la quantité de compression appliquée au signal d'entrée.

L'affichage numérique de la valeur crête passe en orange lorsque le signal dépasse 0 dB sur les indicateurs. Vous pouvez cliquer sur la valeur numérique pour la réinitialiser.

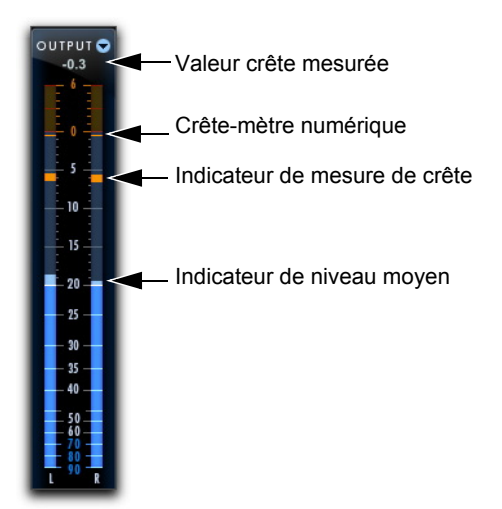

*Indicateurs de crête sur les indicateurs de niveau de sortie*

### Section Input du Pro Compressor

La section Input contient des indicateurs de niveau d'entrée ainsi que des commandes d'ajustement du niveau du signal d'entrée.

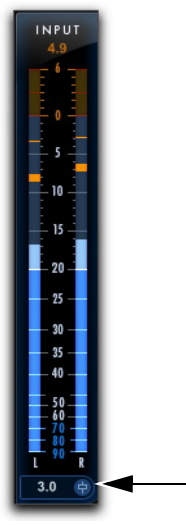

*Section Input avec indicateurs de niveau et commande de niveau d'entrée*

### Niveau d'entrée

La commande de niveau d'entrée définit le gain d'entrée du plug-in avant traitement et permet d'augmenter ou d'atténuer le gain à l'étage d'entrée du plug-in.

#### **Pour ajuster le niveau du signal d'entrée, effectuez l'une des opérations suivantes :**

- Cliquez sur le champ du niveau d'entrée et saisissez une valeur (de -36 dB à +36 dB).
- Cliquez sur la commande de niveau d'entrée et faites-la glisser vers le haut ou le bas afin d'ajuster le niveau.

### Indicateurs de niveau d'entrée

Les indicateurs de niveau d'entrée affichent les niveaux crête avant traitement.

### Section Output du Pro Compressor

La section Output contient des indicateurs de niveau de sortie et des commandes d'ajustement du niveau du signal de sortie. Les indicateurs de niveau peuvent également afficher le niveau d'atténuation du gain après traitement.

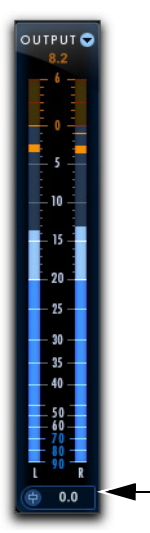

*Section Output avec indicateurs de niveau et commande de niveau de sortie*

### Niveau de sortie

La commande de niveau de sortie définit la valeur du niveau de sortie après traitement et permet ainsi de compenser la perte de gain ou d'éviter tout écrêtage du canal sur lequel le plug-in Pro Compressor est utilisé.

#### **Pour ajuster le niveau de sortie, effectuez l'une des opérations suivantes :**

- Cliquez sur le champ du niveau de sortie et saisissez une valeur (de -INF dB à  $+12$  dB).
- Cliquez sur la commande de niveau de sortie et faites-la glisser vers le haut ou le bas afin d'ajuster le niveau.

### Indicateurs de niveau de sortie

Les indicateurs de niveau de sortie affichent les niveaux crête du signal après traitement.

### Indicateurs d'atténuation

Les indicateurs de niveau de sortie peuvent passer en mode d'affichage du niveau d'atténuation du signal traité, de 0 dB à -36 dB.

#### **Pour alterner entre les indicateurs d'atténuation et de sortie :**

 Cliquez sur le sélecteur Output/Attenuation situé en haut à droite de la section Output.

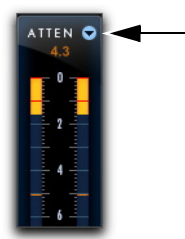

*Indicateurs d'atténuation avec sélecteur Output/Attenuation*

### Graphique du traitement dynamique du Pro Compressor

Le graphique du traitement dynamique présente une courbe qui symbolise le niveau du signal d'entrée (sur l'axe horizontal) et la quantité de réduction de gain appliquée (sur l'axe vertical). Une ligne verticale représente la valeur du paramètre Threshold du compresseur.

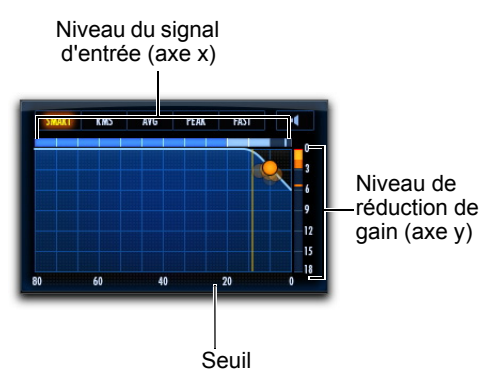

*Graphique du traitement dynamique*

Un point rouge animé est également affiché sur la courbe de transfert de gain du graphique du traitement dynamique. Ce point représente la quantité de gain d'entrée (axe x) et de réduction de gain (axe y) appliquée au signal d'entrée à un instant donné. Pour signaler un overshoot (lorsqu'une crête du signal d'entrée est trop soudaine pour les réglages de compression actuels), le point quitte temporairement la courbe de transfert de gain.

Utilisez ce graphique en tant que référence visuelle symbolisant le traitement dynamique appliqué au signal audio entrant.

#### Utilisation du graphique du traitement dynamique pour ajuster des commandes

Il est possible de faire glisser des éléments du graphique du traitement dynamique pour ajuster les commandes correspondantes du plug-in. Le pointeur se transforme pour représenter la commande ajustée :

- Threshold
- Ratio
- Knee
- Depth

#### **Pour ajuster le paramètre Threshold sur le graphique :**

 Placez le curseur sur la ligne verticale représentant le seuil sur le graphique et faites-la glisser vers la gauche ou la droite.

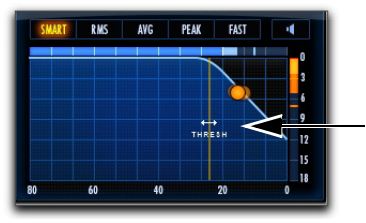

*Curseur indiquant une modification du seuil*

#### **Pour ajuster le paramètre Ratio sur le graphique :**

 Placez le curseur sur la courbe de ratio du graphique et faites-la glisser vers le haut ou le bas (ou la gauche ou la droite).

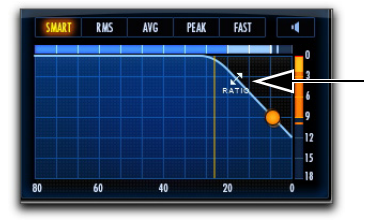

*Curseur indiquant une modification du ratio*

**RMS AVG PEAK FAST** 

*Curseur indiquant une modification du paramètre Knee*

**Pour ajuster le paramètre Knee sur le graphique :** Placez le curseur sur le point d'inflexion de la courbe du graphique et faites-le glisser vers le haut ou le bas (ou la gauche ou la droite).

#### **Pour ajuster le paramètre Depth sur le graphique :**

 Placez le curseur sur la ligne de profondeur horizontale du graphique et faites-la glisser vers le haut ou le bas (ou la gauche ou la droite).

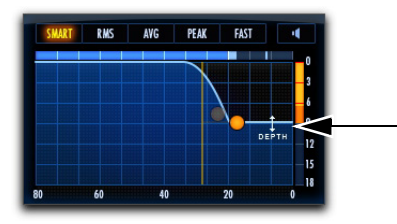

*Curseur indiquant une modification de la profondeur*

### Modes de détection

Le Pro Compressor propose plusieurs options de détection qui déterminent la façon dont le compresseur répond au signal d'entrée.

#### **Pour modifier le mode de détection du compresseur :**

 Cliquez sur un mode de détection parmi les options disponibles au-dessus du graphique du traitement dynamique.

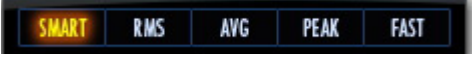

*Mode Smart sélectionné parmi les options de mode de détection*

Les options de détection sont les suivantes :

**Smart :** sélectionnez l'option Smart pour les pistes comprenant divers types de signaux d'entrée, ou si vous n'êtes pas certain du détecteur à utiliser avec ce type de contenu. L'option Smart analyse le signal entrant et alterne entre les modes de détection les plus adaptés selon les besoins. Cela vous permet d'appliquer beaucoup de compression sans distorsion ni pompage.

**RMS :** sélectionnez l'option RMS pour appliquer un traitement dépendant de l'amplitude RMS (moyenne quadratique) détectée du signal d'entrée. L'option RMS est similaire à l'option Average, mais avec un release plus rapide.

**Average :** sélectionnez l'option Average pour appliquer un traitement dépendant de l'amplitude moyenne détectée du signal d'entrée.

**Peak :** sélectionnez l'option Peak pour appliquer un traitement dépendant de l'amplitude crête détectée du signal d'entrée.

**Fast :** sélectionnez l'option Fast pour les pistes comprenant des transitoires brefs et marqués, telles qu'une piste de caisse claire. L'option Fast est similaire à l'option Peak, mais avec une attaque et un release plus rapides. Toutefois, faites attention lorsque vous utilisez l'option Fast, le signal peut être distordu plus tôt qu'avec les autres options. Réglez les autres paramètres de compression en conséquence.

### Mode d'écoute de l'atténuation

Le mode d'écoute de l'atténuation permet d'isoler la partie de réduction de gain du signal audio traité. Vous pouvez ainsi écouter précisément la partie du signal d'entrée qui déclenche la compression et mieux appréhender les caractéristiques du compresseur liées aux paramètres actuels.

#### **Pour activer (ou désactiver) le mode d'écoute de l'atténuation :**

 Cliquez sur le bouton d'écoute de l'atténuation (icône de haut-parleur en haut à droite du graphique du traitement dynamique) pour le mettre en surbrillance. Le bouton clignote lorsque le mode d'écoute de l'atténuation est activé. Pour le désactiver, cliquez une nouvelle fois dessus. Le bouton n'apparaît plus en surbrillance.

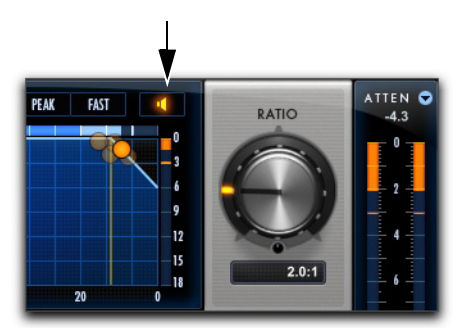

*Mode d'écoute de l'atténuation activé*

### Commandes du Pro Compressor

### **Threshold**

La commande de seuil Threshold définit le niveau du signal d'entrée au-dessus duquel le compresseur entre en action. Le signal est compressé si son niveau dépasse cette valeur. Si le niveau du signal est inférieur à cette valeur, aucune compression n'est appliquée.

#### Ratio

La commande Ratio détermine le taux de compression, soit la quantité de compression appliquée lorsque le signal d'entrée dépasse le seuil. Un taux de compression de 2:1 par exemple, signifie qu'une augmentation du signal d'entrée de 2 dB au dessus du seuil entraîne une augmentation de 1 dB du signal de sortie. La plage des taux de compression disponibles s'étend de 1.0:1 à 20.0:1.

Une fois que la commande Ratio atteint 21.0:1, la mention LMTR s'affiche. Le paramètre LMTR indique le mode de compression « normal » le plus élevé avant l'application de valeurs de compression négatives (de -20.0:1 à 0:1).

Avec le paramètre LMTR, pour chaque décibel supérieur au seuil, 1 dB de réduction de gain est appliqué.

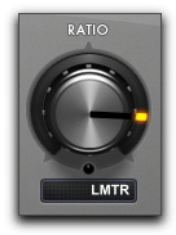

*Commande Ratio du compresseur réglée sur LMTR*

Une fois que la commande Ratio dépasse la valeur LMTR, des valeurs négatives sont appliquées, de -  $20.0:1$  à  $0:1$ .

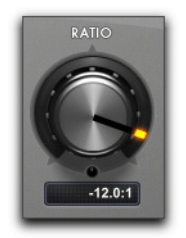

*Commande Ratio du compresseur réglée sur une valeur négative*

Avec ces réglages, pour chaque décibel supérieur au seuil, plus d'1 dB de réduction de gain est appliqué, selon la valeur négative de la commande Ratio. Par exemple, avec un réglage de -1.0:1, 2 dB de réduction de gain sont appliqués pour chaque décibel au-dessus du seuil. Il en résulte un signal de sortie à la fois compressé et dont le niveau est réduit. Utilisez ces réglages de manière créative ou pour produire une sorte d'effet de ducking lorsqu'un signal déclencheur externe est utilisé.

### Knee

La commande Knee définit la vitesse à laquelle le compresseur atteint le taux de compression maximal lorsque le seuil a été dépassé.

Plus vous augmentez la valeur, plus la courbe de compression est arrondie au niveau du point d'inflexion :

- Une compression hard-knee est appliquée dès que le signal d'entrée dépasse le seuil. Ce type de compression relativement brutal est idéal pour la limitation.
- Avec le type soft-knee, le compresseur entre en action progressivement au fur et à mesure que le signal d'entrée se rapproche du seuil, puis applique la compression maximale une fois le seuil dépassé pour produire une compression plus douce.

### Attack

La commande Attack définit le temps d'attaque, ou vitesse à laquelle le gain est réduit dès que le niveau du signal d'entrée passe sous le seuil fixé.

Plus la valeur est faible, plus l'attaque est rapide et plus l'atténuation est appliquée rapidement au signal par le compresseur. Si vous utilisez des temps d'attaque rapides, vous devrez choisir un temps de release proportionnellement plus long, en particulier si les signaux contiennent de nombreuses crêtes rapprochées.

*Le temps d'attaque réel de la compression dépend également du mode de détection. Chaque mode a ses propres temps d'attaque et de release, calculés avant le traitement de compression. Si un mode de détection plus lent est sélectionné, tel qu'*AVG*, le temps d'attaque de compression le plus rapide est d'environ 20 ms. Le mode de détection sélectionné affecte également le temps de release du compresseur.*

### Release

La commande Release définit le temps nécessaire à la désactivation complète de la compression dès que le niveau du signal d'entrée repasse sous le seuil.

Le temps de release doit être suffisamment long pour permettre une récupération progressive de la réduction de gain lorsque le seuil est régulièrement franchi. Si le temps de release est trop court, le gain peut fluctuer rapidement car le compresseur tente alors à chaque fois de revenir au niveau avant réduction du gain. À l'inverse, si le temps de release est trop long, un passage audio dont le niveau est élevé peut engendrer une réduction de gain qui va s'étendre sur des passages de moindre intensité sans récupération du niveau d'origine.

### Depth

La commande Depth définit la quantité maximale de réduction de gain appliquée quel que soit le signal d'entrée. Par exemple, si Ratio a la valeur LMTR (entre 20.0:1 et -20.0:1) et que Depth est réglé sur Off, un maximum de 20 dB de réduction de gain est appliqué au signal entrant (à 0 dB). Si vous réglez la commande Depth sur -10 dB, la réduction de gain appliquée au signal entrant ne dépasse pas 10 dB.

### Dry Mix

La commande Dry Mix définit l'équilibre entre le signal traité (wet) et le signal d'origine (dry). Le paramètre Dry Mix détermine la proportion du signal d'origine envoyée en sortie, par rapport au signal traité. À 30 %, par exemple, la sortie est constituée de 30 % de signal non traité et de 70 % de signal traité. Tournez le bouton Dry Mix dans le sens inverse des aiguilles d'une montre jusqu'à 0 % pour ne laisser passer que le signal traité (100 % wet). Tournez le bouton Dry Mix dans le sens des aiguilles d'une montre jusqu'à 100 % pour ne laisser passer que le signal non traité (100 % dry).

#### Makeup

La commande Makeup permet d'accentuer le gain de sortie général pour compenser les signaux très compressés ou limités.

#### Traitement side-chain du Pro Compressor

Les processeurs de dynamique se basent généralement sur l'amplitude détectée du signal d'entrée pour déclencher la réduction de gain. Ce signal est désigné sous le nom de *side-chain*. Le Pro Compressor fournit des filtres pour le traitement side-chain et peut exploiter un signal de side-chain externe.

Dans le cas d'un traitement avec side-chain externe, le traitement dynamique est déclenché par un signal externe (une source audio ou une piste de référence distincte, par exemple) au lieu du signal d'entrée. Cette source externe est appelée le *déclencheur*.

Les filtres du side-chain rendent le traitement dynamique plus ou moins sensible à certaines fréquences. Vous pouvez, par exemple, configurer l'entrée side-chain de façon à ce que certaines fréquences basses d'une piste de batterie déclenchent le traitement dynamique.

| <b>SIDECHAIN</b> |  | <b>SOURCE:</b>                       | <b>Int-StereoPairs</b> |                          |   |    |        |
|------------------|--|--------------------------------------|------------------------|--------------------------|---|----|--------|
|                  |  | FREQ: 20.0 Hz $\div$ Q: 5.0 $\div$ 7 |                        | $\overline{\phantom{0}}$ |   | ື້ |        |
| 20Hz 50 100      |  |                                      | ۱k                     |                          | 5 |    | 10 20k |
|                  |  |                                      |                        |                          |   |    |        |
|                  |  |                                      |                        |                          |   |    |        |
|                  |  |                                      |                        |                          |   |    |        |

*Section Side-Chain*

#### Source

Le sélecteur Source permet de spécifier la source du traitement side-chain : Int-Stereo Pairs, Ext-All (w/LFE), Int All (no LFE) ou Int-Front/Rear.

| SIDECHAIN                           | SOURCE: | <b>Int-StereoPairs</b>              |                     |
|-------------------------------------|---------|-------------------------------------|---------------------|
| FREQ: 20.0 Hz $\div$<br>20Hz 50 100 | O.      | Int-StereoPairs<br>Int-All (no LFE) | $\mathbf{v}$<br>20k |
|                                     |         | Int-Front/Rear                      |                     |

*Sélection d'une source pour le traitement side-chain*

#### Internal Source - Stereo Pairs

Lorsque le bouton Int-StereoPairs est désactivé, le plug-in utilise l'amplitude du signal d'entrée pour déclencher le traitement dynamique en fonction de l'entrée stéréo. Pour le traitement multicanal des formats supérieurs à stéréo, le signal d'entrée de chaque paire stéréo affecte uniquement les mêmes canaux, exactement comme pour les canaux mono. Par exemple, pour un format multicanal LCR, le

traitement du canal central n'est déclenché que lorsque le niveau du signal d'entrée de ce canal franchit le seuil. Toutefois, lorsque le niveau du signal d'entrée franchit le seuil sur le canal gauche ou droit, le traitement est déclenché pour les deux canaux gauche et droit.

#### External All (with LFE)

Si Ext-All (w/LFE) est sélectionné, le plug-in se base sur l'amplitude d'une piste de référence distincte ou d'une source audio externe pour déclencher le traitement dynamique. La piste de référence utilisée est choisie à l'aide du sélecteur Key Input du plug-in, situé dans l'en-tête de sa fenêtre. Pour le traitement multicanal des formats supérieurs à stéréo, le signal déclencheur contrôle le traitement dynamique de tous les canaux audio traités de manière équivalente.

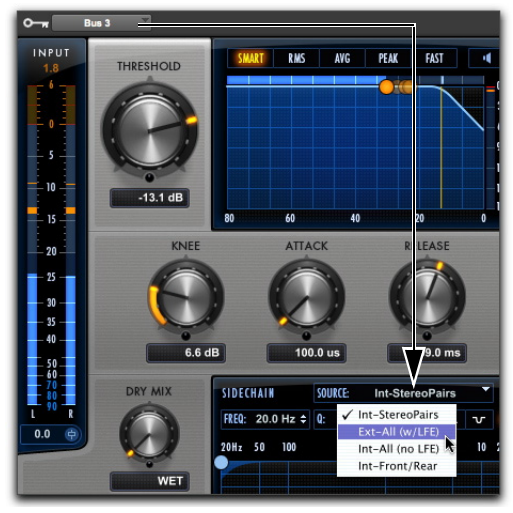

*Sélection d'une source pour le traitement side-chain*

#### Internal - All (No LFE)

Si Int-All (no LFE) est sélectionné, le traitement dynamique est appliqué dans les mêmes proportions sur tous les canaux lorsque le signal d'entrée atteint le seuil sur l'un des canaux d'entrée, à l'exception du canal LFE (le cas échéant). Le canal LFE est traité indépendamment, en se basant sur son propre signal d'entrée.

#### Internal Front/Rear

Pour les formats de canal LCRS ou supérieurs, si Int-Front/Rear est sélectionné, le traitement dynamique est appliqué en se basant sur les entrées des canaux avant (LCR) et les entrées du canal surround (S) indépendamment. Pour les formats « .1 », le canal LFE est traité indépendamment, en se basant sur son propre signal d'entrée.

### Mode d'écoute du side-chain

Le mode d'écoute permet d'écouter le signal d'entrée de la section side-chain du compresseur. Il peut s'agir soit d'un signal déclencheur externe, soit du side-chain interne (avec le filtre appliqué).

#### **Pour activer (ou désactiver) le mode d'écoute du side-chain :**

Cliquez sur le bouton du mode d'écoute dans le coin supérieur droit de la section Side-Chain pour le mettre en surbrillance. L'icône clignote lorsque le mode d'écoute du side-chain est activé. Pour le désactiver, cliquez une nouvelle fois dessus. Le bouton n'apparaît plus en surbrillance.

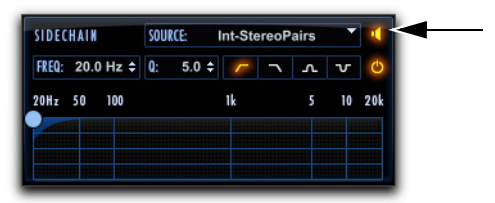

*Mode d'écoute du side-chain activé*

*Les modes d'écoute de l'atténuation et du sidechain peuvent être activés simultanément. Dans ce cas, c'est l'atténuation qui est audible, et non le side-chain.*

#### Activation/désactivation du filtre du side-chain

Vous pouvez utiliser l'entrée side-chain avec ou sans filtrage à l'aide du bouton d'activation/désactivation du filtre du side-chain.

#### **Pour activer (ou désactiver) le filtrage du side-chain :**

 Cliquez sur le bouton d'activation/désactivation dans l'angle supérieur droit de la section Side-Chain pour le mettre en surbrillance. Pour le désactiver, cliquez une nouvelle fois dessus. Le bouton n'apparaît plus en surbrillance.

| SIDECHAIN                          | SOURCE: Int-StereoPairs |    |            |              |              |     |
|------------------------------------|-------------------------|----|------------|--------------|--------------|-----|
| FREQ: 20.0 Hz $\div$ Q: 5.0 $\div$ |                         |    | $\sqrt{2}$ | $\mathbf{r}$ | $\mathbf{v}$ |     |
| 20Hz 50 100                        |                         | ۱k |            |              | 10           | 20k |
|                                    |                         |    |            |              |              |     |
|                                    |                         |    |            |              |              |     |

*Filtre side-chain activé*

### Filtre side-chain

Le filtre side-chain ne s'applique qu'au signal de side-chain alimentant l'algorithme de détection du Pro Compressor. La compression n'est déclenchée que lorsque le signal dépasse le seuil dans les fréquences qui passent par le filtre side-chain.

*Le filtre side-chain n'applique pas de filtrage au signal compressé. La compression est appliquée à toutes les fréquences du signal d'entrée lorsque la compression est déclenchée par le side-chain.*

#### Fréquence du filtre

La commande Freq permet de définir la fréquence centrale du type de filtre sélectionné (de 20 Hz à 21 kHz).

#### Facteur Q du filtre

Lorsque le type de filtre est un passe-bande ou un coupe-bande, la commande Q est disponible. La commande Q modifie la largeur du filtre autour de la bande de fréquences centrale. Plus la valeur Q est élevée, plus la bande passante est étroite. Les valeurs les plus faibles correspondent donc aux bandes passantes les plus larges.

#### Types de filtre

Quatre types de filtre sont disponibles pour le traitement side-chain :

**Passe-bas :** sélectionnez ce type pour appliquer un filtre passe-bas au traitement side-chain à la fréquence sélectionnée.

**Passe-haut :** sélectionnez ce type pour appliquer un filtre passe-haut au traitement side-chain à la fréquence sélectionnée.

**Coupe-bande :** sélectionnez ce type pour appliquer un filtre coupe-bande au traitement side-chain à la fréquence sélectionnée.

**Passe-bande :** sélectionnez ce type pour appliquer un filtre passe-bande au traitement side-chain à la fréquence sélectionnée.

#### Graphique de traitement side-chain

Le graphique de traitement side-chain représente la courbe de fréquence du type de filtre sélectionné à la fréquence de filtrage choisie.

# Chapitre 19: Pro Expander

Le plug-in Avid Pro Expander est disponible aux formats DSP, Native et AudioSuite. Le Pro Expander fournit des modules de traitement dynamique d'expansion et de gate. Les algorithmes de traitement du plug-in Avid Pro Expander sont basés sur les effets primés des tranches de console Euphonix System 5.

Le Pro Expander prend en charge les fréquences d'échantillonnage de 44,1 kHz, 48 kHz, 88,2 kHz, 96 kHz, 176,4 kHz et 192 kHz.

Le Pro Expander prend en charge les format mono, stéréo et multicanal supérieurs à stéréo jusqu'à 7.1.

*Les formats supérieurs à stéréo sont uniquement disponibles sur les systèmes Pro Tools HD.*

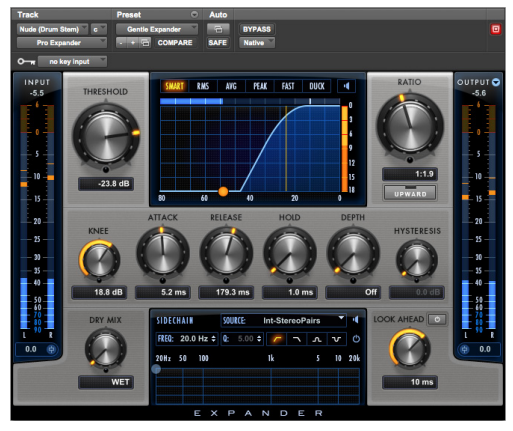

*Pro Expander*

En plus des commandes standard de type bouton ou fader, le Pro Expander fournit également un graphique présentant la courbe de transfert de gain des traitements d'expansion et de gate, ainsi qu'un graphique fréquentiel pour le filtre du side-chain. De plus, le graphique de traitement dynamique peut être utilisé pour modifier les paramètres Threshold, Ratio, Knee et Depth.

### Indicateurs de niveau du Pro Expander

Le Pro Expander dispose d'indicateurs de niveau combinés qui affichent simultanément les niveaux crête et moyen. Les indicateurs de niveau du Pro Expander présentent le rapport entre le niveau crête et le niveau moyen des signaux d'entrée et de sortie. Les indicateurs d'atténuation affichent uniquement les niveaux crête.

La valeur de maintien de crête est affichée numériquement en haut de l'indicateur et le témoin correspondant apparaît sous la forme d'une fine ligne orange sur l'indicateur. Vous bénéficiez ainsi d'une indication visuelle très précise des niveaux du signal audio. Le Pro Expander affiche également des indicateurs de niveau moyen, avec un temps d'intégration d'environ 400 ms.

Le codage couleur suivant est appliqué aux indicateurs de niveau d'entrée et de sortie :

**Segment bleu foncé :** niveaux nominaux de -90 dB  $\lambda$  -20 dB.

**Segment bleu clair :** niveaux pré-écrêtage, de -20 dB à 0 dB.

**Segment jaune :** niveaux pleine échelle, de 0 dB à +6 dB.

Les segments des indicateurs d'atténuation sont bleu foncé sur la totalité de la plage dynamique affichée.

### Indicateurs de crête

Les indicateurs de niveau d'entrée et de sortie fournissent une représentation graphique des crêtes transitoires, ainsi qu'un affichage graphique et numérique des crêtes les plus importantes dernièrement mesurées. L'indicateur d'atténuation fournit des représentations graphique et numérique similaires de la quantité de compression.

L'affichage numérique de la valeur crête passe en orange lorsque le signal dépasse 0 dB sur les indicateurs. Vous pouvez cliquer sur la valeur numérique pour la réinitialiser.

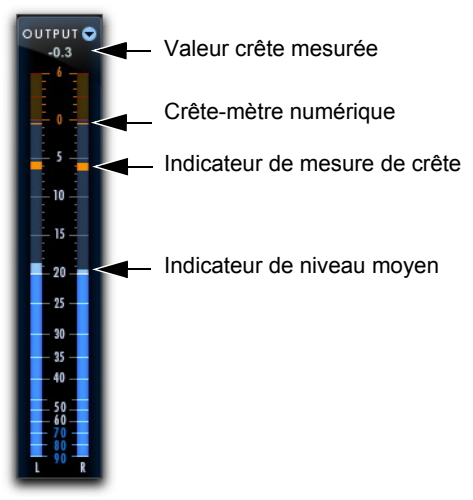

*Indicateurs de crête sur les indicateurs de niveau de sortie*

### Section Input du Pro Expander

La section Input contient des indicateurs de niveau d'entrée ainsi que des commandes d'ajustement du niveau du signal d'entrée.

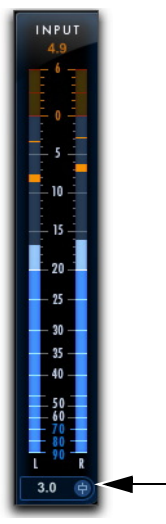

*Section Input avec indicateurs de niveau et commande de niveau d'entrée*

### Niveau d'entrée

La commande de niveau d'entrée définit le gain d'entrée du plug-in avant traitement et permet d'augmenter ou d'atténuer le gain à l'étage d'entrée du plug-in.

#### **Pour ajuster le niveau du signal d'entrée, effectuez l'une des opérations suivantes :**

- Cliquez sur le champ du niveau d'entrée et saisissez une valeur (de -36 dB à +36 dB).
- Cliquez sur la commande de niveau d'entrée et faites-la glisser vers le haut ou le bas afin d'ajuster le niveau.

### Indicateurs de niveau d'entrée

Les indicateurs de niveau d'entrée affichent les niveaux crête avant traitement.

### Section Output du Pro Expander

La section Output contient des indicateurs de niveau de sortie et des commandes d'ajustement du niveau du signal de sortie. Les indicateurs de niveau peuvent également afficher le niveau d'atténuation du gain après traitement.

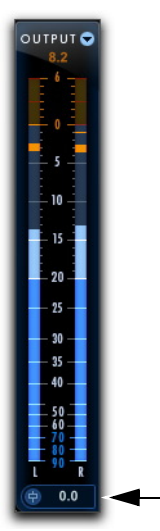

*Section Output avec indicateurs de niveau et commande de niveau de sortie*

### Niveau de sortie

La commande de niveau de sortie définit le niveau de sortie après traitement, permettant ainsi d'augmenter ou d'atténuer le gain du canal sur lequel le plug-in Pro Expander est inséré.

#### **Pour ajuster le niveau de sortie, effectuez l'une des opérations suivantes :**

- Cliquez sur le champ du niveau de sortie et saisissez une valeur (de -INF dB à +12 dB).
- Cliquez sur la commande de niveau de sortie et faites-la glisser vers le haut ou le bas afin d'ajuster le niveau.

### Indicateurs de niveau de sortie

Les indicateurs de niveau de sortie affichent les niveaux crête du signal après traitement.

### Indicateurs d'atténuation

Les indicateurs de niveau de sortie peuvent passer en mode d'affichage du niveau d'atténuation du signal traité, de 0 dB à -36 dB.

#### **Pour alterner entre les indicateurs d'atténuation et de sortie :**

 Cliquez sur le sélecteur Output/Attenuation situé en haut à droite de la section Output.

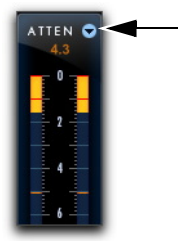

*Indicateurs d'atténuation et sélecteur Output/Attenuation*

### Graphique du traitement dynamique du Pro Expander

Le graphique du traitement dynamique affiche une courbe qui représente le niveau du signal d'entrée (sur l'axe horizontal) et la quantité de traitement appliquée (sur l'axe vertical). Une ligne verticale représente la valeur du paramètre Threshold du Pro Expander.

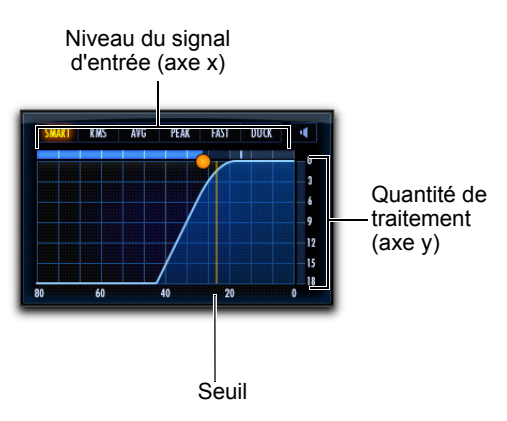

*Graphique du traitement dynamique*

Un point rouge animé est également affiché sur la courbe de transfert de gain du graphique du traitement dynamique. Ce point représente la quantité de gain d'entrée (axe x) et de réduction de gain (axe y) appliquée au signal d'entrée à un instant donné. Pour signaler un overshoot (lorsqu'une crête du signal d'entrée est trop soudaine pour les réglages de compression actuels), le point quitte temporairement la courbe de transfert de gain.

Utilisez ce graphique en tant que référence visuelle symbolisant le traitement dynamique appliqué au signal audio entrant.

#### Utilisation du graphique du traitement dynamique pour ajuster des commandes

Il est possible de faire glisser des éléments du graphique du traitement dynamique pour ajuster les commandes correspondantes du plug-in. Le pointeur se transforme pour représenter la commande ajustée :

- Threshold
- Ratio
- Knee
- Depth

#### **Pour ajuster le paramètre Threshold sur le graphique :**

 Placez le curseur sur la ligne verticale représentant le seuil sur le graphique et faites-la glisser vers la gauche ou la droite.

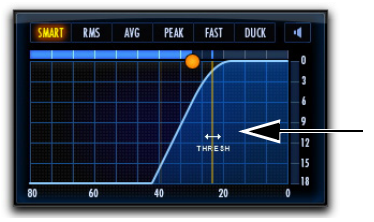

*Curseur indiquant une modification du seuil*

#### **Pour ajuster le paramètre Ratio sur le graphique :**

 Placez le curseur sur la courbe de ratio du graphique et faites-la glisser vers le haut ou le bas (ou la gauche ou la droite).

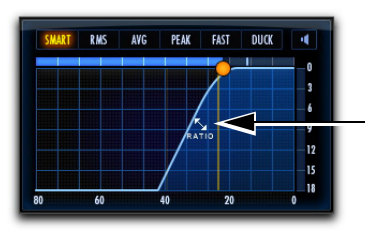

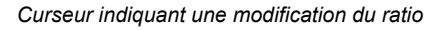

#### **Pour ajuster le paramètre Knee sur le graphique :**

 Placez le curseur sur le point d'inflexion de la courbe du graphique et faites-le glisser vers le haut ou le bas (ou la gauche ou la droite).

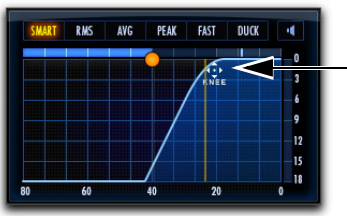

*Curseur indiquant une modification du paramètre Knee*

#### **Pour ajuster le paramètre Depth sur le graphique :**

 Placez le curseur sur la ligne de profondeur horizontale du graphique et faites-la glisser vers le haut ou le bas (ou la gauche ou la droite).

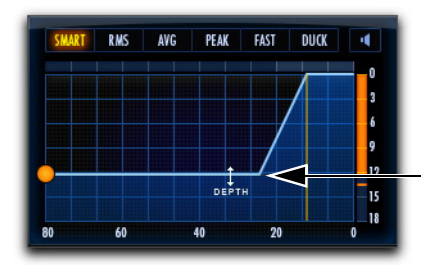

*Curseur indiquant une modification de la profondeur*

### Modes de détection

Le Pro Expander propose plusieurs options de détection qui déterminent la façon dont l'expanseur répond au signal d'entrée.

#### **Pour changer le mode de détection de l'expanseur :**

 Cliquez sur un mode de détection parmi les options disponibles au-dessus du graphique du traitement dynamique.

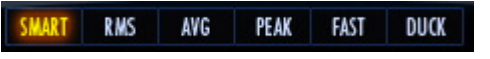

*Mode Smart sélectionné parmi les options de mode de détection*

Les options de détection sont les suivantes :

**Smart :** sélectionnez l'option Smart pour les pistes comprenant divers types de signaux d'entrée, ou si vous n'êtes pas certain du détecteur à utiliser avec ce type de contenu. L'option Smart analyse le signal entrant et alterne entre les modes de détection les plus adaptés.

**RMS :** sélectionnez l'option RMS pour appliquer un traitement dépendant de l'amplitude RMS (moyenne quadratique) détectée du signal d'entrée. L'option RMS est similaire à l'option Average, mais avec un release plus rapide.

**Average :** sélectionnez l'option Average pour appliquer un traitement dépendant de l'amplitude moyenne détectée du signal d'entrée.

**Peak :** sélectionnez l'option Peak pour appliquer un traitement dépendant de l'amplitude crête détectée du signal d'entrée.

**Fast :** sélectionnez l'option Fast pour les pistes comprenant des transitoires brefs et marqués, telles qu'une piste de caisse claire. L'option Fast est similaire à l'option Peak, mais avec une attaque et un release plus rapides. Toutefois, faites attention lorsque vous utilisez l'option Fast, le signal peut être distordu plus tôt qu'avec les autres options. Réglez les autres paramètres de compression en conséquence.

**Duck :** sélectionnez l'option Duck pour produire un effet de ducking avec le Pro Expander. Pour obtenir cet effet, routez une autre piste sur un bus que vous utiliserez en tant que déclencheur externe du sidechain. Lorsque l'option Duck est activée, le signal entrant est atténué lorsque l'entrée side-chain dépasse le paramètre Threshold défini. Pour obtenir des résultats les plus prévisibles possible, définissez le paramètre Ratio sur GATE. Utilisez la commande Depth pour ajuster la quantité de ducking appliquée au signal d'entrée. Des dialogues ou un voice-over sont couramment utilisés en tant que déclencheur externe pour appliquer le ducking (atténuation) au signal (généralement de la musique) de la piste sur laquelle le Pro Expander est inséré.

*De manière générale, pour appliquer un effet de ducking à un signal à partir de dialogues ou d'un voice-over, choisissez des valeurs d'attaque et de release comprises entre 300 et 500 millisecondes.*

*Lorsque l'option Duck est activée, l'option Upward est automatiquement désactivée.*

### Mode d'écoute de l'atténuation

Le mode d'écoute de l'atténuation permet d'isoler la partie traitée du signal audio. Vous pouvez ainsi écouter précisément la partie du signal d'entrée qui déclenche l'expansion ou le gate et mieux appréhender les caractéristiques liées aux paramètres actuels.

#### **Pour activer (ou désactiver) le mode d'écoute de l'atténuation :**

 Cliquez sur le bouton d'écoute de l'atténuation (icône de haut-parleur en haut à droite du graphique du traitement dynamique) pour le mettre en surbrillance. Le bouton clignote lorsque le mode d'écoute de l'atténuation est activé. Pour le désactiver, cliquez une nouvelle fois dessus. Le bouton n'apparaît plus en surbrillance.

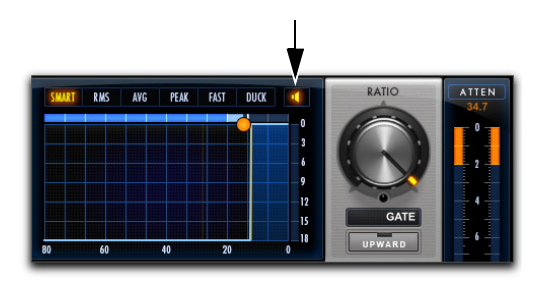

*Mode d'écoute de l'atténuation activé*

### Commandes du Pro Expander

### Threshold

La commande de seuil Threshold définit le niveau en dessous duquel le signal d'entrée doit chuter pour déclencher l'expansion ou le gate. Le gain des signaux dont le niveau tombe sous ce seuil sera réduit. Les signaux dont le niveau est supérieur au seuil ne sont pas affectés.

Le seuil est représenté sur le graphique du traitement dynamique sous la forme d'une ligne verticale.

#### Ratio

La commande Ratio définit la quantité d'expansion à appliquer. Si cette commande est réglée par exemple sur la valeur 2:1, les niveaux des signaux inférieurs au seuil seront réduits de moitié. Avec un ratio élevé, le Pro Expander fonctionne comme un noise gate, en coupant entièrement les signaux dont le niveau est inférieur au seuil. À mesure que vous réglez la commande Ratio, observez l'évolution de la courbe d'expansion sur le graphique.

### Upward

Le bouton Upward active le mode d'expansion positive. Dans ce mode, le Pro Expander amplifie les signaux qui passent au-dessus du seuil. Lorsque ce mode est désactivé, le signal est atténué lorsque le signal tombe sous le seuil.

#### **Pour activer (ou désactiver) le mode d'expansion positive :**

 Cliquez sur le bouton Upward pour le mettre en surbrillance. Pour le désactiver, cliquez une nouvelle fois dessus. Le bouton n'apparaît plus en surbrillance.

#### Knee

La commande Knee définit la vitesse à laquelle le processeur atteint l'effet d'expansion ou de gate maximum lorsque le seuil a été dépassé.

### Attack

La commande Attack définit le temps d'attaque, ou vitesse à laquelle le gain est réduit dès que le niveau du signal d'entrée passe sous le seuil fixé. Utilisez cette commande avec la commande Ratio pour contrôler la pente de la courbe de réduction de gain du Pro Expander.

### Release

La commande Release définit la durée de fermeture de l'expanseur ou d'ouverture du gate après que le signal d'entrée soit tombé sous le niveau Threshold et que la durée associée au paramètre Hold soit écoulée.

### Depth

La commande Depth définit la profondeur du traitement (expansion ou gate) lorsqu'il se ferme. Les valeurs Depth élevées permettent à une plus grande partie du signal audio de rester audible lorsqu'il tombe sous le seuil.

### Hold

La commande Hold spécifie la durée (en secondes ou millisecondes) durant laquelle le Pro Expander reste actif après l'attaque initiale. Le traitement peut ainsi être appliqué plus longtemps, même si une seule attaque a franchi le seuil. Vous pouvez également l'utiliser pour éviter tout hachage du signal si des variations du niveau d'entrée proches du seuil provoquent des successions d'ouvertures/fermetures rapides du gate.

### **Hysteresis**

La commande Hysteresis spécifie si le gate doit s'ouvrir et se fermer rapidement ou non lorsque le signal d'entrée fluctue autour de la valeur du paramètre Threshold. Elle peut permettre d'éviter une coupure trop rapide du signal. Cette commande n'est disponible que lorsque le Ratio est défini sur Gate.

### Dry Mix

La commande Dry Mix définit l'équilibre entre le signal traité (wet) et le signal d'origine (dry). Le paramètre Dry Mix détermine la proportion du signal d'origine envoyée en sortie par rapport au signal traité. À 30 %, par exemple, la sortie est constituée de 30 % de signal non traité et de 70 % de signal traité. Tournez le bouton Dry Mix dans le sens inverse des aiguilles d'une montre jusqu'à 0 % pour ne laisser passer que le signal traité (100 % wet). Tournez le bouton Dry Mix dans le sens des aiguilles d'une montre jusqu'à 100 % pour ne laisser passer que le signal d'entrée non traité (100 % dry).

### Lookahead

La commande Lookahead permet d'ajouter une certaine quantité de délai en millisecondes pour l'analyse de l'audio en entrée. Pour tous les transitoires d'attaque, un certain temps s'écoule entre le début du signal et la crête réelle du transitoire (particulièrement dans les basses fréquences, comme pour une grosse caisse). Ajustez le paramètre de temps Lookahead afin que tout traitement avec un paramètre Attack défini sur 0 (ou une valeur très courte) soit appliqué précisément sur les attaques réelles des transitoires du signal.

Notez que dès que le paramètre Lookahead est activé, le temps de délai entier s'ajoute à la latence de traitement du plug-in Pro Expander. Lorsque le paramètre Lookahead est défini sur Off, aucune latence supplémentaire n'est induite.

*Le délai dû au traitement des plug-ins peut être*  ei *compensé à l'aide de la compensation automatique du délai de Pro Tools. Pour plus d'informations, reportez-vous au Guide de référence Pro Tools.*

### Traitement side-chain du Pro Expander

Les processeurs de dynamique se basent généralement sur l'amplitude détectée du signal d'entrée pour déclencher la réduction de gain. Ce signal est désigné sous le nom de *side-chain*. Le Pro Expander fournit des filtres pour le traitement side-chain et peut exploiter un signal de side-chain externe.

Dans le cas d'un traitement avec side-chain externe, le traitement dynamique est déclenché par un signal externe (une source audio ou une piste de référence distincte, par exemple) au lieu du signal d'entrée. Cette source externe est appelée le *déclencheur*.

Les filtres du side-chain rendent le traitement dynamique plus ou moins sensible à certaines fréquences. Vous pouvez, par exemple, configurer l'entrée side-chain de façon à ce que certaines fréquences basses d'une piste de batterie déclenchent le traitement dynamique.

| SIDECHAIN                           | SOURCE: Int-StereoPairs |    |             |  |
|-------------------------------------|-------------------------|----|-------------|--|
| FREQ: 20.0 Hz $\div$ Q: 5.00 $\div$ |                         | л. | v           |  |
| 20Hz 50 100                         | ۱k                      | 5  | $10$ 20 $k$ |  |
|                                     |                         |    |             |  |
|                                     |                         |    |             |  |
|                                     |                         |    |             |  |
|                                     |                         |    |             |  |

*Section Side-Chain*

### Source

Le sélecteur Source permet de spécifier la source du traitement side-chain : Int-Stereo Pairs, Ext-All (w/LFE), Int All (no LFE) ou Int-Front/Rear.

| SIDECHAIN            | SOURCE: | <b>Int-StereoPairs</b>                    |    |     |
|----------------------|---------|-------------------------------------------|----|-----|
| FREQ: 20.0 Hz $\div$ | œ       | <b>Int-StereoPairs</b><br>Ext-All (w/LFE) | v  |     |
| 20Hz 50 100          |         | Int-All (no LFE)                          | 10 | 20k |
|                      |         | Int-Front/Rear                            |    |     |
|                      |         |                                           |    |     |
|                      |         |                                           |    |     |

*Sélection d'une source pour le traitement side-chain*

#### Internal Source - Stereo Pairs

Si Int-StereoPairs est sélectionné, le traitement est déclenché pour les *deux* canaux gauche et droit lorsque le signal d'entrée franchit le seuil sur l'un des deux canaux. Pour le traitement multicanal des formats supérieurs à stéréo, le signal d'entrée de chaque paire stéréo affecte uniquement les mêmes canaux, exactement comme pour les canaux mono. Par exemple, pour un format multicanal LCR, le traitement du canal central n'est déclenché que lorsque le niveau du signal d'entrée de ce canal franchit le seuil. Toutefois, lorsque le niveau du signal d'entrée franchit le seuil sur le canal gauche ou droit, le traitement est déclenché pour les deux canaux gauche et droit.

#### External All (with LFE)

Si Ext-All (w/LFE) est sélectionné, le plug-in se base sur l'amplitude d'une piste de référence distincte ou d'une source audio externe pour déclencher le traitement dynamique. Le traitement dynamique est appliqué dans les mêmes proportions sur tous les canaux lorsque le signal d'entrée atteint le seuil sur l'un des canaux d'entrée. Pour le traitement multicanal des formats supérieurs à stéréo, le signal déclencheur contrôle le traitement dynamique de tous les canaux audio traités de manière équivalente.

La piste de référence utilisée pour le traitement side-chain est choisie à l'aide du sélecteur Key Input du plug-in, situé dans l'en-tête de sa fenêtre.

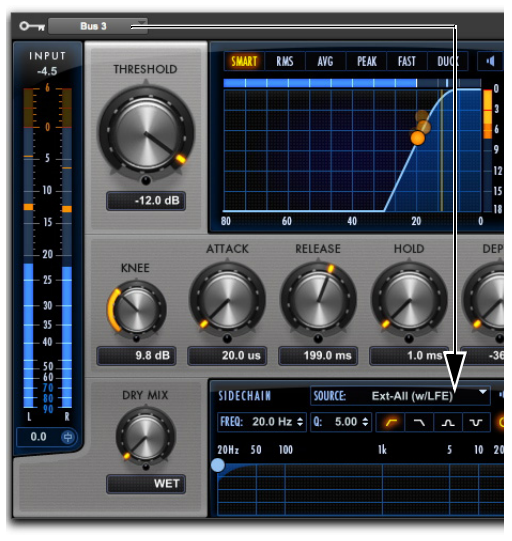

*Configuration d'un déclencheur pour le traitement side-chain*

#### Internal - All (No LFE)

Si Int-All (no LFE) est sélectionné, le traitement dynamique est appliqué dans les mêmes proportions sur tous les canaux lorsque le signal d'entrée atteint le seuil sur l'un des canaux d'entrée, à l'exception du canal LFE (le cas échéant). Le canal LFE est traité indépendamment, en se basant sur son propre signal d'entrée.

#### Internal Front/Rear

Pour les formats de canal LCRS ou supérieurs, si Int-Front/Rear est sélectionné, le traitement dynamique est appliqué en se basant sur les entrées des canaux avant (LCR) et les entrées du canal surround (S) indépendamment. Pour les formats « .1 », le canal LFE est traité indépendamment, en se basant sur son propre signal d'entrée.

### Mode d'écoute du side-chain

Le mode d'écoute permet d'écouter le signal d'entrée de la section side-chain du compresseur. Il peut s'agir soit d'un signal déclencheur externe, soit du side-chain interne (avec le filtre appliqué).

#### **Pour activer (ou désactiver) le mode d'écoute du side-chain :**

 Cliquez sur le bouton du mode d'écoute dans le coin supérieur droit de la section Side-Chain pour le mettre en surbrillance. Pour le désactiver, cliquez une nouvelle fois dessus. Le bouton n'apparaît plus en surbrillance.

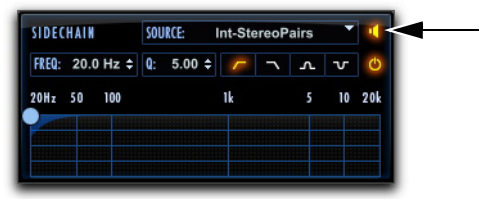

*Mode d'écoute du side-chain activé*

*Les modes d'écoute de l'atténuation et du sidechain peuvent être activés simultanément. Dans ce cas, c'est l'atténuation qui est audible, et non le side-chain.*

#### Activation/désactivation du filtre du side-chain

Vous pouvez utiliser l'entrée side-chain avec ou sans filtrage à l'aide du bouton d'activation/désactivation du filtre du side-chain.

#### **Pour activer (ou désactiver) le filtrage du side-chain :**

 Cliquez sur le bouton d'activation/désactivation dans l'angle supérieur droit de la section Side-Chain pour le mettre en surbrillance. Pour le désactiver, cliquez une nouvelle fois dessus. Le bouton n'apparaît plus en surbrillance.

| SIDECHAIN                           | SOURCE: | <b>Int-StereoPairs</b>   |                              |        |
|-------------------------------------|---------|--------------------------|------------------------------|--------|
| FREQ: 20.0 Hz $\div$ Q: 5.00 $\div$ |         | $\overline{\phantom{0}}$ | $\mathbf{r}$<br>$\mathbf{v}$ |        |
| 20Hz 50 100                         |         | ۱k                       |                              | 10 20k |
|                                     |         |                          |                              |        |
|                                     |         |                          |                              |        |
|                                     |         |                          |                              |        |

*Filtre side-chain activé*

### Filtre side-chain

#### Fréquence du filtre

La commande Freq permet de définir la fréquence centrale du type de filtre sélectionné (de 20 Hz à 21 kHz).

#### Facteur Q du filtre

Lorsque le type de filtre est un passe-bande ou un coupe-bande, la commande Q est disponible. La commande Q modifie la largeur du filtre autour de la bande de fréquences centrale. Plus la valeur Q est élevée, plus la bande passante est étroite. Les valeurs les plus faibles correspondent donc aux bandes passantes les plus larges.

#### Types de filtre

Quatre types de filtre sont disponibles pour le traitement side-chain :

**Passe-bas :** sélectionnez ce type pour appliquer un filtre passe-bas au traitement side-chain à la fréquence sélectionnée.

**Passe-haut :** sélectionnez ce type pour appliquer un filtre passe-haut au traitement side-chain à la fréquence sélectionnée.

**Coupe-bande :** sélectionnez ce type pour appliquer un filtre coupe-bande au traitement side-chain à la fréquence sélectionnée.

**Passe-bande :** sélectionnez ce type pour appliquer un filtre passe-bande au traitement side-chain à la fréquence sélectionnée.

#### Graphique de traitement side-chain

Le graphique de traitement side-chain représente la courbe de fréquence du type de filtre sélectionné à la fréquence de filtrage choisie.

# Chapitre 20: Pro Limiter

Le plug-in Avid Pro Limiter est disponible aux formats DSP, Native et AudioSuite. Le Pro Limiter permet une limitation du niveau crête réel. Le Pro Limiter limite l'audio entrant au niveau crête réel du signal afin d'éviter des crêtes inter-échantillons qui pourraient causer des distorsions lors d'un encodage ou d'une conversion analogique.

Le Pro Limiter est conforme à la norme de mesure de l'intensité sonore ITU-R BS.1770-3, dont les mesures des crêtes réelles, de l'intensité sonore intégrée et de la plage d'intensité sonore, et convient aux workflows broadcast EBU R128 et ATSC A/85 (législation CALM). Le Pro Limiter fournit également un bouton Character qui permet d'ajouter une saturation douce pour plus d'intensité sonore et de réduction de gain sans créer d'artefacts numériques comme avec un limiteur de type « brick wall » standard.

Utilisez le Pro Limiter pour que la sortie de vos mix ne dépasse jamais le 0 dB numérique au niveau des convertisseurs numérique/analogique de votre interface audio.

Le Pro Limiter prend en charge les fréquences d'échantillonnage de 44,1 kHz, 48 kHz, 88,2 kHz, 96 kHz, 176,4 kHz et 192 kHz.

Il prend en charge les signaux mono, stéréo et les formats multicanal supérieurs à stéréo jusqu'à 7.1.

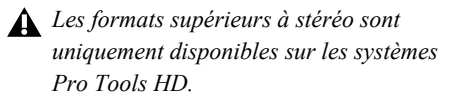

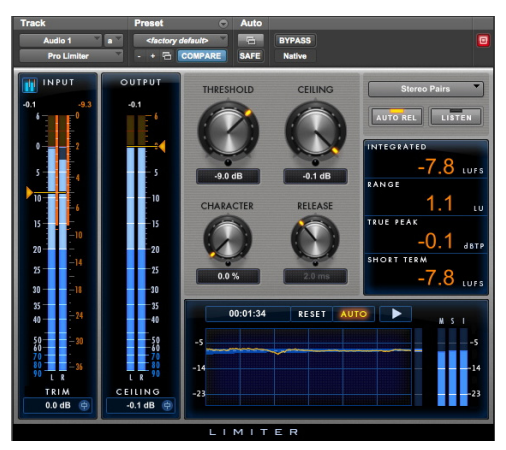

*Pro Limiter*

### Indicateurs de niveau du Pro Limiter

Le Pro Limiter dispose d'indicateurs de niveau crête pour les signaux d'entrée et de sortie.

La valeur de maintien de crête est affichée numériquement en haut de l'indicateur et le témoin correspondant apparaît sous la forme d'une fine ligne orange sur l'indicateur. Vous bénéficiez ainsi d'une indication visuelle très précise des niveaux du signal audio.

Le codage couleur suivant est appliqué aux indicateurs de niveau d'entrée et de sortie :

**Segment bleu foncé :** niveaux nominaux de -90 dB à -20 dB.

**Segment bleu clair :** niveaux pré-écrêtage, de -20 dB à 0 dB.

**Segment jaune :** niveaux pleine échelle, de 0 dB à +6 dB.

Les segments des indicateurs de réduction de gain sont oranges sur la totalité de la plage dynamique affichée.

### Section Input du Pro Limiter

La section Input contient des indicateurs de niveau d'entrée ainsi que des commandes d'ajustement du niveau du signal d'entrée et de l'affichage des indicateurs.

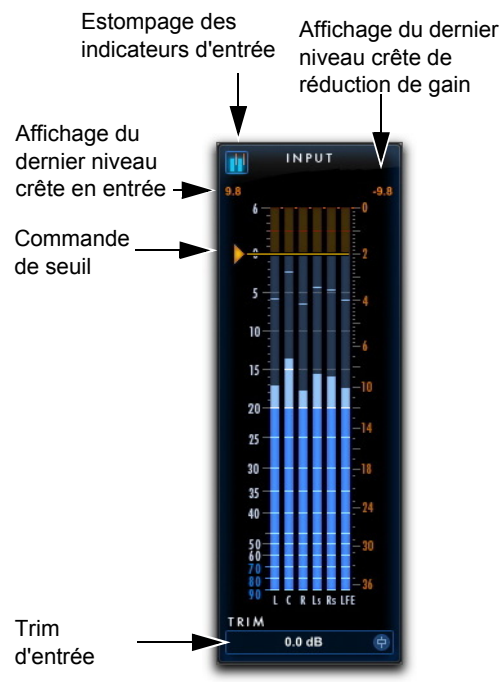

*Section Input avec indicateurs de niveau*

### Trim d'entrée

La commande detrim d'entrée définit le gain d'entrée du plug-in avant traitement et permet d'augmenter ou d'atténuer le gain à l'étage d'entrée du plug-in.

#### **Pour modifier le trim du signal d'entrée, effectuez l'une des opérations suivantes :**

- Cliquez sur le champ du niveau d'entrée et saisissez une valeur (de -30 dB à +30 dB).
- Cliquez sur la commande de trim d'entrée et faites glisser votre souris vers le haut ou le bas pour ajuster sa valeur.

#### <span id="page-132-0"></span>Estompage des indicateurs d'entrée

Le Pro Limiter comporte un bouton qui permet d'estomper les indicateurs de niveau d'entrée tout en mettant en évidence les indicateurs de niveau d'atténuation. Vous pouvez ainsi vous concentrer sur la réduction du gain appliquée plutôt que sur les niveaux des signaux d'entrée.

#### **Pour activer ou désactiver l'option de masquage des indicateurs d'entrée :**

 Cliquez sur le bouton d'estompage des indicateurs de niveau d'entrée situé en haut à gauche de la section Input.

#### Affichages des derniers niveaux crête en entrée et de réduction de gain

Le Pro Limiter affiche la valeur du niveau crête en entrée (en dB) en haut à gauche des indicateurs de niveau d'entrée, et la valeur du niveau crête de réduction de gain (en dB) en haut à droite.

**Affichage du niveau crête en entrée :** affiche la dernière valeur élevée du niveau crête en entrée (sur n'importe quel canal).

#### **Affichage du niveau crête de réduction de gain :**

affiche la dernière valeur élevée d'atténuation appliquée au signal d'entrée.

#### **Pour réinitialiser la valeur du niveau crête d'entrée ou de réduction de gain affichée :**

 Cliquez sur la valeur affichée pour la réinitialiser.

### Indicateurs de niveau d'entrée

Les indicateurs de niveau d'entrée affichent les niveaux crête avant traitement. L'échelle des indicateurs de niveau d'entrée est indiquée sur la gauche (de -90 dB à +6 dB).

### Indicateurs de réduction de gain

Les indicateurs de réduction de gain sont intercalés entre les indicateurs de niveau d'entrée. Ils indiquent la quantité de réduction de gain appliquée au signal d'entrée. La quantité de réduction de gain varie en fonction du niveau du signal d'entrée, ainsi que des paramètres Threshold et Character.

L'échelle des indicateurs de niveau de réduction de gain est indiquée sur la droite (de 0 dB à -36 dB).

Pour mieux visualiser les indicateurs de réduction de gain, vous pouvez estomper l'affichage des indicateurs de niveau d'entrée (reportez-vous à la section [« Estompage des indicateurs d'entrée » à la](#page-132-0)  [page 123\)](#page-132-0).

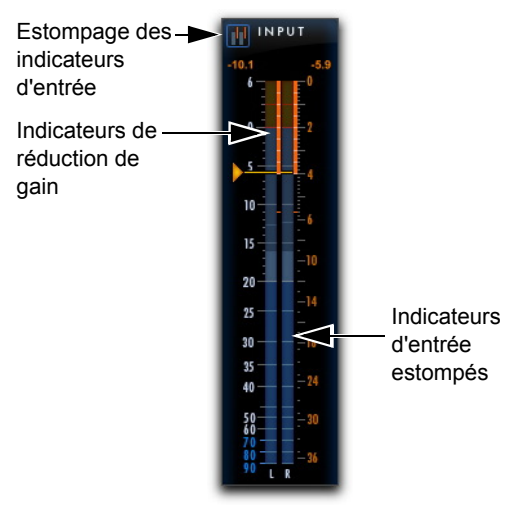

*Indicateurs de réduction de gain affichés avec indicateurs d'entrée estompés*

### Section Output du Pro Limiter

La section Output contient des indicateurs de niveau de sortie et des commandes d'ajustement du niveau du signal de sortie.

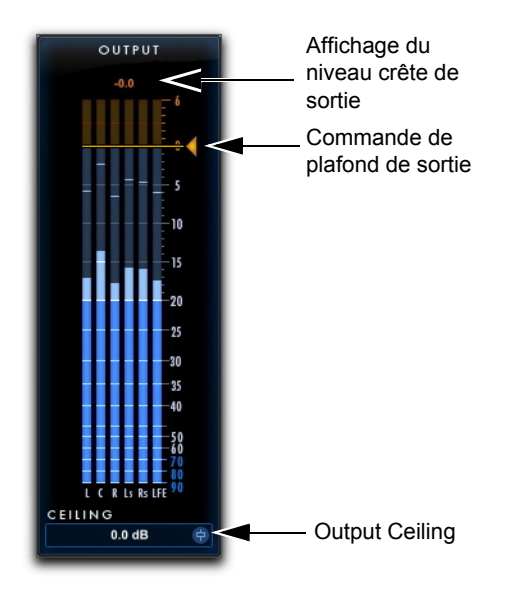

*Section Output avec indicateurs de niveau*

#### Indicateurs de niveau de sortie

Les indicateurs de niveau de sortie affichent les niveaux crête du signal après traitement. L'échelle des indicateurs de niveau de sortie est indiquée sur la droite (de -90 dB à  $+6$  dB).

#### Affichage du niveau crête de sortie

Le Pro Limiter affiche la valeur numérique du niveau crête de sortie (en dB) au-dessus des indicateurs de niveau. Pour réinitialiser la valeur, cliquez dessus.

### Commandes du Pro Limiter

Le Pro Limiter comporte des commandes permettant de définir les paramètres Threshold, Ceiling, Character (limitation avec saturation douce) et Release.

### Threshold

La commande de seuil Threshold définit le niveau du signal d'entrée au-dessus duquel le limiteur entre en action. Les signaux inférieurs au seuil ne sont pas affectés

#### **Pour ajuster le niveau de seuil d'entrée, effectuez l'une des opérations suivantes :**

- Cliquez sur le champ Threshold et saisissez une valeur (de -30 dB à +0 dB).
- Cliquez sur la commande Threshold et faites glisser la souris vers le haut ou le bas.
- Cliquez sur la commande Threshold sur les indicateurs de niveau d'entrée et faites glisser la souris vers le haut ou le bas.

### **Ceiling**

La commande de plafond Ceiling détermine le niveau de sortie maximal.

#### **Pour ajuster le plafond de sortie, effectuez l'une des opérations suivantes :**

- Cliquez sur le champ Ceiling (soit sous la commande Ceiling, soit sous les indicateurs de niveau de sortie) et saisissez une valeur (de - 30 dB à +0 dB).
- Cliquez sur la commande Ceiling et faites glisser la souris vers le haut ou le bas.
- Cliquez sur la commande Output Ceiling sur les indicateurs de niveau de sortie et faites glisser la souris vers le haut ou le bas.

*Maintenez la touche Maj enfoncée et faites glisser la commande Ceiling ou la commande Threshold pour lier les deux commandes et les régler sur la même valeur.*

### **Character**

La commande Character ajoute une saturation douce sans aucun ajout de gain avant d'appliquer la limitation.

### Release

La commande Release définit le temps nécessaire pour que la limitation cesse dès que le niveau du signal d'entrée repasse en dessous du seuil.

Le temps de release doit être suffisamment long pour permettre une récupération progressive de la réduction de gain lorsque le seuil est régulièrement franchi. Si le temps de release est trop court, le gain peut fluctuer rapidement car le limiteur tente alors à chaque fois de revenir au niveau avant réduction du gain. À l'inverse, si le temps de release est trop long, un passage audio dont le niveau est élevé peut engendrer une réduction de gain qui va s'étendre sur des passages de moindre intensité sans récupération du niveau d'origine.

Lorsque l'option Auto Release est activée, la commande Release est remplacée et la valeur de release est grisée.

### Couplage de canaux

Le Pro Limiter propose quatre options qui déterminent la façon dont la limitation est appliquée aux formats multicanal supérieurs à stéréo.

**Stereo Pairs :** la limitation est appliquée aux paires stéréo gauche et droite uniquement lorsque le signal entrant gauche ou droite dépasse la valeur Threshold. De même, la limitation est appliquée aux paires stéréo surround gauche et surround droit uniquement lorsque le signal surround gauche ou surround droit d'entrée dépasse le paramètre Threshold. Le traitement du canal central (le cas échéant) est effectué séparément uniquement si le signal du canal central en entrée dépasse le paramètre Threshold.

**All (w/LFE) :** la limitation est appliquée à tous les canaux entrants dès que l'un d'entre eux dépasse le paramètre Threshold.

**All (no LFE) :** la limitation est appliquée à tous les canaux entrants, sauf le canal LFE, dès qu'ils dépassent le paramètre Threshold.

**Front/Back :** la limitation est appliquée aux canaux gauche, central (le cas échéant) et droite uniquement lorsque le signal entrant sur l'une des entrées avant dépasse la valeur Threshold. La limitation est appliquée aux canaux surround uniquement lorsque le signal entrant sur l'un des canaux surround (ou sur le canal arrière) dépasse la valeur Threshold.

*Insérez une instance multi-mono du Pro Limiter pour vous assurer qu'il n'y a pas de couplage entre les canaux. Chaque canal déclenche son propre traitement indépendamment des autres.*

### Auto Release

Lorsque Auto Release est activé, le Pro Limiter ignore le paramètre Release et ajuste automatiquement le temps de release du limiteur en fonction des variations du contenu source. Lorsque le bouton Auto Release est désactivé, vous pouvez régler le temps de release du limiteur manuellement à l'aide de la commande Release.

### Listen

Activez Listen pour isoler la partie traitée du signal audio. Vous pouvez ainsi écouter précisément la partie du signal d'entrée qui déclenche la limite et mieux appréhender les caractéristiques des paramètres Threshold, Character et Release actuels.

### <span id="page-135-0"></span>Affichages numériques de l'intensité sonore du Pro Limiter

Le Pro Limiter comporte des affichages numériques qui indiquent l'intensité sonore actuelle ou le niveau crête du signal traité. Notez que le Pro limiter est conforme à la norme ITU-R BS.1770-3 de mesure de l'intensité sonore. Les valeurs numériques d'intensité sonore générées par le Pro Limiter peuvent être utilisées pour vérifier la conformité aux réglementations EBU R128 et ATSC A/85 (législation CALM).

**Integrated :** affiche le niveau intégré actuel du signal traité en LUFS.

**Range :** affiche la plage du niveau de signal traité en LU.

**True Peak :** affiche le niveau crête réel du signal de sortie en dB.

**Short Term :** affiche le niveau des signaux de sortie à court terme en LUFS.

## À propos des LUFS, LU et dB

LUFS (Loudness Unit, Referenced to Full Scale) est une unité de mesure qui exprime les niveaux d'intensité sonore sur une échelle absolue. LU (Loudness Unit) est une unité de mesure de différence entre les intensités sonores (niveaux d'intensité sonore sur une échelle relative). Par exemple, un contenu audio qui a une intensité sonore de -23 LUFS a un niveau inférieur de 2 LU à un contenu ayant une intensité sonore de -21 LUFS. L'unité LU peut également être utilisée pour mesurer l'intensité sonore par rapport au niveau cible. Remarque : la pondération K ayant été adoptée comme unité de mesure de référence pour l'intensité sonore, les valeurs LUFS sont équivalentes aux valeurs LKFS dans le Pro Limiter.

Les décibels (dB) expriment le rapport entre deux niveaux : le niveau à décrire ou mesurer et un niveau de référence. Les lettres qui figurent parfois après dB (comme dBm) désignent le niveau de référence. Par exemple, dBm a pour référence 1 milliwatt, alors que dBu a pour référence 0,775 Vrms. Le LUFS est une mesure sur l'échelle des décibels et a pour référence le niveau d'intensité sonore d'un son stéréo (avant gauche et avant droit) de 1 kHz dont le niveau crête est de 0 dBFS (0 décibels à pleine échelle).

#### Histogramme et indicateurs d'intensité sonore du Pro Limiter

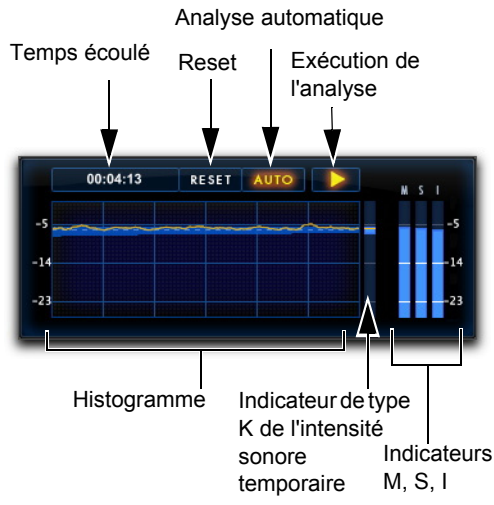

*Histogramme et indicateurs d'intensité sonore du Pro Limiter*

### Histogramme

Le Pro Limiter comporte un histogramme qui offre une représentation graphique de l'intensité sonore au fil du temps sur une fenêtre de 60 secondes. Le graphique affiche les niveaux crête réels sous la forme d'une ligne jaune, et la plage d'intensité sonore au fil du temps sous la forme d'une ombre bleue autour de la ligne de niveau crête.

**Temps écoulé :** affiche le temps écoulé depuis le début de la passe d'analyse en heures, minutes et secondes (00:00:00).

**Reset :** le bouton Reset permet de réinitialiser l'analyse.

**Analyse automatique :** si l'option Auto est activée, le Pro Limiter met suspend automatiquement la passe d'analyse lorsque le transport de Pro Tools est arrêté. La chute de niveau n'est donc pas reportée dans les valeurs intégrée et de plage. Il peut être utile de désactiver Auto si vous souhaitez écouter un signal audio en direct via Pro Tools alors que le transport est arrêté.

**Exécution de l'analyse :** cliquez sur le bouton d'exécution de l'analyse pour activer (allumer) ou désactiver (éteindre) le rapport d'analyse dans l'histogramme alors que le transport est arrêté dans Pro Tools. Le Pro Limiter effectue l'analyse lorsque le transport est activé dans Pro Tools, que l'option d'exécution de l'analyse soit activée ou non. Notez que lorsque l'option Auto est activée, la commande d'exécution de l'analyse est ignorée.

### Indicateurs d'intensité sonore

Les indicateurs d'intensité sonore situés à droite de l'histogramme indiquent le niveau de la sortie sommée du Pro Limiter. La plage de ces indicateurs s'étend de 0 LUFS à -50 dB LUFS. -23 LUFS est un niveau de référence d'intensité sonore commun.

**Intensité sonore temporaire :** affiche la plage d'intensité sonore, comme dans l'histogramme. Le niveau crête actuel est représenté par une ligne jaune à l'aide d'une mesure à pondération K.

**Indicateur d'intensité sonore temporaire (M) :**  représente le niveau crête réel actuel.

**Indicateur d'intensité sonore à court terme (S) :**  représente le niveau de sortie à court terme actuel.

**Intensité sonore intégrée (I) :** représente le niveau intégré actuel du signal traité en utilisant la pondération K.

*La mesure à pondération K applique une courbe de filtrage qui modélise la perception de l'intensité sonore par l'oreille humaine. Elle est intégralement décrite dans la norme ITU-R BS.1770 de mesure de l'intensité sonore.*

#### **Ajustement de la vue des indicateurs d'intensité sonore**

Les indicateurs d'intensité sonore affichent une plage de 27 LUFS. La vue par défaut affiche de -14 à -41 LUFS. Faites glisser l'histogramme vers le haut ou le bas pour ajuster la plage de mesure d'intensité sonore affichée, de 0 LUFS au maximum à -50 LUFS au minimum.

### Traitement AudioSuite avec le Pro Limiter

Lorsqu'il est utilisé en tant que plug-in AudioSuite, le Pro Limiter ne fournit pas de données d'analyse en temps réel dans l'histogramme ou l'indicateur d'intensité sonore. Une fois le rendu de la sélection audio effectué avec traitement Pro Limiter, la fonction de rapport d'intensité sonore du Pro Limiter est actualisée pour afficher les résultats du traitement.

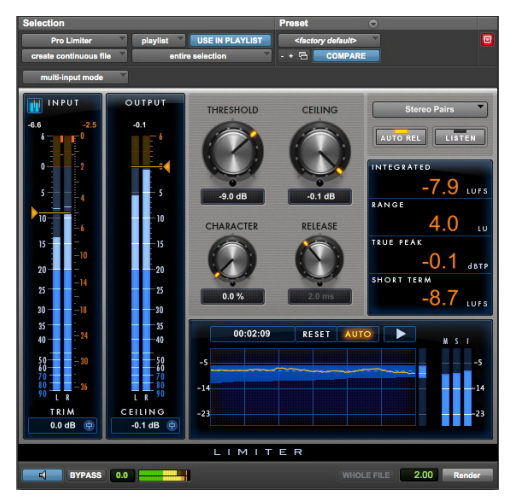

#### *Plug-in Pro Limiter AudioSuite*

### Traitement AudioSuite avec l'analyseur d'intensité sonore du Pro Limiter

Utilisez l'analyseur d'intensité sonore du Pro Limiter pour vérifier les niveaux d'intensité sonore avant traitement, si vous avez besoin de connaître l'intensité sonore actuelle de vos contenus audio.

#### **Pour analyser le contenu audio à l'aide de l'analyseur d'intensité sonore du Pro Limiter :**

- **1** Dans la fenêtre Edit, effectuez une sélection audio.
- **2** Sélectionnez AudioSuite > Other > Pro Limiter Loudness Analyzer.
- **3** Cliquez sur Analyze.

L'affichage numérique de l'intensité sonore est mis à jour pour indiquer les valeurs analysées (pour plus d'informations sur l'affichage numérique de l'intensité sonore, reportez-vous à la section [« Affichages](#page-135-0)  [numériques de l'intensité sonore du Pro Limiter » à](#page-135-0)  [la page 126\)](#page-135-0).

| <b>Selection</b>               |                                    | Preset                         | c                  |                |
|--------------------------------|------------------------------------|--------------------------------|--------------------|----------------|
| <b>ProLimiterLoudnesAnlyzr</b> | <b>USE IN PLAYLIST</b><br>playlist | <factory default=""></factory> |                    | o              |
| create continuous file         | entire selection                   | ۰<br><b>COMPARE</b><br>$- + -$ |                    |                |
| multi-input mode               |                                    |                                |                    |                |
| <b>INTEGRATED</b>              | <b>RANGE</b>                       | <b>TRUE PEAK</b>               | SAMPLE PEAK        |                |
| $-10.4$<br>LUFS                | 6.0                                | τU                             | <b>dBTP</b>        | d <sub>B</sub> |
| <b>LOUDNESS ANALYZER</b>       |                                    |                                |                    |                |
| 0.0<br>æ                       |                                    | Analyze                        | 2.00<br>WHOLE FILE | Render         |

*Plug-in AudioSuite Pro Limiter Loudness Analyzer*

*Dans l'analyseur d'intensité sonore du Pro Limiter, les boutons Preview et Render n'ont aucune utilité. Ils sont simplement présents car ils font partie du plug-in AudioSuite.*

# Chapitre 21: Purple Audio MC77

Le Purple MC77 est un plug-in de traitement dynamique disponible aux formats DSP, Native et AudioSuite.

Le Purple MC77 prend en charge les fréquences d'échantillonnage de 44,1 kHz, 48 kHz, 88,2 kHz, 96 kHz, 176,4 kHz et 192 kHz.

Le Purple MC77 fonctionne en mono, multi-mono ou stéréo.

#### Commandes du Purple Audio MC77

Le Purple Audio MC77 dispose des mêmes commandes que le BF76 et fonctionne de manière similaire. Pour plus d'informations, reportez-vous au [Chapitre 10, « BF76 ».](#page-54-0)

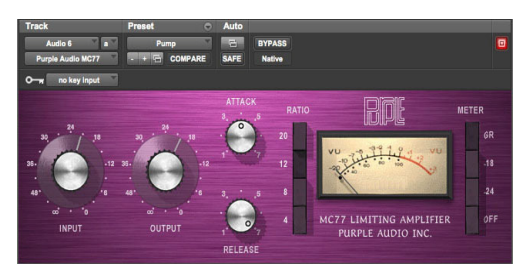

 *Purple Audio MC77*

Le Purple Audio MC77 est la réplique numérique exacte du fameux MC77 Limiting Amplifier conçu par Andrew Roberts, qui est lui-même une version améliorée de son classique rack MC76. Variation du limiteur FET style 1176, le Purple Audio MC77 reproduit fidèlement toutes les nuances audio et la subtilité sonore des compresseurs originaux.

# Chapitre 22: Smack!

Smack! est un plug-in de traitement dynamique disponible aux formats DSP, Native et AudioSuite et

prend en charge les fréquences d'échantillonnage de 44,1 kHz, 48 kHz, 88,2 kHz, 96 kHz, 176,4 kHz et 192 kHz.

Smack! prend en charge les signaux mono, stéréo et les formats multicanal supérieurs à stéréo jusqu'à 7.1.

*Les formats supérieurs à stéréo sont uniquement disponibles sur les systèmes Pro Tools HD.*

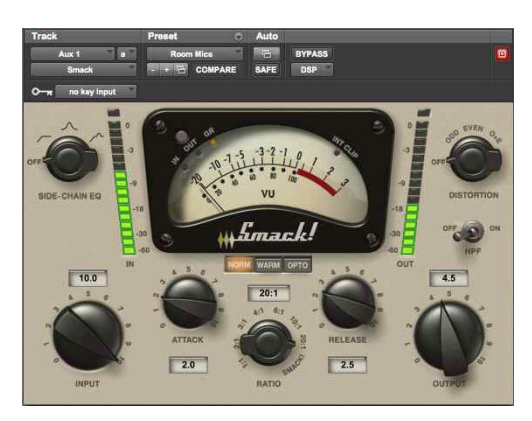

#### *Smack!*

*Smack! ne dispose d'aucune commande permettant de régler directement le seuil (niveau que le signal d'entrée doit dépasser pour déclencher la compression). La quantité de compression varie en fonction de l'amplitude du signal d'entrée qui peut être ajustée à l'aide de la commande Input.*

Le plug-in compresseur/limiteur Smack! propose les fonctionnalités suivantes :

- Trois modes de compression :
	- Le mode Norm émule des compresseurs FET, qui peuvent avoir un temps d'attaque et de release sensiblement plus rapides qu'un compresseur électro-optique. Ce mode permet également de régler les commandes d'attaque, de release et de ratio pour une compression plus précise.
	- Le mode Warm est similaire au mode Norm à l'exception de caractéristiques de release plus proches de celles d'un limiteur électro-optique.
	- Le mode Opto émule les limiteurs électrooptiques traditionnels qui offrent des caractéristiques d'attaque et de release plus douces que celles des compresseurs FET. Les commandes d'attaque, de release et de ratio ne sont pas disponibles dans ce mode.
- Un traitement side-chain basé sur un déclencheur contrôle la compression en fonction de la dynamique d'un autre signal.
- Un filtre d'égalisation du side-chain permet de contrôler la compression en fonction de certaines fréquences.
- Un filtre passe-haut permet de supprimer les bruits sourds ou les pops du signal audio.
- Une commande Distortion permet d'ajouter plusieurs types de légères distorsions harmoniques au signal de sortie.

### Commandes et indicateurs de niveau de Smack!

Smack! dispose de commandes dédiées à plusieurs modes de compression, ainsi que d'un VU-mètre.

#### Boutons des modes de compression de Smack!

Smack! propose trois modes de compression : Norm (Normal), Opto (Optique) et Warm (Chaud). Pour sélectionner un mode, cliquez sur le bouton correspondant.

#### WARM OPTO

*Boutons des modes Norm, Warm et Opto*

#### Bouton de mode Norm

Activez le bouton du mode Norm pour émuler des compresseurs FET et bénéficier ainsi de temps d'attaque et de release sensiblement plus rapides qu'avec un compresseur électro-optique. Ce mode peut être utilisé avec plusieurs types de sources sonores et permet, en appliquant des paramètres extrêmes, de produire des effets sonores tels qu'un effet de « pompage ».

En mode Norm, vous pouvez régler les commandes Ratio, Attack et Release pour obtenir des caractéristiques de compression plus précises.

*Un sustain sur certaines basses fréquences peut entraîner des distorsions de la forme d'onde en mode Norm. Les caractéristiques de release du mode Warm, lui-même basé sur le mode Norm, peuvent résoudre ces problèmes de distorsion en réduisant la modulation de la forme d'onde.*

#### Bouton de mode Warm

Activez le bouton Warm pour obtenir une compression basée sur le mode Norm, mais dont les caractéristiques de release dépendent du signal d'entrée. Ces caractéristiques, généralement décrites comme transparentes ou douces, sont plus difficiles à identifier à l'oreille. Elles permettent également de réduire la distorsion de la forme d'onde causée par un sustain sur certaines fréquences basses.

Comme pour le mode Norm, le mode Warm peut être utilisé avec plusieurs types de sources sonores, y compris des voix et des instruments basses fréquences comme les toms et les guitares basses. En poussant les paramètres à l'extrême, il est possible d'obtenir des effets de « pompage ». Comme pour le mode Norm, le mode Warm permet de régler les commandes Ratio, Attack et Release pour obtenir des caractéristiques de compression plus précises.

#### Bouton de mode Opto

Activez le bouton Opto pour émuler les compresseurs électro-optiques. Le mode Opto permet d'obtenir une compression dite « soft-knee » caractérisée par une attaque et un release peu marqués. Ce mode est particulièrement adapté pour compresser les voix trop fluettes, les guitares basses, les grosses caisses et les caisses claires. En mode Opto, seules les commandes Input et Output sont disponibles pour régler la quantité de compression. Les commandes Attack, Release et Ratio s'affichent en grisé et ne peuvent pas être modifiées.

### Commande Input de Smack!

Dans tous les modes de compression de Smack!, la commande Input définit le niveau de gain d'entrée dans le compresseur. Pour accentuer la compression, augmentez le gain d'entrée. Pour atténuer la compression, diminuez le gain d'entrée.

*Définir les commandes Input et Output sur une valeur de 5 revient à appliquer un gain unitaire avec un taux de compression de 1:1.*

### Commande Attack de Smack!

En mode Norm ou Warm, la commande Attack définit la vitesse de réduction du gain une fois que le signal d'entrée dépasse la valeur du seuil.

*Cette commande n'est pas disponible en mode Opto.*

Appliquez une valeur de 0 pour le temps d'attaque le plus rapide ou de 10 pour le temps d'attaque le plus lent. En fonction du contenu à traiter et des paramètres utilisés, cette valeur représente une plage approximative de 100 μs à 80 ms.

### Commande Ratio de Smack!

La commande Ratio détermine le *taux de compression*, soit la quantité de compression appliquée lorsque le signal d'entrée dépasse le seuil. Un taux de compression de 2:1 par exemple, signifie qu'une augmentation du signal d'entrée de 2 dB au dessus du seuil entraîne une augmentation de 1 dB du signal de sortie.

*Cette commande n'est pas disponible en mode Opto.*

*Smack! ne dispose d'aucune commande permettant de régler directement le seuil (niveau que le signal d'entrée doit dépasser pour que la compression soit déclenchée). La quantité de compression varie en fonction de l'amplitude du signal d'entrée qui peut être ajustée à l'aide de la commande Input.*

Plus la valeur de la commande Ratio est élevée, plus le plug-in Smack! passe d'une compression « soft-knee » (douce) à une compression « hard-knee » (dure) :

• Dans le cas d'une compression dite « soft-knee », une légère compression est appliquée au signal et augmente à mesure qu'il s'approche du seuil pour produire une compression plus douce.

• Dans le cas d'une compression dite « hard-knee », la compression commence lorsque le signal d'entrée dépasse le seuil. Ce type de compression relativement brutal est idéal pour la limitation ou le dé-essing.

Les taux de compression de Smack! vont d'une compression légère à une limitation dure. Si le taux est égal ou supérieur à 10:1, Smack! fonctionne comme un limiteur. La sélection du réglage Smack! abaisse légèrement le seuil et applique une limitation dure qui maintient un niveau de sortie constant quel que soit le niveau d'entrée. Utilisez également cette valeur pour appliquer des effets extrêmes.

### Commande Release de Smack!

Dans les modes Norm et Warm, la commande Release définit le temps mis par le compresseur pour désactiver tout traitement dès que le niveau du signal d'entrée repasse en dessous du seuil. Si cette durée est trop courte, une distorsion peut survenir sur les signaux basse fréquence.

*Cette commande n'est pas disponible en mode Opto.*

Appliquez une valeur de 0 pour le temps de release le plus rapide ou de 10 pour le temps de release le plus lent. En fonction du contenu à traiter et des paramètres utilisés, cette valeur peut être comprise entre 15 ms et 1 seconde en mode Norm (ou pour le release de base du mode Warm).

### Commande Output de Smack!

Dans tous les modes de compression Smack!, Output (Sortie) règle le gain de sortie d'ensemble, ce qui vous permet de compenser les signaux fortement compressés et la différence de gain résultante.

Lorsque vous insérez Smack! sur des pistes stéréo ou multicanal, la commande Output détermine les niveaux de sortie master de tous les canaux.

Appliquez une valeur de 0 pour couper la sortie (pas de gain de sortie) ou de 10 pour un gain de sortie maximal. Cette plage représente un écart de niveau d'approximativement +40 dB.

*Définir les commandes Input et Output sur une valeur de 5 revient à appliquer un gain unitaire avec un taux de compression de 1:1.*

#### Commande Side-Chain EQ de Smack!

Le side-chain est le chemin du signal utilisé par le compresseur pour déterminer la réduction de gain à appliquer au signal compressé. Le chemin du signal est dérivé du *signal d'entrée* ou *déclencheur*, selon le choix de l'utilisateur.

Lorsque le filtre d'égalisation du side-chain est activé, l'utilisateur peut modifier l'égalisation du signal side-chain pour rendre la compression sensible à certaines fréquences.

*Pour plus d'informations sur l'utilisation du filtre d'égalisation du side-chain sur le déclencheur, reportez-vous à la section [« Utilisation de](#page-144-0)  [l'entrée side-chain de Smack! » à la page 135](#page-144-0).*

Le filtre d'égalisation du side-chain propose les paramètres suivants :

**Passe-haut :** accroît la sensibilité du détecteur du compresseur aux fréquences basses du signal d'entrée ou du déclencheur avec une pente de 6 dB par octave. Vous pouvez par exemple utiliser ce paramètre sur un mix pour éviter qu'une guitare basse ou une grosse caisse entraîne une réduction de gain trop importante.

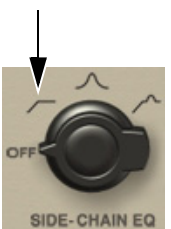

*Filtre passe-haut du side-chain*

**Passe-bande :** accroît la sensibilité du détecteur du compresseur dans les fréquences médiums et aiguës du signal d'entrée ou du déclencheur en les amplifiant dans le signal side-chain. Vous pouvez par exemple utiliser ce paramètre pour atténuer les sifflantes sur les pistes de voix.

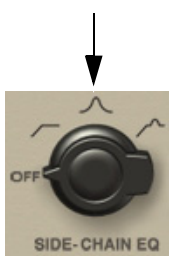

*Filtre passe-bande du side-chain*

**Combiné :** active simultanément les filtres passe-haut et passe-bande, rendant le détecteur du compresseur plus sensible aux fréquences aiguës et moins sensible aux fréquences basses.

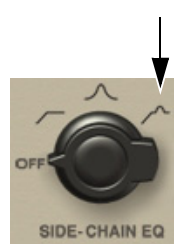

*Filtre combiné du side-chain*

**Off**: désactive le contrôle de l'égalisation du side-chain.

### Commande Distortion de Smack!

Activez la commande Distortion pour ajouter une légère distorsion harmonique de deuxième et troisième rangs au signal de sortie.

- Les harmoniques de rang impair produisent des formes d'onde plus carrées généralement associées à des sonorités dures.
- Les harmoniques de rang pair produisent des formes d'onde plus arrondies généralement associées à des sonorités douces.

*Chapitre 22: Smack! 133*

La quantité de distorsion que Smack! applique au signal d'entrée dépend de son niveau et de la quantité de compression appliquée.

**Odd :** applique des harmoniques en majorité impairs à la distorsion.

**Even :** applique des harmoniques en majorité pairs à la distorsion.

**O+E :** applique une distorsion composée d'un mélange équilibré d'harmoniques pairs et impairs.

*La commande Output n'a aucun effet sur le niveau de distorsion appliqué au signal.*

### Commutateur HPF de Smack!

Lorsque le commutateur HPF (filtre passe-haut) est activé, les fréquences du signal de sortie inférieures à 60 Hz sont atténuées avec une pente de 6 dB par octave.

Cette commande est particulièrement utile pour supprimer les bruits sourds et les pops des voix, des basses ou des grosses caisses.

### VU-mètre de Smack!

Le VU-mètre affiche le niveau d'entrée, le niveau de sortie ou la réduction de gain due à la compression, selon le mode d'indication du niveau sélectionné. Le VU-mètre est étalonné sur un niveau de référence  $de -14$  dBFS = 0 VU.

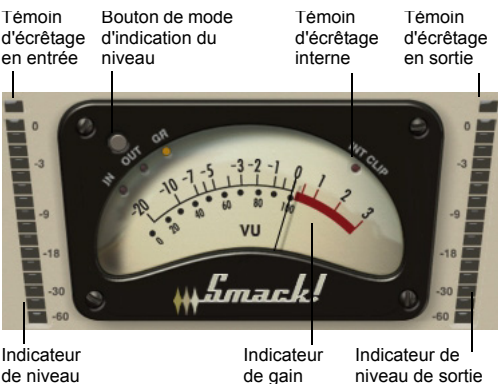

de niveau d'entrée

*VU-mètre*

#### Bouton de mode d'indication du niveau et témoins d'écrêtage

Le bouton de mode d'indication du niveau permet d'alterner entre trois modes d'affichage différents :

**In :** affiche le niveau du signal d'entrée, aligné sur un niveau de référence de -14 dBFS = 0 VU.

**Out :** affiche le gain du signal de sortie, aligné sur un niveau de référence de -14 dBFS = 0 VU.

**GR :** affiche la quantité de réduction de gain appliquée par le compresseur.

#### Indicateurs de niveau d'entrée et de sortie

Les indicateurs de niveau d'entrée et de sortie affichent le niveau des signaux d'entrée et de sortie en dBFS (dB par rapport à la pleine échelle, ou sortie maximale).

L'indicateur d'écrêtage interne (« INT CLIP ») s'allume en rouge lorsque le signal dépasse la marge de sécurité disponible. Cliquez sur le témoin d'écrêtage interne pour le réinitialiser. Maintenez la touche Alt (Windows) ou Option (Mac) enfoncée et cliquez sur un témoin pour réinitialiser les témoins d'écrêtage de tous les canaux.
# Utilisation de l'entrée sidechain de Smack!

Le plug-in Smack! offre des fonctions de traitement side-chain. De manière générale, les compresseurs utilisent l'amplitude détectée du signal d'entrée pour appliquer la réduction de gain. Le signal dérivé est appelé le *side-chain*. Toutefois, un signal externe, appelé *déclencheur* peut être utilisé pour contrôler la compression.

Le traitement side-chain externe sert à contrôler la dynamique d'un signal en se basant sur la dynamique d'un autre signal. Par exemple, vous pouvez utiliser la piste de voix lead pour produire un effet de ducking sur une piste de chœurs, afin qu'elle n'interfère pas avec la voix lead.

*Le filtre d'égalisation du side-chain permet d'agir sur l'EQ du side-chain afin de déclencher la compression en fonction de certaines fréquences. Pour plus d'informations, reportez-vous à la section [« Commande Side-Chain EQ de Smack! »](#page-142-0)  [à la page 133.](#page-142-0)*

#### **Pour utiliser un déclencheur externe pour la compression :**

- **1** Insérez Smack! sur la piste que vous souhaitez compresser à l'aide d'un traitement side-chain externe.
- **2** Sur la piste audio ou l'entrée auxiliaire que vous voulez utiliser comme déclencheur, cliquez sur un sélecteur de départ et choisissez le bus de la piste qui utilisera le traitement side-chain.

# *Le déclencheur doit être monophonique.*

- **3** Sur la piste à compresser, cliquez sur l'instance de Smack! dans le menu des inserts.
- **4** Dans la fenêtre du plug-in Smack!, cliquez sur le menu Key Input et sélectionnez l'entrée ou le bus sur lequel est routé le déclencheur.
- **5** Lancez la lecture. Smack! utilise le signal d'entrée ou le bus sélectionné comme déclencheur pour contrôler l'effet.
- **6** Pour affiner la quantité de compression, ajustez le niveau du départ de la piste du déclencheur.
- *Lorsque vous utilisez un déclencheur pour contrôler une compression, la commande Input n'a alors plus d'effet sur la quantité de compression appliquée.*
- **7** Utilisez le filtre d'égalisation du side-chain afin que la détection soit plus sensible à certaines fréquences (pour plus d'informations, reportezvous à la section [« Commande Side-Chain EQ](#page-142-0)  [de Smack! » à la page 133\)](#page-142-0).

# Partie IV: Catégorie Pitch et Time Shift

- 
- 
- 
- -
	-
- 

# Chapitre 23: Time Shift

Time Shift est un plug-in AudioSuite basé sur des algorithmes de compression et d'expansion temporelle (TCE) de haute qualité, mais également de pitch shifting avec correction des formants.

Time Shift est un outil idéal pour les applications de production musicale, de conception sonore et de post-production. Utilisez-le pour manipuler des boucles audio et les conformer au tempo ou pour transposer des pistes vocales à l'aide d'un pitch shifting avec correction des formants. Vous pouvez également l'utiliser en post-production audio pour des conversions pull up et pull down, ainsi que pour ajuster l'audio sur une durée temporelle ou SMPTE spécifique pour la synchronisation.

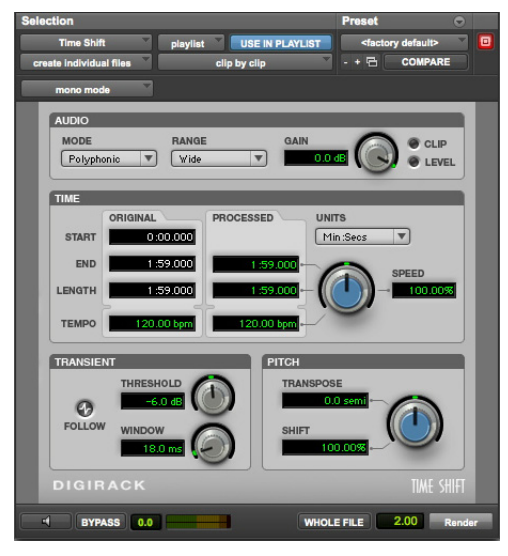

*Time Shift*

# Commandes du Time Shift

Les commandes du Time Shift sont réparties dans les quatre sections suivantes de l'interface :

**Audio :** utilisez les commandes de la section Audio pour sélectionner l'algorithme (mode) de compression ou d'expansion temporelle le plus adapté au type de données à traiter ainsi que pour atténuer le gain de l'audio traité afin d'éviter tout écrêtage.

**Time :** utilisez les commandes de la section Time pour définir le taux de compression ou d'expansion temporelle à appliquer.

**Formant ou Transient :** utilisez les commandes de la section Formant ou Transient pour ajuster le décalage des formants ou les paramètres de détection des transitoires selon le mode sélectionné dans la section Audio. La section Formant est uniquement disponible si le mode Monophonic est sélectionné dans la section Audio. La section Transient est disponible et présente des commandes légèrement différentes pour les modes Polyphonic ou Rhythmic.

**Pitch :** utilisez les commandes de la section Pitch pour appliquer un pitch shifting. Le pitch shifting peut utiliser une correction des formants si vous sélectionnez le mode Monophonic.

# Commandes Audio du Time Shift

La section Audio du Time Shift fournit des commandes permettant de définir le type de signal à traiter et de régler l'atténuation de gain afin d'éviter les écrêtages.

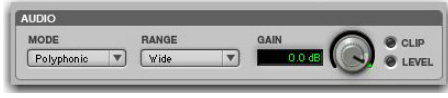

*Section Audio du Time Shift*

#### Mode

Le menu Mode de la section Audio permet de sélectionner un des types d'algorithme TCE et de pitch shifting suivants pour le traitement audio :

**Monophonic :** permet de traiter des sons monophoniques (comme une piste de voix).

**Polyphonic :** permet de traiter des sons complexes (sélection de plusieurs parties musicales, par exemple).

**Rhythmic :** permet de traiter des sons percussifs (mixage ou boucle de batterie, par exemple).

Le mode Rhythmic effectue une analyse des transitoires pour le time shifting. Si vous sélectionnez des données audio sans transitoires marqués, ou réglez la commande Threshold de la section Transient sur une valeur supérieure à tout transitoire détecté, le Time Shift se base sur un « transitoire virtuel » toutes les trois secondes pour pouvoir traiter le fichier. De ce fait, le fichier doit être à un tempo de 20 bpm ou plus (un battement toutes les trois secondes) pour obtenir des résultats corrects. Pour des données sans transitoires apparents, utilisez le mode Monophonic ou Polyphonic.

**Varispeed :** sélectionnez cette option pour lier les modifications temporelles et de hauteur afin d'obtenir des effets similaires à ceux obtenus avec un magnétophone à bande, ou pour les workflows de post-production.

#### Range

Le menu Range de la section Audio permet de sélectionner l'une des plages d'analyse des fréquences suivantes :

Low : pour de l'audio basses fréquences, comme une guitare basse, sélectionnez Low.

**Mid :** pour de l'audio constitué de fréquences médiums, comme des voix masculines, sélectionnez Mid. En mode Monophonic, Mid est le réglage par défaut et correspond généralement à la plage de la plupart des signaux monophoniques.

**High :** pour de l'audio avec des fréquences fondamentales élevées, tel que des voix féminines, sélectionnez High.

Wide : pour des signaux plus complexes qui couvrent un large spectre de fréquences, sélectionnez Wide. En mode Polyphonic, Wide est le réglage par défaut et est généralement le plus adapté à l'audio de type polyphonique.

*Le menu déroulant Range n'est pas disponible dans les modes Rhythmic et Varispeed.*

#### Gain

La commande Gain de la section Audio permet d'atténuer le niveau d'entrée et d'éviter ainsi les écrêtages. Réglez la valeur de cette commande entre 0 dB et -6 dB pour éviter tout écrêtage du signal traité.

#### Témoin Clip

Le témoin Clip indique tout écrêtage du signal traité. Si vous utilisez la compression temporelle ou un pitch shifting au-dessus de la hauteur d'origine, un écrêtage peut se produire. Le témoin Clip s'allume lorsque le signal traité est écrêté. Si le signal traité est écrêté, annulez le traitement AudioSuite et atténuez le gain d'entrée à l'aide de la commande Gain puis procédez à nouveau au traitement de la sélection.

#### Témoin Level

Le témoin Level indique le niveau du signal de sortie par le biais d'une LED plasma qui utilise la gamme complète des couleurs des indicateurs de type plasma.

# Commandes Time du Time Shift

La section Time permet de régler le taux de compression ou d'expansion temporelle et de définir la base de temps utilisée pour le calcul du traitement. La commande Time permet de modifier la durée cible du signal traité.

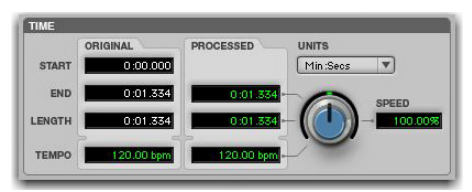

*Section Time du Time Shift*

**Original :** affiche l'heure de départ (Start) et de fin (End), ainsi que la durée (Length) de la sélection à traiter. Ces données sont exprimées dans les unités de la base de temps sélectionnée dans le menu déroulant Units.

**Processed :** affiche l'heure de fin (End) et la durée (Length) cibles du signal traité. Ces données sont exprimées dans les unités de la base de temps sélectionnée dans le menu déroulant Units. Cliquez sur les champs End et Length de la section Processed pour saisir des valeurs. Ces valeurs sont automatiquement mises à jour lorsque vous ajustez la commande Time.

**Tempo :** affiche le tempo des sections Original et Processed en battements par minute (bpm). Cliquez sur les champs Original Tempo et Processed Tempo pour saisir les valeurs souhaitées. La valeur Processed Tempo est automatiquement mise à jour lorsque vous ajustez la commande Time.

**Units :** sélectionnez la base de temps souhaitée pour les champs Original et Processed : Bars|Beats, Min:Sec, Timecode, Feet+Frames ou Samples.

**Speed :** affiche la compression ou l'expansion temporelle cible sous la forme d'un pourcentage du signal d'origine. Réglez la commande Time ou cliquez sur le champ Speed, puis saisissez une valeur. Il est possible de modifier la valeur Speed de 25 % à 400 % par rapport à la vitesse originale (soit 4 à 1/4 de fois la durée d'origine). Le réglage par défaut est 100 % (aucun changement). Un taux de 25 % correspond à 4 fois la durée originale et 400 % à 1/4 de celle-ci.

Le champ Speed n'affiche que deux chiffres après la virgule, même si vous pouvez saisir autant de décimales que vous le souhaitez (dans la limite de la norme IEEE). Ainsi, même si l'affichage arrondit les valeurs à deux décimales après la virgule, la valeur appliquée est bien celle que vous avez saisie. Cette fonction est pratique pour saisir des facteurs pull up et pull down en post-production (reportezvous à la section [« Conversions pull up/pull down](#page-153-0)  [en post-production avec le plug-in Time Shift » à la](#page-153-0)  [page 144\)](#page-153-0).

#### Commandes Formant du Time Shift

La section Formant du Time Shift permet de décaler la forme d'onde des formants de l'audio sélectionné sans affecter la fréquence fondamentale. Cette section est utile pour appliquer un pitch shifting tout en préservant le caractère naturel des formants du signal traité. Elle peut également être utilisée comme un effet. Vous pouvez par exemple modifier les formants d'une voix masculine en les décalant de 5 demi-tons vers le haut. La voix prend alors des caractéristiques de voix féminine.

La section Formant est uniquement disponible si le type de données audio sélectionné est Monophonic. La section Formant ne contient qu'une seule commande destinée à transposer les formants de l'audio sélectionné sur une plage de -24,00 demitons (-2 octaves) à  $+24,00$  demi-tons (+2 octaves), avec une résolution précise au centième près. Ajustez la commande Formant Shift ou cliquez sur le champ Shift et saisissez une valeur.

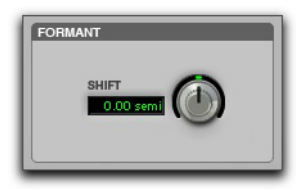

*Section Formant du Time Shift*

#### **À propos des formants**

Les données audio dont la hauteur fondamentale est définie sont caractérisées par une série de fréquences harmoniques plus élevées. L'intensité de ces harmoniques supérieures crée une forme de formant, visible sur un analyseur de spectre. Les séries de fréquences harmoniques sont espacées d'un intervalle égal fonction de la hauteur et ont la même forme globale, quelle que soit la hauteur de la fondamentale. C'est cette forme des formants qui confère à l'audio ses caractéristiques sonores ou timbre global. Lors d'un pitch shifting audio, la forme des formants est décalée avec le reste des données, ce qui peut produire un résultat peu naturel. Pour obtenir un pitch shifting avec correction des formants et un résultat sonore naturels, il est important que cette partie de la forme d'onde ne soit pas affectée par le traitement.

#### Commandes Transient du Time Shift

La section Transient n'est disponible que si le type audio sélectionné est Polyphonic ou Rhythmic, avec des commandes légèrement différentes.

Pour le type de données audio Polyphonic, la section Transient fournit des commandes de réglage du seuil de détection des transitoires et de la longueur de la fenêtre d'analyse du traitement audio.

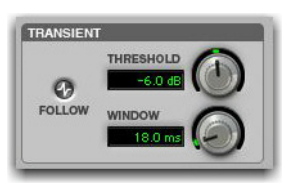

*Section Transient en mode Polyphonic du plug-in Time Shift*

Pour le type de données audio Rhythmic, la section Transient fournit des commandes de réglage du seuil de détection des transitoires et de leur taux de decay lors d'une compression/expansion temporelle.

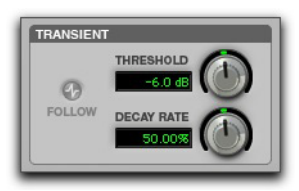

*Section Transient en mode Rhythmic du plug-in Time Shift*

**Follow :** le bouton Follow active un suiveur d'enveloppe qui reproduit les caractéristiques acoustiques d'origine des données audio étirées. Cliquez sur le bouton Follow pour activer ou désactiver le suivi d'enveloppe. La commande Follow n'est disponible que si le mode Polyphonic est sélectionné.

**Threshold :** définit le seuil de détection des transitoires entre 0 dB et -40 dB. Pour désactiver la détection des transitoires, réglez la commande Threshold sur Off (tournez le bouton complètement à droite). Une partie du traitement du plug-in Time Shift repose sur la séparation des éléments « transitoires » des éléments « non transitoires » de la sélection. Le contenu des parties avec transitoires a tendance à varier rapidement dans le temps alors que les parties d'un son sans transitoires ont plus de sustain. Ajustez la commande Threshold ou cliquez sur le champ Threshold et saisissez une valeur.

La valeur par défaut de la commande Threshold est -6 dB. Pour des signaux beaucoup plus percussifs, abaissez le seuil pour une meilleure détection des transitoires, notamment si le mode audio est défini sur Rhythmic. Pour des signaux moins percussifs et pour un traitement en mode audio Polyphonic, une valeur plus grande permet d'obtenir de meilleurs résultats. N'hésitez pas à tester cette commande, surtout si vous souhaitez traiter des pistes de batterie ou de percussions et obtenir ainsi des résultats optimaux.

**Window :** la commande Window spécifie la longueur de la fenêtre d'analyse du traitement audio. Vous pouvez définir cette valeur entre 6 millisecondes et 185 millisecondes. Réglez la commande Window ou cliquez sur le champ Window puis saisissez une valeur. La commande Window n'est disponible que si le mode Polyphonic est sélectionné.

La valeur par défaut de 18 millisecondes de la commande Window convient pour un grand nombre d'applications. Cependant, vous pouvez essayer d'autres réglages pour obtenir de meilleurs résultats. Essayez d'appliquer des valeurs Window plus grandes pour les sons basse fréquence ou pour les sons avec peu de transitoires. Des valeurs courtes sont plus indiquées pour la batterie et les percussions. Une valeur de 37 millisecondes donne généralement de bons résultats avec des instruments polyphoniques comme le piano ou la guitare. Une valeur de 71 millisecondes est adaptée à une guitare basse. Les réglages autour de 12 millisecondes sont plutôt indiqués pour la batterie ou les percussions.

**Decay Rate :** la commande Decay Rate détermine la quantité de decay audible après chaque transitoire de l'audio traité par time stretching. En mode Rhythmic, les espaces créés entre les transitoires sont comblés par de l'audio et le taux de decay détermine la quantité de ces signaux qui sera entendue, en leur appliquant un fondu de sortie. La commande Decay Rate n'est disponible que si le mode Polyphonic est sélectionné. Ajustez la commande Decay Rate jusqu'à 100 % pour entendre l'audio qui comble les espaces créés par le time stretching avec un léger fondu, ou jusqu'à 1 % pour appliquer un fondu de sortie complet entre les transitoires d'origine.

## Commandes Pitch du Time Shift

La section Pitch permet d'appliquer un pitch shifting à l'audio sélectionné. Utilisez la commande Pitch pour transposer la hauteur des notes sur une plage de -24,00 demi-tons (-2 octaves) à +24,00 demi-tons (+2 octaves), avec la possibilité de régler précisément la valeur en centièmes.

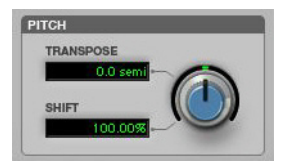

*Section Pitch du Time Shift*

**Transpose :** affiche l'intervalle de transposition en demi-tons. Vous pouvez transposer la hauteur des notes sur plage de -24,00 demi-tons (-2 octaves) à +24,00 demi-tons (+2 octaves), avec la possibilité de régler précisément la valeur en centièmes. Réglez la commande Pitch ou cliquez sur le champ Transpose puis saisissez une valeur.

**Shift :** affiche le taux de pitch shifting appliqué en pourcentage. Vous pouvez corriger la hauteur en la faisant varier de 25,00 % (-2 octaves) à  $+400,00$  % (+2 octaves). Réglez la commande Pitch ou cliquez sur le champ Shift puis saisissez une valeur. Par défaut, la valeur est 100 % (aucun pitch shifting).

# Modes d'entrée AudioSuite et Time Shift

Le plug-in Time Shift prend en charge le sélecteur de mode d'entrée AudioSuite de Pro Tools qui active un traitement mono ou multi-entrée.

**Mode Mono**: permet de traiter chaque clip audio comme un fichier mono sans maintenir de cohérence de phase avec les autres clips sélectionnés simultanément.

**Mode Multi-Input :** permet de traiter jusqu'à 48 canaux en entrée et de maintenir une cohérence de phase entre tous les canaux sélectionnés.

# Aperçu AudioSuite et Time Shift

Le Time Shift prend en charge les fonctions d'aperçu et de bypass AudioSuite de Pro Tools. Pour plus d'informations sur l'utilisation de ces fonctions, reportez-vous au *Guide de référence Pro Tools*.

# Time Shift comme préférence de plug-in TCE AudioSuite

Les algorithmes de compression et d'extension temporelle (TCE) de haute qualité du plug-in Time Shift peuvent être utilisés pour l'outil de Trim TCE de Pro Tools.

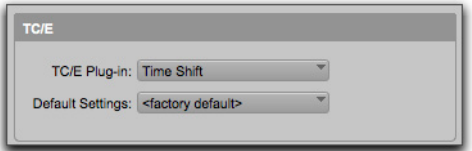

*Option TC/E Plug-in de la page des préférences de traitement*

*Pour en savoir plus sur l'outil de trim TCE,*  ei *reportez-vous au Guide de référence Pro Tools.*

#### **Pour sélectionner le Time Shift en tant qu'outil de trim TCE :**

- **1** Sélectionnez Setup > Preferences.
- **2** Cliquez sur l'onglet Processing.
- **3** Dans le menu déroulant TC/E Plug-in, sélectionnez Time Shift.
- **4** Sélectionnez un preset dans la liste Default Settings.
- **5** Cliquez sur OK.

# Traitement de l'audio avec le Time Shift

Le Time Shift permet de modifier la durée et la hauteur des données audio sélectionnées de manière individuelle ou simultanément.

*La normalisation d'une sélection avant l'utilisation du plug-in Time Shift peut produire de meilleurs résultats.*

#### Modification de la durée avec le Time Shift

#### **Pour modifier la durée d'un clip audio sélectionné :**

- **1** Sélectionnez AudioSuite > Pitch Shift > Time Shift.
- **2** Sélectionnez le mode audio qui convient pour le type de contenu traité (Monophonic, Polyphonic ou Rhythmic).
- **3** En mode Monophonic ou Polyphonic, sélectionnez la plage de fréquences appropriée pour le contenu sélectionné (Low, Mid, High ou Wide).
- **4** Si vous souhaitez compresser la durée de la sélection, réduisez la commande Gain en conséquence.
- **5** En mode Monophonic, réglez la commande Formant Shift.
- **6** En mode Polyphonic ou Rhythmic, réglez la commande Transient.
- **7** Assurez-vous que la commande Pitch Shift est réglée sur 100 % (à moins que vous ne souhaitiez également modifier la hauteur de la sélection).
- **8** Réglez la commande Time Shift pour modifier la durée. La durée est exprimée en fonction de la base de temps sélectionnée ou sous forme de pourcentage de la durée initiale.
- **9** Cliquez sur Render.

#### Modification de la hauteur avec le Time Shift

#### **Pour modifier la hauteur d'un clip audio sélectionné :**

- **1** Sélectionnez AudioSuite > Pitch Shift > Time Shift.
- **2** Sélectionnez le mode audio qui convient pour le type de contenu traité (Monophonic, Polyphonic ou Rhythmic).
- **3** En mode Monophonic ou Polyphonic, sélectionnez la plage de fréquences appropriée pour le contenu sélectionné (Low, Mid, High ou Wide).
- **4** Si vous transposez la hauteur la sélection vers le haut, réduisez la commande Gain en conséquence.
- **5** En mode Monophonic, réglez la commande Formant Shift.
- **6** En mode Polyphonic ou Rhythmic, réglez la commande Transient.
- **7** Assurez-vous que la commande Time Shift est réglée sur 0 % (à moins que vous ne souhaitiez également modifier la durée de la sélection).
- **8** Réglez la commande Pitch Shift pour modifier la hauteur. Le changement de hauteur se mesure en demi-tons (et en centièmes) ou sous la forme d'un pourcentage de la valeur d'origine.
- **9** Cliquez sur Render.

#### Modification de la durée et de la hauteur avec le Time Shift

#### **Pour modifier la durée et la hauteur d'un clip audio sélectionné :**

- **1** Sélectionnez AudioSuite > Pitch Shift > Time Shift.
- **2** Sélectionnez Varispeed dans le menu Mode de la section Audio.
- **3** Ajustez la commande Time Shift ou Pitch Shift pour définir la durée ou la hauteur cible sous la forme d'un pourcentage de la valeur originale.
- **4** Cliquez sur Render.
- *En modes Monophonic, Polyphonic ou Rhythmic, vous pouvez ajuster séparément les commandes Time Shift et Pitch Shift avant le traitement.*

# <span id="page-153-0"></span>Conversions pull up/pull down en post-production avec le plugin Time Shift

Ce tableau fournit des informations sur les paramètres TCE adaptés aux tâches de post-production. Entrez les pourcentages indiqués (jusqu'à 10 décimales dans ce tableau) dans le champ Time Shift en fonction de la conversion souhaitée pour le traitement de l'audio sélectionné.

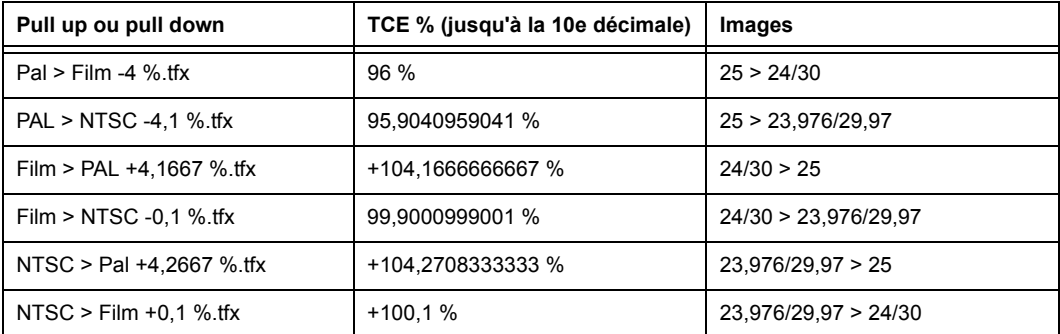

# Chapitre 24: Vari-Fi

Le Vari-Fi est un plug-in AudioSuite produisant un effet de décalage de hauteur similaire au son produit par un magnétophone ou une platine disque qui accélère ou ralentit, depuis ou jusqu'à l'arrêt complet. Le Vari-Fi préserve la durée originale de la sélection audio.

Le Vari-Fi produit un effet de variation de hauteur similaire au son produit par un magnétophone ou une platine disque qui accélère ou ralentit, depuis ou jusqu'à l'arrêt complet. Ses caractéristiques sont les suivantes :

- accélération à partir de l'arrêt complet jusqu'à la vitesse normale ;
- ralentissement de la vitesse normale jusqu'à l'arrêt complet.

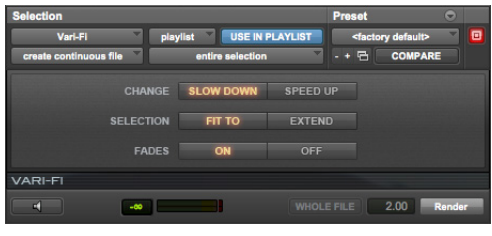

*Vari-Fi*

# Commandes du Vari-Fi

#### Commandes Change

#### Slow Down

Slow Down applique un effet de décalage de hauteur au signal audio sélectionné, semblable à celui d'un magnétophone ou d'une platine disque ralentissant jusqu'à l'arrêt complet.

#### Speed Up

Speed Up applique un effet de décalage de hauteur au signal audio sélectionné, semblable à celui d'un magnétophone ou d'une platine disque accélérant à partir d'un arrêt complet. L'effet ne modifie pas la durée de la sélection audio.

## Commandes Selection

Le paramètre Selection détermine la durée du clip rendu en fonction du traitement.

#### Fit To

Lorsque l'option Fit To est sélectionnée, la longueur de la sélection audio est conservée lors du rendu de l'effet AudioSuite. Elle est utile pour générer un rendu à l'emplacement exact de l'audio d'origine (particulièrement si la sélection est calée sur la grille ou entourée de clips adjacents).

Le traitement n'est appliqué qu'aux deux premiers tiers de la sélection, afin que la durée du rendu final corresponde à celle de la sélection d'origine.

#### Extend

Lorsque l'option Extend est sélectionnée, la totalité de l'audio de la sélection d'édition est traitée et rendue. La durée du rendu final est alors de 150 % de celle de la sélection d'édition. Le point de début de la sélection n'est pas décalé, mais le clip rendu s'étend au-delà de la fin de la sélection d'édition initiale.

Ce mode est utile si le dernier tiers (pour une accélération) ou le premier tiers (pour un ralentissement) de la sélection d'édition doit être audible dans l'effet rendu.

# Commandes Fades

#### On

Lorsque l'option On est sélectionnée, un fondu de sortie est appliqué si l'option Slow Down est sélectionnée ou un fondu d'entrée est appliqué si l'option Speed Up est sélectionnée.

#### Off

Lorsque l'option Off est sélectionnée, aucun fondu n'est appliqué en entrée ou en sortie sur la sélection d'édition lors du rendu.

Vous pouvez ainsi produire un effet d'arrêt ou de départ brutal de la bande et également préserver le niveau de dynamique à la fin de la sélection d'édition lorsque la commande Slow Down est sélectionnée, ou au début de la sélection lorsque la commande Speed Up est sélectionnée.

# Partie V: Catégorie Reverb

# Chapitre 25: D-Verb

D-Verb est un plug-in de réverbération de qualité studio disponible aux formats DSP, Native et AudioSuite.

D-Verb prend en charge les fréquences d'échantillonnage de 44,1 kHz, 48 kHz, 88,2 kHz, 96 kHz, 176,4 kHz et 192 kHz.

Il fonctionne en mono, multi-mono ou stéréo.

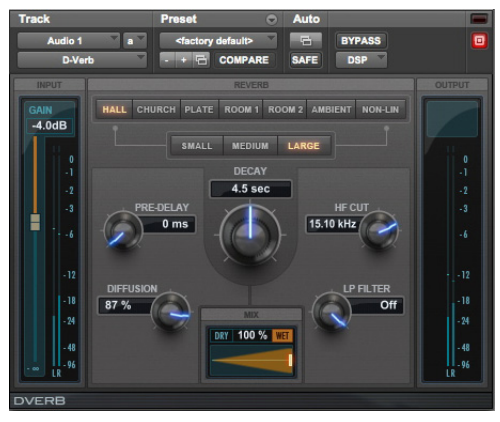

*D-Verb*

# Commandes du D-Verb

Le D-Verb propose diverses commandes d'ajustement de ses paramètres.

# Indicateurs de niveau d'entrée

Cet indicateur de niveau affiche les niveaux d'entrée des signaux audio source.

Une LED d'écrêtage interne s'allume si l'entrée du plug-in est saturée. Cela peut se produire si les niveaux d'entrée sont relativement faibles, lorsque la quantité réinjectée de la portion de signal retardée de la réverbération est excessive. Cliquez sur le témoin pour le réinitialiser.

# Indicateurs de niveau de sortie

Les indicateurs de niveau de sortie affichent les niveaux de sortie des signaux traités.

#### Commandes de gain et niveau d'entrée

Le D-Verb dispose d'une commande Gain située au dessus de l'indicateur de niveau d'entrée et qui agit sur le gain d'entrée.

# Commande Mix

Le curseur Mix ajuste la balance entre le signal non traité et le signal traité et contrôle la profondeur de l'effet. Le curseur est réglable entre 0 % et 100 %.

# Commandes Algorithm

Cette commande sélectionne l'un des sept algorithmes : Hall, Church, Plate, Room 1, Room 2, Ambience ou Nonlinear. Le choix d'un algorithme modifie le preset associé. La sélection du paramètre Size permet de modifier les caractéristiques de l'algorithme, ce qu'un simple réglage du temps de decay et d'autres paramètres utilisateur ne peuvent produire. Les sept algorithmes présentent tous un caractère distinct.

**Hall :** simule une salle de concert polyvalente avec une bonne acoustique et un caractère naturel. Cet algorithme est utile pour reproduire une large gamme de dimensions et de temps de decay, et peut être utilisé avec un grand nombre de sources audio. En réglant le paramètre Decay sur sa valeur maximale, vous produisez un effet de réverbération infini.

**Church :** simule un espace dense et diffus, reproduisant l'acoustique d'une église ou d'une cathédrale avec un temps de decay long, une diffusion importante et un peu de pre-delay.

**Plate :** simule le caractère acoustique d'une réverbération à plaque métallique. Ce type de réverbération présente généralement une diffusion initiale importante et un son relativement brillant, ce qui le rend particulièrement adapté aux percussions et aux voix. La réverbération Plate densifie le son initial.

**Room 1 :** simule une pièce moyenne au son naturel et riche, dont la taille peut être considérablement réduite ou agrandie, sans dégrader le traitement.

**Room 2 :** présente une caractéristique de réverbération plus petite et plus brillante que l'algorithme Room 1 et comporte une plage de réglages pouvant aller jusqu'à « très petit ».

**Ambient :** une réponse transparente utile pour créer une sensation d'espace sans ajouter beaucoup de profondeur ou de densité. Des réglages extrêmes peuvent produire des effets intéressants.

**Nonlinear :** produit une réverbération avec une intensification naturelle et une coupure abrupte similaire à un gate. Cette caractéristique de decay non naturelle est particulièrement utile pour les percussions, car elle peut ajouter une dimension agressive aux sons à forte attaque.

# Commande Size

Associée aux options Size, cette commande permet de régler la dimension globale de l'espace de réverbération. Trois dimensions sont disponibles: Small (petite), Medium (moyenne) et Large (grande). La nature de la réverbération change en fonction de ces paramètres (tout comme la valeur relative du paramètre Decay). Les boutons de la commande Size permettent de faire varier l'étendue de la réverbération de petite à grande. De façon générale, il est recommandé de sélectionner d'abord un algorithme, puis de choisir la dimension qui s'approche de celle de l'espace acoustique que vous tentez de créer.

# Commande Diffusion

Cette commande permet de définir le degré de densification, dans le temps, de l'écho initial. Des valeurs élevées créent une importante intensification initiale de la densité de l'écho. Des valeurs faibles provoquent une intensification initiale faible. Cette commande interagit avec les paramètres Size et Decay pour modifier la densité globale de réverbération. Les réglages élevés de diffusion peuvent améliorer les percussions. Les réglages modérés ou faibles permettent d'obtenir des voix et des mixages plus clairs et plus naturels.

# Commande Decay

Cette commande permet de régler la vitesse de decay de la réverbération après l'arrêt du signal direct d'origine. La valeur du paramètre Decay est affectée par celle des paramètres Size et Algorithm. Ce paramètre peut être réglé sur l'infini avec la plupart des algorithmes pour obtenir des temps de réverbération infinis.

# Commande Pre-Delay

Cette commande permet de déterminer l'intervalle de temps entre l'événement audio d'origine et le début de la réverbération. Dans des conditions réelles, la quantité de pre-delay dépend de la taille et des matériaux d'un espace acoustique, ainsi que de la position relative de la source sonore et de l'auditeur. Le pre-delay tente de reproduire ce phénomène et permet de créer une impression de distance et de volume dans un espace acoustique. Des valeurs de pre-delay élevées éloignent le champ de réverbération du signal audio d'origine, au lieu de le superposer au signal.

# Hi Frequency Cut

Cette commande permet de contrôler la caractéristique de decay des composantes hautes fréquences de la réverbération. Elle agit en parallèle avec la commande Low Pass Filter pour créer le contour hautes fréquences global de la réverbération. Lorsqu'elle est réglée relativement bas, les hautes fréquences déclinent plus rapidement que les basses fréquences, pour simuler l'effet d'absorption de l'air d'une salle de concert. La valeur maximale de cette commande est Off (bypass du filtre).

#### Low Pass Filter

Cette commande contrôle le contenu hautes fréquences global de la réverbération en permettant de régler la fréquence à partir de laquelle un filtre de 6 dB par octave atténue le signal traité. La valeur maximale de cette commande est Off (bypass du filtre).

# Sélections pour le traitement AudioSuite du D-Verb

Le traitement AudioSuite du D-Verb génère des données audio ajoutées après la fin du signal sélectionné (le signal retardé). Il est donc essentiel que votre sélection soit plus longue que les données source, afin que les données supplémentaires produites par le traitement AudioSuite puissent être ajoutées à la suite du fichier audio.

Si vous sélectionnez seulement la matière d'origine sans laisser d'intervalle supplémentaire à la fin, tout signal audio retardé présent après la fin de la sélection sera coupé.

# Chapitre 26: Reverb One

Le Reverb One est un plug-in de traitement de réverbération haut de gamme. Il fournit le plus haut niveau de qualité sonore professionnelle et offre des commandes de modelage de la réverbération extrêmement efficaces. Un ensemble d'outils de modelage audio unique et convivial permet de personnaliser le caractère et l'ambiance de la réverbération afin de recréer quasiment tout type d'effet et d'espace de réverbération, des salles de concert jusqu'aux réverbérations à plaque vintage.

Le plug-in Reverb One est disponible aux formats DSP, Native et AudioSuite.

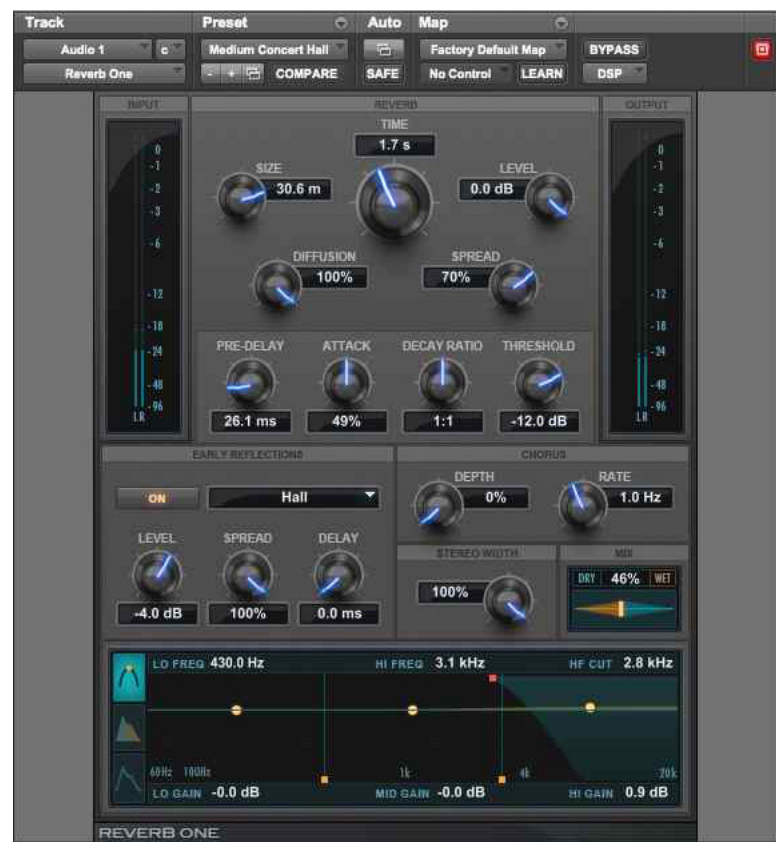

*Reverb One*

*Chapitre 26: Reverb One 151*

Le Reverb One prend en charge les fréquences d'échantillonnage de 44,1 kHz, 48 kHz, 88,2 kHz, 96 kHz, 176,4 kHz et 192 kHz.

Il fonctionne en mono, multi-mono, mono vers stéréo ou stéréo.

#### **Les fonctionnalités du Reverb One incluent :**

- Un graphique EQ éditable
- Un graphique Color éditable
- Un graphique Reverb Contour
- Un contrôle dynamique du decay de la réverbération
- Des commandes de chorus
- Des presets de réflexions initiales
- Une vaste bibliothèque de presets de réverbération

# À propos de la réverbération

Le traitement numérique de la réverbération peut simuler les réflexions et les échos naturels complexes qui se produisent lors de l'émission d'un son, pour créer une impression d'espace et de profondeur, caractéristiques principales d'un environnement acoustique. L'utilisation d'un plug-in de réverbération tel que le Reverb One recrée artificiellement un espace sonore possédant des qualités acoustiques spécifiques.

Vous pouvez appliquer ces caractéristiques à des données audio, afin de produire un mixage réglable de la source non traitée d'origine et du signal de réverbération traité. La réverbération permet d'utiliser des données source mono relativement plates pour créer un environnement acoustique stéréo donnant à la source plus d'espace et de profondeur dans un mixage.

# Création de sons uniques

Le traitement du signal numérique peut être utilisé de façon créative pour produire des caractéristiques de réverbération qui n'existent pas dans le monde réel. Il n'existe aucune règle à suivre en matière d'application de traitements créatifs. C'est en expérimentant que vous inventerez des sons innovants.

#### Environnements acoustiques

Lorsque vous percevez un son en direct dans un environnement acoustique, vous entendez bien plus d'éléments que le son provenant directement de la source. En fait, tout son produit dans une chambre anéchoïque est dépourvu de caractère lié à un espace acoustique et peut sembler dur et non naturel.

Tout environnement acoustique réel, qu'il s'agisse d'un placard ou d'une cathédrale, possède un caractère ou une signature acoustique qui lui est propre. Lorsque les réflexions et la réverbération produits par un espace sont combinées au son source, on dit de cet espace qu'il est *stimulé* par la source. En fonction de l'environnement acoustique, ceci peut engendrer des caractéristiques acoustiques chaudes associées à la réverbération ou produire des échos ou autres caractéristiques acoustiques inhabituelles.

## Caractère de la réverbération

Le caractère de la réverbération dépend d'un certain nombre de facteurs, tels que la proximité de la source sonore, la géométrie de l'espace, le degré d'absorption des matériaux de construction et la position de l'auditeur.

# Réflexion du son

Dans une salle de concert standard, le son atteint l'auditeur peu de temps après son émission. Le son direct d'origine est suivi de réflexions provenant du plafond et des murs. Les réflexions qui arrivent dans les 50 à 80 millièmes de seconde suivant l'émission du son direct sont appelées *réflexions initiales*. Les réflexions ultérieures constituent la *réverbération tardive*. Les réflexions initiales procurent une impression de profondeur et renforcent la perception d'intensité et de clarté. Le laps de temps entre l'arrivée du son direct et le début des réflexions initiales est désigné par le terme *pre-delay*.

L'intensité des réflexions tardives, associée à un pre-delay important, peut donner une impression de grandeur de l'espace acoustique. Les réflexions initiales sont suivies de la réverbération et de réflexions répétitives, puis de l'atténuation du son d'origine reflété par les murs, le plafond, les sols et autres objets. Ce son donne une impression de profondeur ou d'espace.

Le Reverb One permet de contrôler ces paramètres de réverbération de manière à créer et à appliquer des effets de réverbération extrêmement naturels.

# Commandes du Reverb One

Le Reverb One inclut une vaste gamme de commandes permettant d'appliquer des effets de réverbération de toute sorte. Pour les régler, il suffit de faire glisser les curseurs correspondants ou de saisir des valeurs directement dans les champs correspondants.

Le spectre harmonique de la réverbération peut également être ajusté à partir des graphiques. Pour plus d'informations, reportez-vous à la section [« Graphiques du Reverb One » à la page 158.](#page-167-0)

#### Commandes Master Mix du Reverb One

La section Master Mix comprend des commandes permettant de régler les niveaux relatifs du signal source et de l'effet de réverbération ainsi que la largeur de l'effet de réverbération dans le champ stéréo.

#### Wet/Dry

Ajuste la balance entre le signal non traité et l'effet de réverbération.

#### Stereo Width

Contrôle la largeur de la réverbération dans le champ stéréo. Une valeur de 0 % correspond à une réverbération mono et une valeur de 100 % correspond à une étendue maximale dans le champ stéréo.

#### 100 % Wet

Bascule la commande Wet/Dry d'un traitement à 100 % à la valeur actuelle et vice versa.

#### Commandes Dynamics du Reverb One

La section Dynamics comporte des commandes permettant de régler la réponse du Reverb One aux variations de niveau du signal d'entrée.

Cette section agit sur le caractère du decay de la réverbération, en le rendant plus ou moins naturel, selon l'effet recherché.

En principe, les commandes Dynamics sont utilisées pour raccourcir le temps de decay d'une réverbération lorsque le signal d'entrée se situe au-dessus du seuil défini et pour le rallonger lorsque le niveau d'entrée chute en dessous de ce seuil.

Vous pouvez ainsi générer des queues de réverbération plus longues et plus denses et une ambiance plus marquée pendant les silences dans l'audio source et des queues de réverbération plus courtes et plus claires dans les sections sans silence.

Vous pouvez par exemple utiliser les commandes Dynamics sur une piste de voix pour obtenir un effet de réverbération plus fin, clair et intelligible pendant les passages denses de la piste (où le signal dépasse le seuil défini), puis plus « élargi » ou rallongé à la fin d'une phrase (où le signal tombe en dessous du seuil défini).

De la même façon, vous pouvez utiliser les commandes Dynamics sur des pistes de batterie pour reproduire les effets classiques de réverbération de type gate en provoquant une coupure rapide du decay lorsque le niveau d'entrée est en dessous du seuil défini.

*Pour écouter des exemples de decay produits par les commandes Dynamics, chargez l'un des presets Dynamics à partir du menu de bibliothèque du plug-in.*

#### Decay Ratio

Contrôle le taux d'augmentation du temps de réverbération lorsqu'un signal est situé au-dessus ou en dessous de la valeur Threshold. Le comportement des commandes Dynamics diffère selon que la valeur Decay Ratio est supérieure ou inférieure à 1. Un taux supérieur à 1 augmente le temps de réverbération lorsque le signal est situé *au-dessus* du seuil défini. Un taux inférieur à 1 augmente le temps de réverbération lorsque le signal est situé *sous* le seuil.

Si, par exemple, vous réglez la commande Decay Ratio sur 4, le temps de réverbération augmente d'un facteur de 4 lorsque le signal passe au-dessus de la valeur Threshold. Si vous la réglez sur 0,25, le temps de réverbération augmente d'un facteur de 4 lorsque le signal passe en dessous de la valeur Threshold.

#### **Threshold**

Définit le niveau d'entrée au-dessus ou en dessous duquel le temps de decay de la réverbération sera modifié.

#### Commandes Chorus

La section Chorus comprend des commandes permettant de régler la profondeur et la fréquence du chorus appliqué à une queue de réverbération. Le chorus apporte de la densité aux sons et les anime en ajoutant une copie retardée d'un signal audio et dont la hauteur est modulée.

Le chorus donne à la réverbération un caractère plus aérien ou planant. Il s'utilise souvent pour obtenir des effets créatifs plutôt que pour simuler un environnement acoustique réaliste.

*Pour écouter des exemples d'effets de chorus appliqués à des queues de réverbération, chargez l'un des presets Chorus à partir du menu de bibliothèque du plug-in.*

#### Depth

Contrôle l'amplitude de l'onde sinusoïdale générée par l'oscillateur basse fréquence (LFO) ainsi que l'intensité du chorus. Plus la valeur de ce paramètre est élevée, plus la modulation est intense.

#### Rate

Contrôle la fréquence de modulation de la hauteur. Plus la valeur de ce paramètre est élevée, plus le chorus est rapide. Une valeur supérieure à 20 Hz peut entraîner une modulation de fréquence, en ajoutant des bandes latérales d'harmoniques et modifier la couleur de la réverbération. Vous obtiendrez ainsi des effets spéciaux des plus intéressants.

#### Commandes de la section Reverb du Reverb One

La section Reverb comprend des commandes s'appliquant aux nombreuses caractéristiques des queues de réverbération : Level (niveau), Time (temps), Attack (attaque), Spread (densité), Size (taille), Diffusion et Pre-Delay. Ces commandes déterminent le caractère global de la réverbération.

#### Level

Contrôle le niveau de sortie de la queue de réverbération. Si vous réglez la valeur sur 0 %, l'effet de réverbération se compose uniquement des réflexions initiales (si elles sont activées).

#### Time

Contrôle la vitesse du decay de la réverbération après l'arrêt du signal direct initial. La valeur du paramètre Time dépend de celle du paramètre Size, c'est pourquoi il est recommandé de régler le paramètre Size avant le paramètre Time. Si vous réglez Time sur sa valeur maximale, une réverbération infinie est produite. Les commandes HF Damp et Reverb Color ont elles aussi une incidence sur le paramètre de réverbération Time.

#### Attack

Détermine le contour de l'enveloppe de réverbération. Si la valeur Attack est faible, la réverbération est produite de façon immédiate puis décline rapidement. Au fur et à mesure que vous augmentez cette valeur, la réverbération s'intensifie plus lentement et se maintient pendant la durée spécifiée par le paramètre Spread.

Si vous réglez la valeur Attack sur 50 %, l'enveloppe de réverbération simule une grande salle de concert (à condition que les valeurs Spread et Size soient suffisamment élevées).

#### **Spread**

Contrôle le taux d'intensification de la réverbération. Ce paramètre fonctionne conjointement avec la commande Attack pour déterminer le contour d'origine et l'ambiance générale de l'enveloppe de réverbération.

Des valeurs Spread faibles se traduisent par l'apparition rapide de la réverbération au début de l'enveloppe. Des valeurs élevées allongent la durée de l'attaque et de l'intensification du contour de réverbération d'origine.

**Size :** détermine le taux d'intensification de la diffusion et agit comme une commande principale pour les paramètres Time et Spread à l'intérieur de l'espace de réverbération.

Les valeurs Size sont exprimées en mètres et expriment la taille de l'espace acoustique que vous souhaitez simuler. Lorsque vous réglez ce paramètre, gardez à l'esprit que la taille d'un espace de réverbération en mètres est quasiment identique à sa plus grande dimension.

**Diffusion :** contrôle le degré d'augmentation, dans le temps, de la densité de l'écho initial. Les valeurs élevées se traduisent par une intensification initiale de la densité de l'écho importante, tandis que les valeurs faibles entraînent une faible intensification initiale.

La valeur Diffusion ne cesse de changer suite à l'intensification de l'écho initial, car elle interagit avec la commande Size et affecte la densité de réverbération globale. Utilisez des valeurs Diffusion élevées pour renforcer les sons percussifs. Des réglages intermédiaires ou faibles permettent d'obtenir des voix et des mix plus clairs et naturels.

**Pre-Delay :** détermine l'intervalle de temps entre l'événement audio d'origine et le début de la réverbération. Dans des conditions réelles, la quantité de pre-delay dépend de la taille et des matériaux d'un espace acoustique, ainsi que de la position relative de la source sonore et de l'auditeur. Le pre-delay tente de reproduire ce phénomène et permet de créer une impression de distance et de volume dans un espace acoustique. Des valeurs de pre-delay élevées éloignent le champ de réverbération du signal audio d'origine, au lieu de le superposer au signal.

*Pour obtenir un effet musical intéressant, réglez la commande Pre-Delay sur des intervalles rythmiques tels que 1/8 (croche), 1/16 (double croche) ou 1/32 (triple croche).*

#### Commandes Early Reflections du Reverb One

La section Early Reflections comprend des commandes pour les diverses caractéristiques des réflexions initiales, notamment ER Setting (paramètre réflexions initiales), Level (niveau), Spread (densité) et Delay (délai).

#### Calcul des réflexions initiales

Les réflexions spécifiques à un champ de réverbération sont en principe considérées comme des réflexions initiales. Ces dernières se calculent généralement en mesurant les distances des trajectoires des réflexions entre la source et l'auditeur et elles atteignent normalement l'auditeur dans les 80 millièmes de seconde qui suivent l'émission de l'événement audio initial, selon la proximité des surfaces de réflexion.

#### Simulation de réflexions initiales

Des environnements physiques différents sont caractérisés par des signatures de réflexions initiales différentes sur lesquelles l'oreille et le cerveau humains se basent pour déterminer la provenance d'un son. Ces réflexions modifient notre perception de la taille d'un espace et de l'endroit où se trouve la source audio à l'intérieur de celui-ci. La modification des caractéristiques des réflexions initiales entraîne la modification de l'emplacement perçu des surfaces de réflexion entourant la source audio.

Ce résultat s'obtient fréquemment dans les simulations de réverbération numérique en appliquant plusieurs lignes à retard à différents niveaux et à différents endroits du spectre stéréo, au moyen d'un panoramique. Les réverbérations longues ont généralement lieu après la dissipation des réflexions initiales.

Le Reverb One propose une vaste gamme de modèles de réflexions initiales grâce auxquels vous pouvez sélectionner rapidement un environnement acoustique de base, puis en personnaliser les caractéristiques.

#### ER Settings

Sélectionne un preset de réflexions initiales, allant des effets les plus réalistes aux effets réfléchissants les plus inhabituels. Les cinq derniers presets (Plate, Build, Spread, Slapback et Echo) produisent une réponse non linéaire.

Les presets de réflexions initiales disponibles sont les suivants :

- Room : simule une position centrale dans une petite pièce avec peu de réflexions.
- Club : simule une ambiance de discothèque de petite taille, claire et très naturelle.
- Stage : simule la scène d'une salle de spectacle de taille moyenne.
- Theater : simule une salle de spectacle brillante, de taille moyenne.
- Garage : simule un parking sous-terrain.
- Studio : simule une grande pièce vide, effet de direct.
- Hall : place le son au centre d'une salle dont les murs sont réfléchissants, durs et brillants.
- Soft : simule l'espace et l'ambiance d'une grande salle de concert.
- Church : simule un espace de taille moyenne avec des réflexions sonores claires et naturelles.
- Cathedral : simule un vaste espace avec des réflexions longues et douces.
- Arena : simule un grand espace vide et naturel tel qu'un stade.
- Plate : simule une réflexion dure et brillante. Pour régler la taille de la plaque, utilisez la commande Spread.
- Build : simule une série non linéaire de réflexions.
- Spread : simule un vaste espace intérieur avec des murs très réfléchissants.
- Slapback : simule un vaste espace avec un retard de réflexion important.
- Echo : simule un vaste espace avec des échos durs et non naturels. Ce preset produit des réverbérations denses.

#### Level

Contrôle le niveau de sortie des réflexions initiales. Pour obtenir une réverbération composée uniquement de la queue de réverbération, ramenez le curseur Level de la section Early Reflections complètement à gauche.

#### Spread

Ajuste globalement les caractéristiques du retard des réflexions initiales, en les rapprochant ou en les éloignant les unes des autres. Utilisez cette commande pour modifier la taille et le caractère d'un preset de réflexions initiales. Si, par exemple, vous réglez la valeur Spread du preset Plate sur 50 %, la réverbération passe d'une plaque grande et souple à une plaque petite et rigide.

#### Delay Master

Spécifie l'intervalle de temps entre l'émission de l'événement audio d'origine et le début des réflexions initiales.

#### Early Reflect On

Active et désactive les réflexions initiales. Lorsque vous les désactivez, la réverbération se compose uniquement de la queue de réverbération.

# <span id="page-167-0"></span>Graphiques du Reverb One

Les graphiques de réverbération affichent les informations relatives au spectre de fréquences et au contour de l'enveloppe de la réverbération. Les graphiques EQ et Color fournissent des outils d'édition graphique pour la mise en forme du spectre harmonique de la réverbération.

| HI FREQ 3.1 kHz | HE CUT 2.9 kHz       |
|-----------------|----------------------|
|                 |                      |
| 1k<br>业         | 201<br>HIGAIN 0.0 dB |
|                 | MID GAIN 0.0 dB      |

*Commandes du graphique EQ du Reverb One*

# Édition des valeurs des graphiques

En plus des curseurs standard, vous pouvez faire glisser les éléments des graphiques EQ et Color pour ajuster leurs paramètres.

#### **Pour sélectionner le graphique EQ ou Color pour l'édition (version AAX uniquement) :**

Sélectionnez l'icône EQ ou Color.

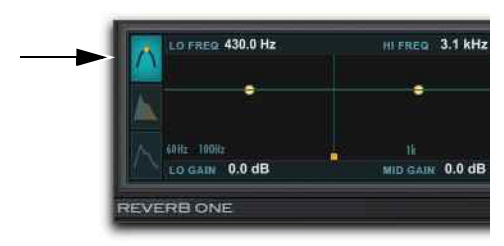

*Icône EQ du Reverb One sélectionnée (version AAX)*

#### **Pour atténuer ou amplifier une bande de fréquences spécifique :**

 Faites glisser un point d'atténuation/amplification de bande vers le haut ou le bas.

#### **Pour ajuster la fréquence ou le crossover :**

 Faites glisser le curseur triangulaire correspondant vers la droite ou la gauche.

#### **Pour ajuster la coupure ou l'atténuation des hautes fréquences :**

 Faites glisser le point de contrôle correspondant vers la droite ou la gauche.

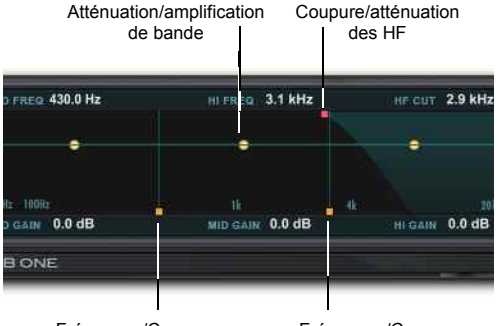

Fréquence/Crossover Fréquence/Crossover

*Réglage des commandes du graphique*

## Graphique EQ de la réverbération

Vous pouvez utiliser cet égaliseur 3 bandes pour modeler le spectre de fréquences de la réverbération. L'égaliseur est post-réverbération et a une incidence à la fois sur la queue de réverbération et sur les réflexions initiales.

**Curseurs de fréquence :** permettent de régler les fréquences limitant les plages des bandes basses, médiums et aiguës de l'égaliseur.

Le curseur basse fréquence (60 Hz à 22,5 kHz) permet de fixer la fréquence séparant les plages basses et médiums sur lesquelles agissent les points du graphique de l'égaliseur.

Le curseur haute fréquence (64 Hz à 24 kHz) permet de fixer la fréquence séparant les plages médiums et aigus sur lesquelles agissent les points du graphique de l'égaliseur.

Points d'inflexion de bande : contrôlent les valeurs d'atténuation et d'amplification des fréquences basses, médiums et aiguës de l'égaliseur. Pour atténuer une bande de fréquences, faites glisser le point d'inflexion approprié vers le bas. Pour l'amplifier, faites-le glisser vers le haut. La plage réglable est comprise entre -24 dB et 12 dB.

#### **Point d'inflexion de coupure des hautes**

**fréquences :** permet de régler la fréquence au-dessus de laquelle le filtre passe-bas de 6 dB par octave atténue le signal traité. Cette commande permet de couper à la fois les réflexions initiales et la queue de réverbération, ce qui a une incidence sur le contenu général en hautes fréquences de la réverbération. Utilisez la commande de coupures des HF pour atténuer les hautes fréquences et créer une réverbération plus naturelle. La plage réglable est comprise entre 120 Hz et 24 kHz.

#### Graphique Color de la réverbération

Vous pouvez utiliser le graphique Color pour modeler le spectre de fréquences de la réverbération en contrôlant les temps de decay des différentes bandes de fréquences. Les points de crossover bas et haut définissent les points d'atténuation et d'amplification de trois plages de fréquences.

Pour de meilleurs résultats, définissez les points de crossover sur au moins deux octaves de plus que la fréquence à amplifier ou atténuer. Pour amplifier un signal à 100 Hz, par exemple, réglez le crossover sur 400 Hz.

Pour amplifier les basses fréquences de façon plus efficace, réglez le crossover sur 500 Hz. Pour les atténuer, réglez-le sur 1,5 kHz.

**Curseurs de crossover :** permettent de régler les limites entre les plages de fréquences basses, médiums et aiguës du filtre de réverbération.

Le curseur basses fréquences permet de définir la fréquence de crossover entre les fréquences basses et médiums dans le filtre de réverbération. La plage réglable est comprise entre 60 Hz et 22,5 kHz.

Le curseur hautes fréquences permet de définir la fréquence de crossover entre les fréquences médiums et aiguës dans le filtre de réverbération. La plage réglable est comprise entre 64 Hz et 24 kHz.

**Points d'inflexion de bande :** contrôlent les taux d'atténuation et d'amplification pour les temps de decay des bandes de fréquences basses, médiums et aiguës du filtre de réverbération. Pour atténuer une bande de fréquences, faites glisser le point d'inflexion approprié vers le bas. Pour l'amplifier, faites-le glisser vers le haut. La plage réglable est comprise entre  $1:8$  et  $8:1$ .

**Point d'inflexion d'atténuation des HF :** permet de définir la fréquence au delà de laquelle les sons déclinent à une vitesse de plus en plus rapide. Ce point détermine la caractéristique du decay des hautes fréquences de la réverbération.

La commande HF Damp (atténuation des HF) fonctionne de pair avec la commande HF Cut (coupure des HF) pour la mise en forme du contour général des hautes fréquences de la réverbération. L'atténuation des HF filtre l'intégralité de la réverbération à l'exception des réflexions initiales. Lorsqu'il est réglé sur des valeurs faibles, les hautes fréquences déclinent plus rapidement que les basses fréquences, pour simuler l'effet d'absorption de l'air d'une salle de concert. La plage réglable est comprise entre 120 Hz et 24 kHz.

#### Graphique Contour de la réverbération

Le graphique Contour affiche l'enveloppe de la réverbération, telle qu'elle est déterminée par les réflexions initiales et la queue de réverbération.

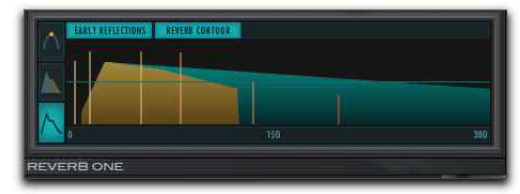

*Graphique Contour (version AAX)*

**Boutons ER et RC :** permettent de permuter le mode d'affichage. Sélectionnez ER (réflexions initiales) pour afficher les données relatives aux réflexions initiales sur le graphique et RC (contour de la réverbération) pour afficher l'enveloppe de la réverbération d'origine. Ces deux éléments peuvent être affichés simultanément.

# Autres commandes du Reverb One

En plus des commandes de modelage de la réverbération, le Reverb One inclut une aide en ligne et des indicateurs de niveau.

# Info-bulles

Déplacez le pointeur de la souris sur le nom d'une commande ou d'un paramètre pour faire apparaître une explication de son utilisation dans une info-bulle.

# Indicateurs de niveau d'entrée

Les indicateurs de niveau d'entrée affichent les niveaux d'entrée du signal audio source non traité. Les indicateurs de niveau de sortie affichent les niveaux de sortie du signal traité.

Une LED d'écrêtage interne s'allume si l'entrée du plug-in est saturée. Cela peut se produire si les niveaux d'entrée sont relativement faibles, lorsque la quantité réinjectée de la portion de signal retardée de la réverbération est excessive. Cliquez sur la LED pour la réinitialiser.

# Chapitre 27: ReVibe II

ReVibe II est un plug-in de modélisation d'environnements acoustiques et de réverbérations de qualité studio, disponible aux formats DSP, Native et AudioSuite.

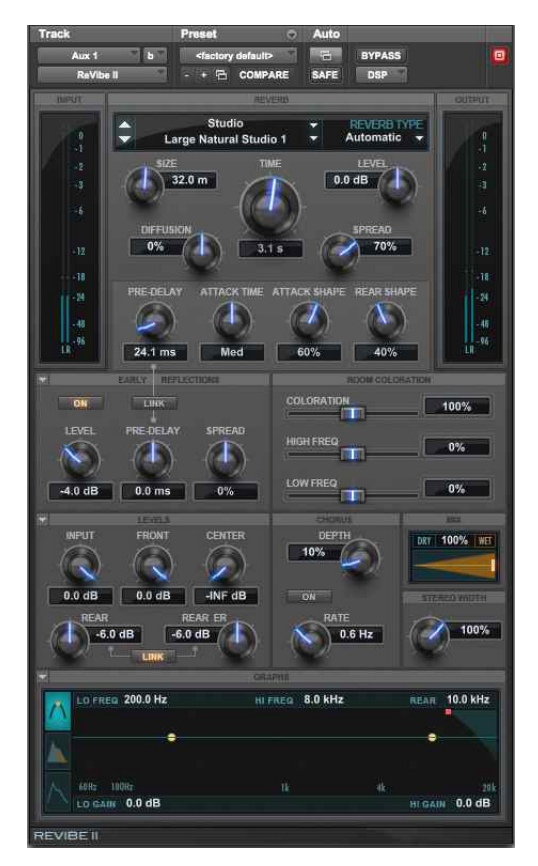

*ReVibe II*

# Utilisation du ReVibe II

Avec le ReVibe II, vous pouvez modéliser des espaces acoustiques extrêmement réalistes et y plonger des éléments audio d'un mix.

Le ReVibe II prend en charge les fréquences d'échantillonnage de 44,1 kHz, 48 kHz, 88,2 kHz, 96 kHz, 176,4 kHz et 192 kHz.

Le ReVibe II fonctionne avec les formats mono et stéréo, ainsi que les formats multicanal LCR, LCRS, Quad, 5.0 et 5.1.

*Les formats supérieurs à stéréo sont uniquement disponibles sur les systèmes Pro Tools HD.*

En général, il est préférable d'utiliser la version multicanal du ReVibe II lorsque vous travaillez sur des pistes stéréo ou comportant plus de canaux.

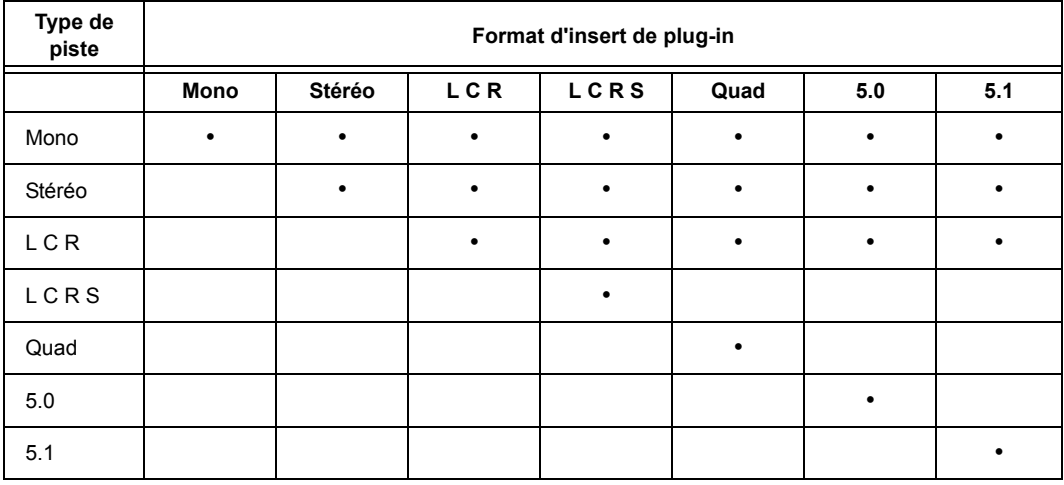

Le ReVibe II assure la prise en charge des types de pistes et des formats d'insert de plug-in suivants :

# Modification des valeurs à partir du graphique **fréquentiel**

Vous pouvez modifier les valeurs du graphique fréquentiel Decay Color & EQ en faisant glisser les contrôles ou en saisissant des valeurs numériques, mais aussi en faisant glisser les points de contrôle du graphique.

#### **Pour atténuer ou amplifier une bande d'égalisation particulière :**

 Faites glisser un point de contrôle vers le haut ou le bas.

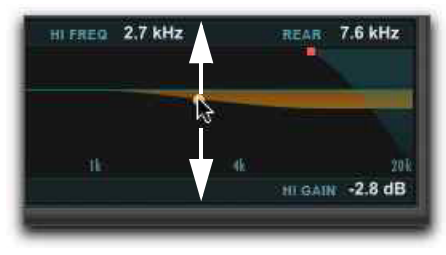

*Atténuation ou amplification d'une bande de fréquences de l'égaliseur*

#### **Pour régler le crossover de fréquences de l'égaliseur :**

 Faites glisser le point de contrôle vers la droite ou la gauche.

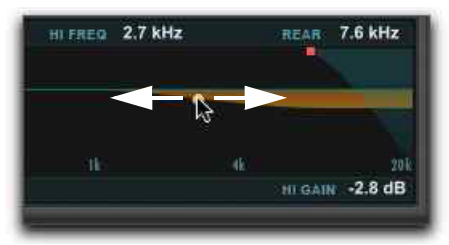

*Réglage de la fréquence de crossover de l'égaliseur*

#### **Pour régler la fréquence de coupure arrière haute :**

 Faites glisser le point de contrôle vers la droite ou la gauche.

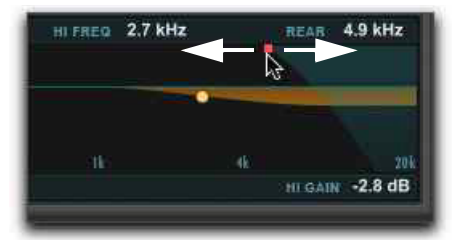

*Réglage de la fréquence de coupure arrière*

# Indicateurs de niveau Input et Output du ReVibe II

Les indicateurs de niveau Input and Output affichent le niveau des signaux d'entrée et de sortie. La plage de ces indicateurs s'étend de 0 dB à -96 dB. Le nombre d'indicateurs d'entrée et de sortie fonctionnant simultanément peut aller d'un seul pour les entrées et sorties mono, jusqu'à cinq indicateurs d'entrée et de sortie pour le traitement multicanal 5.0 et 5.1. Le nombre d'indicateurs affiché dépend du format de canal de la piste sur laquelle le plug-in est inséré.

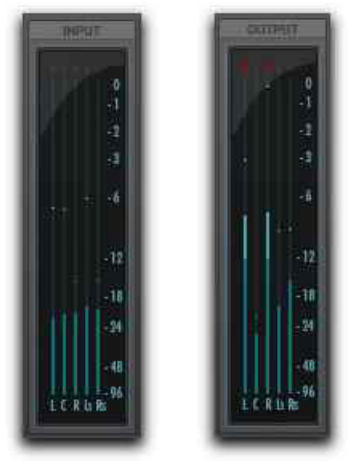

*Indicateurs de niveau Input et Output (5.1)*

# Témoins d'écrêtage

Un témoin d'écrêtage rouge est présent en haut de chaque indicateur. Les témoins d'écrêtage s'allument dès que le niveau du signal dépasse 0 dB, et restent dans cet état jusqu'à leur réinitialisation. Cliquer sur un témoin d'écrêtage d'un indicateur réinitialise son état.

# Commandes du ReVibe II

Le ReVibe II inclut une vaste gamme de commandes permettant d'appliquer des effets de réverbération de toute sorte. Les commandes peuvent être ajustées en faisant glisser leur curseur, en tapant des valeurs directement dans le champ associé ou en déplaçant des points sur les graphiques Decay Color et EQ.

## Types de pièce et de réverbération

Le ReVibe II permet de sélectionner le type de pièce et de réverbération modélisé. Chaque type de pièce et de réverbération modélise les caractéristiques des réflexions initiales de types spécifiques de pièces et de périphériques d'effet. Chaque type de pièce inclut également une égalisation de coloration d'ambiance complexe, qui représente la réponse en fréquence générale de différentes pièces et périphériques d'effets.

La sélection d'un nouveau type de pièce modifie uniquement les réflexions initiales et l'égalisation de coloration d'ambiance. Tous les autres paramètres du ReVibe II restent inchangés. Pour créer un preset incluant tous les paramètres, utilisez le menu de paramètres du plug-in.

*Pour plus d'informations sur l'enregistrement et l'importation des presets de plug-ins, consultez le Guide de référence Pro Tools.*

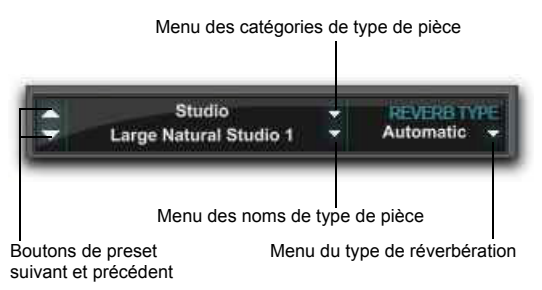

*Affichage et commandes du type de réverbération*

L'affichage du type de réverbération présente la catégorie de type de pièce, le nom du type de pièce et le type de réverbération, et héberge des boutons de navigation Précédent et Suivant.

#### Menu des catégories de type de pièce

Vous pouvez cliquer sur le menu des catégories de type de pièce pour sélectionner l'une des 14 catégories. Une fois la catégorie choisie, le premier preset de type de pièce de la catégorie est sélectionné.

#### Menu des noms de type de pièce

Cliquez sur le menu des noms du type de pièce pour choisir l'un des presets.

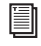

*Reportez-vous à la section [« Types de pièce du](#page-181-0)  [ReVibe II » à la page 172](#page-181-0) pour consulter la liste des presets de pièce.*

#### Boutons Suivant et Précédent

Cliquez sur le bouton Suivant ou Précédent pour sélectionner le type de pièce suivant ou précédent.

#### Menu du type de réverbération

Cliquez sur le menu des types de réverbération pour sélectionner le type de queue de réverbération. Le menu propose neuf types de réverbération de base, plus Automatic. Sélectionnez le type Automatic pour utiliser le type de queue de réverbération associé au type de pièce actuellement sélectionné. Les types de réverbération sont les suivants :

- *Automatic* sélectionne le type de queue de réverbération stocké avec le type de pièce.
- *Natural* est un type de queue de réverbération intermédiaire sans caractéristiques marquées.
- *Smooth* est optimisé pour les grandes pièces.
- *Fast Attack* peut être utile pour les réverbérations de type plate.
- *Dense* est similaire à Smooth, mais peut également convenir aux réverbérations de type plate.
- *Tight* convient pour les pièces petites à moyennes.
- *Sparse 1* produit des réflexions initiales sporadiques avec une forte intensification de la diffusion.
- *Sparse 2* peut être utile avec une réverbération à ressorts.
- *Wide* est une réverbération large générique.
- *Small* est optimisé pour les petites pièces.

#### Commandes de la section Reverb du ReVibe II

La section Reverb comprend des commandes s'appliquant aux nombreuses caractéristiques des queues de réverbération : niveau, durée, durée d'attaque, forme d'attaque, densité, taille, diffusion et pre-delay. Ces commandes déterminent le caractère global de la queue de réverbération.

#### Commande Size

La commande Size permet de régler les dimensions globales de l'espace de réverbération. Réglez la commande Size sur une taille proche de l'espace acoustique que vous souhaitez simuler. Les valeurs sont exprimées en mètres. La plage de cette commande est comprise entre 2 m et 60 m (la taille relative varie en fonction du type de pièce sélectionné).

Si vous réglez la commande Size sur des valeurs élevées, les paramètres Time et Spread sont eux aussi augmentés.

*Lorsque vous réglez ce paramètre, gardez à l'esprit que la taille d'un espace de réverbération en mètres est quasiment identique à sa plus grande dimension. En règle générale, les salles de concert mesurent entre 25 et 50 m ; les salles de taille moyenne ou de taille importante entre 15 et 30 m et les salles de petite taille entre 5 et 20 m. De la même manière, une valeur de taille de pièce de 20 m correspond à une plaque d'environ 4x8.* 

#### Commande Time

La commande Time permet de régler la durée de la réverbération après l'arrêt du signal source d'origine. La plage de cette commande est comprise entre 100 ms et +INF. En réglant la commande Time sur sa valeur maximale, vous produisez un effet de réverbération infini.

#### Commande Level

La commande Level permet de régler le niveau de sortie de la queue de réverbération. Lorsque cette commande est réglée sur la valeur -INF, aucune queue de réverbération n'est perceptible et l'effet de réverbération est uniquement constitué des réflexions initiales (si elle sont activées). La plage de cette commande est comprise entre -INF et +6 dB.

#### Commande Diffusion

La commande Diffusion permet de contrôler la vitesse à laquelle la densité sonore de la queue de réverbération augmente dans le temps. La plage de cette commande est comprise entre -50 % et +50 %. À 0 %, la diffusion est réglée sur une valeur optimisée pour le preset. Les valeurs de diffusion positives permettent de créer une intensification initiale prolongée de la densité de l'écho. Avec des valeurs négatives, l'intensification de la densité de l'écho est en revanche plus lente qu'avec la valeur optimale.

#### Commande Spread

La commande Spread permet de contrôler la vitesse à laquelle la réverbération se densifie. Cette commande fonctionne conjointement avec la commande Attack Shape pour déterminer le contour d'origine et l'ambiance générale de l'enveloppe de réverbération.

Des valeurs Spread faibles se traduisent par l'apparition rapide de la réverbération au début de l'enveloppe de réverbération. Des valeurs élevées allongent la durée de l'attaque et de l'intensification du contour de réverbération d'origine. La plage de cette commande est comprise entre 0 % et 100 %.

#### Commande Pre-Delay

La commande Pre-Delay de la section Reverb contrôle l'intervalle de temps qui s'écoule entre l'entrée du signal audio et le début de la queue de réverbération.

Dans des conditions naturelles, la quantité de predelay dépend de la dimension et de la géométrie de l'espace acoustique, ainsi que de la position relative de la source sonore et de l'auditeur. Le pre-delay tente de reproduire ce phénomène et permet de créer une impression de distance et de volume dans un espace acoustique. Un réglage de pre-delay extrêmement long produit des effets non naturels mais qui restent intéressants d'un point de vue sonore.

La plage de cette commande est comprise entre 0 ms et 300 ms.

#### Commande Attack Time

Attack Time permet de régler le temps s'écoulant entre le début de la queue de réverbération et son niveau crête. Trois options sont disponibles : Short, Medium et Long.

#### Commande Attack Shape

Attack Shape détermine le contour de la partie d'attaque de l'enveloppe de réverbération. À 0 %, le contour d'intensification est inexistant et la queue de réverbération commence à son niveau crête. Si la commande Attack Shape est réglée sur une valeur élevée, la queue de réverbération commence à un niveau initial relativement bas, puis augmente jusqu'au niveau crête de réverbération. La plage de cette commande est comprise entre 0 % et 100 %.

#### Commande Rear Shape

Rear Shape permet de régler l'enveloppe de réverbération au niveau des canaux arrière afin de contrôler la durée du temps d'attaque. La réverbération est ainsi plus présente et s'étend plus longuement sur les canaux arrière. La plage de cette commande est comprise entre 0 % et 100 %.

#### Section Early Reflections du ReVibe II

Des environnements physiques différents sont caractérisés par des signatures de réflexions initiales différentes sur lesquelles l'oreille et le cerveau humains se basent pour déterminer la provenance d'un son dans l'espace. Ces réflexions modifient notre perception de la taille d'un espace et de l'endroit où se trouve la source audio à l'intérieur de celui-ci.

La modification des caractéristiques des réflexions initiales entraîne la modification de l'emplacement perçu des surfaces de réflexion entourant la source audio. En général, la queue de réverbération continue après la dissipation des réflexions initiales.

Les presets de pièce du ReVibe II utilisent plusieurs lignes à retard à différents niveaux, à différents moments et sur différentes positions de l'environnement multicanal (avec panoramique 360°) pour créer des environnements sonores extrêmement réalistes.

La section Early Reflections comprend des commandes pour le réglage des divers paramètres des réflexions initiales, notamment Level (niveau), Spread (densité) et Pre-Delay.

#### Commande Level

La commande Level permet de régler le niveau de sortie des réflexions initiales. Le réglage du curseur Level sur -INF élimine les réflexions initiales de l'effet de réverbération. La plage de cette commande est comprise entre -INF et +6 dB.

#### Commande Spread

La commande Spread permet de régler les caractéristiques de retard pour les réflexions initiales, en les rapprochant ou en les éloignant les unes des autres. Utilisez cette commande pour modifier la taille et le caractère d'un preset de réflexions initiales. La plage de cette commande est comprise entre -100 % et 100 %.

À 0 %, les réflexions initiales sont réglées sur leur valeur optimale pour le preset de pièce. Les valeurs sont généralement comprises entre -25 % et 25 %.

*Une valeur de 100 % produit des réflexions initiales réparties sur toute la largeur du champ et peuvent produire un effet peu naturel. À -100 %, la diffusion des réflexions initiales est nulle et elles sont perçues comme une seule réflexion.* 

#### Commande Pre-Delay

La commande Pre-Delay de la section Early Reflections détermine la durée qui s'écoule entre le début du signal non traité et la perception de la première ligne à retard des réflexions initiales. Certains presets de pièce, tels que ceux qui produisent des effets de type slapback, possèdent une commande de predelay intégrée supplémentaire. La plage de cette commande est comprise entre -300 ms et 300 ms.

Pour des durées de pre-delay négatives, certaines réflexions initiales devraient se produire avant le signal non traité d'origine. Comme cela est impossible, les réflexions qui seraient émises avant le signal non traité ne sont pas générées et ne seront pas audibles.

Lorsque la liaison des pre-delay est activée, des temps de pre-delay des réflexions initiales négatifs peuvent être utilisés afin que les réflexions initiales se produisent avant la queue de réverbération.

#### Bouton de liaison des pre-delay

Le bouton de liaison des pre-delay permet d'activer ou de désactiver le couplage de la commande de pre-delay des réflexions initiales et de la commande de pre-delay de la réverbération. Si la liaison est activée, le pre-delay des réflexions initiales est décalé de la durée du pre-delay de réverbération. Ainsi le retard total des réflexions initiales est égal à la somme du pre-delay des réflexions initiales et du celui de la réverbération.

#### Bouton On de la section Early Reflections

Ce bouton active et désactive les réflexions initiales. Lorsque vous les désactivez, l'effet de réverbération se compose uniquement de la queue de réverbération.

#### Commandes de la section Room Coloration du ReVibe II

La commande Room Coloration fonctionne en association avec le type de pièce sélectionné. La coloration reproduit les caractéristiques d'égalisation ou des fréquences de résonance spécifiques de la pièce et permet d'appliquer cette forme de spectre à la réverbération.

Les composantes hautes et basses fréquences, qui déterminent la réponse globale de la pièce, sont séparées pour accentuer ou atténuer les réponses hautes et basses fréquences de la pièce.

#### Commande Coloration

La commande Coloration permet de déterminer la façon dont les caractéristiques d'égalisation du type de pièce sélectionné sont appliquées au signal d'origine. La plage de cette commande est comprise entre 0 % et 200 %. Une valeur de 100 % correspond à une coloration optimale du type de pièce. Les valeurs supérieures à 100 % peuvent produire une coloration exagérée et artificielle.

#### Commande High Freq de coloration

La commande High Frequency Color (HF Color) ajoute ou supprime de la coloration dans les hautes fréquences, pour obtenir un modèle acoustique de pièce plus ou moins brillant. La plage de cette commande est comprise entre -50 % et +50 %.

#### Commande Low Freq de coloration

La commande Low Frequency Color ajoute ou supprime de la coloration dans les basses fréquences, pour obtenir un modèle acoustique de pièce plus ou moins sourd. La plage de cette commande est comprise entre -50 % et +50 %.

## Commandes de la section Levels du ReVibe II

La section Levels comprend des commandes permettant de régler les niveaux des entrées source et des sorties du ReVibe II. Le ReVibe II fournit des commandes de niveau de sortie pour la réverbération avant, centrale et arrière, ainsi que pour les réflexions initiales arrière.

Dans les cas des formats stéréo ou multicanal, sans canal central ou arrière, les commandes de niveau central et arrière peuvent être utilisées pour augmenter le son de réverbération. Les réflexions initiales et la réverbération qui seraient issues du canal central ou des canaux arrières peuvent être mixées sur les canaux avant gauche et droit.

#### Commande Input

La commande Input permet de régler le niveau de l'entrée source afin d'éviter tout écrêtage interne. La plage de cette commande est comprise entre -24 dB et 0 dB. La diminution de la commande Input ne modifie pas les niveaux affichés sur l'indicateur de niveau d'entrée, qui affiche le niveau du signal avant la commande Input.

#### Commande Front

La commande Front permet de régler le niveau des sorties avant gauche et droite. La commande Front est également la commande principale de réglage du niveau pour le format stéréo. La plage de cette commande est comprise entre -INF et 0 dB.

#### Commande Center

La commande Center permet de régler le niveau des sorties du canal central des formats multicanal possédant un canal central (LCR ou 5.1, par exemple).

Lorsque le ReVibe II est utilisé avec un format multicanal sans canal central (stéréo ou Quad, par exemple), la commande Center permet de régler le signal d'un canal central fantôme, panoramiqué au centre sur les sorties avant gauche et droite.

La plage de cette commande est comprise entre -INF et 0 dB.

#### Commande Rear Reverb

La commande Rear permet de régler le niveau des sorties arrière des formats multicanal avec canaux arrière (Quad ou 5.1, par exemple).

Lorsque le ReVibe II est utilisé avec un format multicanal sans canaux arrière (stéréo ou LCR, par exemple), la commande Rear Reverb permet de régler les signaux des canaux arrière envoyés intégralement sur les sorties avant gauche et droite.

La plage de cette commande est comprise entre -INF et 0 dB.

#### Commande Rear ER

La commande Rear ER permet de régler le niveau de sortie des réflexions initiales sur les sorties arrière. La plage de cette commande est comprise entre -INF et 0 dB.

*La commande Rear ER n'a aucun effet lorsque les réflexions initiales sont désactivées à l'aide du bouton ER On/Off.* 

#### Bouton de liaison des niveaux arrières

Le bouton Link de la section Rear Level associe les commandes Rear Reverb et Rear Early Reflections. Ces deux commandes sont liées par défaut. Lorsque la liaison est activée, les commandes Rear ER et Rear Reverb se déplacent de pair si l'une d'elles est ajustée. Lorsque la liaison est désactivée, les commandes Rear ER et Rear Reverb peuvent être réglées indépendamment.

#### Commandes de la section Chorus du ReVibe II

La section Chorus comprend des commandes permettant de régler la profondeur et la fréquence du chorus appliqué à la queue de réverbération. Le chorus densifie et anime les sons et produit une réverbération plus aérienne. Cette commande est en général utilisée pour obtenir des effets créatifs plutôt que pour simuler un environnement acoustique réaliste.

#### Commande Depth

La commande Depth permet de régler l'amplitude de l'onde sinusoïdale générée par l'oscillateur basse fréquence (LFO) ainsi que l'intensité du chorus. Plus la valeur de ce paramètre est élevée, plus la modulation est intense. La plage de cette commande est comprise entre 0 % et 100 %.

#### Commande Rate

La commande Rate permet de régler la fréquence du LFO. Plus la valeur de ce paramètre est élevée, plus le chorus est rapide. La plage de cette commande est comprise entre 0,1 Hz et 30 Hz.

Une valeur supérieure à 20 Hz peut entraîner une modulation de fréquence, c'est-à-dire ajouter des bandes latérales d'harmoniques et modifier la couleur de la réverbération. Vous obtiendrez ainsi des effets intéressants. Les valeurs typiques sont comprises entre 0,2 Hz et 1 Hz.

#### Bouton On de la section Chorus

Ce bouton permet d'activer l'effet de chorus.

#### Commandes de la section Mix du ReVibe II

La section Mix comprend des commandes permettant de régler les niveaux relatifs du signal source et de l'effet de réverbération.

#### Commande Wet

La commande Wet règle la balance entre le signal non traité et l'effet de réverbération. Si vous insérez le plug-in ReVibe II directement sur une piste audio, les réglages compris entre 30 % et 60 % constituent un bon point de départ pour tester ce paramètre. La plage de cette commande est comprise entre 0 % et 100 %.

*Vous pouvez également obtenir un mixage traité à 100 % en cliquant sur le bouton 100 % Wet Mix.* 

#### Commande Stereo Width

La commande Stereo Width permet de régler la largeur du champ stéréo des canaux de réverbération avant. Une valeur de 0 % produit une réverbération mono et n'affecte pas le panoramique du signal source d'origine. Une valeur de 100 % produit une image stéréo avec panoramique intégral.

Les valeurs supérieures à 100 % utilisent une inversion de phase pour créer un effet stéréo encore plus large. Le curseur Stereo Width est affiché en rouge pour les valeurs supérieures à 100 %, afin de vous rappeler qu'un effet de phase est appliqué pour élargir le champ stéréo.

La plage de cette commande est comprise entre 0 % et 150 %. La valeur par défaut est 100 %.

*La commande Stereo Width n'affecte pas l'effet de réverbération des canaux arrière. Si vous souhaitez produire une réverbération strictement mono, réglez le paramètre Rear Reverb (section Levels) sur* -INF dB*.*

#### Boutons 100 % Wet et Dry

Ces boutons règlent la valeur de la commande Wet sur 100 % Wet ou 100 % Dry et le réglage actuel. Un mixage traité à 100 % contient uniquement l'effet de réverbération, sans signal direct. Ce paramètre peut être utile si vous utilisez des départs pré-fader avec des boucles de départ/retour. La balance entre signal traité et non traité se dose à l'aide des faders de piste pour le signal non traité et du fader d'entrée auxiliaire pour le retour d'effet.

# Graphique d'égalisation du decay du ReVibe II

Le graphique d'égalisation permet de régler les paramètres d'égalisation du decay du ReVibe II. Cliquez sur le bouton EQ pour alterner entre l'affichage des différents paramètres d'égalisation du decay. Pour modifier un paramètre sur le graphique, faites glisser le point de contrôle correspondant.

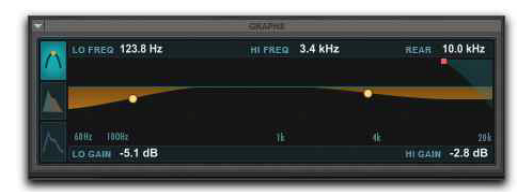

*Graphique d'égalisation* 

À chaque point de contrôle du graphique correspond une zone de texte située au-dessus de l'affichage indiquant la valeur actuelle.

# Commande Low Frequency

La commande Low Freq permet de fixer la limite entre les plages de fréquences sur lesquelles agiront les points d'atténuation et d'amplification bas et médium de l'égaliseur de réverbération. La plage de cette commande est comprise entre 50 Hz et 1,5 kHz.

# Commande Low Gain

La commande Low Gain permet de régler les valeurs d'atténuation ou d'amplification des fréquences basses et médiums de l'égaliseur du decay de la réverbération. La plage de cette commande est comprise entre -24 dB et +12 dB.

# Commande High Frequency

La commande High Frequency permet de fixer la limite entre les plages de fréquences sur lesquelles agiront les points d'atténuation et d'amplification médium et aigu de l'égaliseur de réverbération. La plage de cette commande est comprise entre 1,5 kHz et 20 kHz.

# Commande High Gain

La commande High Gain permet de régler les valeurs d'atténuation ou d'amplification des fréquences médiums et aiguës de l'égaliseur du decay de la réverbération. La plage de cette commande est comprise entre -24 dB et +12 dB.

# Commande High Frequency Rear **Cut**

La commande High Frequency Rear Cut permet de couper les fréquences aiguës supplémentaires des réflexions initiales et de la queue de réverbération sur les canaux arrières. L'application de ce filtre est distincte de l'application des commandes Decay Color et Decay EQ. La plage de cette commande est comprise entre 250 Hz et 20 kHz.
# Graphique de couleur du decay du ReVibe II

Le graphique de couleur permet de régler les paramètres de couleur du decay du ReVibe II. Cliquez sur le bouton Color pour alterner entre l'affichage des différents paramètres d'égalisation du decay. Pour modifier un paramètre sur le graphique, faites glisser le point de contrôle correspondant.

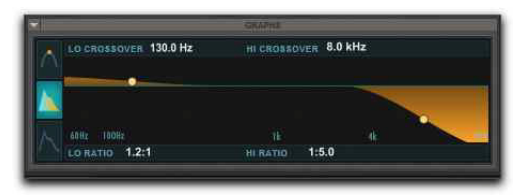

*Graphique de couleur* 

Vous pouvez utiliser les commandes de la section Decay Color pour définir le spectre de fréquences de la réverbération en réglant le temps de decay des plages de fréquences basses et aiguës. Les points de crossover bas et haut définissent les points d'atténuation et d'amplification de trois plages de fréquences.

Pour de meilleurs résultats, définissez les points de crossover sur au moins une octave au-dessus de la fréquence à atténuer ou amplifier. Pour atténuer un signal à 200 Hz, par exemple, réglez le crossover sur 400 Hz.

#### Commande Low Frequency Crossover

La commande Low Frequency Crossover permet de définir la fréquence de filtrage à laquelle les transitions des fréquences basses aux fréquences médiums s'effectuent dans le filtre de réverbération. La plage de cette commande est comprise entre 50 Hz et 1,5 kHz.

# Commande Low Frequency Ratio

La commande Lo Ratio permet de régler les taux d'atténuation et d'amplification pour les temps de decay des bandes de fréquences basses et médiums du filtre de réverbération. La plage de cette commande est comprise entre 1:16.0 et 4.0:1.

#### Commande High Frequency Crossover

La commande Hi Crossover permet de définir la fréquence de filtrage à laquelle les transitions des fréquences médiums aux fréquences aiguës s'effectuent dans le filtre de réverbération. La plage de cette commande est comprise entre 1,5 kHz et 20 kHz.

#### Commande High Frequency Ratio

La commande Hi Ratio permet de régler les taux d'atténuation et d'amplification pour les temps de decay des bandes de fréquences médiums et aiguës du filtre de réverbération. La plage de cette commande est comprise entre 1:16.0 et 4.0:1.

# Affichage du contour du ReVibe II

L'affichage du contour représente graphiquement la forme de la réverbération actuelle, ainsi que les réflexions initiales. Il est possible d'afficher simultanément les réflexions initiales et les formes des queues de réverbération avant et arrière. Les boutons situés sous l'affichage permettent de sélectionner le type de données affichées.

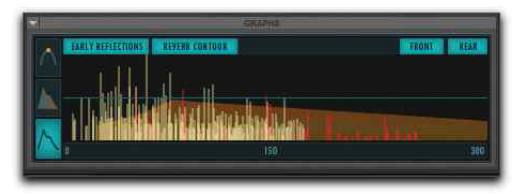

*Affichage du contour*

# Bouton Early Reflections

Le bouton Early Reflections active ou désactive l'affichage des réflexions initiales sur l'affichage du contour. Lorsque le bouton ER est allumé, les réflexions initiales sont affichées. Lorsque le bouton ER est éteint, les réflexions initiales ne sont pas affichées. Il est possible d'afficher simultanément les réflexions initiales et le contour de réverbération.

# Bouton Reverb Contour

Le bouton Reverb Contour active ou désactive les contours de réverbération des canaux avant et arrière sur l'affichage du contour. Lorsque le bouton RC est allumé, les enveloppes de réverbération sont affichées. Lorsque le bouton RC est éteint, les enveloppes de réverbération ne sont pas affichées. Il est possible d'afficher simultanément les réflexions initiales et le contour de réverbération.

## Bouton Front

Le bouton Front active ou désactive le contour de réverbération et les réflexions initiales des canaux avant sur l'affichage du contour. Lorsque le bouton Front est allumé, l'enveloppe de réverbération initiale et les réflexions initiales des canaux avant sont affichées. Lorsque le bouton Front est éteint, l'enveloppe de réverbération initiale et les réflexions initiales des canaux avant ne sont pas affichées.

#### Bouton Rear

Le bouton Rear active et désactive l'affichage du contour de réverbération du canal arrière et des réflexions initiales du canal arrière sur l'affichage du contour. Lorsque le bouton Rear est allumé, l'enveloppe de réverbération initiale et les réflexions initiales des canaux arrière sont affichées. Lorsque le bouton Rear est éteint, l'enveloppe de réverbération initiale et les réflexions initiales des canaux arrière ne sont pas affichées.

# Types de pièce du ReVibe II

Le ReVibe II propose plus de 200 presets intégrés de types de pièce classés en 14 catégories. Chaque preset de type de pièce contient des réflexions initiales complexes et des caractéristiques de coloration de pièce qui déterminent l'acoustique de l'espace en question. Les catégories de pièces et leurs presets sont les suivants :

#### **Studios**

- Large Natural Studio 1
- Large Natural Studio 2
- Large Live Room 1
- Large Live Room 2
- Large Dense Studio 1
- Large Dense Studio 2
- Medium Natural Studio 1
- Medium Natural Studio 2
- Medium Natural Studio 3
- Medium Natural Studio 4
- Medium Live Room 1
- Medium Live Room 2
- Medium Dense Studio 1
- Medium Dense Studio 2
- Small Natural Studio 1
- Small Natural Studio 2
- Small Natural Studio 3
- Small Natural Studio 4
- Small Natural Studio 5
- Small Dense Studio 1
- Small Dense Studio 2
- Vocal Booth 1
- Vocal Booth 2
- Vocal Booth 3
- Vocal Booth 4

#### Rooms

- Large Bright Room 1
- Large Bright Room 2
- Large Neutral Room 1
- Large Neutral Room 2
- Large Dark Room 1
- Large Dark Room 2
- Large Boomy Room
- Medium Bright Room 1
- Medium Bright Room 2
- Medium Bright Room 3
- Medium Neutral Room 1
- Medium Neutral Room 2
- Medium Neutral Room 3
- Medium Dark Room 1
- Medium Dark Room 2
- Medium Dark Room 3
- Small Bright Room 1
- Small Bright Room 2
- Small Bright Room 3
- Small Neutral Room 1
- Small Neutral Room 2
- Small Neutral Room 3
- Small Dark Room 1
- Small Dark Room 2
- Small Boomy Room

#### Halls

- Large Natural Hall 1
- Large Natural Hall 2
- Large Natural Hall 3
- Large Natural Hall 4
- Large Natural Hall 5
- Large Natural Hall 6
- Large Dense Hall
- Large Sparse Hall
- Medium Natural Hall 1
- Medium Natural Hall 2
- Medium Natural Hall 3
- Medium Natural Hall 4
- Medium Dense Hall
- Small Natural Hall 1
- Small Natural Hall 2

#### **Theaters**

- Large Theater 1
- Large Theater 2
- Medium Theater 1
- Medium Theater 2
- Small Theater 1
- Small Theater 2

#### Churches

- Large Natural Church 1
- Large Natural Church 2
- Large Dense Church
- Large Slap Church
- Medium Natural Church 1
- Medium Natural Church 2
- Medium Dense Church
- Small Natural Church 1
- Small Natural Church 2

#### **Cathedrals**

- Natural Cathedral 1
- Natural Cathedral 2
- Natural Cathedral 3
- Dense Cathedral 1
- Dense Cathedral 2
- Slap Cathedral

#### Plates

- Large Natural Plate
- Large Bright Plate
- Large Synthetic Plate
- Medium Natural Plate
- Medium Bright Plate
- Small Natural Plate
- Small Bright Plate

#### Springs

- Guitar Amp Spring 1
- Guitar Amp Spring 2
- Guitar Amp Spring 3
- Guitar Amp Spring 4
- Guitar Amp Spring 5
- Guitar Amp Spring 6
- Studio Spring 1
- Studio Spring 2
- Studio Spring 3
- Studio Spring 4
- Dense Spring 1
- Dense Spring 2
- Resonant Spring
- Funky Spring 1
- Funky Spring 2
- Funky Spring 3
- Funky Spring 4

#### **Chambers**

- Large Chamber 1
- Large Chamber 2
- Large Chamber 3
- Large Chamber 4
- Large Chamber 5
- Large Chamber 6
- Medium Chamber 1
- Medium Chamber 2
- Medium Chamber 3
- Medium Chamber 4
- Medium Chamber 5
- Small Chamber 1
- Small Chamber 2
- Small Chamber 3
- Small Chamber 4

#### Ambience

- Large Ambience 1
- Large Ambience 2
- Large Ambience 3
- Large Ambience 4
- Medium Ambience 1
- Medium Ambience 2
- Medium Ambience 3
- Medium Ambience 4
- Medium Ambience 5
- Small Ambience 1
- Small Ambience 2
- Small Ambience 3
- Very Small Ambience

#### Film and Post

- Medium Kitchen
- Small Kitchen
- Bathroom 1
- Bathroom 2
- Bathroom 3
- Bathroom 4
- Bathroom 5
- Shower Stall
- Hallway
- Closet
- Classroom 1
- Classroom 2
- Large Concrete Room
- Medium Concrete Room
- Locker Room
- Muffled Room
- Very Small Room 1
- Very Small Room 2
- Very Small Room 3
- Car 1
- $\cdot$  Car 2
- Car  $3$
- Car  $4$
- $\cdot$  Car 5
- Phone Booth
- Metal Garbage Can
- Drain Pipe
- Tin Can

# Large Spaces

- Parking Garage 1
- Parking Garage 2
- Parking Garage 3
- Warehouse 1
- Warehouse 2
- Stairwell 1
- Stairwell 2
- Stairwell 3
- Stairwell 4
- Stairwell 5
- Gymnasium
- Auditorium
- Indoor Arena
- Stadium 1
- Stadium 2
- Tunnel

# Vintage Digital

- Large Hall Digital
- Medium Hall Digital
- Large Room Digital
- Medium Room Digital
- Small Room Digital

# **Effects**

- Mono Slapback 1
- Mono Slapback 2
- Mono Slapback 3
- Wide Slapback 1
- Wide Slapback 2
- Wide Slapback 3
- Multi Slapback 1
- Multi Slapback 2
- Multi Slapback 3
- Multi Slapback 4
- Spread Slapback 1
- Spread Slapback 2
- Mono Echo 1
- Mono Echo 2
- Mono Echo 3
- Wide Echo 1
- Wide Echo 2
- Multi Echo 1
- Multi Echo 2
- Prism
- Prism Reverse
- Inverse Long
- Inverse Medium
- Inverse Short
- Stereo Enhance 1
- Stereo Enhance 2
- Stereo Enhance 3

# Partie VI: Catégorie Delay

# Chapitre 28: Mod Delay III

Le plug-in Mod Delay III permet de créer des effets de delay modulés mono, multi-mono, mono vers stéréo et stéréo.

Le plug-in Mod Delay III est disponible au format DSP, Native et AudioSuite et

prend en charge les fréquences d'échantillonnage de 44,1 kHz, 48 kHz, 88,2 kHz, 96 kHz, 176,4 kHz et 192 kHz.

# Commandes du Mod Delay III

La fenêtre du plug-in Mod Delay III est organisée en différentes sections permettant de contrôler les niveaux d'entrée et de sortie du plug-in, les paramètres de delay et de modulation, ainsi que la balance entre le signal traité et non traité. Les versions stéréo et mono vers stéréo disposent de commandes et d'indicateurs de niveau pour chaque canal. Les commandes des sections Delay, Modulation et Mix des instances stéréo et mono vers stéréo du plug-in Mod Delay III peuvent être liées ou contrôlées indépendamment.

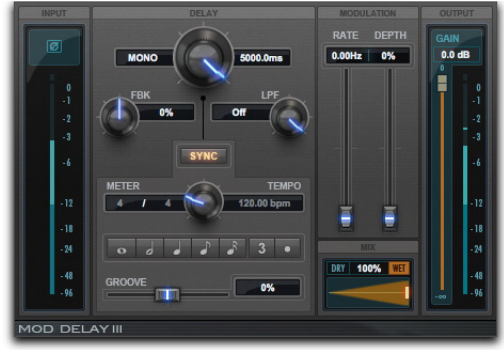

#### *Mod Delay III*

Input

#### Indicateurs de niveau d'entrée

Les indicateurs de niveau d'entrée affichent les niveaux crête avant traitement :

**Segment bleu foncé :** niveaux nominaux de -INF à -12 dB.

**Segment bleu clair :** niveaux pré-écrêtage, de -12 dB à 0 dB.

**Segment rouge :** écrêtage.

#### Inverseur de phase

Le bouton d'inversion de phase du haut de la section Input inverse la phase (polarité) du signal d'entrée pour corriger des anomalies de phase pouvant survenir dans les environnements à plusieurs microphones ou avec des connexions symétriques mal câblées.

#### **Pour activer (ou désactiver) l'inversion de phase en entrée :**

 Cliquez sur le bouton d'inversion de phase ; il doit apparaître en surbrillance. Cliquez de nouveau dessus pour le désactiver ; il doit alors être éteint.

*Chapitre 28: Mod Delay III 178*

# Delay

#### Link

Cliquez sur le bouton Link pour lier les commandes Delay, Modulation et Mix des canaux droit et gauche des pistes stéréo et mono vers stéréo. Ce bouton est mis en surbrillance lorsqu'il est activé.

Sur les pistes mono, le texte Mono est affiché et le bouton ne peut être activé.

#### Delay Time

La commande Delay Time définit la durée du retard compris entre le signal d'origine et le signal retardé (de 0 ms à 5 000 ms).

#### Feedback (FBK)

Le paramètre Feedback contrôle la quantité de signal de sortie du delay réinjectée en entrée du plug-in (de -100 % à 100 %). Il contrôle également le nombre de répétitions du signal retardé. Des valeurs négatives donnent aux effets de flange un caractère plus intense de type « tunnel ».

#### Low Pass Filter (LPF)

Le paramètre Low Pass Filter contrôle la fréquence de coupure du filtre passe-bas (de 10 Hz à 22 kHz). Il permet également d'atténuer les hautes fréquences du signal réinjecté. Plus la valeur de ce paramètre est basse, plus les hautes fréquences sont atténuées. La valeur maximale du paramètre LPF est Off. Le signal est alors transmis sans que le plug-in ne limite sa bande passante.

#### Sync

Lorsque le bouton Sync est activé et qu'une valeur de note est sélectionnée, le tempo de la session agit sur le paramètre de durée du delay. Lorsqu'il est désactivé et qu'une valeur de note est sélectionnée, le paramètre Tempo agit sur la durée du delay.

Si la synchronisation au tempo est activée, les commandes Tempo et Meter ne peuvent être modifiées et suivent les changements de tempo et de métrique de la session. La commande Groove et les valeurs de note s'appliquent, quel que soit l'état du bouton Sync.

#### **Meter**

Le paramètre Meter permet de définir des signatures rythmiques simples ou composées. La valeur par défaut de la commande Meter est de 4/4 (mesure à 4 temps).

Si la synchronisation au tempo est activée, la commande Meter n'est pas disponible.

#### Tempo

La commande Tempo définit le tempo en battements par minute (de 5 à 500 bpm). Ce paramètre est indépendant du tempo de la session Pro Tools. Lorsqu'une valeur de note spécifique est sélectionnée, le paramètre de durée de retard est modifié en même temps que cette commande.

Si la synchronisation au tempo est activée, la commande Tempo n'est pas disponible.

#### Durée

Les valeurs de note permettent de définir une durée de delay basée sur une valeur rythmique. Sélectionnez une valeur de note (ronde, blanche, noire, croche ou double croche). Pour pointer la valeur de la note sélectionnée ou la convertir en triolet, activez les boutons de modification adjacents. Sélectionnez par exemple une noire, puis appuyez sur le bouton représentant un point : une noire pointée est alors sélectionnée. Si vous cliquez sur la croche, puis sur le bouton du triolet, une croche en triolet apparaît.

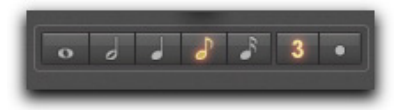

*Boutons de valeurs de note*

#### Groove

La commande Groove permet de régler avec précision le delay en pourcentage d'une subdivision d'un quart de temps (de -100 % à 100 %) et d'ajouter un effet de swing en décalant légèrement le delay à partir du temps précis de la piste.

#### Section Modulation

#### Rate

La commande Rate définit la fréquence de modulation du signal retardé (de 0 Hz à 20 Hz).

#### Depth

La commande Depth définit la profondeur de la modulation appliquée au signal retardé (de 0 % à  $100\%$ ).

#### Mix

La commande Mix contrôle la balance entre le signal retardé (traité) et le signal d'origine (non traité). Si vous utilisez un delay pour créer des effets de flange ou de chorus, vous pouvez contrôler la profondeur de l'effet à l'aide de ce curseur. Cliquez sur le bouton Dry pour n'entendre que le signal non traité. Cliquez sur le bouton Wet pour n'entendre que le signal traité.

#### **Output**

La section Output contient des indicateurs de niveau de sortie et des commandes d'ajustement du niveau du signal de sortie.

#### Indicateurs de niveau de sortie

Les indicateurs de niveau de sortie affichent les niveaux crête après traitement :

**Segment bleu foncé :** niveaux nominaux de -INF à -12 dB.

**Segment bleu clair :** niveaux pré-écrêtage, de -12 dB à 0 dB.

**Segment rouge :** niveaux pleine échelle (écrêtage).

#### Gain de sortie

La commande de gain de sortie définit le niveau de sortie après traitement. Pour les instances mono du plug-in Mod Delay III, une seule commande Gain est disponible. Des commandes Gain indépendantes pour chaque canal (gauche et droit) sont proposées dans les instances stéréo du plug-in.

#### Sélections pour le traitement AudioSuite ModDelay III

Les delays AudioSuite génèrent des données audio ajoutées après la fin du signal sélectionné (le signal retardé). Il est donc nécessaire que votre sélection soit plus longue que les données source, afin que le traitement AudioSuite puisse ajouter les données audio retardées au signal d'origine.

Si vous sélectionnez seulement la matière d'origine sans laisser d'intervalle supplémentaire à la fin, tout signal audio retardé présent après la fin de la sélection sera coupé.

# Chapitre 29: Moogerfooger Analog Delay

Le Moogerfooger Analog Delay est un plug-in de delay disponible aux formats DSP, Native et AudioSuite.

Le Moogerfooger Analog Delay prend en charge les fréquences d'échantillonnage de 44,1 kHz, 48 kHz, 88,2 kHz, 96 kHz, 176,4 kHz et 192 kHz.

Le Moogerfooger Analog Delay fonctionne en mono, multi-mono ou stéréo.

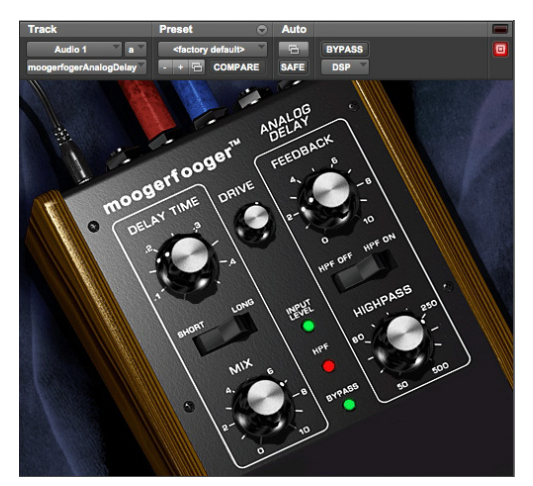

*Moogerfooger Analog Delay*

Il produit des effets de delay à la fois numériques et chauds. Un circuit de delay produit une réplique du signal audio peu de temps après le signal d'origine. Une fois les deux signaux mélangés, le signal retardé s'apparente à un écho du signal d'origine. Si ce mélange est réinjecté en entrée du circuit de delay, la sortie retardée génère alors une série d'échos qui se répètent et disparaissent de façon progressive, pour un effet musical classique.

Le Moogerfooger Analog Delay utilise des puces de delay analogique « bucket brigade » pour obtenir cet effet. Ces circuits intégrés analogiques font transiter la forme d'onde audio par des milliers de cellules, rappelant ainsi une chaîne de personnes se faisant passer des seaux d'eau (« bucket brigade » en anglais) pour éteindre un incendie. Chacune des cellules de la puce ajoute un delay infime. Le delay total varie en fonction du nombre de cellules et de la vitesse à laquelle la forme d'onde se déplace d'une cellule à l'autre.

L'apparition des technologies numériques ont rendu les puces de delay analogiques de ce type obsolètes. Bob Moog s'est procuré l'un des derniers lots de puces de delay analogiques et les a utilisées pour concevoir une édition limitée de 1 000 périphériques Moogerfooger Analog Delay.

Par rapport aux delays numériques, les courbes de fréquence et de saturation des périphériques de delay analogiques de qualité génèrent des séries d'échos plus douces et naturelles que les processeurs de delay numériques. Une autre différence notable est le côté figé des échos d'un delay numérique dû à la répétition du même son numérique, alors qu'un périphérique Bucket Brigade confère aux échos un timbre chaleureux qui évolue de façon organique.

La réplique numérique d'Avid restitue les sonorités chaleureuses et naturelles de l'unité analogique originale. Le plug-in Moogerfooger Analog Delay a été amélioré pour être plus adapté au domaine de l'enregistrement numérique. Un filtre passe-haut intégré permet de supprimer les basses générées par la boucle de feedback. Les séquences d'écho sont ainsi plus chaleureuses et plus facilement contrôlables, et le risque d'écrêtage numérique est réduit au minimum.

# Commandes du Moogerfooger Analog Delay

Le plug-in Moogerfooger Analog Delay dispose des commandes suivantes :

**Delay Time :** ce paramètre définit la durée de retard séparant le signal d'origine du signal retardé. Utilisé conjointement à la commande Feedback, il affecte également les intervalles de temps séparant les échos.

**Short/Long :** le commutateur Short/Long définit la plage de la commande Delay Time. Sur la position Short, le retard varie entre 0,04 et 0,4 s. Sur la position Long, il varie de 0,08 à 0,8 s.

**Feedback :** la commande Feedback permet de déterminer la quantité de signal réinjectée en entrée du delay, ce qui a une incidence sur le temps nécessaire à l'extinction des échos.

**Highpass :** le bouton Highpass filtre les basses fréquences de la boucle de feedback. Il supprime les parasites basse fréquence qui apparaissent fréquemment avec les delays et permet également de créer des séquences d'écho incroyables sans écrêter la sortie. Choisissez une fréquence passehaut entre 50 et 500 Hz. Les fréquences inférieures au réglage choisi sont alors filtrées de la boucle de feedback.

**HPF On/Off :** le commutateur HPF Off/HPF On permet d'activer ou de désactiver le filtre passehaut (HPF).

**Drive :** La commande Drive définit le gain d'entrée.

**Mix :** la commande Mix mélange le signal initial d'entrée et le signal retardé.

#### Témoins LED

Trois LED centrées au niveau de la partie inférieure de l'unité fournissent des informations visuelles.

**Input Level :** cette LED s'allume en vert lorsqu'un signal est présent en entrée du plug-in.

**HPF :** la LED HPF s'allume également en vert lorsque le filtre passe-haut est activé.

**Bypass :** la LED Bypass s'allume en rouge ou en vert pour indiquer si l'effet est en bypass ou non, respectivement.

#### Conseils d'utilisation du Moogerfooger Analog Delay

#### Basse fidélité

Le nombre de cellules des puces de delay analogiques étant fixe, les temps de delay les plus longs nécessitent qu'une version basse fidélité du signal d'entrée soit stockée en mémoire. Essayez des temps de delay élevés pour produire des sons et textures basse fidélité (lo-fi)

#### Séquences d'écho

Si vous réglez avec soin les commandes Feedback, Drive et Highpass, le Moogerfooger Analog Delay peut être utilisé comme un générateur de sons. Il suffit pour cela d'injecter un court passage audio (une seconde suffit), et d'ajuster le bouton Delay Time. Avec le bon réglage, le plug-in peut alors générer des heures entières de son.

# Chapitre 30: Tel-Ray Variable Delay

Le Tel-Ray Variable Delay est un plug-in d'écho/delay disponible aux formats DSP, Native et AudioSuite.

Le Tel-Ray Variable Delay prend en charge les fréquences d'échantillonnage de 44,1 kHz, 48 kHz, 88,2 kHz, 96 kHz, 176,4 kHz et 192 kHz.

Il fonctionne en mono, multi-mono ou stéréo.

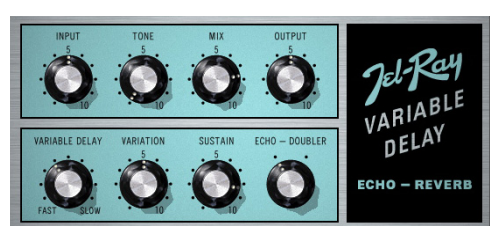

*Tel-Ray Variable Delay*

Ajoutez du delay ou de l'écho à n'importe quel instrument ou voix à l'aide du plug-in Tel-Ray Variable Delay. Il produit des effets de delay riches et des échos étonnants pour apporter de la chaleur à vos pistes et à vos mix.

Au début des années 1960, les techniciens d'une petite entreprise pratiquaient diverses expériences électroniques et technologiques. Dès qu'ils faisaient une découverte importante, ils en faisaient part à Ray, le patron (« tell Ray » en anglais, d'où le nom « Tel-Ray »).

L'une des inventions incluait une boîte de thon, un moteur et quelques cuillères à soupe d'huile. Il s'agissait d'une unité de mémoire électronique qui, ils en étaient persuadés, représenterait un grand intérêt pour des sociétés telles qu'IBM ou la NASA. Même si elle n'a jamais voyagé jusqu'à la lune, cette technologie qui confère au Tel-Ray ce son unique a été adoptée par la majorité des fabricants d'amplis de guitare.

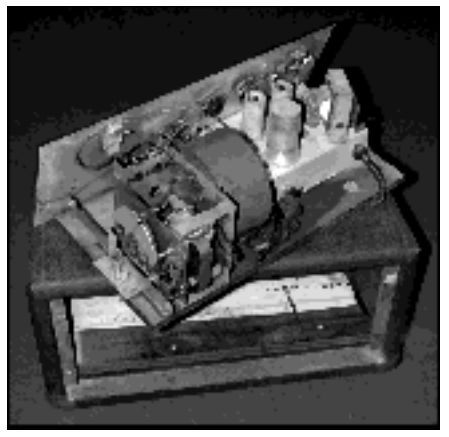

*Technologie de l'ère spatiale dans une boîte de conserve*

# Commandes du Tel-Ray

# Section Input/Output

**Input :** la commande Input définit le niveau d'entrée envoyé à l'unité d'écho constituée par la boîte de thon.

**Tone :** il s'agit d'une commande de timbre standard semblable à celle que l'on retrouve communément sur les effets de guitare.

**Mix :** la commande Mix agit sur la balance entre le signal non traité et le signal traité. Si le bouton est tourné complètement à droite, le signal est intégralement traité (sur l'unité originale, cette commande est placée tout au fond de la boîte de conserve où elle trempe d'ailleurs dans du PCB cancérigène).

**Ouput :** il s'agit d'une simple commande de trim de sortie numérique.

# Section Echo/Delay

**Variable Delay :** cette commande définit la durée du delay. Les durées de delay peuvent varier de 0,06 à 0,3 s. Plus vous tournez le bouton vers la droite, plus le delay est lent.

**Variation :** cette commande agit sur la variation des intervalles du delay. Plus la variation est importante, plus le son devient tremblant et modulé.

**Sustain :** le sustain détermine le temps que met le delay à disparaître. Il s'agit en fait d'une commande de feedback semblable à celle du Moogerfooger Analog Delay.

**Echo/Doubler :** cette commande détermine si une seconde tête d'enregistrement est enclenchée, produisant ainsi un double écho.

# Conseils d'utilisation du Tel-Ray

Chaque Tel-Ray varie considérablement en termes de stabilité du moteur et du rotor, générant ainsi différents effets de variation et de hauteur. Le même dispositif peut produire chaque jour des résultats différents, en fonction de la température, du temps de chauffe ainsi que d'autres facteurs. L'original n'étant en fin de compte qu'une boîte de thon de trente ans d'âge fixée sur du contreplaqué et abritant des ressorts et autres moteurs, le bouton Variation a été ajouté pour vous permettre d'émuler l'état de détérioration du Tel-Ray souhaité.

# Chapitre 31: TimeAdjuster

Le TimeAdjuster est un plug-in de traitement temporel disponible aux formats DSP et Native et.

Le TimeAdjuster prend en charge les fréquences d'échantillonnage de 44,1 kHz, 48 kHz, 88,2 kHz, 96 kHz, 176,4 kHz et 192 kHz.

Il fonctionne en mono, multi-mono ou stéréo.

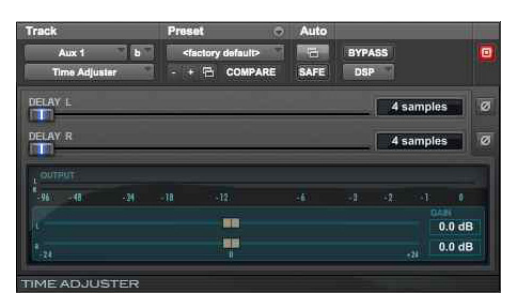

*TimeAdjuster (stéréo)*

Le plug-in TimeAdjuster est utile pour les opérations suivantes :

- Compensation du délai
- Compensation de gain (+/- 24 dB)
- Inversion de phase pour corriger les signaux hors phase

*Pour des informations spécifiques sur la compensation du délai et le plug-in TimeAdjuster, reportez-vous au Guide de référence Pro Tools.* 

# Commandes du TimeAdjuster

Le plug-in TimeAdjuster dispose des commandes suivantes :

Phase Invert : ce bouton permet d'inverser la phase (polarité) du signal d'entrée. Si la plupart des plug-ins Avid disposent d'un bouton d'inversion de phase, ce n'est pas le cas de certains plug-ins tiers. L'inversion de phase est également utile pour appliquer une compensation du délai en réglant à l'oreille des facteurs de retard inconnus (reportez-vous à la section [« Utilisation du TimeAdjuster pour la compensation](#page-195-0)  [manuelle du délai » à la page 186](#page-195-0)).

**Gain :** applique jusqu'à 24 dB de gain positif ou négatif. Cette commande est utile pour modifier en temps réel le gain d'un signal de manière considérable. Par exemple, lorsque vous travaillez avec des signaux audio de niveau extrêmement faible, il est nécessaire d'ajuster le gain du canal afin qu'il soit compris dans une plage de travail raisonnable et que son fader soit sur une position optimale qui autorise les mouvements. La commande Gain permet d'appliquer une grande variété de réglages de gain en temps réel sans devoir traiter de façon définitive les fichiers audio, contrairement à un traitement AudioSuite.

**Delay :** Permet une compensation d'un maximum de 8 192 échantillons de compensation du délai, ou un ajustement général des relations de phase entre l'audio enregistré avec plusieurs microphones (la quantité de retard dépend de la version du plug-in

TimeAdjuster utilisée : Short, Medium ou Long). Sa valeur par défaut de délai minimal est de quatre échantillons, ce qui correspond au délai généré par le plug-in TimeAdjuster lui-même.

Si les commandes d'inversion de phase ont été utilisées pendant de nombreuses années par les ingénieurs du son comme des outils créatifs pour modifier la réponse en fréquence d'une prise de son à plusieurs microphones, les réglages de délai au niveau de l'échantillon sont beaucoup plus précis. L'utilisation créative de ce bouton peut constituer un outil puissant pour régler la réponse en fréquence et les relations de phase entre des signaux audio enregistrés avec plusieurs microphones.

# <span id="page-195-0"></span>Utilisation du TimeAdjuster pour la compensation manuelle du délai

Dans tous les systèmes numériques, les traitements DSP et hôte induisent des délais variables. Le plug-in Time Adjuster permet d'appliquer un nombre précis d'échantillons de délai au routing d'une piste Pro Tools pour compenser le délai généré par des plug-ins spécifiques. Le TimeAdjuster propose des presets adaptés aux scénarios courants de compensation de délai.

Pour compenser le délai induit par plusieurs plug-ins successifs, utilisez les temps de délai de chaque fichier de paramètres comme référence et ajoutez-les les uns aux autres pour obtenir le temps de délai total.

*Les délais induits par certains plug-ins (notamment le plug-in Maxim d'Avid) varient en fonction des fréquences d'échantillonnage. Consultez la documentation de ces plug-ins pour plus d'informations.*

Vous pouvez également déterminer le délai en échantillons des plug-ins que vous souhaitez compenser, puis appliquer la quantité de délai appropriée.

Pour compenser le délai induit par le DSP, les méthodes suivantes sont à votre disposition :

- Inversion de phase
- Annulation de l'effet de filtre en peigne

## Inversion de phase

Si vous travaillez avec des paires de pistes en phase ou avec des pistes enregistrées avec plusieurs microphones, vous pouvez inverser la phase pour supprimer le délai. Si vous n'entendez aucun signal audio lorsque vous inversez la phase du signal, cela signifie que vous avez réglé et compensé le délai avec précision. Cela est dû au fait que, lorsque vous écoutez des signaux dupliqués et inversez la phase de l'un d'eux, les signaux sont alors en opposition de phase et s'annulent l'un l'autre. Cette méthode est particulièrement efficace pour déterminer la quantité exacte de délai induit par un plug-in.

#### **Pour déterminer le délai d'un plug-in en inversant la phase de son signal :**

- **1** Placez des clips audio dupliqués sur deux pistes audio différentes et réglez leur panoramique au centre (mono).
- **2** Insérez le plug-in dont vous voulez calculer le délai sur la première piste et un plug-in TimeAdjuster sur la seconde.
- **3** Activez l'inversion de phase du TimeAdjuster.
- **4** Pour régler le délai avec précision par incréments d'un échantillon, utilisez votre souris tout en maintenant la touche Commande (Mac) ou Ctrl (Windows) enfoncée, ou les touches Flèche haut et Flèche bas pour modifier la valeur du délai, échantillon par échantillon jusqu'à ce que les signaux audio dupliqués s'annulent.
- **5** Rétablissez la polarité normale.
- **6** Enregistrez le réglage du plug-in TimeAdjuster pour une utilisation ultérieure.

#### Annulation de l'effet de filtre en peigne

Ajustez le délai avec des signaux en phase jusqu'à annulation de tout effet de filtre en peigne.

#### Affichage du délai des canaux et **TimeAdjuster**

La quantité de délai induit par les plug-ins est affichée dans les indicateurs de délai des canaux. Vous pouvez vous y référer pour déterminer la compensation de délai à appliquer.

#### **Pour afficher une valeur de délai et utiliser le plugin Time Adjuster pour le compenser :**

**1** Cliquez sur l'indicateur de niveau de piste (Track Level) en maintenant la touche Commande (Mac) ou Ctrl (Windows) enfoncée pour basculer entre les valeurs de niveau (identifiée par « vol »), de marge de sécurité (« pk ») ou de délai de canal (« dly »). Les valeurs de délai sont exprimées en échantillons.

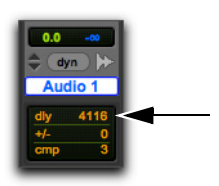

*Affichage du délai DSP des inserts de pistes (dans la fenêtre Mix)*

- **2** Insérez le plug-in TimeAdjuster sur la piste dont vous souhaitez augmenter le délai, puis cliquez sur son indicateur de niveau de piste en maintenant la touche Commande (Mac) ou Ctrl (Windows) enfoncée, jusqu'à ce que la valeur de délai du canal soit affichée.
- **3** Modifiez le délai dans le plug-in TimeAdjuster en déplaçant le curseur Delay ou en saisissant une valeur dans le champ associé, jusqu'à ce que la valeur de délai de canal corresponde à celle de la première piste.

**4** Testez les valeurs de délai en dupliquant une piste audio et en inversant sa phase tout en compensant le délai.

#### Dans quel cas faut-il compenser les délais ?

Si vous souhaitez compenser le délai sur l'ensemble de votre système grâce au plug-in TimeAdjuster, il faut d'abord déterminer le canal dont le délai induit est le plus élevé, puis appliquer une valeur de délai correspondante sur chacun des autres canaux.

Cependant, cette opération n'est pas toujours nécessaire. La compensation du délai est surtout indiquée pour les pistes où la cohérence de phase doit être maintenue, comme par exemple pour des instruments enregistrés avec plusieurs microphones ou sur plusieurs paires stéréo. Si vous travaillez avec des signaux mono et que les délais accumulés sont faibles (quelques échantillons, par exemple), il ne sera probablement pas nécessaire de les compenser.

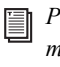

*Pour plus d'informations sur les délais et le mixage dans Pro Tools, reportez-vous au Guide de référence Pro Tools.*

# Partie VII: Catégorie Modulation

# Chapitre 32: Moogerfooger Lowpass Filter

Le Moogerfooger Lowpass Filter comporte un filtre résonant variable à 2 pôles/4 pôles avec suiveur d'enveloppe. Utilisez-le pour obtenir des sonorités typiques des années 60 et 70 sur des basses et des guitares électriques, ou composez une résonance analogique virtuelle au besoin, pour un son à la fois chaud et épais.

Le plug-in Moogerfooger Lowpass Filter est disponible aux formats DSP, Native et AudioSuite.

Le Moogerfooger Lowpass Filter prend en charge les fréquences d'échantillonnage de 44,1 kHz, 48 kHz, 88,2 kHz, 96 kHz, 176,4 kHz et 192 kHz.

Le Moogerfooger Lowpass Filter fonctionne en mono, multi-mono ou stéréo.

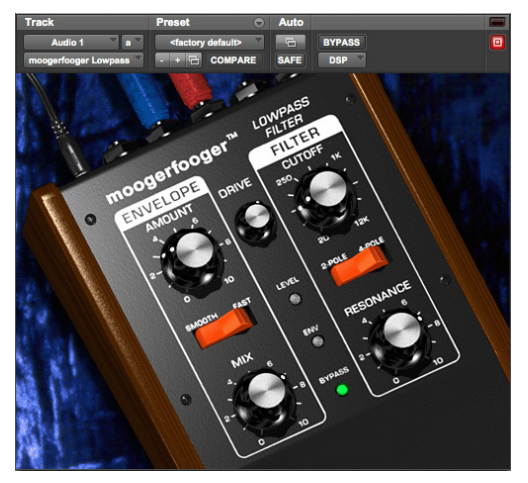

*Moogerfooger Lowpass Filter*

En mettant au point le synthétiseur MOOG*®* dans les années 60, Bob Moog a mis en marche la révolution de la musique électronique. Descendant direct des synthétiseurs modulaires MOOG originaux, le plug-in Moogerfooger Lowpass Filter propose deux modules MOOG classiques : un filtre passe-bas et un suiveur d'enveloppe.

Le filtre passe-bas laisse passer toutes les fréquences jusqu'à la fréquence de coupure spécifiée, au-dessus de laquelle les fréquences sont supprimées. Il supprime les hautes fréquences d'un son, lui conférant ainsi un côté plus doux ou assourdi. Le Moogerfooger Lowpass Filter contient un authentique filtre passebas à 4 pôles. Il s'agit d'un circuit « authentique », car le premier brevet de filtre à 4 pôles, l'un des éléments essentiels de la signature sonore MOOG des années 60 et 70, a été déposé par Bob Moog en 1968 ! La version numérique reproduit fidèlement toutes les caractéristiques, nuances et toute la personnalité du périphérique analogique d'origine.

Le suiveur d'enveloppe suit le contour du volume, ou l'enveloppe d'un son. Chaque fois que vous jouez une note, par exemple, l'enveloppe monte puis redescend. Plus vous jouez fort, plus l'amplitude de l'enveloppe est élevée. Dans le Moogerfooger Lowpass Filter, le suiveur d'enveloppe contrôle la fréquence de coupure du filtre passe-bas. Étant donné que l'enveloppe suit la dynamique de l'entrée, un balayage est appliqué au filtre en réponse à l'intensité du signal d'entrée, vers le haut et le bas.

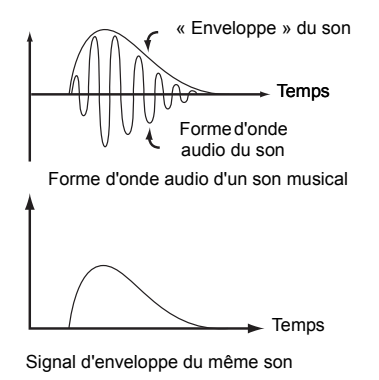

*Enveloppe*

# Commandes du Moogerfooger Lowpass Filter

#### Section Envelope

**Amount :** le bouton Amount détermine la quantité de variation que l'enveloppe impose au filtre. Lorsque le bouton est tourné tout à gauche le signal d'enveloppe n'a aucun effet sur le filtre. S'il est tourné entièrement à droite, le signal d'enveloppe ouvre et ferme le filtre sur une plage de 5 octaves.

**Smooth/Fast :** le commutateur Smooth/Fast détermine la précision avec laquelle l'enveloppe suit l'amplitude du signal d'entrée. Certains sons (les accords de guitare par exemple) sont caractérisés par des enveloppes longues et chaotiques, et de meilleurs résultats peuvent être obtenus si les modifications apportées par le filtre sont moins radicales. Les enveloppes d'autres sons (comme ceux d'une grosse caisse et d'une caisse claire) sont rapides et en pointe, et un filtrage précis de leurs attaques produit des résultats optimums.

**Mix :** la commande Mix mélange le signal initial en entrée et le signal filtré. Utilisez-la pour obtenir un mélange entre son filtré et non filtré.

#### Section Filter

Vous pouvez contrôler le filtre à l'aide des boutons Cutoff et Resonance, et du commutateur 2-Pole/4-Pole.

**Cutoff :** Le bouton Cutoff ouvre et ferme le filtre. Plus il est tourné vers la gauche, plus la quantité de hautes fréquences filtrées augmente. À l'inverse, elle diminue si vous tournez le bouton vers la droite.

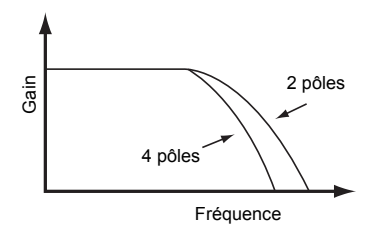

*Le commutateur 2-Pole/4-Pole sélectionne la pente du filtre*

**Resonance :** le bouton Resonance modifie le rendu du filtre. Si la résonance est faible, les basses fréquences passent de façon uniforme. Avec une résonance élevée, les fréquences proches de la fréquence de coupure sont amplifiées, créant ainsi un sifflement ou les caractéristiques d'une voyelle. Les valeurs de résonance extrêmes provoquent une oscillation du filtre qui produit alors son propre son au niveau de la fréquence de coupure. Cette oscillation vient interagir avec les autres sons passant dans le filtre pour générer la signature sonore caractéristique du Moog.

**2-Pole/4-Pole :** le commutateur 2-Pole/4-Pole permet de choisir si le signal doit transiter par la moitié du filtre (2 pôles) ou l'intégralité du filtre (4 pôles). L'utilisation de 2 pôles confère davantage de brillance au son, tandis que 4 pôles offrent une qualité plus douce et plus profonde.

**Drive :** La commande Drive définit le gain d'entrée. Utilisez-la pour ajuster l'entrée du filtre et du suiveur d'enveloppe afin d'obtenir l'effet souhaité.

#### Témoins LED

Trois LED centrées au niveau de la partie inférieure de l'unité fournissent des informations visuelles.

**Level :** la LED Level s'allume en vert lorsqu'un signal est présent dans le circuit d'enveloppe.

**Env :** la LED Env (enveloppe) s'éclaire en rouge en réponse au suivi d'enveloppe de l'entrée.

**Bypass :** la LED Bypass s'allume en rouge ou en vert pour indiquer si l'effet est en bypass ou non, respectivement.

## Conseils d'utilisation du Moogerfooger Lowpass Filter

Essayez d'insérer un LFO en amont du Moogerfooger Lowpass Filter pour produire un effet de wah-wah automatique. Utilisez-le conjointement avec le haut-parleur rotatif du Voce Spin pour obtenir un effet de wah-wah automatique tourbillonnant.

# Chapitre 33: Moogerfooger 12-Stage Phaser

Le Moogerfooger 12-Stage Phaser regroupe un phaser à 6 ou 12 étages et un LFO variable sur une large plage de fréquences Il peut produire un grand nombre d'effets portant tous la patte du son MOOG, d'un trémolo subtil à des effets de modulation radicaux, en passant par des effets entièrement inédits générés par la distorsion et les filtres résonants.

Le Moogerfooger 12-Stage Phaser est disponible aux formats DSP, Native et AudioSuite.

Il prend en charge les fréquences d'échantillonnage de 44,1 kHz, 48 kHz, 88,2 kHz, 96 kHz, 176,4 kHz et 192 kHz.

Le Moogerfooger 12-Stage Phaser fonctionne en mono, multi-mono ou stéréo.

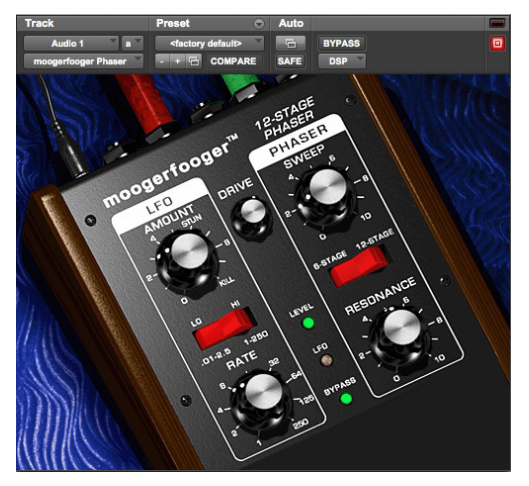

*Moogerfooger 12-Stage Phaser*

Le Moogerfooger 12-Stage Phaser inclut 6 ou 12 étages de filtres analogiques MOOG résonants. À la différence du Lowpass Filter, les filtres sont disposés en configuration passe-tout.

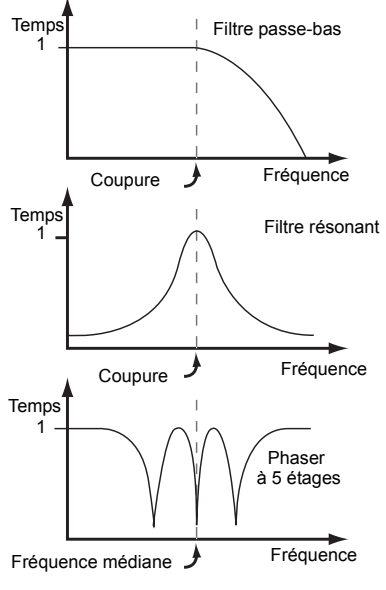

*Différents types de filtres*

Un phaser fonctionne en appliquant un balayage de la fréquence médiane des filtres. De cette façon, un balayage se produit également en sortie sur l'intégralité de la réponse en fréquence. Cela donne cet effet de souffle classique de phasing lorsque des bandes de fréquences différentes du signal sont alternativement renforcées puis atténuées.

Une commande de balayage permet de modifier la plage du décalage de fréquence. Pour rester dans l'esprit des synthétiseurs modulaires MOOG, un LFO intégré permet également de moduler la commande de balayage afin de créer des effets extrêmes.

#### Commandes du Moogerfooger 12-Stage Phaser

# Section LFO

Vous pouvez contrôler le LFO à l'aide des boutons Amount et Rate, et du sélecteur Lo/Hi.

**Amount :** ce bouton permet de faire varier l'amplitude de modulation du phaser, de quasiment imperceptible s'il est tourné à l'extrême gauche, à la plage de balayage complète s'il est tourné tout à droite (paramètre Kill).

**Rate :** le bouton Rate déterminer la fréquence d'oscillation du LFO. La LED LFO clignote pour indiquer visuellement la fréquence du LFO.

**Lo/Hi :** le sélecteur Lo/Hi permet de sélectionner la plage de la commande Rate. Si le paramètre Lo est sélectionné, la commande Rate varie de 0,01 Hz (un cycle toutes les 100 secondes) à 2,5 Hz (2,5 cycles par seconde). Avec le paramètre Hi, elle varie de 2,5 Hz (2,5 cycles par seconde) à 250 Hz (250 cycles par seconde). Compte tenu de l'étendue de la plage de fréquences disponibles, vous devrez probablement ajuster la valeur de la commande Rate après avoir fait basculer le commutateur Lo/Hi sur la position souhaitée.

#### Section Phaser

Vous pouvez contrôler le phaser à l'aide des boutons Sweep et Resonance, et du commutateur 6-Stage/12- Stage.

**Resonance :** le bouton Resonance ajuste la quantité de signal réinjecté dans les filtres analogiques. Plus vous ajoutez de résonance, plus les crêtes générées par les filtres sont marquées et audibles.

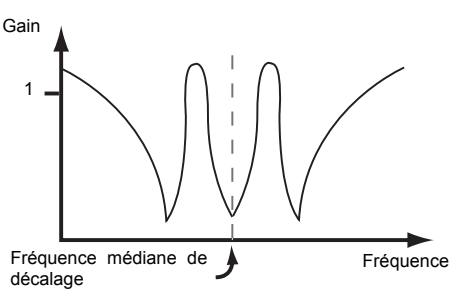

*Réponses d'un phaser avec une résonance élevée*

**Sweep :** le bouton Sweep permet de régler le point de fréquence central des filtres. Utilisez-le en parallèle avec le bouton Amount de façon à contrôler les fréquences affectées par le phaser.

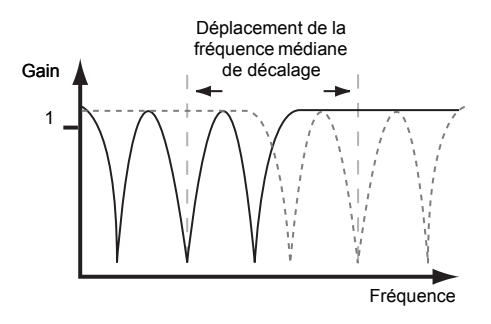

*Le bouton Sweep règle le point de fréquence central*

#### **Drive**

La commande Drive définit le gain d'entrée.

# Témoins LED

Les trois LED fournissent des informations visuelles.

Level : la LED Level s'allume en vert lorsqu'un signal est présent.

**LFO :** la LED LFO clignote pour indiquer la fréquence du LFO.

**Bypass :** la LED Bypass s'allume en rouge ou en vert pour indiquer si l'effet est en bypass ou non, respectivement.

#### Conseils d'utilisation du Moogerfooger 12-Stage Phaser

#### Plus d'harmoniques = plus de matière

Plus le contenu harmonique du son est riche, plus le nombre de fréquences à filtrer et balayer est élevé. Essayez d'ajouter de la distorsion en utilisant le plug-in SansAmp PSA-1 avant le phaser. Il s'agit là d'une variation intéressante du chemin de signal classique dans lequel le phaser est placé en amont d'un ampli guitare.

# Agressif et extrême

Le Dr Moog avait à l'esprit ces mantras, chers aux ingénieurs du son du début du 21e siècle, lorsqu'il a conçu la commande Rate de son phaser. Positionnez le sélecteur de fréquence sur Hi et que la fête commence ! Essayez de muter une piste et d'ajouter au mix des sons phasés à l'extrême.

# Ce n'est qu'un effet, jouez avec !

Toutes les commandes du Moogerfooger 12-Stage Phaser sont totalement indépendantes les unes des autres. Cela signifie que vous pouvez les régler comme bon vous semble. Il n'existe pour ainsi dire pas de « mauvaise » combinaison de paramètres. Vous êtes donc libre d'expérimenter en toute liberté afin de découvrir des effets entièrement inédits pour votre musique.

# Chapitre 34: Moogerfooger Ring Modulator

Le Moogerfooger Ring Modulator fournit un oscillateur de porteuse à fréquence variable ainsi qu'un double LFO à forme d'onde sinusoïdale/ carrée. Ajoutez du mouvement aux pistes rythmiques et créez des textures basse fidélité au caractère radical. Les seules limites de ce plug-in sont celles que vous fixez !

Le Moogerfooger Ring Modulator est disponible aux formats DSP, Native et AudioSuite.

Il prend en charge les fréquences d'échantillonnage de 44,1 kHz, 48 kHz, 88,2 kHz, 96 kHz, 176,4 kHz et 192 kHz.

Le Moogerfooger Ring Modulator fonctionne en mono, multi-mono ou stéréo.

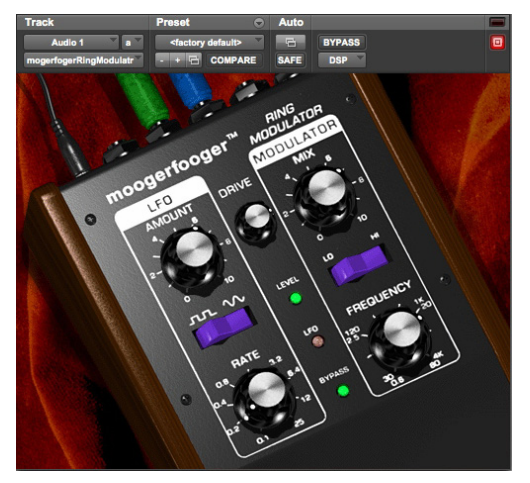

*Moogerfooger Ring Modulator*

À l'instar du Lowpass Filter, le Moogerfooger Ring Modulator est inspiré des synthétiseurs modulaires MOOG originaux. Il fournit trois modules MOOG classiques : un oscillateur basse fréquence, un oscillateur de porteuse et un modulateur en anneau.

Les oscillateurs basse fréquence (LFO) créent des modulations lentes semblables au vibrato et trémolo. Le LFO du Moogerfooger Ring Modulator est un oscillateur à deux formes d'ondes (sinusoïdale/carrée) agissant sur une plage de fréquences étendue.

L'oscillateur de porteuse est un oscillateur sinusoïdal agissant également sur une large plage de fréquences. On parle d'oscillateur de porteuse en référence à la porteuse d'un signal radio AM, toujours présente dans le signal et destinée à être modulée par l'entrée.

Un modulateur en anneau prend deux entrées et produit en sortie les fréquences de sommation et de différence de ces deux entrées. Par exemple, si la première entrée reçoit une onde sinusoïdale à 500 Hz et la seconde une onde sinusoïdale à 100 Hz, alors une onde sinusoïdale à 600 Hz sera générée en sortie (500 + 100), ainsi qu'une autre à 400 Hz (500 - 100).

# Commandes du Moogerfooger Ring Modulator

# Section LFO

Vous pouvez contrôler le LFO à l'aide des boutons Amount et Rate, et du sélecteur de forme d'onde carrée/sinusoïdale.

**Amount :** la commande Amount détermine la quantité de la forme d'onde du LFO modulant la fréquence de l'oscillateur de porteuse. Si le bouton correspondant est tourné tout à gauche, la porteuse n'est pas modulée. S'il est tourné tout à droite, l'oscillateur de porteuse est modulé sur une plage de trois octaves.

**Rate :** la commande Rate détermine la fréquence du LFO, de 0,1 Hz (un cycle toutes les dix secondes) à 25 Hz (25 cycles par seconde). La LED LFO clignote pour indiquer visuellement la fréquence du LFO.

**Onde carrée/sinusoïdale :** le commutateur de forme d'onde permet de choisir entre une forme d'onde carrée ou sinusoïdale. Une forme d'onde carrée produit des effets de trille, tandis qu'une forme d'onde sinusoïdale génère des effets de vibrato et de sirène.

# Section Modulator

L'oscillateur de porteuse est contrôlé par le bouton Frequency et le commutateur Lo/Hi.

**Frequency** : en fonctionnant à la fréquence sélectionnée, l'oscillateur de porteuse fournit une entrée au modulateur en anneau. L'autre entrée correspond au signal d'entrée.

**Lo :** en position Lo, le bouton Frequency permet de sélectionner des valeurs comprises entre 0,5 et 80 Hz.

**Hi :** en position Hi, le bouton Frequency permet de sélectionner des valeurs comprises entre 30 Hz et 4 kHz.

**Mix :** la commande Mix permet de mélanger le signal d'entrée et la sortie du modulateur en anneau. Vous entendez uniquement le signal d'entrée si le bouton est tourné à l'extrême gauche, ou uniquement le signal du modulateur en anneau s'il est tourné à l'extrême droite.

# **Drive**

La commande Drive définit le gain d'entrée.

# Témoins LED

Les trois LED fournissent des informations visuelles.

**Level :** la LED Level s'allume en vert lorsqu'un signal est présent.

**LFO :** la LED LFO clignote pour indiquer la fréquence du LFO.

**Bypass :** la LED Bypass s'allume en rouge ou en vert pour indiquer si l'effet est en bypass ou non, respectivement.

# Conseils d'utilisation du Moogerfooger Ring Modulator

En essayant différents réglages, vous découvrirez une grande variété d'effets générés par le Moogerfooger Ring Modulator. Mais utilisez-le de façon modérée, en ajoutant « juste une pincée » de modulation pour durcir le son d'une piste, ou ajouter un côté métallique à des pistes noyées dans un mix. Les meilleurs sons MOOG font pratiquement tous appel à une petite dose de modulation en anneau, appliquée à bon escient.

# Chapitre 35: Reel Tape Flanger

Reel Tape Flanger est un composant de la gamme Reel Tape de plug-ins d'effets de simulation de magnétophone à bandes. Le Reel Tape Flanger simule un effet de flanger de magnétophone à bandes en modélisant les effets de filtrage en peigne avec recoupement et de balayage de fréquence générés lorsque le retard variable de l'effet flanger est modifié. Ce plug-in permet également de reproduire les caractéristiques de réponse en fréquence, de bruit, de pleurage et scintillement et de distorsion de l'enregistrement sur bande analogique.

Le Reel Tape Flanger est disponible aux formats DSP, Native et AudioSuite.

Le Reel Tape Flanger prend en charge les fréquences d'échantillonnage de 44,1 kHz, 48 kHz, 88,2 kHz, 96 kHz, 176,4 kHz et 192 kHz.

Le plug-in Reel Tape Flanger fonctionne en mono, multi-mono ou stéréo.

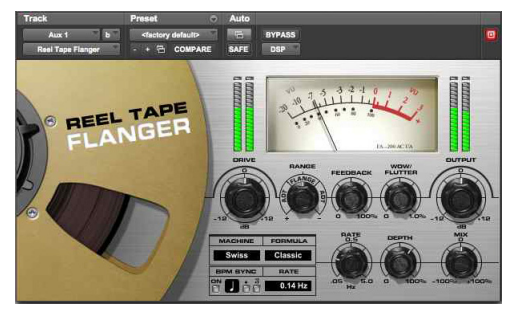

*Reel Tape Flanger*

Pendant de nombreuses années, les ingénieurs du son ont utilisé des bandes analogiques pour apporter plus de chaleur et de douceur à leurs enregistrements. Lorsque le gain est élevé en entrée, la bande restitue une légère distorsion au lieu d'un écrêtage franc comme dans le domaine numérique. Les bandes magnétiques produisent également des saturations en fonction des fréquences enregistrées qui confèrent plus d'énergie dans les basses fréquences et plus de douceur dans les hautes fréquences.

Le Reel Tape Flanger reproduit un système de flanger à bande classique composé de deux magnétophones et de commandes de mixage. L'un des deux magnétophones utilise un retard fixe et l'autre un retard continuellement variable.

Un signal d'entrée alimente les deux magnétophones en parallèle et la sortie des deux magnétophones est ensuite mixée. Lorsque le retard variable du second magnétophone est modifié à une fréquence constante (à l'aide d'un LFO), les annulations de fréquences ainsi créées produisent un phasing périodique sur le signal d'origine.

L'utilisation d'un retard fixe sur le premier magnétophone permet d'ajuster le retard variable du second magnétophone pour croiser le point zéro (une valeur de retard inférieure à celle du retard fixe). Il en résulte ainsi une annulation de phase (ou effet flanger avec recoupement).

Ce plug-in applique automatiquement les effets de saturation de bande correspondant aux valeurs de commandes du plug-in Reel Tape Saturation suivantes :

- Speed :  $15 \text{ po/s}$
- Bias:  $0.0$  dB
- Cal Adjust : +9 dB

Vous pouvez utiliser la fonction BPM Sync pour synchroniser l'effet du Reel Tape Flanger avec le tempo actuel de la session Pro Tools.

## Commandes communes des plug-ins Reel Tape

Chacun des plug-ins Reel Tape propose les commandes suivantes :

# **Drive**

Cette commande contrôle le niveau de l'effet de saturation en augmentant le niveau du signal en entrée du magnétophone modélisé tout en compensant automatiquement en réduisant le niveau de sortie global. Le Drive est ajustable de -12 dB à +12 dB, 0 dB étant la valeur par défaut.

# Ouput

La commande Output contrôle le niveau de sortie du plug-in après traitement. Les valeurs sont comprises entre -12 dB et +12 dB, 0 dB étant la valeur par défaut.

# Machine

Le menu Machine permet de sélectionner l'un des trois types de magnétophones modélisés par le plug-in, chacun possédant des caractéristiques sonores particulières :

**US :** reproduit les caractéristiques sonores du magnétophone enregistreur multipiste M79 de 3M. **Swiss :** reproduit les caractéristiques sonores du magnétophone enregistreur multipiste A800 de Studer.

**Lo-Fi :** simule l'effet d'un magnétophone à bandes analogiques à bande passante limitée, comme par exemple une chambre d'écho à bande externe.

# Formula

Le menu Formula permet de sélectionner l'un des deux types de composition de bande modélisés par le plug-in, chacun possédant des caractéristiques particulières :

**Classic :** reproduit les caractéristiques de l'Ampex 456 avec un effet de saturation plus prononcé.

**Hi Output :** reproduit les caractéristiques de la Quantegy GP9 avec un effet de saturation plus subtil.

# Commandes du Reel Tape Flanger

En plus des commandes Drive, Output, Machine et Formula, le plug-in Reel Tape Flanger dispose des commandes suivantes :

#### Range

La commande Range règle l'ampleur globale du retard variable, qui détermine le décalage entre les deux magnétophones à bandes modélisés. Si la valeur est au centre ou égale à zéro, aucun décalage n'est appliqué. Cette commande est ajustable en continu et sa valeur est comprise entre -20 ms et +20 ms. Elle propose deux types d'effets distincts : flanging et doublage automatique.

**Flange :** définit la valeur Range dans une bande étroite centrée autour du zéro pour simuler un *flanging*, avec un effet d'annulation de phase lorsque le retard variable passe par le point zéro.

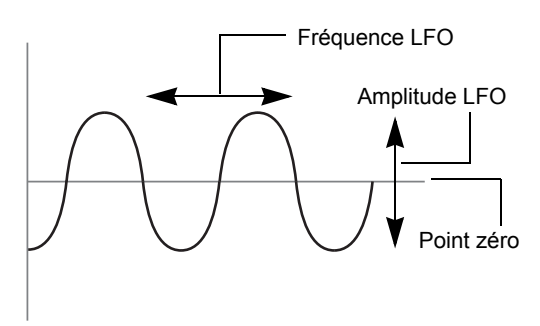

*Fonctionnement avec le paramètre Range « Flange » (aucun décalage)*

**ADT (doublage artificiel) :** définit la valeur Range hors de la bande étroite centrale pour simuler un effet de*doublage artificiel*, où le retard variable ne passe pas par le point zéro. Ce retard variable produit un effet de doublage typique, qui peut être considéré comme le précurseur analogique de l'effet de chorus. Ce type d'effet est utilisé dans de nombreux enregistrements analogiques, notamment certaines chansons des Beatles ou de Led Zeppelin.

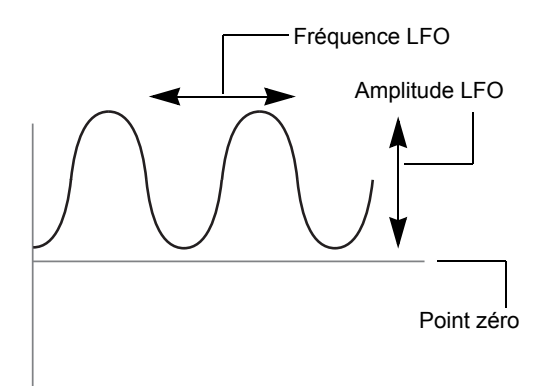

*Fonctionnement avec le paramètre Range « ADT » (décalage positif)*

*Lorsque la commande LFO Depth est réglée sur zéro, vous pouvez obtenir manuellement un effets de flange ou de doublage en ajustant la commande Range.*

#### Feedback

La commande Feedback ajoute un court retard au signal traité par l'effet flanger. La valeur Feedback est comprise entre 0 % et 100 %, 0 % étant la valeur par défaut (cet effet de feedback est différent de celui d'un flanger ou d'un delay électronique).

#### Wow/Flutter

La commande Wow/Flutter permet de régler l'amplitude du pleurage et scintillement du retard variable du magnétophone, ou de la quantité de variation de vitesse de défilement de la bande. Plus la valeur est élevée, plus les variations de vitesse sont importantes. Plus la valeur est faible, plus les variations de vitesse sont faibles. La valeur de cette commande est comprise entre 0 % et 1 %, 0,03 % étant la valeur par défaut.

#### Rate

La commande LFO Rate permet de régler la fréquence de variation du retard variable. Plus la valeur est élevée, plus les variations de vitesse sont rapides. Plus la valeur est faible, plus les variations de vitesse sont lentes. La valeur de cette commande est comprise entre 0,05 Hz et 5 Hz, 0,14 Hz étant la valeur par défaut.

La commande LFO Rate peut être synchronisée avec le tempo actuel de la session Pro Tools. [Reportez](#page-209-0)[vous à la section « Synchronisation du Reel Tape](#page-209-0)  [Flanger au tempo de la session » à la page 200.](#page-209-0)

# Depth

La commande Depth permet de régler l'amplitude de variation du retard variable. Plus la valeur est élevée, plus les variations de vitesse sont importantes. Plus la valeur est faible, plus les variations de vitesse sont faibles. La valeur de cette commande est comprise entre 0 % et 100 %, 65 % étant la valeur par défaut.

## Mix

La commande Mix permet de régler la quantité de signal à retard fixe à mixer avec le signal à retard variable en sortie du plug-in. La valeur de la commande Mix peut être comprise entre -100 % (signal à retard fixe uniquement) et  $+100\%$  (signal à retard variable uniquement), 0 % étant la valeur par défaut (composée à 50 % de signal à retard fixe et à 50 % de signal à retard variable).

#### Invert

#### **(playlist d'automation de plug-in ou accès via surface de contrôle uniquement)**

Le paramètre Invert permet d'inverser la polarité du signal provenant du magnétophone à retard variable afin d'obtenir une annulation complète du signal audio lorsque l'effet flanger croise le point zéro. La valeur par défaut de ce paramètre est Off.

Ce paramètre est disponible uniquement à partir d'une playlist d'automation de plug-in ou d'une surface de contrôle compatible.

*Les réglages de ce paramètre sont enregistrés avec les presets du plug-in. Si vous utilisez un preset pour la version DSP, Native ou AudioSuite de ce plug-in, tous les réglages de ce paramètre seront actifs.*

#### Noise

#### **(playlist d'automation de plug-in ou accès via surface de contrôle uniquement)**

Le paramètre Noise permet de régler le niveau de souffle de bande à ajouter au signal traité. La valeur du paramètre Noise est comprise entre Off (-INF) et -24 dB, Off étant la valeur par défaut.

Ce paramètre est disponible uniquement à partir d'une playlist d'automation de plug-in ou d'une surface de contrôle compatible.

*Les réglages de ce paramètre sont enregistrés avec les presets du plug-in. Si vous utilisez un preset pour la version DSP, Native ou AudioSuite de ce plug-in, tous les réglages de ce paramètre seront actifs.*

#### <span id="page-209-0"></span>Synchronisation du Reel Tape Flanger au tempo de la session

Vous pouvez synchroniser la commande LFO Rate du Reel Tape Flanger au tempo de la session (en battements par minute).

#### **Pour synchroniser la commande LFO Rate au tempo de la session :**

**1** Cliquez sur le bouton On de la section BPM Sync. Le champ Tempo/Rate est mis à jour pour correspondre au tempo actuel de la session.

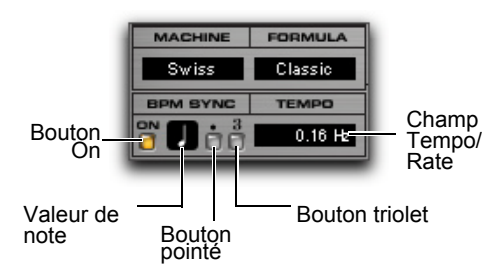

#### *Commandes de synchronisation du tempo*

- **2** Pour définir une fréquence de LFO basée sur le rythme, cliquez sur la valeur de note et sélectionnez la valeur souhaitée (ronde, blanche, noire, croche, double croche ou triple croche).
- **3** Pour des réglages plus poussés, effectuez l'une des opérations suivantes :
- Pour obtenir un retard rythmique basé sur des triolets, cliquez sur le bouton triolet « 3 » (témoin allumé).
- Pour définir une valeur de retard rythmique pointée, cliquez sur le bouton pointé « . » (témoin allumé).

# Conseils d'utilisation du Reel Tape Flanger

 Pour obtenir un effet de flanger, réglez la commande Range dans la plage « Flange » et ajustez la commande LFO Depth sur une valeur supérieure au décalage (afin que le retard variable croise le point « zéro »).

 Pour obtenir un effet de doublage, réglez la commande Range dans l'une des plages « ADT » et ajustez la commande LFO Depth sur une valeur inférieure au décalage (afin que le retard variable ne croise pas le point « zéro »).

 Pour obtenir manuellement un effet de flanger, définissez la valeur de la commande LFO Depth sur 0 et ajustez manuellement (ou via l'automation) la valeur de la commande Range dans la plage « Flange ». Pour un réglage plus précis, maintenez la touche Ctrl (Windows) ou Commande (Macintosh) enfoncée tout en ajustant la commande Range.

 Pour un effet de flanger ou ADT plus complexe, augmentez la valeur de la commande Wow/Flutter pour intensifier les fluctuations du retard variable.

 Utilisez le plug-in Reel Tape Flanger en configuration départ/retour pour mixer le signal non traité avec un signal avec un flanger très prononcé afin de contrôler l'effet appliqué au mix final.

 Lorsque vous lancez la lecture, le balayage du LFO commence toujours en bas du cycle. Chaque fois que vous lancez la lecture à partir d'un même emplacement (une mesure par exemple), l'effet sera appliqué de la même manière.

# Presets du Reel Tape Flanger

**12-String :** paramètre ADT à amplitude modérée. Ce preset est particulièrement adapté aux sons de guitare acoustique.

**Flutter Flange :** paramètre Flanger à amplitude modérée avec pleurage et scintillement

**Flutter :** paramètre Wow/Flutter extrême avec désactivation de l'effet de flanger et uniquement le signal à retard variable.

**Manual Flange :** paramètre avec commande LFO Depth réglée sur 0, prêt à générer un effet de flanger manuel en ajustant ou en automatisant la commande Range.

**Slow Flange :** paramètre avec amplitude élevée associée à une fréquence de LFO basse. Ce preset est particulièrement adapté pour appliquer des effets de flanger sur des voix.

**Vocal ADT :** permet de créer un effet de doublage sans effet de flanger avec recoupement. Ce preset est particulièrement adapté aux voix.

**Vocal Walrus :** paramètre à fort niveau d'entrée idéal pour créer un effet de doublage vocal extrême.

**Wobble :** permet de combiner une valeur de commande LFO Rate élevée ainsi qu'une valeur Mix ne laissant passer que le signal à retard variable. Ce preset est particulièrement adapté aux parties avec sustain.

# Chapitre 36: Sci-Fi

Le Sci-Fi offre des effets de type synthétiseur analogique, notamment :

- Modulation en anneau
- Modulation de fréquence
- Résonateur positif et négatif à fréquence variable
- Modulation contrôlée par LFO, suiveur d'enveloppe, sample-and-hold ou trigger-and-hold

Le plug-in Sci-Fi est disponible aux formats DSP, Native et AudioSuite.

Le Sci-Fi prend en charge les fréquences d'échantillonnage de 44,1 kHz, 48 kHz, 88,2 kHz, 96 kHz, 176,4 kHz et 192 kHz.

Le plug-in Sci-Fi fonctionne en mono, multi-mono ou stéréo.

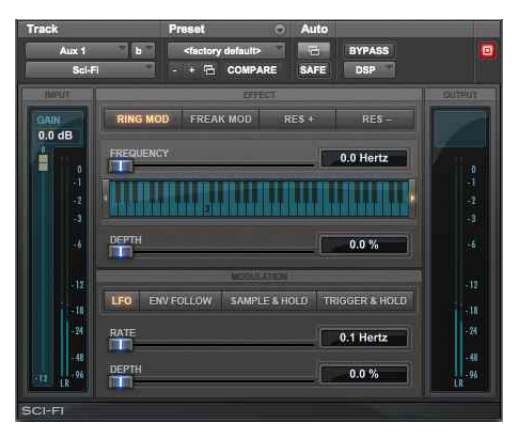

*Sci-Fi*

Le Sci-Fi est conçu pour simuler une synthèse audio par ajout d'effets, tels que la modulation en anneau, la résonance et le sample & hold, habituellement présents sur les anciens synthétiseurs analogiques modulaires. Le Sci-Fi est idéal pour donner un côté synthétique à une piste.

# Commandes du Sci-Fi

#### Niveau d'entrée du Sci-Fi

La commande de niveau d'entrée atténue le niveau d'entrée dans le processeur Sci-Fi. Certaines commandes du Sci-Fi (Resonator, par exemple) pouvant provoquer des variations extrêmes du niveau du signal, le réglage de l'entrée est particulièrement important pour maintenir un gain unitaire par rapport au niveau du signal d'origine. Cette commande varie de -12 à 0 dB.

#### Types d'effets du Sci-Fi

Le Sci-Fi propose quatre types d'effets différents :

**Ring Mod :** modulateur en anneau qui module l'amplitude du signal avec une fréquence porteuse, produisant des harmoniques latérales qui sont la somme et la différence des fréquences des deux signaux. La fréquence porteuse est générée par le Sci-Fi. La fréquence de modulation est déterminée par la commande Effect frequency. La modulation en anneau ajoute au signal audio une sonorité métallique et dure caractéristique.

**Freak Mod :** processeur de modulation de fréquence qui module la fréquence du signal avec une fréquence porteuse, produisant des harmoniques latérales qui sont la somme et la différence de la fréquence du signal d'entrée et de multiples entiers de la fréquence porteuse. La modulation de fréquence produit beaucoup plus de fréquences latérales que la modulation en anneau et une sonorité métallique encore plus brutale. La commande Effect frequency détermine la fréquence de modulation de l'effet Freak mod.

**Resonator+ et Resonator- :** ajoutent une tonalité de fréquence résonante au signal audio. Cette fréquence est déterminée par la commande Effect frequency. La différence entre ces deux modules est que Resonator- inverse la phase (polarité) de l'effet, produisant un son plus sourd que celui du module Resonator+. Ces modules peuvent produire des effets métalliques et de flanger émulant le son des flangers analogiques classiques.

#### Commande Effect Amount du Sci-Fi

La commande Effect amount contrôle la balance entre signal traité et non traité. La plage de cette commande s'étend de 0 à 100 %.

#### Commande Effect Frequency du Sci-Fi

La commande Effect frequency contrôle la fréquence de modulation des résonateurs et du modulateur en anneau. La plage de fréquences dépend du type d'effet : elle s'étend de 0 Hz à 22,05 kHz pour l'effet Ring mod, de 0 Hz à 22,05 kHz pour l'effet Freak mod, de 344 à 11,025 kHz pour le module Resonator+ et de 172 Hz à 5,5 kHz pour le module Resonator-.

Vous pouvez également saisir une valeur de fréquence à l'aide des touches du clavier.

#### **Pour saisir une note au clavier :**

- **1** Maintenez la touche Démarrer (Windows) ou Ctrl (Macintosh) enfoncée et cliquez sur le curseur Effect frequency pour afficher le clavier.
- **2** Sélectionnez la note souhaitée pour la commande Effect frequency.

## Commandes Mod Type du Sci-Fi

Les quatre boutons des types de modulation déterminent le type de modulation appliqué à la fréquence de l'effet sélectionné. Les curseurs des paramètres situés au-dessous sont mis à jour pour correspondre au type de modulation sélectionné. Si le paramètre Mod amount est défini sur 0 %, aucune modulation dynamique n'est appliquée au signal audio. Le curseur Effect frequency devient alors la commande principale de modification du son.

**LFO :** produit une onde triangulaire basse fréquence comme source de modulation. La fréquence et l'amplitude de l'onde triangulaire sont déterminées respectivement par les commandes Mod rate et Mod amount.

**Envelope Follower :** l'effet sélectionné suit dynamiquement le signal d'entrée en variant selon l'enveloppe d'amplitude du signal audio. Le signal et la modulation augmentent de façon proportionnelle. Ce paramètre peut servir à produire un effet wah-wah automatique très efficace. Lorsque vous activez le suiveur d'enveloppe, le curseur Mod amount se transforme en commande Mod Slewing. Le slewing permet de lisser les variations dynamiques extrêmes de la source de modulation, ce qui produit une modulation plus douce et fluide. Plus le slewing est important, plus les variations de modulation sont progressives.

**Sample+hold :** échantillonne périodiquement un signal de pseudo-bruit aléatoire et l'applique à la fréquence de l'effet. La modulation sample and hold produit une modulation aléatoire en escalier caractéristique. La fréquence d'échantillonnage et l'amplitude sont déterminées respectivement par les commandes Mod rate et Mod amount.

**Trigger+Hold :** similaire à la modulation Sample and Hold avec toutefois une différence importante. Si le signal d'entrée chute au-dessous du seuil défini par l'utilisateur avec la commande Mod Threshold, aucune modulation ne se produit. Ceci permet d'obtenir des effets rythmiques intéressants, où la modulation est appliquée principalement aux crêtes du signal. La modulation se produit de manière périodique et néanmoins aléatoire, variant directement avec les crêtes du signal audio. Ce type de modulation regroupe les meilleurs éléments de la modulation sample and hold et avec un suiveur d'enveloppeur.

#### Commandes Mod Amount et Mod Rate du Sci-Fi

Ces deux curseurs contrôlent l'amplitude et la fréquence du signal de modulation. La quantité de modulation varie de 0 à 100 % et la fréquence de modulation disponible en mode LFO ou Sample+hold varie de 0,1 à 20 Hz.

Si vous sélectionnez le type de modulation Trigger+hold, le curseur Mod Rate devient un curseur Mod Threshold qui peut être réglé de -95 à 0 dB. Il détermine le niveau au-dessus duquel la modulation se produit avec la fonction trigger and hold.

Si vous sélectionnez le type de modulation Envelop Follower, la commande Mod Rate se transforme en commande Mod Slewing, réglable de 0 à 100 %.

#### Indicateur de niveau Output du Sci-Fi

L'indicateur de niveau Output affiche le niveau de sortie du signal traité. Cet indicateur de niveau affiche le niveau de sortie, et non le niveau d'entrée. Si un écrêtage se produit, il est possible que le signal ait été écrêté en entrée avant d'atteindre le Sci-Fi. Surveillez attentivement le niveau des signaux des départs ou des inserts pour éviter qu'une telle situation ne se produise.

# Chapitre 37: Plug-ins Voce

Les plug-ins Voce sont deux effets de modulation vintage : Voce Chorus Vibrato et Voce Spin.

Les plug-ins Voce sont disponibles aux formats DSP, Native et AudioSuite.

Ils prennent en charge les fréquences d'échantillonnage de 44,1 kHz, 48 kHz, 88,2 kHz, 96 kHz, 176,4 kHz et 192 kHz.

Les plug-ins Voce prennent en charge les modes mono, mono vers stéréo (Voce Spin uniquement), multi-mono et stéréo.

#### Voce Chorus/Vibrato

Le Voce Chorus/Vibrato recrée le vibrato à balayage mécanique de l'orgue B-3. Trois réglages de chorus et trois réglages de vibrato sont directement accessibles sur un même bouton. Amusant et simple à utiliser, cet effet est un classique depuis plus de soixante ans.

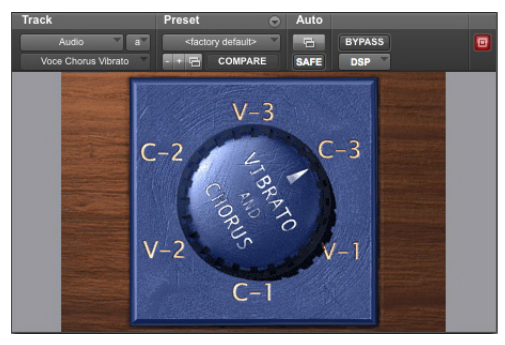

*Voce Chorus/Vibrato*

Dans un orgue à tuyaux de grande taille, les différents « rangs » de tuyaux (ensembles de tuyaux conçus pour émettre la même fréquence) ne sont pas accordés à la perfection. L'effet produit par les différents rangs est généralement connu sous le nom de chorus.

Chaque orgue B-3 est équipé d'un dispositif mécanique, placé à l'extrémité du moteur d'entraînement qui fait tourner les roues phoniques, servant à retarder le son de l'orgue. Ajouté à l'origine pour que le son du B-3 se rapproche davantage de celui d'un orgue à tuyaux, ce dispositif entraîne une variation de la fréquence du son.

L'effet de chorus/vibrato de l'orgue B-3 a non seulement trouvé sa place dans les lieux de culte mais il a également été rapidement utilisé pour apporter une signature originale dans les enregistrements de jazz et de rock. Vous pouvez désormais utiliser ce superbe effet sur n'importe quel instrument.

#### Commandes du Voce Chorus/Vibrato

Cliquez simplement sur le gros bouton Vibrato and Chorus pour le faire tourner et sélectionner un effet. L'effet V1 correspond au niveau de vibrato le plus faible, le V2 à un niveau de vibrato légèrement supérieur et le V3 au niveau le plus élevé. De la même façon, vous pouvez sélectionner un niveau de chorus plus ou moins important avec les effets C1 à C3.

Maintenez la touche Option (Mac) ou Alt (Windows) enfoncée et cliquez sur le bouton pour le faire tourner en sens inverse, ou cliquez sur un effet pour le sélectionner.

#### Trucs et astuces du Voce Chorus/Vibrato

L'effet généralement utilisé pour un orgue est le C3, mais ce plug-in propose également d'autres paramètres utiles pour un grand nombre d'instruments. Les instruments suivants sont particulièrement adaptés à ce plug-in :

#### Pianos électriques

De nombreux pianos électriques sont équipés d'un vibrato intégré. Si le son que vous utilisez ne produit pas un vibrato réaliste (notamment si vous utilisez un échantillonneur), enregistrez-le d'abord sans effet, puis appliquez l'effet.

#### **Guitare**

Certains amplis de guitare populaires disposent d'un bouton Vibrato, mais il s'agit en réalité essentiellement d'un trémolo. Le trémolo est une modulation d'amplitude, le son oscille entre des niveaux fort et bas. Le vibrato, en revanche, représente un changement de hauteur. Seul un nombre très limité d'amplis de guitare Magnatone des années 1950 sont équipés d'un vrai vibrato à lampes (l'un d'eux produisait même un effet stéréo !). Pour obtenir un son semblable, vous pouvez enregistrer le son de votre guitare directement (ou avec un micro) en appliquant le plug-in Voce Chorus/Vibrato, puis utiliser le plug-in SansAmp*™* PSA-1 ou Eleven.

# Voce Spin

Le Voce Spin produit la simulation la plus précise du célèbre haut-parleur rotatif. Quinze configurations d'enregistrement classiques, y compris les effets de résonance du diffuseur, la répartition grave/aigu des haut-parleurs et différentes positions de micro. Même le son « Memphis », obtenu en déconnectant le moteur de graves du tambour inférieur, est recréé avec précision.

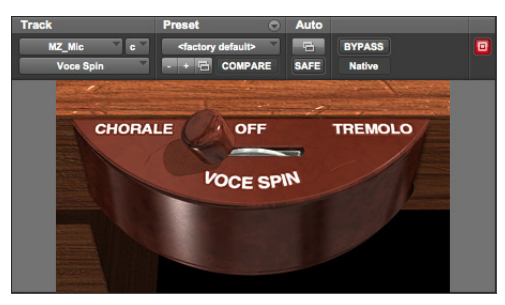

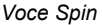

Don Leslie a inventé le haut-parleur rotatif en 1937. Son idée est à la fois simple et originale : un amplificateur à lampes interne de 40 watts alimente un circuit crossover de haut-parleur qui divise le signal.

Les basses (fréquences inférieures à 800 Hz) sont envoyées vers un haut-parleur de 15 pouces et les aigus (fréquences supérieures à 800 Hz) vers un diffuseur à compression.

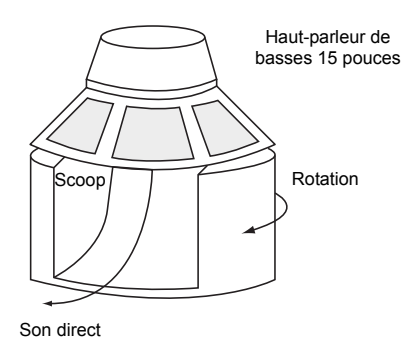

*Assemblage du haut-parleur de basses*

Le grand haut-parleur de basses est fixé à l'enceinte et un tambour rotatif placé directement sous le haut-parleur diffuse les basses.

Pour les aigus, une trompette rotative dotée de deux pavillons diffuse le son à partir du diffuseur à compression situé en dessous.

Un seul pavillon produit réellement du son, l'autre servant essentiellement à équilibrer le système.
Comme son nom l'indique, le plug-in reproduit un mouvement de rotation (spin en anglais). Des courroies, poulies et moteurs distincts font tourner la trompette d'aigus supérieure et le tambour de basses inférieur. L'effet est par ailleurs renforcé par la rotation inversée de la trompette et du tambour. La plupart des haut-parleurs rotatifs sont équipés de deux ensembles de moteurs, permettant une vitesse de rotation lente (appelée chorale) et rapide (appelée trémolo).

# Commandes du Voce Spin

Cette rotation crée un son riche, qu'il vous reste à capturer à l'aide d'un microphone. Le Voce Spin propose quinze configurations d'enregistrement classiques pour vous offrir instantanément les sons les plus recherchés.

Il suffit de sélectionner un preset et de cliquer sur Chorale, Tremolo ou Off. Vous pouvez également cliquer sur le sélecteur et le faire glisser. Réalisez un mouvement léger pour sélectionner Off ou un mouvement plus prononcé pour sélectionner Chorale ou Tremolo.

*Reportez-vous également à la section [« Commandes supplémentaires du Voce](#page-216-0)  [Spin » à la page 207](#page-216-0).*

Vous pouvez également maintenir la touche Alt (Windows) ou Option (Mac) enfoncée tout en cliquant pour sélectionner une vitesse de type chorale ou trémolo.

### Presets de rotation

**122 :** haut-parleur modèle 122, poulies moyennes.

**122 (Small Pulley) :** petites poulies (rotation rapide).

**122 (Large Pulley) :** grandes poulies (rotation lente).

**122 (Wide Stereo) :** poulies moyennes, positionnement du micro pour une stéréo large. **122 (Mono)** : poulies moyennes, un micro en haut et en bas.

**21H :** haut-parleur modèle 21H.

**Foam Drum :** poulies moyennes, micros rapprochés.

**Memphis :** moteur de graves du tambour inférieur déconnecté, micros rapprochés.

**Steppenwolf :** tambour inférieur uniquement, courroies détendues, micros rapprochés.

**Rover (Slow to Fast) :** haut-parleur rotatif de guitare, écart de vitesse maximal.

**Rover (Slow to Medium) :** haut-parleur rotatif de guitare, variation lente.

**Rover (Medium to Fast) :** haut-parleur rotatif de guitare, variation rapide.

**Phaser :** fréquence de rotation moyenne, micros très rapprochés.

Watery Guitar : fréquence de rotation rapide, micros rapprochés.

#### **Options de vitesse**

**Chorale :** rotation lente.

**Tremolo :** rotation rapide.

**Off** : aucune rotation, mais le son passe tout de même par le crossover et les haut-parleurs (quelle que soit la position d'arrêt des haut-parleurs par rapport aux microphones !)

### <span id="page-216-0"></span>Commandes supplémentaires du Voce Spin

Même si la fenêtre du plug-in Voce Spin contient uniquement la commande Chorale/Off/Tremolo, les commandes suivantes sont également disponibles :

- Input Trim
- Speed Switch
- Rotor Balance
- Upper Slow Speed
- Upper Accel Rate
- Upper Decel Rate
- Upper Mic Angle
- Lower Fast Speed
- Lower Slow Speed
- Lower Accel Rate
- Lower Decel Rate
- Lower Mic Angle

Ces commandes permettent d'ajuster et d'automatiser des paramètres tels que le trim de l'entrée (de -24 dB à +24 dB), d'ajuster la balance entre les rotors (mix entre le haut-parleur du haut et celui du bas), de spécifier les temps d'accélération et de décélération (en secondes) des deux haut-parleurs, de régler les vitesses rapide et lente de chaque haut-parleur et de spécifier l'angle des micros pour chaque paire stéréo de micros.

Vous pouvez accéder à ces commandes supplémentaires via l'automation de plug-in de Pro Tools et/ou à partir d'une surface de contrôle compatible.

### Accès aux commandes du Voce Spin

#### **Accès aux commandes du Voce Spin à l'écran**

Toutes les commandes du Voce Spin peuvent être ajustées à l'écran en modifiant les données des points d'automation dans Pro Tools.

#### **Pour accéder aux commandes supplémentaires du Voce Spin à l'écran :**

- **1** Cliquez sur le bouton d'automation de plug-in de la fenêtre du plug-in.
- **2** Dans la liste de commandes située à gauche, sélectionnez une commande, puis cliquez sur Add (ou double-cliquez sur une commande dans la liste). Répétez ces étapes pour accéder à des commandes supplémentaires et les activer.
- **3** Cliquez sur OK pour fermer la fenêtre d'automation du plug-in.
- **4** Dans la fenêtre Edit, effectuez l'une des opérations suivantes :
- Cliquez sur le sélecteur de vue de piste et sélectionnez la commande d'automation que vous venez d'activer à partir du sous-menu Voce Spin.
- Affichez une ligne d'automation pour la piste, cliquez sur le sélecteur de type d'automation et sélectionnez la commande d'automation que vous venez d'activer dans le sous-menu Voce Spin.
- **5** Éditez les points d'automation de la commande sélectionnée.

#### **Accès aux commandes du Voce Spin à partir d'une surface de contrôle**

Si vous utilisez une surface de contrôle, toutes les commandes du Voce Spin sont disponibles lorsque le focus est mis sur le plug-in. Il suffit d'activer l'automation du plug-in pour enregistrer vos réglages sous la forme de points d'automation.

#### **Pour accéder aux commandes supplémentaires du Voce à partir d'une surface de contrôle :**

- **1** Mettez le focus sur le plug-in Voce Spin sur votre surface de contrôle. Toutes les commandes disponibles sont assignées aux encodeurs, faders et boutons.
- **2** Ajustez la commande correspondante.
- **3** Utilisez les commandes de page précédente/suivante pour accéder aux commandes supplémentaires.
- *Pour automatiser vos réglages, veillez à activer l'automation pour cette commande. Pour plus d'informations sur l'automation des plug-ins, reportez-vous au Guide de référence Pro Tools.*

# Conseils d'utilisation du Voce Spin

### Astuce du micro unique placé dans un coin de la pièce

Le Voce Spin n'est pas destiné à reproduire le son d'un haut-parleur rotatif qui tourne tout seul dans une grande pièce. Le plug-in reproduit le son d'un haut-parleur rotatif capté par un micro (son entendu par le producteur et l'ingénieur du son dans la régie). Mais cela ne vous empêche pas d'obtenir le son que vous souhaitez.

Pour reproduire le son d'un haut-parleur rotatif capté par un micro distant, utilisez le Spin avec le preset stéréo large. Appliquez ensuite une réverbération, supprimez tout pre-delay et ajustez la quantité de réverbération (Wet/Dry) jusqu'à obtenir le son distant recherché.

### Insertion du Moogerfooger Lowpass Filter après le Spin

Vous pouvez utiliser les effets de modulation d'amplitude du Spin comme oscillateur basse fréquence (LFO) pour le plug-in Moogerfooger Lowpass Filter.

### Distorsion et Spin

Pour simuler la saturation de l'ampli à lampes du haut-parleur rotatif, appliquez une distorsion avant le Spin, étant donné que dans le chemin de signal réel, l'ampli déforme le signal avant la diffusion du son par les haut-parleurs. En plus de sa quantité impressionnante d'autres sons de distorsion de grande qualité, le plug-in SansAmp PSA-1 fournit des presets de distorsion pour les modèles de haut-parleur rotatif 122 et 147.

### Chemin du signal de l'orgue

De la même façon, lorsque vous choisissez des sons d'orgues classiques, utilisez le plug-in Voce Chorus/Vibrato avant le plug-in Spin, car il s'agit du chemin de signal utilisé dans l'orgue B-3.

### Expérimentation sur la voix de John Lennon

Au cours de ce qui semble être une expérimentation de studio particulièrement périlleuse des Beatles, une cabine Leslie a été démontée et John Lennon a tenté de chanter dans un micro fixé au rotor supérieur à rotation rapide. Par chance, le bruit de vent assourdissant capturé par le micro a mis fin à cette tentative avant que quelqu'un ne soit blessé. Vous pouvez en revanche envoyer une piste de chant enregistrée dans le haut-parleur rotatif (c'est ce qu'ils ont fini par faire).

# Rotation inverse

Les pistes de voix et guitares inversées produisent un effet encore plus efficace lorsqu'elles passent par le Spin. Essayez d'inverser une voix et de l'envoyer dans le Spin, ou même l'inverse.

### Émission sonore du générateur

De tous les sons envoyés dans une cabine Leslie, aucun n'a été amplifié plus souvent que le bruit du générateur de l'orgue B-3. Même en l'absence de notes jouées, une petite quantité de son est émise par le B-3.

# Partie VIII: Catégorie Harmonic

# Chapitre 38: Eleven

Eleven est un plug-in d'ampli guitare virtuel disponible aux formats DSP, Native et AudioSuite. Il produit des sons d'un réalisme stupéfiant, basés sur le meilleur des amplis, baffles et microphones vintage et d'aujourd'hui.

Eleven Free est la version gratuite d'Eleven, avec un ensemble de fonctionnalités réduit, et est livrée avec tous les systèmes Pro Tools. Eleven Free est disponible uniquement aux formats Native et AudioSuite.

# Caractéristiques du plug-in Eleven Free

- Choix entre deux modèles d'amplis custom conçus par Avid
- Choix entre deux modèles de baffles
- Possibilité de combiner les modèles d'amplis et de baffles
- Noise gate permettant d'éliminer ou d'atténuer les bruits indésirables
- Fichiers de paramètres (presets) de sauvegarde et de rappel des configurations d'origine et personnalisées
- Prise en charge de l'ensemble des surfaces de contrôle ou contrôleurs MIDI compatibles. Fonction MIDI Learn permettant d'associer rapidement les commandes du plug-in à tout périphérique MIDI compatible via messages CC (Control Change)
- Prise en charge des sessions à 44,1 kHz, 48 kHz, 88,2 kHz et 96 kHz
- Prise en charge des modes mono ou multi-mono, jusqu'à 8 canaux (7.1)

*Eleven peut partager des presets avec le processeur/interface audio guitare Eleven Rack d'Avid. Pour plus d'informations, consultez le Guide de l'utilisateur Eleven Rack.*

# Caractéristiques du plug-in Eleven

- Modèles d'amplis classiques restituant avec fidélité la qualité sonore et la réponse dynamique des amplis réels
- Modèles de baffles ultra-précis avec saturation (breakup) de haut-parleur variable (distorsion du cône)
- Vaste choix de microphones, avec placement dans et hors axe du baffle
- Nombre presque illimité de combinaisons possibles d'amplis, de baffles et de micros
- Bypass indépendants pour les amplis et les baffles
- Possibilité d'automatiser toutes les commandes
- Noise gate permettant d'éliminer ou d'atténuer les bruits indésirables
- Fichiers de paramètres (presets) de sauvegarde et de rappel des configurations d'origine et personnalisées
- Prise en charge de l'ensemble des surfaces de contrôle Ethernet ou MIDI compatibles. Fonction MIDI Learn permettant d'associer rapidement les commandes du plug-in à tout périphérique MIDI compatible via messages CC (Control Change)
- Prise en charge des sessions à 44,1 kHz, 48 kHz, 88,2 kHz et 96 kHz
- Prise en charge des modes mono ou multi-mono, jusqu'à 8 canaux (7.1)

# Étalonnage de l'entrée d'Eleven et prise en main rapide

Ce chapitre explique comment réaliser le plus rapidement possible les procédures de connexion, d'étalonnage et de configuration du plug-in Eleven.

# Avant de commencer avec Eleven

Eleven a été conçu pour modéliser les aspects essentiels de chaque amplificateur, y compris les caractéristiques de l'étage d'entrée. Afin que votre plug-in vous donne entière satisfaction, vous devez lui envoyer un signal de niveau approprié.

- Si vous utilisez des pistes de guitare pré-enregistrées, reportez-vous à la section [« Utilisation d'Eleven](#page-225-0)  [avec des pistes pré-enregistrées » à la page 216.](#page-225-0)
- Si vous travaillez en live, procédez comme indiqué dans les pages suivantes pour déterminer le niveau d'entrée optimal. La procédure d'étalonnage de l'entrée ne demande que quelques minutes. Elle est essentielle pour obtenir les meilleurs résultats avec Eleven, ses amplis et ses presets.

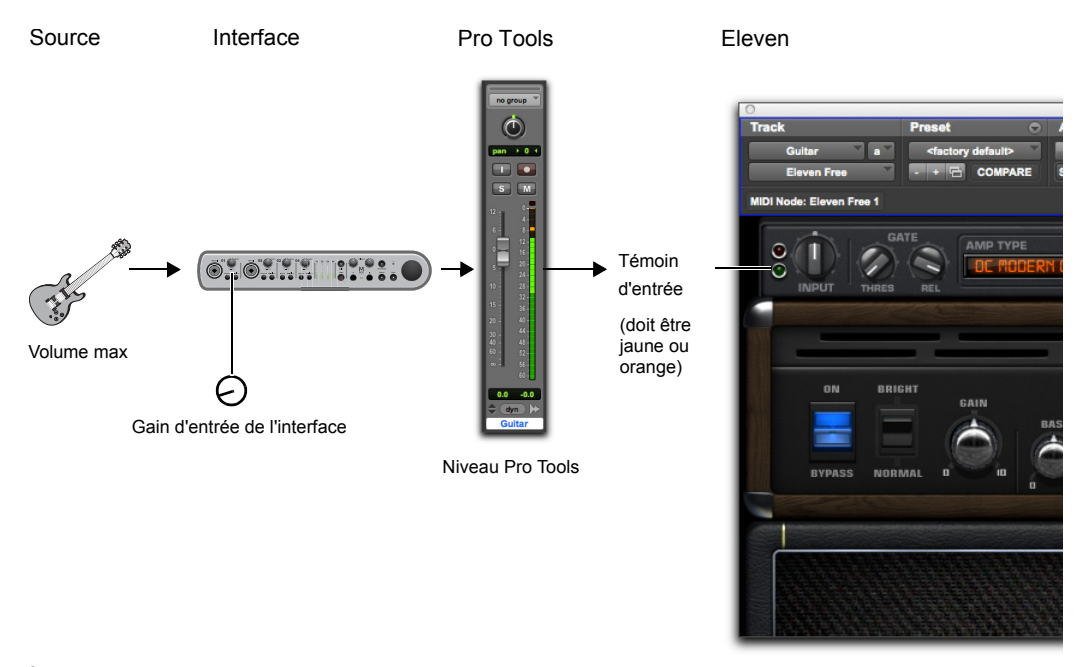

*Étapes de base d'étalonnage de l'entrée d'Eleven pour une guitare live*

# <span id="page-222-0"></span>Connexion de votre guitare et configuration de l'entrée source

Si vous utilisez des pédales ou un autre dispositif externe, il est important de savoir si le périphérique de sortie en bout de chaîne délivre un signal au niveau instrument ou ligne. Choisissez et configurez vos paramètres d'entrée et de source en conséquence. Pour plus d'informations, reportez-vous au guide d'installation de votre système.

#### **Pour connecter votre guitare à un système Pro Tools basé sur hôte :**

- **1** En fonction de la configuration de votre système, effectuez l'une des opérations suivantes :
- Si votre interface dispose d'une entrée DI (comme sur la Mbox Pro par exemple), branchez votre guitare sur une entrée DI disponible.
- Si vous utilisez les entrées intégrées de votre ordinateur, branchez votre guitare sur une entrée disponible.

*Si vous utilisez une boîte de direct (DI) pour convertir la sortie haute impédance de votre guitare en signal basse impédance, reliez la DI à une entrée micro ou ligne, plutôt qu'à une entrée DI.* 

**2** Veillez à utiliser l'entrée appropriée de votre interface. Sur une Mbox Pro par exemple, branchez votre guitare sur l'entrée DI 1 ou 2 du panneau avant.

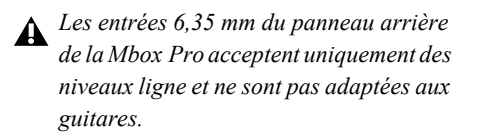

#### **Pour connecter votre guitare à un système Pro Tools HD :**

- **1** Assurez-vous d'avoir connecté un pré-amplificateur (Avid PRE*®*) ou une unité similaire connectée à une interface audio Pro Tools HD (telle qu'une HD I/O). Notez que l'interface HD OMNI dispose de pré-amplis intégrés.
- **2** Reliez votre guitare à une entrée libre du pré-ampli et réglez la source, l'impédance et les autres paramètres nécessaires à votre configuration.
	- *Si vous utilisez une boîte de direct (DI) pour convertir la sortie haute impédance de votre guitare en signal basse impédance, reliez la DI à une entrée micro ou ligne, plutôt qu'à une entrée DI.*

Avec un pré-ampli Avid PRE par exemple, vous pouvez brancher votre guitare directement sur l'entrée Line/Inst 1 du panneau avant, puis définir la source sur Inst.

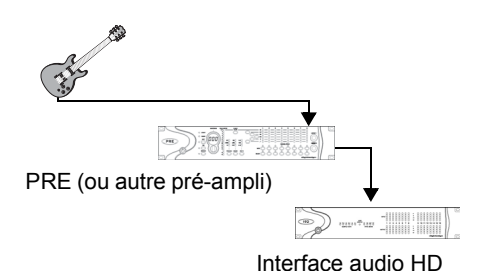

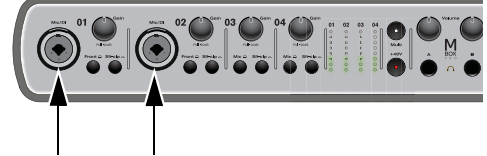

*Guitare branchée sur un pré-ampli Avid PRE, relié à une 192 I/O*

*Entrées DI 1 et 2 de la Mbox Pro*

# Réglage du matériel et des niveaux

Une fois les branchements effectués, procédez comme suit pour définir le niveau de gain principal et configurer votre matériel Pro Tools en vous aidant de ses indicateurs de niveau d'entrée. Il s'agit de la première étape de détermination du gain envoyé à Eleven.

#### **Pour préparer votre guitare et le système Pro Tools basé sur hôte pour l'étalonnage de l'entrée :**

- **1** Dans Pro Tools, sélectionnez Setup > Playback Engine et choisissez une mémoire tampon matérielle suffisamment basse pour réduire la latence de monitoring.
- **2** Sur votre guitare, sélectionnez le niveau de sortie micro le plus élevé, puis réglez les commandes de volume et de tonalité sur 10 (maximum).
- **3** Jouez des accords pleins (à l'intensité maximale à laquelle vous avez l'intention de jouer) et observez les indicateurs de niveau d'entrée de votre matériel audio.
- **4** Ajustez le gain d'entrée sur votre interface audio pour que son témoin d'entrée indique la présence d'un signal à haut niveau (sans pour autant faire saturer l'entrée).

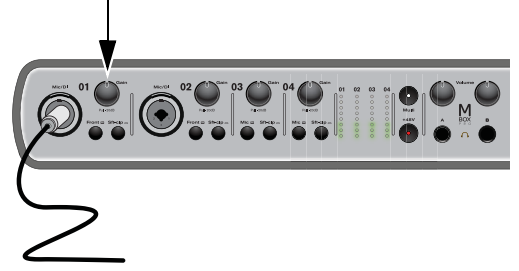

*Gain de l'entrée 1 sur une Mbox Pro*

#### **Pour préparer votre guitare et le système HD pour l'étalonnage de l'entrée :**

- **1** Sur votre guitare, sélectionnez le niveau de sortie micro le plus élevé, puis réglez les commandes de volume et de tonalité sur le niveau maximum.
- **2** Jouez des accords pleins (à l'intensité maximale à laquelle vous avez l'intention de jouer) et observez les indicateurs de niveau d'entrée de votre matériel audio.
- **3** Ajustez le gain d'entrée de votre pré-ampli jusqu'à ce que les indicateurs de niveau d'entrée de votre interface audio indiquent la présence d'un signal à haut niveau (sans pour autant faire saturer l'entrée).

# Configuration d'une piste dans Pro Tools

Vous allez à présent créer et configurer une piste audio afin de l'utiliser au stade final de l'étalonnage de l'entrée.

#### **Pour configurer et contrôler le niveau de la piste (tous systèmes) :**

- **1** Sélectionnez Track > New, puis créez 1 piste audio mono.
- **2** Dans la fenêtre Mix, cliquez sur le sélecteur d'entrée de piste et sélectionnez l'entrée de votre guitare.

**3** Cliquez sur le sélecteur d'insert de piste et sélectionnez Eleven.

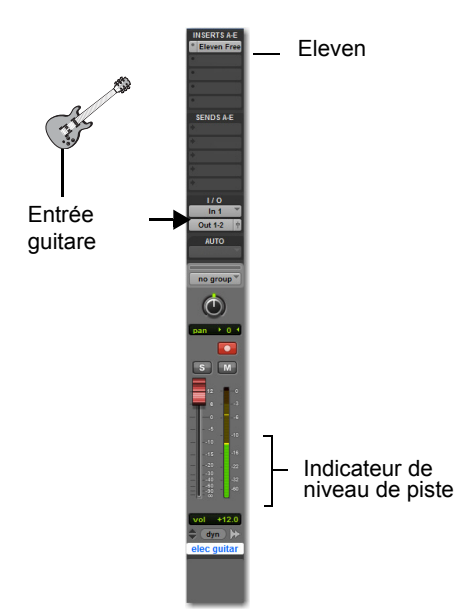

*Une piste audio pour l'étalonnage de l'entrée dans Pro Tools*

**4** Préparez la piste audio pour l'enregistrement ou activez son bouton de monitoring d'entrée (logiciel Pro Tools HD uniquement).

# Configuration d'Eleven

Aidez-vous du témoin d'entrée d'Eleven pour affiner vos réglages de gain et finaliser la procédure d'étalonnage de l'entrée.

#### **Pour étalonner le signal d'entrée envoyé au plug-in Eleven :**

**1** Ouvrez la fenêtre du plug-in Eleven en cliquant sur sa position d'insert. Conservez les paramètres par défaut.

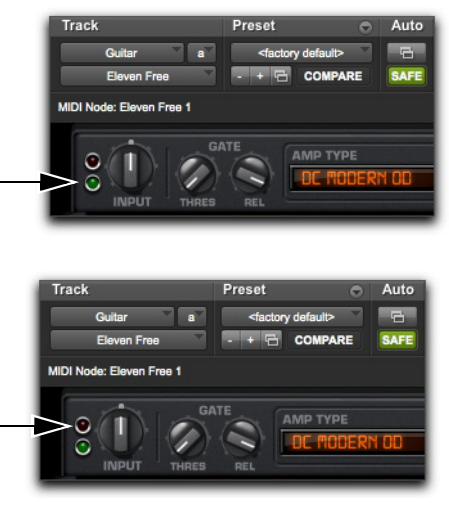

*LED de présence de signal en entrée (en haut) et d'écrêtage (en bas) d'Eleven*

**2** Jouez encore quelques accords aussi forts que vous le pouvez et observez le témoin d'entrée d'Eleven pour déterminer la plage de niveau associée. Le témoin d'entrée s'allume en vert, jaune, orange ou rouge pour indiquer les plages suivantes ·

**Vert (Off à -8) :** indique la présence d'un signal, mais trop faible.

**Jaune (-8 à -4) :** indique le meilleur niveau pour les sources dont le niveau de sortie est faible, telles que les micros à simple bobinage.

**Orange (-4 à 0) :** indique le meilleur niveau pour les sources dont le niveau de sortie est élevé, telles que les micros humbucker.

**Rouge (0 et plus) :** indique qu'un écrêtage s'est produit en entrée du plug-in. Cliquez sur le témoin d'entrée pour réinitialiser le témoin d'écrêtage.

- **3** Tout en conservant la valeur par défaut 0 (position à midi) de la commande d'entrée, réglez le niveau du signal envoyé au plug-in en agissant sur la commande de gain d'entrée de votre interface jusqu'à ce que le témoin d'entrée d'Eleven vire au jaune ou à l'orange.
- **4** Une fois l'étalonnage terminé, jouez quelques accords comme vous le feriez normalement et/ou réduisez le volume de votre guitare en partant du réglage maximal utilisé lors de l'étalonnage de l'entrée. Ne vous inquiétez pas si le témoin d'entrée vire au jaune ou à l'orange lorsque vous jouez normalement. Tant que le plug-in ne signale pas d'écrêtage, il n'est pas utile de retoucher le gain.
- **5** Ajustez la commande Output de la section Master d'Eleven pour augmenter ou réduire le signal en sortie du plug-in.
- *Il est, en principe, inutile d'intervenir sur la commande d'entrée d'Eleven pour étalonner correctement l'entrée d'une guitare live. Pour plus d'informations sur le mode de fonctionnement de cette commande avec les modèles d'amplis, reportez-vous à la section [« Input » à la](#page-228-0)  [page 219](#page-228-0).*

# <span id="page-225-0"></span>Utilisation d'Eleven avec des pistes pré-enregistrées

Si les pistes pré-enregistrées n'ont pas été étalonnées avec le plug-in Eleven comme indiqué ci-avant, utilisez la commande d'entrée (Input) d'Eleven pour régler le niveau du signal envoyé à l'étage d'entrée du modèle d'ampli.

Effectuez les ajustements nécessaires à l'oreille. Comme le témoin d'entrée mesure le niveau du signal parvenant au plug-in et précède la commande d'entrée, le témoin d'entrée ne révèlera aucun changement d'activité pendant la procédure d'ajustement.

- 
- *Pour plus d'informations, reportez-vous à la section [« Traitement de pistes pré-enregistrées](#page-238-0)  [avec Eleven » à la page 229](#page-238-0).*

# Commencer à jouer de la guitare avec Eleven

#### **Pour commencer à jouer de la guitare avec Eleven :**

- **1** Assurez-vous d'avoir étalonné votre signal d'entrée comme indiqué ci-avant.
- **2** Cliquez sur le menu de bibliothèque du plug-in et choisissez un preset d'usine, puis jouez un morceau sur votre guitare. Prenez le temps de découvrir les presets et les différentes émulations d'amplis et combos d'Eleven.

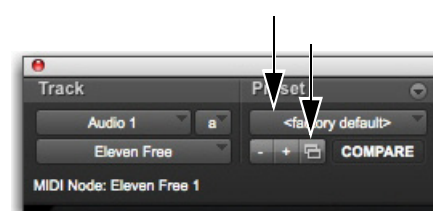

*Menu de bibliothèque (à gauche) et de paramètres (à droite)*

- **3** Sélectionnez un ampli et un baffle parmi les différents types disponibles (reportez-vous à la section [« Couplage d'amplis et de baffles » à la](#page-233-0)  [page 224\)](#page-233-0)
- **4** Reportez-vous à la section [« Utilisation d'Eleven »](#page-226-0)  [à la page 217](#page-226-0) pour obtenir des informations sur les commandes principales d'Eleven et pour des configurations de pistes suggérées pour l'enregistrement et le mixage.
- *Utilisez les commandes du menu de paramètres pour enregistrer, copier, coller et gérer les fichiers de paramètres de plug-in. Pour enregistrer un paramètre, reportez-vous à la section [« Paramètres d'Eleven \(presets\) » à la page 219](#page-228-1).*

# <span id="page-226-0"></span>Utilisation d'Eleven

Les pages suivantes présentent les principales sections et commandes du plug-in Eleven, ainsi que leur utilisation. Vous y trouverez également différentes configurations de piste possibles et plusieurs conseils sur le routing des signaux pour vous aider à tirer le meilleur parti d'Eleven.

# <span id="page-226-1"></span>Insertion d'Eleven sur des pistes

Eleven peut être inséré sur une piste audio, d'entrée auxiliaire, Master Fader ou d'instrument de Pro Tools.

#### **Pour insérer Eleven sur une piste :**

 Cliquez sur le sélecteur d'insert de la piste et sélectionnez Eleven ou Eleven LE

# Formats de canal

Le plug-in Eleven fonctionne uniquement en mode mono ou multi-mono. Pour l'utiliser dans un environnement stéréo ou multicanal, choisissez la version multi-mono.

### Fréquences d'échantillonnage

Eleven prend en charge les fréquences d'échantillonnage de 96 kHz, 88,2 kHz, 48 kHz and 44,1 kHz.

# Catégorie et Fabricant

Lorsque les plug-ins Pro Tools sont classés par catégorie ou fabricant, Eleven est répertorié de la façon suivante :

**Catégorie :** Harmonic

**Fabricant :** Avid

# Réglage des commandes d'Eleven

Cette section fournit des informations sur l'ajustement des commandes avec votre souris, un contrôleur Pro Tools ou un périphérique MIDI.

### Sélecteurs du type d'ampli, de baffle et de microphone

Il suffit de cliquer sur le nom actuel du type d'ampli, de baffle et de microphone pour afficher les menus pop-ups et sélectionner un élément.

Vous pouvez aussi cliquer sur les flèches précédent/suivant pour parcourir les choix d'ampli, de baffles et de micros un par un.

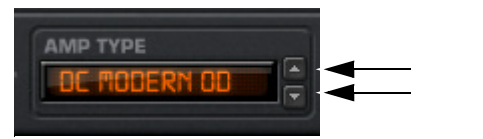

*Boutons fléchés Précédent (en haut) et Suivant (en bas) (section Amp Type)*

*Il est possible de contrôler à distance les sélecteurs de type d'ampli, de baffle et de micro à partir d'un périphérique MIDI. Reportez-vous à la section [« Utilisation du MIDI et du MIDI](#page-227-0)  [Learn avec Eleven » à la page 218.](#page-227-0)*

### Groupes et commandes de plug-in liés

Les paramètres d'Eleven peuvent être liés à des groupes de Pro Tools (Mix, Edit ou Mix/Edit) pour modifier simultanément les commandes de plusieurs inserts. Pour plus d'informations, reportez-vous au *Guide de référence Pro Tools*.

### Utilisation de l'automation

Tous les paramètres d'Eleven peuvent être automatisés. Le paramètre activé pour l'automation est signalé par un témoin lumineux.

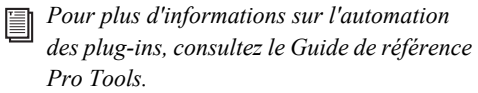

# Utilisation d'un contrôleur avec Eleven

Eleven peut être contrôlé directement à partir d'un contrôleur Pro Tools compatible. Eleven apparaît avec les autres plug-ins dans la section Insert du contrôleur et peut être assigné, paramétré, mis en bypass et automatisé.

# À propos des commandes inutilisées et des contrôleurs

Les commandes affichées sur un contrôleur ne sont pas toutes disponibles avec certains modèles d'amplis (notamment ceux disposant d'un nombre limité de commandes, comme le modèle Tweed Lux). Même si vous pouvez ajuster ces encodeurs inutilisés ou ces commutateurs, seules les commandes vues à l'écran d'un ampli peuvent être ajustées à partir d'un contrôleur. Le fait d'agir sur une commande inutilisée n'aura aucun effet sur l'ampli actuel, bien que la valeur associée soit modifiée. Si vous sélectionnez par la suite un autre type d'ampli sur lequel la commande en question est disponible, il héritera de la valeur précédemment choisie, ce qui pourra avoir une incidence immédiate sur le gain ou tout autre paramètre.

# <span id="page-227-0"></span>Utilisation du MIDI et du MIDI Learn avec Eleven

Eleven prend en charge les messages MIDI CC (Control Change), ce qui permet de contrôler à distance les paramètres de la section Master, de l'ampli, du baffle et du micro à partir d'un périphérique MIDI compatible CC. Cela concerne aussi bien les contrôleurs MIDI, que les tables de mixage et les instruments MIDI, ou les périphériques de la gamme 003*®* (en mode MIDI).

Le MIDI Learn permet d'associer très rapidement des commandes de plug-in à une pédale MIDI, un commutateur, un fader, un bouton, un potentiomètre ou tout autre déclencheur compatible CC. Vous pouvez également assigner manuellement des commandes à des valeurs MIDI CC spécifiques.

Les assignations des commandes MIDI sont sauvegardées et rappelées avec la session Pro Tools dans laquelle elles ont été définies. Les fichiers de configuration (presets) d'Eleven ne permettent pas de sauvegarder ou de rappeler les assignations MIDI Learn.

#### **Pour assigner un contrôleur MIDI à un paramètre :**

- **1** Assurez-vous que votre périphérique MIDI externe est connecté à votre système et qu'il est reconnu par votre configuration studio MIDI (Windows) ou Audio MIDI (Mac).
- **2** Créez une piste MIDI.
- **3** Configurez l'entrée de la piste MIDI pour qu'elle reçoive la sortie de votre périphérique MIDI externe.
- **4** Assignez la sortie de la piste MIDI à Eleven.
- **5** Effectuez un clic droit sur une commande d'Eleven et effectuez l'une des opérations suivantes :
- Cliquez sur Learn et déplacez la commande désirée sur votre contrôleur MIDI. Pro Tools assigne automatiquement la commande actionnée à ce paramètre du plug-in.
- Si vous connaissez le numéro MIDI CC de votre pédale ou d'un autre périphérique, sélectionnez-la dans le menu d'assignation.

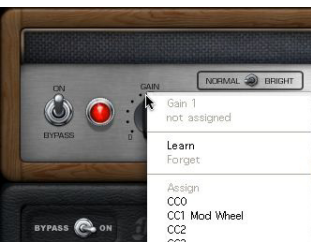

*Accès au MIDI Learn par un clic droit*

*Si votre Mac n'est pas équipé d'une souris à deux boutons, maintenez la touche Commande enfoncée et cliquez sur un paramètre d'Eleven pour afficher le menu MIDI Learn. Notez que la touche Ctrl ne permet pas de capturer une commande groupée.* 

#### **Pour supprimer une assignation MIDI :**

 Effectuez un clic droit sur la commande et sélectionnez Forget.

# <span id="page-228-1"></span>Paramètres d'Eleven (presets)

Sélectionnez les presets qui vous intéressent à partir du menu de bibliothèque du plug-in.

#### **Pour charger un preset :**

 Cliquez sur le menu de bibliothèque et sélectionnez un fichier de paramètres disponible.

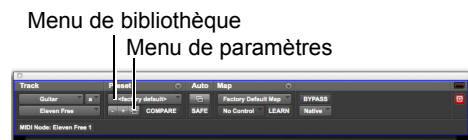

*Commandes d'accès aux fichiers de paramètres du plug-in Eleven*

Vous pouvez sauvegarder, importer, copier, coller et gérer les fichiers de paramètres à l'aide du menu de paramètres.

#### **Pour sauvegarder votre configuration en tant que preset d'Eleven :**

 Cliquez sur le menu de paramètres et sélectionnez Save Settings. Attribuez un nom au preset, choisissez un emplacement, puis cliquez sur Save.

Vous pouvez faire défiler et sélectionner des fichiers de paramètres préconfigurés d'Eleven (presets) en utilisant le menu de bibliothèque et les boutons +/-.

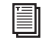

*Pour plus d'informations sur les dossiers et les fichiers de paramètres, reportez-vous au Guide de référence Pro Tools.*

# Section Master

La section Master inclut les E/S du plug-in et les commandes du noise gate, le sélecteur de type d'ampli et le sélecteur de type de baffle.

Cette section est identique quel que soit le type d'ampli sélectionné. Les paramètres de la section Master sont sauvegardés et rappelés avec les presets du plug-in.

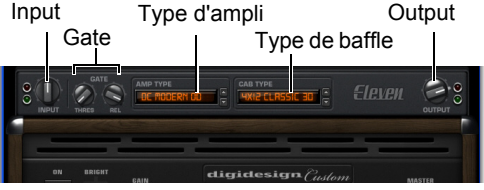

*Section Master*

### Témoin d'entrée

Ce témoin d'entrée s'allume en vert, jaune, orange ou rouge pour indiquer si le niveau en entrée du plug-in est trop faible ou trop élevé. Ce voyant contrôle l'état du signal avant la section Input de la section Master. Pour plus d'informations sur le rôle du témoin d'entrée dans la chaîne de traitement du signal d'Eleven, reportez-vous à la section [« Notes](#page-245-0)  [sur le routing d'Eleven » à la page 236.](#page-245-0)

#### <span id="page-228-0"></span>Input

Le bouton Input fournit un trim/boost en entrée, qui agit sur le son et la distorsion. Sa plage de valeurs s'étend de  $-18$  à  $+18$  dB.

Ce bouton est particulièrement utile pour augmenter ou réduire le gain sur des modèles d'amplis ne disposant pas d'étage de pré-amplification indépendant. Il fournit également un moyen d'atténuer ou d'accentuer le niveau de pistes pré-enregistrées que vous souhaitez traiter avec Eleven.

Le réglage du bouton Input est sauvegardé et restauré avec les fichiers de paramètres (presets).

*Pour plus d'informations sur cette commande, reportez-vous à la section [« Notes sur le](#page-245-0)  [routing d'Eleven » à la page 236](#page-245-0)*

#### **Output**

La commande Output définit la valeur du gain de sortie après traitement et permet ainsi de compenser la perte de gain ou d'éviter l'écrêtage du canal sur lequel le plug-in est utilisé. Sa plage de valeurs s'étend de  $-60$  à  $+18$  dB.

*Lorsque vous souhaitez régler le niveau de sortie d'Eleven, utilisez le bouton Output. Pour modifier le son ou le niveau de distorsion, utilisez le bouton de volume Master de l'ampli.* 

# Type d'ampli

Le sélecteur Amp Type permet de choisir un modèle d'amplificateur (reportez-vous à la section [« Types](#page-230-0)  [d'ampli » à la page 221\)](#page-230-0).

# Type de baffle

Le sélecteur Cab Type permet de choisir un modèle de baffle (reportez-vous à la section [« Types de](#page-233-1)  [baffles d'Eleven » à la page 224\)](#page-233-1).

# Gate

### **Seuil du noise gate**

Le bouton Threshold définit le seuil auquel le noise gate s'ouvre ou se ferme. Lorsque le paramètre Threshold est au minimum, le Noise Gate n'a aucun effet. Aux niveaux de seuil supérieurs, seuls les signaux audio les plus forts ouvrent le noise gate, qui laisse alors passer le son. La plage des valeurs s'étend de Off (-90 dB) à -20 dB.

#### **Release du noise gate**

Le bouton Release indique combien de temps le noise gate reste ouvert et laisse passer l'audio. Ajustez le release pour trouver le meilleur paramètre pour la tâche en cours (pas trop rapide pour éviter de couper les notes, et pas trop lent pour ne pas avoir de bruit non désiré). La plage des valeurs s'étend de 10 à 3 000 ms.

*Pour des suggestions d'utilisation du gate, reportez-vous à la section [« Utilisation du](#page-229-0)  [Noise Gate » à la page 220](#page-229-0). Pour obtenir des détails sur l'origine de son signal déclencheur et la façon dont le gate est appliqué, reportezvous à la section [« Notes sur le routing](#page-245-0)  [d'Eleven » à la page 236](#page-245-0).* 

#### <span id="page-229-0"></span>Utilisation du Noise Gate

Vous pouvez utiliser le Noise Gate pour couper des signaux non désirés ou des bourdonnements ou encore juste pour un effet.

#### **Pour supprimer des bruits indésirables de faible niveau :**

- **1** Connectez et étalonnez votre guitare en procédant comme indiqué à la section [« Connexion de](#page-222-0)  [votre guitare et configuration de l'entrée](#page-222-0)  [source » à la page 213](#page-222-0).
- **2** Lors des prochaines étapes, contentez-vous de tenir votre guitare sans jouer (en laissant le bouton de réglage du volume au maximum). Vous devriez entendre un bruit de fond que nous allons justement éliminer.
- **3** Pour mieux vous rendre compte de l'effet du noise gate, réglez le bouton Release sur sa position intermédiaire (midi).
- **4** Tournez ensuite le bouton Threshold sur sa valeur maximale afin de fermer complètement le noise gate (vous ne devriez entendre aucun son provenant d'Eleven).
- **5** Abaissez progressivement la valeur de réglage du bouton Threshold de façon à trouver le seuil d'ouverture approprié.
- **6** Remontez légèrement la valeur de réglage du bouton Threshold, juste assez pour supprimer le bruit. Maintenez la touche Commande (Mac) ou Ctrl (Windows) enfoncée pendant la procédure pour régler le seuil au dixième de décibel de près. Vous devriez maintenant être proche du seuil idéal.
- **7** Si vous avez réglé le bouton Release sur la position suggérée à l'étape 3, n'oubliez pas de le remettre à son niveau de réglage maximal (tourné à fond dans le sens des aiguilles d'une montre) avant de continuer.

# <span id="page-230-0"></span>Types d'ampli

Sélectionnez l'ampli qui vous intéresse à l'aide du sélecteur de type d'ampli.

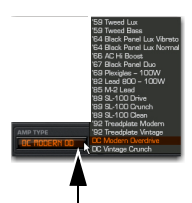

*Choix d'un ampli à l'aide du sélecteur de type d'ampli*

Les types d'ampli disponibles dans Eleven sont les suivants :

- '59 Tweed Lux \*
- '59 Tweed Bass \*
- '64 Black Panel Lux Vibrato \*
- '64 Black Panel Lux Normal \*
- '66 AC Hi Boost \*
- '67 Black Panel Duo \*
- '69 Plexiglas  $100W$  \*
- '82 Lead  $800 100W$  \*
- '85 M-2 Lead \*
- '89 SL-100 Drive \*
- '89 SL-100 Crunch \*
- '89 SL-100 Clean \*
- '92 Treadplate Modern \*
- '92 Treadplate Vintage \*
- DC Modern Overdrive
- DC Vintage Crunch

\* *Ces modèles sont présents uniquement dans la version complète d'Eleven.*

*Eleven n'est pas associé aux fabricants des amplificateurs émulés, et n'a été ni approuvé, ni parrainé par ceux-ci.*

# Commandes d'ampli d'Eleven

Chaque ampli d'Eleven dispose d'un groupe de commandes similaires (et parfois identique) à celles de l'ampli sur lequel il est basé. Les sections suivantes fournissent une présentation générale des commandes d'ampli.

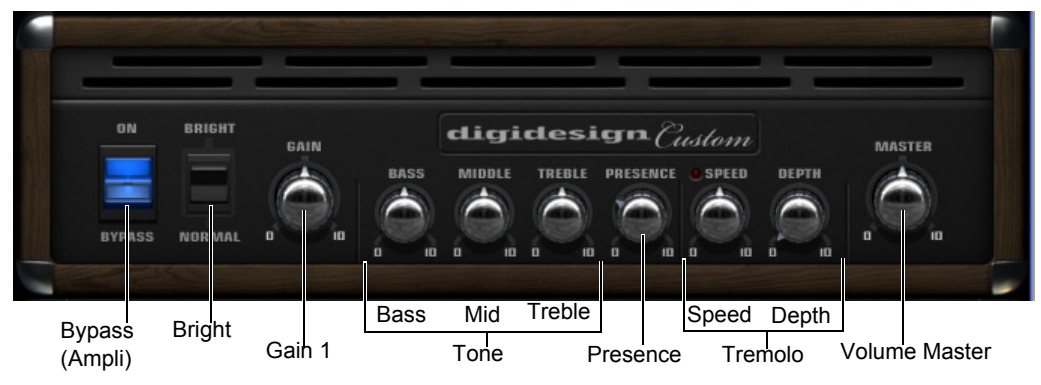

*Commandes du type d'ampli par défaut*

### Bypass de l'ampli

Le commutateur Bypass de l'ampli (ou lampe) vous permet de contourner le modèle d'ampli, sans affecter le baffle et le micro. Elle est activée par défaut. Lorsqu'il est en bypass, seul l'ampli est coupé. Les paramètres de la section Master, le baffle et le microphone restent actifs.

# Bright

Le commutateur Bright offre une réponse en fréquence ultra élevée au signal d'entrée et modifie le timbre de la distorsion. Sur certains modèles d'amplis, l'effet est plus audible à des niveaux de volume inférieurs.

# Gain 1

Le Gain 1 détermine la quantité de gain globale et la sensibilité de l'ampli. Une valeur inférieure donne un son plus clair et brillant avec une meilleure réponse dynamique. Une valeur élevée peut changer complètement la personnalité de l'ampli, en produisant un son plus gras et plus saturé. La commande Gain 1 ne réagit pas de la même manière selon le modèle

d'ampli utilisé. Elle est destinée à obtenir une réponse en fréquence proche de celle de l'ampli original, quels que soient les réglages. La valeur par défaut est 5. Sa plage de valeurs s'étend de 0 à 10.

*Toutes les commandes d'Eleven possèdent des plages fidèles à celles des amplis originaux, mais certaines valeurs ont été ajustées par souci de cohérence.* 

# Gain 2

Le Gain 2, utilisé sur certains modèles d'amplis, détermine la quantité d'overdrive de l'étage de préamplification. La commande Gain 2 (appelée aussi « Presence » sur certains amplis) permet de mieux restituer toutes les subtilités des harmoniques caractérisant la couleur d'un ampli. La valeur par défaut est 5. Sa plage de valeurs s'étend de 0 à 10.

**En parallèle ou en série :** la commande Gain 2 sur les amplis Tweed Lux, AC Hi Boost et Plexiglass est montée en parallèle (couplée) avec la commande Gain 1. Le modèle M-2 Lead est monté en série, ce qui signifie que le signal entre et sort de l'étage de Gain 1 avant de parvenir à l'étage de Gain 2.

#### **Tone**

Ces boutons permettent d'agir sur les basses, les médiums et les aigus de l'ampli. Les micros des guitares électriques produisent plus de médiums et de basses fréquences que de hautes fréquences. Le son est alors plus généreux sur la bande de fréquences médium et nécessite un renforcement des aigus. La réponse et l'interaction des commandes de timbre sont spécifiques à chaque ampli.

#### **Bass**

La commande des basses détermine la quantité de graves dans la tonalité de l'ampli. La réponse de cette commande sur certains modèles est liée au réglage de la commande Treble. La valeur par défaut est 5. Sa plage de valeurs s'étend de 0 à 10.

#### **Middle**

La commande Middle détermine la valeur des fréquences médiums pour les sons à gain inférieur. Cette commande a un effet plus notable sur les modèles d'amplis à haut gain et peut véritablement modifier le son de l'ampli à des valeurs faibles ou extrêmes. La valeur par défaut est 5. Sa plage de valeurs s'étend de 0 à 10.

#### **Treble**

Sur la plupart des modèles d'amplis, la commande Treble est la plus importante des trois commandes de timbre. Son réglage détermine le mélange et l'intensité des commandes des basses et des médiums. Plus la valeur est élevée, plus elle a d'incidence sur le son en minimisant l'effet des commandes Bass et Middle. Plus la valeur est faible, plus l'effet des commandes Bass et Middle est important et plus le son est sourd. La valeur par défaut est 5. Sa plage de valeurs s'étend de 0 à 10.

#### Presence

La commande Presence fournit une faible quantité de boost à des fréquences situées au-dessus de la commande Treble. Elle est appliquée en sortie de l'étage de pré-amplification de chaque modèle d'ampli, en agissant comme une commande de brillance globale, indépendante des autres commandes de timbre. La valeur par défaut est 3. Sa plage de valeurs s'étend de 0 à 10.

#### Master

La commande Master définit le volume de sortie du pré-ampli, en agissant comme une commande de gain pour l'amplificateur de puissance. Dans un ampli guitare standard équipé d'une commande Master, plus vous poussez le volume, plus vous augmentez la distorsion produite par les lampes de puissance. La valeur par défaut est 5. Sa plage de valeurs s'étend de 0 à 10.

*On pourrait croire que le bouton Master permet de couper complètement le son de l'ampli. Il n'en est rien. Pour couper la sortie du plug-in, utilisez le bouton Output de la section Master. Utilisez le volume Master pour le timbre et la distorsion.* 

### Tremolo

Le trémolo est un effet obtenu en modulant l'amplitude d'un signal, en multipliant l'amplitude en sortie du préampli par une forme d'onde de fréquence inférieure. Les commandes de trémolo ne sont pas disponibles sur tous les amplis.

**Bouton Speed :** permet de régler la fréquence de l'effet de trémolo. Le témoin Tremolo Speed clignote à la fréquence correspondante. La valeur par défaut est 5.

*Eleven ne prend pas en charge la synchronisation au tempo.*

**Bouton Depth :** Depth contrôle la quantité de l'effet de trémolo. Il est réglé par défaut sur 0 (amplitude nulle, pas d'effet). Sur certains modèles d'amplis, cette commande est appelée Intensity.

# <span id="page-233-1"></span>Types de baffles d'Eleven

Le modèle de baffle sélectionné et les commandes correspondantes sont affichés juste en dessous des commandes d'ampli. Le baffle sélectionné et ses commandes sont affichés directement sous les commandes d'ampli.

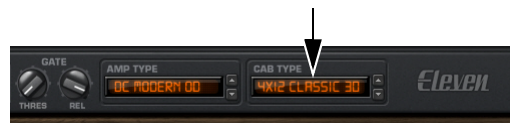

*Sélecteur de type de baffle dans la section Master*

Les baffles disponibles sont les suivants :

- 1x12 Black Panel Lux \*
- 1x12 Tweed Lux \*
- $2x12$  AC Blue  $*$
- 2x12 Black Panel Duo \*
- 4x10 Tweed Bass \*
- 4x12 Classic 30
- 4x12 Green 25W

\* *Ces modèles sont présents uniquement dans la version complète d'Eleven.*

Les baffles sont classés suivant le nombre et le diamètre de leurs haut-parleurs. « 1x12 » désigne, par exemple, un baffle doté d'un seul haut-parleur d'un diamètre de 12 pouces.

*Eleven n'est pas associé aux fabricants des enceintes et des baffles émulés, et n'a été ni approuvé, ni parrainé par ceux-ci.* 

*Pour plus d'informations sur chacun des baffles utilisés pour créer Eleven, rendez-vous sur le site Web d'Avid (www.avid.com).* 

#### <span id="page-233-0"></span>Couplage d'amplis et de baffles

Eleven permet de combiner des amplis et des baffles en suivant des schémas d'appariement traditionnels (amplis combo avec leurs baffles par défaut) ou moins classiques.

Certains des amplis simulés dans Eleven sont des amplis « combo ». Dans un combo, l'étage d'amplification et le haut-parleur sont réunis dans un châssis unique. Cela signifie qu'un seul baffle est associé à la signature sonore d'un ampli combo. Le Tweed Lux et l'AC Hi Boost sont tous deux des exemples d'amplis combo.

On trouve également des systèmes constitués d'un amplificateur de puissance (dit « tête d'ampli ») et destinés à être utilisés avec un ou plusieurs hautparleurs placés dans un baffle. De nombreux couplages amplis/baffles sont devenus des standards.

#### **Couplages réalistes et classiques**

Vous pouvez utiliser les fichiers de paramètres d'usine d'Eleven (presets) aussi bien pour les amplis combo que pour des combinaisons classiques. Ces fichiers permettent de sauvegarder et de rappeler tous les paramètres, y compris le type d'ampli et le type de baffle.

#### **Pour les amplis combo et les combinaisons par défaut :**

 Sélectionnez un fichier de paramètres d'usine pour un ampli donné à partir du menu de paramètres d'Eleven.

#### **Couplages d'amplis et de baffles inhabituels**

Vous pouvez utiliser les sélecteurs de type d'ampli et de baffle pour créer des associations personnalisées et uniques.

**Pour combiner des amplis et des baffles (sans lien particulier) :**

- Cliquez et sélectionnez l'ampli et le baffle que vous souhaitez pour créer de nouveaux couplages.
- *Utilisez le menu de paramètres pour sauvegarder vos nouvelles combinaisons et créer votre propre bibliothèque (reportez-vous à la section [« Paramètres d'Eleven \(presets\) » à la](#page-228-1)  [page 219\)](#page-228-1).*

# Commandes de baffle d'Eleven

Tous les baffles sont dotés de commandes Bypass, Speaker Breakup, Mic Type et Position.

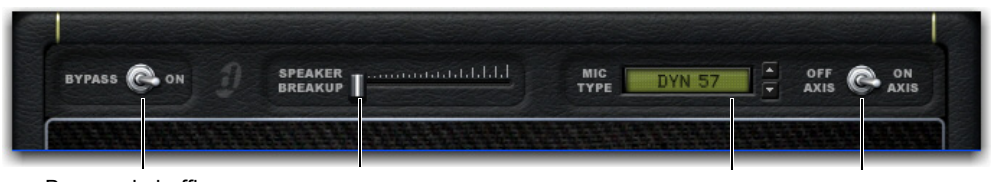

Bypass du baffle Saturation de haut-parleur Type de micro Désaxé/Dans l'axe

*Commandes de baffle*

# Bypass du baffle

Ce commutateur active le bypass du traitement de la section du baffle et du microphone. Lorsqu'il est sur la position Bypass, les traitements du baffle ou du microphone ne sont pas appliqués au signal. Lorsqu'il est sur la position On, ces traitements sont appliqués.

### Saturation de haut-parleur

### **(version complète, Pro Tools|HDX uniquement)**

Le curseur Speaker Breakup permet d'agir sur le niveau de distorsion produit par le modèle de hautparleur actuel. Plus vous augmentez la valeur du paramètre Speaker Breakup, plus vous accentuez la distorsion résultant de la saturation du cône et d'autres types de distorsion propres aux haut-parleurs (émulées par la modélisation du baffle) Sa plage de valeurs s'étend de 1 à 10.

En dessous de certaines fréquences, le cône du haut-parleur vibre dans son intégralité. Au-delà de ces fréquences (entre 1 et 4 kHz généralement), le cône vibre par sections. Le temps que l'onde, partie du sommet de la bobine, parvienne jusqu'au bord du cône du haut-parleur, une nouvelle onde s'est formée au niveau de la bobine. Le filtrage en peigne qui en résulte et les autres anomalies donnent au son sa texture particulière.

*Lorsque la commande Speaker Breakup est activée, elle mobilise une partie des ressources du processeur.* 

# Type de micro

Le sélecteur du type de micro vous permet de sélectionner le microphone à utiliser avec le baffle sélectionné.

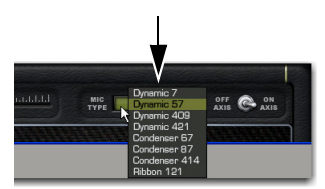

*Sélecteur du type de micro de la section du baffle*

Les types de micros suivants sont disponibles dans Eleven :

- Dynamic 7
- Dynamic 57
- Dynamic 409
- Dynamic 421
- Condenser 67
- Condenser 87
- Condenser 414
- Ribbon 121

*Eleven n'est pas associé aux fabricants des microphones émulés, et n'a été ni approuvé, ni parrainé par ceux-ci.* 

# Positionnement du micro

Pour capter le son d'un baffle en studio, les ingénieurs du son utilisent divers microphones et les disposent à différents endroits pour obtenir un son particulier. Le micro peut être placé, par exemple, face à la membrane du haut-parleur ou légèrement excentré de façon à accentuer (ou atténuer) certaines fréquences.

L'alignement dans l'axe pour la majorité des microphones représente la ligne dans le prolongement du corps du microphone. Cette position change considérablement la couleur du son comparativement au même microphone en position désaxée.

Dans Eleven, le commutateur Axis vous permet d'alterner entre les positions dans et hors axe du baffle, avec le modèle de microphone sélectionné. La position par défaut du commutateur Mic est On Axis (alignement dans l'axe).

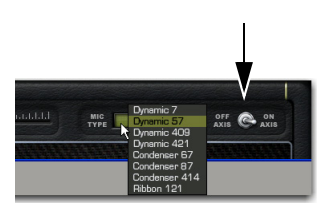

*Commutateur de positionnement du micro*

# **À propos du placement du micro**

Tous les sons des baffles et micros d'Eleven ont été créés en se basant sur des enregistrements réalisés avec des micros placés près des sources. Cela garantit une plus grande pureté sonore dans toutes les conditions acoustiques propres à l'environnement d'enregistrement Eleven.

# Pistes et routing du signal pour les guitares

La façon dont vous configurez les pistes de Pro Tools et le routing des signaux peut varier fortement en fonction de ce vous souhaitez faire pendant que vous enregistrez et mixez avec Eleven. Cette section présente plusieurs méthodes de travail différentes :

- • [« Enregistrement non traité : Monitoring via](#page-235-0)  [Eleven » à la page 226.](#page-235-0)
- • [« Enregistrement avec traitement : Écrivez l'effet](#page-236-0)  [d'Eleven sur disque » à la page 227.](#page-236-0)
- • [« Enregistrement traité et non traité simultané »](#page-237-0)  [à la page 228](#page-237-0).
- • [« Traitement de pistes pré-enregistrées avec](#page-238-0)  [Eleven » à la page 229](#page-238-0)
- • [« Mélange de baffles et amplis d'Eleven » à la](#page-239-0)  [page 230](#page-239-0).

# <span id="page-235-0"></span>Enregistrement non traité : Monitoring via Eleven

Ce workflow montre comment effectuer un enregistrement sans traitement tout en utilisant Eleven pour le monitoring du signal enregistré. L'effet produit n'est pas enregistré et peut être modifié ultérieurement.

La flexibilité de l'écoute et de la comparaison de paramètres différents et de combinaisons d'amplis, de baffles et de microphones est un outil créatif puissant pour le mixage et l'arrangement.

#### **Pour enregistrer sans traitement et monitorer via Eleven :**

- **1** Sélectionnez Track > New et créez une piste audio mono.
- **2** Sélectionnez l'entrée de piste correspondant à l'entrée de votre interface audio sur laquelle est branchée votre guitare (telle que In 1 (Mono)).
- **3** Insérez Eleven sur la piste (reportez-vous à la section [« Insertion d'Eleven sur des pistes » à la](#page-226-1)  [page 217\)](#page-226-1).

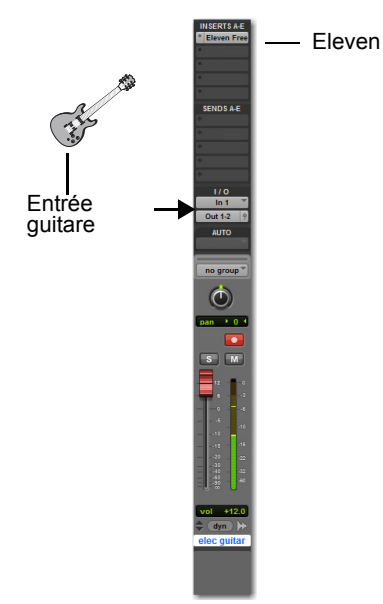

*Piste audio pour un enregistrement sans traitement et monitoring via Eleven* 

- **4** Sélectionnez un fichier de paramètres (preset) ou ajustez les paramètres d'Eleven en fonction du son recherché (reportez-vous à la section [« Paramètres d'Eleven \(presets\) » à la page 219](#page-228-1)).
- **5** Préparez la piste audio pour l'enregistrement ou activez son bouton de monitoring d'entrée de piste (Pro Tools|HD uniquement), puis vérifiez vos niveaux.
- **6** Lorsque vous êtes prêt, armez la fenêtre de transport de Pro Tools et cliquez sur Record pour lancer l'enregistrement.

Le signal audio est enregistré sans effet (non traité), mais le retour du signal enregistré passe par Eleven et tout autre plug-in inséré sur la piste.

### <span id="page-236-0"></span>Enregistrement avec traitement : Écrivez l'effet d'Eleven sur disque

Dans ce workflow, la sortie audio d'Eleven est directement enregistrée sur disque. En règle générale, la version non traitée du signal n'est pas enregistrée.

Il s'agit d'une mise à plat du son original d'Eleven sur la piste. Deux pistes sont nécessaires (une entrée auxiliaire et une piste audio), mais une fois les pistes créées, il est possible de désactiver ou de supprimer le plug-in pour économiser les ressources de traitement.

#### **Pour enregistrer le son de votre guitare avec Eleven pendant que vous jouez :**

- **1** Sélectionnez Track > New.
- **2** Configurez une nouvelle piste de la façon suivante :
- Créez une piste d'entrée auxiliaire mono.
- Cliquez sur le bouton Add Row  $(+)$ .
- Créez une piste audio mono.
- Cliquez sur Create.
- **3** Dans la fenêtre Mix ou Edit, configurez l'entrée auxiliaire de la façon suivante :
- Cliquez sur le sélecteur d'entrée et sélectionnez l'entrée appropriée (entrée de l'interface audio sur laquelle votre guitare est branchée).
- Cliquez sur le sélecteur de sortie et sélectionnez Bus 1.
- Cliquez sur le sélecteur d'insert, puis sélectionnez Eleven.
- **4** Configurez la piste audio de la façon suivante :
- Cliquez sur le sélecteur d'entrée et sélectionnez Bus 1.
- Activez la piste audio pour l'enregistrement.

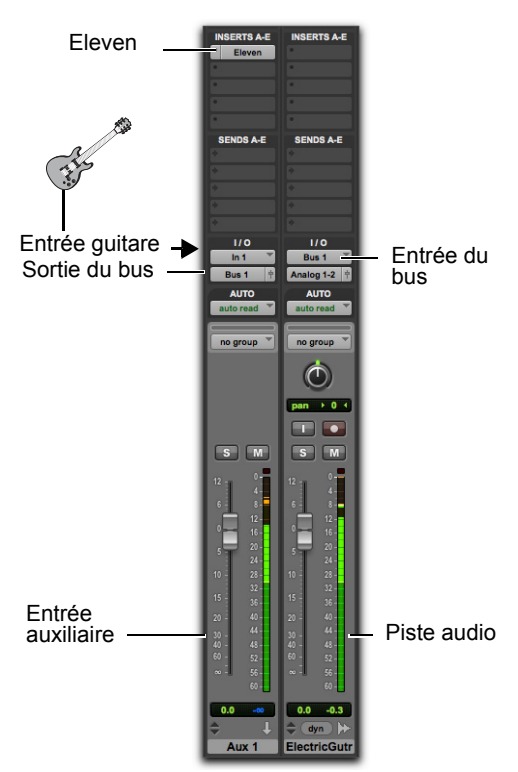

*Enregistrement d'Eleven (impression de sa sortie)*

- **5** Veillez à ce que le signal d'entrée ne sature pas en vérifiant les niveaux de toutes les pistes et les témoins d'entrée d'Eleven.
- **6** Lorsque vous êtes prêt, préparez Pro Tools à l'enregistrement et lancez l'enregistrement.

Le signal sortant d'Eleven est enregistré sur disque. Si vous avez besoin de préserver des ressources de traitement DSP ou Native, vous pouvez supprimer ou désactiver Eleven une fois l'enregistrement terminé.

#### <span id="page-237-0"></span>Enregistrement traité et non traité simultané

Il est possible d'enregistrer simultanément une piste non traitée et une piste traitée par Eleven.

Cette méthode présente un double intérêt : expérimenter différents sons à partir de l'enregistrement sans traitement, tout en enregistrant le son d'origine utilisé lors de la session. Vous devez configurer deux pistes audio en procédant de la façon suivante :

#### **Pour enregistrer le son de votre guitare en sortie d'Eleven et sans traitement :**

- **1** Sélectionnez Track > New.
- **2** Créez deux pistes audio mono dans la boîte de dialogue New Tracks, puis cliquez sur Create.
- **3** Dans la fenêtre Mix ou Edit, configurez la première piste audio (la plus à gauche) de la façon suivante :
- Cliquez sur le sélecteur d'entrée et sélectionnez l'entrée appropriée (entrée de l'interface audio sur laquelle votre guitare est branchée).
- Cliquez sur le sélecteur de sortie et sélectionnez Bus 1.
- Cliquez sur le sélecteur d'insert, puis sélectionnez Eleven.
- Activez la piste audio pour l'enregistrement.
- **4** Configurez la seconde piste audio de la façon suivante :
- Cliquez sur le sélecteur d'entrée et sélectionnez Bus 1.
- Activez la piste audio pour l'enregistrement.
- **5** Veillez à ce que le signal d'entrée ne sature pas en vérifiant les niveaux de toutes les pistes et les témoins d'entrée d'Eleven.
- **6** Lorsque vous êtes prêt, préparez Pro Tools à l'enregistrement et lancez l'enregistrement.

Le son de la guitare sans traitement est enregistré sur la première piste audio, traité dans Eleven, routé vers la seconde piste audio et enregistré sur disque.

#### <span id="page-238-0"></span>Traitement de pistes pré-enregistrées avec Eleven

Vous pouvez traiter des pistes de guitare pré-enregistrées ou presque tout type de contenu avec Eleven.

#### **Pour écouter des pistes pré-enregistrées via Eleven (sans réenregistrement) :**

- **1** Importez et placez votre audio sur une piste audio Pro Tools.
- **2** Assignez la sortie de la piste audio au Bus 1 ouBus 1-2 si vous travaillez avec du contenu stéréo.
- **3** Créez une piste d'entrée auxiliaire et configurez-la de la façon suivante :
- Cliquez sur le sélecteur d'entrée de la piste et choisissez Bus 1 ou Bus 1-2.
- Cliquez sur le sélecteur d'insert, puis sélectionnez Eleven.
- **4** Lancez la lecture et observez le témoin d'entrée d'Eleven pour vérifier votre niveau. Assurez-vous qu'aucun écrêtage ne se produit en entrée d'Eleven.
- **5** Pendant l'écoute, augmentez ou diminuez le niveau d'entrée à l'aide du bouton Input d'Eleven.
- **6** Après avoir défini votre structure de gain, procédez de la façon suivante :
- Essayez différents fichiers de paramètres (presets) pour définir votre combinaison ampli/baffle/micro de base.
- Réglez les commandes de l'ampli.
- Essayez différents baffles et valeurs de la commande Speaker Breakup.
- Essayez différents microphones et positions pour vérifier leur impact sur la piste.
- **7** Insérez d'autres plug-ins ou routez l'entrée auxiliaire vers une autre piste pour appliquer des traitements supplémentaires.

#### **Pour traiter et réenregistrer des pistes via Eleven :**

- **1** Importez et placez votre audio sur une piste audio Pro Tools.
- **2** Configurez la piste audio source de la façon suivante :
- Assignez un bus à la sortie de la piste audio (tel que Bus 1 si elle est mono, ou Bus 1-2 si elle est stéréo).
- Cliquez sur le sélecteur d'insert, puis sélectionnez Eleven.
- **3** Sélectionnez Track > New, puis créez 1 piste audio mono.
- **4** Configurez la nouvelle piste audio de la façon suivante :
- Cliquez sur le sélecteur d'entrée de la piste et choisissez Bus 1 ou Bus 1-2.
- Cliquez sur le sélecteur d'insert, puis sélectionnez Eleven.
- **5** Préparez la nouvelle piste audio pour l'enregistrement (ou activez son bouton de monitoring d'entrée de piste si vous utilisez Pro Tools HD).
- **6** Lancez la lecture pour écouter le résultat.
- **7** Pendant l'écoute, augmentez ou diminuez le niveau d'entrée à l'aide du bouton Input d'Eleven.
- **8** Lorsque vous êtes satisfait de vos réglages, choisissez le point de départ de l'enregistrement (ou sélectionnez une plage de temps), armez la fenêtre de transport de Pro Tools et cliquez sur Play pour lancer l'enregistrement.

# <span id="page-239-0"></span>Mélange de baffles et amplis d'Eleven

Vous pouvez utiliser Eleven avec des configurations à baffles et amplis multiples afin de mélanger leurs signaux. Cette technique permet d'obtenir des sonorités qu'il serait impossible de produire avec un simple combo, baffle ou ampli. Alors que ce résultat serait difficile à obtenir avec des amplis réels, toutes les conditions sont ici réunies pour y parvenir : piste Pro Tools, routing du signal et fonctionnalités du plug-in.

# Mélange de baffles d'Eleven

Cet exemple montre comment récupérer la sortie d'un ampli d'Eleven et l'envoyer vers plusieurs baffles de façon à mélanger les signaux de différents baffles et/ou placer plusieurs micros devant un baffle.

#### <span id="page-239-1"></span>**Pour mélanger plusieurs baffles :**

- **1** Sélectionnez Track > New.
- **2** Configurez une nouvelle piste de la façon suivante :
- Créez une piste audio mono.
- Cliquez sur le bouton Add Row.
- Créez trois entrées auxiliaires mono.
- Cliquez sur Create.
- **3** Dans la fenêtre Mix ou Edit, configurez la piste audio de la façon suivante :
- Cliquez sur le sélecteur d'entrée de la piste audio et sélectionnez l'entrée adéquate (entrée de l'interface audio sur laquelle votre guitare est branchée).
- Cliquez sur le sélecteur de sortie et sélectionnez Bus 1.
- Cliquez sur le sélecteur d'insert, puis sélectionnez Eleven.

**4** Sélectionnez les trois pistes d'entrée auxiliaire en maintenant la touche Maj enfoncée et en cliquant sur leurs noms (assurez-vous que votre piste audio n'est plus sélectionnée). Cela permet de travailler avec les trois pistes d'entrée auxiliaire simultanément au cours des étapes suivantes.

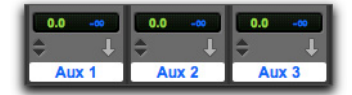

#### *Sélection de trois pistes*

- **5** Maintenez les touches Option+Maj (Mac) ou Alt+Maj (Windows) enfoncées pendant que vous effectuez chacune des opérations suivantes ·
- Sélectionnez Bus 1 dans le sélecteur d'entrée de l'une des trois entrées auxiliaires.
- Cliquez sur le sélecteur d'insert de l'une des entrées auxiliaires et sélectionnez Eleven.
- Cliquez sur le sélecteur d'insert suivant disponible ou sur l'une des trois entrées auxiliaires sélectionnées, puis choisissez le plugin TimeAdjuster (short).
- **6** Ouvrez le plug-in Eleven sur la piste audio et cliquez sur le commutateur Bypass du baffle pour contourner le traitement du baffle et du microphone.
- **7** Ouvrez l'un des plug-ins Eleven sur l'une des trois pistes d'entrée auxiliaire sélectionnées et, tout en maintenant les touches Option+Maj (Mac) ou Alt+Maj (Windows) enfoncées, cliquez sur le commutateur Bypass de l'ampli.
- **8** Mettez en solo la première piste d'entrée auxiliaire.

Ampli actif, baffle en bypass Amplis en bypass/Baffles actifs

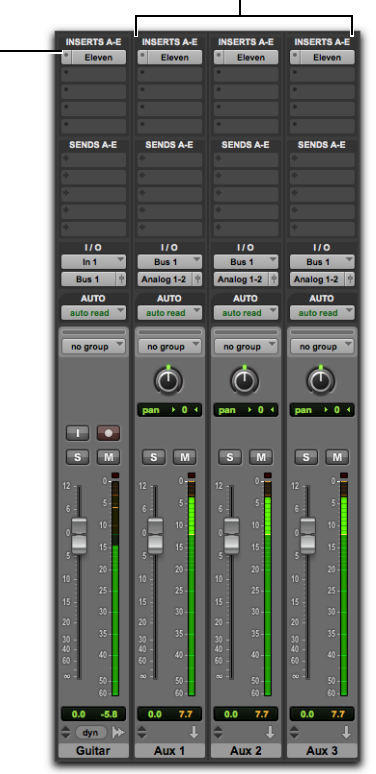

*Configuration permettant de mélanger des baffles*

- **9** Cliquez pour ouvrir la fenêtre du plug-in Eleven sur la première entrée auxiliaire, puis procédez de la façon suivante :
- Choisissez un baffle.
- Sélectionnez un micro et la position appropriée.
- Ajustez la saturation de haut-parleur.
- **10** Lorsque vous avez terminé, fermez la fenêtre du plug-in et désactivez le solo de la piste.
- **11** Mettez en solo la piste d'entrée auxiliaire suivante et configurez à nouveau les paramètres du baffle et du micro.
- **12** Recommencez la procédure de configuration du baffle et du micro pour les autres pistes d'entrée auxiliaire.
- **13** Lorsque vous êtes satisfait des sons de vos baffles, n'oubliez pas de désactiver le solo de toutes les entrées auxiliaires, puis lancez la lecture pour écouter le résultat du mélange des trois canaux de baffles.
- **14** Poursuivez la procédure comme suit :
- Réglez la balance des pistes à l'aide des faders de volume des pistes d'entrée auxiliaire.
- Essayez différentes positions de panoramique pour chaque piste d'entrée auxiliaire.
- Évaluez les relations de phase entre les signaux mélangés et ajustez-les en conséquence (reportezvous à la section [« Prise en compte de la phase](#page-242-0)  [lors d'un mélange dans Eleven » à la page 233\)](#page-242-0).

### **Si vous avez l'intention de mélanger des baffles**

Le plug-in Eleven est capable d'émuler la diversité des réponses de baffle spécifiques à chaque combinaison d'ampli/baffle. Dans le monde réel, ces variations résultent du niveau d'entrée supporté par chaque ampli et de la façon dont le baffle répond à ce type particulier de signal. C'est la raison pour laquelle chaque baffle a une résonance unique.

Dans chaque plug-in Eleven que vous insérez sur une piste, le type d'ampli actuellement sélectionné produit un effet similaire sur la signature acoustique de son baffle, même lorsque la section d'ampli est en bypass.

Cela ne signifie pas que les *paramètres* de l'ampli contourné affectent le timbre du baffle, mais seulement le type d'ampli sélectionné. Cela permet de trouver l'équilibre idéal dans la réponse en ultra-basses, bas-médiums et médiums du baffle.

*Le nombre d'étages d'amplification est variable d'un ampli à un autre et peut aussi avoir une incidence sur la polarité. Pour plus d'informations, reportez-vous à la section [« Prise en compte de](#page-242-0)  [la phase lors d'un mélange dans Eleven » à la](#page-242-0)  [page 233](#page-242-0).* 

#### **Comment procéder ?**

Voici plusieurs modes de couplage possibles entre les amplis et baffles d'Eleven :

 Pour capturer avec précision le son d'un seul et même ampli envoyé vers plusieurs baffles, sélectionnez le même type d'ampli dans tous les plug-ins Eleven (tous les baffles ainsi que l'ampli actif).

 Pour obtenir une plus grande variété sonore, n'hésitez pas à mélanger des amplis en bypass avec des baffles actifs.

 Pour plus de réalisme avec les amplis combo (Tweed Lux et AC Hi Boost, par exemple), utilisez leurs baffles par défaut.

#### <span id="page-241-0"></span>Mélange d'amplis Eleven

Voici comment configurer les pistes et Eleven pour utiliser plusieurs amplis.

#### **Pour mélanger le son de plusieurs amplis :**

- **1** Configurez les pistes et le routing des signaux comme indiqué dans le workflow précédent (reportez-vous à la section [« Pour mélanger](#page-239-1)  [plusieurs baffles : » à la page 230\)](#page-239-1).
- **2** Retirez (ou activez le bypass) le plug-in Eleven sur la piste/entrée source.
- *<i>Pour optimiser les ressources de traitement, retirez le plug-in Eleven sur la piste source ou désactivez-le. Pour plus d'informations, reportezvous au Guide de référence Pro Tools.*

Amplis et baffles actifs Aucun insert

**SERTS A-**Eleven **SENDS AJ SENDS A.F** Bus<sub>1</sub>  $\log 1-2$  $\ddot{\odot}$  $\circledcirc$  $\circ$ pan  $\rightarrow$  0  $\leftarrow$  pan  $\rightarrow$  0  $\leftarrow$  $pan \rightarrow 0.4$  $\blacksquare$  $S$   $M$  $S$   $M$  $\sqrt{s}$  $\overline{\phantom{a}}$  $7.7<sup>1</sup>$  $0.077$  $\overline{\phantom{0}}$  0.0  $0.0 - 0.0$  $0.0$  $7.7$ Guitar Aux 1 Aux  $2$ Aux 3

*Configuration permettant de mélanger des amplis*

- **3** Mettez en solo la première piste d'entrée auxiliaire.
- **4** Cliquez pour ouvrir la fenêtre du plug-in Eleven sur l'entrée auxiliaire en solo, puis procédez de la façon suivante :
- Assurez-vous que l'ampli et le baffle sont actifs (le bypass doit être désactivé).
- Sélectionnez un preset (fichier de paramètres).
- Couplez un ampli avec un des baffles.
- Sélectionnez un micro et la position appropriée.
- Ajustez la saturation de haut-parleur.
- **5** Mettez en solo la piste d'entrée auxiliaire suivante et redéfinissez ses paramètres pour obtenir un son différent.
- **6** Recommencez la procédure de configuration pour les autres pistes d'entrée auxiliaire.
- **7** Lorsque vous êtes satisfait des sons, n'oubliez pas de désactiver le solo sur toutes les entrées auxiliaires.
- **8** Vérifiez le son résultant de la combinaison de tous les amplis.
- **9** Poursuivez la procédure comme suit :
- Réglez la balance des pistes à l'aide des faders de volume des pistes d'entrée auxiliaire.
- Essayez différentes positions de panoramique pour chaque piste d'entrée auxiliaire.
- **10** Évaluez les relations de phase entre les signaux mélangés et ajustez-les en conséquence (reportezvous à la section [« Prise en compte de la phase](#page-242-0)  [lors d'un mélange dans Eleven » à la page 233\)](#page-242-0).

# <span id="page-242-0"></span>Prise en compte de la phase lors d'un mélange dans Eleven

Lors d'un enregistrement multipiste d'une guitare, les ingénieurs du son chevronnés savent identifier et exploiter les relations de phase qui existent entre différents signaux. Le réglage de phase n'est pas simplement une technique corrective. C'est aussi un outil de création puissant qui permet d'obtenir des sonorités et des effets spéciaux très intéressants.

Le plug-in TimeAdjuster est prévu spécialement pour inverser la phase et régler la synchronisation à l'échantillon près, comme cela est décrit dans les sections suivantes

### **Inversion de phase (polarité)**

Il est courant d'enregistrer le son d'une guitare électrique sur plus d'une piste (une piste sans effets ou une piste DI plus une ou plusieurs pistes pour enregistrer un ampli). Les différences de routing entre les pistes directes et les pistes des micros affectent les relations temporelles de l'audio. Selon le routing de chaque piste, un décalage de phase plus ou moins important pourra conduire jusqu'à l'annulation des signaux.

Envoyer une piste source vers différents amplis peut également présenter quelques problèmes, en sachant que chaque étage d'amplification a généralement pour effet d'inverser le signal. La phase du signal sera donc inversée ou non en sortie, en fonction du nombre pair ou impair de ses étages de puissance. Si vous envoyez un signal identique à deux amplis, celui-ci sera annulé si l'un des amplis inverse la phase et l'autre non. Tous les amplis simulés dans Eleven reproduisent fidèlement le nombre d'étages d'amplification du matériel original.

Si vous souhaitez expérimenter l'inversion de phase sans trop vous compliquer la vie, effectuez les opérations suivantes.

#### **Pour utiliser le plug-in TimeAdjuster comme inverseur de phase lors du mélange d'amplis ou de baffles :**

- **1** Configurez votre piste audio et les entrées auxiliaires comme indiqué à la section [« Mélange de baffles et amplis d'Eleven » à la](#page-239-0)  [page 230.](#page-239-0) Assurez-vous que chaque entrée auxiliaire possède un plug-in Eleven suivi d'un plug-in TimeAdjuster.
- **2** Ouvrez la fenêtre de chacun des plug-ins TimeAdjuster (cliquez sur le premier d'entre-eux pour ouvrir sa fenêtre, puis maintenez la touche Maj enfoncée et cliquez sur les autres plug-ins TimeAdjuster).
- **3** Cliquez sur le bouton d'inversion de phase du premier plug-in TimeAdjuster pour inverser la polarité. Écoutez l'effet produit sur le signal combiné. Cliquez à nouveau sur l'inverseur de phase pour le désactiver.
- **4** Cliquez sur l'inverseur de phase du plug-in TimeAdjuster du canal suivant, écoutez l'effet obtenu, puis désactivez-le.
- **5** Recommencez la procédure pour tout autre canal Eleven/TimeAdjuster.
- **6** Essayez plusieurs combinaisons de paramètres avec des phases inversées ou non inversées afin de trouver le compromis idéal pour le mélange actuel d'amplis et de baffles.

#### **Réglage de la phase**

Si les micros utilisés ne sont pas positionnés correctement devant le baffle, un effet de filtrage en peigne ou d'autres anomalies dans la réponse en fréquence risquent de se produire. Avec des amplis réels, les ingénieurs du son déplacent un à un les micros jusqu'à ce qu'ils trouvent la position optimale par rapport à la source, ainsi que les uns par rapport aux autres.

Pour vous rendre compte de l'effet des ajustements apportés aux relations de phase des signaux, effectuez les opérations suivantes :

#### **Pour contrôler la phase à l'aide du plug-in TimeAdjuster :**

- **1** Configurez votre piste audio et les entrées auxiliaires comme indiqué à la section [« Mélange de baffles et amplis d'Eleven » à la](#page-239-0)  [page 230.](#page-239-0) Assurez-vous que chaque entrée auxiliaire possède un plug-in Eleven suivi d'un plug-in TimeAdjuster (short).
- **2** Ouvrez la fenêtre de chacun des plug-ins TimeAdjuster (cliquez sur le premier d'entre-eux pour ouvrir sa fenêtre, puis maintenez la touche Maj enfoncée et cliquez sur les autres plug-ins TimeAdjuster).
- **3** Réglez la position du curseur Delay échantillon par échantillon. Écoutez l'effet produit sur le signal combiné. Recommencez en augmentant le délai d'un échantillon à la fois.
- **4** Essayez plusieurs combinaisons de paramètres TimeAdjuster avec des phases inversées ou non de manière à exploiter toute l'étendue des variations du son.

# Conseils d'utilisation d'Eleven

Cette section propose d'autres suggestions ou astuces pour intégrer Eleven dans vos sessions.

# Modification des paramètres et changement d'ampli

De nombreux guitaristes utilisent des sons différents pour pousser le contraste au maximum entre les différentes sections d'une chanson (intro, couplet, refrain ou pont). Voici quelques exemples classiques :

- Son doux (ou clair) pour le couplet, effet de distorsion pour le refrain.
- Utilisation de l'effet de trémolo pendant l'intro et le pont.
- Doublement du battement rythmique au milieu du couplet pour redonner une impulsion à la chanson.

L'automation de Pro Tools est la clé pour utiliser ces astuces et d'autres techniques :

- $\rightarrow$  Pour jouer sur un simple contraste (léger/fort, par exemple), choisissez un ampli et automatisez son gain, son niveau d'entrée, son volume ou tout autre paramètre afin d'obtenir le changement de son voulu. C'est le moyen le plus économe en ressources de traitement de tous les exemples proposés ici.
- Pour passer d'un ampli à un autre, automatisez le sélecteur de type d'ampli et toute autre commande (vous ne pouvez pas automatiser la sélection des fichiers de paramètres de plug-in Pro Tools). Selon le degré de superposition ou de transition désiré entre les sons, il peut être préférable d'utiliser le workflow Eleven suivant.
- *Pour plus d'informations sur l'automation par snapshot, glissement et les autres fonctions d'automation, consultez le Guide de référence Pro Tools.*

 Pour bénéficier d'une plus grande souplesse d'action et d'une plus grande variété sonore, utilisez une piste sans effets routée vers plusieurs entrées auxiliaires, chacune avec un son Eleven différent (pour savoir comment procéder, reportez-vous à la section [« Mélange d'amplis Eleven » à la](#page-241-0)  [page 232](#page-241-0)). Configurez une piste pour le son A, une deuxième piste Eleven (sur l'entrée auxiliaire suivante) pour le son B (correspondant, par exemple, à un ampli et un son complètement différents) et ainsi de suite. Utilisez ensuite l'automation de volume (fader) de piste Pro Tools pour réaliser un fondu en entrée et en sortie entre les différentes pistes Eleven. Cela permet de mieux gérer les transitions entre les amplis et les sons et vous permet également d'empiler des « couches » d'amplis.

# Gestion des ressources du plugin Eleven

Si les ressources du système doivent être conservées ou minimisées, vous pouvez enregistrer sur disque dur la sortie du plug-in Eleven via un bus. Reportezvous à la section [« Enregistrement avec traitement :](#page-236-0)  [Écrivez l'effet d'Eleven sur disque » à la page 227](#page-236-0).

Vous pouvez également utiliser la version AudioSuite pour imprimer des pistes Eleven sur disque sur. Le traitement AudioSuite est particulièrement utile avec des boucles ou d'autres lignes de guitare relativement courtes.

# Au-delà d'Eleven : suggestions d'effets

Si vous commencez à jouer de la guitare ou n'avez pas encore eu l'occasion d'utiliser Pro Tools, voici comment ajouter quelques effets à vos pistes de guitare Eleven en profitant simplement de quelques-uns des plug-ins livrés avec Pro Tools.

#### **Routing et sous-groupes**

Certaines musiciens ont tendance (plus par habitude que pour créer un effet) à grouper plusieurs pistes de guitare sur une entrée auxiliaire stéréo de façon à centraliser la commande de niveau de ces pistes. Cela est particulièrement utile, entre autres, pour appliquer une compression ou une limitation, créer des stems de mixage. Consultez le *Guide de référence Pro Tools* pour découvrir des configurations et suggestions de mixage et de prémixage et essayez-les tout en explorant les suggestions d'effets suivants.

#### **Traitement dynamique**

La compression, la limitation, l'expansion et le gate sont autant d'effets particulièrement adaptés à la guitare. Vous obtiendrez des résultats différents avec chacun de ces types de traitement dynamique, dans différentes configurations de routing, traitement de pistes individuelles ou de sous-groupes de mixage (ressources partagées). Voici quelques exemples :

 Si vous recherchez avant tout à maîtriser les accidents dynamiques occasionnels d'une piste, essayez d'insérer un limiteur sur la piste (après Eleven).

 Pour assembler plusieurs pistes rythmiques ou sons, routez-les vers une entrée auxiliaire stéréo et appliquez un niveau de compression ou de limitation élevé à cette entrée auxiliaire. Faites des essais avec différents plug-ins de traitement dynamique tels que le Dyn 3 ou d'autres compresseurs Avid classiques afin de trouver le plus adapté. N'hésitez pas à utiliser des taux de compression extrêmes pour atteindre cet effet.

#### **EQ**

Une simple égalisation permet bien souvent d'adoucir les passages les plus délicats de certaines pistes de guitare. Grâce aux plug-ins fournis, vous pouvez également essayer d'appliquer des corrections de type shelving ou de limitation de bande en guise d'effets spéciaux, ou automatiser un balayage de filtre pour simuler un effet wah-wah.

### **Écho et delay**

Pour ajouter un effet d'écho à une piste de guitare, routez la piste Eleven vers une entrée auxiliaire et insérez un plug-in de delay sur cette entrée. Essayez différents plug-ins de delay pour percer les secrets des effets multi-tap, ping-pong et autres applications spécialisées.

# <span id="page-245-0"></span>Notes sur le routing d'Eleven

L'illustration suivante montre le chemin suivi par le signal dans Eleven à partir de la source (entrée) jusqu'à sa destination (sortie).

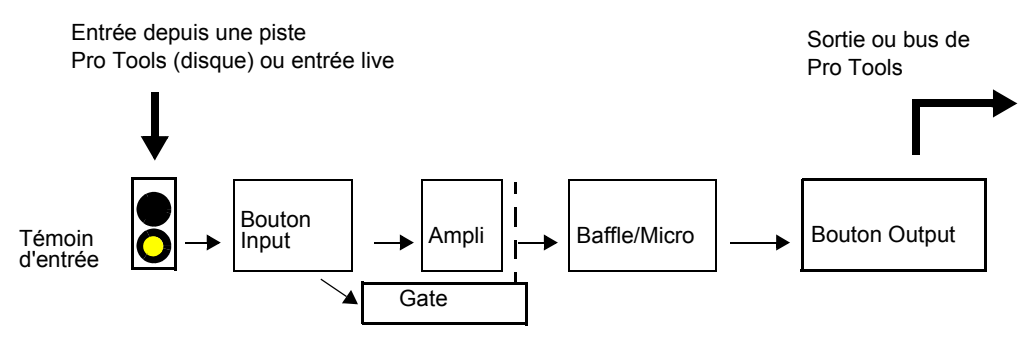

*Routing des signaux dans Eleven*

# Les plug-ins sont pré-fader

Rappelez-vous que les inserts (plug-ins) dans Pro Tools sont des entrées directes/post lecture sur disque insérées avant les faders. Le fader de piste n'affecte pas le signal à l'intérieur des plug-ins insérés sur la même piste. Cela est vrai pour tous les inserts Pro Tools, et pas seulement pour Eleven.

# Le témoin d'entrée avant le bouton Input

Le témoin d'entrée intervient avant le bouton Input dans la section Master, c'est-à-dire avant le premier étage d'entrée de chaque amplificateur. Cela vous permet de déterminer si un signal est écrêté avant d'entrer dans la chaîne de signal Eleven. Les témoins d'entrée s'allument en rouge en cas d'écrêtage du signal en entrée. Si cela se produit, insérez le plug-in Trim avant Eleven et utilisez sa commande de gain (Trim) pour atténuer le signal.

# Bouton Input et gain de l'ampli

Le plug-in Eleven dispose de deux étages de gain d'entrée distincts :

 Le bouton Input de la section Master affecte le signal d'entrée *avant d'entrer* dans l'amplificateur modélisé.

• Le ou les boutons de gain sur chaque amplificateur qui contrôlent l'*étage d'entrée principal* de cet amplificateur modélisé en particulier.

Le bouton Input est donc très pratique pour augmenter ou réduire le gain sur des modèles d'ampli ne disposant pas d'une commande de pré-amplification indépendante.

# Noise gate après le bouton Input

Le noise gate est déclenché par le signal d'entrée. Il est appliqué en sortie de l'ampli. Lorsque le gate est ouvert, il laisse passer le son de l'ampli vers le baffle. Lorsqu'il est fermé, il coupe la sortie de l'ampli vers le haut-parleur.

# Chapitre 39: Lo-Fi

Lo-Fi est un plug-in produisant des effets de dégradation du signal qui apportent un style « rétro ».

Le plug-in Lo-Fi inclut les fonctionnalités suivantes :

- Réduction de la résolution
- Réduction de la fréquence d'échantillonnage
- Distorsion et saturation douces
- Filtre anticrénelage
- Générateur de bruit à amplitude variable

Le plug-in Lo-Fi est disponible aux formats DSP, Native et AudioSuite.

Il prend en charge les fréquences d'échantillonnage de 44,1 kHz, 48 kHz, 88,2 kHz, 96 kHz, 176,4 kHz et 192 kHz.

Le plug-in Lo-Fi fonctionne en mono, multi-mono ou stéréo.

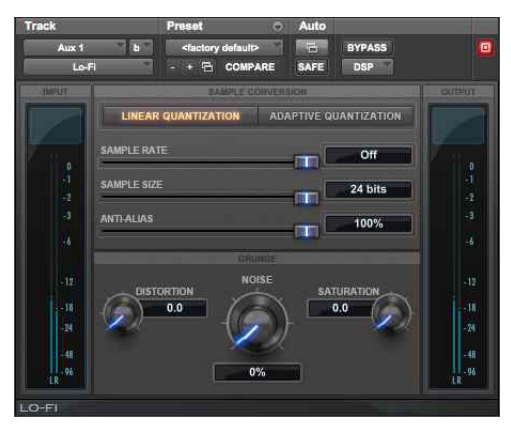

*Lo-Fi*

Le Lo-Fi dégrade la qualité audio en réduisant la fréquence d'échantillonnage et la résolution. Il est idéal pour émuler le côté « grunge » des échantillonneurs 8 bits.

# Commandes du Lo-Fi

### Sample Rate

Le curseur Sample Rate ajuste la fréquence d'échantillonnage de lecture d'un fichier audio à des intervalles réguliers compris entre 700 Hz et 33 kHz pour des sessions dont les fréquences d'échantillonnage sont de 44,1 kHz, 88,2 kHz ou 176,4 kHz. Les intervalles sont compris entre 731 Hz et 36 kHz pour les sessions dont les fréquences d'échantillonnage sont de 48 kHz, 96 kHz ou 192 kHz. La réduction de la fréquence d'échantillonnage d'un fichier audio dégrade sa qualité. Plus la fréquence est basse, plus le rendu audio est dégradé.

La valeur maximale de cette commande est Off, ce qui correspond au bypass de ce paramètre.

*La plage de valeurs de la commande Sample Rate varie légèrement en fonction des fréquences d'échantillonnage, car le sous-échantillonnage du Lo-Fi est une fraction entière de la fréquence d'échantillonnage de la session.*

# Filtre anticrénelage

La commande Anti-alias fonctionne conjointement avec la commande Sample rate. Lorsque vous réduisez la fréquence d'échantillonnage, des effets de crénelage apparaissent dans l'audio. Ils produisent un son brouillé caractéristique. Le filtre anticrénelage du Lo-Fi est réglé par défaut sur 100 % et supprime automatiquement tous les artefacts de crénelage lorsque la fréquence d'échantillonnage est réduite.

Cette commande est réglable de 0 à 100 %, ce qui permet d'ajouter avec précision la quantité de crénelage souhaitée dans le mixage. Ce curseur ne produit d'effet que si vous avez réduit la fréquence d'échantillonnage avec la commande Sample Rate.

# Sample Size

Le curseur Sample Size contrôle la résolution de l'audio. Comme la fréquence d'échantillonnage, la résolution affecte la qualité et la clarté de l'audio. Plus la résolution est basse, plus le signal audio est dégradé. La plage de cette commande est comprise entre 24 et 2 bits.

# Quantification

Le plug-in Lo-Fi applique une quantification pour imposer la résolution sélectionnée au signal audio cible. Le type de quantification utilisé peut également affecter le caractère d'un signal audio. Vous pouvez choisir entre une quantification linéaire ou adaptative.

**Linear :** la quantification linéaire supprime des bits des données des échantillons pour ajuster l'audio à la résolution sélectionnée. Il en résulte une sonorité rauque caractéristique, qui devient plus prononcée à mesure que la taille des échantillons diminue. Aux résolutions très faibles, la quantification linéaire provoque des coupures brutales du signal lui-même, semblables à celles produites par un gate. La résolution linéaire peut ainsi être utilisée de manière créative pour créer des effets rythmiques aléatoires lorsqu'elle est réglée sur des niveaux faibles et une dégradation du signal lorsqu'elle atteint des niveaux intermédiaires. **Adaptive :** la quantification adaptative réduit la résolution en fonction des variations de niveau, en analysant et en modifiant la plage d'amplitude du signal. Cette modification oblige le signal à s'adapter à la résolution la plus basse. Il en résulte une résolution apparente plus élevée dont le caractère diffère de la quantification plus dure de la résolution linéaire.

# Générateur de bruit

Le curseur Noise permet de mixer un pourcentage de pseudo bruit blanc avec le signal audio. Le bruit est utile pour rendre un signal abrasif, en particulier lors du traitement de sons percussifs. Ce bruit est mis en forme par l'enveloppe du signal d'entrée. La plage de cette commande s'étend de 0 à 100 %. Lorsqu'il est défini sur 100 %, le niveau du signal initial et celui du bruit sont identiques.

# Distortion et Saturation

Les curseurs Distortion et Saturation contrôlent l'écrêtage du signal.

Le curseur Distortion détermine la quantité de gain appliquée et produit un écrêtage lissé et arrondi.

Le curseur Saturation détermine la quantité de saturation ajoutée au signal. Il simule l'effet de saturation de tube avec une coupure des hautes fréquences.

# Indicateur de niveau de sortie

L'indicateur de niveau Output affiche le niveau de sortie du signal traité. Cet indicateur de niveau affiche le niveau de sortie, et non le niveau d'entrée. Si un écrêtage se produit, il est possible que le signal ait été écrêté en entrée avant d'atteindre le Lo-Fi. Surveillez attentivement le niveau des signaux des départs ou des inserts pour éviter qu'une telle situation ne se produise.

# Chapitre 40: Recti-Fi

Le plug-in Recti-Fi produit des effets de traitement harmonique additifs par redressement de la forme d'onde et inclut les effets suivants :

- Synthèse de sous-harmoniques
- Redressement d'onde intégral
- Pré-filtrage pour l'ajustement de la fréquence des effets
- Post-filtrage pour le lissage des formes d'onde générées

Le plug-in Recti-Fi est disponible aux formats DSP, Native et AudioSuite.

Il prend en charge les fréquences d'échantillonnage de 44,1 kHz, 48 kHz, 88,2 kHz, 96 kHz, 176,4 kHz et 192 kHz.

Il fonctionne en mono, multi-mono ou stéréo.

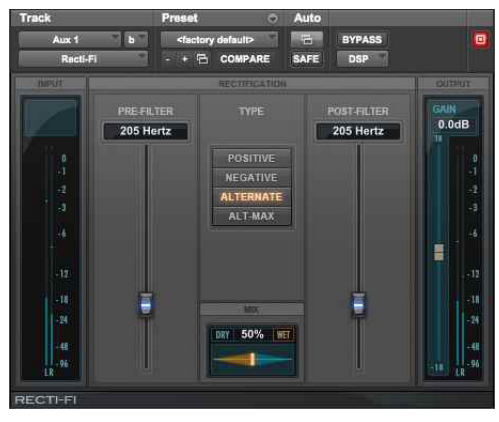

*Recti-Fi*

Recti-Fi produit des effets de synthèse additive par redressement de la forme d'onde. Le contenu harmonique d'une piste audio est multiplié pour ajouter des fréquences sous-harmoniques et superharmoniques.

# Commandes du Recti-Fi

# Commande Pre-Filter du Recti-Fi

La commande Pre-Filter permet d'éliminer les hautes fréquences d'un signal audio avant son redressement. Ce filtrage est nécessaire, car le processus de redressement peut provoquer une instabilité de la forme d'onde en sortie, particulièrement dans le cas de signaux audio hautes fréquences. Le filtrage de ces fréquences élevées avant redressement peut améliorer la stabilité de la forme d'onde et la qualité de l'effet. Si vous souhaitez créer des effets de synthèse de sous-harmoniques classiques, réglez les commandes Pre-Filter et Post-Filter sur une fréquence relativement basse, telle que 250 Hz.

La plage de valeurs de la commande Pre-Filter s'étend de 43 Hz à 21 kHz, la valeur maximale étant Thru (ce qui correspond à un bypass du paramètre).

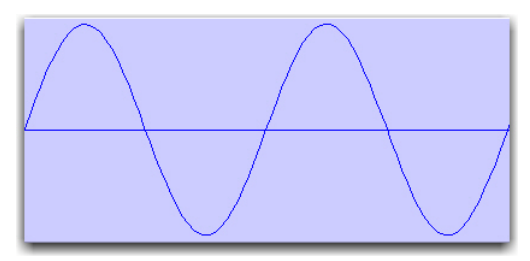

*Forme d'onde normale*

# Commandes Rectification du Recti-Fi

Positive : redresse la forme d'onde afin que sa phase soit positive à 100 %. L'effet audible est un doublage de la fréquence du signal audio.

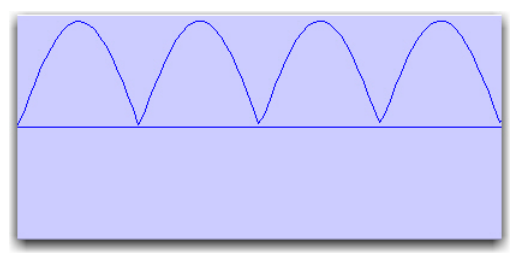

*Redressement positif*

**Negative :** redresse la forme d'onde afin que sa phase soit négative à 100 %. L'effet audible est un doublage de la fréquence du signal audio.

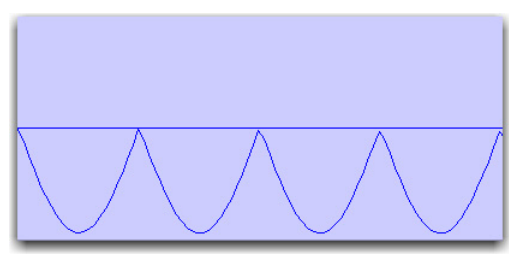

*Redressement négatif*

**Alternate :** alterne entre redressement de la phase de la première excursion de forme d'onde négative en positive et redressement de l'excursion positive suivante en négative et ainsi de suite sur toute la forme d'onde. L'effet audible est une division par deux de la fréquence du signal audio, ce qui crée une fréquence sous-harmonique.

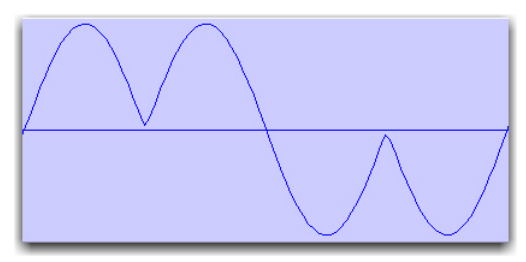

*Redressement alternatif*

**Alt-max :** alterne entre le maintien de la valeur maximale de la première excursion positive jusqu'au terme de l'excursion négative et le redressement de l'excursion positive suivante en maintenant sa valeur crête négative jusqu'au passage par zéro suivant. L'effet audible est une division par deux de la fréquence du signal audio, créant une fréquence sous-harmonique au timbre sourd semblable à celui d'une onde carrée.

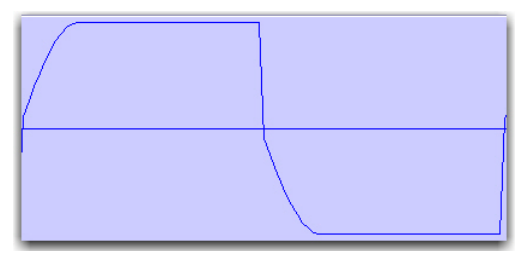

*Redressement Alt-max*

# Commande Gain du Recti-Fi

La commande Gain définit le niveau de signal avant que l'audio n'atteigne le post-filtre. Elle est particulièrement utile pour rétablir le gain unitaire si vous avez utilisé le pré-filtre pour couper les hautes fréquences avant redressement. La plage des valeurs de cette commande s'étend de -18 dB à +18 dB.

# Commande Post-Filter du Recti-Fi

Le redressement de forme d'onde, en particulier le redressement alternatif, produit en général un grand nombre d'harmoniques. Le post-filtre permet de supprimer les harmoniques situées au-dessus de la fréquence de coupure et de lisser le son. Ce postfiltre est utile pour filtrer l'audio contenant des sous-harmoniques. Pour créer des effets de synthèse de sous-harmoniques classiques, réglez le pré-filtre et le post-filtre sur une fréquence relativement basse.

La plage de valeurs de la commande Post-Filter s'étend de 43 Hz à 21 kHz, la valeur maximale étant Thru (ce qui correspond à un bypass du paramètre).

# Commande Mix du Recti-Fi

La commande Mix ajuste la balance entre la forme d'onde redressée et la forme d'onde initiale non traitée.

# Indicateur de niveau de sortie du Recti-Fi

L'indicateur de niveau Output affiche le niveau de sortie du signal traité. Cet indicateur de niveau affiche le niveau de sortie, et non le niveau d'entrée. Si un écrêtage se produit, il est possible que le signal ait été écrêté en entrée avant d'atteindre le Recti-Fi. Surveillez attentivement le niveau des signaux des départs ou des inserts pour éviter qu'une telle situation ne se produise.
# Chapitre 41: Reel Tape Saturation

Reel Tape Saturation est un composant de la suite Reel Tape de plug-ins d'effets de simulation de magnétophone à bandes. Reel Tape Saturation simule l'effet de saturation produit par un magnétophone à bandes en reproduisant les caractéristiques de réponse en fréquence, de bruit et de saturation, sans y ajouter de retard ni d'effet de pleurage et scintillement.

Reel Tape Saturation est disponible aux formats DSP, Native et AudioSuite.

Il prend en charge les fréquences d'échantillonnage de 44,1 kHz, 48 kHz, 88,2 kHz, 96 kHz, 176,4 kHz et 192 kHz.

Le plug-in Reel Tape Saturation fonctionne en mono, multi-mono ou stéréo.

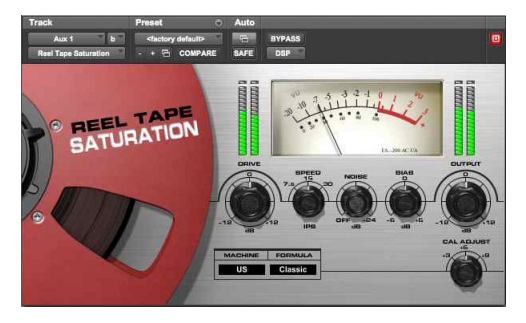

*Reel Tape Saturation*

Pendant de nombreuses années, les ingénieurs du son ont utilisé des bandes analogiques pour apporter plus de chaleur et de douceur à leurs enregistrements. Lorsque le gain est élevé en entrée, la bande restitue une légère distorsion au lieu d'un écrêtage franc comme dans le domaine numérique. Les bandes magnétiques produisent également des saturations en fonction des fréquences enregistrées qui confèrent plus d'énergie dans les basses fréquences et plus de douceur dans les hautes fréquences.

Le plug-in Reel Tape Saturation reproduit les caractéristiques sonores d'une bande analogique, y compris les effets de vitesse de bande, les réglages de prémagnétisation et l'étalonnage du magnétophone à bandes modélisé.

Ce plug-in peut être utilisé sur des pistes mono, stéréo et multicanal.

### Commandes communes des plug-ins Reel Tape

Chacun des plug-ins Reel Tape propose les commandes suivantes :

#### **Drive**

Cette commande contrôle le niveau de l'effet de saturation en augmentant le niveau du signal en entrée du magnétophone modélisé tout en compensant automatiquement en réduisant le niveau de sortie global. Le Drive est ajustable de -12 dB à +12 dB, 0 dB étant la valeur par défaut.

## **Ouput**

La commande Output contrôle le niveau de sortie du plug-in après traitement. Les valeurs sont comprises entre -12 dB et +12 dB, 0 dB étant la valeur par défaut.

### Machine

Le menu Machine permet de sélectionner l'un des trois types de magnétophones modélisés par le plug-in, chacun possédant des caractéristiques sonores particulières :

**US :** reproduit les caractéristiques sonores du magnétophone enregistreur multipiste M79 de 3M.

**Swiss :** reproduit les caractéristiques sonores du magnétophone enregistreur multipiste A800 de Studer.

**Lo-Fi :** simule l'effet d'un magnétophone à bandes analogiques à bande passante limitée, comme par exemple une chambre d'écho à bande externe.

## Formula

Le menu Formula permet de sélectionner l'un des deux types de composition de bande modélisés par le plug-in, chacun possédant des caractéristiques particulières :

**Classic :** reproduit les caractéristiques de l'Ampex 456 avec un effet de saturation plus prononcé.

**Hi Output :** reproduit les caractéristiques de la Quantegy GP9 avec un effet de saturation plus subtil.

## Commandes du Reel Tape Saturation

En plus des commandes Drive, Output, Machine et Formula, le plug-in Reel Tape Saturation dispose des commandes suivantes.

## Speed

La commande Speed détermine la vitesse de défilement de la bande en pouces par seconde (po/s). La vitesse de défilement a une incidence sur la réponse en fréquence du magnétophone modélisé. Les vitesses suivantes sont disponibles : 7,5 po/s, 15 po/s et 30 po/s (15 po/s étant la vitesse par défaut).

## Noise

Le Reel Tape Saturation génère du bruit uniquement en lecture ou en enregistrement et non lorsque le transport est arrêté.

La commande Noise définit le niveau de bruit de bande à ajouter au signal traité. Les caractéristiques du bruit dépendent des paramètres Speed, Bias, et Machine. Le niveau relatif du bruit dépend des paramètres Drive, Cal Adjust et Formula.

La valeur de cette commande est comprise entre Off (-INF) et -24 dB, Off étant la valeur par défaut.

### Bias

La commande Bias permet de régler l'intensité de l'effet de prémagnétisation appliqué au magnétophone modélisé. La valeur de cette commande est comprise entre -6 dB et +6 dB, 0 dB étant la valeur par défaut. La valeur de 0 dB représente un étalonnage classique rehaussé de 3 dB pour les magnétophones à bandes analogiques. Cette commande offre donc la possibilité de compenser la valeur Bias plutôt que de la régler de manière absolue.

## Cal Adjust

La commande Cal Adjust reproduit l'effet de trois niveaux d'étalonnage communs à appliquer au magnétophone et à la composition de bande modélisés.

Grâces aux évolutions technologiques des compositions de bandes, le niveau de fluxivité, ou intensité magnétique des signaux présents sur la bande a pu être augmenté. Au fil des ans, ces évolutions ont permis d'augmenter les niveaux d'enregistrement pour une fluxivité de référence standard (185 nW/m à 700 Hz). La valeur Cal Adjust exprime la différence de niveau en dB par rapport à ce niveau de référence.

La commande Cal Adjust n'a pas d'incidence sur le gain général mais affecte le niveau de saturation pour un signal d'entrée donné.

Les valeurs Cal Adjust disponibles sont les suivantes :

- $\cdot$  +3 dB (équivalente à 250 nW/m)
- $\cdot$  +6 dB (équivalente à 370 nW/m)
- $\cdot$  +9 dB (équivalente à 520 nW/m)

La valeur par défaut est +6 dB.

## Conseils d'utilisation du Reel Tape Saturation

 $\bullet$  Insérez ce plug-in sur une piste individuelle pour arrondir des transitoires trop marqués ou apporter une couleur aux sons avec sustain.

• Insérez ce plug-in sur un groupe de pistes (une batterie par exemple) pour homogénéiser le son global.

 Insérez ce plug-in sur un Master Fader pour appliquer une compression de type bande analogique à un mix.

#### Presets du Reel Tape **Saturation**

L'effet sonore produit par le Reel Tape Saturation dépend de plusieurs facteurs, notamment du niveau d'entrée du signal source. Ces presets sont uniquement des points de départ. En testant divers réglages, le Reel Tape Saturation peut produire des sonorités plus chaleureuses qu'avec des techniques de compression numériques traditionnelles.

**Bass Drum :** arrondit et ajoute de la présence aux coups de grosse caisse.

**Bass Gtr :** ajoute de la présence et de la chaleur aux sons de guitare basse en évitant tout artefact de compression.

**Snare Drum :** atténue les crêtes agressives générées par des coups de caisse claire et de rimshot amplifiés par une égalisation.

# Chapitre 42: SansAmp PSA-1

Le SansAmp PSA-1 est un plug-in de simulation d'ampli guitare. Ajoutez du punch à vos pistes ou enregistrez de superbes sons de guitare à l'aide du plug-in SansAmp PSA-1. Capturez vos sons de basse ou de guitare électrique sans aucune dégradation et profitez d'un grand choix d'amplis, de commandes de génération d'harmoniques, de simulations de baffles et de paramètres d'égalisation. Son à lampes, simulation de hautparleur, égalisation et textures basse fidélité : les sons classiques du SansAmp se retrouvent dans des milliers de morceaux !

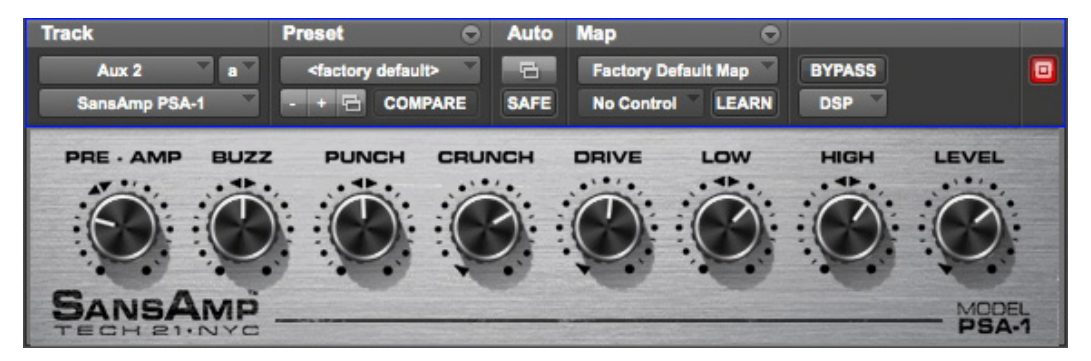

*SansAmp PSA-1*

Le plug-in SansAmp PSA-1 est disponible aux formats DSP, Native et AudioSuite.

Il prend en charge les fréquences d'échantillonnage de 44,1 kHz, 48 kHz, 88,2 kHz, 96 kHz, 176,4 kHz et 192 kHz.

Il fonctionne en mono, multi-mono ou stéréo.

Le SansAmp Classic a été conçu en 1989 par B. Andrew Barta de la société Tech 21, Inc. Guitariste à l'oreille experte et technicien électronique hors pair, Andrew et sa société Tech 21 ont été de vrais précurseurs sur le marché de l'émulation des amplificateurs à lampes.

Le circuit de transistor à effet de champ hybride du SansAmp capture les harmoniques de faible rang et génère une saturation douce caractéristique des amplificateurs à lampes. Poussé au maximum, le SansAmp produit également des textures sonores granuleuses basse fidélité qui conservent de la chaleur.

Le SansAmp intègre également un simulateur de haut-parleur breveté émulant la réponse fluide et homogène d'une enceinte de haut-parleur enregistrée par plusieurs micros, sans crêtes marquées, creux et bosses caractéristiques des enregistrements à un seul micro, ou d'un mauvais positionnement des micros. Enfin, le SansAmp propose deux commandes de timbre (High et Low) particulièrement efficaces avec pratiquement n'importe quel son.

## Commandes du PSA-1

Utilisez les huit boutons pour créer un son ou effet.

## Pre-Amp

Détermine la sensibilité de l'entrée et la distorsion du préampli. Augmentez la valeur de ce paramètre pour obtenir un effet similaire à celui d'une pédale de volume placée avant un ampli à lampes, afin de saturer le premier étage d'amplification. Pour obtenir des sons plus clairs, utilisez des valeurs inférieures au point de gain unitaire.

#### Buzz

Contrôle l'overdrive et la saturation dans les basses fréquences. Renforcez l'effet en tournant le bouton vers la droite à partir du point central indiqué par les flèches. Plus la valeur est élevée, plus le son devient (vous l'aurez deviné) bourdonnant avec davantage de contenu harmonique. Pour une clarté et une définition maximales, positionnez le bouton à son niveau central ou vers le minimum.

## Punch

Contrôle l'overdrive et la saturation dans les médiums. Baisser la valeur à partir de la position centrale produit une saturation plus douce de type « Fender ». Une valeur plus élevée génère une distorsion plus franche et marquée. Au niveau maximum, le son produit est similaire à celui d'une pédale wah-wah en position médiane et placée devant un ampli Marshall.

## Crunch

Fait ressortir les harmoniques supérieurs et l'attaque de médiator sur le jeu de guitare. Abaissez la valeur de ce paramètre pour obtenir un son plus clair ou des hautes fréquences plus douces.

#### **Drive**

Augmente la distorsion de l'ampli de puissance. La distorsion de l'ampli de puissance est associée au son « Vintage Marshall ». Le plug-in SansAmp permet de reproduire cet effet, même à des niveaux faibles.

#### Low

Commande de timbre destinée spécifiquement à l'égalisation des basses fréquences des instruments. Amplifiez ou atténuez de 12 dB en tournant le bouton à partir du point central indiqué par les flèches.

## High

Amplifie ou atténue les hautes fréquences de ±12 dB.

#### Level

Amplifie ou atténue le gain général afin de rétablir le gain unitaire après ajout de distorsion ou égalisation du signal.

## Conseils d'utilisation du PSA-1

## Paix et unité

Fait méconnu : les flèches au niveau des commandes du plug-in SansAmp indiquent la position du gain unitaire.

## Plus fort et plus clair

Pour obtenir les meilleurs résultats, ne réglez pas la commande Pre-Amp sur un niveau inférieur au gain unitaire lorsque la commande Drive est positionnée sur 9 heures ou plus. Cependant, si vous recherchez un son cristallin et si la commande Drive est déjà proche de sa valeur minimale, diminuez la valeur de la commandes Pre-Amp afin de réduire la distorsion.

## Pre-Amp et Drive

Pour créer différents types de saturation, faites varier simultanément les commandes Pre-Amp et Drive. Une valeur Pre-Amp élevée renforce la distorsion du préampli (essayez le preset « Mark 1 »), alors que des valeurs de Drive élevées renforcent la distorsion de l'ampli de puissance (essayez le preset « Plexi »).

# Partie IX: Catégorie Dither

# Chapitre 43: Dither

Le plug-in Dither est un plug-in de génération de dithering destiné à réduire les artefacts de quantification qui apparaissent lors de la réduction de la résolution d'un signal audio en 16, 18 ou 20 bits.

Le plug-in Dither est disponible aux formats DSP, Native et AudioSuite.

Il prend en charge les fréquences d'échantillonnage de 44,1 kHz, 48 kHz, 88,2 kHz, 96 kHz, 176,4 kHz et 192 kHz.

Il fonctionne en mono, multi-mono ou stéréo.

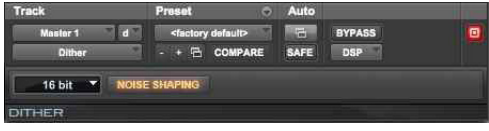

#### *Dither*

Lorsque vous réalisez un mixdown ou un bounce sur disque et que la résolution de destination est inférieure à 24 bits, insérez un plug-in de dithering sur le Master Fader utilisé pour la sortie du mix.

Il est préférable d'utiliser un plug-in sur une piste Master Fader plutôt qu'une entrée auxiliaire, car les inserts de Master Fader sont placés post-fader. Ainsi, le plug-in de dithering prend en compte les mouvements de fader de la piste Master Fader.

*Pour plus d'informations sur l'utilisation du dithering, consultez le Guide de référence Pro Tools.*

Le plug-in Dither permet de sélectionner une résolution et d'activer ou non la mise en forme du bruit.

*Lors d'un mixdown vers une destination analogique avec une interface compatible 24 bits, n'utilisez pas de plug-in de dithering. Vous conserverez ainsi la fidélité de sortie maximale des convertisseurs numériqueanalogique 24 bits hautes performances des interfaces.* 

## Commandes du Dither

Le plug-in Dither dispose d'un bouton Bit Resolution et d'un bouton Noise Shaping.

#### Bouton Bit Resolution

Ce menu déroulant permet de choisir l'une des trois résolutions possibles pour le traitement de dithering. Sélectionnez la résolution maximale de destination.

**16 bits :** valeur recommandée pour une sortie vers des périphériques numériques d'une résolution maximale de 16 bits, tels que les enregistreurs DAT et graveurs de CD.

**18 bits :** valeur recommandée pour une sortie vers des périphériques numériques d'une résolution maximale de 18 bits.

**20 bits :** valeur recommandée pour une sortie vers des périphériques numériques prenant en charge l'enregistrement 20 bits, tels que l'enregistreur de mastering optique Sony PCM-9000 ou l'Alesis ADAT XT 20. Le paramètre 20 bits convient aussi aux sorties vers des périphériques d'effet numériques qui prennent en charge des signaux 20 bits en entrée et en sortie. En effet, le niveau de bruit obtenu est inférieur et la plage de dynamique est supérieure lorsque vous mixez des signaux 20 bits directement dans Pro Tools.

*Le plug-in Dither fournit uniquement huit canaux de dithering indépendants. Si le plugin est utilisé sur plus de huit pistes, les bruits de dithering commencent à s'accumuler et les résultats sont de moindre qualité. Si, par exemple, deux plug-ins Dither Quad sont utilisés, l'ensemble des bruits de dithering générés par les deux instances du plug-in sont bien distincts. Cependant, si vous ajoutez une autre instance du plug-in Dither, l'un des huit bruits déjà utilisés devra être répété.*

## Bouton Noise Shaping

Ce bouton active ou désactive la mise en forme du bruit. Le bouton est allumé en bleu lorsque la mise en forme du bruit est activée.

La mise en forme du bruit peut encore améliorer les performances audio et réduire le bruit perceptible inhérent à l'audio après dithering. La mise en forme du bruit utilise le filtrage pour éliminer le bruit des fréquences situées au milieu du spectre audio (autour de 4 kHz), où l'oreille humaine est la plus sensible.

# Chapitre 44: POW-r Dither

Le POW-r Dither est un plug-in de génération de dithering. Le plug-in POW-r Dither est un type avancé de dithering qui fournit une réduction de la résolution optimisée. Il est destiné aux tâches critiques telles que le mixdown ou le mastering, pour lesquelles la fidélité la plus élevée possible est requise lors de la réduction de la résolution.

Le POW-r Dither est disponible aux formats DSP, Native et AudioSuite.

Il prend en charge les fréquences d'échantillonnage de 44,1 kHz, 48 kHz, 88,2 kHz, 96 kHz, 176,4 kHz et 192 kHz.

Il fonctionne en mono, multi-mono ou stéréo.

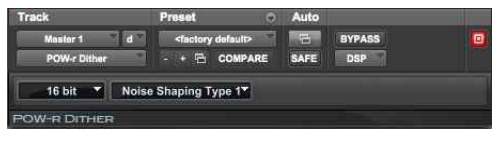

*POW-r Dither*

## Commandes du POW-r Dither

Le plug-in POW-r Dither propose diverses commandes d'ajustement de ses paramètres.

### Résolution

Ce menu déroulant permet de choisir une résolution de 16 ou 20 bits pour le traitement du POW-r Dither. Sélectionnez la résolution maximale de destination.

**16 bits :** valeur recommandée pour une sortie vers des périphériques numériques d'une résolution maximale de 16 bits, tels que les enregistreurs DAT et graveurs de CD.

**20 bits :** valeur recommandée pour une sortie vers des périphériques prenant en charge l'enregistrement 20 bits.

#### Mise en forme du bruit

La mise en forme du bruit peut encore améliorer les performances audio et réduire le bruit perceptible inhérent à l'audio après dithering. La mise en forme du bruit utilise le filtrage pour éliminer le bruit des fréquences situées au milieu du spectre audio (autour de 4 kHz), où l'oreille humaine est la plus sensible.

*Le plug-in POW-r Dither n'est pas adapté aux étapes de troncature nécessitant un traitement ultérieur. Il est recommandé d'utiliser le POW-r Dither uniquement en dernier insert de la chaîne du signal, en particulier pour la mise en forme du bruit de type 1.*

Le plug-in POW-r Dither propose trois types de mise en forme du bruit, chacun possédant ses caractéristiques propres. Il est recommandé de tester chaque type de mise en forme du bruit et de choisir celui qui ajoute le moins de coloration à l'audio.

**Type 1 :** caractérisé par le spectre fréquentiel le plus plat dans la gamme de fréquences audibles. Le bruit de dithering est modulé et rejeté juste en dessous de la fréquence de Nyquist. Ce type est recommandé pour les signaux d'une faible complexité stéréophonique tels que les enregistrements d'instruments solo.

**Type 2 :** caractérisé par une courbe de mise en forme du bruit d'ordre peu élevé et optimisée sur le plan psychoacoustique. Ce type est recommandé pour les sons d'une plus grande complexité stéréophonique.

**Type 3 :** caractérisé par une courbe de mise en forme du bruit d'ordre élevé et optimisée sur le plan psychoacoustique. Ce type est recommandé pour les sons couvrant tout le spectre audible, répartis dans tout l'espace stéréo.

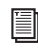

*Pour plus d'informations sur l'utilisation du dithering, consultez le Guide de référence Pro Tools.*

# Partie X: Catégorie Sound Field

# Chapitre 45: AutoPan

Le plug-in AutoPan est un panoramique automatique disponible aux formats DSP et Native. Le plug-in AutoPan gère le panoramique d'une entrée mono pour l'envoyer vers une sortie multicanal (stéréo, LCR, quad ou 5.0) en se basant sur un LFO, un suiveur d'enveloppe, le MIDI Beat Clock ou une automation manuelle. Il est idéal pour créer des effets de panoramique rythmiques basés sur le tempo de la session Pro Tools. Il donne également la possibilité d'automatiser très simplement le panoramique des formats surround multicanal lors des phases de post-production.

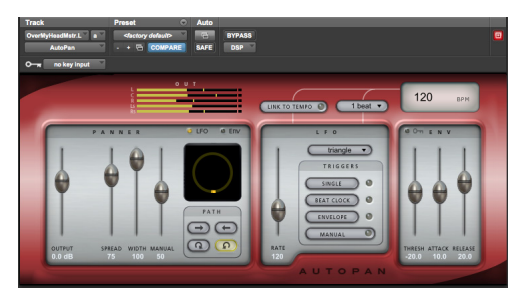

*AutoPan*

#### Commandes du plug-in AutoPan

Le plug-in AutoPan dispose d'indicateurs de niveau de sortie, ainsi que de commandes agissant sur le panoramique, le LFO, le tempo et l'enveloppe.

#### Indicateurs de niveau de sortie de l'AutoPan

Les indicateurs de niveau de sortie indiquent l'amplitude de la sortie audio. En mode mono vers stéréo, l'indicateur est formé de deux barres. En modes mono vers LCR, Quad ou 5.0, respectivement trois, quatre ou cinq canaux sont affichés.

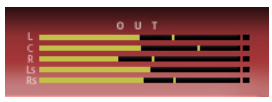

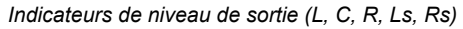

Les témoins d'écrêtage s'allument en rouge lorsqu'un écrêtage se produit sur les canaux. Vous pouvez réinitialiser le témoin d'écrêtage de chaque canal en cliquant dessus.

#### Commandes Panner de l'AutoPan

La section Panner fournit des commandes qui dépendent de la configuration des canaux de sortie. Pour les formats mono vers stéréo et mono vers LCR, les commandes de l'AutoPan sont communes à toutes les configurations de canaux de sortie : Output, Width et Manual. Pour les formats mono vers quad et mono vers 5.0, des commandes supplémentaires sont disponibles en fonction des trajectoires sélectionnées : Angle et Place, ou Spread. Le sélecteur de source du panoramique, l'affichage du panoramique et les sélecteurs de trajectoire sont communs à toutes les configurations de canaux de sortie.

#### **Output**

Le curseur Output permet d'atténuer ou d'accentuer le niveau du signal de sortie de -24 dB à +12 dB.

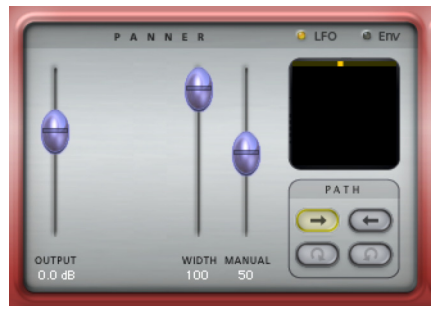

*Section Panner, mono vers stéréo, trajectoire de* 

#### **Width**

Le curseur Width contrôle la largeur du champ panoramique. La valeur 100 % correspond à la largeur maximale. À  $0\%$ , le champ panoramique est centré et fixe. Le curseur Width détermine le niveau de contrôle du LFO ou de l'enveloppe sur la position panoramique.

#### Manual

Le curseur Manual contrôle directement la position panoramique, ce qui vous permet de la contrôler manuellement depuis une surface de contrôle ou à l'aide d'une automation. Le niveau de contrôle manuel dépend du réglage du curseur Width. Pour bénéficier d'un contrôle manuel total, réglez le curseur Width sur 0 %. Le curseur Manual n'a aucun effet sur la position panoramique lorsque le curseur Width est réglé sur 100 %. Si le curseur Width est réglé sur 50 %, le LFO balaie la position sur 50 % du champ et le curseur Manual permet de décaler la position de cette plage de 50 %.

#### Angle

Le curseur Angle règle l'orientation du champ panoramique de -90 $\degree$  à +90 $\degree$ . À 0 $\degree$ , le champ panoramique est orienté sur l'axe gauche/droite. À - 90° ou +90°, le champ panoramique est orienté sur l'axe avant/arrière.

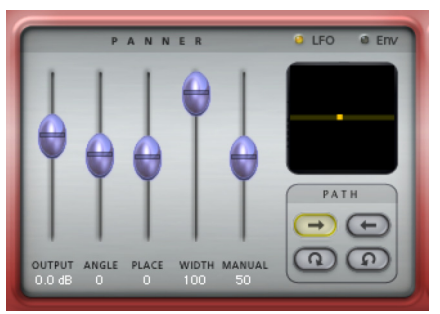

*gauche à droite Section Panner, mono vers 5.0, trajectoire de gauche à droite*

Le curseur Angle est disponible uniquement pour les formats mono vers quad et mono vers 5.0 et à condition de sélectionner une trajectoire de gauche à droite ou de droite à gauche.

#### Place

Le curseur Place règle le placement avant/arrière du champ panoramique. À 0 %, le champ panoramique est centré par rapport à l'axe avant/arrière.  $\dot{A}$  +100 %, il est placé intégralement à l'avant. À -100 %, il est placé intégralement à l'arrière.

Le curseur Place est disponible uniquement pour les formats mono vers quad et mono vers 5.0 et à condition de sélectionner une trajectoire de gauche à droite ou de droite à gauche.

#### Spread

Le curseur Spread élargit ou réduit le champ panoramique. La valeur 100 % correspond à l'ouverture maximale du champ panoramique. À 0 %, le champ panoramique est entièrement refermé : le signal audio est centré et fixe (gauche/droite et avant/arrière).

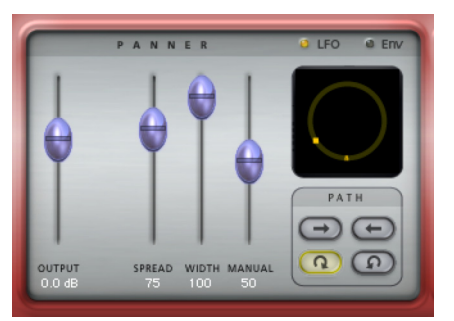

*Section Panner, mono vers 5.0, trajectoire dans le sens horaire*

Le curseur Spread est disponible uniquement pour les formats mono vers quad et mono vers 5.0 et à condition de sélectionner une trajectoire circulaire (dans le sens horaire ou antihoraire).

#### <span id="page-266-0"></span>Source de contrôle du panoramique

Cliquez sur LFO ou ENV pour sélectionner une source de contrôle du panoramique. Lorsque la source sélectionnée est LFO, le panoramique est contrôlé par le LFO et ses commandes (reportez-vous à la

section [« Commandes LFO de l'AutoPan » à la](#page-267-0)  [page 258\)](#page-267-0). Lorsque la source sélectionnée est ENV, le panoramique est contrôlé par le détecteur d'enveloppe et ses commandes (reportez-vous à la section [« Commandes d'enveloppe de l'AutoPan »](#page-269-0)  [à la page 260](#page-269-0)). Le détecteur d'enveloppe peut être déclenché par le signal audio traité ou par une entrée side-chain (reportez-vous à la section [« Utilisation](#page-270-0)  [de l'entrée side-chain » à la page 261](#page-270-0)).

#### **LFO**  $a \nvert n$

*Boutons de sélection de la source de contrôle du panoramique*

#### Affichage du panoramique

L'affichage du panoramique représente le champ panoramique et l'emplacement de la source audio dans ce champ.

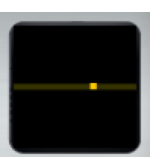

*Affichage du panoramique, mono vers 5.0, trajectoire de gauche à droite*

**Indicateur de position du son :** cet indicateur jaune clair matérialise l'emplacement de la source sonore.

**Indicateur du champ panoramique :** cette ligne grise correspond au trajet parcouru par l'indicateur de position du son jaune et représente le champ panoramique.

#### Path

Les sélecteurs Path déterminent si la trajectoire du signal audio est orientée de gauche à droite, de droite à gauche, décrit un cercle dans le sens horaire ou dans le sens antihoraire. Les sélecteurs de trajectoire circulaire (sens horaire ou antihoraire) sont disponibles uniquement pour les formats mono vers quad et mono vers 5.0.

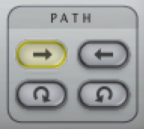

*Sélecteurs de trajectoire, trajectoire de gauche à droite*

## <span id="page-267-0"></span>Commandes LFO de l'AutoPan

La section LFO contient les commandes de l'oscillateur basse fréquence (LFO) qui peut moduler le panoramique. Les commandes de cette section agissent sur le panoramique à condition d'avoir sélectionné LFO comme source de contrôle du panoramique dans la section Panner (reportez-vous à la section [« Source de contrôle du panoramique » à la](#page-266-0)  [page 257](#page-266-0)).

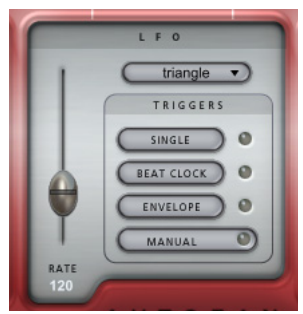

*Section LFO*

*Lorsque le bouton ENV de la section Panner est activé, les commandes de la section LFO n'ont aucun effet.*

#### Rate

Le curseur Rate règle la fréquence du LFO en battements par minute. Si la commande Link to Tempo est activée, le curseur n'a aucun effet et l'affichage du tempo indique systématiquement le tempo de la session (reportez-vous à la section [« Affichage du tempo » à la page 260](#page-269-1)).

#### Forme d'onde

Le sélecteur de forme d'onde détermine la forme d'onde utilisée par le LFO. Cette forme est matérialisée par le mouvement de l'indicateur de position du son sur l'affichage du panoramique.

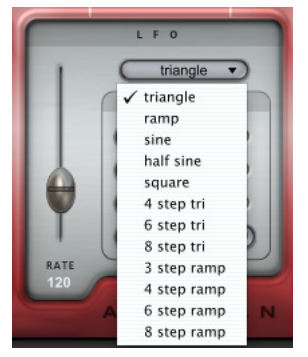

*Sélection de la forme d'onde du LFO*

#### Déclencheurs du LFO

Par défaut, le LFO balaie en continu la forme d'onde sélectionnée. Il peut être configuré pour la parcourir sur un seul cycle ou peut être déclenché manuellement, par le MIDI Beat Clock ou l'enveloppe.

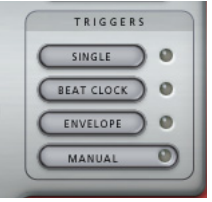

*Déclencheurs du LFO*

**Single :** lorsque le déclencheur Single est sélectionné, le LFO parcourt la forme d'onde une fois, puis s'arrête. **Beat Clock :** lorsque le déclencheur Beat Clock est sélectionné, le LFO se synchronise avec le MIDI Beat Clock. Le TL AutoPan reçoit un signal Beat Clock toutes les quadruples croches. Le menu de sélection de durée de note détermine la fréquence à laquelle le signal Beat Clock déclenche le TL AutoPan (toutes les doubles croches jusqu'à toutes les 4 mesures). Dès réception du signal Beat Clock, le témoin du déclencheur Beat Clock clignote avec une plus forte intensité. Comme l'état du LFO est systématiquement le même à chaque battement, vous avez la certitude que les résultats du traitement panoramique sont constants.

**Envelope :** lorsque le déclencheur Envelope est sélectionné, le LFO est déclenché directement par le détecteur d'enveloppe, qui analyse l'amplitude du signal audio. Si l'entrée side-chain est activée dans la section Envelope, c'est le signal audio side-chain qui est utilisé à la place. Le témoin du déclencheur Envelope clignote plus intensément dès qu'un signal audio est détecté. Il est possible de régler le seuil du niveau d'amplitude du signal à l'aide du curseur Threshold de la section Env.

Si le temps de release du détecteur d'enveloppe est écoulé (suite à un dépassement du seuil par des portions du signal audio), le déclenchement aura lieu sur le prochain dépassement du seuil. Tant que le temps de release du détecteur d'enveloppe n'est pas écoulé, suite à une chute du niveau sous le seuil spécifié, aucun déclenchement ne surviendra. Plus le temps de release est élevé, plus la fréquence à laquelle les déclenchements peuvent se succéder est lent. À l'inverse, plus il est faible, plus la fréquence des déclenchements est rapide.

**Manual :** lorsque le déclencheur Manual est sélectionné, le LFO est déclenché manuellement. Cette option permet de déclencher le LFO via l'automation de Pro Tools.

Avec des surfaces de contrôle et l'automation, le déclencheur Manual agit comme un interrupteur marche/arrêt en déclenchant le LFO à chaque changement d'état.

#### Commandes de tempo de l'AutoPan

#### Link To Tempo

Lorsque l'option Link To Tempo est activée, la fréquence du LFO est calée sur le tempo de la session Pro Tools et toutes les modifications du tempo dans la session sont automatiquement suivies. Par ailleurs, le curseur de fréquence du LFO n'a aucun effet et l'affichage du tempo indique systématiquement le tempo de la session actuelle.

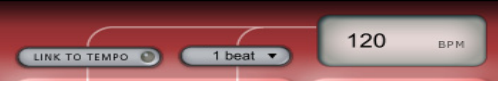

*Commandes de tempo*

#### Sélecteur de durée

Le sélecteur de durée fonctionne conjointement avec le tempo de la session, la fréquence du LFO et le déclencheur Beat Clock. Par défaut, la durée est fixée à 1 mesure. Cela signifie que le LFO effectue un cycle par mesure. De la même manière, si vous réglez la durée sur 1 temps, le LFO effectue un cycle par temps. Lorsque la commande Link to Tempo est activée, le sélecteur de durée calque la vitesse du LFO sur le tempo de la session Pro Tools. Le sélecteur de durée contrôle également la fréquence à laquelle le déclencheur Beat Clock est activé.

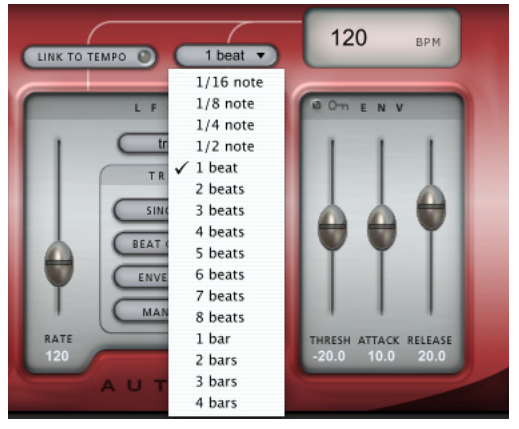

*Sélection d'une durée*

#### <span id="page-269-1"></span>Affichage du tempo

L'affichage du tempo indique le tempo en BPM. Il est possible de modifier directement la valeur affichée en cliquant dessus et en saisissant une nouvelle valeur.

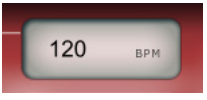

*Affichage du tempo*

#### <span id="page-269-0"></span>Commandes d'enveloppe de l'AutoPan

Si vous sélectionnez ENV (enveloppe) comme source de contrôle du panoramique, le panoramique (tel qu'il est présenté dans l'affichage du panoramique) est géré par le signal audio et les commandes de la section Env.

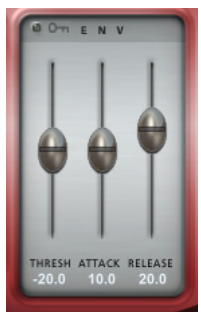

*Section d'enveloppe*

*Si la source du panoramique n'est pas définie sur ENV, les commandes de cette section n'ont aucun effet sur le son.*

#### Entrée side-chain

Lorsque le sélecteur d'entrée side-chain (icône de clé) est activé, le contenu audio utilisé par le détecteur d'enveloppe provient de l'entrée side-chain plutôt que de la piste traitée. Sélectionnez l'entrée side-chain à l'aide du sélecteur Pro Tools prévu à cet effet en haut de la fenêtre du plug-in.

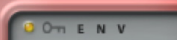

*Sélecteur d'entrée side-chain activé*

#### **Threshold**

Le curseur Threshold détermine le niveau d'amplitude requis pour le détecteur d'enveloppe. Le témoin correspondant clignote de façon plus intense lorsque le signal audio détecté dépasse le seuil fixé.

#### Attack

Le curseur Attack définit la vitesse d'attaque du détecteur d'enveloppe.

#### Release

Le curseur Release définit la vitesse du release du détecteur d'enveloppe.

## Utilisation de l'AutoPan

Vous pouvez utiliser l'AutoPan pour créer des effets de panoramique dynamiques basés sur un oscillateur basse fréquence (LFO), une enveloppe d'amplitude (ENV) ou un contrôle manuel. Ce plug-in permet de caler simplement l'effet de panoramique sur le tempo d'un morceau de musique ou de produire des effets de son tourbillonnants. La section suivante décrit deux modes d'utilisation possibles du TL AutoPan. La première consiste à créer un effet de panoramique rythmique calé sur un tempo et la seconde un panoramique surround de type postproduction.

## Panoramique rythmique

L'AutoPan permet de synchroniser le LFO par rapport au MIDI Beat Clock pour obtenir des effets de panoramique rythmiques.

#### **Pour synchroniser l'AutoPan avec le MIDI Beat Clock :**

- **1** Assurez-vous que le tempo de votre session correspond au tempo de la musique.
- **2** Insérez une instance mono vers stéréo du TL AutoPan sur la piste mono du signal audio à traiter. La largeur du canal de la piste passe de mono à stéréo.
- **3** Activez l'option Link To Tempo dans la fenêtre de l'AutoPan. La fréquence du LFO suivra désormais le tempo de la session.
- **4** Sélectionnez une durée dans le sélecteur de durée. Choisissez, par exemple, 2 Beats.
- **5** Sélectionnez la forme d'onde pour le LFO à l'aide du sélecteur de forme d'onde. Choisissez, par exemple, 4 Step Triangle.
- **6** Activez le déclencheur Beat Clock dans la section LFO afin de synchroniser le LFO avec le rythme.
- **7** Lancez la lecture de la session pour vérifier l'effet de panoramique obtenu.

#### Panoramique en post-production **(Pro Tools HD uniquement)**

L'AutoPan permet d'appliquer un effet de panoramique à une piste mono sur une trajectoire de sortie surround de format supérieur à mono, LCR, Quad ou 5.0. Cet effet est particulièrement utile pour les applications de post-production. L'exemple suivant explique comment créer un effet de panoramique surround 5.0 à partir d'un simple bourdonnement de moustique pour donner l'illusion qu'il vole autour de vous.

#### **Pour créer un effet de panoramique sur 5 canaux à partir d'une piste mono avec l'AutoPan :**

- **1** Insérez une instance mono vers 5.0 de l'AutoPan sur la piste mono du signal audio à traiter. La largeur du canal de la piste passe de mono à 5.0.
- **2** Sélectionnez un chemin de sortie 5.0 à partir du sélecteur de sortie de la piste.
- **3** Dans la fenêtre de l'AutoPan, choisissez une trajectoire dans le sens horaire ou antihoraire.
- **4** Réglez les curseurs Spread et Width.
- *Essayez d'automatiser les curseurs Spread et Width afin de changer le positionnement du panoramique.*
- **5** Sélectionnez la forme d'onde demi-sinusoïdale (Half Sine) à l'aide du sélecteur de forme d'onde du LFO.
- *Essayez d'automatiser le curseur Manual au lieu d'utiliser le LFO pour donner au bourdonnement du moustique un effet de panoramique irrégulier.*
- **6** Réglez le curseur Rate.
- *Essayez d'automatiser le curseur Rate afin de faire varier dans le temps la fréquence de déplacement du son.*
- **7** Lancez la lecture de la session : vous devez avoir l'impression que le moustique tourne autour de votre tête.

## <span id="page-270-0"></span>Utilisation de l'entrée side-chain

L'entrée side-chain de l'AutoPan permet de diriger l'audio d'une autre piste de la session Pro Tools vers le détecteur d'enveloppe. Il suffit pour cela d'envoyer le signal audio à partir d'un canal sur un bus et de configurer l'entrée side-chain de l'AutoPan sur le même bus.

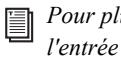

*Pour plus d'informations sur l'utilisation de l'entrée side-chain, reportez-vous au Guide de référence Pro Tools.*

# Chapitre 46: Down Mixer

Le plug-in Avid Down Mixer peut être utilisé pour downmixer automatiquement des pistes multicanal de format supérieur à stéréo (5.1 par exemple) en stéréo (Pro Tools HD uniquement), ou des pistes stéréo en mono.

Le Down Mixer est disponible aux formats DSP et Native.

Le Down Mixer prend en charge les fréquences d'échantillonnage de 44,1 kHz, 48 kHz, 88,2 kHz, 96 kHz, 176,4 kHz et 192 kHz.

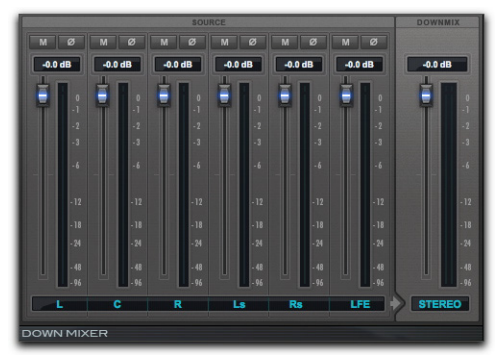

*Down Mixer (5.1 vers stéréo)*

Le Down Mixer peut traiter les formats multicanal supérieurs à stéréo suivants :

- LCR
- LCRS
- $5.0$
- $5.1$
- 7.1 SDDS
- $71$

Lorsque vous insérez le Down Mixer sur une piste multicanal dont le format supérieur à stéréo est pris en charge, le format de canal de la sortie de piste est converti en stéréo.

Si vous insérez le Down Mixer sur une piste stéréo, le format de canal de la sortie de piste est converti en mono.

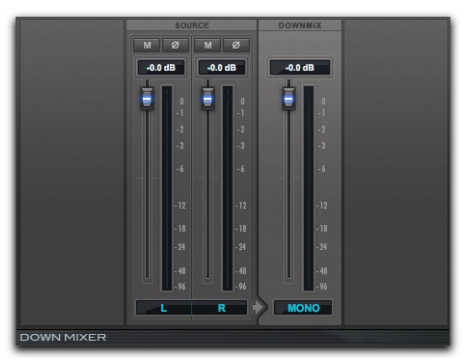

*Avid Down Mixer (stéréo vers mono)*

### Source

La section Source du plug-in Down Mixer contient des commandes qui permettent de muter, inverser la phase et ajuster le niveau de chaque canal d'entrée du Down Mixer.

#### Mute

Lorsqu'il est activé, le bouton Mute coupe le son de l'entrée du canal du Down Mixer.

### Phase

Lorsqu'il est activé, le bouton Phase inverse la phase de l'entrée du canal du Down Mixer.

### Niveau

Vous pouvez ajuster le niveau de l'entrée des canaux du Down Mixer de -45 dB à +12 dB. Pour un downmixage stéréo vers mono, les canaux gauche et droit sont mixés en mono via une sommation. Pour un downmixage multicanal d'un format supérieur à stéréo, les règles suivantes s'appliquent :

- Toutes les sources des canaux de gauche (L, Lc, Ls, Lss, Lsr) sont envoyées sur le canal gauche (L) du signal downmixé.
- Toutes les sources des canaux de droite (R, Rc, Rs, Rss, Rsr) sont envoyées sur le canal droit (R) du signal downmixé.
- Les canaux central (C) et LFE sont placés au centre du champ stéréo du signal downmixé.

## Indicateurs de niveau

Les indicateurs de niveau des canaux source affichent toujours les niveaux d'entrée (pré-fader) des canaux, quelles que soit les positions des faders de niveau de la section Source.

## Downmix

La section Downmix du plug-in Down Mixer contient des indicateurs de niveau de sortie et un unique fader permettant d'ajuster le niveau de sortie du plug-in de -45 dB à  $+12$  dB.

# Partie XI: Catégorie Instrument

# Chapitre 47: Click II

Click II est un plug-in de métronome. Il génère un clic audible durant la lecture des sessions, utilisable en tant que référence de tempo pour répéter et enregistrer. Le plug-in Click II reçoit les données de tempo et de métrique de Pro Tools, ce qui lui permet de suivre tout changement de tempo et de métrique au cours d'une session. Le plug-in Click II est un plug-in Native uniquement mono. Plusieurs presets de son pour les clics sont disponibles.

Click II prend en charge les fréquences d'échantillonnage de 44,1 kHz, 48 kHz, 88,2 kHz, 96 kHz, 176,4 kHz et 192 kHz.

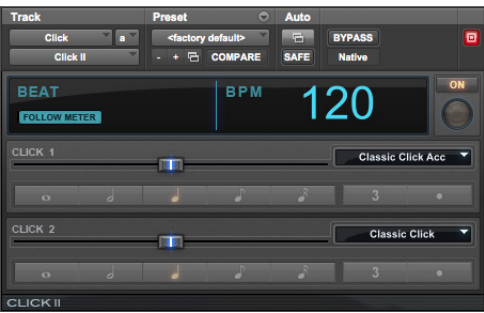

*Click II*

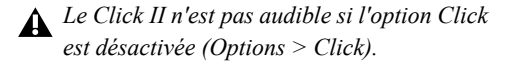

## Commandes et affichages du Click II

Le Click II comporte des affichages pour la métrique et le tempo de la session (qui peuvent être réglés manuellement dans la fenêtre de transport ou suivre les règles de chef d'orchestre de métrique et de tempo dans la timeline de session).

## Affichage Beat

L'affichage Beat indique le nombre de temps par mesure comme défini par la métrique de la session. Si la session comporte des changements de métrique, l'affichage Beat indique le nombre de temps de la mesure sur laquelle se trouve le curseur de lecture.

## Follow Meter

Lorsque l'option Follow Meter est activée (en surbrillance), le Click II suit la piste de métrique de la session. Si cette option est désactivée (pas en surbrillance), vous pouvez définir les valeurs rythmiques de Click 1 et Click 2 indépendamment de la piste de métrique.

#### **Pour activer ou désactiver l'option Follow Meter :**

 Cliquez sur le bouton Follow Meter sous l'affichage Beat.

## Affichage BPM

L'affichage BPM indique le tempo actuel de la session. Si le tempo est défini manuellement, avec la piste chef d'orchestre désactivée, c'est le tempo défini dans la fenêtre de transport qui est affiché. Si la piste chef d'orchestre est activée, le tempo à l'emplacement du curseur de lecture est affiché.

## Bouton ON et LED MIDI IN

Cliquez sur le bouton ON pour activer ou désactiver manuellement le métronome. Lorsqu'il est allumé, le métronome est activé. L'indicateur en dessous du bouton ON s'allume chaque fois que le plug-in Click reçoit un message de clic en provenance de l'application Pro Tools, indiquant le tempo du clic.

## Click 1

La section Click 1 fournit des commandes pour le clic joué sur les temps forts.

#### Fader d'accent

Le fader d'accent permet de définir l'intensité relative de l'accent (vélocité MIDI de sortie) du clic des temps forts.

#### Sélecteur de son de clic

Vous pouvez choisir entre plusieurs sons de clic à l'aide du sélecteur de son de clic.

#### Valeur de note du clic

Si l'option Follow Meter est désactivée, vous pouvez définir manuellement la valeur rythmique du clic des temps forts. Si l'option Follow Meter est activée, les options de valeur de note sont grisées.

#### **Pour définir la valeur de note indépendamment de la piste de métrique :**

- **1** Vérifiez que l'option Follow Meter est désactivée (reportez-vous à la section « Follow Meter » à la page 35).
- **2** Cliquez pour sélectionner la valeur rythmique du clic des temps fort (ronde, blanche, noire, croche ou demi-croche).
- **3** Cliquez pour sélectionner (ou désélectionner) les indicateurs de triolet ou de note pointée.
- *Les options de valeur de note peuvent être automatisées de sorte à prendre en charge les motifs d'accents de diverses métriques pour le clic.*

## Click 2

La section Click 2 offre les mêmes commandes que la section Click 1, mais pour toutes les autres temps de la mesure.

## Création d'une piste de clic

**Pour créer une piste de métronome avec le plug-in Click II :**

- **1** Vérifiez que l'option Options > Click est activée.
- **2** Sélectionnez Track > Create Click Track.

Pro Tools crée une nouvelle piste d'entrée auxiliaire nommée Click sur laquelle le plug-in Click II est déjà inséré. Dans la fenêtre Edit, la hauteur de la piste de métronome est définie sur Mini.

#### **Pour créer une piste de métronome manuellement pour le plug-in Click :**

- **1** Sélectionnez l'option Options > Click pour activer l'option de métronome (ou activez le bouton Métronome de la fenêtre de transport).
- **2** Créez une piste d'entrée auxiliaire mono, puis insérez le plug-in Click II.
- **3** Sélectionnez un son de clic prédéfini.
- **4** Sélectionnez Setup > Click/Countoff et définissez les options de clic et de décompte.

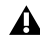

*Les options Note, Velocity, Duration et Output de cette boîte de dialogue doivent être utilisées avec des clics d'instruments MIDI et n'affectent pas le plug-in Click II.*

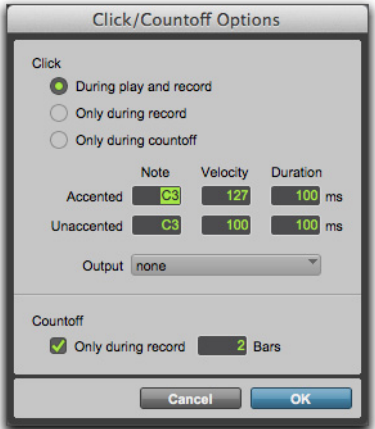

*Boîte de dialogue Click/Countoff Options*

**5** Lancez la lecture. Un clic est généré, basé sur le tempo et la métrique de la session actuelle, ainsi que sur les paramètres définis dans la boîte de dialogue Click/Countoff Options.

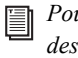

*Pour plus d'informations sur la configuration des options de métronome, reportez-vous au Guide de référence Pro Tools.*

# Chapitre 48: ReWire

Pro Tools prend en charge la technologie ReWire version 2.0 développée par Propellerheads Software. Les fonctionnalités de ReWire sont disponibles dans Pro Tools par le biais du plug-in Native ReWire.

ReWire transfère les données audio et MIDI en temps réel entre les applications, avec une synchronisation à l'échantillon près et des fonctions de transport communes.

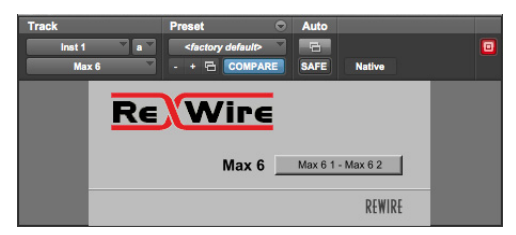

#### *ReWire*

Utilisé avec ReWire, Pro Tools peut envoyer des données MIDI vers une application client ReWire, telle qu'un synthétiseur logiciel, et recevoir en retour un signal audio du client ReWire. Pro Tools applique un horodatage MIDI à tous les signaux MIDI entrants.

Les applications client ReWire compatibles sont détectées automatiquement par Pro Tools et sont disponibles dans les menus d'insertion de plug-ins (Native) de Pro Tools. La sélection d'une application client ReWire au sein de Pro Tools lance automatiquement cette application (si cette fonction est prise en charge par l'application client). Tout nœud MIDI correspondant à cette application sera disponible dans le sélecteur de sorties MIDI des pistes d'instrument (vue Instrument) et dans le sélecteur de sorties des pistes MIDI.

Lorsque les sorties de vos synthétiseurs logiciels ou échantillonneurs sont routées vers Pro Tools, vous pouvez :

- traiter les signaux audio entrants avec des plug-ins ;
- automatiser les commandes de volume, de panoramique et de plug-ins ;
- effectuer un bounce sur disque ;
- utiliser les sorties audio de vos interfaces audio Pro Tools.

*Pro Tools ne peut pas envoyer d'audio vers des applications client ReWire.*

- *Certaines applications client ReWire ne*   $\mathbf{A}$ *s'ouvrent pas automatiquement à partir des applications de mixage compatibles ReWire. Pour ces applications, lancez l'application client ReWire séparément, puis sélectionnez-la en tant que plug-in d'insert dans Pro Tools.*
- *L'échange de métadonnées supplémentaires (telles que les noms de note et de contrôleur) entre les clients Pro Tools et ReWire n'est pas pris en charge.*

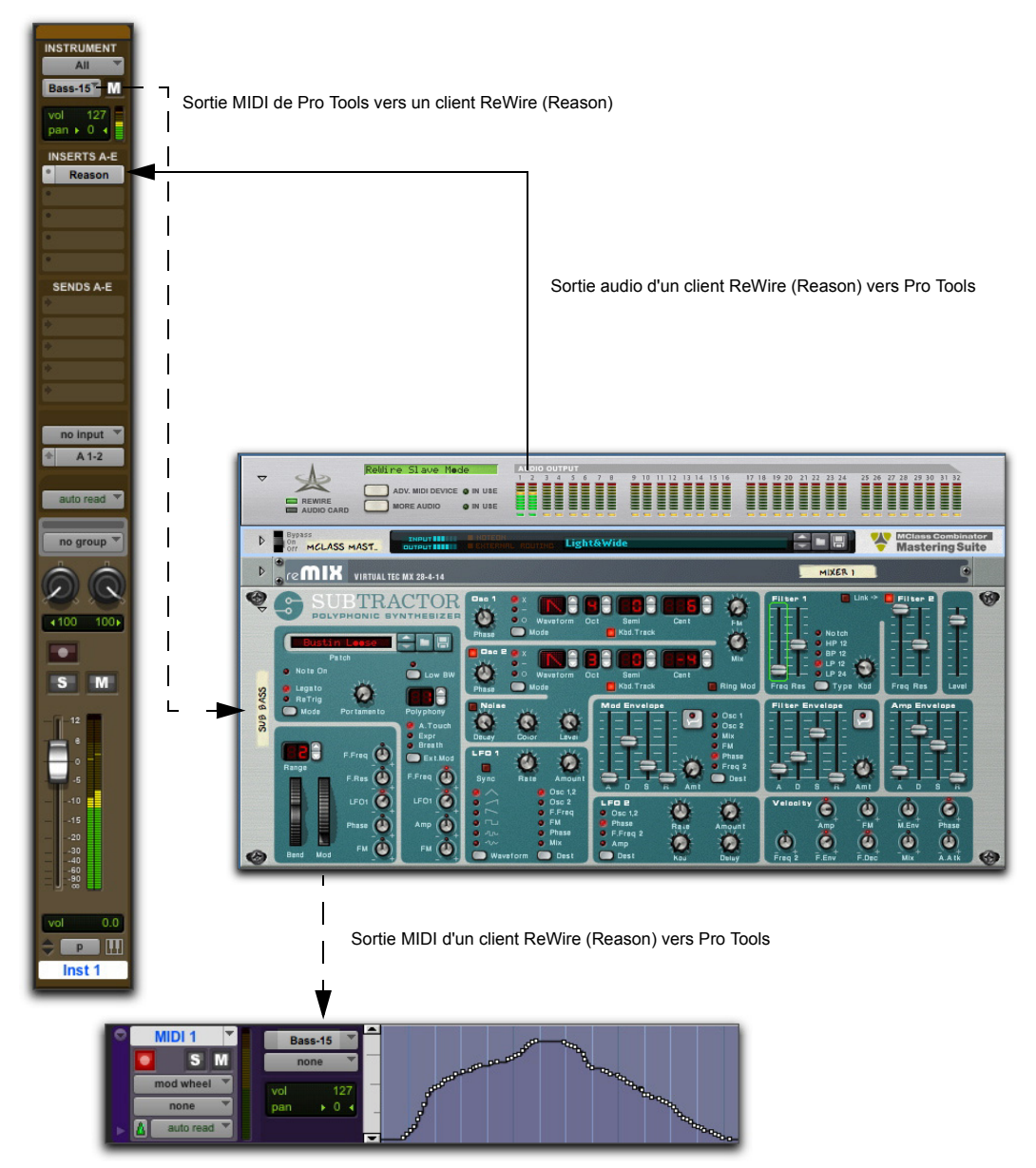

*Flux des signaux audio et MIDI entre Pro Tools et une application client ReWire (Reason)*

## Configuration requise pour **ReWire**

Pour utiliser le plug-in ReWire, il vous faut :

- un système Pro Tools qualifié par Avid ;
- un logiciel client compatible ReWire (tel que *Reason* de Propellerheads Software).
- *Le logiciel client doit prendre en charge la fréquence d'échantillonnage de la session ReWire. Les logiciels client tiers qui ne prennent pas en charge les fréquences d'échantillonnage supérieures à 48k Hz ne peuvent pas être utilisés avec des sessions Pro Tools à 96 kHz.*

La prise en charge de ReWire est également en cours de développement pour d'autres sociétés tierces. Pour obtenir des informations sur la compatibilité, visitez le site du fabricant ou le site Web Avid (www.avid.com/fr).

#### **Nombre de pistes dans Pro Tools HD**

Dans Pro Tools HD, le plug-in ReWire peut être inséré sur tout type de piste. Chaque canal d'audio transmis via ReWire utilise par conséquent la même quantité de ressources que la piste audio sur laquelle il est inséré.

Vous pouvez donc utiliser une combinaison totale de canaux de pistes audio et de flux audio ReWire ne dépassant pas le nombre maximal de voix de votre système. Si vous lisez, par exemple, 96 pistes audio dans une session 24 bits à 48 kHz sur un système prenant en charge 256 voix, 64 canaux audio supplémentaires sont utilisables avec ReWire. Cependant, ReWire prend en charge un maximum de 64 flux audio par application hôte.

L'utilisation de ReWire à des fréquences d'échantillonnage supérieures augmente la charge sur le processeur. Par exemple, la charge du processeur pour une session à 96 kHz est double de celle pour une session à 48 kHz. Vous pouvez contrôler l'utilisation totale de votre processeur depuis la fenêtre System Usage de Pro Tools, afin de vous assurer de ne pas surcharger votre système.

*La taille de la mémoire tampon matérielle standard de 512 échantillons est recommandée lors de l'utilisation de ReWire dans des sessions à des fréquences d'échantillonnage supérieures à 48 kHz avec Pro Tools HD.*

#### **Nombres de pistes avec des systèmes Pro Tools basés sur hôte**

Sur les systèmes Pro Tools basés sur hôte, les performances sont déterminées par plusieurs facteurs, notamment la vitesse du processeur, la mémoire disponible et les paramètres de la mémoire tampon. Avid ne peut garantir 64 canaux audio simultanés en sortie avec ReWire sur certaines configurations d'ordinateur.

Pour connaître les dernières informations sur les configurations système et les processeurs recommandés, rendez-vous sur le site Web Avid (www.avid.com/fr).

## Utilisation de ReWire

Le plug-in ReWire est installé avec Pro Tools. Toutes les communications entre les applications Pro Tools et le logiciel client ReWire sont gérées automatiquement.

#### **Pour utiliser une application client ReWire avec Pro Tools :**

- **1** Assurez-vous que l'application client ReWire est correctement installée et que vous avez redémarré votre ordinateur.
- **2** Dans Pro Tools, sélectionnez Track > New et spécifiez une piste d'instrument (ou une piste audio ou d'entrée auxiliaire), puis cliquez sur Create.
- **3** Dans la fenêtre Mix, cliquez sur le sélecteur d'insert de la piste et choisissez le plug-in client ReWire.

L'application client ReWire est automatiquement lancée en arrière-plan (l'application client doit prendre en charge l'ouverture automatique).

- *Si ce n'est pas le cas, lancez-la manuellement. Certaines applications client ReWire doivent être lancées et configurées avant d'ouvrir Pro Tools (par exemple, MAX/MSP de Cycling 74). D'autres peuvent être lancées après Pro Tools (Ableton Live, par exemple). Pour plus d'informations, consultez la documentation du fabricant relative à votre application client ReWire.*
- **4** Configurez l'application client ReWire afin qu'elle joue les sons de votre choix.
- **5** Dans Pro Tools, configurez la sortie de l'application client dans la fenêtre du plug-in ReWire. Il s'agit de la sortie audio du client ReWire Pro Tools.

| <b>ReWire</b> |                                                    |
|---------------|----------------------------------------------------|
| <b>Reason</b> | <no output=""></no>                                |
|               | $\checkmark$ <no output=""></no>                   |
|               | $Mix L - Mix R$                                    |
|               | Channel 3 - Channel 4                              |
|               | Channel 5 - Channel 6                              |
|               | Channel 7 - Channel 8                              |
|               | Channel 9 - Channel 10                             |
|               | Channel 11 - Channel 12                            |
|               | Channel 13 - Channel 14                            |
|               | Channel 15 - Channel 16                            |
|               | Channel 17 - Channel 18                            |
|               | Channel 19 - Channel 20                            |
|               | Channel 21 - Channel 22                            |
|               | Channel 23 - Channel 24                            |
|               | Channel 25 - Channel 26                            |
|               | Channel 27 - Channel 28                            |
|               | Channel 29 - Channel 30                            |
|               | Channel 31 - Channel 32                            |
|               | Channel 33 - Channel 34                            |
|               | Channel 35 - Channel 36                            |
|               | Channel 37 - Channel 38                            |
|               | Channel 39 - Channel 40                            |
|               | Channel 41 - Channel 42                            |
|               | Channel 43 - Channel 44<br>Channel 45 - Channel 46 |
|               | Channel 47 - Channel 48                            |
|               | Channel 49 - Channel 50                            |
|               | Channel 51 - Channel 52                            |
|               | Channel 53 - Channel 54                            |
|               | Channel 55 - Channel 56                            |
|               | Channel 57 - Channel 58                            |
|               | Channel 59 - Channel 60                            |
|               | Channel 61 - Channel 62                            |
|               | Channel 63 - Channel 64                            |
|               |                                                    |

*Sélection d'une sortie audio d'un client ReWire*

**6** Dans la fenêtre Mix, cliquez sur le sélecteur de sortie MIDI de la piste et choisissez l'application client ReWire. Certains clients ReWire (tels que Reason) peuvent afficher plusieurs destinations. Si tel est le cas, sélectionnez la destination de votre choix.

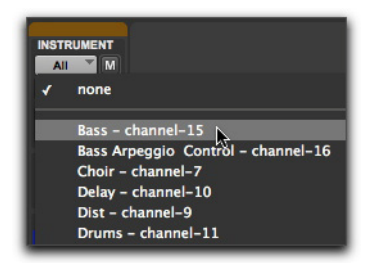

*Sélection d'un module client ReWire pour la réception des données MIDI de Pro Tools (piste d'instrument)*

**7** Sélectionnez Options > MIDI Thru et activez la piste MIDI pour l'enregistrement. Jouez quelques notes sur votre contrôleur MIDI pour déclencher l'application client. Le périphérique ReWire sélectionné répond aux données MIDI envoyées par Pro Tools, et émet des données audio sur la piste Pro Tools assignée (piste d'instrument, auxiliaire ou audio).

Si votre application client ReWire est un séquenceur et si vous souhaitez synchroniser la lecture avec Pro Tools, appuyez sur la barre d'espace ou cliquez sur le bouton Play de la fenêtre de transport de Pro Tools.

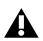

*Si vous avez des problèmes de performance lors de l'utilisation de Pro Tools avec les applications client ReWire, essayez d'augmenter la limite d'utilisation du processeur de Pro Tools. Pour plus d'informations, reportez-vous au Guide de référence Pro Tools.*

## Automation MIDI avec ReWire

Vous pouvez utiliser les pistes MIDI de Pro Tools pour enregistrer les données de contrôleur continu (CC) MIDI d'une application client, puis relire le MIDI depuis Pro Tools pour renvoyer les données CC MIDI à l'application client ReWire. Vous pouvez ainsi régler les paramètres dans l'application client ReWire (à l'aide de la souris ou d'un contrôleur MIDI externe) et enregistrer ces modifications dans Pro Tools.

#### Enregistrement de données MIDI CC via ReWire

La première étape de l'automation des paramètres d'une application client ReWire consiste à enregistrer les données CC sur une piste MIDI dans Pro Tools.

#### **Pour enregistrer les données MIDI d'une application client ReWire dans Pro Tools :**

- **1** Dans Pro Tools, créez une piste MIDI.
- **2** À partir du sélecteur d'entrée MIDI de la piste, sélectionnez le module ReWire à enregistrer.

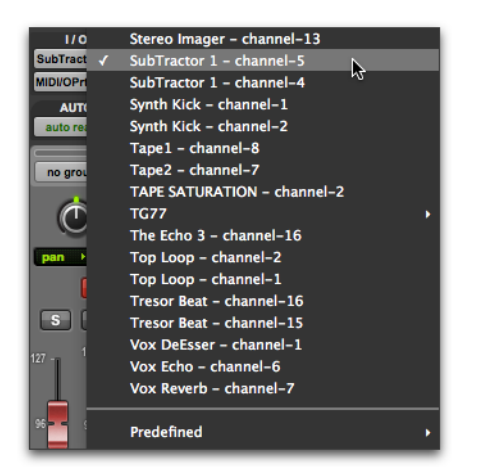

*Sélection d'un module client ReWire pour enregistrer des données MIDI CC dans Pro Tools*

- *Vous devez sélectionner le module ReWire à partir duquel vous voulez enregistrer les données de contrôleur MIDI. Lorsque l'entrée MIDI de la piste est réglée sur All, les données MIDI ne sont pas enregistrées.*
- **3** Activez une piste MIDI pour l'enregistrement.
- **4** Lancez l'enregistrement dans Pro Tools.
- **5** Basculez dans l'application client ReWire.
- **6** Réglez la commande pour laquelle vous voulez enregistrer les données MIDI CC. Les modifications de la commande sont enregistrées sur la piste MIDI de Pro Tools sous forme de données CC.

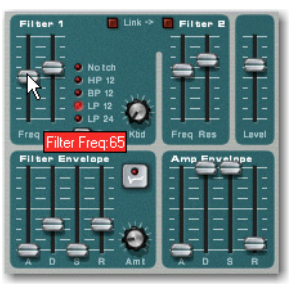

*Réglage d'une commande d'une application client ReWire (Reason SubTractor)*

- *Si votre contrôleur MIDI externe est correctement assigné aux contrôles de l'application client ReWire correspondants et qu'il est routé dans Pro Tools, utilisez votre contrôleur MIDI pour ajuster le paramètre à enregistrer.*
- **7** Lorsque vous avez terminé le réglage de la commande, revenez dans Pro Tools et arrêtez l'enregistrement.
- **8** Désactivez l'enregistrement sur la piste MIDI.
- **9** À partir du sélecteur de vue de piste MIDI de la fenêtre Edit, sélectionnez la vue contenant les données CC que vous venez d'enregistrer.

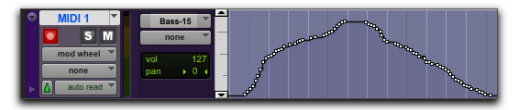

*Données MIDI CC enregistrées à partir d'une application client ReWire*

#### Lecture des données MIDI CC via ReWire

Lorsque vous avez enregistré les données MIDI CC à partir d'une application client ReWire sur une piste MIDI, configurez la piste MIDI pour qu'elle joue à partir de l'application client ReWire. Vous pouvez également modifier les données MIDI CC dans Pro Tools pour obtenir de meilleurs résultats.

#### **Pour lire des données MIDI CC via ReWire :**

- **1** À partir du sélecteur de sortie MIDI de la piste MIDI, sélectionnez le module de l'application client ReWire à contrôler (il s'agit du même module que celui qui a été utilisé pour enregistrer les données MIDI CC).
- **2** Lancez la lecture dans Pro Tools.
- **3** Basculez dans l'application client ReWire. Observez l'évolution de la commande correspondante en fonction des données MIDI CC provenant de Pro Tools.

### Fermeture des applications client ReWire

Lorsque vous quittez une session Pro Tools intégrant des applications client ReWire, fermez d'abord l'application client, puis quittez Pro Tools.

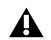

*Si vous quittez Pro Tools avant de fermer les applications client ReWire, un message d'avertissement s'affiche et indique qu'une ou plusieurs applications ReWire n'ont pas été fermées. Pour éviter que cela ne se produise, quittez toutes les applications client ReWire avant de quitter Pro Tools.* 

## Changements de tempo et de métrique dans la session et **ReWire**

Pro Tools transmet à la fois les données de tempo et de métrique aux applications client ReWire, permettant aux séquenceurs compatibles ReWire de suivre tous les changements de tempo et de métrique de la session Pro Tools.

Lorsque le bouton Chef d'orchestre de Pro Tools est sélectionné, Pro Tools est toujours le tempo maître et se base sur la table de tempo de la règle de tempo.

Lorsqu'il est désélectionné, le client ReWire est le tempo maître. Dans les deux cas, la lecture peut être lancée ou interrompue à partir de l'une ou l'autre des applications.

*Pro Tools prend en charge les valeurs de tempo allant de 30 à 300 bpm. Lorsque Pro Tools est asservi à une application client ReWire, la lecture dans Pro Tools est limitée à ces valeurs, même si le tempo de l'application client se trouve en dehors de cette plage. De plus, certaines applications client ReWire (telles que Reason) risquent de ne pas interpréter correctement les changements de métrique de Pro Tools. Des différences dans les points de référence peuvent se produire ainsi que des comportements inattendus. Pour éviter cela, changez la métrique le moins souvent possible dans Pro Tools lorsque Reason est l'application client ReWire.*

## Lecture en boucle avec ReWire

Pro Tools ne disposant pas de marqueurs de boucle distincts, comme ceux que l'on peut trouver dans des applications tierces telles que Reason, vous devez effectuer l'une des opérations suivantes si vous souhaitez utiliser la lecture en boucle :

#### **Pour lire en boucle dans Pro Tools :**

- **1** Dans la timeline de Pro Tools, sélectionnez la plage temporelle à lire en boucle.
- **2** Lancez la lecture en appuyant sur la barre d'espace ou en cliquant sur le bouton Play de la fenêtre de transport.

#### **Pour lire en boucle dans un séquenceur client ReWire**

- Lorsque la lecture est à l'arrêt, définissez la boucle dans l'application client ReWire et lancez la lecture.
- *Si vous créez une boucle en sélectionnant une durée dans la timeline de Pro Tools, dès que vous lancez la lecture, toute modification apportée à la boucle ou aux marqueurs de lecture dans l'application client ReWire annule la sélection de timeline de Pro Tools et supprime la boucle.*

## Commutation d'entrée automatique avec ReWire

ReWire prend en charge l'automation de commutation des entrées en lecture.

#### **Pour automatiser la commutation des entrées en lecture :**

- **1** Configurez l'automation d'écriture de la piste.
- **2** Effectuez l'une des opérations suivantes :
- Modifiez l'entrée manuellement à partir du menu déroulant.
- Écrivez une automation dans la fenêtre Edit.
- *Pour plus d'informations sur l'écriture d'une*  ei *automation, reportez-vous au Guide de référence Pro Tools.*

# Partie XII: Catégorie Other

## Chapitre 49: InTune

InTune est un plug-in professionnel d'accordage d'instruments disponible aux formats DSP et Native. Alliant les fonctionnalités et performances d'un accordeur numérique en rack au confort d'utilisation d'un plug-in, il permet un accordage ultra précis et rapide de nombreux instruments et un gain de temps précieux en studio pour les musiciens et ingénieurs du son.

Pour utiliser InTune avec Pro Tools, créez une piste audio ou une piste d'entrée auxiliaire mono et sélectionnez TL InTune dans le menu de plug-ins de la piste.

Lorsque InTune détecte un signal audio provenant de la piste, l'indicateur de niveau s'allume et affiche la hauteur relative du signal entrant. Avec les instruments à cordes, la hauteur relative varie au cours de l'attaque et du decay de la note.

Par défaut, InTune charge le preset Chromatic. Ce preset inclut l'ensemble des notes de la gamme et affiche automatiquement l'octave appropriée.

InTune propose un grand nombre de presets d'usine pour les instruments à cordes et accordages particuliers. Chaque preset est programmé avec les notes spécifiques de chaque corde de l'instrument. Cela permet aux musiciens d'accorder plus rapidement leur instrument et aux ingénieurs du son de générer plus facilement les fréquences test qui serviront de points de référence d'accordage aux musiciens.

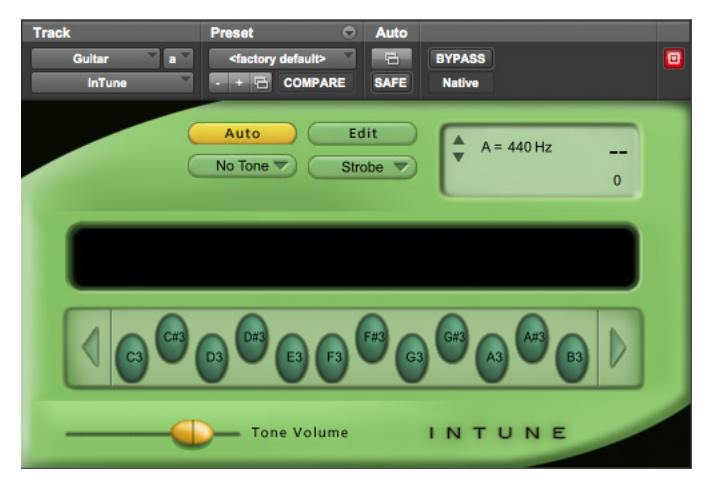

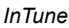

## Commandes et affichages de InTune

## Bouton Auto de InTune

Cliquez sur le bouton Auto pour activer ou désactiver le mode Automatic. Lorsque le mode Automatic est activé, InTune détectera la note jouée et affichera automatiquement la hauteur de cette note.

#### **Pour activer le mode Automatic :**

 Cliquez sur le bouton Auto pour activer le mode Automatic. Le bouton Auto s'allume.

#### **Pour s'accorder par rapport à une note spécifique et désactiver le mode Automatic :**

Cliquez sur le bouton de la note souhaitée.

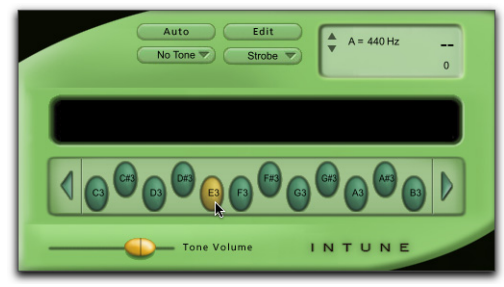

*Sélection d'une note*

Le mode Automatic est alors désactivé. InTune affiche à présent la hauteur par rapport à la note sélectionnée.

#### Sélecteur du menu de fréquences test de InTune

InTune peut générer des fréquences test sinusoïdales et triangulaires comme le montre le menu de fréquences. L'option « Audible » a pour effet de moduler le signal d'entrée par rapport à la fréquence de référence.

#### **Pour écouter une fréquence test :**

**1** Sélectionnez Sine, Triangle ou Audible dans le sélecteur Test Tone.

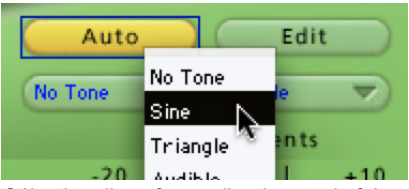

*Sélection d'une forme d'onde pour la fréquence test*

- **2** Cliquez sur le bouton de la note souhaitée.
- **3** Ajustez le curseur Tone Volume.

Lors de l'émission d'une fréquence test, le message « Tone Playing » apparaît dans l'écran d'information.

## Bouton Edit de InTune

Cliquer sur le bouton Edit affiche l'écran Tuner Programming, dans lequel vous pouvez créer des presets d'accordage qui affichent les sélections de notes pour des instruments et accordages spécifiques. [Reportez-vous à la section « Création de presets](#page-289-0)  [InTune » à la page 280.](#page-289-0)
### Sélecteur de l'indicateur de niveau InTune

<span id="page-288-2"></span>Le sélecteur Meter vous permet d'utiliser un indicateur standard à aiguille ou stroboscopique.

#### **Pour sélectionner l'affichage du niveau :**

Sélectionnez Needle ou Strobe dans le sélecteur **Meter** 

| Edit<br>Auto<br>$A = 440 Hz$<br>No Tone<br>Needle $\blacktriangledown$                                                                                                    |
|----------------------------------------------------------------------------------------------------|
| $\overline{0}$<br>$\checkmark$ Needle<br>Strobe.<br>$\frac{1}{1}$ +20 $\frac{1}{1}$ +20 $\frac{1}{1}$ +20 $\frac{1}{1}$ +20 $\frac{1}{1}$ +20 $\frac{1}{1}$ +20 $\frac{1}{1}$ +20 $\frac{1}{1}$ +20 $\frac{1}{1}$ +20 $\frac{1}{1}$ +20 $\frac{1}{1}$ +20 $\frac{1}{1}$ +20 $\frac{1}{1}$ +20 $\frac{1}{1}$ +20 $\frac{1}{1}$ +20 $\frac{1}{1}$ + |
|                                                                                                    |

*Sélection de l'affichage de l'indicateur de niveau*

#### **Affichage stroboscopique**

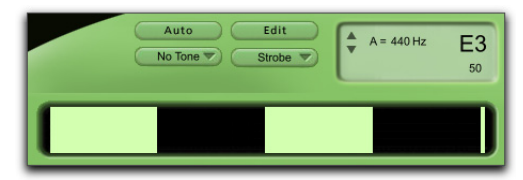

*InTune, indicateur stroboscopique*

<span id="page-288-3"></span>L'affichage Strobe défile vers la gauche lorsque la note est trop basse et vers la droite lorsqu'elle est trop haute. Lorsque la note accordée est proche de la hauteur recherchée, le stroboscope ralentit et s'arrête. L'écran d'information affiche l'écart exact en centièmes par rapport à l'accordage parfait.

## Commande de fréquence de référence de InTune

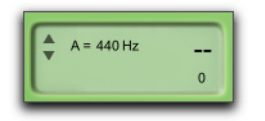

 *InTune, fréquence de référence*

<span id="page-288-1"></span>Il est possible d'ajuster la fréquence de référence d'accordage grâce aux flèches de l'écran d'information. Par défaut, la fréquence de référence est le La 440.

## Boutons de notes de InTune

<span id="page-288-0"></span>Les boutons Note offrent deux fonctions :

- Si vous êtes en mode Automatic et cliquez sur l'un de ces boutons, le mode est désactivé et InTune affiche désormais la hauteur relative à la note sélectionnée.
- Lorsqu'un type de fréquence test est sélectionné, ces boutons permettent de jouer la fréquence test à la hauteur associée. Cliquez à nouveau sur le bouton de sélection de note pour désactiver la fréquence test.

Le nombre de boutons de sélection de note dépend du preset sélectionné. Le preset chromatique par défaut affiche les douze notes. Un preset pour guitare à six cordes présentera uniquement les six notes correspondantes.

### **Boutons de sélection d'octave**

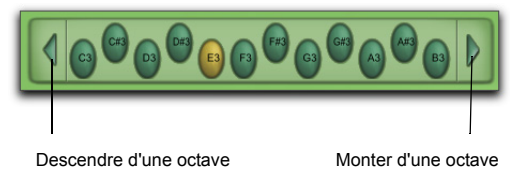

#### *Boutons de sélection d'octave*

<span id="page-288-4"></span>La gamme d'octaves de 0 à 6 affichée dans InTune est basée sur le do central, c'est-à-dire le do 4. Dans les presets chromatiques, vous pouvez sélectionner une octave d'accordage entre 0 et 6 à l'aide des flèches situées de part et d'autre de l'affichage des notes.

### Commande Tone Volume de InTune

<span id="page-289-1"></span>Le curseur Tone Volume contrôle le volume du signal audio de la fréquence test.

## Écran d'information de InTune

<span id="page-289-2"></span>L'écran d'information LCD de InTune affiche les informations suivantes :

- La fréquence de référence
- La note actuellement accordée avec InTune
- L'écart en centièmes de la note par rapport à l'accordage parfait
- L'état des fréquences test actuellement émises

## Presets de InTune

<span id="page-289-6"></span>InTune propose une variété de presets d'usine pour les instruments à cordes. Ces presets sont accessibles à partir du menu de bibliothèque du plug-in.

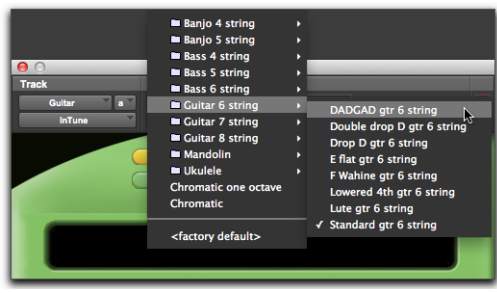

*Sélection d'un preset InTune*

#### **Pour définir un preset par défaut lorsque InTune est inséré sur une piste :**

- **1** Sélectionnez un preset dans le menu de bibliothèque du plug-in.
- **2** Dans le menu de paramètres du plug-in, sélectionnez Set As User Default.
- **3** Dans le menu de paramètres du plug-in, sélectionnez Settings Preferences > Set Plug-In Default To > User Setting.

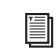

*Pour plus d'informations sur l'utilisation de presets de plug-in dans Pro Tools, reportezvous au Guide de référence Pro Tools.*

## Création de presets InTune

<span id="page-289-0"></span>InTune vous permet de créer des presets d'accordage qui affichent les sélections de notes pour des instruments et accordages spécifiques. Une fois créés, ces presets peuvent être eux-mêmes sauvegardés dans un preset de plug-in Pro Tools standard.

<span id="page-289-3"></span>Dans l'écran principal InTune, cliquez sur le bouton Edit pour afficher l'écran Tuner Programming.

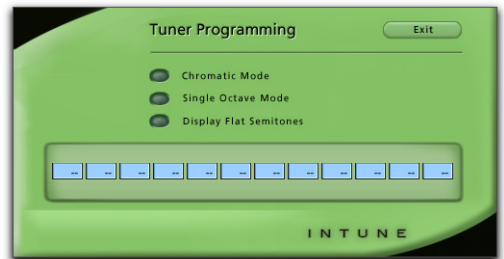

*Écran de programmation de l'accordeur*

#### **Mode Chromatic**

<span id="page-289-4"></span>Lorsqu'il est sélectionné, Chromatic Mode remplace toutes les sélections de notes personnalisées et affiche une gamme chromatique de 12 notes. Les champs de saisie des notes sont désactivés lorsque Chromatic Mode est sélectionné.

#### **Mode Single Octave**

<span id="page-289-5"></span>Lorsqu'il est sélectionné, Single Octave Mode désactive l'affichage des informations d'octaves pour chaque note sur l'écran principal de InTune. Lorsque vous accordez un instrument dans ce mode, InTune ignore l'octave de la note en cours d'accordage. Les informations d'octave saisies dans l'écran Edit servent uniquement à générer des fréquences test.

Le mode Single Octave est généralement utilisé pour les instruments qui génèrent des harmoniques dans plusieurs octaves, tels que les guitares basses. Du fait des formes d'onde basses fréquences produites par ce type d'instrument, il est plus facile pour InTune de se baser sur des harmoniques plus aiguës des notes pour l'accordage.

#### **Display Flat Semitones**

Les demi-tons entrés dans les champs de saisie des notes sont considérés par défaut comme des dièses. Une guitare accordée en mi bémol est généralement représentée de la façon suivante.

Eb2, Ab2, Db3, Gb3, Bb3, Eb4

Par défaut, si ces notes sont saisies dans l'écran Edit, InTune les présente sous la forme suivante.

D#2, G#2, C#3, F#3, A#3, D#4

<span id="page-290-1"></span>L'option Display Flat Semitones remplace le comportement par défaut et affiche les demi-tons sous la forme de notes bémols et non dièses. Il n'est pas possible d'afficher à la fois des demi-tons dièses et bémols dans le même preset d'accordage.

#### **Champs de saisie des notes**

<span id="page-290-0"></span>Les douze champs de saisie des notes permettent de saisir des notes individuelles allant de A0 à G7. Vous devez désigner les demi-tons bémols par la lettre b (Ab2, par exemple) et les demi-tons dièses par le signe dièse (A#2, par exemple). Pour effacer une saisie, tapez  $\alpha$  – – ».

Pour valider les entrées dans les champs de saisie des notes, appuyez sur la touche Retour (Mac) ou Entrée (Windows). Si vous n'appuyez pas sur la touche Retour ou Entrée, le champ de saisie de la note reprendra la valeur précédente. InTune répartit automatiquement les boutons des notes pour qu'ils soient parfaitement alignés dans la zone correspondante de l'écran principal.

Les champs de saisie des notes sont désactivés en mode chromatique.

#### **Bouton Exit**

Dans l'écran de programmation de l'accordeur, cliquez sur le bouton Exit pour revenir à l'écran principal de InTune.

## Utilisation de InTune

Lorsque InTune détecte un signal, l'indicateur de niveau s'allume et affiche la hauteur relative du signal entrant. Avec les instruments à cordes, la hauteur relative varie au cours de l'attaque et du decay de la note.

En mode Automatic, InTune évalue la hauteur de la note que vous souhaitez accorder. Si la note appropriée n'est pas allumée en mode Automatic, cliquez sur la note souhaitée pour plus de précision. InTune se verrouille alors sur la note spécifiée.

L'indicateur affiche la fréquence de la note détectée et la précision sur une échelle de plus ou moins 50 centièmes. Par ailleurs, l'écran d'information affiche la note et l'écart en centièmes par rapport à l'accordage parfait.

Lorsque vous chargez des presets d'usine, les notes des instruments à cordes sont classées, de gauche à droite, par ordre décroissant des numéros de corde (en partant du son le plus bas). Une guitare à six cordes, lorsqu'elle accordée de façon standard, est représentée sous la forme suivante : E2, A2, D3, G3, B3, E4. Il s'agit des notes et des octaves respectifs de la sixième à la première corde.

Pour optimiser l'accordage avec des guitares, procédez de la façon suivante :

- Utilisez un casque, car les enceintes de monitoring risquent de moduler le signal émis par la corde de la guitare.
- Utilisez le micro manche (rythmique) de votre guitare, le cas échéant.
- Coupez toutes les hautes fréquences en utilisant les boutons de votre guitare.
- Pincez la corde en position ouverte au niveau de la douzième frette, et non au-dessus du micro.

Pour générer des fréquences test, sélectionnez le preset approprié dans le menu de bibliothèque, puis choisissez une fréquence test dans le menu de sélection. Cliquez sur le bouton correspondant à la note voulue pour produire la fréquence test appropriée. Les fréquences test peuvent être envoyées dans les casques des musiciens pendant une session.

# Chapitre 50: MasterMeter

<span id="page-292-0"></span>MasterMeter est un indicateur de niveau à suréchantillonnage destiné aux applications de mixage et de mastering critiques. MasterMeter est disponible aux formats DSP et Native.

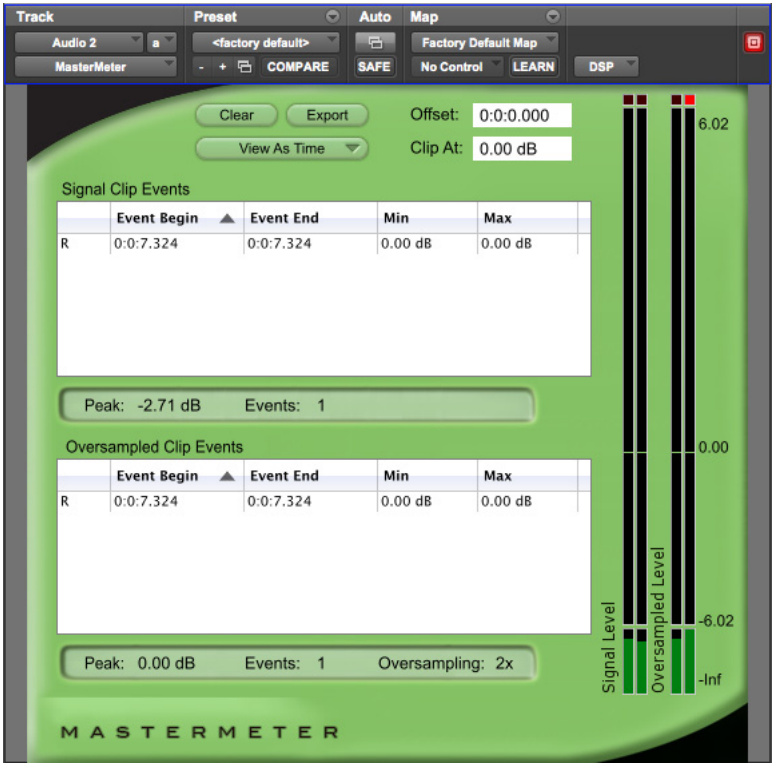

*MasterMeter*

## Présentation du MasterMeter

Cette section fournit une vue d'ensemble de la mesure des niveaux et du mastering, ainsi que de la manière dont le MasterMeter peut vous aider à produire des mix de grande qualité.

## <span id="page-293-0"></span>Comprendre la distorsion numérique

Les clients de l'industrie musicale demandent régulièrement des niveaux de mix les plus élevés possibles. Mais de tels niveaux peuvent parfois générer des distorsions parasites. Les crêtes inter-échantillons supérieures à 0 dB peuvent être lues sans distorsion dans un studio, mais lorsque le même mix est lu sur un lecteur CD grand public, la conversion numérique/analogique et le suréchantillonnage peuvent engendrer des distorsions.

## Théorie de l'audio numérique

<span id="page-293-1"></span>On observe en théorie de l'audio numérique que la forme d'onde entière est représentée par des points d'échantillonnage, mais un processus de reconstruction reste nécessaire afin de recréer la forme d'onde représentée. Il ne suffit pas de « relier » les points entre eux pour rétablir la forme d'onde d'origine.

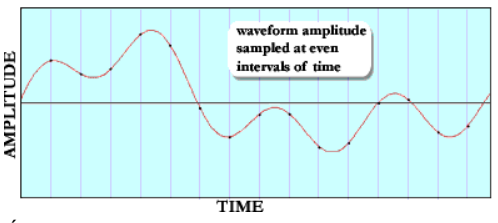

*Échantillonnage*

Une forme d'onde peut être représentée de différentes façons lors du processus d'échantillonnage, d'affichage et de reconstruction.

Les quatre figures suivantes montrent comment la forme d'onde complexe représentée sur la figure précédente est transcrite dans le domaine numérique.

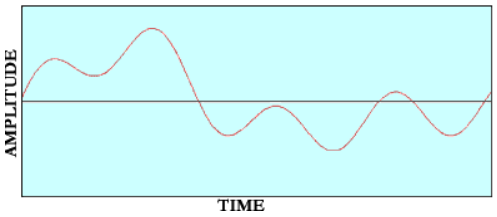

*Une forme d'onde complexe*

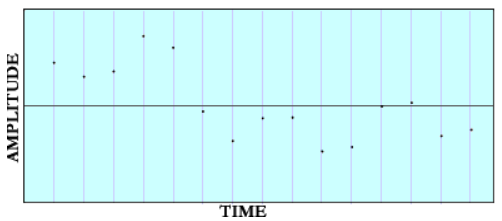

*Forme d'onde échantillonnée*

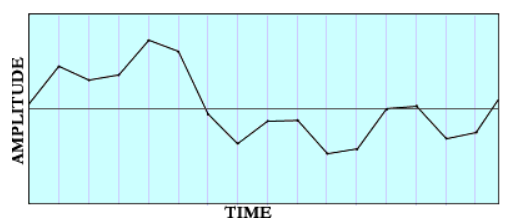

*Forme d'onde représentée dans un DAW*

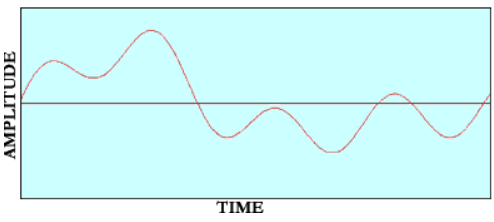

*Forme d'onde reconstruite par un convertisseur N/A*

Le processus de reconstitution de la forme d'onde originale à partir du signal échantillonné implique l'utilisation d'un filtre appelé « filtre de reconstruction ». Ce filtre a pour effet d'éliminer

toutes les composantes situées au-delà de la fréquence de Nyquist (laquelle équivaut à la moitié de la fréquence d'échantillonnage). La plage de valeurs en-dessous de la fréquence de Nyquist correspond à la plage « légale » des fréquences autorisées, c'est-à-dire à celles qui sont reproduites avec précision. Les théorèmes de Nyquist ou de Shannon considèrent que les fréquences supérieures à la fréquence de Nyquist ne peuvent pas être reproduites et sont donc « illégales ». En vertu des modèles mathématiques proposés par Fourier dans les années 1800, puis par Shannon en 1948, il convient de supprimer toutes les fréquences de la forme d'onde supérieures à la fréquence de Nyquist pour conserver le signal d'origine.

Il ne suffit donc pas de relier les points d'échantillonnage entre eux pour reconstituer la courbe. La reconstruction de la forme d'onde implique aujourd'hui des procédés extrêmement sophistiqués. Les filtres utilisés reposent sur des systèmes mathématiques très complexes qui font appel à des techniques de suréchantillonnage, d'upsampling, de phase linéaire, de filtre RIF à ondulations constantes, etc.

<span id="page-294-0"></span>Le suréchantillonnage permet d'obtenir une représentation numérique plus précise d'un signal analogique en l'échantillonnant un certain nombre de fois par seconde (fréquence) afin de le convertir au format numérique. Cette technique nécessite une bande passante équivalente au moins au double de la plus haute fréquence du signal échantillonné. Un lecteur CD grand public fonctionnant avec un double suréchantillonnage traite les informations à 88,2 kHz.

Les convertisseurs numérique - analogique modernes permettent aujourd'hui d'atteindre des résultats remarquables et de reproduire la musique avec une très grande fidélité. Même les appareils bon marché tels que les lecteurs CD utilisent des filtres qui ont considérablement progressé et sont ainsi capables d'une bien meilleure restitution du signal qu'il y a quelques années.

La plupart des enregistrements audio actuels sont réalisés sur des stations de travail audionumérique (DAW), bien que les systèmes de mixage numérique (tels que les consoles de mixage externes) soient également très appréciés. Ces systèmes numériques, peu différents des outils audio traditionnels, sont conçus pour émuler le fonctionnement d'un système d'enregistrement analogique conventionnel.

Le « crête-mètre » qui sert à indiquer l'amplitude des crêtes de la forme d'onde fait justement partie des outils analogiques importés dans l'univers audionumérique. En analogique, la crête était un indicateur qui permettait à l'ingénieur audio de savoir à quel moment le niveau du signal était trop fort. Une crête de signal en enregistrement analogique produit une saturation de la bande, qui engendre de la distorsion. Toutefois, avec un système analogique, ce type de distorsion est fréquemment recherché pour apporter une certaine couleur aux pistes.

Dans l'univers numérique, le crête-mètre revêt une importance particulière dans la mesure où tout signal dont l'amplitude de la forme d'onde dépasse l'échelle mesurable (pleine échelle) est automatiquement écrêté. La distorsion produite est fortement désagréable à l'oreille. Cet écrêtage numérique résulte de la suppression des parties inférieures et supérieures de la forme d'onde et de l'altération des données. La reconstitution de la forme d'onde ne permet donc plus de représenter fidèlement le signal d'origine. L'effet de crénelage génère une distorsion inharmonique importante. C'est la raison pour laquelle un seuil maximal d'enregistrement des signaux est appliqué lors d'un enregistrement numérique. Tout ce qui dépasse ce seuil (pleine échelle) a des conséquences indésirables.

La méthode utilisée pour calculer la valeur d'écrêtage du système n'est, cependant, pas très précise. Le crête-mètre des stations de travail audionumériques est basé sur l'amplitude des échantillons. Le problème de cette approche est facilement identifiable : les

échantillons eux-mêmes ne représentent pas la valeur crête de la forme d'onde. La forme d'onde n'est réellement complète qu'à l'issue du processus de reconstruction. Tant que ce processus n'est pas terminé, les échantillons ne donnent qu'une illustration imprécise de la forme d'onde. C'est la raison pour laquelle la forme d'onde est simulée à l'écran par des points d'échantillonnage connectés entre-eux dans la plupart des stations de travail audionumériques (DAW). Comme ce travail de reconstruction n'a pas lieu au sein du système, les DAW permettent uniquement de représenter les points d'échantillonnage et de les relier par des droites pour plus de commodité. Le processus de reconstruction est assuré par les convertisseurs numérique/analogique.

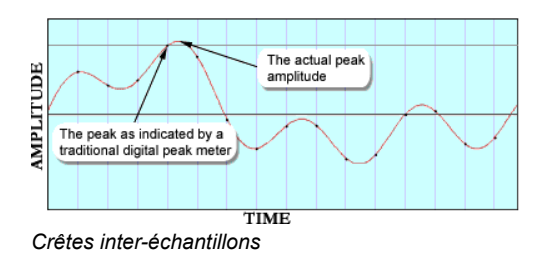

La façon dont les formes d'onde sont gérées dans les stations de travail audionumériques est la raison pour laquelle les indicateurs de niveau des DAW ou autres consoles de mixage numérique affichent toujours des informations imprécises. Quel que soit le système d'échantillonnage utilisé, il est fortement probable que la forme d'onde dépasse l'amplitude des échantillons. Les échantillons eux-mêmes ne représentent qu'une forme d'onde. Il est important de comprendre que l'amplitude réelle de la forme d'onde sera forcément plus élevée que les valeurs des échantillons.

## Conséquences

Beaucoup pensent que le son est meilleur s'il est plus fort. La tendance actuelle exige donc un mixage et un mastering à la limite du volume tolérable, afin d'atteindre 0 dB sans écrêtage. La sophistication

des outils numériques (compresseurs multi-bande, limiteurs, systèmes de normalisation) permet de compresser et recompresser fortement la musique, et de l'optimiser afin de pouvoir la jouer le plus fort possible dans un système sonore grand public. Les plages des CD de musique comportent très fréquemment des échantillons numériques proches ou équivalents du niveau pleine échelle.

Les techniques et outils numériques utilisés pour amplifier le signal jusqu'au seuil maximal autorisé, autant lors du mixage que du mastering, doivent s'attacher à ce que les valeurs crête des points d'échantillonnage n'atteignent pas le niveau pleine échelle. Comme les crête-mètres des DAW et consoles de mixage numérique ne sont pas suffisamment fiables et n'indiquent pas précisément les valeurs crête de la forme d'onde du signal, il peut arriver que les formes d'onde représentées par les échantillons (même si ceux-ci font l'objet d'une surveillance attentive) dépassent la valeur pleine échelle sur un CD standard.

Bien que le système de mixage numérique n'induise aucun écrêtage ou aucune distorsion de la musique, les convertisseurs numérique/analogique (chargés de recomposer le signal audio à l'aide des filtres de reconstruction numériques) subissent régulièrement des écrêtages avec la plupart des CD du marché. Autrement dit, un grand nombre de CD et de DVD génèrent aujourd'hui des distorsions lors de la phase de reconstruction et de lecture de la musique alors que celle-ci est pourtant considérée comme « légale » (aucun échantillon n'ayant subi d'écrêtage).

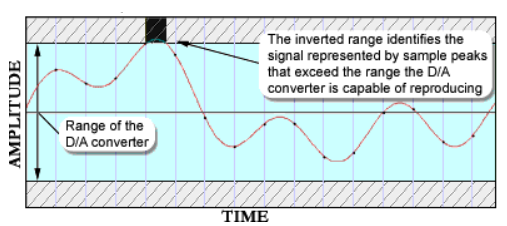

*Plage d'un convertisseur N/A*

Dans un article récent (Nielsen 2003), sept lecteurs CD grand public ont été soumis à des tests destinés à analyser leur capacité à reproduire et reconstruire des niveaux de signal au dessus de la pleine échelle (0 dBFS). Ils ont tous eu des difficultés à gérer des signaux d'une telle intensité, bien que les échantillons figurent dans la plage légale. La reproduction du signal audio risque donc d'être compromise sur un lecteur CD. Dans certains cas, la reconstitution semblera parfaite pour l'ingénieur de mastering, car son équipement est capable de reproduire correctement les formes d'onde.

Le format Red Book pour les CD et les spécifications relatives aux DVD autorisent ce contenu non légal et l'ingénieur de mastering peut créer des produits conformes à ces spécifications mais qui engendrent des distorsions sur les lecteurs du commerce. Grâce à un crête-mètre suréchantillonné, l'ingénieur du son sait précisément à quel moment et dans quelles proportions l'écrêtage de la musique se produit. Il peut alors décider, en toute connaissance de cause, s'il peut ou non reconstituer la plage audionumérique légale sur un système PCM.

Grâce au plug-in MasterMeter, l'ingénieur du son peut se baser sur un modèle DSP du processus de reconstruction pour vérifier si la forme d'onde recomposée risque d'être écrêtée après les étapes de mixage et de mastering finales. Il sera en mesure de comparer l'évolution des pics réguliers et interéchantillons dans le temps et d'effectuer les ajustements nécessaires sans compromettre le niveau général ou la plage dynamique. L'utilisation d'un crête-mètre suréchantillonné capable de représenter les filtres de reconstruction des convertisseurs numérique/analogique est une étape décisive dans l'amélioration de la qualité des productions musicales des studios audionumériques.

### Références et lectures complémentaires

Aldrich, Nika. Digital Audio Explained For the Audio Engineer. San Francisco : Backbeat Books, 2004.

Banquer, Dan, Dick Pierce, Herbie Robinson, et al. « Intersample Peaking ». Mailing List Pro Audio. 21 décembre 2002 - 31 décembre 2002.

Nielsen, Soren et Thomas Lund. « Level Control in Digital Mastering ». Preprint 5019, 107e convention AES. Danemark, 1999.

Nielsen, Soren et Thomas Lund. « 0 dBFS+ Levels in Digital Mastering ». TC Electronic : Risskov, Denmark. 17 juillet 2003. http://www.tcelectronic.com/media/ Level paper AES109.pdf

Nyquist, Henry. « Certain Topics in Telegraph Transmission Theory ». Études de l'AIEE. Vol. 47 (avril 1928) : 617-644.

Shannon, Claude E. « Communication in the Presence of Noise ». Comptes rendus de l'IRE. Vol. 37 (janvier 1949) : 10-21.

## Utilisation du MasterMeter

Le MasterMeter tire parti de la puissance DSP de Pro Tools pour modéliser le processus de conversion mis en œuvre dans les appareils grand public. En termes techniques, l'algorithme du MasterMeter applique une conversion synchrone dans une fenêtre de type Blackman-Harris 31-tap avec des taux de suréchantillonnage compris entre 2x et 8x (en fonction de la fréquence d'échantillonnage de la session). Le résultat obtenu au moyen de cet algorithme DSP est retranscrit de façon visuelle. Cela permet de mettre en relief la distorsion potentielle susceptible d'être introduite lors de la lecture des mixages, notamment ceux de très fort niveau.

Le MasterMeter peut être utilisé de deux façon différentes lors d'une session : mesure des niveaux en temps réel ou analyse de l'historique de mesure.

#### **Mesure des niveaux en temps réel**

Le MasterMeter permet de contrôler les niveaux des signaux en direct, même lorsque vous arrêtez le transport de Pro Tools. Vous pouvez ainsi déterminer rapidement les niveaux de mixage et de mastering appropriés.

Lorsque vous utilisez le TL MasterMeter en temps réel, ne tenez pas compte des informations de timecode affichées dans les explorateurs.

#### <span id="page-297-0"></span>**Analyse de l'historique de mesure**

Pour avoir une représentation globale des niveaux dans une session entière, il suffit d'insérer le MasterMeter sur une piste Master Fader et de lire l'intégralité de la session du début à la fin. Il est généralement conseillé de le faire au stade du mix final et du mastering.

Lorsque l'intégralité de la session a été lue, le MasterMeter affiche un historique des crêtes et des informations liées à ces événements pour la session entière, ainsi qu'un historique des événements dans les explorateurs des événements d'écrêtage du signal et suréchantillonnés. Vous pouvez alors examiner des portions de la session grâce au timecode indiqué dans les explorateurs et déterminer les mesures correctives à appliquer.

## Commandes et affichages du MasterMeter

## Explorateurs du MasterMeter

**Explorateur Signal Clip Events**

<span id="page-297-2"></span>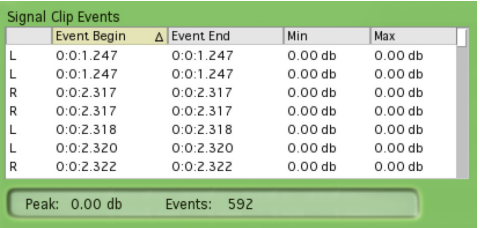

*Explorateur présentant les événements d'écrêtage du signal*

<span id="page-297-1"></span>L'explorateur Signal Clip Events affiche tous les événements d'écrêtage de la session en cours. Les colonnes du tableau indiquent le timecode correspondant au début et à la fin des événements d'écrêtage. En cas d'utilisation sur une piste stéréo, la première colonne désigne le canal concerné : gauche (L) ou droit (R). Les valeurs Min et Max seront systématiquement égales à zéro, sauf si le niveau d'écrêtage est configuré sur une valeur inférieure à zéro. Pour trier le contenu de cet explorateur dans l'ordre croissant ou décroissant, cliquez sur la colonne de tri autant de fois que nécessaire.

Les données temporelles affichées dans cet explorateur sont calculées par rapport au point où le transport a été lancé. Le champ Offset peut être utilisé pour ajuster les valeurs de timecode si l'historique des niveaux du MasterMeter est activé mais que la lecture

de la session a été lancée à partir d'un autre point que son début. Lorsque vous utilisez le MasterMeter en temps réel, vous pouvez ignorer les informations de timecode affichées dans cet explorateur.

Le champ Peak, en bas de l'explorateur, indique la valeur maximale en dB du signal audio jusqu'à ce point. La valeur du champ Events correspond au nombre total d'événements d'écrêtage dans le signal audio. Le décompte cesse dès que le MasterMeter atteint le chiffre de 2 000. Bien que les indicateurs de niveau restent actifs et que le champ Peak continue à être mis à jour, les nouveaux événements ne seront pas ajoutés aux explorateurs. Le chiffre « 2000 » clignote dans le champ Events pour signaler que la limite a été atteinte.

Le contenu de cet explorateur peut être réinitialisé manuellement à l'aide du bouton Clear ou automatiquement dès que vous lancez le transport de Pro Tools.

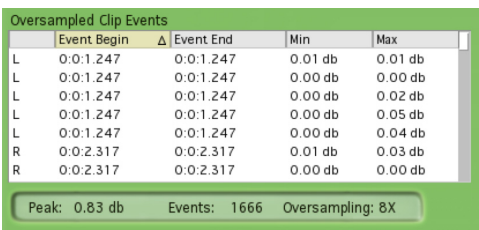

#### **Explorateur Oversampled Clip Events**

*Explorateur présentant les événements d'écrêtage suréchantillonnés*

<span id="page-298-0"></span>L'explorateur Oversampled Clip Events affiche tous les événements d'écrêtage de suréchantillonnage DSP de l'audio de la session. La quantité d'écrêtage potentiel au-dessus de 0 dB est également affichée.

Les colonnes du tableau indiquent le timecode correspondant au début et à la fin des événements d'écrêtage, ainsi que les valeurs d'écrêtage minimum et maximum obtenues à l'issue du traitement DSP. En cas d'utilisation sur une piste stéréo, la première colonne désigne le canal concerné : gauche (L) ou droit (R). Pour trier le contenu de cet explorateur dans l'ordre croissant ou décroissant, cliquez sur la colonne de tri autant de fois que nécessaire.

Les données temporelles affichées dans cet explorateur sont calculées par rapport au point où le transport a été lancé. Le champ Offset peut être utilisé pour ajuster les valeurs de timecode si l'historique des niveaux du MasterMeter est activé mais que la lecture de la session a été lancée à partir d'un autre point que son début. Lorsque vous utilisez le MasterMeter en temps réel, vous pouvez ignorer les informations de timecode affichées dans cette colonne.

Le champ Peak, en bas de l'explorateur, indique la valeur maximale en dB du signal audio suréchantillonné jusqu'à ce point. La valeur du champ Events correspond au nombre total d'événements d'écrêtage dans le signal audio suréchantillonné. Le décompte cesse dès que le MasterMeter atteint le chiffre de 2 000. Bien que les indicateurs de niveau restent actifs et que le champ Peak continue à être mis à jour, les nouveaux événements ne seront pas ajoutés aux explorateurs. Le chiffre « 2000 » clignote dans le champ Events pour signaler que la limite a été atteinte.

Le champ Oversampling indique le facteur de suréchantillonnage actuel appliqué par le traitement DSP. Il peut varier entre 2x, 4x et 8x selon la fréquence d'échantillonnage de la session.

Le contenu de cet explorateur peut être réinitialisé manuellement à l'aide du bouton Clear ou automatiquement dès que vous lancez le transport de Pro Tools.

### Indicateurs de niveau du **MasterMeter**

#### **Indicateurs de niveau Signal Level**

<span id="page-299-5"></span>L'indicateur de niveau Signal Level affiche le niveau instantané du signal audio actuel. Pour réinitialiser le voyant en haut de l'indicateur, cliquez dessus ou sur le bouton Clear.

#### **Indicateur de niveau Oversampled Level**

<span id="page-299-4"></span>L'indicateur de niveau Oversampled Level affiche le niveau instantané du signal audio actuel après suréchantillonnage. Comme les niveaux des signaux suréchantillonnés peuvent être supérieurs à 0 dB, des graduations ont été prévues (de -6 dB à 0 dB et de 0 dB à +6 dB) sur l'échelle de l'indicateur.

Pour réinitialiser le témoin d'écrêtage en haut de l'indicateur, cliquez dessus ou sur le bouton Clear.

## Bouton Clear du MasterMeter

<span id="page-299-0"></span>Le bouton Clear efface toutes les informations de l'historique affichées dans l'explorateur Signal Clip Events et dans l'explorateur Oversampled Clip Events. Il sert également à réinitialiser les témoins d'écrêtage au-dessus des indicateurs Signal Level et Oversampled Level. Ces informations sont également effacées dès que vous activez le transport de Pro Tools en appuyant sur Play ou Record.

## Bouton Export du MasterMeter

<span id="page-299-1"></span>Le bouton Export permet d'exporter toutes les informations affichées dans les deux explorateurs vers le presse-papiers, sous la forme d'un fichier texte délimité. Vous pourrez ensuite coller ce texte dans le traitement de texte ou le tableur de votre choix.

### Menu de format des valeurs temporelles du MasterMeter

<span id="page-299-6"></span>Le menu View Time vous permet de sélectionner la manière dont les informations temporelles sont affichées, soit en minutes et secondes, soit en échantillons. Cela a une incidence sur le mode d'affichage du timecode dans les deux explorateurs et dans le champ Offset.

## Champ Offset du MasterMeter

<span id="page-299-3"></span>Le champ Offset décale les valeurs affichées dans les deux explorateurs de la valeur saisie. Cela peut être utile dans le cas d'une analyse historique lorsque la lecture de la session n'a pas été lancée à partir du début. N'oubliez pas d'appuyer sur la touche Entrée pour valider toute nouvelle valeur saisie dans ce champ. Le contenu des explorateurs est mis à jour dès que vous validez une nouvelle valeur dans ce champ.

Si la lecture de la session a été lancée par exemple à partir du point 1:03.901 (soit 1 minute et 3,901 secondes), cette valeur doit être entrée dans le champ Offset afin que le timecode affiché dans les deux explorateurs corresponde à celui de la session Pro Tools.

## Champ Clip du MasterMeter

<span id="page-299-2"></span>Le champ Clip peut être utilisé pour définir le seuil d'écrêtage à un niveau inférieur. Si, par exemple, votre session ne doit pas dépasser le niveau -10 dB, entrez -10 dB dans le champ Clip afin que le MasterMeter considère cette valeur comme le seuil maximum d'écrêtage pour les événements d'écrêtage du signal et suréchantillonné. Si vous entrez une valeur différente de zéro dans ce champ, les valeurs Min et Max de l'explorateur Signal Clip Events représentent la plage d'écrêtage.

# Chapitre 51: Signal Generator

Ce plug-in génère des signaux test avec diverses fréquences, formes d'onde et amplitudes. Il est particulièrement utile pour générer des signaux de référence afin d'étalonner les interfaces audio et autres périphériques de votre studio.

<span id="page-300-0"></span>Le Signal Generator est un plug-in mono (ou multimono) disponible aux formats DSP, Native et AudioSuite.

Il prend en charge les fréquences d'échantillonnage de 44,1 kHz, 48 kHz, 88,2 kHz, 96 kHz, 176,4 kHz et 192 kHz.

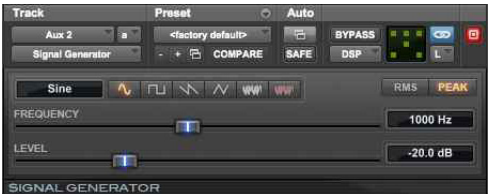

*Signal Generator*

*Reportez-vous au guide de votre interface audio pour obtenir des instructions sur son étalonnage à l'aide du plug-in Signal Generator.*

 *Le Signal Generator produit un signal dès qu'il est inséré sur une piste. Pour muter le plug-in Signal Generator, utilisez le bouton Bypass.*

## Commandes du Signal Generator

Le plug-in Signal Generator dispose des commandes suivantes ·

<span id="page-300-3"></span>**Frequency :** définit la fréquence du signal en hertz. La plage de valeurs s'étend de 20 Hz à 20 kHz pour une session à 44,1 kHz. La limite la plus élevée de la gamme de fréquences de ce paramètre augmente pour correspondre à la *fréquence de Nyquist* (la moitié de la fréquence d'échantillonnage) pour des sessions à 96 kHz et 192 kHz (systèmes de la série HD uniquement).

<span id="page-300-4"></span>Level : définit l'amplitude du signal en décibels. Les valeurs sont comprises entre -95 dB et 0 dB.

<span id="page-300-5"></span><span id="page-300-1"></span>**Signal :** ces boutons permettent de sélectionner la forme d'onde. Les différentes formes d'onde sont : sinusoïdale, carrée, en dents de scie, triangulaire, bruit blanc et bruit rose.

<span id="page-300-2"></span>*Le plug-in Signal Generator n'est pas conçu pour réaliser des tests rigoureux : il s'agit d'un simple outil d'étalonnage de niveau.*

Peak : génère un signal au niveau le plus élevé possible avant écrêtage.

**RMS :** génère un signal dont le niveau est fonction de la valeur RMS (Root-Mean-Square), ou niveau moyen du signal.

## Traitement AudioSuite avec le Signal Generator

**Pour créer un clip audio à l'aide du plug-in Signal Generator :**

- **1** Effectuez une sélection dans la fenêtre Edit.
- **2** Sélectionnez AudioSuite > Signal Generator.
- **3** Saisissez des valeurs pour les commandes Frequency, Level et Signal.
- **4** Cliquez sur Render dans la fenêtre du plug-in Signal Generator.

*Sélectionnez l'option Create Continuous File pour plus de flexibilité d'utilisation des sélections audio avec le plug-in Signal Generator.*

*Vous pouvez utiliser le plug-in Signal Generator AudioSuite pour effectuer des tests, ou de manière créative. Vous pouvez, par exemple, ajouter un peu de couleur à un son de grosse caisse en le doublant avec une fréquence de 50 Hz. La piste de grosse caisse doit être utilisée comme signal déclencheur d'un gate sur la piste du son de doublage.*

# Chapitre 52: SoundReplacer

Le SoundReplacer est un plug-in AudioSuite conçu pour remplacer des éléments audio des pistes de Pro Tools tels que des sons de batterie, de percussions et d'effets sonores par d'autres sons. Le SoundReplacer s'adapte rapidement et intelligemment au tempo et aux nuances des éléments sonores d'origine. Ce plug-in est donc idéal pour le traitement de signaux en post-production audio ou musicale.

#### **Caractéristiques du SoundReplacer :**

- Remplacement de sons avec alignement des crêtes et respect de la phase
- Suivi intelligent des nuances du signal source afin de restituer le feeling de l'interprétation d'origine
- Trois zones d'amplitude distinctes par événement audio pour le déclenchement de différents samples de remplacement, en fonction de la dynamique du signal d'origine
- Zoom sur la forme d'onde pour un ajustement précis du seuil et des zones d'amplitude
- Fondu enchaîné ou commutation franche des fichiers son de remplacement entre différentes zones d'amplitude pour plus de réalisme et de flexibilité
- Aide en ligne

<span id="page-302-0"></span>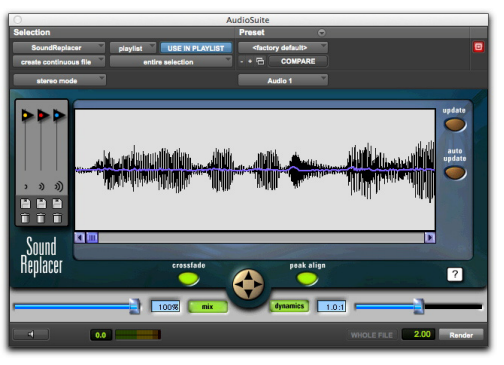

*SoundReplacer*

## Techniques de remplacement audio

Le remplacement d'éléments audio lors d'une session d'enregistrement est une technique fréquemment utilisée. Dans la production musicale, cette méthode est employée pour remplacer ou doubler un élément qui manque de dynamique. En post-production film ou vidéo, elle permet d'améliorer ou de faire varier un son ou un effet sonore particulier.

Auparavant, les ingénieurs du son et les producteurs devaient recourir à l'échantillonnage de lignes à retard ou à des échantillonneurs audio à déclenchement MIDI, méthodes présentant chacune des inconvénients. Les lignes à retard, par exemple, ne peuvent gérer qu'un seul sample de remplacement et même si elles peuvent suivre l'amplitude des événements sources, le sample de remplacement lui-même reste le même quel que soit le niveau d'amplitude.

Le rendu était mécanique et peu naturel. En plus de ces inconvénients, la configuration des déclencheurs des samples était relativement complexe pour obtenir une synchronisation précise.

De la même manière, les sampleurs déclenchés par MIDI produisent des résultats irréguliers en termes de synchronisation MIDI et de déclenchement des événements, créant ainsi des problèmes de phase et de réponse en fréquence lorsque l'audio d'origine est mixé avec les sons de remplacement.

#### **La solution SoundReplacer**

Le SoundReplacer résout les problèmes de synchronisation en respectant la mise en place et les nuances d'origine du signal audio source, tout en fournissant trois zones d'amplitude distinctes pour chaque événement audio. Différents samples de remplacement peuvent ainsi être déclenchés en fonction de la dynamique de la piste source.

Chaque sample de remplacement est assigné à sa propre zone d'amplitude configurable. Les variations d'amplitude du signal source déterminent quel sample doit être déclenché à un instant donné. Vous pouvez par exemple assigner un coup de caisse claire léger à un seuil de déclenchement bas, un coup normal à un seuil de déclenchement moyen et un rimshot au seuil de déclenchement le plus élevé.

Les samples déclenchés en succession rapide ou à proximité immédiate les uns des autres se chevaucheront naturellement, en évitant la coupure brutale caractéristique de nombreux échantillonneurs.

En plus de son utilité dans les projets musicaux, le SoundReplacer est un outil de conception sonore et de post-production extrêmement puissant. Le morphing de coups de feu, la modification de bruits de porte ou l'ajout d'un effet Doppler peuvent désormais être réalisés en quelques secondes, avec une précision à l'échantillon près.

Vous pouvez enregistrer les événements sonores de remplacement sur une nouvelle piste audio ou les mixer et les ré-enregistrer sur la piste audio d'origine. Les seuils de déclenchement des samples peuvent varier brusquement d'une amplitude à une autre, ou un fondu enchaîné peut être appliqué entre les amplitudes pour produire des transitions plus fluides.

## Commandes du **SoundReplacer**

### Affichage de la forme d'onde du **SoundReplacer**

L'affichage de la forme d'onde présente l'audio sélectionné pour le remplacement. Sélectionnez l'audio de la piste source, puis ouvrez le SoundReplacer. La forme d'onde audio s'affiche automatiquement

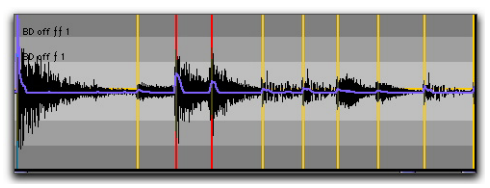

*Affichage de la forme d'onde avec marqueurs de déclenchement*

Vous pouvez ensuite charger des samples de remplacement et ajuster leurs seuils de déclenchement tout en visualisant les crêtes de la forme d'onde. Des marqueurs de déclenchement s'affichent alors sur la forme d'onde et indiquent les points auxquels les samples seront déclenchés.

La couleur de chaque marqueur indique le seuil ou le sample de remplacement qui sera déclenché. L'enveloppe de déclenchement bleue affiche la pente de forme d'onde qui détermine les points de déclenchement. Le zoom permet d'augmenter ou de diminuer le niveau de grossissement de la forme d'onde pour pouvoir définir avec précision les seuils de déclenchement.

Si vous modifiez la sélection audio sur la piste source, cliquez sur Update pour actualiser l'affichage de la forme d'onde. Si la fonction Auto Update est activée, le SoundReplacer actualise automatiquement l'affichage de la forme d'onde à chaque nouvelle sélection ou lancement de la lecture.

*S'il vous arrive régulièrement de modifier les sélections ou de lancer, puis d'arrêter la lecture, désactivez l'option Auto Update pour éviter des rafraîchissements trop fréquents.*

### Seuil de déclenchement du **SoundReplacer**

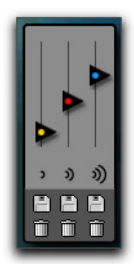

*Commandes de seuil*

Les curseurs de seuil de déclenchement colorés permettent de définir trois zones d'amplitude (une par fichier audio de remplacement) pour déclencher les samples de remplacement :

- Le curseur jaune représente la zone d'amplitude 1, niveau de déclenchement le plus bas.
- Le curseur rouge représente la zone d'amplitude 2, niveau de déclenchement intermédiaire.
- Le curseur bleu représente la zone d'amplitude 3, niveau de déclenchement le plus élevé.

Chargez un sample de remplacement et faites glisser le curseur de seuil pour définir le niveau d'amplitude. Des marqueurs de déclenchement colorés s'affichent sur la forme d'onde, aux points où le signal source dépasse le seuil défini pour cette zone d'amplitude. Le sample de remplacement sera déclenché sur ces points.

La couleur des marqueurs de déclenchement correspond à celle du curseur de seuil correspondant. Vous pouvez ainsi facilement déterminer quels samples de remplacement seront déclenchés et à quel instant.

*Si vous effectuez un zoom avant sur l'affichage de la forme d'onde à l'intérieur d'une zone d'amplitude d'un curseur de seuil spécifique, le curseur devient provisoirement indisponible. Pour accéder de nouveau à ce curseur, réduisez le niveau de zoom.*

### Boutons de chargement/déchargement de son du SoundReplacer

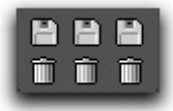

*Chargement/Déchargement d'un son*

Les icônes de chargement/déchargement de son permettent de charger ou de décharger des samples de remplacement pour chacune des trois zones d'amplitude du seuil de déclenchement. L'icône représentant une disquette sert à charger un nouveau sample (ou à remplacer le sample actuel). L'icône représentant une corbeille sert à décharger le sample actuel.

*Le SoundReplacer ne convertit pas la fréquence d'échantillonnage avant de charger des samples de remplacement dont la fréquence d'échantillonnage diffère de celle de la session. Les samples de remplacement doivent avoir la même fréquence d'échantillonnage que la session, sans quoi ils seront lus à une vitesse et à une hauteur inappropriées.*

Pour écouter un sample de remplacement avant de le charger dans le SoundReplacer, utilisez la commande Import Audio de Pro Tools. Après avoir trouvé le fichier audio et vérifié son contenu, chargez-le dans le SoundReplacer à l'aide des icônes de chargement/déchargement des sons.

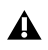

*Le SoundReplacer ne peut pas charger des clips à partir de fichiers audio de plus grande taille. Pour utiliser un clip en tant que sample de remplacement, vous devez d'abord l'enregistrer sous forme de fichier audio individuel.*

## Zoom du SoundReplacer

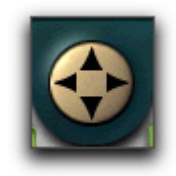

#### *Zoom*

La commande de zoom permet d'augmenter et de réduire le niveau de grossissement des données visibles au centre de l'affichage de la forme d'onde, afin de régler plus précisément les seuils de déclenchement des samples.

- Pour effectuer un zoom avant sur l'axe d'amplitude, cliquez sur la flèche orientée vers le haut.
- Pour effectuer un zoom arrière sur l'axe d'amplitude, cliquez sur la flèche orientée vers le bas.
- Pour effectuer un zoom avant sur l'axe temporel, cliquez sur la flèche orientée vers la droite.
- Pour effectuer un zoom arrière sur l'axe temporel, cliquez sur la flèche orientée vers la gauche.

*Si vous effectuez un zoom avant sur l'affichage de la forme d'onde à l'intérieur d'une zone d'amplitude d'un curseur de seuil spécifique, le curseur devient provisoirement indisponible. Pour accéder de nouveau à ce curseur, réduisez le niveau de zoom.*

### Commande Crossfade du **SoundReplacer**

Lorsque la commande Crossfade est activée, le SoundReplacer applique un fondu enchaîné entre les fichiers audio de remplacement des différentes zones d'amplitude. Les transitions entre chaque sample sont ainsi plus fluides.

Lorsque cette commande est désactivée, le SoundReplacer passe brutalement d'un fichier audio de remplacement à l'autre entre différentes zones d'amplitude.

Cette commande est particulièrement utile pour rendre plus réaliste le remplacement de sons percussifs. Un fondu enchaîné appliqué entre un coup de caisse claire normal et un autre sur le cercle, par exemple, provoque un effet beaucoup plus réaliste qu'une commutation brutale entre les deux samples.

### Commande Peak Align du **SoundReplacer**

Lorsque la commande Peak Align est activée, le SoundReplacer aligne la crête du fichier de remplacement sur celle du fichier source, afin de maintenir une cohérence de phase maximale. Lorsque cette commande est désactivée, le SoundReplacer aligne le début du fichier de remplacement sur le point de seuil de déclenchement.

Selon les caractéristiques de vos fichiers audio sources et de remplacement, l'utilisation de la commande Peak Align peut affecter considérablement la synchronisation des événements sonores dans le fichier de remplacement. Il est important de choisir l'option la plus appropriée au contenu audio que vous souhaitez remplacer.

*Pour plus d'informations sur l'utilisation de*  e i *la commande Peak Align, reportez-vous à la section [« Résultats optimaux avec le](#page-308-0)  [SoundReplacer » à la page 299.](#page-308-0)*

### Commande Update du **SoundReplacer**

Le bouton Update permet de redessiner la forme d'onde en fonction de l'audio actuellement sélectionné sur la piste source. Cliquez sur Update à chaque nouvelle sélection sur une piste source, pour que le SoundReplacer affiche la forme d'onde associée.

### Commande Auto Update du **SoundReplacer**

Si la fonction Auto Update est activée, le SoundReplacer actualise automatiquement l'affichage de la forme d'onde à chaque nouvelle sélection sur une piste source. S'il vous arrive régulièrement de modifier les sélections ou de lancer, puis d'arrêter la lecture, désactivez l'option Auto Update pour éviter des rafraîchissements trop fréquents.

### Commande Mix du **SoundReplacer**

Cette commande ajuste la balance entre le fichier audio de remplacement et le fichier source d'origine. Un pourcentage élevé place au premier plan le signal audio de remplacement. Un pourcentage bas place au premier plan le signal audio source.

Le bouton Mix permet d'activer et de désactiver la commande Mix. Lorsque la commande Mix est désactivée, la balance est instantanément réglée sur 100 % du son de remplacement.

*Pour écouter simultanément le signal audio source et le signal audio de remplacement, afin de vérifier leur synchronisation, réglez l'option Mix sur 50 % et cliquez sur Preview.*

## Commande Dynamics du **SoundReplacer**

La commande Dynamics permet de régler la précision avec laquelle les événements audio du fichier de remplacement suivent la dynamique du fichier source :  Un ratio de 1 indique une correspondance exacte avec la dynamique du fichier source.

 Si le ratio est supérieur à 1, la plage dynamique est étendue, les sons faibles sont plus faibles et les sons forts plus forts. Ces valeurs de ratio sont utiles si la plage dynamique du signal source est faible.

 Si le ratio est inférieur à 1, la plage dynamique est compressée et les variations sont réduites entre sons forts et sons faibles. Ces valeurs de ratio sont utiles si les variations du signal source sont trop extrêmes.

Le bouton Dynamics permet d'activer et de désactiver rapidement la commande correspondante. Lorsque la commande est désactivée, le SoundReplacer ne suit pas les changements de dynamique du signal audio source. L'amplitude de tous les événements audio du fichier de remplacement audio résultant sera celle des samples de remplacement, sans aucune variation de dynamique.

## Aide en ligne du SoundReplacer

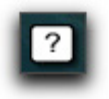

#### *Aide en ligne*

Pour utiliser l'aide en ligne, cliquez sur le nom d'une commande afin d'afficher une explication. Pour obtenir plus d'informations sur l'utilisation de cette fonction, cliquez sur le bouton Aide en ligne.

## Utilisation du SoundReplacer

Vous trouverez ci-après des instructions de base concernant l'utilisation du SoundReplacer. Reportezvous également à la section [« Résultats optimaux](#page-308-0)  [avec le SoundReplacer » à la page 299.](#page-308-0)

#### **Pour utiliser le SoundReplacer :**

- **1** Sur la piste source, sélectionnez l'audio à remplacer. Seul l'audio sélectionné sera remplacé.
- **2** Dans le menu AudioSuite, sélectionnez SoundReplacer.
- **3** Pour importer le son de remplacement de la zone d'amplitude 1, cliquez sur l'icône de chargement de son (située sous le curseur jaune).
- **4** Sélectionnez un fichier audio, puis cliquez sur Open.
- **5** Ajustez le curseur de la zone d'amplitude.
- **6** Répétez les étapes 3 à 5 pour charger les sons de remplacement des zones d'amplitude 2 et 3.
- *Si vous n'utilisez qu'un seul sample de remplacement, configurez tout de même les trois zones d'amplitude pour obtenir des résultats optimaux et un déclenchement précis. Pour plus d'informations, [reportez-vous à la](#page-308-1)  [section « Assignation d'un même sample à](#page-308-1)  [plusieurs zones d'amplitude » à la page 299.](#page-308-1)*
- **7** Pour aligner les crêtes d'amplitude du ou des fichiers de remplacement sur les marqueurs de déclenchement de seuil de l'audio source, activez la commande Peak Align.
- **8** Cliquez sur Preview pour écouter les modifications apportées.
- **9** Pour régler avec précision le déclenchement du son de remplacement, déplacez les curseurs de seuil.
- **10** Pour déterminer la façon dont le SoundReplacer détecte et synchronise les variations de la dynamique du signal source, ajustez le curseur de la commande Dynamics.
- **11** Pour obtenir l'équilibre souhaité entre le son de remplacement et le signal source, ajustez le curseur de la commande Mix.
- **12** Réglez les commandes du fichier AudioSuite. Ces paramètres déterminent comment le fichier sera rendu et l'effet du rendu sur les clips d'origine.
- **13** Lancez le rendu du clip sélectionné en effectuant l'une des opérations suivantes :
- Pour calculer le rendu du clip sélectionné uniquement sur la piste sur laquelle il apparaît, sélectionnez Playlist dans le menu Selection Reference.
- Pour calculer le rendu du clip sélectionné uniquement dans la liste des clips, sélectionnez Clip List dans ce menu.
- **14** Indiquez si vous souhaitez que chaque occurrence du clip sélectionné soit mise à jour ou non :
- Pour calculer le rendu et mettre à jour toutes les occurrences du clip sélectionné dans l'ensemble de la session, activez l'option Use In Playlist (et sélectionnez également Clip List dans le menu Selection Reference).
- Si vous ne souhaitez pas mettre à jour toutes les occurrences du clip sélectionné, désactivez l'option Use In Playlist.
- **15** Si vous avez sélectionné plusieurs clips à traiter et souhaitez créer un fichier rassemblant tous ces clips, sélectionnez Create Continuous File dans le menu File mode.
	-

#### *Le SoundReplacer n'autorisant pas le traitement destructif, l'option Overwrite Files n'est pas disponible.*

- **16** Dans le menu Destination Track, sélectionnez la destination du signal audio de remplacement.
- **17** Cliquez sur Render.

## <span id="page-308-0"></span>Résultats optimaux avec le **SoundReplacer**

Pour obtenir des résultats optimaux avec le SoundReplacer, vous devez vous assurer que les événements audio du fichier audio de remplacement sont parfaitement synchronisés avec l'audio source. Les techniques décrites ci-après vous aideront à y parvenir.

## Utilisation de la commande Peak Align du SoundReplacer

L'utilisation correcte de la fonction Peak Align peut considérablement améliorer les résultats de remplacement des sons. L'activation et la désactivation de la commande Peak Align permet de régler la manière dont le SoundReplacer aligne le son de remplacement sur le signal source. Cette commande affecte donc de manière significative la synchronisation des événements audio dans le fichier de remplacement.

De manière générale :

 Activez la commande Peak Align si vous remplacez des sons de batterie ou de percussions dont le niveau crête survient lors de l'attaque initiale.

 Désactivez la commande Peak Align si vous remplacez des sons dont le niveau crête survient *après* l'attaque initiale. Vous devez également désactiver la commande Peak Align si les sons que vous souhaitez remplacer *ne sont pas* des sons de batterie ou de percussions.

Pour comprendre l'effet de la commande Peak Align, examinez les illustrations suivantes :

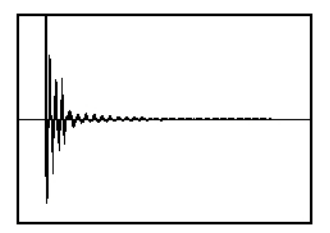

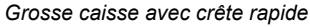

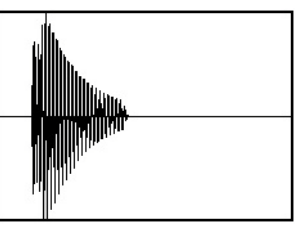

*Grosse caisse avec crête plus lente*

La première figure montre un son de grosse caisse avec une crête sur l'attaque.

La seconde montre une un son de grosse caisse avec une crête *après* l'attaque.

Si vous activez la commande Peak Align et tentez de remplacer le premier son par le second (ou vice versa), le SoundReplacer alignera leurs crêtes, qui surviennent à des emplacements différents dans le son. Le résultat audible est que le fichier audio de remplacement (grosse caisse avec crête retardée) se déclenche trop tôt.

### <span id="page-308-1"></span>Assignation d'un même sample à plusieurs zones d'amplitude

Si vous effectuez un remplacement de percussions et que vous souhaitez n'utiliser qu'un seul sample de remplacement, vous pouvez l'assigner à plusieurs zones d'amplitude afin de garantir un déclenchement plus précis. La raison est la suivante.

Imaginez que vous remplacez une partie de grosse caisse. Si vous examinez la forme d'onde d'un coup de grosse caisse, vous verrez souvent une partie du son appelée « pré-attaque », qui survient dès que le marteau de la pédale touche la peau. La pré-attaque est rapidement suivie de la partie du son plus dense, dite d'attaque, dans laquelle se situe l'essentiel du son.

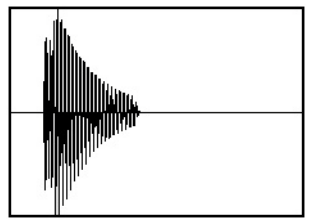

*Coup de grosse caisse avec pré-attaque précédant une attaque plus dense*

Avec un son de ce type, l'utilisation d'un seuil d'amplitude unique pose un problème. En musique pop, les passages de grosse caisse se composent en effet généralement de coups fortement accentués sur les temps et de battements plus légers sur les contretemps, de niveau souvent inférieur d'au moins 6 dB

Si vous utilisez un seul seuil d'amplitude pour déclencher le sample de remplacement, vous devez définir un seuil suffisamment bas pour déclencher le sample lors des battements légers. Le problème se manifeste sur les battements forts : le seuil est défini si bas que la partie avant coup des battements forts peut dépasser le seuil et déclencher trop tôt le sample de remplacement. La piste de remplacement qui en résulte est mal synchronisée.

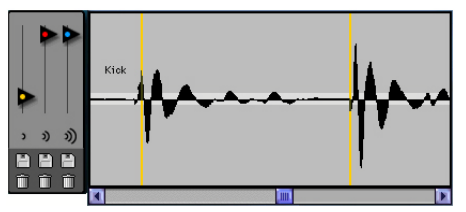

*Un seuil unique peu élevé provoque le déclenchement prématuré du deuxième battement plus fort, comme illustré par le marqueur de déclenchement au tout début de la forme d'onde.*

Le meilleur moyen d'éviter ce problème consiste à définir plusieurs zones de seuil pour le même sample, avec un seuil plus élevé pour le battement le plus fort. Les battements plus légers déclencheront le seuil 1 et les battements plus forts le seuil 2.

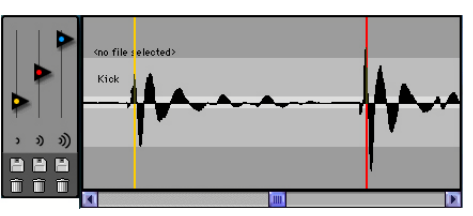

*L'utilisation d'un second seuil plus élevé pour le battement plus fort permet un déclenchement approprié, comme illustré par le marqueur de déclenchement correctement aligné.*

Pour définir avec précision un seuil pour les battements forts, vous pouvez effectuer un zoom sur la forme d'onde, afin de l'examiner en détail et d'identifier les points de déclenchement (signalés par les marqueurs de déclenchement colorés). Pour un réglage précis, maintenez la touche Ctrl (Windows) ou Commande (Mac) enfoncée pendant que vous déplacez le curseur de seuil.

Si la dynamique de l'audio source contient un grand nombre de variations, vous devrez peut-être utiliser les trois seuils de déclenchement ou zones d'amplitude pour obtenir des résultats optimaux.

*Si vous chargez un seul sample de remplacement dans le SoundReplacer au niveau du seuil de déclenchement ou de la zone d'amplitude 1 (jaune), vous pouvez utiliser les curseurs de seuil de déclenchement rouge et bleu pour définir les zones d'amplitude 2 et 3, sans avoir à recharger le même sample.*

## Utilisation du dossier Audio Files pour les fichiers SoundReplacer fréquemment utilisés

Si vous utilisez fréquemment les mêmes paramètres ou sons de remplacements dans différentes sessions, le SoundReplacer permet de retrouver rapidement vos fichiers audio de remplacement et leurs paramètres.

Lorsque vous sélectionnez un preset dans le menu de bibliothèque du plug-in, le SoundReplacer recherche les fichiers audio de remplacement associés. Il recherche d'abord dans l'emplacement d'origine du fichier audio sur le disque dur (au moment où vous avez enregistré le paramètre).

S'il ne le trouve pas, le SoundReplacer recherche dans un dossier nommé Audio Files, situé dans le dossier des paramètres de plug-in du SoundReplacer (Plug-In Settings/SoundReplacer/Audio Files).

Si le SoundReplacer trouve le fichier audio de remplacement dans ce dossier, le fichier de paramètres est chargé avec le fichier audio associé.

Placez systématiquement les fichiers audio de remplacement dans ce dossier pour échanger avec d'autres utilisateurs les paramètres du SoundReplacer, ainsi que les fichiers audio associés.

*Ne créez pas de sous-dossiers dans le dossier Audio Files du SoundReplacer car ils ne seront pas reconnus.*

# Chapitre 53: Trim

Trim est un plug-in mono (ou multi-mono) disponible aux formats DSP et Native.

Trim prend en charge les fréquences d'échantillonnage de 44,1 kHz, 48 kHz, 88,2 kHz, 96 kHz, 176,4 kHz et 192 kHz.

Utilisez Trim pour atténuer un signal audio de -∞ (infini) dB  $\hat{a}$  +6 dB ou de - $\infty$  (infini) dB  $\hat{a}$  +12 dB. L'utilisation d'un plug-in Trim multi-mono sur une piste multicanal offre par exemple une commande de mute simple et économe en ressources DSP pour chaque canal de la piste.

Cette fonction est pratique, car les boutons de mute des pistes coupent *tous* les canaux d'une piste multicanal et ne permettent pas de muter les différents canaux de la piste.

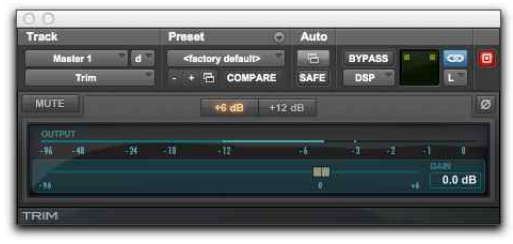

*Trim*

*Pour ouvrir une fenêtre de plug-in pour chaque canal d'une piste multicanal, cliquez sur le sélecteur Trim tout en maintenant la touche Option (Mac) ou Alt (Windows) enfoncée.*

## Commandes du Trim

Le plug-in Trim propose les commandes suivantes :

**Phase Invert :** inverse la phase (polarité) du signal d'entrée, ce qui modifie les caractéristiques de la réponse en fréquence entre des sources utilisant plusieurs micros ou corrige des erreurs dues à des micros incorrectement câblés.

**Gain :** fournit un réglage du gain de -∞ dB à +6 dB ou +12 dB selon le bouton de gain enclenché (+6  $ou +12$ ).

**Bouton de permutation de gain +6/+12 :** bascule le niveau maximal d'atténuation entre -∞ dB à  $+6$  dB et - $\infty$  dB à +12 dB.

*Les données d'automation sont mises à jour pour refléter la valeur de gain actuelle. Vérifiez que le gain est défini sur +6 dB lorsque vous travaillez sur des données d'automation avec une ancienne version du plug-in Trim.*

**Indicateur de niveau Output :** affiche le niveau de sortie, y compris la compensation de gain ajoutée à l'aide du réglage Gain.

**Mute :** coupe la sortie du signal.

# Chapitre 54: Autres plug-ins utilitaires AudioSuite

Les plug-ins utilitaires suivants sont installés avec Pro Tools, au format AudioSuite uniquement :

- DC Offset Removal
- Duplicate
- Gain
- Invert
- Normalize
- Reverse

## DC Offset Removal

<span id="page-312-1"></span><span id="page-312-0"></span>Le plug-in DC Offset Removal supprime la tension continue de décalage des fichiers audio. La tension continue de décalage est un type d'artefact audio (en général dû à l'utilisation de convertisseurs analogique/numérique mal étalonnés) susceptible de provoquer des pops et des clics sur les contenus édités.

Pour vérifier la présence d'une tension continue de décalage, recherchez une section silencieuse dans le signal audio. En présence d'une tension continue de décalage, un fondu apparaît en entrée sur la forme d'onde, presque vertical avec un décalage constant ou régulier par rapport au niveau zéro. Pour le supprimer, utilisez le plug-in DC Offset Removal.

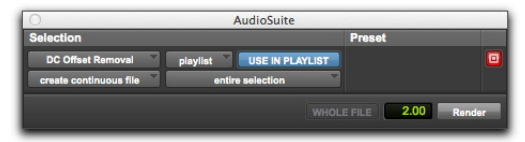

*DC Offset Removal*

**Pour supprimer une tension continue de décalage d'un clip audio :**

- **1** Sélectionnez le clip comportant la tension de décalage.
- **2** Sélectionnez AudioSuite > Other > DC Offset Removal.
- **3** Assurez-vous que l'option Use in Playlist est activée.
- **4** Cliquez sur Render.

## <span id="page-313-0"></span>**Duplicate**

Le plug-in Duplicate génère une copie de l'audio sélectionné au même emplacement. Suivant la configuration de ses commandes, le nouveau clip apparaît dans la liste des clips ou la playlist. Vous pouvez ainsi mettre à plat ou consolider entièrement une piste constituée de plusieurs clips en un seul fichier audio continu, au même emplacement que les clips d'origine.

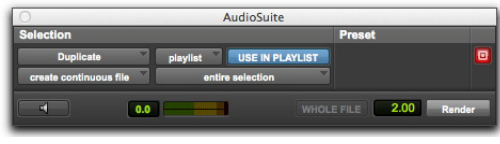

#### *Duplicate*

Le signal audio lui-même n'est altéré ni par l'automation de volume ou de panoramique de Pro Tools, ni par l'un des plug-ins en temps réel pouvant être inséré sur la piste. Les clips du fichier audio d'origine sont simplement réécrits au même emplacement dans un unique fichier dupliqué.

Le plug-in Duplicate fonctionne de façon non destructive. Vous ne pouvez pas choisir d'écraser les fichiers d'origine.

#### **Pour dupliquer une sélection audio :**

- **1** Sélectionnez les parties audio à dupliquer.
- **2** Sélectionnez AudioSuite > Other > Duplicate.
- **3** Assurez-vous que l'option Use in Playlist est activée.
- **4** Cliquez sur Render.

## Gain

<span id="page-313-2"></span><span id="page-313-1"></span>Le plug-in Gain permet d'augmenter ou de réduire l'amplitude d'un clip sélectionné de la valeur spécifiée. Il est particulièrement adapté au lissage des crêtes indésirables et autres accidents dynamiques des signaux audio.

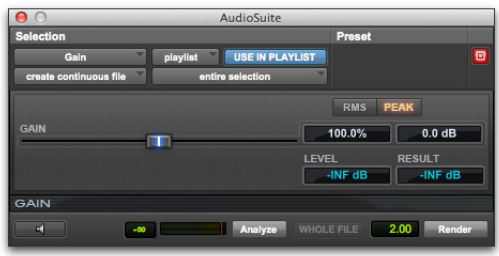

#### *Gain*

**Gain :** spécifie le niveau de gain souhaité. Vous pouvez spécifier cette valeur en réglant manuellement le curseur Gain ou en entrant une valeur en décibels ou un pourcentage.

**Find Level :** lorsque cette option est sélectionnée, elle affiche la valeur d'amplitude crête de la sélection actuelle.

**RMS et Peak :** alternent l'étalonnage du gain entre les modes Peak et RMS. Peak règle le gain du signal d'entrée sur le niveau maximal autorisé sans écrêtage. RMS règle le signal d'entrée sur un niveau en accord avec la valeur RMS (Root-Mean-Square) ou sur le niveau moyen effectif du clip sélectionné.

#### **Pour modifier le gain d'un clip audio :**

- **1** Sélectionnez le clip à modifier.
- **2** Sélectionnez AudioSuite > Other > Gain.
- **3** Réglez le curseur Gain.
- **4** Cliquez sur Preview pour écouter les modifications apportées.
- **5** Assurez-vous que l'option Use in Playlist est activée.
- **6** Cliquez sur Render.

## Invert

<span id="page-314-0"></span>Le plug-in Invert inverse la polarité de la séquence audio sélectionnée. Les valeurs d'amplitude d'échantillonnage positives deviennent négatives et inversement.

Ce traitement est utile pour modifier la relation de phase ou la *polarité* des pistes. Le plug-in Invert est particulièrement utile pendant le mixage, car il permet d'optimiser la réponse en fréquence globale de pistes source enregistrées avec plusieurs microphones. Il permet également de corriger les signaux audio enregistrés en déphasage suite à l'utilisation de connexions mal câblées.

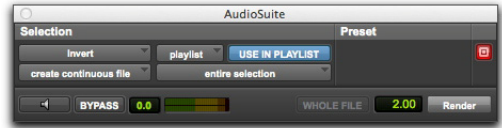

#### *Invert*

#### **Pour inverser la phase d'un clip audio (ou d'une sélection) :**

- **1** Sélectionnez le clip pour lequel vous souhaitez inverser la phase.
- **2** Sélectionnez AudioSuite > Other > Invert.
- **3** Assurez-vous que l'option Use in Playlist est activée.
- **4** Cliquez sur Render.

## Normalize

<span id="page-314-1"></span>Le plug-in Normalize permet d'optimiser le niveau de volume d'une sélection audio et peut être utilisé sur des contenus enregistrés dont l'amplitude est trop faible ou dont les niveaux de volume sont irréguliers (par exemple une narration dont la qualité d'enregistrement est médiocre).

Contrairement à la compression et la limitation, qui modifient la dynamique des données audio, la normalisation conserve la dynamique en augmentant (ou diminuant) l'amplitude de manière uniforme.

*Pour empêcher l'écrêtage au cours de la conversion de la fréquence d'échantillonnage, limitez le taux de normalisation à des valeurs comprises entre -2 dB et -0,5 dB. Les valeurs optimales varient en fonction des contenus et du paramètre Conversion Quality (sur l'onglet Editing de la boîte de dialogue Preferences).*

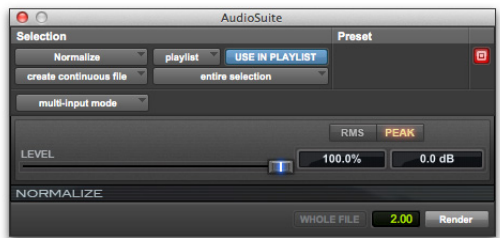

#### *Normalize*

<span id="page-314-2"></span>**Max Peak At :** spécifie la valeur crête maximale (seuil d'écrêtage) de votre sélection après traitement. Vous pouvez préciser cette valeur en déplaçant le curseur Max Peak At ou en entrant une valeur numérique en décibels sous le seuil d'écrêtage ou un pourcentage du seuil d'écrêtage.

Vous pouvez normaliser les paires stéréo afin que les deux canaux du signal stéréo soient traités l'un par rapport à l'autre.

**RMS et Peak :** alternent l'étalonnage de la normalisation entre les modes Peak et RMS. Peak normalise le signal d'entrée au niveau maximal autorisé sans écrêtage. RMS normalise le signal d'entrée à un niveau en accord avec la valeur RMS (Root-Mean-Square) ou au niveau moyen effectif du clip sélectionné.

#### **Normalisation de plusieurs clips répartis sur plusieurs pistes**

Lorsque plusieurs clips sont sélectionnés sur plusieurs pistes, le plug-in Normalize offre deux modes de recherche des crêtes :

<span id="page-315-2"></span>**Peak On Each Chan/Track :** recherche le niveau crête sur un canal ou une piste à la fois.

<span id="page-315-1"></span>**Peak On All Chans/Tracks:** recherche le niveau crête maximal de la sélection entière. Par exemple, si dix pistes sont sélectionnées, la fonction Normalize recherche la valeur crête parmi ces dix pistes.

#### **Pour normaliser un clip audio (ou une sélection) :**

- **1** Sélectionnez le clip à normaliser.
- **2** Sélectionnez AudioSuite > Other > Normalize.
- **3** Réglez le curseur Level.
- **4** Assurez-vous que l'option Use in Playlist est activée.
- **5** Cliquez sur Render.

### Reverse

<span id="page-315-0"></span>Le plug-in Reverse remplace l'audio par une version inversée de la sélection. Cette fonction s'avère très utile pour la création d'effets d'enveloppe inversée pour des bruitages, des effets spéciaux ou musicaux.

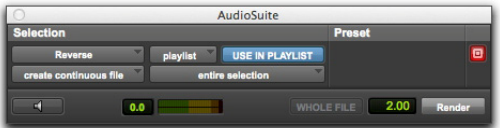

#### *Reverse*

#### **Pour inverser un clip audio (ou une sélection) :**

- **1** Sélectionnez le clip à inverser.
- **2** Sélectionnez AudioSuite > Other > Reverse.
- **3** Assurez-vous que l'option Use in Playlist est activée.
- **4** Cliquez sur Render.

# Index

### **Chiffres**

1-2 Band EQ, égaliseur (Focusrite D2) [28](#page-37-0) 4-Band EQ, égaliseur (Focusrite D2) [28](#page-37-1) 660 (limiteur Fairchild) [78](#page-87-0) 670 (limiteur Fairchild) [80](#page-89-0) 6-Band EQ, égaliseur (Focusrite D2) [28](#page-37-2)

## **A**

AudioSuite aperçu [142](#page-151-0) préférences de traitement [142](#page-151-1) sélecteur de mode d'entrée [142](#page-151-2) AudioSuite, plug-in DC Offset Removal [303](#page-312-0) Duplicate [304](#page-313-0) Gain [304](#page-313-1) Invert [305](#page-314-0) Normalize [305](#page-314-1) Reverse [306](#page-315-0) SoundReplacer [293](#page-302-0) AutoPan, plug-in affichage du panoramique [257](#page-266-0) affichage du tempo [260](#page-269-0) commandes de tempo [259](#page-268-0) curseur Angle [256](#page-265-0) curseur Attack [260](#page-269-1) curseur Manual [256](#page-265-1) curseur Output [256](#page-265-2) curseur Place [257](#page-266-1) curseur Rate [258](#page-267-0) curseur Release [260](#page-269-2) curseur Spread [257](#page-266-2) curseur Threshold [260](#page-269-3) curseur Width [256](#page-265-3) déclencheur Beat Clock [259](#page-268-1) déclencheur Envelope [259](#page-268-2) déclencheur Manual [259](#page-268-3) déclencheur Single [258](#page-267-1) déclencheurs du LFO [258](#page-267-2) entrée side-chain [261](#page-270-0)

#### ENV [257](#page-266-3)

exemples de panoramique [260](#page-269-4) indicateur de niveau de sortie [255](#page-264-0) indicateur de position du son [257](#page-266-4) indicateur du champ panoramique [257](#page-266-5) LFO [257,](#page-266-6) [258](#page-267-3) option Link To Tempo [259](#page-268-4) panoramique surround [261](#page-270-1) section Envelope [260](#page-269-5) section Panner [256](#page-265-4) sélecteur d'entrée side-chain [260](#page-269-6) sélecteur de forme d'onde [258](#page-267-4) sélecteur Duration [259](#page-268-5) sélecteurs Path [257](#page-266-7) synchronisation du tempo [260](#page-269-7)

### **B**

BF-2A, plug-in [39](#page-48-0) filtre side-chain [41](#page-50-0) BF-3A plug-in traitement side-chain [44](#page-53-0) BF76, plug-in [45](#page-54-0) traitement side-chain [46](#page-55-0)

## **C**

Channel Strip [47](#page-56-0) activation (ou désactivation) d'effets [49](#page-58-0) bouton Listen [49](#page-58-1) bypass de modules d'effet [53](#page-62-0) Compressor/Limiter [54](#page-63-0), [55](#page-64-0) commande Attack [55](#page-64-1) commande Depth [56](#page-65-0) commande Gain [57](#page-66-0) commande Knee [56](#page-65-1) commande Ratio [55](#page-64-2) commande Release [56](#page-65-2) commande Threshold [55](#page-64-3) Expander/Gate commande Attack [54](#page-63-1) commande de seuil (Thresh) [54](#page-63-2)

commande Depth [55](#page-64-4) commande Hold [55](#page-64-5) commande Hysteresis [55](#page-64-6) commande Knee [55](#page-64-7) commande Ratio [54](#page-63-3) commande Release [55](#page-64-8) FX Chain [52](#page-61-0) graphique du traitement dynamique [53](#page-62-1) indicateur de niveau d'entrée [50](#page-59-0) indicateur de réduction de gain [50](#page-59-1) inversion de phase [50](#page-59-2) section Dynamics [53](#page-62-2) Side Chain commande Filter Frequency [58](#page-67-0) graphique du traitement side-chain [58](#page-67-1) options de type de filtre [58](#page-67-2) options Detection [58](#page-67-3) sélecteur Source [57](#page-66-1) side-chain commande Source [108,](#page-117-0) [118](#page-127-0) graphique du traitement side-chain [110,](#page-119-0) [120](#page-129-0) options de détection [105,](#page-114-0) [115](#page-124-0) options de type de filtre [110,](#page-119-1) [120](#page-129-1) trim d'entrée [50](#page-59-3) Click, plug-in [265](#page-274-0) Commandes [29,](#page-38-0) [30](#page-39-0) Compressor/Limiter (DynamicsIII) [66](#page-75-0)

## **D**

DC Offset Removal, plug-in [303](#page-312-1) désinstallation de plug-ins [7](#page-16-0) Dither, plug-in [250,](#page-259-0) [252](#page-261-0) mise en forme du bruit [251](#page-260-0) résolution [250](#page-259-1) Down Mixer [262](#page-271-0) formats multicanal pris en charge [262](#page-271-1) multicanal vers stéréo [262](#page-271-2) stéréo vers mono [262](#page-271-3) Duplicate, plug-in [304](#page-313-0) D-Verb, plug-in [148](#page-157-0) algorithme Church [149](#page-158-0) algorithme Hall [149](#page-158-1) commande Algorithm [149](#page-158-2) commande Diffusion [150](#page-159-0) commande Hi Frequency Cut [150](#page-159-1) commande Low-Pass Filter [150](#page-159-2) commande Size [149](#page-158-3) indicateur d'écrêtage [148](#page-157-1) indicateurs de niveau d'entrée [148](#page-157-2) indicateurs de niveau de sortie [148](#page-157-3)

DynamicsIII, plug-ins [63](#page-72-0) commandes communes [63](#page-72-1) Compressor/Limiter [66](#page-75-0) De-EsserIII [71](#page-80-0) Expander/Gate [69](#page-78-0) traitement side-chain [73](#page-82-0)

## **E**

égalisation Channel Strip [47](#page-56-0) EQ III [13](#page-22-0) égaliseur Focusrite D2 [28](#page-37-3) JOEMEEK VC5 Meequalizer [34](#page-43-0) Eleven Free, plug-in [211](#page-220-0) Eleven plug-in beat clock (voir synchronisation au tempo) [223](#page-232-0) stéréo [217](#page-226-0) Eleven, plug-in [211](#page-220-0) amplis [225](#page-234-0) commandes [222](#page-231-0) liste [221](#page-230-0) amplis combo [224](#page-233-0) applications avancées [234](#page-243-0) AudioSuite [235](#page-244-0) Axis (On/Off) [226](#page-235-0) baffles [224,](#page-233-1) [225](#page-234-0) baffles multiples [230](#page-239-0) bypass ampli uniquement [222](#page-231-1) baffle et micro [225](#page-234-1) Catégorie [217](#page-226-1) charger [231](#page-240-0) combinaison [230](#page-239-0) commandes [217](#page-226-2) condensateur [225](#page-234-2) conseils [234](#page-243-0) couleurs du témoin d'étalonnage de l'entrée [215](#page-224-0) Depth [224](#page-233-2) DSP [235](#page-244-1) dynamique [225](#page-234-2) enregistrement [227](#page-236-0) non traité [226](#page-235-1) non traité et avec Eleven simultanément [228](#page-237-0) traitement de pistes pré-enregistrées [229](#page-238-0) entrée à propos des amplis guitare et des niveaux [212](#page-221-0) étalonnage de l'entrée [215](#page-224-1) mémoire tampon matérielle [214](#page-223-0)

excès pur [230](#page-239-0) Fabricant [217](#page-226-1) fichier de paramètres de plug-in [219](#page-228-0) filtrage en peigne [233](#page-242-0) format (mono ou multi-mono) [217](#page-226-1) fréquences d'échantillonnage [217](#page-226-3) Gain 1 [222](#page-231-2) Gain2 [222](#page-231-3) gate [220](#page-229-0) Harmonic [217](#page-226-1) humbucker [215](#page-224-1) impédance (haute et basse) [213](#page-222-0) Input (trim) [219](#page-228-1) insertion [217](#page-226-1) intensité (trémolo) [224](#page-233-2) inversion de phase [233](#page-242-1) lampe (bypass) [222](#page-231-4) Master [223](#page-232-1) mélange amplis et baffles [230](#page-239-0) et phase [233](#page-242-0) et résonance du baffle [231](#page-240-0) mémoire tampon [214](#page-223-0) mémoire tampon matérielle pour l'étalonnage de l'entrée [214](#page-223-0) micro proche [226](#page-235-2) microphones [226](#page-235-3) dans et hors axe [226](#page-235-0) MIDI [218](#page-227-0) Learn [218](#page-227-1) synchronisation au tempo [223](#page-232-0) mono/multi-mono [217](#page-226-1) multicanal [217](#page-226-0) noise gate [220](#page-229-0) Ouput [219](#page-228-2) phase [233](#page-242-1), [234](#page-243-1) pistes traitées via Eleven [227](#page-236-0) polarité (voir phase) [233](#page-242-0) positionnement des micros [226](#page-235-2) précédent/suivant, flèches [217](#page-226-4) Presence [223](#page-232-2) preset [219](#page-228-0) Release [220](#page-229-1) résonance [231](#page-240-0) ressources [235](#page-244-1) routing des signaux [236](#page-245-0) routing du signal et configurations de piste [226](#page-235-4) ruban [225](#page-234-2) saturation de haut-parleur [225](#page-234-3) saturation du cône [225](#page-234-3)

section Master [219](#page-228-3) simple bobinage [215](#page-224-1) Speed [223](#page-232-3) stack [230](#page-239-0) standby [222](#page-231-4) surfaces de contrôle et commandes inutilisées [218](#page-227-2) synchronisation au tempo [223](#page-232-0) tap [236](#page-245-1) témoin d'entrée [219](#page-228-4) Threshold [220](#page-229-2) trémolo [223](#page-232-4) Type d'ampli [221](#page-230-0) navigation [217](#page-226-5) Type de baffle [224](#page-233-3) navigation [217](#page-226-5) Type de micro navigation [217](#page-226-5) type de micro [225](#page-234-2) utilisation du processeur [225](#page-234-4) EQ Pultec EQH-2 [36](#page-45-0) Pultec EQP-1A [35](#page-44-0) Pultec MEQ-5 [36](#page-45-1) EQ 1-Band (EQ III) [13](#page-22-1) EQ 7-Band (EQ III) [14](#page-23-0) EQ III, plug-in [13](#page-22-0) EQ 1-Band [13](#page-22-1) EQ 7-Band [14](#page-23-0) gain (inversion) [14](#page-23-1) EQIII, plug-in graphique fréquentiel [14,](#page-23-2) [60](#page-69-0) Expander/Gate (DynamicsIII) [69](#page-78-0) External Key, paramètre [83](#page-92-0), [87](#page-96-0)

### **F**

Fairchild 660 [78](#page-87-0) 670 [80](#page-89-0) filtre passe-bas [32](#page-41-0) Focusrite D2 [28](#page-37-3) activation [30](#page-39-1) bouton de canal Left [32](#page-41-1) bouton de canal Right [32](#page-41-2) bouton Link [32](#page-41-3) bypass [30](#page-39-2) commandes des filtres [30](#page-39-0) configurations [28](#page-37-4) courbes [30](#page-39-3) désactivation [30](#page-39-4)

filtre paramétrique bas-médium [31](#page-40-0) filtre paramétrique haut-médium [31](#page-40-1) filtre passe-haut [30](#page-39-5) filtre shelf aigu [31](#page-40-2) filtre shelf grave [31](#page-40-3) indicateurs de niveau [29](#page-38-1) paramètre de niveau d'entrée [29](#page-38-2) paramètre de niveau de sortie [29](#page-38-3) Focusrite D3 [81](#page-90-0) Attack [85](#page-94-0) bouton Auto Release [86](#page-95-0) commandes [86](#page-95-1) Compressor [81](#page-90-1) Compressor/Limiter [81](#page-90-2) Compressor+Limiter [81](#page-90-3) détecteur RMS [82](#page-91-0) icône in/out [84](#page-93-0) in/out, icône [86](#page-95-2) indicateurs de niveau [84](#page-93-1) Limit, témoin [87](#page-96-1) Limiter [82](#page-91-1) limiteur [82](#page-91-2) paramètre Ratio [85](#page-94-1) paramètre Threshold [85](#page-94-2) paramètres [83](#page-92-1) taux [81](#page-90-4) traitement side-chain [87](#page-96-2)

## **G**

Gain, plug-in [304](#page-313-1)

## **I**

Impact, plug-in [89](#page-98-0) Attack [89](#page-98-1) External On/Off [90](#page-99-0) gain (compensation) [90](#page-99-1) indicateur de niveau de réduction de gain [90](#page-99-2) indicateur Input/Output [91](#page-100-0) indicateurs de niveau [90](#page-99-3) Key Listen On/Off [90](#page-99-4) Make-Up [90](#page-99-5) Ratio [89](#page-98-2) Release [90](#page-99-6) taux de compression [91](#page-100-1) témoin d'écrêtage [91](#page-100-2) Threshold [89](#page-98-3) traitement side-chain [91](#page-100-3) indicateur de réduction de gain [84](#page-93-2) installation des plug-ins [7](#page-16-1)

InTune, plug-in [277](#page-286-0) accordeur [277](#page-286-1) boutons de sélection des notes [279](#page-288-0) champs de saisie des notes [281](#page-290-0) création de presets [280](#page-289-0) curseur Tone Volume [280](#page-289-1) écran d'information [280](#page-289-2) écran Tuner Programming [278](#page-287-0), [280](#page-289-3) fréquence de référence [279](#page-288-1) fréquences test [278](#page-287-1) indicateur à aiguille [279](#page-288-2) indicateur stroboscopique [279](#page-288-3) mode Automatic [278](#page-287-2) mode Chromatic [280](#page-289-4) mode Single Octave [280](#page-289-5) option Display Flat Semitones [281](#page-290-1) plage d'octaves [279](#page-288-4) presets d'usine [280](#page-289-6) sélecteur de l'indicateur de niveau [279](#page-288-2) Invert, plug-in [305](#page-314-0)

## **J**

JOEMEEK SC2 Compressor, plug-in circuit de release composé [94](#page-103-0) étouffement (éviter) [94](#page-103-1) overshoot [94](#page-103-2)

### **K**

Key Listen, paramètre [83,](#page-92-2) [87](#page-96-3)

## **L**

limiteur DynamicsIII, Compressor/Limiter [66](#page-75-0) Fairchild 660 [78](#page-87-0) Fairchild 670 [80](#page-89-0) Focusrite D3 [81](#page-90-0) limiteur brickwall [82](#page-91-3) Lo-Fi, plug-in [238](#page-247-0) artefact de crénelage [239](#page-248-0) commande Anti-Alias Filter [239](#page-248-1) commande Linear Quantization [239](#page-248-2) commande Quantization [239](#page-248-3) commande Sample Rate [238](#page-247-1) commande Sample Size [239](#page-248-4) commandes Distortion et Saturation [239](#page-248-5) dégradation de la qualité audio [238](#page-247-2) générateur de bruit [239](#page-248-6) indicateur de niveau Output [239](#page-248-7) quantification adaptative [239](#page-248-8)

### **M**

mastering de vinyles [80](#page-89-1) MasterMeter [283](#page-292-0) analyse de l'historique de mesure [288](#page-297-0) bouton Clear [290](#page-299-0) bouton Export [290](#page-299-1) champ Clip [290](#page-299-2) champ Offset [290](#page-299-3) distorsion numérique [284](#page-293-0) explorateur Oversampled Clip Events [289](#page-298-0) explorateur Signal Clip Events [288](#page-297-1) indicateur Oversampled Level [290](#page-299-4) indicateur Signal Level [290](#page-299-5) menu View Time [290](#page-299-6) mesure des niveaux en temps réel [288](#page-297-2) suréchantillonnage [285](#page-294-0) théorie de l'audio numérique [284](#page-293-1) Maxim, plug-in [95](#page-104-0) aide en ligne [95](#page-104-1) axeX de l'histogramme [97](#page-106-0) axeY de l'histogramme [97](#page-106-1) bouton Link [98](#page-107-0), [99](#page-108-0) bruit de quantification [98](#page-107-1) commande Attenuation [98](#page-107-2) commande Ceiling [98](#page-107-3) commande Dither [98](#page-107-4) commande Mix [98](#page-107-5) commande Noise Shaping [99](#page-108-1) commande Release [98](#page-107-6) commande Threshold [97](#page-106-2), [99](#page-108-2) commandes [97](#page-106-3) crête de signal [95](#page-104-2) délai du signal [96](#page-105-0) histogramme [95,](#page-104-3) [97](#page-106-4) indicateur de niveau d'entrée [97](#page-106-5) indicateur de niveau de sortie [97](#page-106-6) limitation [96](#page-105-1) limitation de batterie [96](#page-105-2) limitation des crêtes [95](#page-104-4) niveaux crête [95](#page-104-5) plage dynamique d'instruments individuels [96](#page-105-3) plage dynamique d'un mixage [96](#page-105-4) mise à plat d'une piste [304](#page-313-2) Mod Delay III [178](#page-187-0) indicateur de niveau de sortie [180](#page-189-0) Mod DelayIII bouton Link [179](#page-188-0) commande de gain de sortie [180](#page-189-1) commande Groove [180](#page-189-2) commande Mix [180](#page-189-3)

commande Tempo [179](#page-188-1) Delay Time [179](#page-188-2) indicateur de niveau d'entrée [178](#page-187-1) inversion de phase [178](#page-187-2) Low Pass Filter [179](#page-188-3) option Sync [179](#page-188-4) paramètre Feedback [179](#page-188-5) paramètre Meter [179](#page-188-6) mode d'entrée Mono [142](#page-151-3) Multi-Input [142](#page-151-4) mono [211](#page-220-1) Moogerfooger 12-Stage Phaser, plug-in [192](#page-201-0) effet de souffle [192](#page-201-1) filtres analogiques [192](#page-201-2) filtres résonants [192](#page-201-2) modulation [192](#page-201-3) passe-tout [192](#page-201-4) trémolo [192](#page-201-3) Moogerfooger Analog Delay, plug-in [181](#page-190-0) écho (delay analogique) [181](#page-190-1) générateur de sons [182](#page-191-0) lo-fi [182](#page-191-1) puces de delay analogique BB [181](#page-190-2) Moogerfooger Lowpass Filter, plug-in [189](#page-198-0) filtre résonant [189](#page-198-0) filtres [190](#page-199-0) sifflement [190](#page-199-1) suiveur d'enveloppe [189](#page-198-1) wah-wah automatique [191](#page-200-0) Moogerfooger Ring Modulator, plug-in [195](#page-204-0) fréquences de sommation et de différence [195](#page-204-1) LFO [195](#page-204-2) métallique [196](#page-205-0) oscillateur [195](#page-204-3) oscillateur de porteuse [196](#page-205-1) signal sinusoïdal [195](#page-204-4) trémolo [195](#page-204-5) vibrato [195](#page-204-5) Moogerfooger, plug-in Moogerfooger 12-Stage Phaser [192](#page-201-0) Moogerfooger Ring Modulator [195](#page-204-0) Moogerfooger, plug-ins Analog Delay [181](#page-190-0) Moogerfooger Lowpass Filter [189](#page-198-0)

### **N**

Normalize, plug-in [305](#page-314-1) commande Max Peak At [305](#page-314-2) mode Peak On All Tracks [306](#page-315-1) mode Peak On Each Track [306](#page-315-2)

## **O**

Outil de trim TCE [142](#page-151-5)

### **P**

paramètre Key On/Off [87](#page-96-4) phase [233](#page-242-0) plug-ins AAX (Avid Audio Extension) [2](#page-11-0) pompage [79](#page-88-0) POW-r Dither, plug-in [252](#page-261-1) mise en forme du bruit [252](#page-261-2) résolution du plug-in de dithering [252](#page-261-3) ProCompressor [101](#page-110-0) commande Attack [107](#page-116-0) commande Depth [108](#page-117-1) commande Dry Mix [108,](#page-117-2) [117](#page-126-0) commande Knee [107](#page-116-1) commande Makeup [108](#page-117-3) commande Ratio [106](#page-115-0) commande Release [107](#page-116-2) commande Threshold [106](#page-115-1) graphique du traitement dynamique [104](#page-113-0), [113](#page-122-0) indicateur de niveau d'entrée [102,](#page-111-0) [112](#page-121-0) indicateurs d'atténuation [103](#page-112-0), [113](#page-122-1) indicateurs de niveau d'entrée [123](#page-132-0) niveau d'entrée [102,](#page-111-1) [112,](#page-121-1) [122](#page-131-0) ProExpander [111](#page-120-0) commande Attack [116](#page-125-0) commande Depth [117](#page-126-1) commande Hold [117](#page-126-2) commande Hysteresis [117](#page-126-3) commande Knee [116](#page-125-1) commande Ratio [116](#page-125-2) commande Release [117](#page-126-4) commande Threshold [116](#page-125-3) ProLimiter [121](#page-130-0) commande Ceiling [124](#page-133-0) commande Character [125](#page-134-0) commande Release [125](#page-134-1) commande Threshold [124](#page-133-1) Pultec EQH-2, plug-in [36](#page-45-0) Pultec EQP-1A, plug-in [35](#page-44-0) égalisation [35](#page-44-1) EQ douce [35](#page-44-0) phase (filtres EQ) [37](#page-46-0) Pultec MEQ-5, plug-in [36](#page-45-1) Purple Audio MC77, plug-in [129](#page-138-0)

### **R**

Recti-Fi, plug-in [240](#page-249-0) commande Mix [242](#page-251-0) excursion positive [241](#page-250-0) indicateur de niveau de sortie [242](#page-251-1) passage par zéro [241](#page-250-0) période d'excursion négative de la forme d'onde [241](#page-250-0) Post-Filter [242](#page-251-2) Pre-Filter [240](#page-249-1) Rectification [241](#page-250-1) redressement alternatif [241](#page-250-2) redressement Alt-max [241](#page-250-3) redressement négatif [241](#page-250-4) redressement positif [241](#page-250-5) synthèse de sous-harmoniques [242](#page-251-3) Reel Tape [197](#page-206-0) commande Formula [198,](#page-207-0) [244](#page-253-0) Reel Tape Flanger commande Feedback [199](#page-208-0) commande LFO Depth [199](#page-208-1) commande LFO Rate [199](#page-208-2) commande Mix [200](#page-209-0) commande Range [198](#page-207-1) commande Wow/Flutter [199](#page-208-3) paramètre Invert [200](#page-209-1) paramètre Noise [200](#page-209-2) presets [201](#page-210-0) synchronisation au tempo de la session [200](#page-209-3) Reel Tape Saturation commande Cal Adjust [244](#page-253-1) ReelTape commande Machine [198,](#page-207-2) [244](#page-253-2) commandes Drive [198,](#page-207-3) [243](#page-252-0) commandes Output [198,](#page-207-4) [243](#page-252-1) ReelTape Flanger [197](#page-206-1) ReelTape Saturation [197](#page-206-2), [243](#page-252-2) commande Bias [244](#page-253-3) commande Noise [244](#page-253-4) preset [245](#page-254-0) Reverb One, plug-in [151](#page-160-0) bouton RC (contour de réverbération) [160](#page-169-0) caractère de la réverbération [152](#page-161-0) chambre anéchoïque [152](#page-161-1) commande 100% Wet [153](#page-162-0) commande Attack [155](#page-164-0) commande de fréquence [158](#page-167-0) commande Decay Ratio [154](#page-163-0) commande Delay Master [157](#page-166-0) commande Depth [154](#page-163-1)

commande Diffusion [155](#page-164-1) commande HF Cut [159](#page-168-0) commande HF Damp [159](#page-168-1) commande Level [155](#page-164-2), [157](#page-166-1) commande Rate [154](#page-163-2) commande Size [155](#page-164-3) commande Spread [155](#page-164-4), [157](#page-166-2) commande Stereo Width [153](#page-162-1) commande Threshold [154](#page-163-3) commande Time [155](#page-164-5) commande Wet/Dry [153](#page-162-2) commandes Chorus [154](#page-163-4) commandes Dynamics [153](#page-162-3) commandes Master Mix [153](#page-162-4) curseur de crossover [159](#page-168-2) environnements acoustiques [152](#page-161-2) graphiques de réverbération contour de réverbération [160](#page-169-1) couleur de réverbération [159](#page-168-3) édition [158](#page-167-1) EQ de la réverbération [158](#page-167-2) indicateur d'écrêtage [160](#page-169-2) indicateur de niveau entrée [160](#page-169-3) indicateur d'écrêtage [160](#page-169-2) sortie [160](#page-169-4) indicateur de niveau d'entrée [160](#page-169-3) indicateur de niveau de sortie [160](#page-169-4) info-bulle [160](#page-169-5) point d'inflexion de bande [159](#page-168-4) Pre-delay presets [155](#page-164-6) pre-delay [153](#page-162-5) réflexion initiale Early Reflect On [157](#page-166-3) réflexions initiales [153](#page-162-6) bouton ER [160](#page-169-6) commande ER Settings [156](#page-165-0) commandes Early Reflections [156](#page-165-1) preset [156](#page-165-2) simulation [156](#page-165-3) réverbération tardive [153](#page-162-7) simulation de réflexions initiales [156](#page-165-4) Reverse, plug-in [306](#page-315-0) ReVibe II, plug-in affichage du contour [172](#page-181-0) bouton 100% Dry Mix [169](#page-178-0) bouton 100% Wet Mix [169](#page-178-0) bouton Chorus On [169](#page-178-1) bouton Early Reflections [172](#page-181-1)

bouton Front [172](#page-181-2) bouton Rear [172](#page-181-3) bouton Rear Level Link [168](#page-177-0) bouton Reverb Contour [172](#page-181-4) boutons de type de pièce Précédent et Suivant [164](#page-173-0) commande Attack Shape [165](#page-174-0) commande Attack Time [165](#page-174-1) commande bipolaire [9](#page-18-0) commande Center [168](#page-177-1) commande Coloration [167](#page-176-0) commande Depth [168](#page-177-2) commande Diffusion [165](#page-174-2) commande Early Reflection Level [166](#page-175-0) commande Early Reflection Pre-Delay [166](#page-175-1) commande Early Reflection Spread [166](#page-175-2) commande Front [168](#page-177-3) commande High Frequency [170](#page-179-0) commande High Frequency Color [167](#page-176-1) commande High Frequency Crossover [171](#page-180-0) commande High Frequency Ratio [171](#page-180-1) commande High Frequency Rear Cut [170](#page-179-1) commande High Gain [170](#page-179-2) commande Input [168](#page-177-4) commande Level [165](#page-174-3) commande Low Frequency [170](#page-179-3) commande Low Frequency Color [167](#page-176-2) commande Low Frequency Crossover [171](#page-180-2) commande Low Frequency Ratio [171](#page-180-3) commande Low Gain [170](#page-179-4) commande Pre-Delay (queue de réverbération) [165](#page-174-4) commande Rate [169](#page-178-2) commande Rear Reverb [168](#page-177-5) commande Rear Shape [166](#page-175-3) commande RearER [168](#page-177-6) commande Size [164](#page-173-1) commande Spread [165](#page-174-5) commande Stereo Width [169](#page-178-3) commande Time [165](#page-174-6) commande Wet/Dry [169](#page-178-4) commandes de queue de réverbération [164](#page-173-2) formats de canal pris en charge [161](#page-170-0) graphique d'égalisation [170](#page-179-5) graphique de couleur [171](#page-180-4) indicateur d'écrêtage [163](#page-172-0) indicateurs Input/Output [163](#page-172-1) menu des catégories de type de pièce [164](#page-173-3) menu des noms de type de pièce [164](#page-173-4) menu des types de réverbération [164](#page-173-5)

section Chorus [168](#page-177-7) section Early Reflection, bouton On [167](#page-176-3) section Early Reflections [166](#page-175-4) section Levels [167](#page-176-4) section Mix [169](#page-178-5) section Pre-Delay, bouton Link [167](#page-176-5) section Reverb [164](#page-173-6) section Room Coloration [167](#page-176-6) type de pièce [163](#page-172-2) type de queue de réverbération [164](#page-173-7) type de réverbération [163](#page-172-3) ReWire, plug-in application client [268](#page-277-0) automation MIDI [272](#page-281-0) changement de métrique [274](#page-283-0) commutation des entrées en lecture [275](#page-284-0) configuration requise [270](#page-279-0) données de contrôleur continu (CC) MIDI [272](#page-281-1), [274](#page-283-1) enregistrement MIDI [273](#page-282-0) et voix [270](#page-279-1) fermeture d'application client [274](#page-283-2) flux des signaux audio et MIDI [269](#page-278-0) lecture en boucle [275](#page-284-1) nombre de pistes [270](#page-279-2) sélecteur de sortie MIDI [272](#page-281-2) synchronisation du tempo [274](#page-283-0) synthétiseur logiciel [268](#page-277-1) utilisation avec ProTools [270](#page-279-3)

## **S**

SansAmp PSA-1, plug-in [246](#page-255-0) Buzz [247](#page-256-0) Crunch [247](#page-256-1) distorsion [247](#page-256-2) égalisation [246](#page-255-1) gain unitaire [247](#page-256-3) génération d'harmoniques [246](#page-255-1) Punch [247](#page-256-4) simulation d'ampli [246](#page-255-1) simulation de baffle [246](#page-255-1) sons à lampes [246](#page-255-2) textures basse-fidélité [246](#page-255-2) wah-wah [247](#page-256-5) Sci-Fi, plug-in [202](#page-211-0) commande Effect Amount [203](#page-212-0) commande Effect Frequency [203](#page-212-1) commande Mod Amount/Mod Rate [204](#page-213-0) commande Mod Slewing [203](#page-212-2) commande Modulation Type [203](#page-212-3)

commande Ring Mod [202](#page-211-1) commande Sample+Hold [204](#page-213-1) Envelope Follower [203](#page-212-4) Freak Mod [203](#page-212-5) indicateur de niveau Output [204](#page-213-2) LFO (Low Frequency Oscillator) [203](#page-212-6) modulation en anneau [202](#page-211-2) niveau d'entrée [202](#page-211-3) onde triangulaire [203](#page-212-7) Resonator- [203](#page-212-8) Resonator+ [203](#page-212-9) slewing [203](#page-212-10) Trigger and Hold [204](#page-213-3) Signal Generator, plug-in [291](#page-300-0) bruit blanc [291](#page-300-1) bruit rose [291](#page-300-2) commande Frequency [291](#page-300-3) commande Level [291](#page-300-4) commande Signal [291](#page-300-5) simulateur d'ampli de guitare [246](#page-255-1) Smack! [130](#page-139-0) augmentation et diminution du ratio [132](#page-141-0) bouton de mode d'indication du niveau [134](#page-143-0) bouton Norm [131](#page-140-0) bruits sourds, suppression [134](#page-143-1) commande Attack [132](#page-141-1) commande Distortion [133](#page-142-0) commande Ratio [132](#page-141-0) commande Release [132](#page-141-2) commande Side-Chain EQ [133](#page-142-1) commandes de distorsion [133](#page-142-2) configuration en limiteur dur [132](#page-141-3) déclencheur externe [135](#page-144-0) détecteur passe-haut [133](#page-142-3) filtre passe-haut [134](#page-143-2) filtres du side-chain [133](#page-142-4) gain de sortie [132](#page-141-4) gain unitaire [131](#page-140-1) indicateur de niveau d'entrée [134](#page-143-3) indicateur de niveau de sortie [134](#page-143-3) limitation [132](#page-141-5) mode Norm [131](#page-140-2) mode Opto [131](#page-140-3) mode Warm [131](#page-140-4) modes de compression [131](#page-140-5) niveau [130](#page-139-1) passe-bande [133](#page-142-5) réduction de la distorsion de la forme d'onde, mode Norm [131](#page-140-6) réglage de l'entrée [131](#page-140-7)
seuil (définition) [132](#page-141-0) seuil et taux [132](#page-141-1) soft-knee [132](#page-141-2) témoin d'écrêtage [134](#page-143-0) traitement side-chain [135](#page-144-0) VU-mètre [134](#page-143-1) SoundReplacer, plug-in [293](#page-302-0) affichage de la forme d'onde [294](#page-303-0) aide en ligne [297](#page-306-0) bouton Auto Update [295](#page-304-0), [297](#page-306-1) bouton Update [295,](#page-304-1) [297](#page-306-2) commande Crossfade [296](#page-305-0) commande Mix [297](#page-306-3) commande Peak Align [296](#page-305-1) commandes Dynamics [297](#page-306-4) échantillonneurs déclenchés par MIDI [294](#page-303-1) enveloppe de déclenchement [294](#page-303-2) icônes de chargement/déchargement des sons [295](#page-304-2) marqueur de déclenchement [294](#page-303-2) seuil de déclenchement [295](#page-304-3) zoom [294,](#page-303-3) [296](#page-305-2)

## **T**

Tel-Ray Variable Delay, plug-in [183](#page-192-0) boîte de thon [183](#page-192-1) unité de mémoire électronique [183](#page-192-2) Time Shift, plug-in [137](#page-146-0) affichages et commandes [137](#page-146-1) affichages Tempo [139](#page-148-0) base de temps [139](#page-148-1) bouton Follow [140](#page-149-0) commande Gain de la section Audio [138](#page-147-0) commande Threshold [141](#page-150-0) Decay Rate [141](#page-150-1) durée cible [139](#page-148-2) durée d'origine [139](#page-148-3) menu Audio Range [138](#page-147-1) menu Mode de la section Audio [138](#page-147-2) menu Units [139](#page-148-1) mode Monophonic [138](#page-147-3) mode Polyphonic [138](#page-147-4) mode Rhythmic [138](#page-147-5) mode Varispeed [138](#page-147-6) modification de la durée [143](#page-152-0) modification de la durée et de la hauteur [143](#page-152-1) modification de la hauteur [143](#page-152-2) Pitch Shift [142](#page-151-0) section Audio [138](#page-147-7) section Formant [139](#page-148-4)

section Pitch [141](#page-150-2) section Time [139](#page-148-5) section Transient [140](#page-149-1) Speed [139](#page-148-6) taux TCE de pull up/pull down [144](#page-153-0) témoin Clip [138](#page-147-8) témoin Level [139](#page-148-7) Transpose [142](#page-151-1) Window [141](#page-150-3) workflow de post-production [144](#page-153-0) TimeAdjuster, plug-in [185](#page-194-0) annulation de phase [186](#page-195-0) bouton Phase Invert [185](#page-194-1) compensation du délai DSP [186,](#page-195-1) [187](#page-196-0) traitement dynamique BF-2A [39](#page-48-0) BF-3A [43](#page-52-0) BF76 [45](#page-54-0) Channel Strip [47](#page-56-0) DynamicsIII [63](#page-72-0) Fairchild 660 [78](#page-87-0) Fairchild 670 [80](#page-89-0) Focusrite D3 [81](#page-90-0) Impact [89](#page-98-0) JOEMEEK SC2 Compressor [93](#page-102-0) Maxim [95](#page-104-0) ProCompressor [101](#page-110-0) ProExpander [111](#page-120-0) ProLimiter [121](#page-130-0) Purple Audio MC77 [129](#page-138-0) Smack! [130](#page-139-0) traitement side-chain [41,](#page-50-0) [44](#page-53-0), [46,](#page-55-0) [57](#page-66-0), [73,](#page-82-0) [87](#page-96-0), [91,](#page-100-0) [108](#page-117-0), [118](#page-127-0) traitement side-chain externe [87](#page-96-0) traitement side-chain interne [87](#page-96-0) Trim, plug-in [302](#page-311-0)

## **V**

variable-mu [78](#page-87-1) Vari-Fi, plug-in [145](#page-154-0) commande Fades [146](#page-155-0) commande Slow Down [145](#page-154-1) commande Speed Up [145](#page-154-2) commandes Selection [145](#page-154-3) Voce, plug-in Voce Chorus/Vibrato [205,](#page-214-0) [206](#page-215-0) Voce Spin [206](#page-215-1) Rotor Balance [207](#page-216-0)

## **Z**

z (haute et basse) [213](#page-222-0)

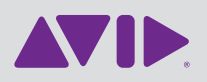

Avid 2001 Junipero Serra Boulevard Daly City, CA 94014-3886 USA Technical Support (USA) Visit the Online Support Center at www.avid.com/support

Product Information For company and product information, visit us on the web at www.avid.com